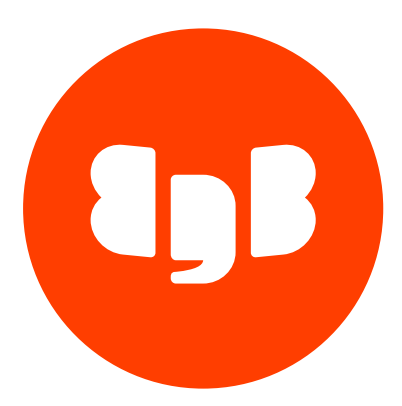

# Postgres Enterprise Manager Version 9

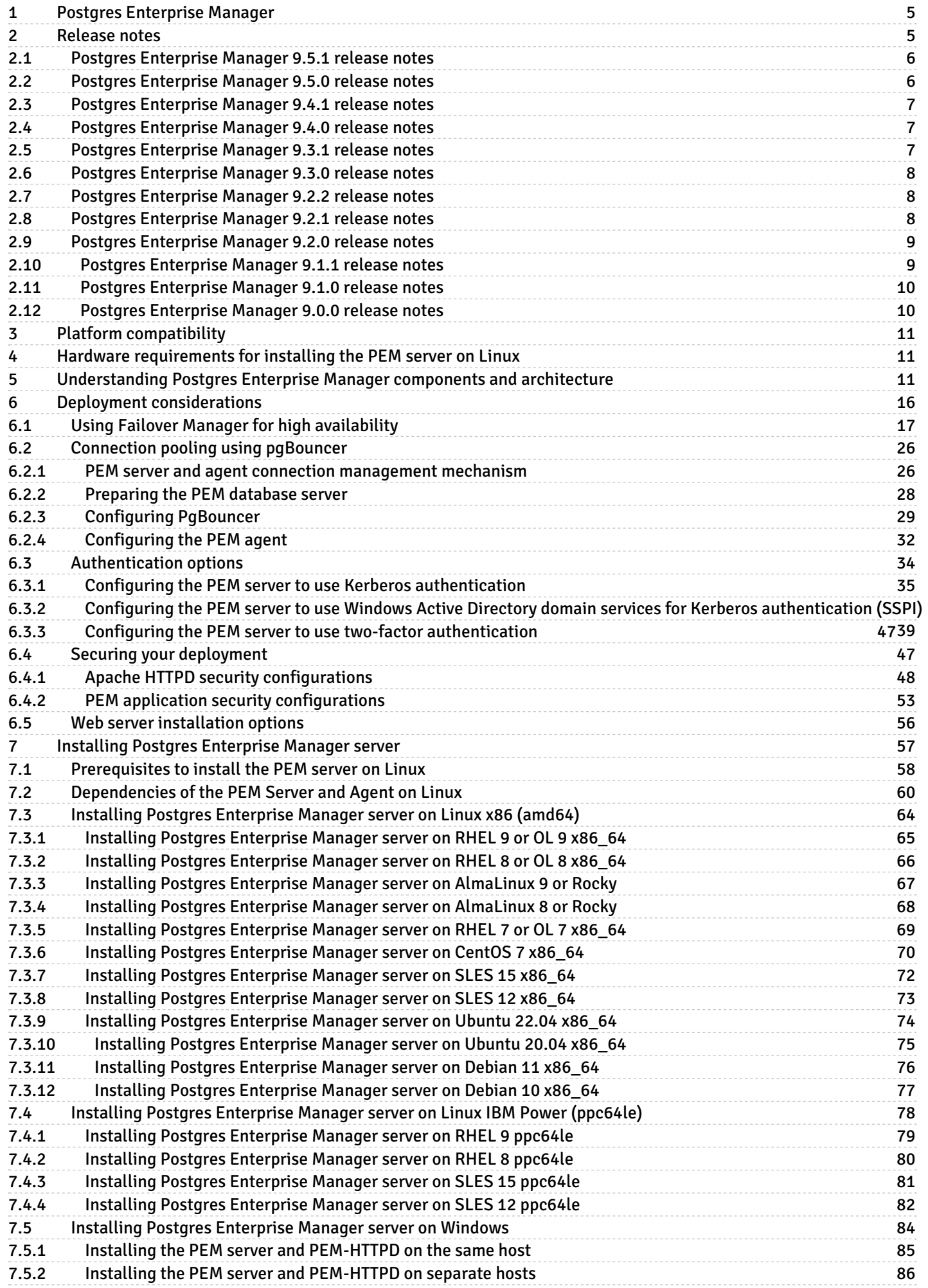

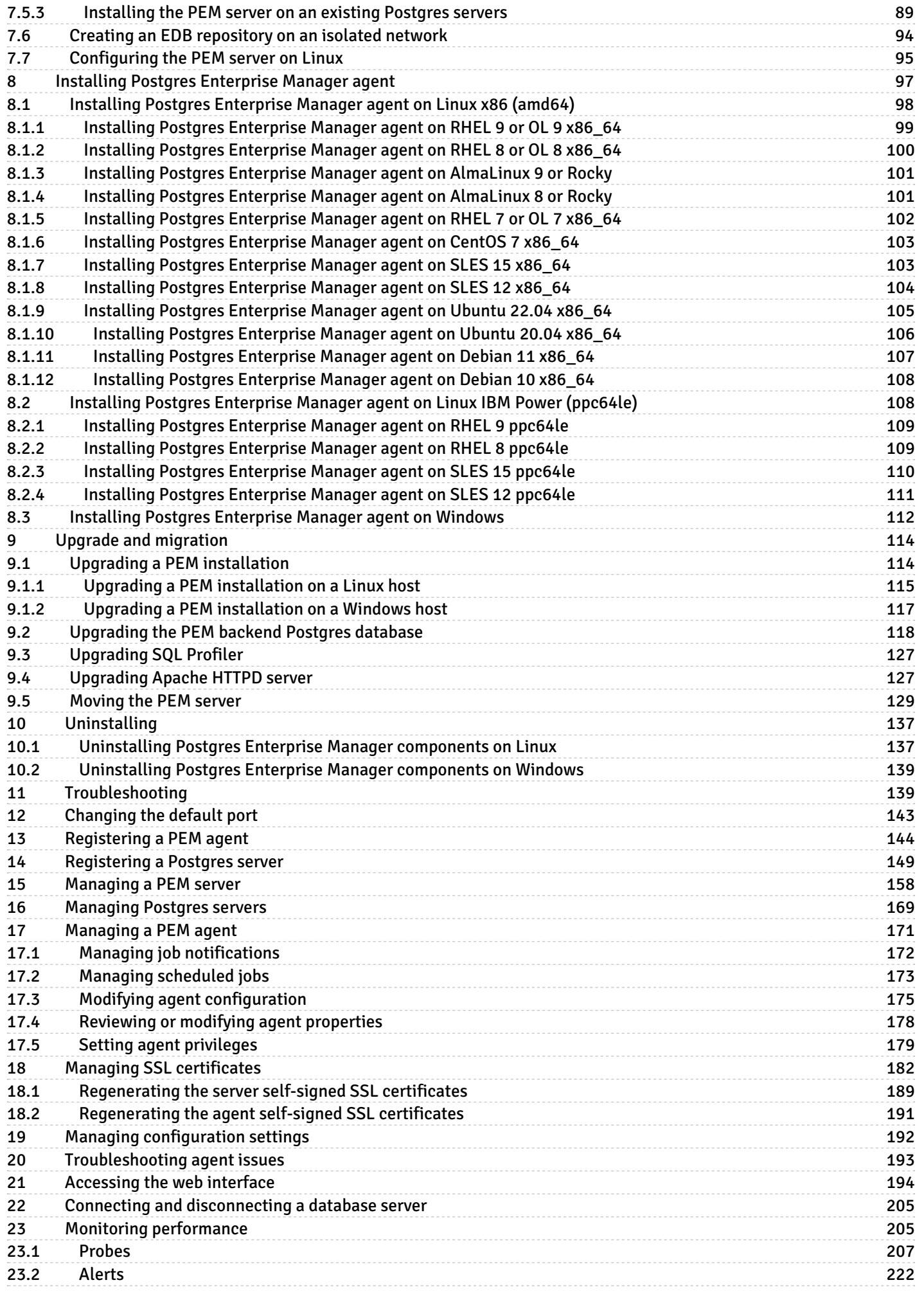

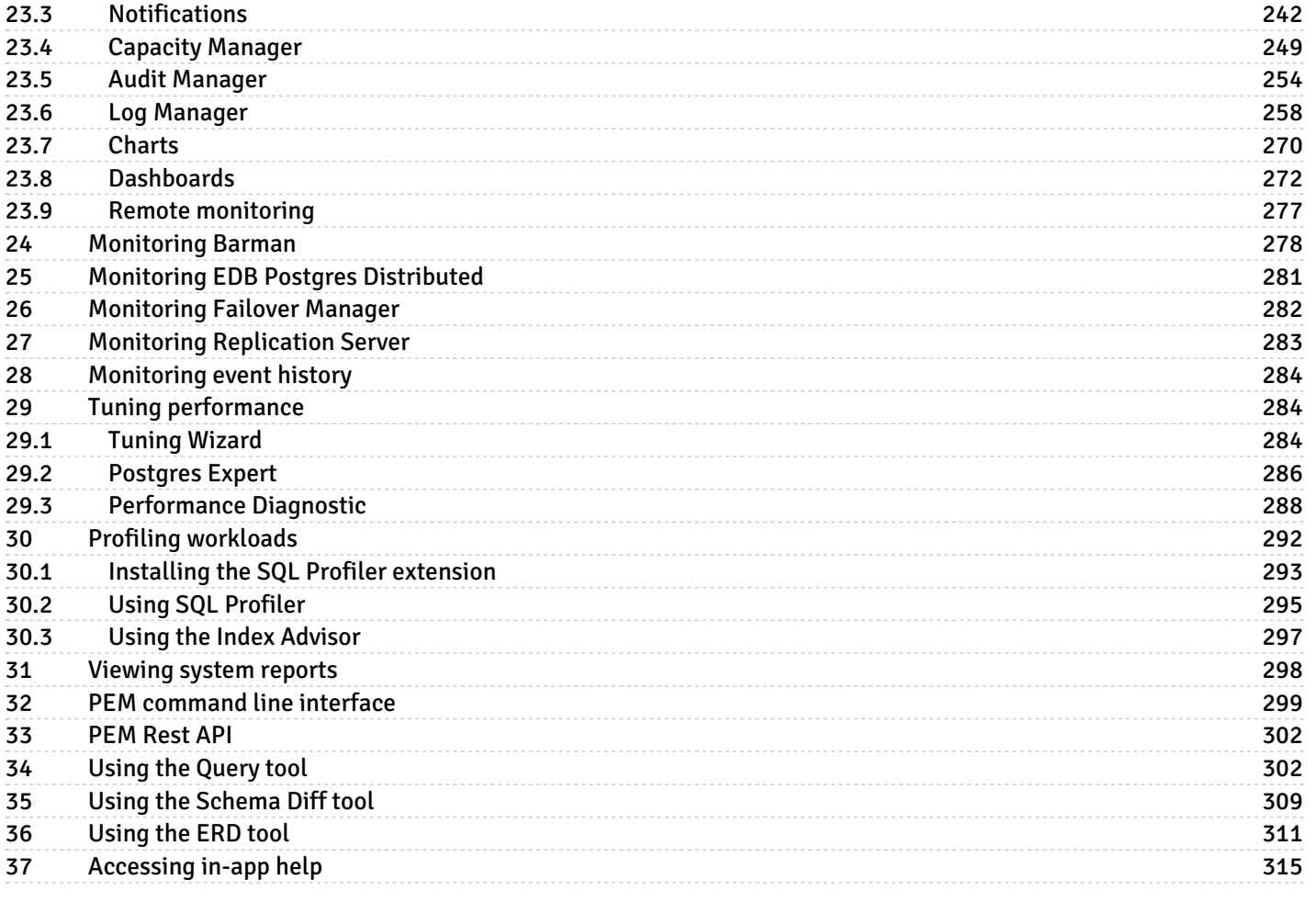

### <span id="page-4-0"></span>1 Postgres Enterprise Manager

Welcome to Postgres Enterprise Manager (PEM). PEM consists of components that provide the management and analytical functionality for your EDB Postgres Advanced Server or PostgreSQL database. PEM is based on the Open Source pgAdmin 4 project.

PEM is a comprehensive database design and management system. PEM is designed to meet the needs of both novice and experienced Postgres users alike, providing a powerful graphical interface that simplifies the creation, maintenance, and use of database objects.

#### Postgres compatibility

Supported versions of Postgres for PEM 9.x:

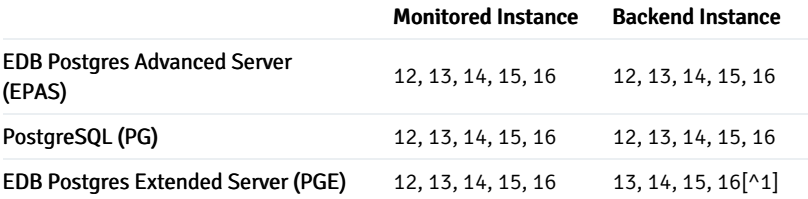

[^1]: sslutils isn't available for RHEL 7 on IBM Power, so this distribution can't use PGE as a backend.

### <span id="page-4-1"></span>2 Release notes

The Postgres Enterprise Manager (PEM) documentation describes the latest version of PEM 9 including minor releases and patches. The release notes in this section provide information on what was new in each release. For new functionality introduced after 8.0.0 in a minor or patch release, there are also indicators within the content about what release introduced the feature.

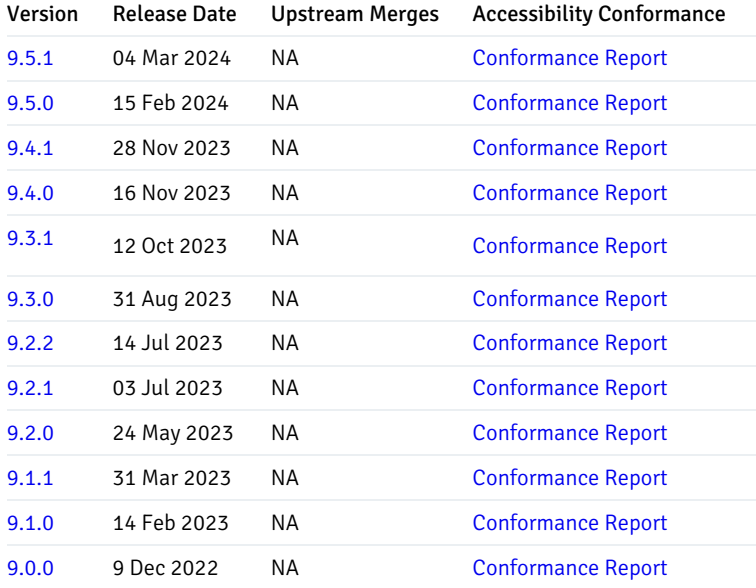

Often only select issues are included in the upstream merges. The specific issues included in the merges are listed in the release note topics.

# <span id="page-5-0"></span>2.1 Postgres Enterprise Manager 9.5.1 release notes

Released: 04 Mar 2024

New features, enhancements, bug fixes, and other changes in PEM 9.5.1 include:

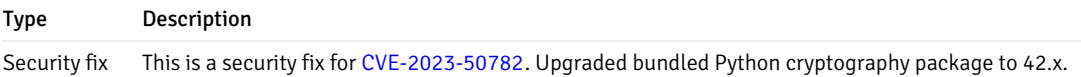

# <span id="page-5-2"></span><span id="page-5-1"></span>2.2 Postgres Enterprise Manager 9.5.0 release notes

Released: 15 Feb 2024

New features, enhancements, bug fixes, and other changes in PEM 9.5.0 include:

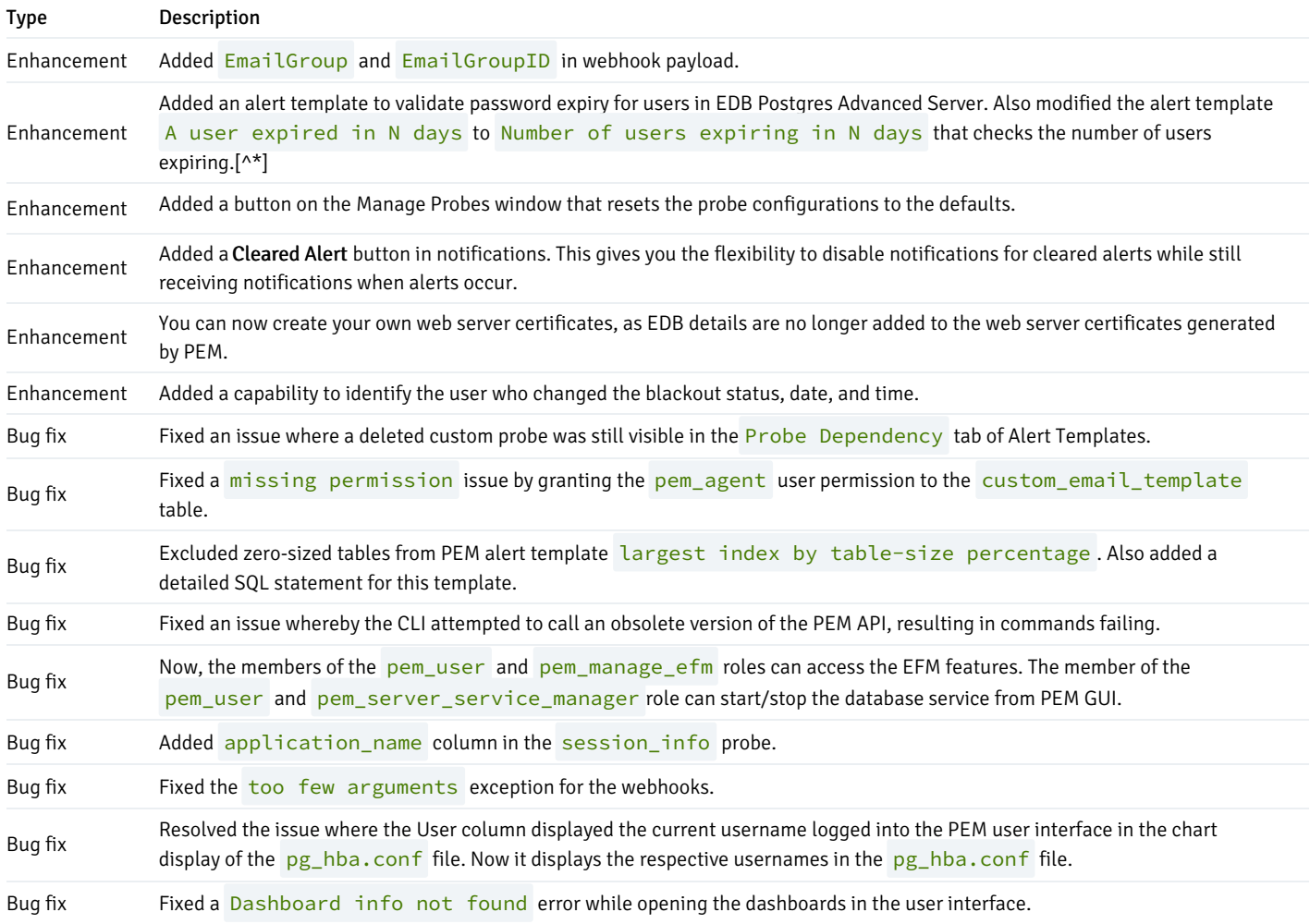

<span id="page-5-3"></span>[^\*]: Alerts configured using the outgoing alert template A user expired in N days must be recreated using the new template.

# <span id="page-6-0"></span>2.3 Postgres Enterprise Manager 9.4.1 release notes

#### Released: 28 Nov 2023

New features, enhancements, bug fixes, and other changes in PEM 9.4.1 include:

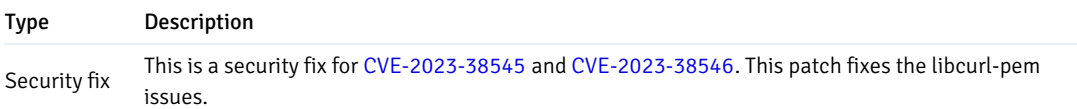

### <span id="page-6-3"></span><span id="page-6-1"></span>2.4 Postgres Enterprise Manager 9.4.0 release notes

#### Released: 16 Nov 2023

New features, enhancements, bug fixes, and other changes in PEM 9.4.0 include:

#### Deprecation

This release removes the support for API versions 7 and earlier. Index Advisor isn't supported for EDB Postgres Advanced Server and PostgreSQL version 11 and later.

#### Curl and libcurl vulnerabilities

[CVE-2023-38545](https://cve.mitre.org/cgi-bin/cvename.cgi?name=CVE-2023-38545) is a heap buffer [overflow](https://cwe.mitre.org/data/definitions/122.html) in [curl](https://curl.se/docs/CVE-2023-38545.html). To fully mitigate against exploitation of CVE-2023-38545, CURLOPT\_BUFFERSIZE is set to 100KB by default.

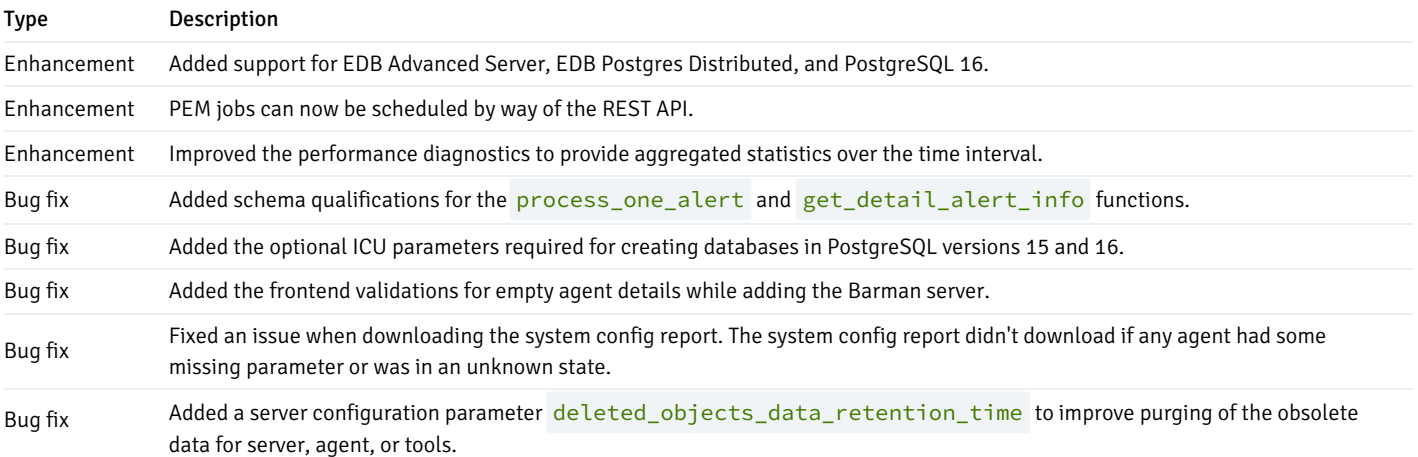

# <span id="page-6-4"></span><span id="page-6-2"></span>2.5 Postgres Enterprise Manager 9.3.1 release notes

Released: 12 Oct 2023

New features, enhancements, bug fixes, and other changes in PEM 9.3.1 include:

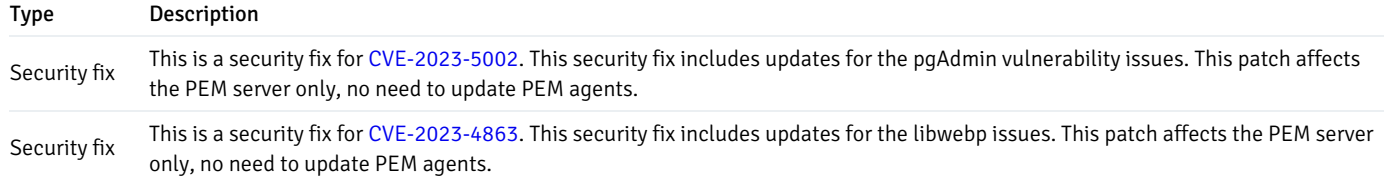

# <span id="page-7-3"></span><span id="page-7-0"></span>2.6 Postgres Enterprise Manager 9.3.0 release notes

#### Released: 31 Aug 2023

New features, enhancements, bug fixes, and other changes in PEM 9.3.0 include:

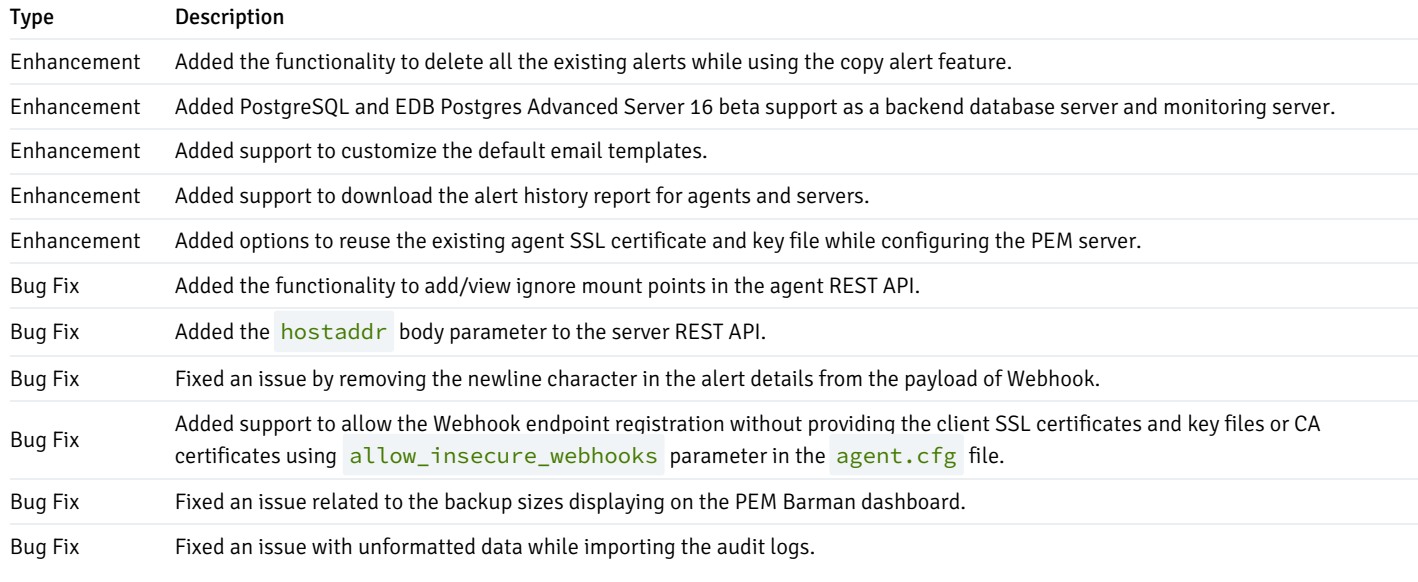

# <span id="page-7-4"></span><span id="page-7-1"></span>2.7 Postgres Enterprise Manager 9.2.2 release notes

#### Released: 14 Jul 2023

New features, enhancements, bug fixes, and other changes in PEM 9.2.2 include:

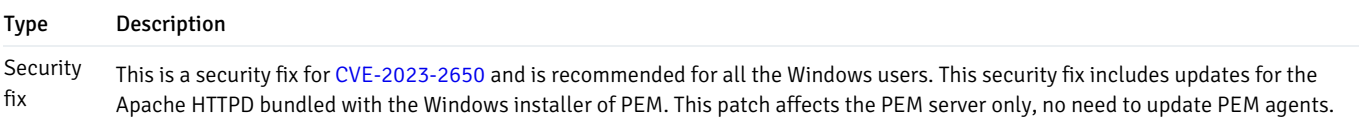

# <span id="page-7-5"></span><span id="page-7-2"></span>2.8 Postgres Enterprise Manager 9.2.1 release notes

Released: 03 Jul 2023

New features, enhancements, bug fixes, and other changes in PEM 9.2.1 include:

#### Type Description

Security fix Added support for Flask 2.x. This is a security fix for CVE-2023-30861 and is recommended for all users. This patch affects the PEM server only, no need to update PEM agents.

# <span id="page-8-2"></span><span id="page-8-0"></span>2.9 Postgres Enterprise Manager 9.2.0 release notes

#### Released: 24 May 2023

New features, enhancements, bug fixes, and other changes in PEM 9.2.0 include:

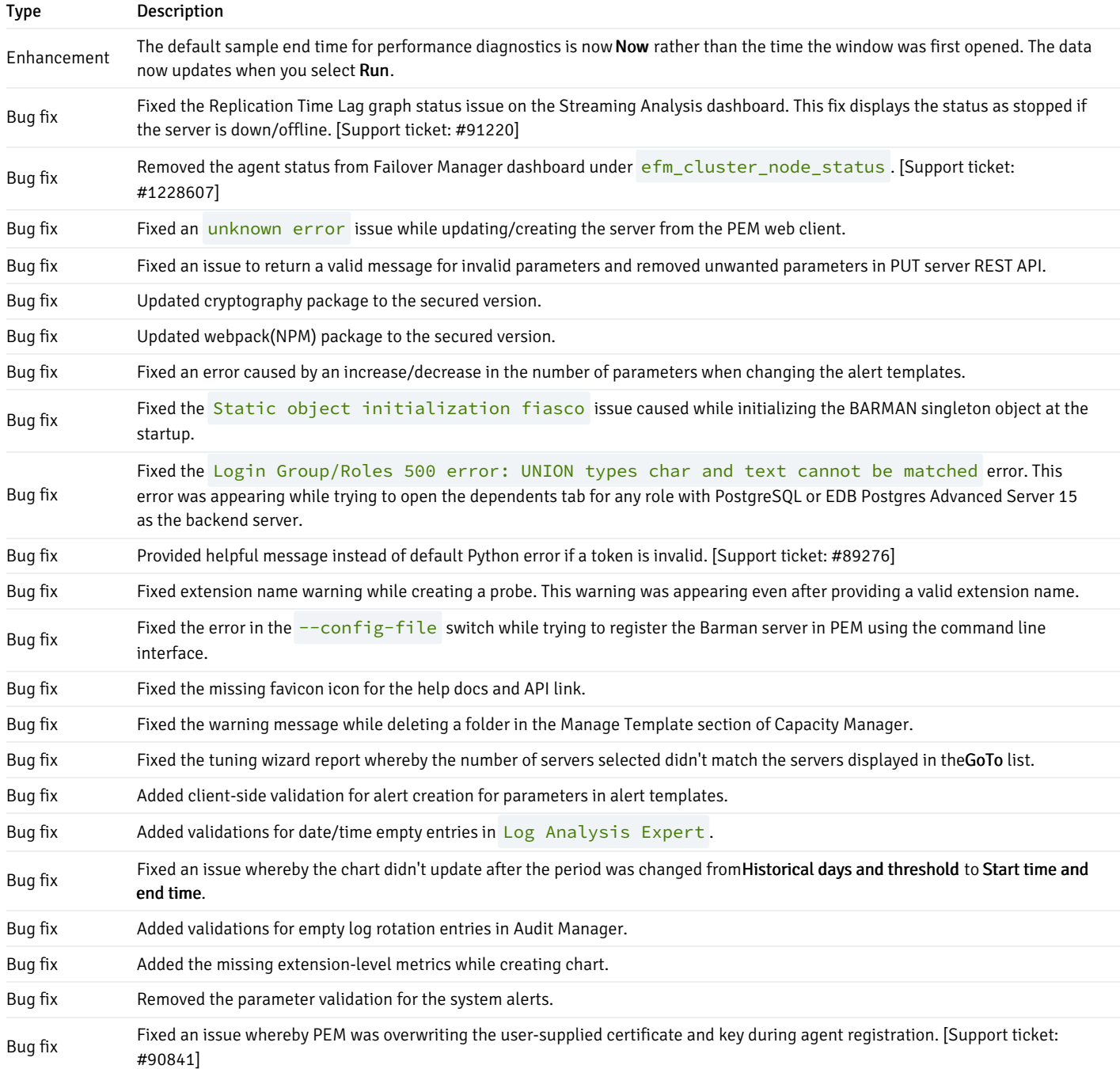

# <span id="page-8-3"></span><span id="page-8-1"></span>2.10 Postgres Enterprise Manager 9.1.1 release notes

#### Released: 31 Mar 2023

New features, enhancements, bug fixes, and other changes in PEM 9.1.0 include:

#### Type Description

Bug fix Fixed an issue whereby an error would occur when registering a PEM agent on Ubuntu 22.04.

# <span id="page-9-2"></span><span id="page-9-0"></span>2.11 Postgres Enterprise Manager 9.1.0 release notes

#### Released: 14 Feb 2023

New features, enhancements, bug fixes, and other changes in PEM 9.1.0 include:

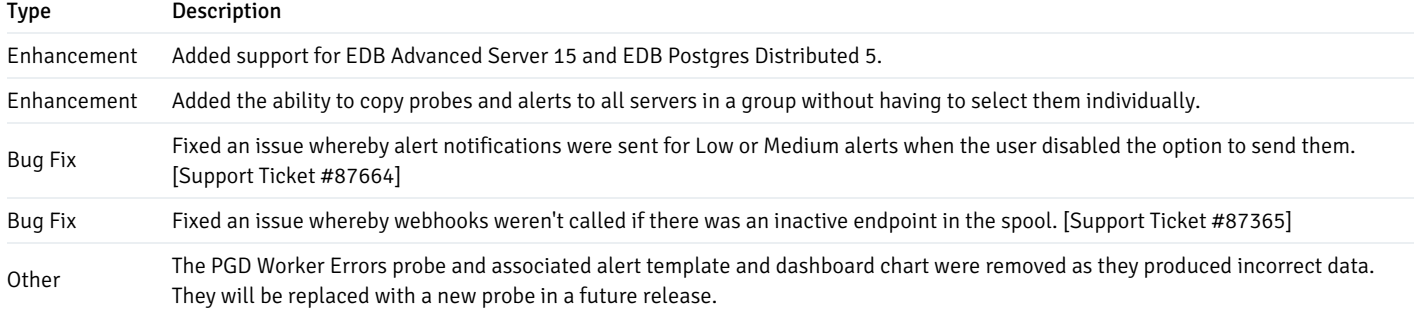

## <span id="page-9-3"></span><span id="page-9-1"></span>2.12 Postgres Enterprise Manager 9.0.0 release notes

#### Released: 09 Dec 2022

New features, enhancements, bug fixes, and other changes in PEM 9.0.0 include:

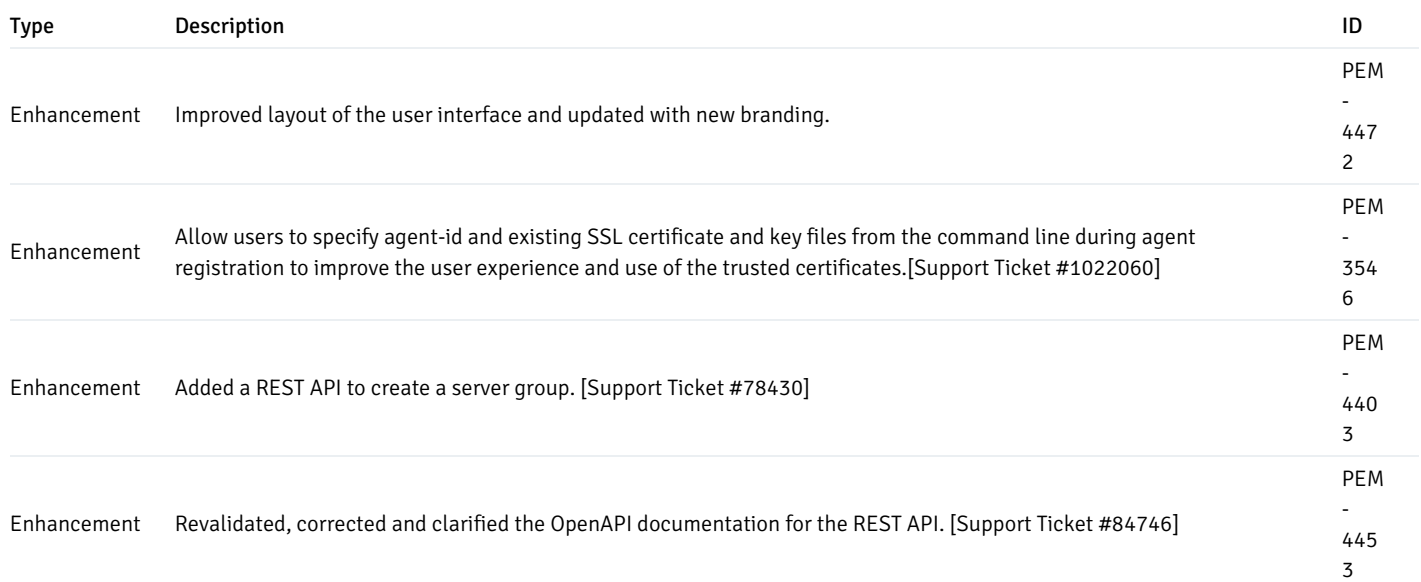

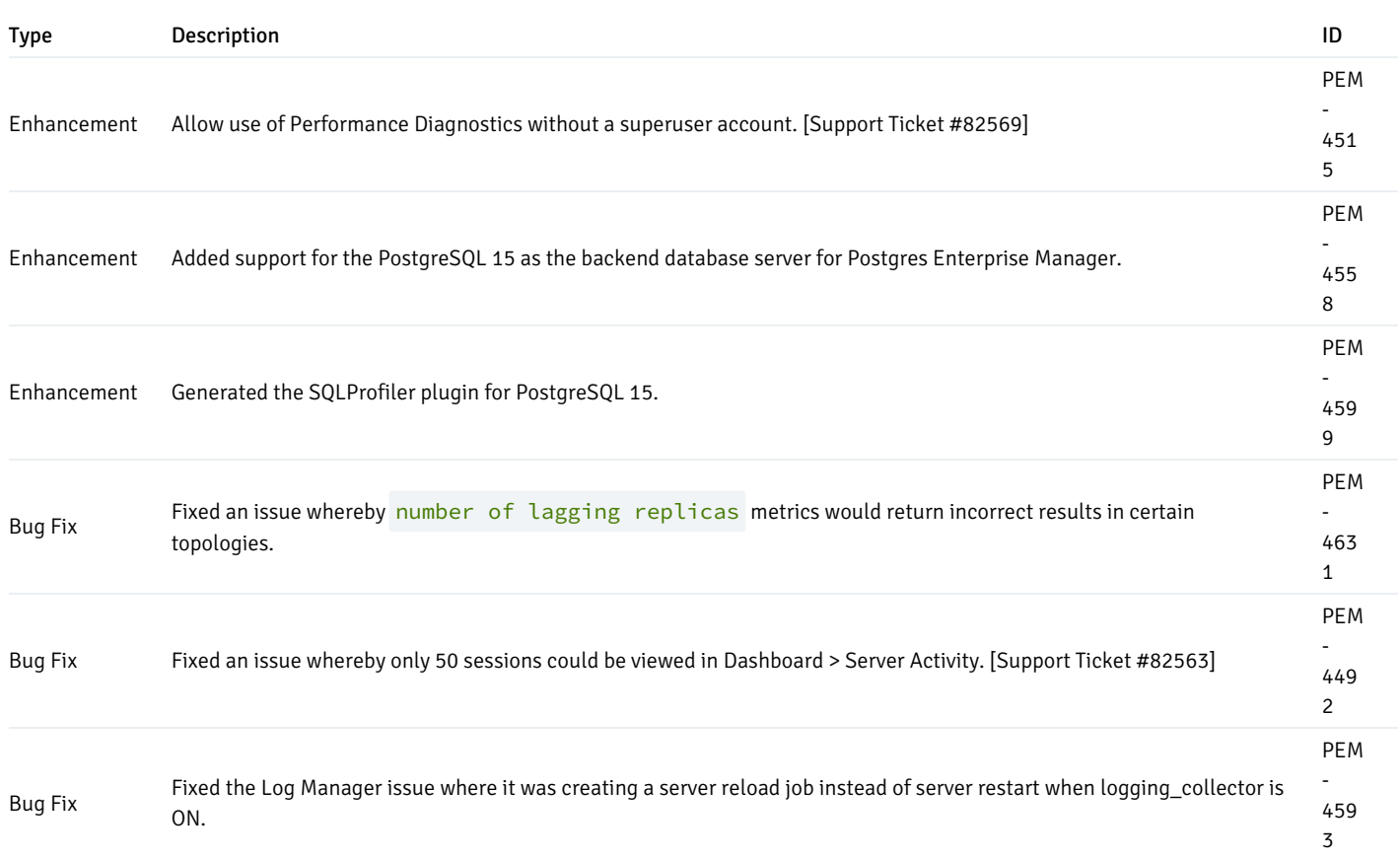

### <span id="page-10-0"></span>3 Platform compatibility

For information about the platforms and versions supported by PEM, see Platform [Compatibility](https://www.enterprisedb.com/platform-compatibility#pem).

#### Note

Postgres Enterprise Manager 8.3 and later is supported on SLES.

# <span id="page-10-1"></span>4 Hardware requirements for installing the PEM server on Linux

For optimum performance when monitoring servers and rendering dashboards, we recommend installing PEM on a system with at least:

- 4 CPU cores
- 8 GB of RAM
- 100 GB of storage

Additional disk space is required for data storage. Resource use varies based on the probes that are defined and enabled and the activity level on the monitored databases. Monitoring server resources as you use PEM lets you know when you need to expand your initial system configuration.

### <span id="page-10-2"></span>5 Understanding Postgres Enterprise Manager components and architecture

Postgres Enterprise Manager (PEM) monitors and manages multiple Postgres servers through a single graphical interface. PEM can monitor the following areas of the infrastructure:

- Hosts One or more servers (physical or virtual) and their operating systems.
- Database servers One or more instances of PostgreSQL, EDB Postgres Advanced Server, or EDB Postgres Extended Server (formerly known as  $\bullet$ 2ndQPostgres) running on a host.
- Databases One or more databases and their schema objects, such as tables and indexes.

#### Note

The term Postgres refers to PostgreSQL, EDB Postgres Advanced Server, or EDB Postgres Extended Server.

PEM consists of individual software components:

- PEM server The PEM server is the data repository for monitoring data and a server to which agents and clients connect. The PEM server consists of an instance of PostgreSQL, an associated database for storing monitoring data, and a server that provides web services.
- PEM agent The PEM agent is responsible for executing tasks and reporting statistics from the agent host and the monitored Postgres instances to the PEM server. A single PEM agent can monitor multiple installed instances of Postgres that reside on the same host where the agent is installed or on multiple remote hosts. You can install an agent as part of the PEM server installation or you can install a stand-alone agent.
- PEM web client The PEM web interface allows you to manage and monitor Postgres servers and use PEM extended functionality. The web interface software is installed with the PEM server and is accessed using any supported web browser.
- SQL Profiler SQL Profiler is a Postgres server extension to record the monitoring data and query plans for the SQL Profiler tool to analyze in PEM. This is an optional component of PEM, but the extension must be enabled in each instance of Postgres for which you want to use it. You can use the SQL Profiler with any supported version of an EDB distribution of Postgres, not just those managed through the PEM server. See [Installing](#page-292-1) SQL Profiler for details and supported versions.

#### PEM architecture

The following architectural diagram shows the relationships between the PEM server, clients, and managed and unmanaged Postgres servers.

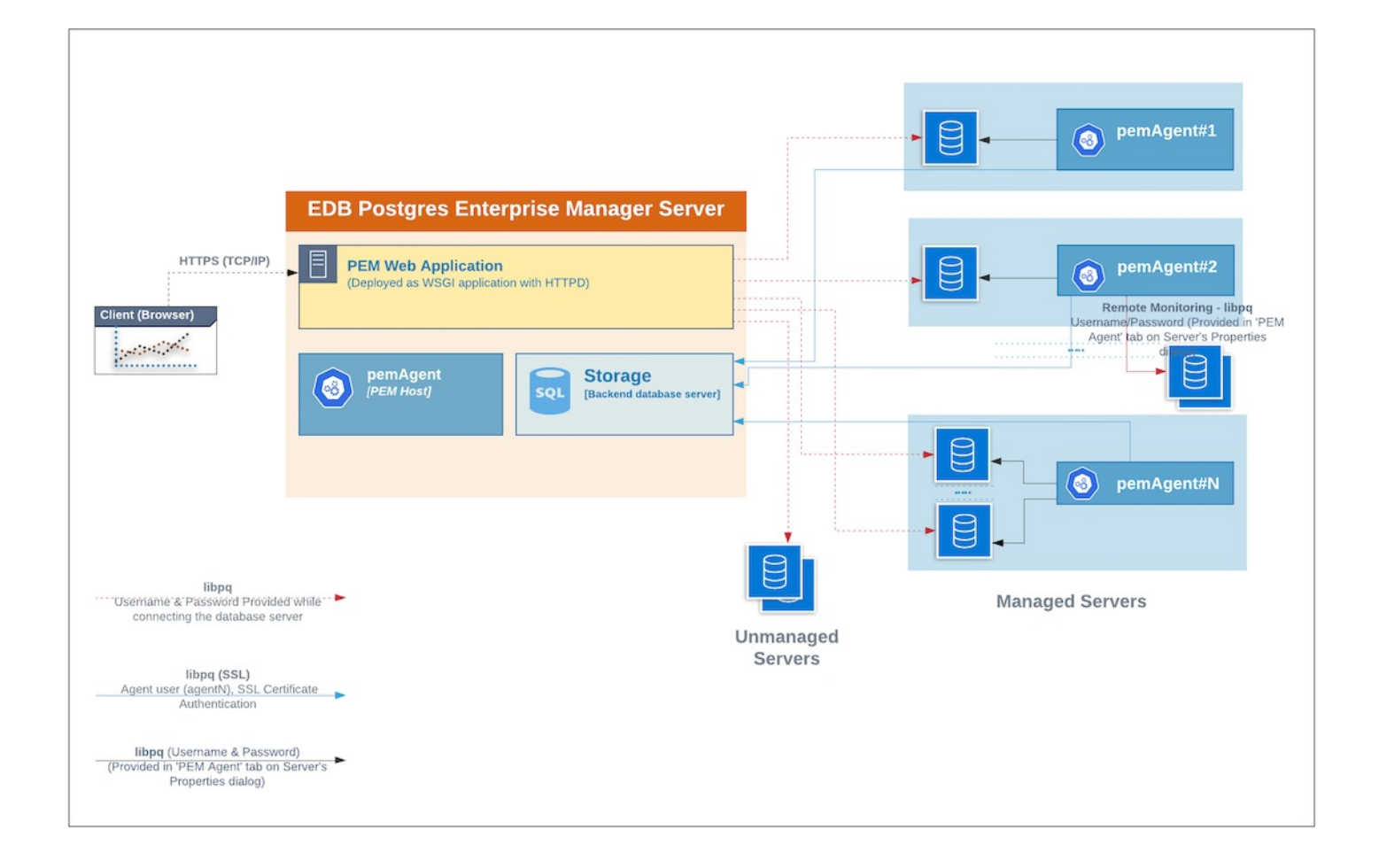

#### PEM server

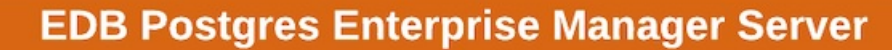

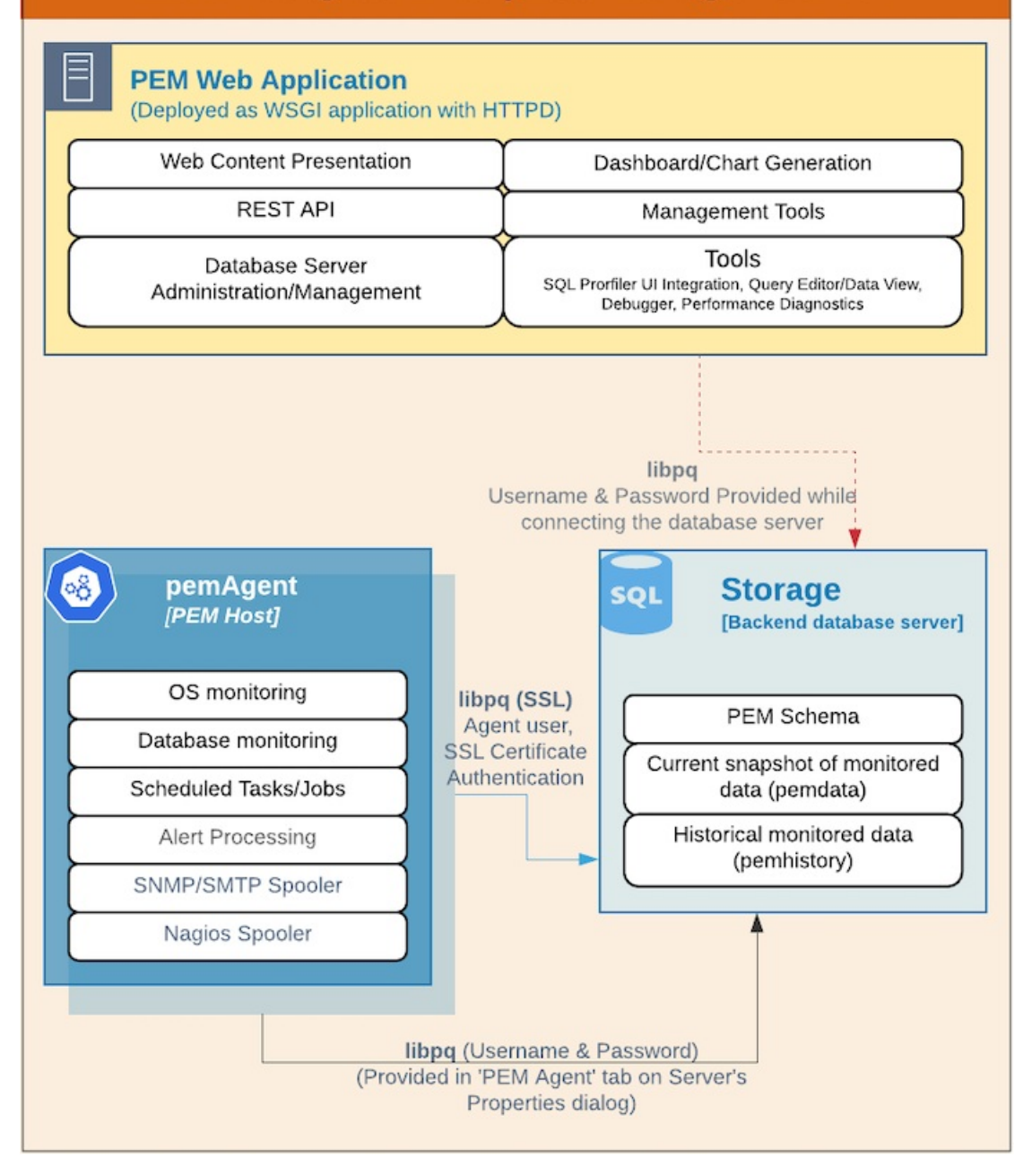

The PEM server consists of an instance of Postgres, an instance of the Apache web server providing web services to the client, and a PEM Agent. PEM uses a server-side cryptographic plugin to generate authentication certificates.

The instance of Postgres (a database server) and an instance of the Apache web-server HTTPD) can be on the same host or on separate hosts.

#### Note

All the PEM features are available on either backend database server you select: PostgreSQL or EDB Postgres Advanced Server.

- Postgres instance (database server) This is the backend database server. It hosts a database named pem, which acts as the repository for PEM server. The pem database contains several schemas that store metric data collected from each monitored host, server, and database.
	- $\circ$  pem  $-$  This schema is the core of the PEM application. It contains the definitions of configuration functions, tables, or views required by the application.
	- $\circ$  pemdata This schema stores the current snapshot of the monitored data.
	- pemhistory This schema stores the historical monitored data.
- Apache web server (HTTPD) The PEM web application is deployed as a WSGI application with HTTPD to provide web services to the client. It is made up of the following:
	- Web content presentation The presentation layer is created by the web application (such as browser and login page).
	- Rest API The REST API allows integration with other apps and services.
	- Database server administration/management You can perform database server administration and management activities like CREATE, ALTER, and DROP for managed and unmanaged servers.
	- $\circ$  Dashboard/chart generation  $-$  Internally, the web application includes functionality that generates dashboards and charts.
	- Management tools The Audit Manager, Capacity Manager, Log Manager, Postgres Expert, Postgres Log Analysis Expert, and the Tuning Wizard are available in the web ppplication.
	- Other tools provide functionality on managed or unmanaged servers:
		- SQL Profiler UI integration SQL Profiler generates easily analyzed traces of session content.
		- Query editor/data view The Query editor allows you to query, edit, and view data.  $\blacksquare$
		- Debugger The debugger helps you debug queries.  $\blacksquare$
		- Performance diagnostics Performance diagnostics help you analyze the performance of Postgres instances.

We recommend that you use a dedicated machine to host production instances of the PEM backend database. The host might be subject to high levels of data throughput, depending on the number of database servers that are being monitored and the workloads the servers are processing.

#### PEM agent

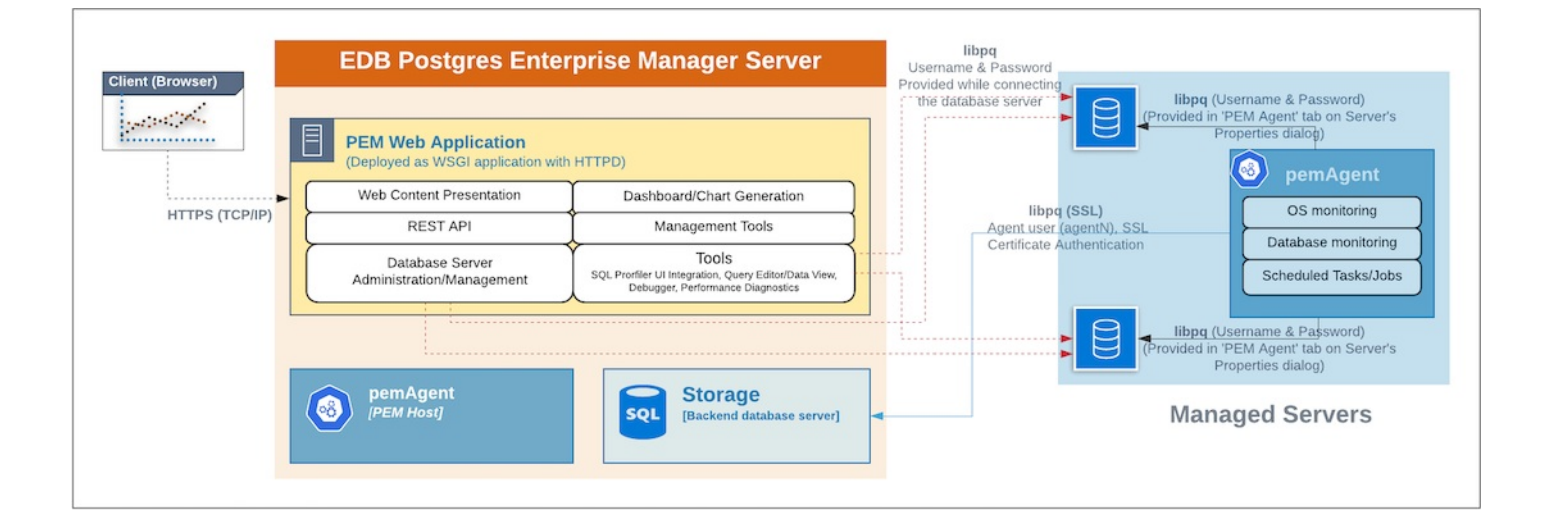

The PEM agent is responsible for collecting monitoring data from the machine and operating system and from each of the Postgres instances to which they are bound. Each PEM agent can monitor one physical or virtual machine and is capable of monitoring multiple database servers locally that are installed on other systems. These servers can be installed on the same system or remotely. It's also responsible for executing other tasks that the user might schedule such as server shutdowns, SQL Profiler traces, and custom jobs.

A PEM agent is installed by default on the PEM server when you install the PEM server. It is generally referred to as a PEM agent on the PEM host. Separately, you can also install the PEM agent on the other servers hosting the Postgres instances you want to monitor using PEM.

Whether monitoring locally or remotely, the PEM agent connects to the PEM server using PostgreSQL's libpq, using SSL certificate-based authentication. The PEM agent installer in Windows and pemworker CLI in Linux is responsible for registering each agent with the PEM server and generating and installing the required certificates.

There is only one-way traffic between the PEM agent and PEM server. The PEM agent always connects to the PEM server.

The PEM agent must be able to connect to each database server that it monitors. This connection is made over a TCP/IP connection (or, optionally, a Unix Domain Socket on Unix hosts), and can optionally use SSL. You must configure the connection and authentication to the monitored server.

Once configured, each agent collects statistics and other information on the host and each database server and database that it monitors. Each piece of information is known as a *metric* and is collected by a *probe*. Most probes collect multiple metrics at once for efficiency. Examples of the metrics collected include:

- Disk I/O statistics
- Network statistics  $\bullet$
- Database server version string
- Database server configuration option (GUC) values
- Table access statistics
- Table and index sizes

#### For a list of PEM probes, see [Probes](#page-206-1).

By default, the PEM agent bound to the database server collects the OS/database monitoring statistics and also runs any scheduled tasks/jobs for that particular database server, storing data in the pem database on the PEM server.

The alert processing, SNMP/SMTP spoolers, and Nagios spooler data is stored in the pem database on the PEM server and is then processed by the PEM agent on the PEM host by default. However, you can enable processing by other PEM Agents by adjusting the SNMP/SMTP and Nagios parameters of the PEM agents.

For more information about these parameters, see Server [configuration](#page-162-0).

#### PEM web client

The PEM client is a web-based application that runs in supported browsers. The client's web interface connects to the PEM server and allows direct management of managed or unmanaged servers and the databases and schemas that reside on them.

The client allows you to use PEM functionality that makes use of the data logged on the server through features such as dashboards, the Postgres Log Analysis Expert, and Capacity Manager.

#### SQL Profiler extension

You don't have to install the SQL Profiler extension on every server, but you must install and enable the extension on each server on which you want to use SQL Profiler. You might also want to install and enable the SQL Profiler extension on unmonitored development servers. You can also temporarily install the SQL Profiler extension for ad hoc use.

You can use SQL Profiler on servers that aren't managed through PEM. However, to perform scheduled traces, a server must have the extension installed and enabled and must be managed by an installed and configured PEM agent.

For more information, see [Installing](#page-292-1) SQL Provider and Using SQL [Profiler](#page-294-1).

# <span id="page-15-0"></span>6 Deployment considerations

There are a number of things to consider before deploying Postgres Enterprise Manager.

<span id="page-15-1"></span>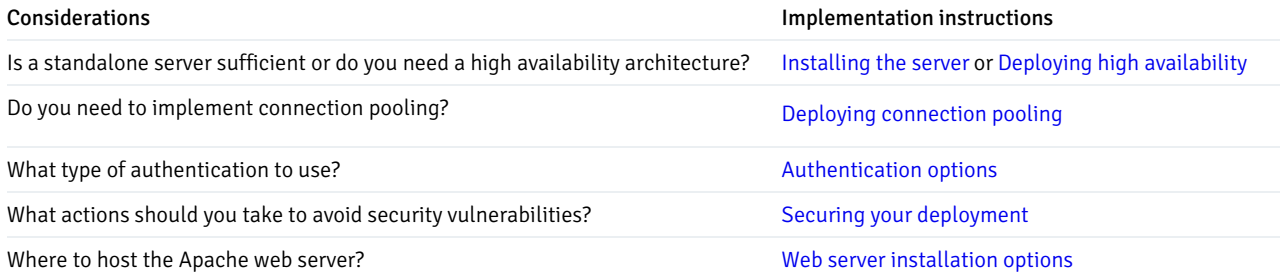

# <span id="page-16-0"></span>6.1 Using Failover Manager for high availability

#### Note

This document walks you through setting up the Failover manager for PEM Server with new installation and not with existing installation.

Postgres Enterprise Manager (PEM) helps database administrators, system architects, and performance analysts to administer, monitor, and tune Postgres database servers.

Failover Manager is a high-availability tool from EDB that enables a Postgres primary node to failover to a standby node during a software or hardware failure on the primary.

The examples in the following sections use these IP addresses:

- 172.16.161.200 PEM Primary
- 172.16.161.201 PEM Standby 1
- 172.16.161.202 PEM Standby 2
- 172.16.161.203 EFM Witness Node
- 172.16.161.245 PEM VIP (used by agents and users to connect)

The following must use the VIP address:

- The PEM agent binding of the monitored database servers
- Accessing the PEM web client
- Accessing the webserver services

#### Initial product installation and configuration

- 1. Install the following on the primary and one or more standbys:
	- EDB Postgres [Advanced](https://www.enterprisedb.com/docs/epas/latest/installing/) Server(backend database for PEM Server)
	- o PEM [server](#page-56-1)
	- EDB Failover [Manager](https://www.enterprisedb.com/docs/efm/latest/installing/) 4.1

Refer to the installation instructions in the product documentation using these links or see the instructions on the EDB repos [website](https://repos.enterprisedb.com/). Replace USERNAME:PASSWORD with your username and password in the instructions to access the EDB repositories.

Make sure that the database server is configured to use the scram-sha-256 authentication method, as the PEM server configuration script doesn't work with trust authentication.

You must install the  $java-1.8.0$ -openjdk package to install EFM.

2. Configure the PEM server on the primary server as well as on all the standby servers with an initial configuration of type 1 (web services and database):

/usr/edb/pem/bin/configure-pem-server.sh -t 1

For more detail on configuration types see, [Configuring](#page-94-1) the PEM server on Linux.

3. Add the following ports in the firewall on the primary and all the standby servers to allow the access:

- 8443 for PEM Server (https)
- 5444 for EPAS 13
- 7800 for EFM
- 7908 for EFM Admin

For example:

```
$ sudo firewall-cmd --zone=public --add-port=5444/tcp --permanent
success
$ sudo firewall-cmd --zone=public --add-port=8443/tcp --permanent
success
$ sudo firewall-cmd --zone=public --add-port=7800/tcp --permanent
success
$ sudo firewall-cmd --zone=public --add-port=7809/tcp --permanent
success
$ sudo firewall-cmd --reload
success
```
#### Set up the primary node for streaming replication

1. Create the replication role:

```
$ /usr/edb/as13/bin/psql -h 172.16.161.200 -p 5444 -U enterprisedb edb -c "CREATE ROLE repl
REPLICATION LOGIN PASSWORD 'password'";
   CREATE ROLE
```
Give the password of your choice.

2. Configure the following in the postgresql.conf file:

```
wal_level = replica
    max_wal_senders = 10
    wal_keep_size = 500
    max_replication_slots =
10
```
For more information on configuring parameters for streaming replication, see thePostgreSQL [documentation](https://www.postgresql.org/docs/13/warm-standby.html#STREAMING-REPLICATION).

#### Note

The configuration parameters might differ for different versions of the database server. You can email EDB Support at [techsupport@enterprisedb.com](mailto:techsupport@enterprisedb.com) for help with setting up these parameters.

3. Add the following entry in the host-based authentication ( /var/lib/edb/as13/data/pg\_hba.conf ) file to allow the replication user to connect from all the standbys:

hostssl replication repl 172.16.161.201/24 scram-sha-256

Note

You can change the cidr range of the IP address, if needed.

4. Modify the host-based authentication (/var/lib/edb/as13/data/pg\_hba.conf) file for the pem\_user role to connect to all databases using the scram-sha-256 authentication method:

```
# Allow local PEM agents and admins to connect to PEM server
hostssl all +pem_user 172.16.161.201/24 scram-sha-256
hostssl pem +pem_user 127.0.0.1/32 scram-sha-256
hostssl pem +pem_agent 127.0.0.1/32 cert
# Allow remote PEM agents and users to connect to PEM server
hostssl pem +pem_user 0.0.0.0/0 scram-sha-256
hostssl pem +pem_agent 0.0.0.0/0 cert
```
5. Restart the EPAS 13 server.

```
systemctl restart edb-as-13.service
```
#### Set up the standby nodes for streaming replication

1. Stop the service for EPAS 13 on all the standby nodes:

```
$ systemctl stop edb-as-13.service
```
#### Note

This example uses the pg\_basebackup utility to create the replicas of the PEM backend database server on the standby servers. When using pg\_basebackup, you need to stop the existing database server and remove the existing data directories.

2. Remove the data directory of the database server on all the standby nodes:

```
$ sudo su - enterprisedb
$ rm -rf /var/lib/edb/as13/data/*
```
3. Create the .pgpass file in the home directory of the enterprisedb user on all the standby nodes:

```
$ sudo su - enterprisedb
$ cat > ~/.pgpass << _EOF_
172.16.161.200:5444:replication:repl:CHANGE_ME
172.16.161.201:5444:replication:repl:CHANGE_ME
172.16.161.202:5444:replication:repl:CHANGE_ME
EOF
```

```
$ chmod 600 ~/.pgpass
```
4. Take the backup of the primary node on each of the standby nodes using pg\_basebackup:

```
$ sudo su - enterprisedb /usr/edb/as13/bin/pg_basebackup -h 172.16.161.200 \
-D /var/lib/edb/as13/data -U repl -v -P -Fp -R -p 5444
```
The backup command creates the postgresql.auto.conf and standby.signal files on the standby nodes. The

postgresql.auto.conf file has the following content:

sudo su - enterprisedb cat /var/lib/edb/as13/data/postgresql.auto.conf # Do not edit this file manually # It will be overwritten by the ALTER SYSTEM command. primary\_conninfo = 'user=repl passfile=''/var/lib/edb/.pgpass'' channel\_binding=prefer host=172.16.161.200 port=5444 sslmode=prefer sslcompression=0 ssl\_min\_protocol\_version=TLSv1.2 gssencmode=prefer krbsvrname=postgres target\_session\_attrs=any'

5. In the postgresql.conf file on each of the standby nodes, edit the following parameter:

```
hot standby =
```
on

6. Start the EPAS 13 database server on each of the standby nodes:

```
$ systemctl enable edb-as-13
```

```
$ systemctl start edb-as-13
```
- 7. Copy the following files from the primary node to the standby nodes at the same location, overwriting any existing files. Set the permissions on the files:
	- /etc/httpd/conf.d/edb-pem.conf
	- /etc/httpd/conf.d/edb-ssl-pem.conf
	- /root/.pem/agent1.crt
	- /root/.pem/agent1.key
	- /usr/edb/pem/agent/etc/agent.cfg
	- /usr/edb/pem/share/.install-config
	- /usr/edb/pem/web/pem.wsgi
	- /usr/edb/pem/web/config\_setup.py

#### For example:

```
$ mkdir -p /root/.pem
$ chown root:root /root/.pem
$ chmod 0755 /root/.pem
$ mkdir -p /var/lib/pemhome/.pem
$ chown pem:pem /var/lib/pemhome/.pem
$ chmod 0700 /var/lib/pemhome/.pem
$ mkdir -p /usr/edb/pem/logs
$ chown root:root /usr/edb/pem/logs
$ chmod 0755 /usr/edb/pem/logs
$ for file in /etc/httpd/conf.d/edb-pem.conf \
             /etc/httpd/conf.d/edb-ssl-pem.conf \
             /root/.pem/agent1.crt \
             /usr/edb/pem/agent/etc/agent.cfg \
             /usr/edb/pem/share/.install-config \
             /usr/edb/pem/web/pem.wsgi \
             /usr/edb/pem/web/config_setup.py; do \
      chown root:root ${file}; \
      chmod 0644 ${file}; \
   done;
$ chmod 0600 /root/.pem/agent1.key
$ chown root:root /root/.pem/agent1.key
```
This code ensures that the webserver is configured on the standby and is disabled by default. Switchover by EFM enables the webserver.

#### Note

Manually keep the certificates in sync on master and standbys whenever the certificates are updated.

8. Run the configure-selinux.sh script to configure the SELinux policy for PEM:

```
$ /usr/edb/pem/bin/configure-selinux.sh
getenforce found, now executing 'getenforce' command
Configure the httpd to work with the SELinux
Allow the httpd to connect the database (httpd_can_network_connect_db = on)
Allow the httpd to connect the network (httpd_can_network_connect = on)
Allow the httpd to work with cgi (httpd_enable_cgi = on)
Allow to read & write permission on the 'pem' user home directory
SELinux policy is configured for PEM
```

```
$ sudo chmod 640 /root/.pem/agent1.crt
```
9. Disable and stop HTTPD and PEM agent services if they're running on all replica nodes:

```
systemctl stop pemagent
systemctl stop httpd
systemctl disable pemagent
systemctl disable httpd
```
#### Note

At this point, a PEM primary server and two standbys are ready to take over from the primary whenever needed.

#### Set up EFM to manage failover on all hosts

- 1. Prepare the primary node to support EFM:
	- Create a database user efm to connect to the database servers.
	- Grant the execute privileges on the functions related to WAL logs and the monitoring privileges to the user.
	- o Add entries in pg\_hba.conf to allow the efm database user to connect to the database server from all nodes on all the hosts.
	- Reload the configurations on all the database servers.

For example:

```
$ cat > /tmp/efm-role.sql <<
EOF-- Create a role for
EFM
   CREATE ROLE efm LOGIN PASSWORD
'password';
    -- Give privilege to 'efm' user to connect to a
database
   GRANT CONNECT ON DATABASE edb TO
efm;
    -- Give privilege to 'efm' user to do backup
operations
```

```
GRANT EXECUTE ON FUNCTION pg current wal lsn() TO efm;
   GRANT EXECUTE ON FUNCTION pg_last_wal_replay_lsn() TO
efm;
   GRANT EXECUTE ON FUNCTION pg_wal_replay_resume() TO efm;
   GRANT EXECUTE ON FUNCTION pg_wal_replay_pause() TO
efm;
   GRANT EXECUTE ON FUNCTION pg_reload_conf() TO
efm;
    -- Grant monitoring privilege to the 'efm'
user
   GRANT pg_monitor TO efm;
   EOF$ /usr/edb/as13/bin/psql -h 172.16.161.200 -p 5444 -U enterprisedb edb -f
/tmp/efm-role.sql
   CREATE ROLE
   GRANT
   GRANT
   GRANT
   GRANT
   GRANT
   GRANT
   GRANT ROLE
   $rm -f/tmp/efm-role.sql
   $ cat > /var/lib/edb/as13/data/pg_hba.conf <<<
EOFhostssl edb efm 172.16.161.200/32
scram-sha-256
   hostssl edb efm 172.16.161.201/32
scram-sha-256
   hostssl edb efm 172.16.161.202/32
scram-sha-256
   hostssl edb efm 172.16.161.203/32
scram-sha-256
   EOF$ /usr/edb/as13/bin/psql -h 172.16.161.200 -p 5444 -U enterprisedb edb -c "SELECT
pg_reload_conf();"
```
2. Create the scripts on each node to start/stop the PEM agent:

```
$ sudo cat > /usr/local/bin/start-httpd-pemagent.sh << _EOF_
#!/bin/sh
/bin/sudo /bin/systemctl enable httpd
/bin/sudo /bin/systemctl start httpd
/bin/sudo /bin/systemctl enable pemagent
/bin/sudo /bin/systemctl start pemagent
EOF$ sudo cat > /usr/local/bin/stop-httpd-pemagent.sh << _EOF_
#!/bin/sh
/bin/sudo /bin/systemctl stop pemagent
/bin/sudo /bin/systemctl disable pemagent
/bin/sudo /bin/systemctl stop httpd
/bin/sudo /bin/systemctl disable httpd
EOF$ sudo chmod 770 /usr/local/bin/start-pemagent.sh
$ sudo chmod 770 /usr/local/bin/stop-pemagent.sh
```
3. Create a sudoers file ( $/etc/sudoers.d/efm-pem$ ) on each node to allow the efm user to start/stop the pemagent:

```
$ sudo cat > /etc/sudoers.d/efm-pem << _EOF_
efm ALL=(ALL) NOPASSWD: /bin/systemctl enable pemagent
efm ALL=(ALL) NOPASSWD: /bin/systemctl disable pemagent
efm ALL=(ALL) NOPASSWD: /bin/systemctl stop pemagent
efm ALL=(ALL) NOPASSWD: /bin/systemctl start pemagent
efm ALL=(ALL) NOPASSWD: /bin/systemctl status pemagent
EOF
```
4. Create an efm.nodes file on all nodes using the sample file (/etc/edb/efm-4.1/efm.nodes.in), and give read-write access to the efm OS user:

```
$ sudo cp /etc/edb/efm-4.1/efm.nodes.in /etc/edb/efm-4.1/efm.nodes
$ sudo chown efm:efm /etc/edb/efm-4.1/efm.nodes
```
- \$ sudo chmod 600 /etc/edb/efm-4.1/efm.nodes
- 5. Add the IP address and efm port of the primary node in the /etc/edb/efm-4.1/efm.nodes file on the standby nodes:

```
$ sudo cat > /etc/edb/efm-4.1/efm.nodes <<< _EOF_
172.16.161.200:7800
EOF
```
- 6. Create the efm.properties file on all the nodes using the sample file ( /etc/edb/efm-4.1/efm.properties.in ). Grant read access to all the users:
	- \$ sudo cp /etc/edb/efm-4.1/efm.properties.in /etc/edb/efm-4.1/efm.properties \$ sudo chown efm:efm /etc/edb/efm-4.1/efm.properties \$ sudo chmod a+r /etc/edb/efm-4.1/efm.properties
- 7. Encrypt the efm user's password using the efm utility:

```
$ export EFMPASS=password
$ /usr/edb/efm-4.1/bin/efm encrypt efm --from-env
096666746b05b081d1a98e43d94c9dad
```
8. Edit the following parameters in the properties file:

db.user=efm

```
db.password.encrypted=096666746b05b081d1a98e43d94c9dad
   db.port=5444
db.database=edb
db.service.owner=enterprisedb
    db.service.name=edb-as-13
db.bin=/usr/edb/as13/bin
```

```
db.data.dir=/var/lib/edb/as13/data
   jdbc.sslmode=require
   user.email=username@example.com
    from.email=node1@efm-pem
    notification.level=INFO
```

```
notification.text.prefix=[PEM/EFM]
   bind.address=172.16.161.200:7800
   admin.port=7809
   is.witness=false
   local.period=10
   local.timeout=60
local.timeout.final=10
remote.timeout=10
   node.timeout=50
   encrypt.agent.messages=true
stop.isolated.primary=true
stop.failed.primary=true
   primary.shutdown.as.failure=false
   update.physical.slots.period=0
ping.server.ip=8.8.8.8
   ping.server.command=/bin/ping -q -c3 -
w5
auto.allow.hosts=false
    stable.nodes.file=false
    db.reuse.connection.count=0
   auto.failover=true
auto.reconfigure=true
    promotable=true
use.replay.tiebreaker=true
standby.restart.delay=0
    reconfigure.num.sync=false
reconfigure.sync.primary=false
minimum.standbys=0
recovery.check.period=1
restart.connection.timeout=60
   auto.resume.period=0
   virtual.ip=172.16.161.245
   virtual.ip.interface=ens33
   virtual.ip.prefix=24
   virtual.ip.single=true
check.vip.before.promotion=true
   pgpool.enable=false
   sudo.command=sudo
    sudo.user.command=sudo -u
%u
syslog.host=localhost
syslog.port=514
   syslog.protocol=UDP
    syslog.facility=LOCAL1
file.log.enabled=true
syslog.enabled=false
```

```
jgroups.loglevel=INFO
    efm.loglevel=INFO
    jvm.options=-
Xmx128mscript.remote.post.promotion=/usr/local/bin/stop-pemagent.sh
    script.post.promotion=/usr/local/bin/start-
pemagent.sh
```
9. Set the value of the is.witness configuration parameter on the witness node to  $true$ :

#### is.witness=true

10. Enable and start the EFM service on the primary node:

```
$ systemctl enable edb-efm-4.1
$ systemctl start edb-efm-4.1
```
11. Allow the standbys to join the cluster started on the primary node:

```
/usr/edb/efm-4.1/bin/efm allow-node efm 172.16.161.201
/usr/edb/efm-4.1/bin/efm allow-node efm 172.16.161.202
/usr/edb/efm-4.1/bin/efm allow-node efm 172.16.161.203
```
12. Enable and start the EFM service on the standby nodes and the EFM witness node:

```
$ systemctl enable edb-efm-4.1
$ systemctl start edb-efm-4.1
```
#### 13. Check the EFM cluster status from any node:

```
$ sudo /usr/edb/efm-4.1/bin/efm cluster-status efm
Cluster Status: efm
   Agent Type Address DB DB VIP
   ----------------------------------------------------------------
   Primary 172.16.161.200 UP 172.16.161.245*
   Standby 172.16.161.201 UP 172.16.161.245
   Standby 172.16.161.202 UP 172.16.161.245
   Witness 172.16.161.203 N/A 172.16.161.245
Allowed node host list:
   172.16.161.200 172.16.161.201 172.16.161.202 172.16.161.203
Membership coordinator: 172.16.161.200
Standby priority host list:
   172.16.161.201 172.16.161.202
Promote Status:
   DB Type Address WAL Received LSN WAL Replayed LSN Info
   ---------------------------------------------------------------------------
   Primary 172.16.161.200 0/F7A3808
   Standby 172.16.161.201 0/F7A3808 0/F7A3808
   Standby 172.16.161.202 0/F7A3808 0/F7A3808
```
Standby database(s) in sync with primary. It is safe to promote.

This status confirms that EFM is set up successfully and managing the failover for the PEM server.

In case of failover, any of the standbys are promoted as the primary node, and PEM agents connect to the new primary node. You can replace the failed primary node with a new standby using this procedure.

#### Current limitations

The current limitations include:

- Web console sessions for the users are lost during the switchover.
- Per-user settings set from the Preferences dialog box are lost, as they're stored in local configuration files on the file system.  $\bullet$
- Background processes, started by the Backup, Restore, and Maintenance dialogs boxes, and their logs aren't shared between the systems. They are lost during switchover.

### <span id="page-25-2"></span><span id="page-25-0"></span>6.2 Connection pooling using pgBouncer

You can use pgBouncer as a connection pooler for limiting the number of connections from the PEM agent to the Postgres Enterprise Manager (PEM) server on non-Windows machine:

- Preparing the PEM Database Server provides information about preparing the PEM database server to be used with pgBouncer.
- Configuring pgBouncer provides detailed information about configuring pgBouncer to make it work with the PEM database server.
- Configuring the PEM agent provides detailed information about configuring a PEM agent to connect to pgBouncer.

For detailed information about using the PEM web interface, see the [Accessing](#page-193-1) the web interface.

### <span id="page-25-1"></span>6.2.1 PEM server and agent connection management mechanism

Each PEM agent connects to the PEM database server using the SSL certificates for each user. For example, an agent with ID#1 connects to the PEM database server using the agent1 user.

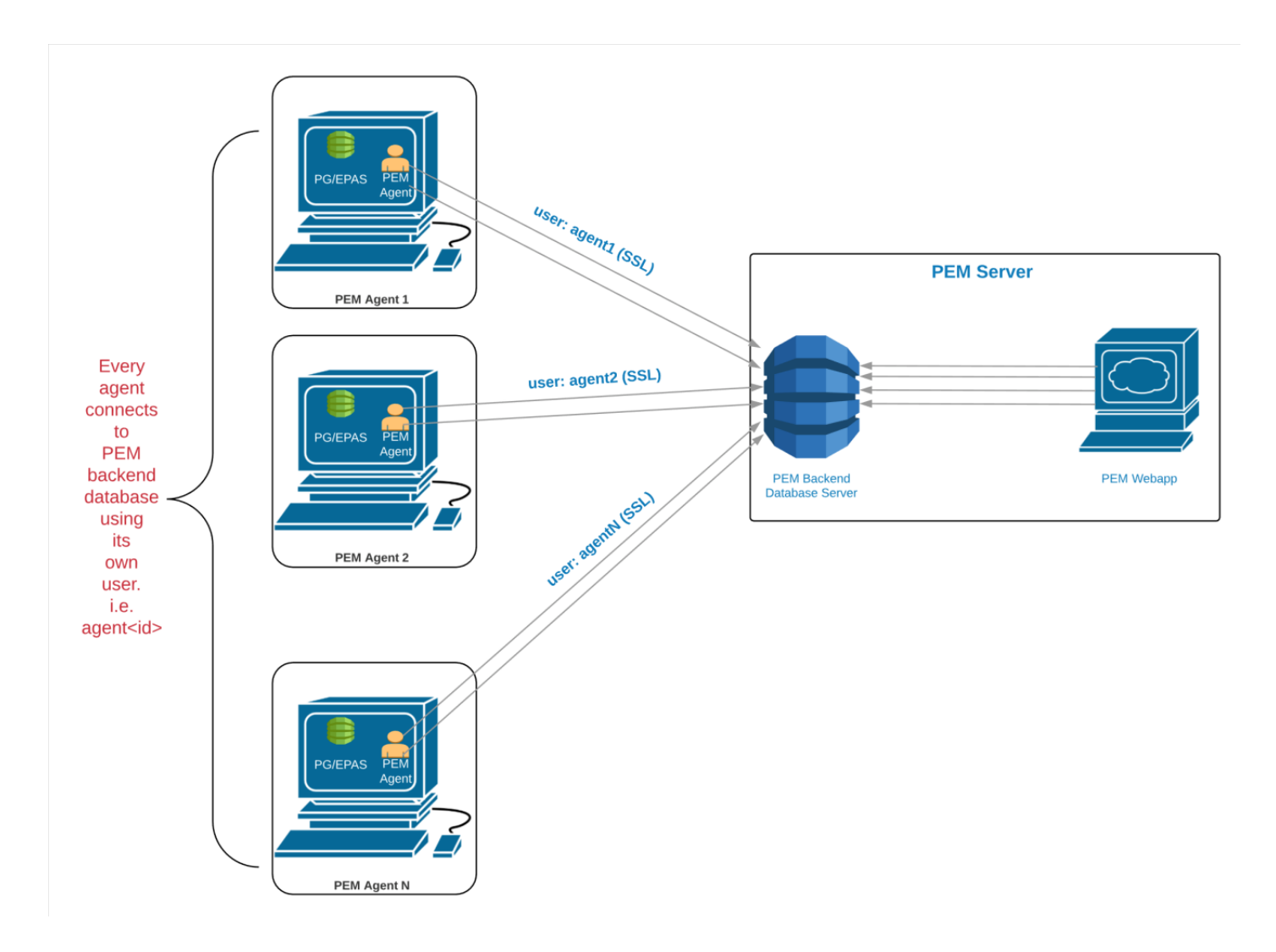

Prior to PEM version 7.5, the following limitations disallowed the use of the connection pooler between the PEM server and PEM agent:

- The PEM agent uses an SSL certificate to connect to the PEM database server.
- $\bullet$ It uses an individual user identifier when connecting to the PEM database server.

EDB modified the PEM agent to allow the agent to use a common database user (instead of the dedicated agent users) to connect to the PEM database server.

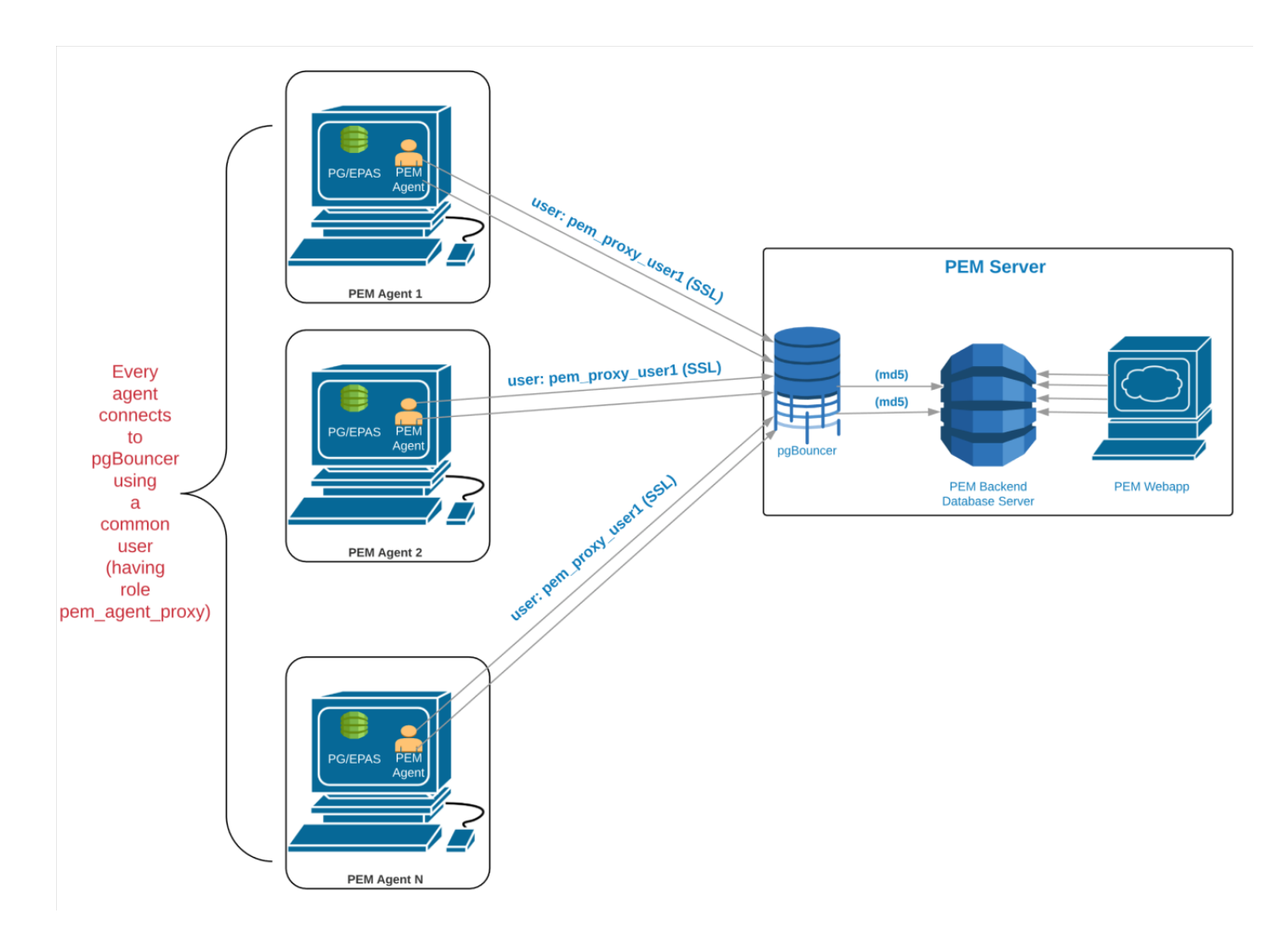

We recommend using PgBouncer version 1.9.0 or later as the connection pooler. Versions 1.9.0 or later support cert authentication. PEM agents can connect to pgBouncer using SSL certificates.

# <span id="page-27-0"></span>6.2.2 Preparing the PEM database server

You must configure the PEM database server to work with PgBouncer. This example shows how to configure the PEM database server.

1. Create a dedicated user named pgbouncer on the PEM database server:

```
CREATE ROLE
2. Create a user named pem_admin1 (not a superuser) with pem_admin and pem_agent_pool role membership on the PEM database
   CREATE USER pgbouncer PASSWORD 'ANY_PASSWORD'
   LOGIN;
```
server:

```
CREATE USER pem_admin1 PASSWORD 'ANY_PASSWORD' LOGIN
CREATEROLE;
```

```
CREATE ROLE
```

```
GRANT pem_admin, pem_agent_pool TO
pem_admin1;
```
GRANT ROLE

3. Grant CONNECT privileges to the pgbouncer user on the pem database:

```
GRANT CONNECT ON DATABASE pem TO
pgbouncer;
```
GRANT

4. Grant USAGE privileges to the pgbouncer user for the pem schema on the pem database:

GRANT USAGE ON SCHEMA pem TO pgbouncer;

GRANT

5. Grant EXECUTE privileges to the pgbouncer user on the pem.get\_agent\_pool\_auth(text) function in the pem database. For example:

GRANT EXECUTE ON FUNCTION pem.get\_agent\_pool\_auth(text) TO pgbouncer;

GRANT

6. Use the pem.create\_proxy\_agent\_user(varchar) function to create a user named pem\_agent\_user1 on the PEM database server:

create\_proxy\_agent\_user ------------------------- SELECT pem.create\_proxy\_agent\_user('pem\_agent\_user1');

 $(1 row)$ 

The function creates a user with the same name and a random password and grants pem\_agent and pem\_agent\_pool roles to the user. This approach allows pgBouncer to use a proxy user on behalf of the agent.

7. Add the following entries to the start of the pg\_hba.conf file of the PEM database server. These entries allow the pgBouncer user to connect to the pem database using the md5 authentication method.

# Allow the PEM agent proxy user (used by # pgbouncer) to connect the to PEM server using # md5

local pem pgbouncer,pem\_admin1 md5

### <span id="page-28-0"></span>6.2.3 Configuring PgBouncer

You must configure PgBouncer to work with the PEM database server.

The name and location of the directories and files in the configuration steps depend on whether you installed the community version of PgBouncer or EDB PgBouncer. The instructions assume you are using EDB PgBouncer. If you have installed PgBouncer from the community repo, replace the names of the files and directories in the example with the PgBouncer values.

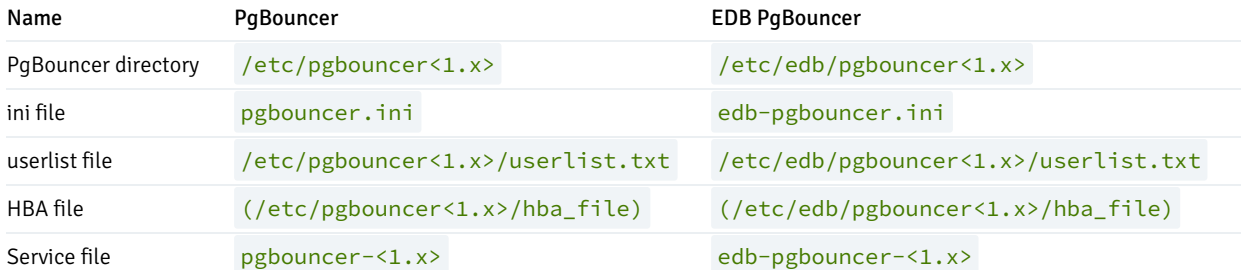

This example runs PgBouncer as the enterprisedb system user and outlines the process of configuring PgBouncer.

- 1. Open a terminal window and navigate to the PgBouncer directory.
- 2. Change the owner of the etc directory for PqBouncer (where pgbouncer.ini resides) to enterprisedb, and change the directory permissions to 0700 :

```
$ chown -R enterprisedb:enterprisedb /etc/edb/pgbouncer<1.x>
$ chmod 0700 /etc/edb/pgbouncer<1.x>
```
3. Change the contents of the pgbouncer.ini or edb-pgbouncer.ini file:

```
[databases]
;; Change the pool_size according to maximum connections
allowed
;; to the PEM database server as
required.
;; 'auth_user' will be used for authenticate the db user
(proxy
;; agent user in our
case)
pem = port=5444 host=localhost dbname=pem
auth_user=pgbouncer
pool_size=80
```

```
pool_mode=transaction
* = port=5444 host=localhost dbname=pem
auth_user=pgbouncer
pool_size=10
```

```
[pgbouncer]
logfile = /var/log/edb/pgbouncer<1.x>/edb-pgbouncer-<1.x>.log
pidfile = /var/run/edb/pgbouncer<1.x>/edb-pgbouncer-<1.x>.pid
listen_addr =
*
;; Agent needs to use this port to connect the pem database
now
listen\_port = 6432;; Require to support for the SSL Certificate
authentications
;; for PEM
Agents
client_tls_sslmode = require
;; These are the root.crt, server.key, server.crt files
present
```

```
;; in the present under the data directory of the PEM
database
;; server, used by the PEM Agents for
connections.
client_tls_ca_file =
/var/lib/edb/as11/data/root.crt
client_tls_key_file = /var/lib/edb/as11/data/server.key
client_tls_cert_file = /var/lib/edb/as11/data/server.crt
;; Use hba file for client
connections
auth_type =
hba
;; Authentication file,
Reference:
;;
https://pgbouncer.github.io/config.html#auth_file
auth_file = /etc/edb/pgbouncer<1.x>/userlist.txt
;; HBA
file
auth_hba_file = /etc/edb/pgbouncer<1.x>/hba_file
;; Use pem.get_agent_pool_auth(TEXT) function to
authenticate
;; the db user (used as a proxy agent
user).
auth\_query = SELECT * FROMpem.get_agent_pool_auth($1)
;; DB User for administration of the
pgbouncer
admin_users = pem_admin1
;; DB User for collecting the statistics of
pgbouncer
stats_users = pem_admin1
server_reset_query = DISCARD
ALL
;; Change based on the number of agents
installed/required
max_client_conn = 500
;; Close server connection if its not been used in this
time.
;; Allows to clean unnecessary connections from pool after
peak.
server_idle_timeout = 60
```
#### Note

For more information on auth\_user see [Authentication](https://www.pgbouncer.org/config.html#authentication-settings) settings.

4. Create and update the /etc/edb/pgbouncer<1.x>/userlist.txt authentication file for PqBouncer:

```
## Connect to pem database as a superuser,
## create the userslist.txt file and add
## username and their password list in CSV
format
$ psql -p 5444 -d pem -U
enterprisedb
pem=#
COPY
(
SELECT 'pgbouncer'::TEXT, 'pgbouncer_password'
UNION ALL
SELECT 'pem_admin1'::TEXT, 'pem_admin1_password')
TO '/etc/edb/pgbouncer<1.x>/userlist.txt'
```

```
WITH (FORMAT CSV, DELIMITER ' ', FORCE_QUOTE
*);
```
COPY 2

This creates /etc/edb/pgbouncer<1.x>/userlist.txt file and adds the username and password list.

Note

If the pem\_admin user is a superuser, you must add the password to the authentication file (enterprisedb in the example). This allows the pem\_admin user to invoke the PEM authentication query function pem.get\_proxy\_auth(text).

5. Create an HBA file (/etc/edb/pgbouncer<1.x>/hba\_file) for PgBouncer that contains the following content:

```
# Use authentication method md5 for the local connections
to
# connect pem database & pgbouncer (virtual)
database.
local pgbouncer all
md5
# Use authentication method md5 for the remote connections
to
# connect to pgbouncer (virtual database) using
enterprisedb
# user.
host pgbouncer,pem pem_admin1 0.0.0.0/0
md5
# Use authentication method cert for the TCP/IP connections
to
# connect the pem database using
pem_agent_user1
hostssl pem pem_agent_user1 0.0.0.0/0
cert
```
6. Change the owner of the HBA file (/etc/edb/pgbouncer<1.x>/hba\_file) to enterprisedb , and change the directory permissions to 0600 :

```
$ chown enterprisedb:enterprisedb /etc/edb/pgbouncer<1.x>/hba_file
$ chmod 0600 /etc/edb/pgbouncer<1.x>/hba_file
```
7. Enable the PgBouncer service, and start the service:

```
$ systemctl enable edb-pgbouncer-<1.x>
```

```
Created symlink from
/etc/systemd/system/multi-user.target.wants/edb-pgbouncer-<1.x>.service
to /usr/lib/systemd/system/edb-pgbouncer-<1.x>.service.
```
\$ systemctl start edb-pgbouncer-<1.x>

### <span id="page-31-0"></span>6.2.4 Configuring the PEM agent

You can use an RPM package to install a PEM agent. For detailed installation information, see [Installating](#page-96-1) the PEM agent.

Don't configure the PEM agent responsible for sending SNMP notifications with pgBouncer. For example, if the default PEM agent installed with PEM server is used for SNMP notifications, don't configure it with pgBouncer.

#### Configuring a new PEM agent (installed via RPM)

After using an RPM package to install the PEM agent, you must configure it to work against a particular PEM database server. Use the following command:

\$ PGSSLMODE=require PEM\_SERVER\_PASSWORD=pem\_admin1\_password /usr/edb/pem/agent/bin/pemworker - register-agent --pem-server 172.16.254.22 --pem-port 6432 --pem-user pem\_admin1 --pem-agent-user pem\_agent\_user1 --display-name \*Agent\_Name\* Postgres Enterprise Manager Agent registered successfully!

In this command, the --pem-agent-user argument instructs the agent to create an SSL certificate and key pair for the pem\_agent\_user1 database user in the /root/.pem directory.

For example:

/root/.pem/pem\_agent\_user1.crt

/root/.pem/pem\_agent\_user1.key

The PEM agent uses the keys to connect to the PEM database server as pem\_agent\_user1. It also creates an agent configuration file named /usr/edb/pem/agent/etc/agent.cfg .

A line mentioning the agent-user to use appears in the agent. cfg configuration file. For example:

```
$ cat
/usr/edb/pem/agent/etc/agent.cfg
[PEM/agent]
pem_host=172.16.254.22
pem_port=6432
agent_id=12
agent_user=pem_agent_user1
agent_ssl_key=/root/.pem/pem_agent_user1.key
agent_ssl_crt=/root/.pem/pem_agent_user1.crt
log_level=warning
log_location=/var/log/pem/worker.log
agent_log_location=/var/log/pem/agent.log
long wait=30
short wait=10
alert_threads=0
enable smtp=false
enable_snmp=false
enable_webhook=false
max_webhook_retries=3
allow_server_restart=true
allow_package_management=false
allow streaming replication=false
max_connections=0
connect_timeout=-1
```
connection\_lifetime=0 allow\_batch\_probes=false heartbeat connection=false

#### Configuring an existing PEM agent (installed via RPM)

If you're using an existing PEM agent, you can copy the SSL certificate and key files to the target machine and reuse the files. You must modify the files, adding a new parameter and replacing some parameters in the existing  $a$ gent.cfg file.

Add a line to use agent\_user as the agent:

agent\_user=pem\_agent\_user1

Update the port to specify the pgBouncer port:

pem\_port=6432

Update the certificate and key path locations:

```
agent_ssl_key=/root/.pem/pem_agent_user1.key
agent_ssl_crt=/root/.pem/pem_agent_user1.crt
```
As an alternative, you can run the agent self-registration script. However, that process creates a new agent id. If run the agent self-registration script, you must replace the new agent id with the existing id and disable the entry for the new agent id in the pem. agent table. For example:

```
pem=# UPDATE pem.agent SET active = false WHERE id =
<new_agent_id>;
```
UPDATE 1

Note

Keep a backup of the existing SSL certificate, key file, and agent configuration file.

## <span id="page-33-1"></span><span id="page-33-0"></span>6.3 Authentication options

PEM also supports Kerberos and 2FA authentication. For implementation instructions, see:

On Linux:

- Configuring the PEM server to use Kerberos [authentication](#page-33-2)
- [Configuring](#page-38-1) the PEM server to use Windows Kerberos server

On Linux and Windows:

<span id="page-33-2"></span>Configuring the PEM server to use two-factor [authentication](#page-46-3)

# <span id="page-34-0"></span>6.3.1 Configuring the PEM server to use Kerberos authentication

You can configure Kerberos authentication for the PEM server. The Kerberos server works with hostnames and not with IP addresses. To use single sign-on in PEM server using Kerberos authentication, configure the following machines with hostnames using the DNS (realm).

- Kerberos server
- PEM server (PEM web server and PEM backend database server)
- Client machine

For example, if the realm on Kerberos server is edbpem.org, then you can set the Kerberos server hostname to Krb5server.edbpem.org, the PEM server hostname to pem.edbpem.org, and the client's hostname to pg12.edbpem.org.The convention is to use the DNS domain name as the name of the realm.

#### 1. Install Kerberos, the PEM server, and the PEM backend database

Install Kerberos on the machine that functions as the authentication server. Install the PEM server on a separate machine. For more information, see [Installing](#page-56-1) the PEM Server.

Install the PEM backend database (Postgres/EDB Postgres Advanced Server) on the same machine as the PEM server or on a different one. For more information, see the Installation steps on EDB Docs [website](https://www.enterprisedb.com/docs).

#### 2. Add principals on Kerberos server

Add the principals for the PEM web application deployed under an Apache web server (HTTPD/Apache2) and the PEM Backend Database Server (PostgreSQL/EDB Postgres Advanced Server).

```
$ sudo kadmin.local -q "addprinc -randkey HTTP/<HOSTNAME_OF_PEM_SERVER>"
$ sudo kadmin.local -q "addprinc -randkey postgres/<HOSTNAME_OF_PEM_SERVER>"
```
HOSTNAME\_OF\_PEM\_SERVER must contain the realm of the Kerberos server. For example, you can specify pemdb.edbpem.org as the hostname of PEM server, with edbpem.org as the realm.

#### Note

If the PEM web application and the PEM backend database server are on different machines, then hostname is different for each one.

#### 3. Extract key tables from Kerberos server

Extract the key tables from Kerberos for the PEM web application and the PEM backend database server:

```
sudo kadmin.local "ktadd -k <NAME_OF_PEM_WEB_FILE>.keytab HTTP/<HOSTNAME_OF_PEM_SERVER>"
sudo kadmin.local "ktadd -k <NAME_OF_PEM_DB_FILE>.keytab postgres/<HOSTNAME_OF_PEM_SERVER>"
```
Copy the key tables from the Kerberos server to the PEM server:

```
scp <NAME_OF_PEM_WEB_FILE>.keytab <OS_USERNAME_ON_PEM_SERVER>@<HOSTNAME_OF_PEM_SERVER>:/tmp
scp <NAME_OF_PEM_DB_FILE>.keytab <OS_USERNAME_ON_PEM_SERVER>@<HOSTNAME_OF_PEM_SERVER>:/tmp
```
On the PEM server, move the key tables to the required location and change ownership:

mv /tmp/<NAME\_OF\_PEM\_WEB\_FILE>.keytab <PEM\_INSTALLATION\_DIRECTORY>/share chown pem <PEM\_INSTALLATION\_DIRECTORY>/share/<NAME\_OF\_PEM\_WEB\_FILE>.keytab

mv /tmp/<NAME\_OF\_PEM\_DB\_FILE>.keytab <DATA\_DIRECTORY\_OF\_POSTGRES>/ chown enterprisedb <DATA\_DIRECTORY\_OF\_POSTGRES>/<NAME\_OF\_PEM\_DB\_FILE>.keytab

Where:

- NAME\_OF\_PEM\_WEB\_FILE is the name specified for the key table for the PEM web application.
- NAME\_OF\_PEM\_DB\_FILE is the name specified for the key table for the PEM backend database server.
- OS\_USERNAME\_ON\_PEM\_SERVER is the name of the operating system user on the PEM server.
- DATA\_DIRECTORY\_OF\_POSTGRES is the path of the data directory of the installed Postgres database (PostgreSQL/EDB Postgres Advanced Server).

#### 4. Configure the PEM backend database server

Add the key table location in the postgresql.conf file:

```
krb_server_keyfile='FILE:/<DATA_DIRECTORY_OF_POSTGRES>/<NAME_OF_PEM_DB_FILE>.keytab'
```
Where:

- NAME\_OF\_PEM\_DB\_FILE is the name specified for the key table for the PEM backend database server.
- DATA\_DIRECTORY\_OF\_POSTGRES is the path of the data directory of the installed Postgres database (PostgreSQL/EDB Postgres Advanced Server).

Edit the krb5.conf file:

```
$ sudo vim /etc/krb5.conf
[libdefaults]
default_realm = EDBPEM.ORG
Forwardable = True
[domain_realm]
.edbpem.org = EDBPEM.ORG
edbpem.org = EDBPEM.ORG
[realms]
EDBPEM.ORG = \{kdc = krb5server.edbpem.org
   admin_server = krb5server.edbpem.org
}
```
Restart the database server to reflect the changes:
#### systemctl restart <POSTGRES\_SERVICE\_NAME>

POSTGRES\_SERVICE\_NAME is the service name of the Postgres (PostgreSQL/EDB Postgres Advanced Server) database, for example, postgresql-13 for PostgreSQL 13 database on CentOS or RHEL or Rocky Linux platforms.

## 5. Obtain and view the initial ticket

The kinit utility obtains and caches Kerberos tickets. You typically use this utility to obtain the ticket-granting ticket, entering a password to decrypt the credential from the key distribution center (KDC). The ticket-granting ticket is then stored in your credential cache.

You can view the details of the ticket using the klist utility.

#### Note

Install the Kerberos client on the PEM server and the client machine before using kinit and klist.

\$ kinit <USERNAME@REALM> \$ klist

It displays the principal along with the Kerberos ticket.

#### Note

The USERNAME@REALM specified here must be a database user having the pem\_admin role and CONNECT privilege on pem database.

#### 6. Configure the PEM server

Run the PEM configure script on the PEM server to use Kerberos authentication:

## ```shell

```
$ sudo PEM_APP_HOST=<HOSTNAME_OF_PEM_SERVER> PEM_KRB_KTNAME=
<PEM_INSTALLATION_DIRECTORY/share/<NAME_OF_PEM_WEB_FILE>.keytab
<PEM_INSTALLATION_DIRECTORY>/bin/configure-pem-server.sh
\ddotsc
```
Configure PEM\_DB\_HOST in the config\_setup.py file. Check that the value of PEM\_AUTH\_METHOD is set to 'kerberos'.

```shell \$ sudo vim <PEM\_INSTALLATION\_DIRECTORY>/share/web/config\_setup.py PEM\_DB\_HOST=`<HOSTNAME\_OF\_PEM\_SERVER>`  $\ddot{\phantom{0}}$ 

Configure the host in the .install-config file:

```
```shell
$ sudo vim <PEM_INSTALLATION_DIRECTORY>/share/.install-config
HOST=`<HOSTNAME_OF_PEM_SERVER>`
\ddotsc
```
If the PEM server uses Kerberos authentication:

- All the monitored servers default to use the same authentication. To override the default, in the config\_local.py file, add the parameter ALLOW\_DATABASE\_CONNECTION\_WITHOUT\_KERBEROS and set it to True .
- All the authenticated user principals are appended with the realm (USERNAME@REALM) and passed as the database user name by default. To override the default, in the config\_local.py file, add the parameter PEM\_USER\_KRB\_INCLUDE\_REALM and set it to False.
- Restart the Apache server

```
sudo systemctl restart <SERVICE_NAME>
```
• Edit the entries at the top of pg\_hba.conf to use the gss authentication method, and reload the database server.

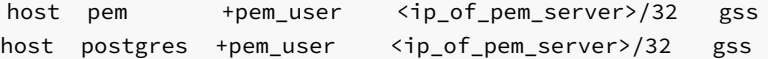

systemctl reload <POSTGRES\_SERVICE\_NAME>

POSTGRES\_SERVICE\_NAME is the service name of the Postgres (PostgreSQL/EDB Postgres Advanced Server) database, for example, postgresql-13 for PostgreSQL 13 database on CentOS or RHEL or Rocky Linux platforms.

#### Note

If you're using PostgreSQL or EDB Postgres Advanced Server 12 or later, then you can specify connection type as hostgssenc to allow only gss-encrypted connection.

## 7. Browser settings

Configure the browser on the client machine to access the PEM web client to use the Spnego/Kerberos.

For Mozilla Firefox:

- 1. Open the low-level Firefox configuration page by loading the about: config page.
- 2. In the search box, enter network.negotiate-auth.trusted-uris.
- 3. Double-click the network.negotiate-auth.trusted-uris preference and enter the hostname or the domain of the web server that's protected by Kerberos HTTP SPNEGO. Separate multiple domains and hostnames with a comma.
- 4. In the search box, enter network.negotiate-auth.delegation-uris .
- 5. Double-click the network.negotiate-auth.delegation-uris preference and enter the hostname or the domain of the web server that's protected by Kerberos HTTP SPNEGO. Separate multiple domains and hostnames with a comma.
- 6. Select OK.

For Google Chrome on Linux or MacOS:

• Add the --auth-server-whitelist parameter to the google-chrome command. For example, to run Chrome from a Linux prompt, run the google-chrome command as follows:

```
google-chrome --auth-server-whitelist =
"hostname/domain"
```
After configuring the PEM server, you can access the PEM web interface in your browser. Navigate to:

https://<ip\_address\_of\_PEM\_server>:8443/pem

## Note

You might see the following error while connecting to your Postgres cluster:

psql -h hostname template1 psql: GSSAPI continuation error: Unspecified GSS failure. Minor code may provide more information GSSAPI continuation error: Key version is not available

Add encryption types to the keytab using ktutil or by recreating the Postgres keytab with all crypto systems from AD.

# 6.3.2 Configuring the PEM server to use Windows Active Directory domain services for Kerberos authentication (SSPI)

The Windows Active Directory domain service works with hostnames and not with IP addresses. To use single sign-on in PEM Server using Active Directory domain services, configure the following machines with hostnames using the DNS:

- Windows server (domain controller)
- PEM server (PEM web server and PEM backend database server)
- Client machine

For example, if the realm on Windows Active Directory is edbpem. internal, then you can set the Windows server hostname to Krb5server.edbpem.internal, the PEM server hostname to pem.edbpem.internal, and the client's hostname to pg12.edbpem.internal .

## 1. Install Active Directory, the PEM server, and the PEM backend database server

Perform the following installations:

- Install Active Directory on the Windows server (domain controller) that functions as the authentication server. Also, configure the Active Directory domain services to use Kerberos authentication, and then start it.
- Install the PEM server on a separate Linux machine. For more information, se[eInstalling](#page-56-0) the PEM server.
- Install the PEM backend database (Postgres/EDB Postgres Advanced Server) on the same Linux machine as the PEM server or a different one. For more information, see the installation steps on the EDB Docs [website](https://www.enterprisedb.com/docs).

## 2. Create users in Active Directory to map with service principals

Create users in Active Directory of the Windows server to map with the HTTP service principal for the PEM web application.

1. Open Active Directory Users and Computers > <DOMAIN\_NAME> > Users. Right-click and selectNew > User.

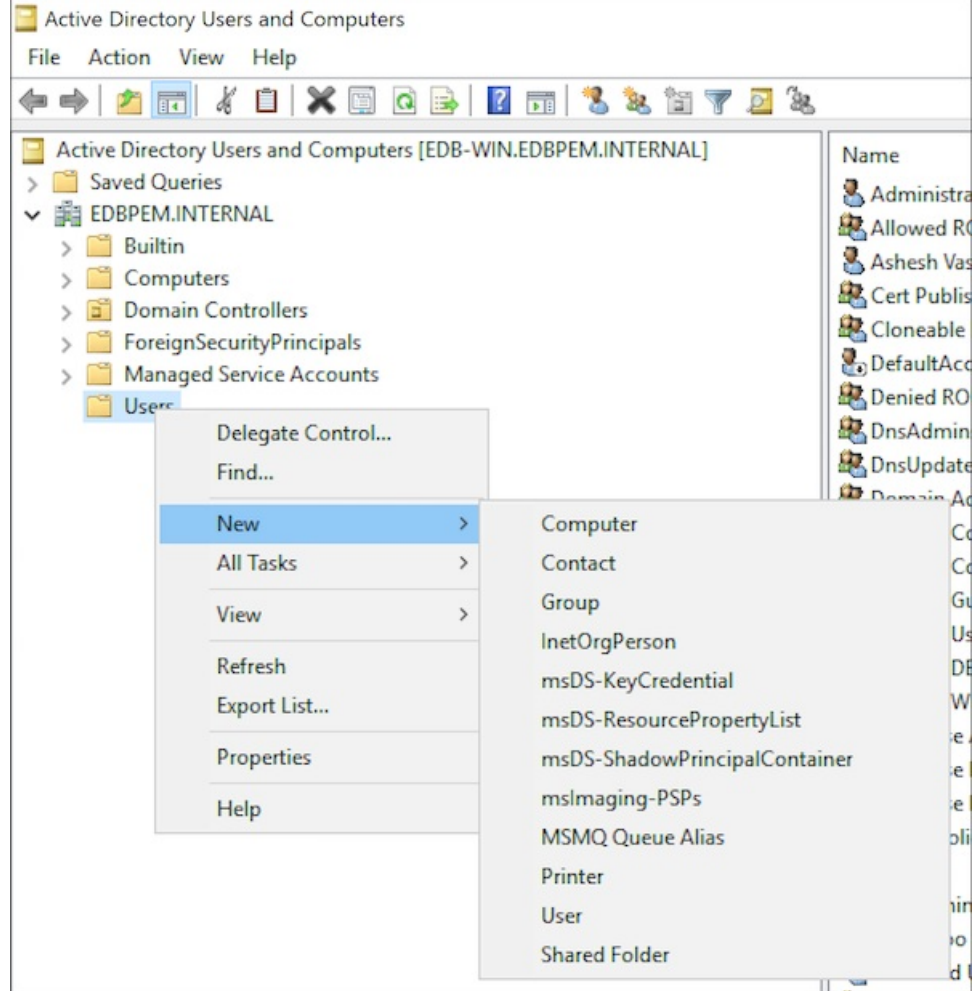

- 2. Enter the user details.
- 3. Give the password and make sure to clear User must change password at next logon. Also select User cannot change password and Password never expires.
- 4. Review the user details.
- 5. On the PEMServer Web Properties dialog box, add the users as members of the Domain Users group:

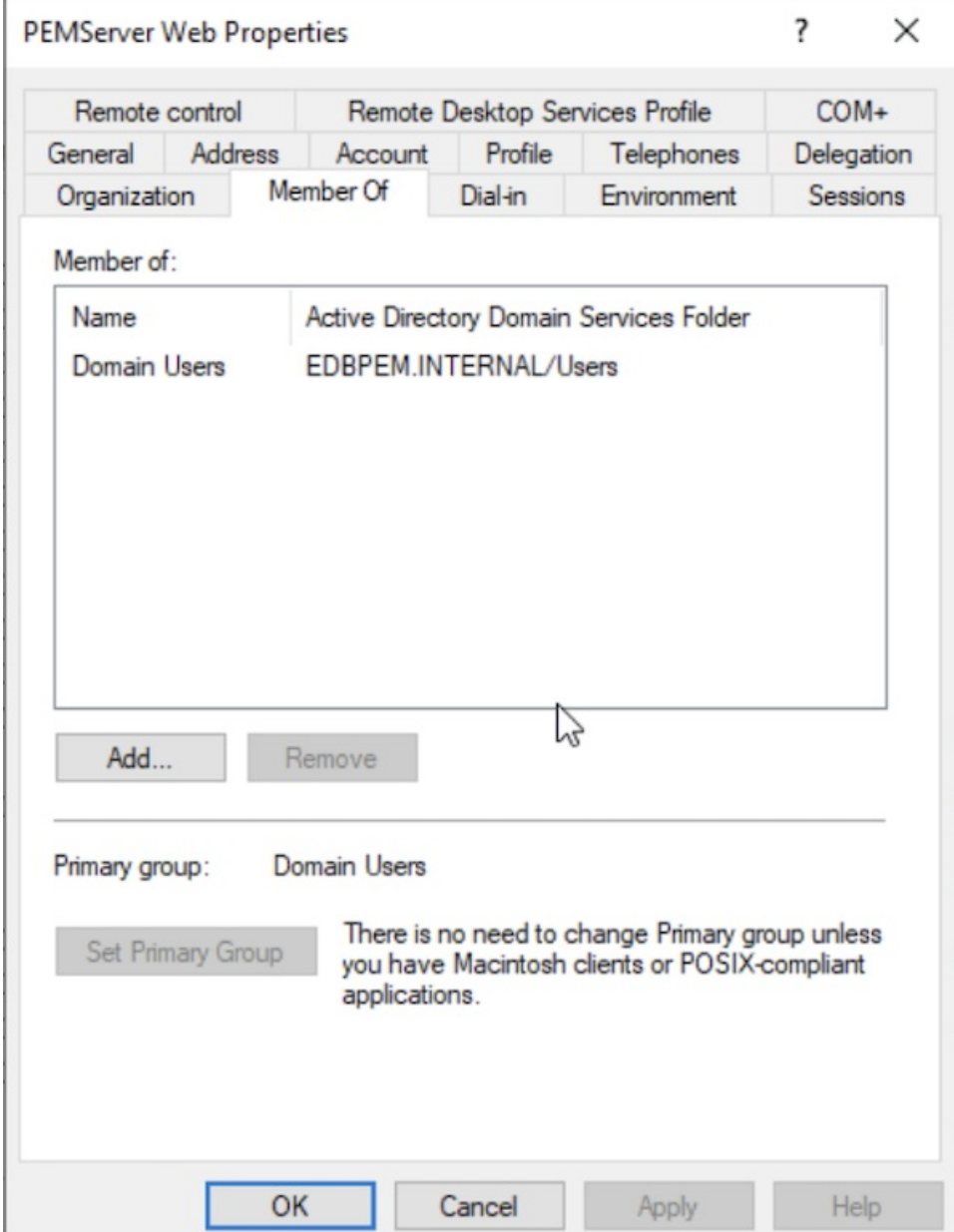

6. Create the user (for example, pemserverdb) in Active Cirectory of the Windows server to map with the Postgres service principal for the PEM backend database.

### 3. Extract key tables from Active Directory

Extract the key tables for the service principals and map them with the respective domain users you created.

1. Open Windows PowerShell as an administrator. Create a key table for HTTP service principal mapping with the user pemserverweb and a key table for Postgres service principal mapping with the user pemserverdb:

ktpass /out pemserver.keytab /princ HTTP/pem.edbpem.internal@EDBPEM.INTERNAL /mapuser pemserverweb /crypto AES256-SHA1 +rndpass /target EDBPEM.INTERNAL -ptype KRB5\_NT\_PRINCIPAL -kvno 0 ktpass /out pemdb.keytab /princ postgres/pem.edbpem.internal@EDBPEM.INTERNAL /mapuser pemserverdb /crypto AES256-SHA1 +rndpass /target EDBPEM.INTERNAL -ptype KRB5\_NT\_PRINCIPAL -kvno 0

Where:

- pemserver.keytab is the name of the key table for the PEM web application.
- o pemdb. keytab is the name of the key table for the PEM backend database server.
- pem.edbpem.internal@EDBPEM.INTERNAL is the hostname of the PEM server. Here, @EDBPEM.INTERNAL means @REALM.
- pemserverweb is the user for the PEM web application.  $\circ$
- $\circ$ pemserverdb is the user for the PEM backend database server.
- EDBPEM.INTERNAL is the domain of the target.  $\circ$

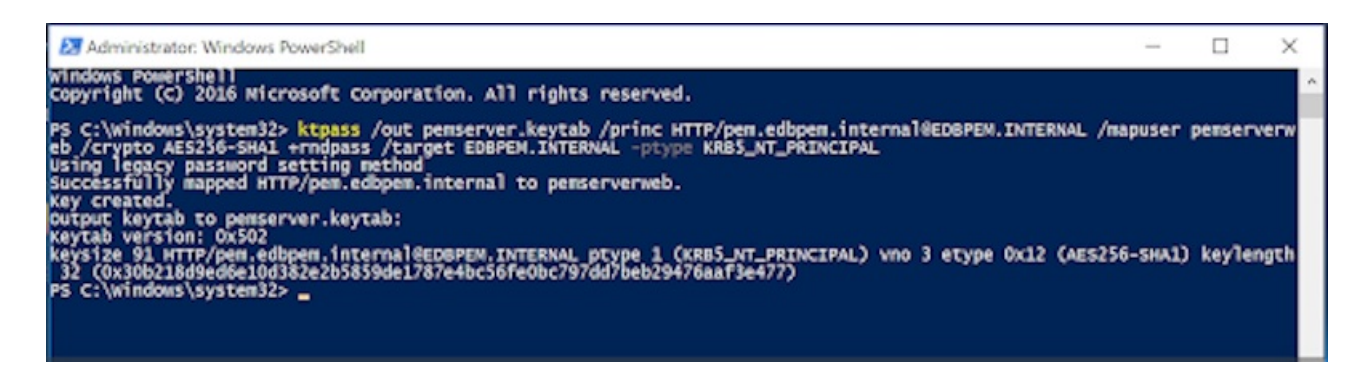

The command line argument +rndpass resets the password for the domain user pemserverweb to a random password. The /target option is optional.

2. On the **Accounts** tab, add Kerberos support for the user accounts.

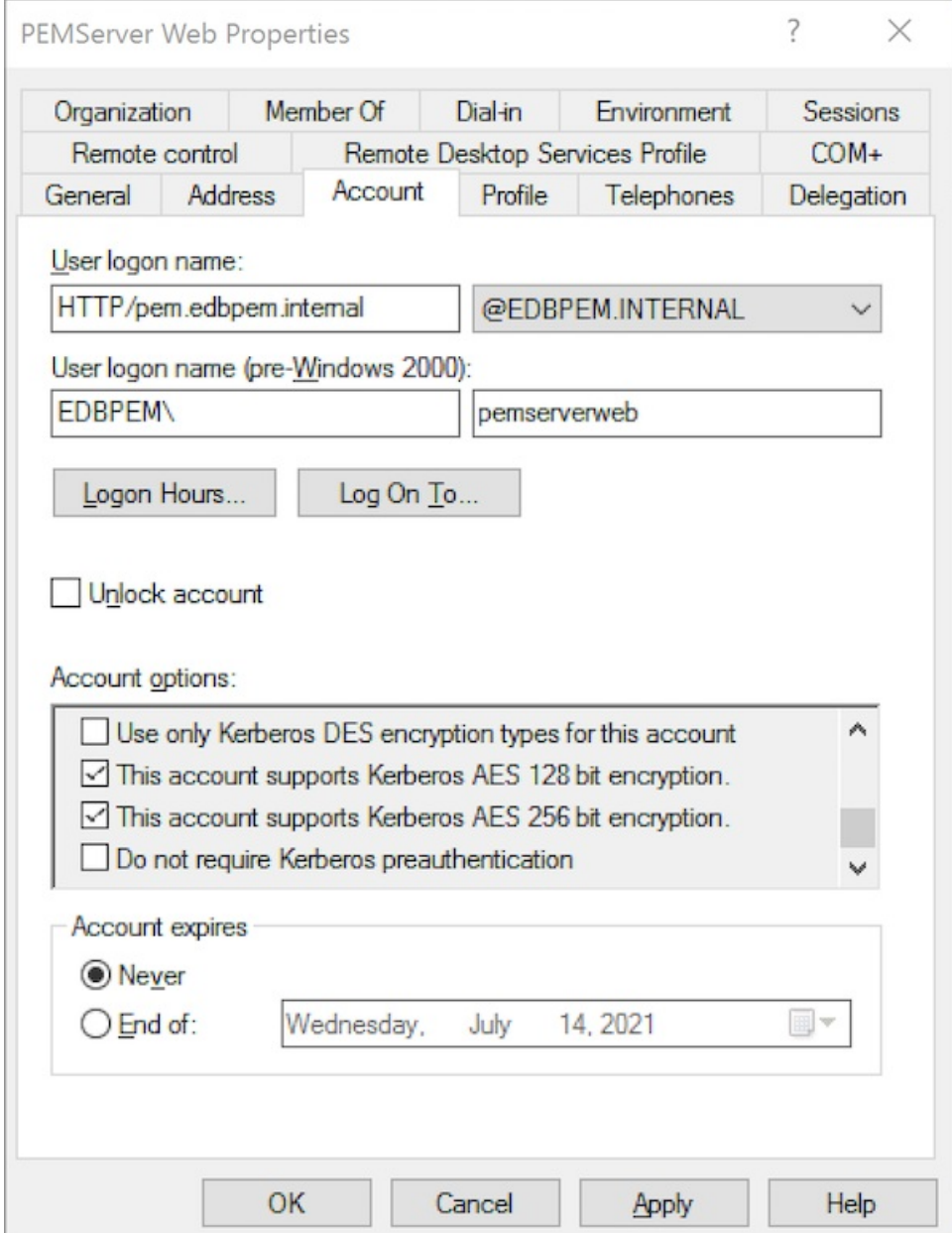

!!! Note On the Accounts tab, the user logon name shows HTTP[/pem.edbpem.internal@EDBPEM.INTERNAL](mailto:pem.edbpem.internal@EDBPEM.INTERNAL). The Delegation tab is enabled for the pemserverweb user.

- 3. On the Delegation tab, select Trust this user for delegation to any service (Kerberos only) for the users you created.
- 4. Copy both the key tables to the PEM server host or to the PEM web server and PEM backend database server hosts if installed on different hosts.
- 5. On the PEM server, move the key tables to the required location and change the ownership:

mv /tmp/pemserver.keytab <PEM\_INSTALLATION\_DIRECTORY>/share chown pem <PEM\_INSTALLATION\_DIRECTORY>/share/pemserver.keytab

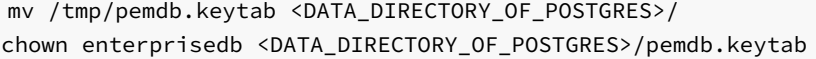

Where:

OS\_USERNAME\_ON\_PEM\_SERVER is the name of the operating system user on the PEM server.

o DATA\_DIRECTORY\_OF\_POSTGRES\_is the path of the data directory of the installed Postgres database (PostgreSQL/EDB Postgres Advanced Server).

#### 4. Configure the PEM backend database server

Add the key table location in the postgresql.conf file.

```
krb_server_keyfile='FILE:/<DATA_DIRECTORY_OF_POSTGRES>/pemdb.keytab'
```
Where DATA\_DIRECTORY\_OF\_POSTGRES is the path of the data directory of the installed Postgres database (PostgreSQL/EDB Postgres Advanced Server).

Edit the krb5.conf file:

```
\cdotsini
$ sudo vim /etc/krb5.conf
[libdefaults]
default realm = EDBPEM.INTERNAL
Forwardable = True
[domain_realm]
.edbpem.org = EDBPEM.INTERNAL
edbpem.org = EDBPEM.INTERNAL
[realms]
EDBPEM.INTERNAL = {
   kdc = krb5server.edbpem.internal
   admin_server = krb5server.edbpem.internal
}
\sqrt{\sqrt{2}}
```
Restart the database server to reflect the changes:

```
```shell
systemctl restart <POSTGRES_SERVICE_NAME>
\sim
```
POSTGRES\_SERVICE\_NAME is the service name of the Postgres (PostgreSQL/EDB Postgres Advanced Server) database, for example, postgresql-13 for PostgreSQL 13 database on CentOS or RHEL or Rocky Linux platforms.

## 5. Obtain and view the initial ticket

The kinit utility obtains and caches Kerberos tickets. You typically use this utility to obtain the ticket-granting ticket, using a password you entered to decrypt the credential from the key distribution center (KDC). The ticket-granting ticket is then stored in your credential cache.

You can view the details of the ticket using the klist utility.

Note

You must install the Kerberos client on the PEM server and the client machine before using kinit and klist.

\$ kinit <USERNAME@REALM> \$ klist

It displays the principal along with the Kerberos ticket.

#### Note

The USERNAME@REALM specified here must be a database user having the pem\_admin role and CONNECT privileges on the pem database.

## 6. Configure the PEM server

Run the PEM configure script on the PEM server to use Kerberos authentication:

```shell

```
$ sudo PEM_APP_HOST=pem.edbpem.internal PEM_KRB_KTNAME=
<PEM_INSTALLATION_DIRECTORY/share/pemserver.keytab <PEM_INSTALLATION_DIRECTORY>/bin/configure-pem-
server.sh
\ddot{\phantom{0}}
```
In the config\_setup.py file, configure PEM\_DB\_HOST and check that the value of PEM\_AUTH\_METHOD is set to 'kerberos' .

```
```shell
$ sudo vim <PEM_INSTALLATION_DIRECTORY>/share/web/config_setup.py
PEM_DB_HOST=`pem.edbpem.internal`
\ddot{\phantom{0}}
```
Configure HOST in the .install-config file.

```shell \$ sudo vim <PEM\_INSTALLATION\_DIRECTORY>/share/.install-config HOST=`pem.edbpem.internal`  $\ddotsc$ 

If the PEM server uses Kerberos authentication:

- All the monitored servers default to use the same authentication. To override the default, in the config\_local.py file, add the parameter ALLOW\_DATABASE\_CONNECTION\_WITHOUT\_KERBEROS and set it to True .
- All the authenticated user principals are appended with the realm (USERNAME@REALM) and passed as the database user name by default. To override the default, in the config\_local.py file, add the parameter PEM\_USER\_KRB\_INCLUDE\_REALM and set it to False.

Restart the Apache server:

```
```shell
sudo systemctl restart <SERVICE_NAME>
\ddot{\phantom{0}}
```
Edit the entries at the top in  $pg$  hba.conf to use the gss authentication method. Then reload the database server.

```
```shell
host pem +pem_user <ip_of_pem_server>/32 gss
host postgres +pem_user <ip_of_pem_server>/32 gss
\ddotsc```shell
systemctl reload <POSTGRES_SERVICE_NAME>
\ddot{\phantom{0}}
```
POSTGRES\_SERVICE\_NAME is the service name of the Postgres (PostgreSQL/EDB Postgres Advanced Server) database, for example, postgresql-13 for PostgreSQL 13 database on CentOS or RHEL or Rocky Linux platforms.

#### Note

You can't specify the connection type as hostgssenc. Windows doesn't support gss encrypted connection.

#### 7. Browser settings

Configure the browser on the client machine to access the PEM web client to use the Spnego/Kerberos.

### For Mozilla Firefox:

- Open the low-level Firefox configuration page by loading the about: config page.
- $\bullet$  In the search box, enter network.negotiate-auth.trusted-uris.
- Double-click the network.negotiate-auth.trusted-uris preference and enter the hostname or the domain of the web server that's protected by Kerberos HTTP SPNEGO. Separate multiple domains and hostnames with commas.
- $\bullet$  In the search box, enter network.negotiate-auth.delegation-uris.
- Double-click the network.negotiate-auth.delegation-uris preference and enter the hostname or the domain of the web server that's protected by Kerberos HTTP SPNEGO. Separate multiple domains and hostnames with commas.
- Select OK.

For Google Chrome on Linux or MacOS:

• Add the --auth-server-whitelist parameter to the google-chrome command. For example, to run Chrome from a Linux prompt, run the google-chrome command as follows:

```
google-chrome --auth-server-whitelist =
"hostname/domain"
```
After configuring the PEM server, you can access the PEM web interface in your browser. Navigate to:

https://<ip\_address\_of\_PEM\_server>:8443/pem

#### Note

You might see the following error while connecting to your Postgres cluster:

psql -h hostname template1 psql: GSSAPI continuation error: Unspecified GSS failure. Minor code may provide more information GSSAPI continuation error: Key version is not available

Add encryption types to the keytab using ktutil or by recreating the Postgres keytab with all crypto systems from AD.

## 6.3.3 Configuring the PEM server to use two-factor authentication

PEM supports two methods for 2FA:

- Email authentication
- Authenticator app (such as Google Authenticator)

To enable 2FA, you can copy these settings from the config.py file to the config\_local.py file and modify the following parameters.

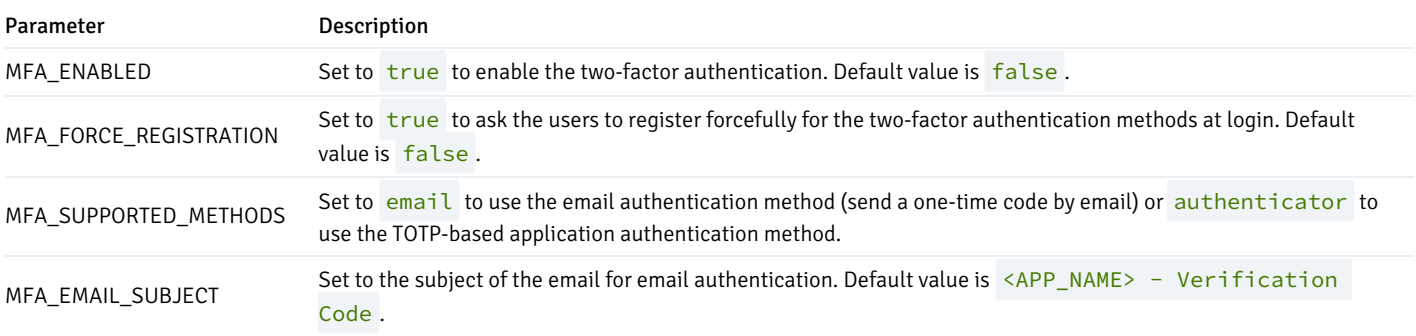

### Mail server configuration

To use the email authentication method, you need to configure mail server settings.

PEM server can send an email using either the SMTP configurations saved in the PEM configuration or using Flask-Mail.

To send the email verification code using the internal SMTP configuration from the PEM configuration, set the parameter MAIL\_USE\_PEM\_INTERNAL to True . If set to False, the following mail configuration is used to send the code on the user-specified email address:

- MAIL\_SERVER = 'localhost'
- MAIL\_PORT = 25
- MAIL\_USE\_TLS = False
- MAIL\_USE\_SSL = False
- MAIL\_USERNAME = None
- MAIL\_PASSWORD = None
- MAIL\_DEFAULT\_SENDER = None

For more details about these configurations, see the Flask-Mail [documentation.](https://pythonhosted.org/Flask-Mail/)

### Note

PEM SMTP alerts don't use this configuration.

## 6.4 Securing your deployment

When you configure PEM, there are security practices to consider. These security practices are optional. However, EDB recommends these practices to enhance the overall system security.

PEM depends on third-party components from the vendor repository, including the Apache web server, OpenSSL, snmp++, and libcurl. To ensure these components are up to date, update your operating system and regularly apply security updates to avoid any security vulnerability. Without the most recent security patches, your system is vulnerable to cyberattacks. Security patches protect your devices and their data by applying the latest updates to guard against the latest threats.

Some of the benefits of regularly applying security patches include:

- Reducing exposure to cyberattacks
- Avoiding lost productivity
- Protecting data from malware like ransomware
- Avoiding worm infections that use security loopholes to spread over the network

## 6.4.1 Apache HTTPD security configurations

On Windows, Apache HTTPD is named PEM HTTPD. The Apache HTTPD configuration file is pem.conf and the SSL configuration file is httpdssl-pem.conf. Both configuration files are in the <Apache\_Installation\_Path>/conf/addons directory.

On Linux, the Apache HTTPD configuration file is edb-pem.conf and the SSL configuration file is edb-ssl-pem.conf. Both configurations files are in the <Apache\_Installation\_Path>/conf.d directory.

## Disable SSLv2 and SSLv3

Disable SSL versions SSLv2, SSLv3, TLS 1, and TLS 1.1. These versions are the most vulnerable and have cryptographic concerns.

To disable the versions, add the following command to the Apache HTTPD configuration file:

SSLProtocol -ALL +TLSv1.2

Restart the web server to apply the changes to the configuration file.

PEM adds the following lines to the SSL configuration file to allow for the use of TLS 1.2 as security:

SSLProtocol -All TLSv1.2

SSLProxyProtocol -All TLSv1.2

## Secure HTTPD with SSL certificates

We recommend an additional layer of SSL security for the web application.

During PEM installation, PEM generates and uses self-signed certificates for the Apache/HTTPD server. If you want to use your own SSL certificate for PEM, you must update the Apache configuration file.

On Linux, you need to open the Apache HTTPD configuration file (edb-ssl-pem.conf) in a text editor and be a user with write permission on the file. You must also change the server name and file names in the configuration file to match your certificate files.

Update these two SSL directives in the PEM VirtualHost section:

- SSLCertificateFile is your DigiCert certificate file (for example, your\_domain\_name.crt).
- SSLCertificateKeyFile is the .key file generated when you created the CSR (for example, your private.key).

For example, make the following updates:

SSLEngine on SSLCertificateFile /path/to/your domain name.crt SSLCertificateKeyFile /path/to/your\_private.key

You can also replace the HTTPD self-signed SSL certificates with trusted CA-signed certificates in PEM. For instructions, see thi[sPostgres](https://www.enterprisedb.com/postgres-tutorials/how-replacing-httpd-self-signed-ssl-certificates-trusted-ca-signed-certificates) tutorial.

#### Disable web server information exposure

We recommend that you disable all web server signatures as part of web server security. To disable the web server signature, add the following parameters to the Apache HTTPD configuration file. PEM disables exposure of the information by adding the parameters to the Apache HTTPD configuration file.

ServerTokens Prod ServerSignature Off

The ServerTokens directive controls the server response header field, which returns to the client. We recommend that you hide the Apache server version by adding this parameter in the Apache HTTPD configuration file.

The ServerSignature directive includes a footer for server-produced documents. The footer contains information regarding the Apache configuration, like the Apache and operating system version. To limit the exposure of this information, we recommend that you disable the directive in the Apache HTTPD configuration file.

Restart the web server to apply any changes to the Apache HTTPD configuration file.

### Disable directory listing

The directory listing allows an attacker to view the complete contents of the directory. By default, the web server enables this listing, allowing an attacker to discover and view any file. This listing might lead to the attacker reverse engineering an application to obtain the source code, analyze it for possible security flaws, and discover more information about an application.

To avoid this risk, disable the directory listing by setting the Options directive in the Apache HTTPD configuration file. PEM disables the directory listing by setting the following option in the web server configuration file:

<Directory /application/directory> Options -Indexes </Directory>

Restart the web server to apply the changes made to the configuration file.

### Restrict the access to a network or IP address

Apache allows you to provide the client hostnames or IP addresses that can access the application. To give access to an IP address or network, enter the network address in the Allow directive.

<Directory /application/hostname> Options None AllowOverride None Order deny,allow Deny from all Allow from 192.168.0.0/24 </Directory>

The ALLOWED\_HOSTS configuration parameter in the application configuration file sets the allowed hosts by IP address. The application configuration file ( config local.py ) is located in <PEM\_INSTALLATION\_PATH>/web.

PEM allows all the hosts to connect with the application.

For example:

```
# You can set the range of IP addresses in the configuration
file:
ALLOWED_HOSTS = ['225.0.0.0/8', '226.0.0.0/7',
'228.0.0.0/6']
#You can set the IP adresses to allow a host on a subnet level in the configuration
file:
ALLOWED_HOSTS = ['192.0.2.0/28',
'::192.0.2.0/124']
#You can set a specific individual host address (based on the IP address) in the configuration
file:
ALLOWED_HOSTS = ['127.0.0.1',
'192.168.0.1']
```
To apply the application configuration file changes, restart the web server.

#### Cross-site tracing

You can use two HTTP methods to debug the web server connections: TRACE and TRACK. When an HTTP TRACE request is sent to a supported web server, the server responds and echoes the data passed to it, including any HTTP headers. We recommend that you disable these methods in the Apache configuration.

To disable the TRACE method for all virtual hosts, add the following line to the Apache HTTPD configuration file:

#### TraceEnable off

To disable these methods for a specific virtual host, add the following lines for each virtual host in the Apache configuration file. PEM also adds the following lines to the Apache HTTPD configuration file:

```
RewriteEngine on
RewriteCond %{REQUEST_METHOD} ^(TRACE|TRACK|OPTIONS)
RewriteRule .\times - [F]
```
#### Run web server from a nonprivileged user account

Running the Apache web service as a root user can create a security issue. We recommend that you run the web server as a unique nonprivileged user. Doing so helps to secure any other services running during a security breach.

PEM runs as a WSGI application. To delegate the WSGI applications that are running, create distinct daemon processes using the WSGIDaemonProcess directive.

On Linux, the Apache web server starts as the root user. Meanwhile, PEM runs the daemon processes as the pem user. On Windows, the WSGIDaemonProcess directive and features aren't available. During the installation, PEM HTTPD installs as a service. For this service installation to succeed, you must be a member of the Administrators group.

By default, the Apache services run as the system user (the LocalSystem account).

#### Customize security HTTP headers in PEM web server

PEM contains a separate configuration file to fix the following security issues. We recommend that you override the configuration only of config\_local.py and not of config.py . The config\_local.py file is present only on some systems. You must create it to override the application-level configurations. During a PEM upgrade, you can't overwrite config\_local.py, but you can overwrite changes in config.py and config distro.py . Remove config local.py after uninstalling PEM.

By default, config\_local.py is in /usr/edb/pem/web on Linux and at C:\ProgramFiles\edb\pem\server\share\web on Windows.

### Host header injection attacks

HTTP host header attacks exploit vulnerable websites that handle the host header value in an unsafe way. If the server implicitly trusts the host header and fails to validate or escape it properly, an attacker can use this input to inject harmful payloads that manipulate server-side behavior. The web applications typically don't know the domain they are deployed on unless specified in a configuration file during setup. When they need to know the current domain, for example, they can resort to retrieving the domain from the host header to generate an absolute URL. The host header is a potential vector for exploiting a range of other vulnerabilities, most notably web cache poisoning and SQL injections.

#### X-Frame-Options

X-Frame-Options indicate whether a browser is allowed to render a page in an <iframe> tag. It specifically protects against clickjacking. PEM has a host validation X\_FRAME\_OPTIONS option to prevent these attacks, which you can configure in the config\_local.py file. The default is:

X\_FRAME\_OPTIONS = "SAMEORIGIN"

#### Content-Security-Policy

Content-Security-Policy is part of the HTML5 standard. It provides a broader range of protection than the X-Frame-Options header, which it replaces. It is designed so that website authors can whitelist domains. The authors can load resources (like scripts, stylesheets, and fonts) from the whitelisted domains and also from domains that can embed a page.

PEM has a host validation CONTENT\_SECURITY\_POLICY option to prevent attacks, which you can configure in the config\_local.py file. The default is:

CONTENT\_SECURITY\_POLICY = "default-src https: data: blob: 'unsafe-inline' ''unsafeeval';"

#### Strict-Transport-Security

The Strict-Transport-Security (HSTS) response header can prevent a man-in-the-middle attack. When you enable the option, websites or web applications tell browsers that they accept only HTTPS and not HTTP. The default is:

STRICT\_TRANSPORT\_SECURITY = "max-age=31536000;includeSubDomains"

#### Note

Adding this parameter can cause problems if config is changed. Therefore, we recommend that you add it only after PEM installation is complete and tested.

#### X-Content-Type-Options

The X-Content-Type-Options response HTTP header is a marker. The server uses the marker to indicate that the MIME types advertised in Content-Type headers can't be changed and followed. The following is a way to opt out of MIME type sniffing, that is, to say that the MIME types are deliberately configured. The default is:

X\_CONTENT\_TYPE\_OPTIONS = "nosniff"

#### X-XSS-Protection

Cross-site scripting (XSS) is one of the most common application layer vulnerabilities in the web servers. XSS enables attackers to inject client-side scripts into web pages that other users view. The HTTP X-XSS-Protection response to the header is a feature of Internet Explorer, Chrome, and Safari. It stops pages from loading when they detect reflected cross-site scripting (XSS) attacks. These protections are unnecessary in modern browsers when sites implement a strong Content-Security-Policy that disables the use of inline JavaScript ('unsafe-inline'). However, these protections can still provide protections for users of older web browsers that don't yet support CSP. The default is:

X\_XSS\_PROTECTION = "1; mode=block"

To avoid this, add the following options to the Apache configuration file:

```
<IfModule mod_headers.c>
Header set X-XSS-Protection "1; mode=block"
</IfModule>
```
To apply the configuration file changes, restart the web server.

By default, PEM sets X-XSS-Protection to "1; mode=block" in the application configuration file, which is located at /usr/edb/pem/web/config.py .

To apply the changes, restart the Apache service.

For detailed information on the config.py file, see Managing [configuration](#page-191-0) settings.

#### Cookie security

Cookies are small packets of data that a server sends to your browser to store configuration data. The browser sends them and all other requests to the same server, so it's important to know how to secure cookies. Multiple configuration options in config.py can make cookies secure. These are the three most important options:

SESSION\_COOKIE\_SECURE — The flag prevents cookies from sending over an unencrypted connection. The browser can't add the cookie to any request to a server without an encrypted channel. The browser can add cookies only to connections such as HTTPS. The default is:

#### SESSION\_COOKIE\_SECURE = True

SESSION\_COOKIE\_HTTPONLY — By default, JavaScript can read the content of cookies. The HTTPOnly flag prevents scripts from reading the cookie. Instead, the browser uses the cookie only with HTTP or HTTPS requests. Hackers can't exploit XSS vulnerabilities to learn the contents of the cookie. For example, the sessionId cookie never requires that it be read with a client-side script. So, you can set the HTTPOnly flag for sessionId cookies. The default is:

SESSION\_COOKIE\_HTTPONLY = True

 $\bullet$  ENHANCED\_COOKIE\_PROTECTION  $-$  When you set this option to  $\overline{True}$ , then a token is generated according to the IP address and user agent. In all subsequent requests, the token recalculates and compares to the one computed for the first request. If the session cookie is stolen and the attacker uses it from another location, the generated token is different. In that case, the extension clears the session and blocks the request. The default is:

#### ENHANCED\_COOKIE\_PROTECTION = True

!!! Note This option can cause problems when the server deploys in dynamic IP address hosting environments, such as Kubernetes or behind load balancers. In such cases, set this option to False .

To apply the changes, restart the Apache service.

For detailed information on config.py file, see Managing [Configuration](#page-191-0) Settings.

## 6.4.2 PEM application security configurations

## Session timeout

Insufficient session expiration by the web application increases the exposure of other session-based attacks. The attacker has more time to reuse a valid session ID and hijack the associated session. The shorter the session interval is, the less time an attacker has to use the valid session ID. We recommend that you set the inactivity timeout for the web application to a low value to avoid this security issue.

In PEM, you can set the timeout value for a user session. When there's no user activity for a specified duration on the web console, PEM logs out the user from the web console. A PEM administrator can set the length of time for inactivity. This value is for the whole application and not for each user. To configure the timeout duration, modify the USER\_INACTIVITY\_TIMEOUT parameter in the config\_local.py file, located in the <PEM\_INSTALLATION\_PATH>/web directory. By default, this functionality is disabled.

For example, to specify for an application to log out a user after 15 minutes of inactivity, set:

#### USER\_INACTIVITY\_TIMEOUT = 900

#### Note

The timeout value is specified in seconds.

To apply the changes, restart the Apache service.

For detailed information on the config.py file, see Managing [Configuration](#page-191-0) Settings.

### RestAPI header customization

You can customize the RestAPI token headers to meet your requirements. The default values aren't exposed by the config.py file. Customize the following headers in the config local.py file:

### PEM\_HEADER\_SUBJECT\_TOKEN\_KEY

This configuration option allows you to change the HTTP header name to get the generated token. By default, when you send a request to create a token, the server response has an X-Subject-Token header. This header contains the value of a newly generated token. If you want to customize the header name, then you can update the config\_local.py file:

PEM\_HEADER\_SUBJECT\_TOKEN\_KEY = 'Pem-RestAPI-Generate-Token'

This command produces the following output:

curl -ik -X POST -d '{"username":"enterprisedb","password":"edb"}' -H "Content-Type: application/json" https://localhost:8443/pem/api/token/ HTTP/1.1 201 CREATED Date: Thu, 29 Oct 2020 11:03:48 GMT Server: Apache Content-Length: 326 Pem-RestAPI-Generate-Token: 997aef95-d46d-4d84-932a-a80146eaf84f

#### PEM\_HEADER\_TOKEN\_KEY

This configuration option allows you to change the HTTP request header name. With this header name, you can send the token to the PEM server. By default, when you send a request to generate a token, the token header name is X-Auth-Token . If you want to customize the RestAPI request header name, then you can update the config\_local.py file:

PEM\_HEADER\_TOKEN\_KEY = 'Pem-Token'

This setting allows you to send the token:

```
$ curl -Lk -X GET -H "Pem-Token: gw5rzaloxydp91ttd1c97w24b5sv60clic24sxy9"
https://localhost:8443/pem/api/v4/agent
```
## PEM\_TOKEN\_EXPIRY

This configuration option allows you to change the PEM RestAPI token expiry time after it's generated. By default, the token expiry time is set to 20 minutes (1200 seconds). If you want to change the token expiry time to 10 minutes, then you can update the config\_local.py file:

PEM\_TOKEN\_EXPIRY = 600

To apply the changes, restart the Apache service.

## Role-based access control in PEM

Role-based access control (RBAC) restricts application access based on a user's role in an organization and is one of the primary methods for access control. The roles in RBAC refer to the levels of access that users have to the application. Users are allowed to access only the information needed to do their jobs. Roles in PEM are inheritable and additive, rather than subscriptive. In other words, as a PEM admin you need to grant the lowest level role to the user and then grant the roles the user needs to perform their job. For example, to give access only to SQL profiler:

CREATE ROLE user\_sql\_profiler WITH LOGIN NOSUPERUSER NOCREATEDB NOCREATEROLE INHERIT NOREPLICATION CONNECTION LIMIT -1 PASSWORD 'xxxxxx';

GRANT pem\_user, pem\_comp\_sqlprofiler TO user\_sql\_profiler;

For detailed information on roles, see PEM [Roles](#page-160-0).

## SQL/Protect plugin

Often, preventing an SQL injection attack is the responsibility of the application developer, while the database administrator has little or no control over the potential threat. The difficulty for database administrators is that the application must have access to the data to function properly.

SQL/Protect is a module that allows a database administrator to protect a database from SQL injection attacks. SQL/Protect examines incoming queries for typical SQL injection profiles in addition to the standard database security policies.

Attackers can perpetrate SQL injection attacks with several different techniques. A specific signature characterizes each technique. SQL/Protect examines queries for unauthorized relations, utility commands, SQL tautology, and unbounded DML statements. SQL/Protect gives the control back to the database administrator by alerting the administrator to potentially dangerous queries and then blocking those queries.

#### Note

This plugin works only on the EDB Postgres Advanced Server server, so this is useful only when your PEM database is hosted on the EDB Postgres Advanced Server server.

For detailed information about the SQL [Profiler](#page-291-0) plugin, see SQL Profiler.

#### Password management

One security tip for PEM administrative users is to change your PEM login passwords to something new regularly. Changing your password:

- Prevents breaches of multiple accounts
- Prevents constant access
- Prevents the use of saved passwords on a physically unsecured system
- Limits access gained by keystroke loggers

#### Run pemAgent jobs with a non-root user

In most cases, pemAgent is installed as a root user and runs as a daemon process with root privileges. By default, PEM disables running the scheduled jobs/task. PEM provides support for running scheduled jobs as a non-root user by changing the pemAgent configuration file.

To run scheduled jobs as a non-root user, modify the entry for the batch\_script\_user parameter in the agent.cfg file and specify the user to run the script. You can either specify a non-root user or root user identity. If you don't specify a user, or the specified user doesn't exist, then the script doesn't execute. Restart the agent after modifying the file. If a non-root user is running pemagent, then the value of batch\_script\_user is ignored, and the same non-root user used for running the pemagent executes the script.

To invoke a script on a Windows system, set the registry entry for AllowBatchJobSteps to true and restart the PEM agent. PEM registry entries are located in:

HKEY\_LOCAL\_MACHINE\Software\EnterpriseDB\PEM\agent

#### Changing the pemAgent and PEM backend database server certificates

By default, when you install PEM, the installer generates and uses self-signed certificates for the pemAgent and PEM database server. PemAgent uses these certificates when connecting to the PEM database server. To use your own SSL certificate for the pemAgent and PEM database server, see Managing [certificates](#page-181-0).

#### Note

PEM doesn't support placing the SSL CA certificates at a custom location. Don't change the location of ca\_certificate.crt and ca\_key.key .

## 6.5 Web server installation options

During the PEM server installation, you can specify your hosting preferences for the Apache web server.

#### PEM server and Apache web server on separate hosts

- 1. Install the PEM server on both the hosts. See [Installing](#page-56-0) the PEM server.
- 2. Configure the PEM server host by selecting the Database option on the first host.
- 3. Configure an Apache web server by selecting the Web Services option on the second host.

For more information about configuring a PEM server, see[Configuring](#page-94-0) the PEM server on Linux platforms.

#### Note

For production environments, best practice is to have the PEM server and Apache web server on separate hosts.

#### PEM server and Apache web server on the same host

- 1. Install the PEM server. See [Installing](#page-56-0) the PEM server.
- 2. Run the configuration script. Select the Web Services and Database option to install the PEM server and Apache web server on the same host. See [Configuring](#page-94-0) the PEM server on Linux.

For nonproduction environments, best practice is to have the PEM server and Apache web server on same hosts.

## <span id="page-56-0"></span>7 Installing Postgres Enterprise Manager server

Select a link to access the applicable installation instructions:

## Linux x86-64 [\(amd64\)](#page-63-0)

## Red Hat Enterprise Linux (RHEL) and derivatives

- [RHEL](#page-68-0) 9, RHEL 8, RHEL 7
- [Oracle](#page-64-0) Linux (OL) 9, [Oracle](#page-65-0) Linux (OL) 8, [Oracle](#page-68-0) Linux (OL) 7
- [Rocky](#page-66-0) Linux 9, [Rocky](#page-67-0) Linux 8
- [AlmaLinux](#page-66-0) 9, [AlmaLinux](#page-67-0) 8
- [CentOS](#page-69-0) 7

### SUSE Linux Enterprise (SLES)

• [SLES](#page-72-0) 15, SLES 12

### Debian and derivatives

- [Ubuntu](#page-73-0) 22.04, [Ubuntu](#page-74-0) 20.04
- [Debian](#page-75-0) 11, [Debian](#page-76-0) 10

Linux IBM Power [\(ppc64le\)](#page-77-0)

#### Red Hat Enterprise Linux (RHEL) and derivatives

[RHEL](#page-78-0) 9, [RHEL](#page-79-0) 8

SUSE Linux Enterprise (SLES)

**[SLES](#page-81-0) 15, SLES 12** 

## **Windows**

[Windows](#page-83-0) Server 2019

## <span id="page-57-0"></span>7.1 Prerequisites to install the PEM server on Linux

You can install PEM on a single server, or you can install the web application server and the backend database on two separate servers. You must prepare your servers for PEM installation.

After completing the prerequisites,[install](#page-63-0) and [configure](#page-94-0) PEM. If you're using two servers, install and configure PEM on both servers.

To install a PEM server on Linux, perform this preliminary configuration:

- 1. Install a [supported](#page-4-0) Postgres instance for PEM to use as a backend database. You can install this instance on the same server as you will use for the PEM web application or a separate server. You can also use an existing Postgres instance providing it is configured as detailed in steps 2 and 3 below.
- 2. Configure authentication on the Postgres backend database by updating the  $p\bar{g}$  hba.conf file.

You must make the following changes manually, prior to configuration. (Additional changes are made to this file durin[gconfiguration.](https://www.enterprisedb.com/docs/pem/8/installing/configuring_the_pem_server_on_linux.mdx))

- To create the relations required for PEM, the PEM configuration script connects to the Postgres backend database as a superuser of your choice using password authentication. This requires you to permit your chosen superuser to authenticate using a password. This user must be able to connect from any location in which you run the configuration script. In practice, this means the server on which the backend database is located and the server on which the PEM web application is to be installed, if they're different.
- To allow the chosen superuser to connect using password authentication, add a line to pg hba.conf that allows host connections using md5 or scram-sha-256 authentication, for example, host all superusername 127.0.0.1/32 scram-sha-256.

#### Note

If you're using EDB Postgres Advanced Server, see Modifying the [pg\\_hba.conf](#page-168-0) file.

If you're using PostgreSQL, seeClient [Authentication](https://www.postgresql.org/docs/current/auth-pg-hba-conf.html).

- 3. Verify that the sslutils extension is installed on your Postgres server. If you're using PostgreSQL or EDB Postgres Extended Server on RHEL/AlmaLinux/Rocky Linux or SLES, you also need to install the hstore contrib module.
	- If you're using EDB Postgres Advanced Server, you can install the sslutils extension as follows, where <x> is the EDB Postgres Advanced server version.

For RHEL/AlmaLinux/Rocky Linux 8/9:

dnf install edb-as<x>-server-sslutils

For RHEL/OL/CentOS 7:

yum install edb-as<x>-server-sslutils

For Debian/Ubuntu:

apt install edb-as<x>-server-sslutils

For SLES:

zypper install edb-as<x>-server-sslutils

 $\circ$  If you're using PostgreSQL, you can install the sslutils and, if required, hstore modules as follows, where  $\langle x \rangle$  is the PostgreSQL version.

For RHEL/AlmaLinux/Rocky Linux 8/9:

dnf install sslutils\_<x> postgresql<x>-contrib

For RHEL/OL/CentOS 7:

yum install sslutils\_<x> postgresql<x>-contrib

For Debian/Ubuntu:

apt install postgresql-<x>-sslutils

For SLES:

zypper install sslutils\_<x> postgresql<x>-contrib

o If you're using EDB Postgres Extended Server, you can install the sslutils and, if required, hstore modules as follows, where <x> is the EDB Postgres Extended Server version.

For RHEL/AlmaLinux/Rocky Linux 8/9:

dnf install edb-postgresextended<x>-sslutils edb-postgresextended<x>-contrib

For RHEL/OL/CentOS 7:

yum install edb-postgresextended<x>-sslutils edb-postgresextended<x>-contrib

For Debian/Ubuntu:

apt install edb-postgresextended-sslutils-<x>

For SLES:

zypper install edb-postgresextended<x>-sslutils edb-postgresextended<x>-contrib

For Debian and Ubuntu users

Debian 10 and Ubuntu 20 changed the requirements for accepting certificates.

- If you want to install the PEM agent on a machine with an old version of sslutils, then you must upgrade sslutils to 1.3. Version 1.3 has a 4096-bit RSA key and sha256 signature algorithm support added to it.
- If you don't upgrade sslutils to 1.3, then PEM agent might fail to connect to the PEM backend database server, and it might log the error "ca md too weak."
- 4. If you're using a firewall, allow access to port 8443 on the server where the PEM web application will be located:

For RHEL/Rocky Linux/AlmaLinux/OL/CentOS/SLES:

firewall-cmd --permanent --zone=public --add-port=8443/tcp

firewall-cmd --reload

For Debian/Ubuntu:

iptables -t filter -A INPUT -p TCP --dport 8443 -j ACCEPT

5. Make sure the components Postgres Enterprise Manager depends on are up to date on all servers. You can do this by updating the whole system using your package manager as shown below. If you prefer to update individual packages, a full list of dependencies is provided in [Dependencies](#page-59-0) of the PEM Server and Agent on Linux.

For RHEL/AlmaLinux/Rocky Linux 8:

dnf upgrade

For RHEL/OL/CentOS 7:

yum upgrade

For Debian/Ubuntu:

apt-get update

For SLES:

zypper update

### Supported locales

Currently, the Postgres Enterprise Manager server and web interface support a locale of English(US) en\_US and use of a period (.) as a language separator character. Using an alternate locale or a separator character other than a period might cause errors.

## <span id="page-59-0"></span>7.2 Dependencies of the PEM Server and Agent on Linux

The PEM Server and Agent packages for Linux have dependencies on various system libraries. These dependencies are detailed below for reference.

A PEM Agent is always installed alongside PEM Server, so all dependencies must be present on hosts where PEM Server (either the database or the web application) is installed.

Typically, PEM is built against the latest version of each dependency available from the vendor repository for a given platform and architecture. In some cases, PEM requires a newer version of a library than is available in the vendor repository. In these cases a newer version of the package, prefixed with edb- is sourced from EDB's repositories.

### Note

This information is provided for reference. Packages from vendor repositories are not supported or patched by EDB. Refer to your operating system documentation or support provider for details of these packages.

Because these dependencies are updated frequently, the tables below are valid only for the latest patch release of PEM.

## Python 3 and mod\_wsgi

Python 3 and mod\_wsgi (a Python module for Apache HTTPD) are required for PEM Server.

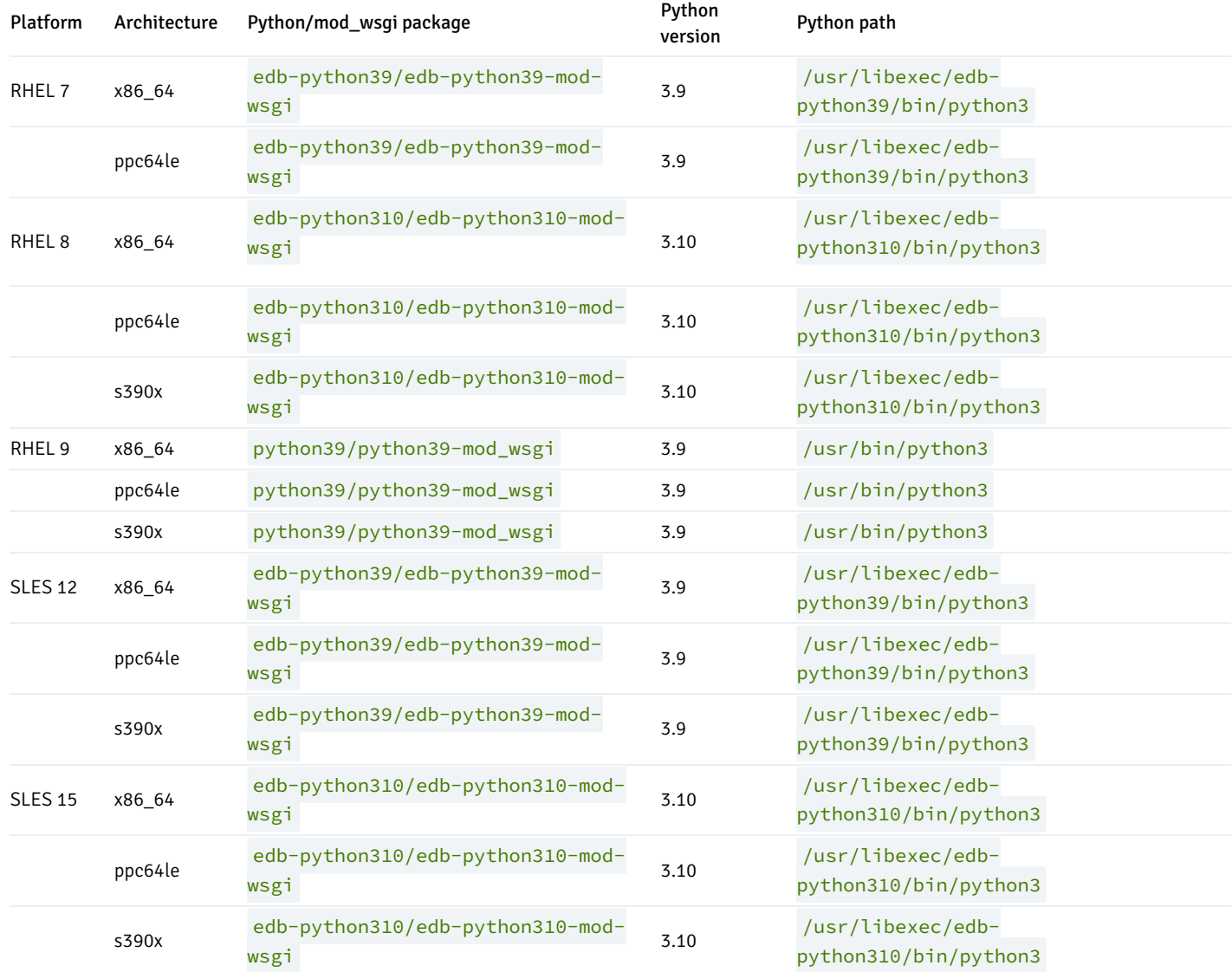

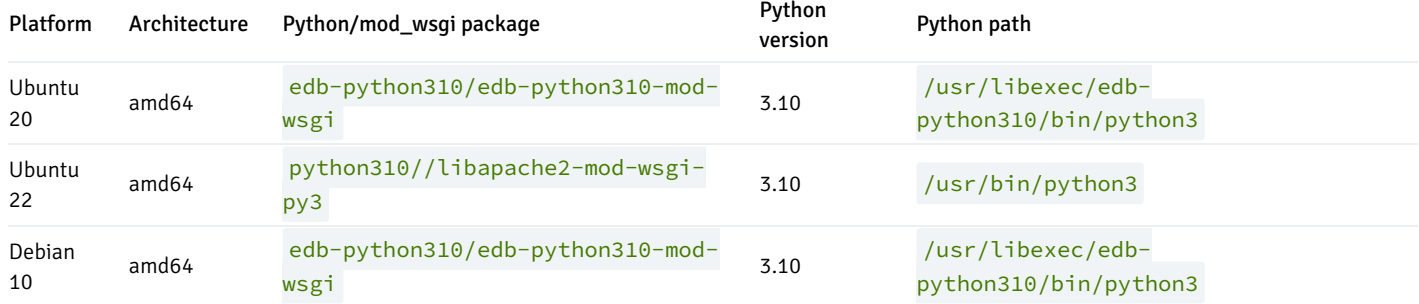

# OpenSSL

The PEM Server and Agent require OpenSSL.

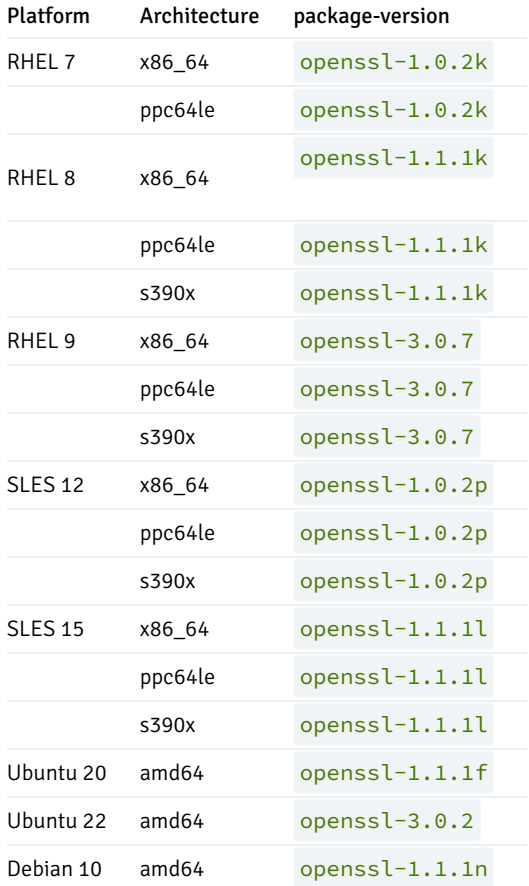

## Libcurl

The PEM Agent requires libcurl.

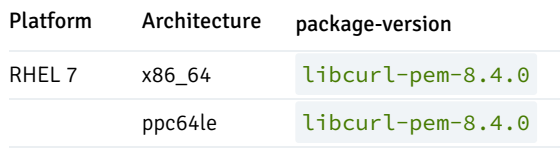

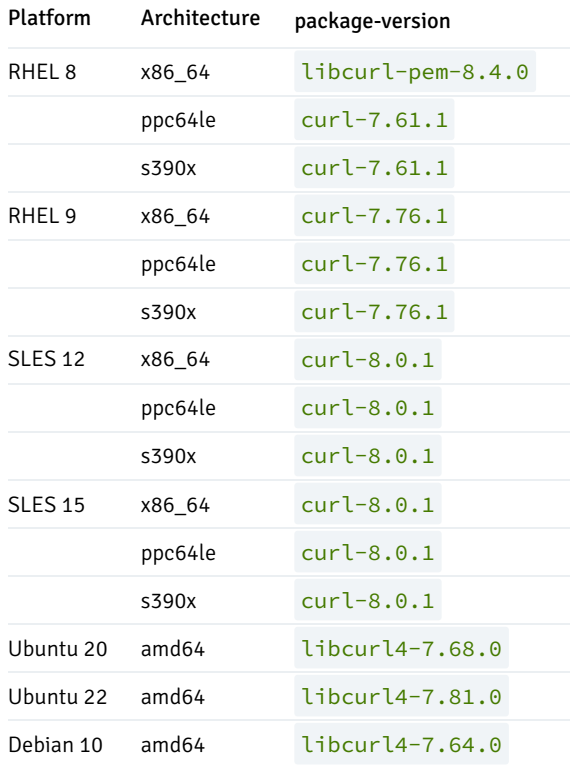

## SNMP++

The PEM Agent requires SNMP++.

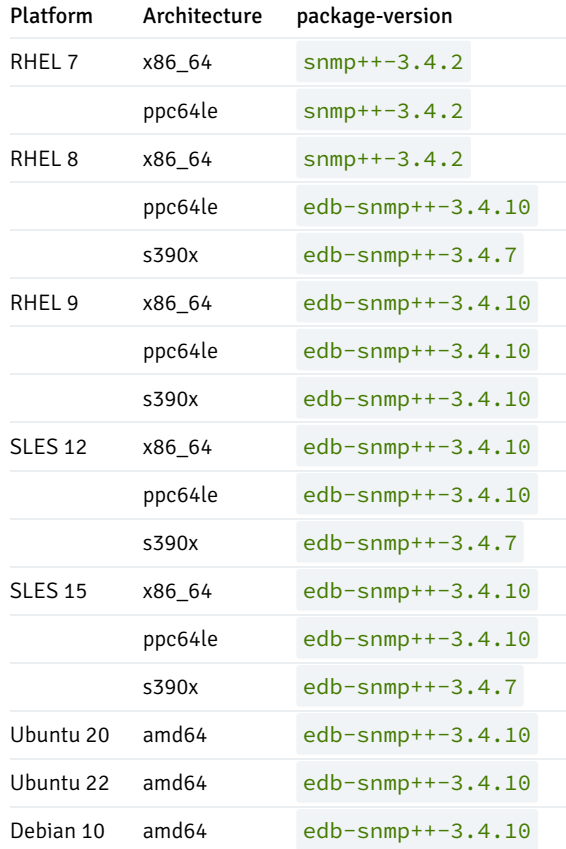

## Boost libraries

The PEM Agent requires the Boost libraries.

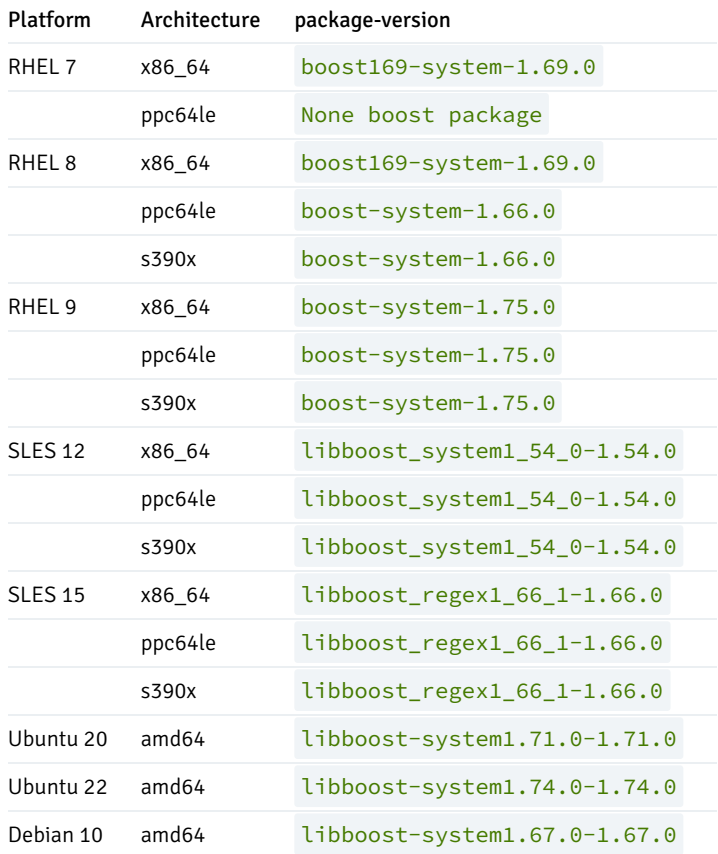

# <span id="page-63-0"></span>7.3 Installing Postgres Enterprise Manager server on Linux x86 (amd64)

Operating system-specific install instructions are described in the corresponding documentation:

## Red Hat Enterprise Linux (RHEL) and derivatives

- [RHEL](#page-64-0) 9
- $\bullet$  [RHEL](#page-65-0) 8
- $\bullet$  [RHEL](#page-68-0) 7
- [Oracle](#page-64-0) Linux (OL) 9
- [Oracle](#page-65-0) Linux (OL) 8
- [Oracle](#page-68-0) Linux (OL) 7
- [Rocky](#page-66-0) Linux 9
- [Rocky](#page-67-0) Linux 8
- [AlmaLinux](#page-66-0) 9
- [AlmaLinux](#page-67-0) 8
- [CentOS](#page-69-0) 7

## SUSE Linux Enterprise (SLES)

- $\bullet$  [SLES](#page-70-0) 15
- $\bullet$  [SLES](#page-72-0) 12

### Debian and derivatives

- $\bullet$  [Ubuntu](#page-73-0) 22.04
- [Ubuntu](#page-74-0) 20.04
- [Debian](#page-75-0) 11
- [Debian](#page-76-0) 10

# <span id="page-64-0"></span>7.3.1 Installing Postgres Enterprise Manager server on RHEL 9 or OL 9 x86\_64

## Prerequisites

Before you begin the installation process:

• Set up the repository.

Setting up the repository is a one-time task. If you have already set up your repository, you do not need to perform this step. To determine if your repository exists, enter this command:

- To set up the EDB repository:
	- 1. Go to EDB [repositories](https://www.enterprisedb.com/repos-downloads).
	- 2. Select the button that provides access to the EDB repo.
	- 3. Select the platform and software that you want to download.
- To set up the PostgreSQL community repository, go to the downloads page for [PostgreSQL](https://www.postgresql.org/download/).

The PostgreSQL community repository is required only if you are using PostgreSQL as the backend database for PEM server.

- Install the Postgres server. See Installing EDB Postgres [Advanced](https://www.enterprisedb.com/docs/epas/latest/installing/) Server on Linux or Installing [PostgreSQL](https://www.enterprisedb.com/docs/supported-open-source/postgresql/installing/).
- Review configuration and [authentication](#page-57-0) requirements for PEM.

#### Install the package

sudo dnf -y install edb-pem

## Initial configuration

# You can configure the PEM server using the following command: sudo /usr/edb/pem/bin/configure-pem-server.sh

For more details, see [Configuring](#page-94-0) the PEM server on Linux.

## Note

The operating system user pem is created while installing the PEM server. The PEM server web application is a WSGI application, which runs under Apache HTTPD. The pem application data and the session is saved to this user's home directory.

## <span id="page-65-0"></span>7.3.2 Installing Postgres Enterprise Manager server on RHEL 8 or OL 8 x86\_64

## Prerequisites

Before you begin the installation process:

• Set up the repository.

Setting up the repository is a one-time task. If you have already set up your repository, you do not need to perform this step. To determine if your repository exists, enter this command:

- To set up the EDB repository:
	- 1. Go to EDB [repositories](https://www.enterprisedb.com/repos-downloads).
	- 2. Select the button that provides access to the EDB repo.
	- 3. Select the platform and software that you want to download.

To set up the PostgreSQL community repository, go to the downloads page for [PostgreSQL](https://www.postgresql.org/download/).

## Note

The PostgreSQL community repository is required only if you are using PostgreSQL as the backend database for PEM server.

- Install the Postgres server. See Installing EDB Postgres [Advanced](https://www.enterprisedb.com/docs/epas/latest/installing/) Server on Linux or Installing [PostgreSQL](https://www.enterprisedb.com/docs/supported-open-source/postgresql/installing/).
- Review configuration and [authentication](#page-57-0) requirements for PEM.

## Install the package

sudo dnf -y install edb-pem

## Initial configuration

# You can configure the PEM server using the following command: sudo /usr/edb/pem/bin/configure-pem-server.sh

For more details, see [Configuring](#page-94-0) the PEM server on Linux.

## Note

The operating system user pem is created while installing the PEM server. The PEM server web application is a WSGI application, which runs under Apache HTTPD. The pem application data and the session is saved to this user's home directory.

## <span id="page-66-0"></span>7.3.3 Installing Postgres Enterprise Manager server on AlmaLinux 9 or Rocky

### Prerequisites

Before you begin the installation process:

• Set up the repository.

Setting up the repository is a one-time task. If you have already set up your repository, you do not need to perform this step. To determine if your repository exists, enter this command:

- To set up the EDB repository:
	- 1. Go to EDB [repositories](https://www.enterprisedb.com/repos-downloads).
	- 2. Select the button that provides access to the EDB repo.
- 3. Select the platform and software that you want to download.
- To set up the PostgreSQL community repository, go to the downloads page for [PostgreSQL](https://www.postgresql.org/download/).

The PostgreSQL community repository is required only if you are using PostgreSQL as the backend database for PEM server.

- Install the Postgres server. See Installing EDB Postgres [Advanced](https://www.enterprisedb.com/docs/epas/latest/installing/) Server on Linux or Installing [PostgreSQL](https://www.enterprisedb.com/docs/supported-open-source/postgresql/installing/).
- Review configuration and [authentication](#page-57-0) requirements for PEM.

#### Install the package

sudo dnf -y install edb-pem

## Initial configuration

# You can configure the PEM server using the following command: sudo /usr/edb/pem/bin/configure-pem-server.sh

For more details, see [Configuring](#page-94-0) the PEM server on Linux.

## Note

The operating system user pem is created while installing the PEM server. The PEM server web application is a WSGI application, which runs under Apache HTTPD. The pem application data and the session is saved to this user's home directory.

## <span id="page-67-0"></span>7.3.4 Installing Postgres Enterprise Manager server on AlmaLinux 8 or Rocky

#### Prerequisites

Before you begin the installation process:

• Set up the repository.

Setting up the repository is a one-time task. If you have already set up your repository, you do not need to perform this step. To determine if your repository exists, enter this command:

- To set up the EDB repository:
	- 1. Go to EDB [repositories](https://www.enterprisedb.com/repos-downloads).
- 2. Select the button that provides access to the EDB repo.
- 3. Select the platform and software that you want to download.
- To set up the PostgreSQL community repository, go to the downloads page for [PostgreSQL](https://www.postgresql.org/download/).

The PostgreSQL community repository is required only if you are using PostgreSQL as the backend database for PEM server.

- Install the Postgres server. See Installing EDB Postgres [Advanced](https://www.enterprisedb.com/docs/epas/latest/installing/) Server on Linux or Installing [PostgreSQL](https://www.enterprisedb.com/docs/supported-open-source/postgresql/installing/).
- Review configuration and [authentication](#page-57-0) requirements for PEM.

#### Install the package

sudo dnf -y install edb-pem

## Initial configuration

# You can configure the PEM server using the following command: sudo /usr/edb/pem/bin/configure-pem-server.sh

For more details, see [Configuring](#page-94-0) the PEM server on Linux.

## Note

The operating system user pem is created while installing the PEM server. The PEM server web application is a WSGI application, which runs under Apache HTTPD. The pem application data and the session is saved to this user's home directory.

## <span id="page-68-0"></span>7.3.5 Installing Postgres Enterprise Manager server on RHEL 7 or OL 7 x86\_64

#### Prerequisites

Before you begin the installation process:

• Set up the repository.

Setting up the repository is a one-time task. If you have already set up your repository, you do not need to perform this step. To determine if your repository exists, enter this command:

dnf repolist | grep enterprisedb

To set up the EDB repository:

- 1. Go to EDB [repositories](https://www.enterprisedb.com/repos-downloads).
- 2. Select the button that provides access to the EDB repo.
- 3. Select the platform and software that you want to download.
- To set up the PostgreSQL community repository, go to the downloads page for [PostgreSQL](https://www.postgresql.org/download/).

The PostgreSQL community repository is required only if you are using PostgreSQL as the backend database for PEM server.

- Install the Postgres server. See Installing EDB Postgres [Advanced](https://www.enterprisedb.com/docs/epas/latest/installing/) Server on Linux or Installing [PostgreSQL](https://www.enterprisedb.com/docs/supported-open-source/postgresql/installing/).
- Review configuration and [authentication](#page-57-0) requirements for PEM.

## Install the package

sudo yum -y install edb-pem

#### Initial configuration

# You can configure the PEM server using the following command: sudo /usr/edb/pem/bin/configure-pem-server.sh

For more details, see [Configuring](#page-94-0) the PEM server on Linux.

## Note

- The operating system user pem is created while installing the PEM server. The PEM server web application is a WSGI application, which runs under Apache HTTPD. The pem application data and the session is saved to this user's home directory.
- If you're doing a fresh installation of the PEM server on a RHEL 7.x host, the installer also installs edb-python3-mod\_wsgi packages with the installation required by the operating system.
- If you're upgrading the PEM server on a RHEL 7.x host, the mod\_wsgi system package is replaced by the edb-python3-mod\_wsgi package as required by the operating system.

## <span id="page-69-0"></span>7.3.6 Installing Postgres Enterprise Manager server on CentOS 7 x86\_64

## Prerequisites

Before you begin the installation process:

• Set up the repository.

Setting up the repository is a one-time task. If you have already set up your repository, you do not need to perform this step. To determine if your repository exists, enter this command:

dnf repolist | grep enterprisedb

- To set up the EDB repository:
	- 1. Go to EDB [repositories](https://www.enterprisedb.com/repos-downloads).
	- 2. Select the button that provides access to the EDB repo.
	- 3. Select the platform and software that you want to download.
- To set up the PostgreSQL community repository, go to the downloads page for [PostgreSQL](https://www.postgresql.org/download/).

## Note

The PostgreSQL community repository is required only if you are using PostgreSQL as the backend database for PEM server.

- Install the Postgres server. See Installing EDB Postgres [Advanced](https://www.enterprisedb.com/docs/epas/latest/installing/) Server on Linux or Installing [PostgreSQL](https://www.enterprisedb.com/docs/supported-open-source/postgresql/installing/).
- Review configuration and [authentication](#page-57-0) requirements for PEM.

### Install the package

sudo yum -y install edb-pem

## Initial configuration

# You can configure the PEM server using the following command: sudo /usr/edb/pem/bin/configure-pem-server.sh

For more details, see [Configuring](#page-94-0) the PEM server on Linux.

### Note

- The operating system user pem is created while installing the PEM server. The PEM server web application is a WSGI application, which runs under Apache HTTPD. The pem application data and the session is saved to this user's home directory.
- If you're doing a fresh installation of the PEM server on a CentOS 7.x host, the installer also installs edb-python3-mod\_wsgi packages with the installation required by the operating system.
- <span id="page-70-0"></span>If you're upgrading the PEM server on a CentOS 7.x host, the mod\_wsgi system package is replaced by the edb-python3-mod\_wsgi package as required by the operating system.

# 7.3.7 Installing Postgres Enterprise Manager server on SLES 15 x86\_64

## Note

Postgres Enterprise Manager 8.3 and later is supported on SLES.

## Prerequisites

Before you begin the installation process:

• Set up the repository.

Setting up the repository is a one-time task. If you have already set up your repository, you do not need to perform this step. To determine if your repository exists, enter this command:

#### zypper lr -E | grep enterprisedb

- To set up the EDB repository:
	- 1. Go to EDB [repositories](https://www.enterprisedb.com/repos-downloads).
	- 2. Select the button that provides access to the EDB repo.
	- 3. Select the platform and software that you want to download.
- To set up the PostgreSQL community repository, go to the downloads page for [PostgreSQL](https://www.postgresql.org/download/).

#### Note

The PostgreSQL community repository is required only if you are using PostgreSQL as the backend database for PEM server.

- Install the Postgres server. See Installing EDB Postgres [Advanced](https://www.enterprisedb.com/docs/epas/latest/installing/) Server on Linux or Installing [PostgreSQL](https://www.enterprisedb.com/docs/supported-open-source/postgresql/installing/).  $\bullet$
- Review configuration and [authentication](#page-57-0) requirements for PEM.
- Activate the required SUSE module:

# You can use SLES 15 SP3 for PEM 8.3 and later: sudo SUSEConnect -p PackageHub/15.3/x86\_64

# You can use SLES 15 SP4 for PEM 8.6 and later: sudo SUSEConnect -p PackageHub/15.4/x86\_64

Refresh the metadata:

sudo zypper refresh
# Install the package

sudo zypper -n install edb-pem

### Initial configuration

# You can configure the PEM server using the following command: sudo /usr/edb/pem/bin/configure-pem-server.sh

For more details, see [Configuring](#page-94-0) the PEM server on Linux.

### Note

The operating system user pem is created while installing the PEM server. The PEM server web application is a WSGI application, which runs under Apache HTTPD. The pem application data and the session is saved to this user's home directory.

# 7.3.8 Installing Postgres Enterprise Manager server on SLES 12 x86\_64

#### Note

Postgres Enterprise Manager 8.3 and later is supported on SLES.

# Prerequisites

Before you begin the installation process:

• Set up the repository.

Setting up the repository is a one-time task. If you have already set up your repository, you do not need to perform this step. To determine if your repository exists, enter this command:

zypper lr -E | grep enterprisedb

- To set up the EDB repository:
	- 1. Go to EDB [repositories](https://www.enterprisedb.com/repos-downloads).
	- 2. Select the button that provides access to the EDB repo.
	- 3. Select the platform and software that you want to download.
- To set up the PostgreSQL community repository, go to the downloads page for [PostgreSQL](https://www.postgresql.org/download/).

Note

The PostgreSQL community repository is required only if you are using PostgreSQL as the backend database for PEM server.

- Install the Postgres server. See Installing EDB Postgres [Advanced](https://www.enterprisedb.com/docs/epas/latest/installing/) Server on Linux or Installing [PostgreSQL](https://www.enterprisedb.com/docs/supported-open-source/postgresql/installing/).
- Review configuration and [authentication](#page-57-0) requirements for PEM.
- Activate the required SUSE module:

sudo SUSEConnect -p PackageHub/12.5/x86\_64 sudo SUSEConnect -p sle-sdk/12.5/x86\_64

Refresh the metadata:

sudo zypper refresh

### Install the package

sudo zypper -n install edb-pem

# Initial configuration

```
# You can configure the PEM server using the following command:
sudo /usr/edb/pem/bin/configure-pem-server.sh
```
For more details, see [Configuring](#page-94-0) the PEM server on Linux.

### Note

The operating system user pem is created while installing the PEM server. The PEM server web application is a WSGI application, which runs under Apache HTTPD. The pem application data and the session is saved to this user's home directory.

# 7.3.9 Installing Postgres Enterprise Manager server on Ubuntu 22.04 x86\_64

## Prerequisites

Before you begin the installation process:

• Set up the repository.

Setting up the repository is a one-time task. If you have already set up your repository, you do not need to perform this step. To determine if your repository exists, enter this command:

apt-cache search enterprisedb

- To set up the EDB repository:
	- 1. Go to EDB [repositories](https://www.enterprisedb.com/repos-downloads).
	- 2. Select the button that provides access to the EDB repo.
	- 3. Select the platform and software that you want to download.
- To set up the PostgreSQL community repository, go to the downloads page for [PostgreSQL](https://www.postgresql.org/download/).

#### Note

The PostgreSQL community repository is required only if you are using PostgreSQL as the backend database for PEM server.

- Install the Postgres server. See Installing EDB Postgres [Advanced](https://www.enterprisedb.com/docs/epas/latest/installing/) Server on Linux or Installing [PostgreSQL](https://www.enterprisedb.com/docs/supported-open-source/postgresql/installing/).
- Review configuration and [authentication](#page-57-0) requirements for PEM.

### Install the package

sudo apt-get -y install edb-pem

## Initial configuration

```
# You can configure the PEM server using the following command:
sudo /usr/edb/pem/bin/configure-pem-server.sh
```
For more details, see [Configuring](#page-94-0) the PEM server on Linux.

#### Note

The operating system user pem is created while installing the PEM server. The PEM server web application is a WSGI application, which runs under Apache HTTPD. The pem application data and the session is saved to this user's home directory.

# 7.3.10 Installing Postgres Enterprise Manager server on Ubuntu 20.04 x86\_64

### Prerequisites

Before you begin the installation process:

• Set up the repository.

Setting up the repository is a one-time task. If you have already set up your repository, you do not need to perform this step. To determine if your repository exists, enter this command:

#### apt-cache search enterprisedb

- To set up the EDB repository:
	- 1. Go to EDB [repositories](https://www.enterprisedb.com/repos-downloads).
	- 2. Select the button that provides access to the EDB repo.
	- 3. Select the platform and software that you want to download.
- To set up the PostgreSQL community repository, go to the downloads page for [PostgreSQL](https://www.postgresql.org/download/).

#### Note

The PostgreSQL community repository is required only if you are using PostgreSQL as the backend database for PEM server.

- Install the Postgres server. See Installing EDB Postgres [Advanced](https://www.enterprisedb.com/docs/epas/latest/installing/) Server on Linux or Installing [PostgreSQL](https://www.enterprisedb.com/docs/supported-open-source/postgresql/installing/).
- Review configuration and [authentication](#page-57-0) requirements for PEM.

# Install the package

sudo apt-get -y install edb-pem

## Initial configuration

```
# You can configure the PEM server using the following command:
sudo /usr/edb/pem/bin/configure-pem-server.sh
```
For more details, see [Configuring](#page-94-0) the PEM server on Linux.

## Note

The operating system user pem is created while installing the PEM server. The PEM server web application is a WSGI application, which runs under Apache HTTPD. The pem application data and the session is saved to this user's home directory.

# 7.3.11 Installing Postgres Enterprise Manager server on Debian 11 x86\_64

### Prerequisites

Before you begin the installation process:

• Set up the repository.

Setting up the repository is a one-time task. If you have already set up your repository, you do not need to perform this step. To determine if your repository exists, enter this command:

#### apt-cache search enterprisedb

- To set up the EDB repository:
	- 1. Go to EDB [repositories](https://www.enterprisedb.com/repos-downloads).
	- 2. Select the button that provides access to the EDB repo.
	- 3. Select the platform and software that you want to download.
- To set up the PostgreSQL community repository, go to the downloads page for [PostgreSQL](https://www.postgresql.org/download/).

### Note

The PostgreSQL community repository is required only if you are using PostgreSQL as the backend database for PEM server.

- Install the Postgres server. See Installing EDB Postgres [Advanced](https://www.enterprisedb.com/docs/epas/latest/installing/) Server on Linux or Installing [PostgreSQL](https://www.enterprisedb.com/docs/supported-open-source/postgresql/installing/).
- Review configuration and [authentication](#page-57-0) requirements for PEM.

## Install the package

sudo apt-get -y install edb-pem

# Initial configuration

# You can configure the PEM server using the following command: sudo /usr/edb/pem/bin/configure-pem-server.sh

For more details, see [Configuring](#page-94-0) the PEM server on Linux.

## Note

The operating system user pem is created while installing the PEM server. The PEM server web application is a WSGI application, which runs under Apache HTTPD. The pem application data and the session is saved to this user's home directory.

# 7.3.12 Installing Postgres Enterprise Manager server on Debian 10 x86\_64

# Prerequisites

Before you begin the installation process:

• Set up the repository.

Setting up the repository is a one-time task. If you have already set up your repository, you do not need to perform this step. To determine if your repository exists, enter this command:

apt-cache search enterprisedb

- To set up the EDB repository:
	- 1. Go to EDB [repositories](https://www.enterprisedb.com/repos-downloads).
	- 2. Select the button that provides access to the EDB repo.
	- 3. Select the platform and software that you want to download.
- To set up the PostgreSQL community repository, go to the downloads page for [PostgreSQL](https://www.postgresql.org/download/).

### Note

The PostgreSQL community repository is required only if you are using PostgreSQL as the backend database for PEM server.

- Install the Postgres server. See Installing EDB Postgres [Advanced](https://www.enterprisedb.com/docs/epas/latest/installing/) Server on Linux or Installing [PostgreSQL](https://www.enterprisedb.com/docs/supported-open-source/postgresql/installing/).
- Review configuration and [authentication](#page-57-0) requirements for PEM.

#### Install the package

sudo apt-get -y install edb-pem

## Initial configuration

# You can configure the PEM server using the following command: sudo /usr/edb/pem/bin/configure-pem-server.sh

For more details, see [Configuring](#page-94-0) the PEM server on Linux.

#### Note

The operating system user pem is created while installing the PEM server. The PEM server web application is a WSGI application, which runs under Apache HTTPD. The pem application data and the session is saved to this user's home directory.

# 7.4 Installing Postgres Enterprise Manager server on Linux IBM Power (ppc64le)

Operating system-specific install instructions are described in the corresponding documentation:

### Red Hat Enterprise Linux (RHEL)

- [RHEL](#page-78-0) 9
- [RHEL](#page-79-0) 8

SUSE Linux Enterprise (SLES)

- $\bullet$  [SLES](#page-80-0) 15
- $\bullet$  [SLES](#page-81-0) 12

# <span id="page-78-0"></span>7.4.1 Installing Postgres Enterprise Manager server on RHEL 9 ppc64le

## Prerequisites

Before you begin the installation process:

• Set up the repository.

Setting up the repository is a one-time task. If you have already set up your repository, you do not need to perform this step. To determine if your repository exists, enter this command:

dnf repolist | grep enterprisedb

- To set up the EDB repository:
	- 1. Go to EDB [repositories](https://www.enterprisedb.com/repos-downloads).
	- 2. Select the button that provides access to the EDB repo.
	- 3. Select the platform and software that you want to download.
- To set up the PostgreSQL community repository, go to the downloads page for [PostgreSQL](https://www.postgresql.org/download/).

# Note

The PostgreSQL community repository is required only if you are using PostgreSQL as the backend database for PEM server.

- Install the Postgres server. See Installing EDB Postgres [Advanced](https://www.enterprisedb.com/docs/epas/latest/installing/) Server on Linux or Installing [PostgreSQL](https://www.enterprisedb.com/docs/supported-open-source/postgresql/installing/).
- Review configuration and [authentication](#page-57-0) requirements for PEM.

## Install the package

sudo dnf -y install edb-pem

## Initial configuration

```
# You can configure the PEM server using the following command:
sudo /usr/edb/pem/bin/configure-pem-server.sh
```
For more details, see [Configuring](#page-94-0) the PEM server on Linux.

#### Note

The operating system user pem is created while installing the PEM server. The PEM server web application is a WSGI application, which runs under Apache HTTPD. The pem application data and the session is saved to this user's home directory.

# <span id="page-79-0"></span>7.4.2 Installing Postgres Enterprise Manager server on RHEL 8 ppc64le

### Prerequisites

Before you begin the installation process:

• Set up the repository.

Setting up the repository is a one-time task. If you have already set up your repository, you do not need to perform this step. To determine if your repository exists, enter this command:

## dnf repolist | grep enterprisedb

- To set up the EDB repository:
	- 1. Go to EDB [repositories](https://www.enterprisedb.com/repos-downloads).
	- 2. Select the button that provides access to the EDB repo.
	- 3. Select the platform and software that you want to download.
- To set up the PostgreSQL community repository, go to the downloads page for [PostgreSQL](https://www.postgresql.org/download/).

Note

The PostgreSQL community repository is required only if you are using PostgreSQL as the backend database for PEM server.

- Install the Postgres server. See Installing EDB Postgres [Advanced](https://www.enterprisedb.com/docs/epas/latest/installing/) Server on Linux or Installing [PostgreSQL](https://www.enterprisedb.com/docs/supported-open-source/postgresql/installing/).
- Review configuration and [authentication](#page-57-0) requirements for PEM.

# Install the package

sudo dnf -y install edb-pem

### Initial configuration

# You can configure the PEM server using the following command: sudo /usr/edb/pem/bin/configure-pem-server.sh

For more details, see [Configuring](#page-94-0) the PEM server on Linux.

### Note

The operating system user pem is created while installing the PEM server. The PEM server web application is a WSGI application, which runs under Apache HTTPD. The pem application data and the session is saved to this user's home directory.

# <span id="page-80-0"></span>7.4.3 Installing Postgres Enterprise Manager server on SLES 15 ppc64le

#### Note

Postgres Enterprise Manager 8.3 and later is supported on SLES.

# Prerequisites

Before you begin the installation process:

• Set up the repository.

Setting up the repository is a one-time task. If you have already set up your repository, you do not need to perform this step. To determine if your repository exists, enter this command:

zypper lr -E | grep enterprisedb

- To set up the EDB repository:
	- 1. Go to EDB [repositories](https://www.enterprisedb.com/repos-downloads).
	- 2. Select the button that provides access to the EDB repo.
	- 3. Select the platform and software that you want to download.
- To set up the PostgreSQL community repository, go to the downloads page for [PostgreSQL](https://www.postgresql.org/download/).

Note

The PostgreSQL community repository is required only if you are using PostgreSQL as the backend database for PEM server.

- Install the Postgres server. See Installing EDB Postgres [Advanced](https://www.enterprisedb.com/docs/epas/latest/installing/) Server on Linux or Installing [PostgreSQL](https://www.enterprisedb.com/docs/supported-open-source/postgresql/installing/).
- Review configuration and [authentication](#page-57-0) requirements for PEM.
- Activate the required SUSE module:

# You can use SLES 15 SP3 for PEM 8.3 and later: sudo SUSEConnect -p PackageHub/15.3/ppc64le

# You can use SLES 15 SP4 for PEM 8.6 and later: sudo SUSEConnect -p PackageHub/15.4/ppc64le

Refresh the metadata:

sudo zypper refresh

# Install the package

sudo zypper -n install edb-pem

## Initial configuration

```
# You can configure the PEM server using the following command:
sudo /usr/edb/pem/bin/configure-pem-server.sh
```
For more details, see [Configuring](#page-94-0) the PEM server on Linux.

## Note

The operating system user pem is created while installing the PEM server. The PEM server web application is a WSGI application, which runs under Apache HTTPD. The pem application data and the session is saved to this user's home directory.

# <span id="page-81-0"></span>7.4.4 Installing Postgres Enterprise Manager server on SLES 12 ppc64le

#### Note

Postgres Enterprise Manager 8.3 and later is supported on SLES.

# Prerequisites

Before you begin the installation process:

• Set up the repository.

Setting up the repository is a one-time task. If you have already set up your repository, you do not need to perform this step. To determine if your repository exists, enter this command:

zypper lr -E | grep enterprisedb

- To set up the EDB repository:
	- 1. Go to EDB [repositories](https://www.enterprisedb.com/repos-downloads).
	- 2. Select the button that provides access to the EDB repo.
	- 3. Select the platform and software that you want to download.
- To set up the PostgreSQL community repository, go to the downloads page for [PostgreSQL](https://www.postgresql.org/download/).

## Note

The PostgreSQL community repository is required only if you are using PostgreSQL as the backend database for PEM server.

- Install the Postgres server. See Installing EDB Postgres [Advanced](https://www.enterprisedb.com/docs/epas/latest/installing/) Server on Linux or Installing [PostgreSQL](https://www.enterprisedb.com/docs/supported-open-source/postgresql/installing/).
- Review configuration and [authentication](#page-57-0) requirements for PEM.
- Activate the required SUSE module:

sudo SUSEConnect -p PackageHub/12.5/ppc64le sudo SUSEConnect -p sle-sdk/12.5/ppc64le

Refresh the metadata:

sudo zypper refresh

### Install the package

sudo zypper -n install edb-pem

# Initial configuration

```
# You can configure the PEM server using the following command:
sudo /usr/edb/pem/bin/configure-pem-server.sh
```
For more details, see [Configuring](#page-94-0) the PEM server on Linux.

#### Note

The operating system user pem is created while installing the PEM server. The PEM server web application is a WSGI application, which runs under Apache HTTPD. The pem application data and the session is saved to this user's home directory.

# 7.5 Installing Postgres Enterprise Manager server on Windows

On Windows, the PEM server graphical installer installs and configures the PEM server, a PEM agent, and the software required to connect to the PEM web interface with your choice of browser.

At the heart of each PEM installation is the PEM server. In a production environment, the server typically is a dedicated machine, monitoring a large number of Postgres servers or a smaller number of busy servers.

The PEM server backend database can be an EDB distribution of the PostgreSQL or EDB Postgres Advanced Server database server or an existing Postgres server installed from another source. The Postgres backend database server must be version 11 or later and contains a database named pem , which is used by the PEM server as a repository.

If you want to use an existing Postgres server to host the PEM server, the PEM server installer can create the pem database on the Postgres host. You must manually satisfy the software prerequisites if you choose to use an existing server.

For more information about using an existing Postgres server to host the PEM server backend database, [seeInstalling](#page-88-0) the PEM server on an existing Postgres server.

- If you don't want to use an existing installation of Postgres as the PEM server host, the PEM server installer can:
	- Install PostgreSQL
	- Satisfy the server host's software prerequisites
	- Create an instance (a PostgreSQL database cluster) that contains the pem database, which is the simplest PEM server installation option
- PEM-HTTPD is made available for Postgres installations through the PEM server installer or the StackBuilder utility. If PEM-HTTPD is already installed on the host, the PEM server installer reviews and updates the existing installation if needed. If the PEM server host doesn't contain an existing PEM-HTTPD installation, the PEM server installer adds it.
- Before installing the PEM server, you must decide if you want to run PostgreSQL and PEM-HTTPD on the same host or on separate hosts. If you ٠ intend to run the PostgreSQL database server and PEM-HTTPD on different hosts, then you must run the PEM server installer twice, once on each host. See Installing the PEM server and [PEM-HTTPD](#page-85-0) on separate hosts.
- For detailed information about installing the PEM server and PEM-HTTPD on the same host, [seeInstalling](#page-84-0) the PEM server and PEM-HTTPD on the same host.
- For detailed information about installing and configuring a standalone PEM agent, see[Installing](#page-111-0) the PEM agent on Windows.
- Language pack installers contain supported languages that you can use with EDB Postgres Advanced Server and EDB PostgreSQL database installers. The language pack installer allows you to install Perl, TCL/TK, and Python without installing supporting software from third-party vendors. For more information about installing and using the language pack, see EDB Postgres [language](https://www.enterprisedb.com/docs/language_pack/latest/) pack.
- For troubleshooting the installation or configuration of the PEM agent, se[eTroubleshooting](#page-192-0) PEM agent.

The PEM server installer also installs the software required to access the server using the PEM web interface. You can access the web interface with a supported version of your browser. You can use the web interface to:

- Review information about objects that reside on monitored servers
- Manage databases and database objects that reside on monitored servers

Review statistical information gathered by the PEM server

### Note

If you're using SSL certificates, make sure that all the SSL certificates are in the data directory in the backend database server. If the certificates aren't in the data directory, then the PEM server's configuration might fail because it looks in the data directory while configuring the PEM server.

# <span id="page-84-0"></span>7.5.1 Installing the PEM server and PEM-HTTPD on the same host

The easiest PEM server installation configuration consists of a PEM backend database server (hosted on a PostgreSQL database installed with the PEM server installer) and a PEM-HTTPD service that reside on the same host. In this configuration, the PEM server installer provides the prerequisite software for the backend host to register the service (on Windows).

- 1. Invoke the PEM server installer. On a Windows system, right-click the installer icon and select Run as Administrator. The installer displays a Welcome screen. Select Next.
- 2. Review the license agreement before selecting the appropriate radio button and accepting the agreement. SelectNext.
- 3. Use the Installation Directory dialog box to specify the location of the PEM server:
- By default, the PEM server is installed in C:\Program Files\edb\pem on Windows. Accept the default location, or use the Installation Directory button to open a dialog box and select the directory to install the PEM server in.
- Use theShow advanced options check box to open the Advanced Options dialog box during installation. Use the Advanced Options dialog box when installing the Postgres database server and the PEM-HTTPD on different hosts or if you want the PEM server to reside on an existing Postgres server installation.
- To install the PostgreSQL server package with the installer and PEM-HTTPD on the same host, clearShow advanced options and select Next.

The PEM server installer performs a preinstallation check for PEM-HTTPD, Language Pack, and PostgreSQL 13. If the installer doesn't locate these packages, it informs you in the Dependency Missing dialog box.

### Note

By default EDB Language Pack is installed in C: \edb\languagepack\v1.

1. If the dependencies are missing, the PEM server installer launches the respective installation wizards. Follow the wizard's onscreen directions each package.

After installing any missing dependencies, the installation process continues by displaying the Database Server Installation Details dialog box. The information provided on the Database Server Installation Details dialog box enables the installer to connect to the PostgreSQL server.

- 2. Provide the user name and password of a database superuser. After supplying the requested information, selectNext.
- 3. After providing the name and password of the Postgres database superuser, you might be prompted for the password to the user account under which the PEM agent will run. If prompted, provide the password, and select Next.
- 4. Use the Network Details dialog box to specify the CIDR-style network address from which the PEM agents will connect to the server (theclientside address).

You can specify the address of a network host or a network address range. For example, if you want to monitor database servers with the addresses 192.168.10.23 , 192.168.10.76 , and 192.168.10.184 , enter 192.168.10.0/24 to allow connections with hosts in that network.

The specified address is added to the server's pg\_hba.conf file. You can specify more network addresses by manually adding entries to the pg\_hba.conf file on the PostgreSQL server. Use the first entry as a template.

After you add the network address, selectNext.

The PEM server installer installs a PEM agent on the host where the server resides to monitor the server and provide alert processing and garbage collection services. A certificate is also installed in the location specified in the Agent certificate path field.

- 5. Enter an alternate description or select an alternate agent certificate path for the PEM agent, or accept the defaults. SelectNext.
- 6. The wizard is now ready to install the PEM server. Select Next to continue with the installation.

During the installation process, the installer copies files to the system and sets up the database and web services required to run PEM. When the installation completes, a confirmation indicates that:

- The web service was configured.
- The web service is listening on port 8443.
- o The pem database was created and configured.
- 7. Select OK.

# <span id="page-85-0"></span>7.5.2 Installing the PEM server and PEM-HTTPD on separate hosts

To use separate hosts for the PEM server backend database and PEM-HTTPD:

- 1. Invoke the PEM server installer on the host of the Postgres server that will contain the pem database. During the installation, select the Database option on the Advanced Options dialog box, and provide connection information for the Postgres server.
- 2. Modify the pg\_hba.conf file of the Postgres installation on which the PEM server (and pem database) resides, allowing connections from the host of the PEM-HTTPD server.
- 3. Invoke the PEM server installer on the host of the PEM-HTTPD server, selecting the Web Services option on the Installation Type dialog box.

To start the installation:

- 1. On a Windows system, invoke the PEM server installer. Right-click the installer and select Run as Administrator. The installer displays a Welcome screen. Select Next.
- 2. Review the license agreement before selecting the appropriate radio button and accepting the agreement. SelectNext.
- 3. Use fields on the Installation Directory dialog box to specify the directory for the PEM server to reside and to open the Advanced Options dialog box during installation:
	- o By default, the PEM server is installed in C:\Program Files\edb\pem on Windows. Accept the default location, or use the Installation Directory field to open a browser dialog box and select the directory to install the PEM server in.
	- To install the PEM server and PEM-HTTPD on separate hosts, use the Advanced Options dialog box to specify the installation type (Web Services or Database). Select Show advanced options to include the Advanced Options dialog box in the installation process.
	- o Select Next.
- 4. Use the Advanced Options dialog box to specify the components that you want to install:
	- Select Web Services and Database to indicate that the Postgres server and PEM-HTTPD will both reside on the current host. If you select Web Services and Database, the PEM server installer lets you specify the Postgres server to use for the PEM server before checking for a PEM-HTTPD installation.

Select Web Services to install PEM-HTTPD on the current host, while using a Postgres database server that resides on another host to host the PEM server and pem database.

#### Note

Before using theWeb Services option to install PEM-HTTPD, you must complete the PEM server installation process on the host of the PEM server and pem backend database. Select Database on the Advanced Options dialog box and modify the connection properties of the pg\_hba.conf file on the PEM server.

This option invokes the installation steps described in [Installing](#page-87-0) web services.

- Select Database to use an existing Postgres server (version 11 or later) or to install only the database server that's distributed with the PEM server installer. This option invokes the installation steps described in [Specifying](#page-86-0) a database host.
- 5. After selecting an installation option, select Next.

#### <span id="page-86-0"></span>Specifying a database host

- 1. Select Database on the Advanced Options dialog box to specify connection information for the host where the PEM server backend database (named pem) will reside. Select Next.
- 2. Use the list on the Database Server Selection dialog box to select a host for the PEM server backend database. You can:
	- o Select a host from existing Postgres installations that reside on the current host.

#### Note

You might need to add the sslutils package to your installation.

- o Select PostgreSQL <x> to install the Postgres server that's distributed with the PEM server installer, where <x> is the PostgreSQL database server version. If you decide to use the version of PostgreSQL that's bundled with the PEM server installer, the EnterpriseDB one-click PostgreSQL installer opens and walks you through the installation.
- Select Other Database Server to specify connection information for a Postgres server that wasn't installed using a one-click graphical installer from [EnterpriseDB.](#page-88-1) For information about the software prerequisites for the PEM server database host, see Preparing the Postgres server.
- Select Next.

If the PEM server will reside on an existing Postgres server, the Database Server Installation Details dialog box opens.

- 3. The information required on the Database Server Installation Details dialog box can vary. The PEM server installer asks you to provide only the information about the selected installation that it can't locate:
	- o Specify the name of a Postgres database superuser in the User field.
	- o Specify the password associated with that user in the Password field.
	- Select Next.
- 4. If prompted, provide the system password for the service account under which the PEM agent will run. SelectNext.
- 5. Use the Network Details dialog box to specify the CIDR-style network address from which PEM agents will connect to the server (the client-side address). The specified address is added to the server's pg\_hba.conf file.

You can specify more network addresses by manually adding entries to the pg\_hba.conf file on the PostgreSQL server.

Accept the default (specifying the localhost), or specify aNetwork address range. Select Next.

The PEM server installer installs a PEM agent on the host on which the server resides to monitor the server and provide alert processing and garbage collection services. A certificate is also installed in the location specified in the Agent certificate path field.

- 6. You can enter an alternate description or an alternate agent certificate path for the PEM agent or accept the defaults. Select Next.
- 7. The wizard is now ready to install the PEM server. Select Next to proceed with the installation.

During the installation process, the installer copies files to the system and sets up the PEM server's backend database. A confirmation indicates that the pem database was created and configured.

# 8. Select OK

When the database portion of the PEM server installation is complete, you can invoke the PEM server on another host to install or upgrade PEM-HTTPD.

#### <span id="page-87-0"></span>Installing web services

Select Web Services on the Advanced Options dialog box to either install PEM-HTTPD on the current host or update an existing PEM-HTTPD installation.

## Note

The current host might not be the host of the PEM backing database.

Before selecting this option, you must:

- Install the PEM server installer on a host system, during which you specify a backing database for the PEM server.
- Modify the pg\_hba.conf file on the PEM server database host to allow connections from the PEM-HTTPD host.
- Restart the database server.
- 1. Select Web Services and select Next. The PEM server installer checks the current host for existing PEM-HTTPD and LanguagePack installations.
- 2. If the installer doesn't locate the components, the installer informs you that one or more dependencies are missing. SelectNext to install the language pack. After installing language pack, the installer invokes the PEM-HTTPD setup wizard.
- 3. Follow the onscreen instructions of the PEM-HTTPD Setup wizard. When the wizard completes the installation, selectFinish to open the Database Server Installation Details dialog box.
- 4. Use the Database Server Installation Details dialog box to provide connection information for the Postgres installation that's hosting the PEM server installation:
	- Enter the name or IP address of the PEM server host in theHost field.
	- o Enter the port number on which the Postgres server is listening in the Port field.
	- o Enter the name of a Postgres database superuser in the User field.
	- o Enter the password associated with the Postgres superuser in the Password field.
- 5. Select Next.

Before completing the PEM server installation, the installer contacts the database host. For the installation to continue, the pg\_hba.conf file on the PEM database host must be configured to accept connections from the host of the httpd server, and the firewall must allow a connection. The PEM server installer completes the PEM server installation, adding only those items that must reside on the host of the PEM-HTTPD server.

# <span id="page-88-0"></span>7.5.3 Installing the PEM server on an existing Postgres servers

You can use an existing Postgres server (version 11 or later) to host the PEM server and the pem database. Postgres installers and prerequisite software extensions are freely available on the [EnterpriseDB](https://www.enterprisedb.com/downloads) website.

You can configure an existing Postgres server for a PEM server installation.

#### Note

These instructions are guidelines. the actual steps needed to configure your Postgres installation depend on the configuration of your Postgres server.

The following versions of Postgres are preconfigured to contain the sslutils extension and a service script. No additional preparation is required to use the following Postgres versions as a PEM backend database server:

- PostgreSQL 11 or later (as bundled with the PEM Server installer)
- EDB Postgres Advanced Server 11 or later

### <span id="page-88-1"></span>Preparing the Postgres server

Before installing the PEM server on an existing Postgres server, you must:

- Ensure that the Postgres server contains an installation of the sslutils extension. For more [information,](#page-88-2) see Installing the sslutils Extension.
- Register the server with the Windows service manager. For more information, see[Registering](#page-89-0) the service.

<span id="page-88-2"></span>After preparing the server, you can use the PEM server installer to install PEM on the existing Postgres server.

## Installing the sslutils extension

The Postgres server where the PEM server will reside must contain the sslutils extension. The sslutils package is freely available for download from the EDB [website](https://www.enterprisedb.com/downloads/modified-gpl-source-code).

When the web page opens, select the link for the  $SRC-$  SSL Utils  $1.3$  package. When the download completes, extract the file, and copy it into the Postgres installation directory.

#### Note

You don't need to manually add the sslutils extension when using the following Postgres installations:

- PostgreSQL 10 or later (as distributed with the PEM server installer)
- Advanced Server 10 or later

Build sslutils with the same compiler that you used to compile the backend Postgres installation. If you're using a backend Postgres database that was installed on a Windows platform using a PostgreSQL one-click installer (from EnterpriseDB) or an EDB Postgres Advanced Server installer, you must use Visual Studio to build sslutils.

While specific details of the installation process vary by platform and compiler, the basic steps are the same. You must:

- 1. Copy the sslutils package to the Postgres installation directory.
- 2. Open the command line of the appropriate compiler, and navigate to the sslutils directory.
- 3. Use the following commands to build sslutils :

SET USE\_PGXS=1

SET GETTEXTPATH= <path\_to\_gettext>

SET OPENSSLPATH= <path\_to\_openssl>

SET PGPATH= <path\_to\_pg\_installation\_dir>

SET ARCH=x86

```
REM Set ARCH x64 for 64
hit
```
msbuild sslutils.proj /p:Configuration=Release

Where:

path\_to\_gettext specifies the location of the GETTEXT library and header files.

path\_to\_openssl specifies the location of the openssl library and header files.

path\_to\_pg\_installation\_dir specifies the location of the Postgres installation.

4. Copy the compiled sslutils files to the appropriate directory for your installation. The sslutils directory contains the following files:

```
sslutils--1.3.sql
sslutils--unpackaged--1.3.sql
sslutils--pemagent.sql.in
sslutils.dll
```
Copy the .dll libraries and .sql files into place:

```
COPY sslutils*.sql*
"%PGPATH%\share\extension\"
```
<span id="page-89-0"></span>COPY sslutils.dll "%PGPATH%\lib\"

### Registering the service

When you install a PostgreSQL or EDB Postgres Advanced Server database using an installer from EnterpriseDB, the installer registers the service for you.

If you're using Windows to host the PEM backend database, you must register the name of the Postgres server with the Windows service manager. If you're using a Postgres server that was created using an EnterpriseDB installer, the service is registered automatically. If you are manually building the installation, you can use the register clause of the Postgres  $pg_c$ ctl command to register the service:

```
pg_ctl register [-N <service_name>] [-U <user_name>]
| [-P <password>] [-D <data_directory>]
```
Where:

- **•** service name specifies the name of the Postgres cluster.
- user\_name specifies the name of an operating system user with sufficient privileges to access the Postgres installation directory and start the Postgres service.
- password specifies the operating system password associated with the user.
- data\_directory specifies the location of the Postgres data directory.

For more information about using the pg\_ctl command and the available command options, see the Postgres core [documentation](http://www.postgresql.org/docs/current/static/app-pg-ctl.html).

## Invoking the PEM server installer

After preparing the existing Postgres server, invoke the PEM server installer. Assume administrator privileges and navigate to the directory that contains the installer. Then, invoke the installer:

pem\_server-7.<x>.<x>-<x>-<platform>

Where  $\langle x \rangle$  is the major and minor versions of PEM, and  $\langle$  platform $\rangle$  is the platform.

Then, begin the installation:

- 1. The installer displays a Welcome screen. Select Next.
- 2. Review the license agreement before selecting the appropriate radio button and accepting the agreement. SelectNext.
- 3. Use the Installation Directory dialog box to specify the location of the PEM server and access the Advanced Options dialog box:
	- o Use the Installation Directory field to open a browser dialog and select the directory to install the PEM server in.
	- If you're installing the PEM server on an existing server, selectShow advanced options to include the Advanced Options dialog box in the installation process.
	- o Select Next.
- 4. Use the Advanced Options dialog box to specify an installation type. Select:
	- o Web Services and Database if both the Postgres server and the PEM-HTTPD server will reside on the current host. This option is valid if you're using an existing Postgres server to host the PEM server or using the PEM server installer to install the Postgres server where the PEM server will reside.

If you select Web Services and Database, the PEM server installer checks the current host for a PEM-HTTPD installation and upgrades or installs PEM-HTTPD if necessary.

- Web Services if only the PEM-HTTPD server will reside on the current host. See[Installing](#page-87-0) web services for more information about invoking this option.
- Database if you're installing only the PEM server (and creating the pem backend database) on the current host. This option is valid if you're using an existing Postgres server to host the PEM server or using the PEM server installer to install the PostgreSQL server where PEM will reside.

After selecting an installation option, select Next.

- 5. Use the list on the Database Server Selection dialog box to select a backend database for the PEM server:
	- Select the name of a Postgres server on the current host that was installed using a Postgres one-click installer or EDB Postgres Advanced Server installer.
	- $\circ$  Select PostgreSQL x (Packaged) to install and use the PostgreSQL server that's packaged with the PEM server installer, where  $\times$  is the version of the PostgreSQL database server.
	- Select Other Database Server to to use a Postgres database that was installed from a source other than an EnterpriseDB installer (such as from an rpm or built from source).

#### Note

The selected database server must include an installation of the sslutils contrib module and a registered service (on Windows).

For more information, see [Preparing](#page-88-1) the Postgres server.

If you selected Web Services and Database on the Advanced Options dialog box, the installation wizard checks the current host for an existing PEM-HTTPD installation and upgrades or installs the service as needed.

If you selected Database on the Advanced Options dialog box, the Database Server Installation Details dialog box opens.

- 6. Use the fields on the Database Server Installation Details dialog box to describe the connection to the Postgres server that will host the PEM server:
	- Enter the name of a database superuser in the User field.
	- o Enter the password associated with the superuser in the Password field.

#### Select Next.

- 7. Provide the administrator password for the PEM agent service to run under. Select Next.
- 8. Use the Network Details dialog box to specify the CIDR-style network address for the PEM agents to connect to the server (the client-side address). The specified address is added to the server's  $pg_{hba}.\text{conf file}.$

You can specify more network addresses by manually adding entries to the pg\_hba.conf file on the PostgreSQL server. Use the first entry as a template.

After you add the network address, select Next.

The PEM server installer installs a PEM agent to the host where the server resides to monitor the server and provide alert processing and garbage collection services. A certificate is also installed in the location specified in the Agent certificate path field.

- 9. You can enter an alternate description or an alternate agent certificate path for the PEM agent or accept the defaults. Select Next.
- 10. The wizard is now ready to install the PEM server. Select Next to continue with the installation.

During the installation process, the installer copies files to the system and sets up the PEM server's backend database. A confirmation indicates that the pem database was created and configured.

### 11. Select OK.

If you're using a PEM-HTTPD service that resides on a separate host, you must:

- Modify the pg\_hba.conf file on the Postgres server host to allow connections between the hosts.
- Invoke the PEM server installer on the host of the PEM-HTTPD server. See [Installing](#page-87-0) Web Services for more information about installing PEM-HTTPD.

### Invoking the server installer from the command line

The command line options of the PEM server and PEM agent installers offer functionality in situations where a graphical installation might not work because of limited resources or system configuration. You can:

• Include the --mode unattended option when invoking the installer to perform an installation without user input.

Not all command line options are suitable for all platforms. For a complete reference guide to the command line options, use the  $-\hbox{help}$  option when you invoke the installer.

## Invoking the PEM server installer in unattended mode

You can perform an unattended PEM server installation by providing installation preferences on the command line when invoking the installer. The system on which you're installing the PEM server must have internet access.

You must have administrator privileges to install the PEM server. Before invoking the PEM server installer, you must install the following dependencies:

- PostareSOL
- pem-httpd
- Language Pack  $\bullet$

You can use the PEM server installer to satisfy the dependencies of the PEM server. Navigate to the location of the installer, and use the following command to extract the dependencies:

pem-server-7.<x>.<x>-windows-x64.exe --extract-dependents  $C:\$ 

In this example, the files are extracted to the  $C:\int$  directory. After extracting the files, you must install each program. Navigate to the directory that contains the files (in this example,  $C:\)$ , and enter:

edb-languagepack-<version>-windows-x64.exe --mode unattended pem-httpd-<version>-windows-x64.exe --mode unattended postgresql-<version>-windows-x64.exe --mode unattended

Then, you can invoke the PEM server installer:

```
pem-server-7.<x>.<x>-windows-x64.exe --mode unattended
--existing-user <registered_edb_user> --existing-password
<edb_user_password> --pgport <port> --pguser postgres
--agent_description pem-agent --systempassword <windows_password>
--agent-crt-path C:\edb``
```
Where:

- registered\_edb\_user specifies the name of a registered EnterpriseDB user. To register, visit theEDB [website](https://www.enterprisedb.com/user/register).
- edb\_user\_password specifies the password associated with the EDB user account.
- **Port specifies the port used by the backing PostgreSQL database. By default, the PostgreSQL database uses port 5432.**
- $c$ idr\_address\_range specifies the address range to add to the  $pg$ \_hba.conf file of the PEM server's backing database to allow connections from the agents for the server to monitor. You can specify a network range (for example, 192.168.2.0/24) to provide server access to agents that reside on the same network.
- windows\_password specifies the password associated with the Windows administrator's account.

## Note

When invoked in unattended mode, the PostgreSQL installer creates a user named postgres with a password of postgres.

# 7.6 Creating an EDB repository on an isolated network

You can create a local repository to act as a host for the PEM RPM packages if the server where you want to upgrade PEM can't directly access the EDB repository. This is a high-level overview of the steps required. You might need to modify the process for your own network.

To create and use a local repository:

1. Use the following commands on a system with Internet access to download the dependencies for PEM:

```
yum install yum-plugin-downloadonly
mkdir /<pem_dir>
yum install --downloadonly --downloaddir=/<pem_dir>/ edb-pem
mkdir /<epel_dir>
yum install --downloadonly --downloaddir=/<epel_dir>/ epel-release*
```
Where  $\leq$  pem\_dir> and  $\leq$  pel\_dir> are the local directories that you create for downloading the RPMs.

- 2. Copy the directories  $\sqrt{\frac{pem\_dir}{\cdot}}$  and  $\sqrt{\frac{pepl\_dir}{\cdot}}$  to the machine in the isolated network.
- 3. Create the repositories:

createrepo /<pem\_dir> createrepo /<epel\_dir>

4. Create a repository configuration file called /etc/yum.repos.d/pem.repo with connection information that specifies:

```
[pemrepo]
name=PEM Repository
baseurl=file:///pem7/
enabled=1
gpgcheck=0
```
5. Create a repository configuration file called /etc/yum.repos.d/epel.repo with connection information that specifies:

```
[epelrepo]
name=epel Repository
baseurl=file:///pem7/
```
enabled=1 gpgcheck=0

6. After specifying the location and connection information for your local repository, you can use yum commands to install or upgrade PEM server:

To install PEM server:

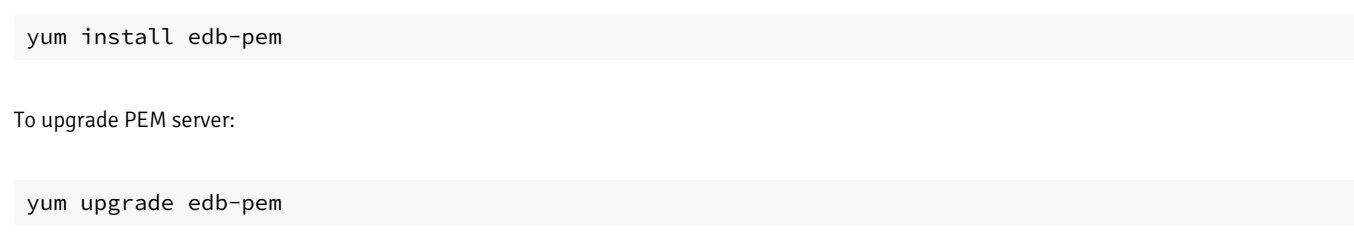

For more information about creating a local yum repository, see[Create](https://wiki.centos.org/HowTos/CreateLocalRepos) Local Repos in the Centos documentation.

# <span id="page-94-0"></span>7.7 Configuring the PEM server on Linux

The PEM server package includes a script (configure-pem-server.sh) to help automate the configuration process for Linux platform installations. The script is installed in the  $/usr/edb/pem/bin$  directory. To invoke the script, use the command:

/usr/edb/pem/bin/configure-pem-server.sh

# Note

If you're using the SSL certificates, then make sure that all the SSL certificates are in the data directory in the backend database server. If the certificates aren't in the data directory, then the PEM server's configure script might fail because it looks into the data directory while configuring the PEM server.

When invoking the script, you can include command line options to specify configuration properties. The script prompts you for values that you omit on the command line. The accepted options are:

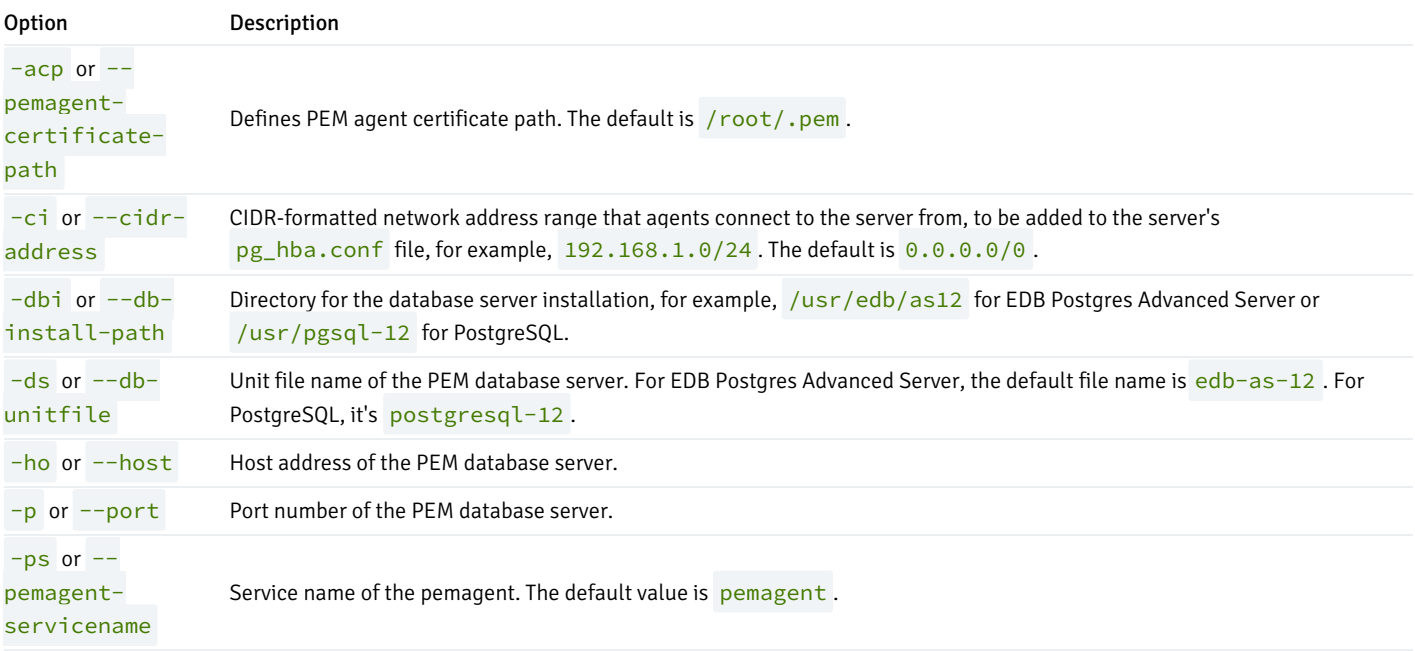

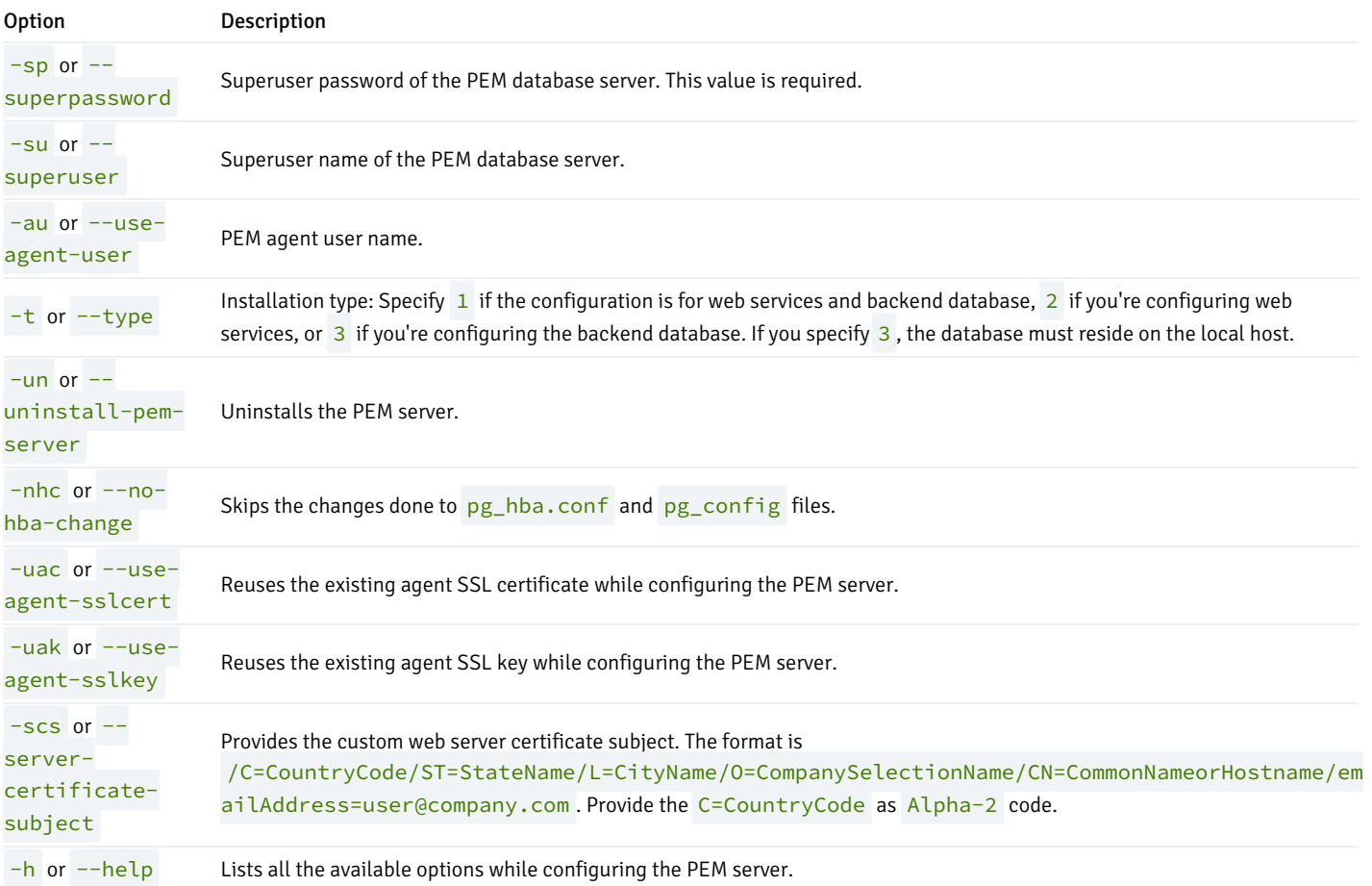

If you don't provide configuration properties on the command line, the script prompts you for values. When you invoke the script, choose from:

- 1. Web Services and Database Select this option if the web server and database both reside on the same host as the PEM server.
- 2. Web Services Select this option if the web server resides on a different host from the PEM server.
- 3. Database Select this option to configure the PEM backend database for use by the PEM server. The specified database must reside on the local host.

#### Note

If the web server and the backend database (PEM server) reside on separate hosts, configure the database server first (option 3) and then web services (option 2). The script proceeds only if the backend database is configured before web services.

After selecting a configuration option, the script prompts you for configuration properties. When the script finishes, it creates the objects required by the PEM server or performs the configuration steps required. To view help for the script, use the command:

/usr/edb/pem/bin/configure-pem-server.sh --help

# Post-configuration steps when web server and PEM backend database are installed separately

If you choose to run the web application server on a separate host to the backend database, you need to perform some additional manual steps before PEM is fully operational.

Make sure that the backend Postgres database accepts the connections from any user permitted to log in to PEM from the web application server. To

achieve this, add this entry to pg\_hba.conf :

```
host pem +pem_user <web_app_ip>/32
md5
```
Where  $\langle web\_app\_ip \rangle$  is the IP address of the web application server.

Additionally, if the IP address of the web application server isn't within the network address range specified when the script is executed, you must add two entries to allow the PEM agent on this server to connect:

```
host pem +pem_agent <web_app_ip>/32
md5
host pem +pem_agent <web_app_ip>/32
cert
```
Where  $\leq$ web\_app\_ip> is the IP address of the web application server.

### Accessing the PEM application

After configuring the PEM server, you can access the PEM web interface in your browser. Navigate to:

https://<ip\_address\_of\_PEM\_server>:8443/pem

By default, the web services listen on port 8443. To change the port, see Changing the default port.

# 8 Installing Postgres Enterprise Manager agent

Select a link to access the applicable installation instructions:

## Linux x86-64 [\(amd64\)](#page-97-0)

Red Hat Enterprise Linux (RHEL) and derivatives

- [RHEL](#page-98-0) 9, [RHEL](#page-99-0) 8, [RHEL](#page-101-0) 7
- [Oracle](#page-98-0) Linux (OL) 9, [Oracle](#page-99-0) Linux (OL) 8, [Oracle](#page-101-0) Linux (OL) 7
- [Rocky](#page-100-1) Linux 9, Rocky Linux 8
- [AlmaLinux](#page-100-0) 9, [AlmaLinux](#page-100-1) 8
- [CentOS](#page-102-0) 7

SUSE Linux Enterprise (SLES)

• [SLES](#page-103-0) 15, SLES 12

## Debian and derivatives

- [Ubuntu](#page-104-0) 22.04, [Ubuntu](#page-105-0) 20.04
- [Debian](#page-106-0) 11, [Debian](#page-107-0) 10

# Linux IBM Power [\(ppc64le\)](#page-107-1)

## Red Hat Enterprise Linux (RHEL) and derivatives

[RHEL](#page-108-0) 9, [RHEL](#page-108-1) 8

## SUSE Linux Enterprise (SLES)

• [SLES](#page-110-0) 15, SLES 12

## Windows

[Windows](#page-111-0) Server 2019

# <span id="page-97-0"></span>8.1 Installing Postgres Enterprise Manager agent on Linux x86 (amd64)

Operating system-specific install instructions are described in the corresponding documentation:

## Red Hat Enterprise Linux (RHEL) and derivatives

- $\bullet$  [RHEL](#page-98-0) 9
- $\bullet$  [RHEL](#page-99-0) 8
- $\bullet$  [RHEL](#page-101-0) 7
- [Oracle](#page-98-0) Linux (OL) 9
- [Oracle](#page-99-0) Linux (OL) 8
- [Oracle](#page-101-0) Linux (OL) 7
- [Rocky](#page-100-0) Linux 9
- [Rocky](#page-100-1) Linux 8
- [AlmaLinux](#page-100-0) 9
- [AlmaLinux](#page-100-1) 8
- [CentOS](#page-102-0) 7

# SUSE Linux Enterprise (SLES)

- $\bullet$  [SLES](#page-102-1) 15
- $\bullet$  [SLES](#page-103-0) 12

## Debian and derivatives

- [Ubuntu](#page-104-0) 22.04
- [Ubuntu](#page-105-0) 20.04
- [Debian](#page-106-0) 11
- [Debian](#page-107-0) 10

# <span id="page-98-0"></span>8.1.1 Installing Postgres Enterprise Manager agent on RHEL 9 or OL 9 x86\_64

## Prerequisites

Before you begin the installation process:

● Set up the EDB repository.

Setting up the repository is a one-time task. If you have already set up your repository, you don't need to perform this step.

To determine if your repository exists, enter this command:

dnf repolist | grep enterprisedb

If no output is generated, the repository isn't installed.

To set up the EDB repository:

1. Go to EDB [repositories](https://www.enterprisedb.com/repos-downloads).

- 2. Select the button that provides access to the EDB repository.
- 3. Select the platform and software that you want to download.
- 4. Follow the instructions for setting up the EDB repository.

## Install the package

sudo dnf -y install edb-pem-agent

After installing PEM agent, you need to register the PEM agent. For detailed information se[eRegistering](#page-143-0) an agent.

# <span id="page-99-0"></span>8.1.2 Installing Postgres Enterprise Manager agent on RHEL 8 or OL 8 x86\_64

## Prerequisites

Before you begin the installation process:

• Set up the EDB repository.

Setting up the repository is a one-time task. If you have already set up your repository, you don't need to perform this step.

To determine if your repository exists, enter this command:

dnf repolist | grep enterprisedb

If no output is generated, the repository isn't installed.

To set up the EDB repository:

- 1. Go to EDB [repositories](https://www.enterprisedb.com/repos-downloads).
- 2. Select the button that provides access to the EDB repository.
- 3. Select the platform and software that you want to download.
- 4. Follow the instructions for setting up the EDB repository.

## Install the package

sudo dnf -y install edb-pem-agent

After installing PEM agent, you need to register the PEM agent. For detailed information se[eRegistering](#page-143-0) an agent.

# <span id="page-100-0"></span>8.1.3 Installing Postgres Enterprise Manager agent on AlmaLinux 9 or Rocky

# **Prerequisites**

Before you begin the installation process:

● Set up the EDB repository.

Setting up the repository is a one-time task. If you have already set up your repository, you don't need to perform this step.

To determine if your repository exists, enter this command:

dnf repolist | grep enterprisedb

If no output is generated, the repository isn't installed.

To set up the EDB repository:

- 1. Go to EDB [repositories](https://www.enterprisedb.com/repos-downloads).
- 2. Select the button that provides access to the EDB repository.
- 3. Select the platform and software that you want to download.
- 4. Follow the instructions for setting up the EDB repository.

### Install the package

sudo dnf -y install edb-pem-agent

After installing PEM agent, you need to register the PEM agent. For detailed information se[eRegistering](#page-143-0) an agent.

# <span id="page-100-1"></span>8.1.4 Installing Postgres Enterprise Manager agent on AlmaLinux 8 or Rocky

## Prerequisites

Before you begin the installation process:

• Set up the EDB repository.

Setting up the repository is a one-time task. If you have already set up your repository, you don't need to perform this step.

To determine if your repository exists, enter this command:

## dnf repolist | grep enterprisedb

If no output is generated, the repository isn't installed.

To set up the EDB repository:

- 1. Go to EDB [repositories](https://www.enterprisedb.com/repos-downloads).
- 2. Select the button that provides access to the EDB repository.
- 3. Select the platform and software that you want to download.
- 4. Follow the instructions for setting up the EDB repository.

### Install the package

sudo dnf -y install edb-pem-agent

After installing PEM agent, you need to register the PEM agent. For detailed information se[eRegistering](#page-143-0) an agent.

# <span id="page-101-0"></span>8.1.5 Installing Postgres Enterprise Manager agent on RHEL 7 or OL 7 x86\_64

## Prerequisites

Before you begin the installation process:

• Set up the EDB repository.

Setting up the repository is a one-time task. If you have already set up your repository, you don't need to perform this step.

To determine if your repository exists, enter this command:

### dnf repolist | grep enterprisedb

If no output is generated, the repository isn't installed.

To set up the EDB repository:

- 1. Go to EDB [repositories](https://www.enterprisedb.com/repos-downloads).
- 2. Select the button that provides access to the EDB repository.
- 3. Select the platform and software that you want to download.
- 4. Follow the instructions for setting up the EDB repository.

# Install the package

sudo yum -y install edb-pem-agent

After installing PEM agent, you need to register the PEM agent. For detailed information se[eRegistering](#page-143-0) an agent.

# <span id="page-102-0"></span>8.1.6 Installing Postgres Enterprise Manager agent on CentOS 7 x86\_64

# Prerequisites

Before you begin the installation process:

• Set up the EDB repository.

Setting up the repository is a one-time task. If you have already set up your repository, you don't need to perform this step.

To determine if your repository exists, enter this command:

dnf repolist | grep enterprisedb

If no output is generated, the repository isn't installed.

To set up the EDB repository:

- 1. Go to EDB [repositories](https://www.enterprisedb.com/repos-downloads).
- 2. Select the button that provides access to the EDB repository.
- 3. Select the platform and software that you want to download.
- 4. Follow the instructions for setting up the EDB repository.

## Install the package

sudo yum -y install edb-pem-agent

After installing PEM agent, you need to register the PEM agent. For detailed information se[eRegistering](#page-143-0) an agent.

# <span id="page-102-1"></span>8.1.7 Installing Postgres Enterprise Manager agent on SLES 15 x86 64

#### Note

Postgres Enterprise Manager 8.3 and later is supported on SLES.

## Prerequisites

Before you begin the installation process:

• Set up the EDB repository.

Setting up the repository is a one-time task. If you have already set up your repository, you don't need to perform this step.

To determine if your repository exists, enter this command:

zypper lr -E | grep enterprisedb

If no output is generated, the repository isn't installed.

To set up the EDB repository:

1. Go to EDB [repositories](https://www.enterprisedb.com/repos-downloads).

- 2. Select the button that provides access to the EDB repository.
- 3. Select the platform and software that you want to download.
- 4. Follow the instructions for setting up the EDB repository.
- Activate the required SUSE module:

# You can use SLES 15 SP3 for PEM 8.3 and later: sudo SUSEConnect -p PackageHub/15.3/x86\_64

# You can use SLES 15 SP4 for PEM 8.6 and later: sudo SUSEConnect -p PackageHub/15.4/x86\_64

Refresh the metadata:

sudo zypper refresh

## Install the package

sudo zypper -n install edb-pem-agent

After installing PEM agent, you need to register the PEM agent. For detailed information se[eRegistering](#page-143-0) an agent.

# <span id="page-103-0"></span>8.1.8 Installing Postgres Enterprise Manager agent on SLES 12 x86 64

#### Note

Postgres Enterprise Manager 8.3 and later is supported on SLES.

# Prerequisites

Before you begin the installation process:

• Set up the EDB repository.

Setting up the repository is a one-time task. If you have already set up your repository, you don't need to perform this step.

To determine if your repository exists, enter this command:

zypper lr -E | grep enterprisedb

If no output is generated, the repository isn't installed.

To set up the EDB repository:

1. Go to EDB [repositories](https://www.enterprisedb.com/repos-downloads).

- 2. Select the button that provides access to the EDB repository.
- 3. Select the platform and software that you want to download.
- 4. Follow the instructions for setting up the EDB repository.
- Activate the required SUSE module:

sudo SUSEConnect -p PackageHub/12.5/x86\_64 sudo SUSEConnect -p sle-sdk/12.5/x86\_64

• Refresh the metadata:

sudo zypper refresh

### Install the package

sudo zypper -n install edb-pem-agent

After installing PEM agent, you need to register the PEM agent. For detailed information se[eRegistering](#page-143-0) an agent.

# <span id="page-104-0"></span>8.1.9 Installing Postgres Enterprise Manager agent on Ubuntu 22.04 x86\_64

# Prerequisites

Before you begin the installation process:

● Set up the EDB repository.

Setting up the repository is a one-time task. If you have already set up your repository, you don't need to perform this step.

To determine if your repository exists, enter this command:

apt-cache search enterprisedb

If no output is generated, the repository isn't installed.

To set up the EDB repository:

- 1. Go to EDB [repositories](https://www.enterprisedb.com/repos-downloads).
- 2. Select the button that provides access to the EDB repository.
- 3. Select the platform and software that you want to download.
- 4. Follow the instructions for setting up the EDB repository.

## Install the package

sudo apt-get -y install edb-pem-agent

After installing PEM agent, you need to register the PEM agent. For detailed information se[eRegistering](#page-143-0) an agent.

# <span id="page-105-0"></span>8.1.10 Installing Postgres Enterprise Manager agent on Ubuntu 20.04 x86\_64

# Prerequisites

Before you begin the installation process:

● Set up the EDB repository.

Setting up the repository is a one-time task. If you have already set up your repository, you don't need to perform this step.

To determine if your repository exists, enter this command:

apt-cache search enterprisedb

If no output is generated, the repository isn't installed.

To set up the EDB repository:

1. Go to EDB [repositories](https://www.enterprisedb.com/repos-downloads).

- 2. Select the button that provides access to the EDB repository.
- 3. Select the platform and software that you want to download.
- 4. Follow the instructions for setting up the EDB repository.

# Install the package

sudo apt-get -y install edb-pem-agent

After installing PEM agent, you need to register the PEM agent. For detailed information se[eRegistering](#page-143-0) an agent.

# <span id="page-106-0"></span>8.1.11 Installing Postgres Enterprise Manager agent on Debian 11 x86\_64

## Prerequisites

Before you begin the installation process:

● Set up the EDB repository.

Setting up the repository is a one-time task. If you have already set up your repository, you don't need to perform this step.

To determine if your repository exists, enter this command:

## apt-cache search enterprisedb

If no output is generated, the repository isn't installed.

To set up the EDB repository:

- 1. Go to EDB [repositories](https://www.enterprisedb.com/repos-downloads).
- 2. Select the button that provides access to the EDB repository.
- 3. Select the platform and software that you want to download.
- 4. Follow the instructions for setting up the EDB repository.

## Install the package

sudo apt-get -y install edb-pem-agent

After installing PEM agent, you need to register the PEM agent. For detailed information se[eRegistering](#page-143-0) an agent.

# <span id="page-107-0"></span>8.1.12 Installing Postgres Enterprise Manager agent on Debian 10 x86\_64

# **Prerequisites**

Before you begin the installation process:

● Set up the EDB repository.

Setting up the repository is a one-time task. If you have already set up your repository, you don't need to perform this step.

To determine if your repository exists, enter this command:

apt-cache search enterprisedb

If no output is generated, the repository isn't installed.

To set up the EDB repository:

- 1. Go to EDB [repositories](https://www.enterprisedb.com/repos-downloads).
- 2. Select the button that provides access to the EDB repository.
- 3. Select the platform and software that you want to download.
- 4. Follow the instructions for setting up the EDB repository.

## Install the package

sudo apt-get -y install edb-pem-agent

After installing PEM agent, you need to register the PEM agent. For detailed information se[eRegistering](#page-143-0) an agent.

# <span id="page-107-1"></span>8.2 Installing Postgres Enterprise Manager agent on Linux IBM Power (ppc64le)

Operating system-specific install instructions are described in the corresponding documentation:

# Red Hat Enterprise Linux (RHEL)

- [RHEL](#page-108-0) 9
- $\bullet$  [RHEL](#page-108-1) 8
#### SUSE Linux Enterprise (SLES)

- $\bullet$  [SLES](#page-109-0) 15
- $\bullet$  [SLES](#page-110-0) 12

# 8.2.1 Installing Postgres Enterprise Manager agent on RHEL 9 ppc64le

## Prerequisites

Before you begin the installation process:

• Set up the EDB repository.

Setting up the repository is a one-time task. If you have already set up your repository, you don't need to perform this step.

To determine if your repository exists, enter this command:

dnf repolist | grep enterprisedb

If no output is generated, the repository isn't installed.

To set up the EDB repository:

- 1. Go to EDB [repositories](https://www.enterprisedb.com/repos-downloads).
- 2. Select the button that provides access to the EDB repository.
- 3. Select the platform and software that you want to download.
- 4. Follow the instructions for setting up the EDB repository.

## Install the package

sudo dnf -y install edb-pem-agent

After installing PEM agent, you need to register the PEM agent. For detailed information se[eRegistering](#page-143-0) an agent.

# 8.2.2 Installing Postgres Enterprise Manager agent on RHEL 8 ppc64le

## Prerequisites

Before you begin the installation process:

• Set up the EDB repository.

Setting up the repository is a one-time task. If you have already set up your repository, you don't need to perform this step.

To determine if your repository exists, enter this command:

dnf repolist | grep enterprisedb

If no output is generated, the repository isn't installed.

To set up the EDB repository:

- 1. Go to EDB [repositories](https://www.enterprisedb.com/repos-downloads).
- 2. Select the button that provides access to the EDB repository.
- 3. Select the platform and software that you want to download.
- 4. Follow the instructions for setting up the EDB repository.

## Install the package

sudo dnf -y install edb-pem-agent

After installing PEM agent, you need to register the PEM agent. For detailed information se[eRegistering](#page-143-0) an agent.

# <span id="page-109-0"></span>8.2.3 Installing Postgres Enterprise Manager agent on SLES 15 ppc64le

#### Note

Postgres Enterprise Manager 8.3 and later is supported on SLES.

## Prerequisites

Before you begin the installation process:

● Set up the EDB repository.

Setting up the repository is a one-time task. If you have already set up your repository, you don't need to perform this step.

To determine if your repository exists, enter this command:

zypper lr -E | grep enterprisedb

If no output is generated, the repository isn't installed.

To set up the EDB repository:

- 1. Go to EDB [repositories](https://www.enterprisedb.com/repos-downloads).
- 2. Select the button that provides access to the EDB repository.
- 3. Select the platform and software that you want to download.
- 4. Follow the instructions for setting up the EDB repository.
- Activate the required SUSE module:

# You can use SLES 15 SP3 for PEM 8.3 and later: sudo SUSEConnect -p PackageHub/15.3/ppc64le

# You can use SLES 15 SP4 for PEM 8.6 and later: sudo SUSEConnect -p PackageHub/15.4/ppc64le

• Refresh the metadata:

sudo zypper refresh

### Install the package

sudo zypper -n install edb-pem-agent

After installing PEM agent, you need to register the PEM agent. For detailed information se[eRegistering](#page-143-0) an agent.

# <span id="page-110-0"></span>8.2.4 Installing Postgres Enterprise Manager agent on SLES 12 ppc64le

## Note

Postgres Enterprise Manager 8.3 and later is supported on SLES.

## Prerequisites

Before you begin the installation process:

• Set up the EDB repository.

Setting up the repository is a one-time task. If you have already set up your repository, you don't need to perform this step.

To determine if your repository exists, enter this command:

#### zypper lr -E | grep enterprisedb

If no output is generated, the repository isn't installed.

To set up the EDB repository:

- 1. Go to EDB [repositories](https://www.enterprisedb.com/repos-downloads).
- 2. Select the button that provides access to the EDB repository.
- 3. Select the platform and software that you want to download.
- 4. Follow the instructions for setting up the EDB repository.
- Activate the required SUSE module:

sudo SUSEConnect -p PackageHub/12.5/ppc64le sudo SUSEConnect -p sle-sdk/12.5/ppc64le

Refresh the metadata:

sudo zypper refresh

### Install the package

sudo zypper -n install edb-pem-agent

After installing PEM agent, you need to register the PEM agent. For detailed information se[eRegistering](#page-143-0) an agent.

# 8.3 Installing Postgres Enterprise Manager agent on Windows

The PEM agent graphical installer for Windows installs and registers the PEM agent.

To invoke the PEM agent installer, assume administrator privileges and navigate to the directory that contains the installer. Then, invoke the installer:

pem\_agent-9.<x>.<x>-<x>-platform.exe

- 1. The Setup screen opens, welcoming you to the PEM agent installer. SelectNext.
- 2. Review the license agreement before selecting the appropriate radio button and accepting the agreement. SelectNext.
- 3. By default, the PEM agent is installed in the C:\Program Files (x86)\edb\pem directory. You can accept the default installation directory. Or you can modify the contents of the Installation Directory field, specifying an alternate installation directory for the PEM agent.
	- o By default, the PEM agent installer places a certificate in the Administrator's %APPDATA%\pem directory. Select Show advanced options to include a dialog box in the installation process that allows you to specify an alternate path for the certificate file.
- o Select Register now? to register the newly installed PEM agent with the PEM server.
- Select Next.
- 4. Enter the connection details for the PEM server in the PEM Server Installation Details dialog box.
	- Specify the name or IP address of the system where the PEM database server resides in theHost field. If the PEM-HTTPD web server and PEM database are hosted on different systems, you must specify the host of the PEM database.
	- o Specify the name of the database superuser in the User Name field.
	- o Specify the password associated with the database superuser in the Password field.
	- o Specify the port that PostgreSQL is monitoring in the Port field.
- 5. Select Next to continue to pemAgent Service Account. The installer attempts to connect to the server to verify that the details are correct.

#### Note

The PEM server must allow connections from the PEM agent installer. If you encounter a connection error, confirm the connection properties specified in the PEM Server Installation Details dialog box are correct. Confirm that the pg\_hba.conf file on the PEM server allows a connection to the server described in the error message.

- 6. Provide the password for the edb account for the pemAgent service to run under. The agent certificate and key files are created in the C:\Users\edb\AppData\Roaming\pem directory. Select Next.
- 7. The tree displayed in the Browser panel of the PEM web interface displays the value entered in theDescription field to identify the PEM agent. Specify a descriptive name for the agent, such as the hostname of the machine the agent is installed on or a name that reflects the host's functionality.

Provide a descriptive name, or accept the default provided by the PEM Agent host. SelectNext.

- 8. If you selected Show advanced options, the Advanced Options dialog box opens. By default, the PEM agent installer places the certificate in the C:\Program Files (x86)\edb\pem directory. Specify an alternate path for the certificate, or accept the default and selectNext.
- 9. The wizard is ready to install the PEM agent. Select Next.
- 10. On the Ready to Install dialog box, select Next. The installer copies files to the system and registers the agent on the PEM server.

When the installation completes, the PEM agent is running and reporting operating system and host data to the PEM server. To start monitoring Postgres instances on the host of the PEM agent, add them to PEM's enterprise directory and bound them to the agent.

### Invoking the agent installer from the command ine

The command line options of the PEM Agent installers offer functionality in situations where a graphical installation might not work because of limited resources or system configuration. You can:

• Include the --mode unattended option when invoking the installer to perform an installation without user input.

Not all command line options are suitable for all platforms. For a complete reference quide to the command line options, include the  $-\text{help}$  option when you invoke the installer.

### Invoking the PEM agent installer in unattended mode

You can perform an unattended PEM server installation by providing installation preferences on the command line when invoking the installer. The system where you're installing the PEM server must have internet access.

Before invoking the PEM agent installer in unattended mode, you must:

- Install the PEM server. The  $pg$  hba.conf file of the PEM server must allow connections from the host of the PEM agent.
- Ensure that the monitored Postgres database has SSL enabled and is accepting connections.

You need administrator privileges to install the PEM Agent. Use the following command to invoke the PEM agent installer in unattended mode:

```
pem-agent-9.<x>.<x>-windows-x64.exe --mode unattended
--pghost <pem_server_host_address> --pgport <pem_server_port>
--pguser postgres --pgpassword <pguser_password>
--agent_description <agent_name>
```
Where:

- pem\_server\_host\_address specifies the IP address of the host of the PEM server.
- pem\_server\_port specifies the port used by the backing PEM database. By default, the database uses port 5432.
- pguser\_password specifies the password associated with the PEM database superuser.
- agent\_name specifies a descriptive name for the PEM agent.

#### Note

When configuring a shell/batch script run by a Windows agent, set the AllowBatchJobSteps parameter to True in the agent.cfg file. The PEM agent doesn't execute any batch/shell script by default.

# 9 Upgrade and migration

You can upgrade the Postgres Enterprise Manager (PEM) components including the PEM installation, the backend database, and the SQL Profiler. You can also move the PEM server.

### Note

If you're upgrading PEM 7.x to the latest version and the PEM backend database is PostgreSQL or EDB Postgres Advanced Server version 10 or earlier:

- 1. Upgrade the PEM backend database.
- 2. Upgrade the PEM installation.

If the PEM backend database is PostgreSQL or EDB Postgres Advanced Sever version 11 or later, then upgrading the PEM backend database is optional.

# <span id="page-113-0"></span>9.1 Upgrading a PEM installation

The process of upgrading a PEM installation is platform specific. You can update a PEM agent or server on a Linux platform by using the native packages and on a Windows platform by using the PEM graphical installer available for Windows.

### Note

- Prior to PEM 7.8 release, you installed PEM agent or server on Linux either by using the graphical installer or by using the RPMs.
- For PEM version 7.8 and later, PEM graphical installers for Linux are discontinued. To upgrade a PEM agent or server on a Linux host from any earlier version to PEM version 7.9 or later, you must use native packages.

Links to PEM installers and RPMs are available at the EDB [website](https://www.enterprisedb.com/downloads/edb-postgres-enterprise-manager).

# 9.1.1 Upgrading a PEM installation on a Linux host

To upgrade PEM component software on Linux hosts, install a newer version of the PEM component packages in the following order:

- 1. Invoke the PEM agent package installer on each monitored node except the PEM server host.
- 2. Invoke the PEM server package installer. It upgrades both the PEM server and the PEM agent that resides on the PEM server host.

During an installation, the component installation detects an existing installation and performs an upgrade. After upgrading the PEM agent and server, you can upgrade SQL Profiler if required. That step is platform specific.

#### Note

If you already configured or are planning to configure any shell/batch script run by a Linux agent that's upgraded from any earlier version to version 7.11 or later, you must specify the user for the batch\_script\_user parameter in the agent.cfg file. We strongly recommended that you use a non-root user to run the scripts. Using the root user can result in compromising the data security and operating system security. However, if you want to restore the pemagent to its original settings using a root user to run the scripts, then you must set the batch\_script\_user parameter to root .

## Upgrading a PEM server installation

If you want to upgrade a PEM server that's installed on a machine in an isolated network, you need to create a PEM repository on that machine before you upgrade the PEM server. For more information, see Creating an EDB [repository](#page-93-0) on an isolated network.

To upgrade a PEM server installation:

sudo <package-manager> upgrade edb-pem

Where  $\langle package-manager\rangle$  is the package manager used with your operating system:

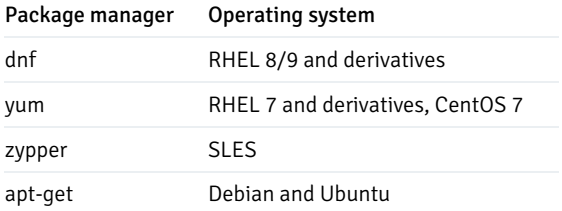

### Note

If you're doing a fresh installation of the PEM server on CentOS or RHEL 7.x host, the installer installs the edb-python3-mod\_wsgi package with the installation. The package is a requirement of the operating system. If you're upgrading the PEM server on CentOS or RHEL 7.x host, the edb-python3-mod\_wsgi package replaces the mod\_wsgi package package to meet the requirements of the operating system.

After upgrading the PEM server, you must configure the PEM server. For detailed information, se[eConfiguring](#page-115-0) the PEM server.

#### Note

If you upgrade the PEM backend database server and the PEM server, update the PG\_INSTALL\_PATH and DB\_UNIT\_FILE parameters pointing to the new version in the /usr/edb/pem/share/.install-config file before you run the configure script.

## <span id="page-115-0"></span>Configuring the PEM server

After upgrading the PEM server, you can use the following command to configure the PEM server:

/usr/edb/pem/bin/configure-pem-server.sh

The configure script uses the values from the old PEM server configuration file while running the script. For details, [seeConfiguring](#page-94-0) the PEM server on Linux platforms.

### Note

- The configure script requires a superuser password only after the upgrade process.
- If your configure script gets stuck, then stop the PEM agent with alert\_threads>0. To get the details of such agents, execute the query:

SELECT agent\_id FROM pem.agent\_config WHERE param='alert\_threads' AND value >  $\Theta$ :

Stop the running agents and rerun the configure script.

If the problem persists, then run the query to terminate the stuck alert processes:

SELECT pg\_terminate\_backend(pid) FROM pg\_stat\_activity WHERE query='SELECT pem.process\_one\_alert()';

Then rerun the configure script.

### Upgrading a PEM agent installation

To upgrade a PEM agent:

sudo <package-manager> upgrade edb-pem-agent

Where  $\langle$  package-manager> is the package manager used with your operating system:

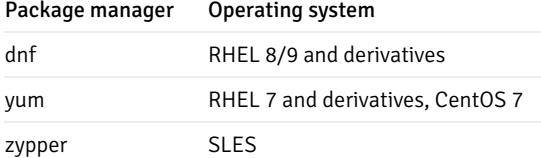

apt-get Debian and Ubuntu Package manager Operating system

# 9.1.2 Upgrading a PEM installation on a Windows host

To upgrade PEM component software on Windows hosts, invoke a newer version of the PEM component installers in the following order:

- 1. Invoke the PEM agent installer on each monitored node except the PEM server host.
- 2. Invoke the PEM server installer. This installer upgrades both the PEM server and the PEM agent that resides on the PEM server host.

During an installation, the component installer automatically detects an existing installation and performs an upgrade. After upgrading the PEM gent and server, you can upgrade SQL profiler if required. This step is platform specific.

### Upgrading a PEM agent on a Windows host

To upgrade a system that is currently monitored by a PEM agent to a more recent PEM agent, download and invoke a newer version of the PEM Agent installer on the system that the agent is monitoring.

- 1. To invoke the installer, right-click the downloaded installer icon and select Run as Administrator. The PEM Agent Setup wizard opens, welcoming you.
- 2. Read and accept the license agreement and then select Next.
- 3. The setup wizard automatically detects an existing agent and upgrades the installed version. Select Next.
- 4. The pemAgent Service Account dialog box might prompt you for the password of the account under which the PEM agent service runs. If prompted, provide the password, and select Next.
- 5. When the Ready to Install dialog box informs you that the installation is about to begin, selectNext. The wizard upgrades your PEM agent to the latest version.
- 6. The PEM Agent Setup wizard informs you when the installation completes. SelectFinish.
- 7. After the installation completes, you're prompted to restart the machine. SelectYes to restart the machine and the PEM agent.

### Upgrading the PEM server on a Windows host

The PEM server installer enables you to upgrade between major versions of the PEM server. You can upgrade from version 5.0 to version 7.16 without first upgrading to version 6.0.

- 1. To invoke the installer, right-click the downloaded installer, and selectRun as Administrator.
- 2. The PEM Server Setup wizard welcomes you. Select Next.
- 3. The PEM Server Setup wizard prompts you to accept the license agreement. After reviewing the license agreement, selectl accept the agreement and select Next.

4. The wizard checks the PEM server host for an existing PEM server installation. If the wizard locates an installation, it performs an upgrade. Select Next.

Before upgrading the PEM server, the wizard confirms that the requirements of the new PEM server are present. If any supporting components are missing or are at a version that doesn't support the new PEM installation, the wizard informs you that it must upgrade the dependencies. It then invokes the required installers.

- 5. When the installation wizards completes the dependency upgrades, you're prompted to restart the machine. SelectNo to continue the upgrade process.
- 6. The wizard then opens the Database Server Installation Details dialog box, prompting you for connection credentials for the database superuser of the PEM backend database. Provide:
- The name of the database superuser in the User field.
- The password associated with the database superuser in the Password field.

#### Select Next.

- 1. The pemAgent Service Account dialog box might prompt you for the password of the account under which the PEM agent service runs. If prompted, provide the password, and select Next.
- 2. The Ready to Install dialog box informs you that the setup wizard is ready to perform the installation. Select Next to start the installation.

After upgrading the PEM server (and the agent that resides on the same host as the PEM server) and configuring the web service, the PEM setup wizard notifies you of the port on which the service is listening. Use this port number when connecting to the PEM server with the PEM client.

- 3. Select OK. The PEM server setup wizard informs you that the installation is complete.
- 4. If you're prompted to restart the machine, selectYes to restart the machine and the httpd service.

If you installed the PEM backend database server and PEM-HTTPD on different hosts, then you must run the PEM server installer twice: once on each host. Extract the language pack installer, and install it on the host of PEM-HTTPD before invoking the PEM installer. Include the following keywords when invoking the installer to extract the language pack:

#### --extract-languagepack <path>

Where  $\langle$  path> specifies an existing path for extracting the language pack installer.

### Note

By default EDB Language Pack is installed in C: \edb\languagepack\v1.

If you're upgrading the PEM Server using StackBuilder Plus, then you might see an error. After displaying the error, PEM reports that installation is completed. However, the installation isn't complete. You need to do the installation by invoking the installer file from the location where it is downloaded.

After upgrading the PEM server, you might want to upgrade the backend database to a more recent version. For information, see Upgrading the backend Postgres database.

# <span id="page-117-0"></span>9.2 Upgrading the PEM backend Postgres database

If you're updating PEM components and the PEM backend database, perform PEM component updates on the server and agent before updating the

backend database. For more information about updating PEM component software, see Upgrading a PEM [installation](#page-113-0).

Note

- From PEM 8.0 onwards, PostgreSQL or EPAS versions 11 or later are only supported as backend database servers. As a result, if your backend database server is earlier than version 11, you need to first upgrade your backend database server and then upgrade the PEM components.
- After upgrading the backend database server, if you encounter this error while creating the server in the PEM web interface:

```
Error - User does not have enough permission to add new server.
       Please contact the administrator to grant 'pem_database_server_registration' role
       to the 'enterprisedb' user.
```
Resolve the error by updating the roles and granting appropriate permissions:

```
UPDATE pem.roles SET rolid = pr.oid FROM pg_roles pr WHERE pr.rolname = 'pem_' ||
component;
```
The update process uses the pg\_upgrade utility to migrate from one version of the backend server to a more recent version, pg\_upgrade enables migration between any supported version of Postgres and any subsequent release of Postgres that's supported on the same platform.

If the source PEM server is earlier than the 7.16 version, then you need to replace the following functions before you run pg\_upgrade:

• The abstime, reltime, and tinterval datatypes are deprecated from Postgres version 12 or later, hence to replace those dataypes with timestamptz data type use this command:

```
DO
$$
DECLARE
    rec
record;
    cnt
integer;
BEGIN
    -- Check for the deprecated type in our user info
probe
    SELECT count(*) INTO
cnt
    FROM
pem.probe_column
    WHERE sql_data_type = 'abstime' AND internal_name =
'valuntil';
        IF cnt = 0THEN
            RETURN;
        END IF;
    ALTER TABLE pemdata.user_info
        ALTER COLUMN valuntil SET DATA TYPE
timestamptz;
    ALTER TABLE pemhistory.user_info
            ALTER COLUMN valuntil SET DATA TYPE
timestamptz;
    -- Now update the pem.probe_column
itself
   UPDATE
pem.probe_column
    SET sql_data_type = 'timestamptz'
```

```
WHERE sql_data_type = 'abstime' AND internal_name =
'valuntil';
END;
$$ LANGUAGE
'plpgsql';
```
Replace this function to avoid any alert errors:

```
CREATE OR REPLACE FUNCTION
pem.check_alert_params_array_size(
template_id pem.alert_template.id%type, params
text[]
)
RETURNS bool AS
$FUNC$
DECLARE
    res bool :=
TRUE;
BEGTN
    /*
    * During restoring the pem database, it does not maintain the order
while
    * inserting data in the table, and uses the sort table based on \,the
    *names.
    * Hence - we need to check the foreign key constraint is present
before
    * validating these
values.
   */
    IF EXISTS(
        SELECT 1 FROM information_schema.table_constraints
        WHERE constraint_name='alert_template_id_fkey' AND
        table_name='alert' AND table_schema='pem'
   )
THEN
  /*
   * Need to use the IS TRUE construct outside the main query,
because
   * otherwise if there's no template by that ID then the query would
return
   * 0 rows and the result of the function would be undefined and
CHECK
   * constraint would
succeed.
   * Probably this is being over-cautious, because
pem.alert.template_id
   * references pem.alert_template.id. But the SQL standard (probably)
does
   \star not define the order in which the CHECK or the FOREIGN KEY
constraints
   * should be validated; in case CHECK is validated first, we want it
to
   *fail.
   */
EXECUTE $SQL$
    SELECT
(
        SELECT pem.check_array_size_equal(t.param_names,
$2)
        FROM pem.alert_template AS
t
```

```
WHERE id =
$1
    ) IS
TRUE
  $SQL$ INTO res USING template_id,
params;
END IF;
RETURN res;
END
$FUNC$ LANGUAGE
'plpgsql';
```
pg\_upgrade supports a transfer of data between servers of the same type. For example, you can use pg\_upgrade to move data from a PostgreSQL 10 backend database to a PostgreSQL 11 backend database but not to an EDB Postgres Advanced Server 11 backend database. If you want to migrate to a different type of backend database (such as from a [PostgreSQL](#page-128-0) server to EDB Postgres Advanced Server), see Moving the Postgres Enterprise Manager server.

You can find more information about using [pg\\_upgrade](http://www.postgresql.org/docs/current/static/pgupgrade.html) at pg\_upgrade.

1. Download and invoke the updated installer. Installers for [PostgreSQL](https://www.enterprisedb.com/software-downloads-postgres) and EDB Postgres Advanced Server are available through theEDB website.

After downloading the installer for the server version you are upgrading to, invoke the installer on the host of the PEM server. Follow the onscreen instructions of the installation wizard to configure and install the Postgres server.

You can optionally use a custom-built PostgreSQL server as a host of the PEM backend database. If you're upgrading from a PostgreSQL backend database listening on port 5432, the new server must be configured to listen on a different port.

2. Configure SSL utilities on the new server. The new backend database must be running the same version of sslutils that the current backend database is running. You can download the SSL Utils package from the EDB [website](https://www.enterprisedb.com/downloads/modified-gpl-source-code).

You don't need to manually add the sslutils extension when using the EDB Postgres Advanced Server as the new backend database. The process of configuring sslutils is platform specific.

### On Linux

- On an EDB Postgres Advanced Server backend database, the sslutils extension is installed by default.
- If you're using PostgreSQL as a PEM backend database, verify that you have access to the PostgreSQL community repository, and use the command:

yum install sslutils\_<X>

Where  $\langle x \rangle$  is the server version.

If you're using a EDB one-click installer of PostgreSQL as a PEM backend database, use the command:

yum install gcc openssl-devel

Set the value of PATH so it can locate the pg\_config program

export PATH=\$PATH:/opt/postgres\_inst\_dir/<X>/bin/

Move into the sslutils folder, and enter:

```
make
USE_PGXS=1
make USE PGXS=1
install
```
Use psql to create the sslutils extension

```
CREATE EXTENSION
sslutils
```
Debian 10 and Ubuntu 20 have increased the requirements to accept the certificates for security reasons. If you want to install the PEM agent on any of the machines, you must upgrade ssltuils to 1.3 where 4096-bit RSA key and sha256 signature algorithm support was added. If you don't upgrade sslutils to 1.3, then PEM agent might fail to connect to the PEM backend database server, and it might log the error "ca md too weak."

#### On Windows

You must compile sslutils on the new backend database with the same compiler that was used to compile sslutils on the original backend database. If you're moving to a Postgres database that was installed using a PostgreSQL one-click installer (from EDB) or an EDB Postgres Advanced Server installer, use Visual Studio to build sslutils. If you're upgrading to PostgreSQL 10 or later, use Visual Studio 2010.

For detailed information about building a specific version of Postgres on Windows, consult the core documentation for that version. Core documentation is available at the [PostgreSQL](https://www.postgresql.org/docs/current/install-windows.html) project website.

While specific details of the process vary by platform and compiler, the basic steps on each platform are the same. The example that follows shows compiling OpenSSL support for PostgreSQL on a 32-bit Windows system.

Before compiling the OpenSSL extension, you must locate and install OpenSSL for your version of Windows. Before invoking the OpenSSL installer you might need to download and install a prerequisite redistributable (such as vcredist\_x86.exe).

After installing OpenSSL, download and unpack thesslutils utility [package](https://www.enterprisedb.com/downloads/modified-gpl-source-code).

- o Copy the unpacked sslutils folder to the Postgres installation directory (C:\ProgramFiles\PostgreSQL\<x.x>).
- Open the Visual Studio command line, and navigate into the sslutils directory. Use the following commands to build sslutils:

```
SET
USE PGXS=1
SET GETTEXTPATH=\
<path_to_gettext>
SET OPENSSLPATH=\
<path_to_openssl>
SET PGPATH=\
<path_to_pg_installation_dir>
SET ARCH=x86
msbuild sslutils.proj
/p:Configuration=Release
```
## Where:

o path\_to\_gettext specifies the location of the GETTEXT library and header files.

- o path to openssl specifies the location of the openssl library and header files.
- path\_to\_pg\_installation\_dir specifies the location of the Postgres installation.

For example, the following set of commands builds OpenSSL support into the PostgreSQL 11 server:

```
\cdotsini
SET USE PGXS=1
SET OPENSSLPATH=C:\OpenSSL-Win32
SET GETTEXTPATH="C:\Program Files\PostgreSQL\11"
SET PGPATH="C:\Program Files\PostgreSQL\11"
SET ARCH=x86
msbuild sslutils.proj /p:Configuration=Release
\ddot{\phantom{0}}
```
o When the build completes, the sslutils directory contains the following files:

```
sslutils--1.3.sql
```

```
sslutils--unpackaged--1.3.sql
```

```
sslutils--pemagent.sql.in
```

```
sslutils.dll
```
Copy the compiled sslutils files to the appropriate directory for your installation; for example:

```
COPY sslutils*.sql
"%PGPATH%\share\extension\"
COPY sslutils.dll "%PGPATH%\lib\"
COPY sslutils.control
"%PGPATH%\share\extension\"
```
3. Stop the services of both the old backend database and the new backend database.

On RHEL or CentOS 7.x or 8.x, open a command line and assume the identity of a superuser. Enter the command:

systemctl <service\_name> stop

Where <service\_name> specifies the name of the Postgres service.

On Windows, you can use the Services dialog box to control the service. To stop the service:

```
1. On the Control Panel select **System and Security > Administrative Tools**.
```

```
1. Double-click **Services**.
```
1. In the Services dialog box, select the service name and selet \*\*Stop\*\*.

4. Use the pg\_upgrade utility to perform an in-place transfer of existing data between the old backend database and the new backend database. If your server is configured to enforce md5 authentication, you might need to add an entry to the .pgpass file that specifies the connection properties (and password) for the database superuser. Or you might need to modify the pg\_hba.conf file to allow trust connections before invoking pg\_upgrade. For more information about creating an entry in the . pgpass file, see the PostgreSQL core [documentation](http://www.postgresql.org/docs/current/static/libpq-pgpass.html).

During the upgrade process, pg\_upgrade writes a series of log files. The cluster owner must invoke pg\_upgrade from a directory in which they have write privileges. If the upgrade completes successfully, pg\_upgrade removes the log files when the upgrade completes. If you don't want pg\_upgrade to delete the upgrade log files, include the --retain keyword when invoking pg\_upgrade.

To invoke pg\_upgrade, assume the identity of the cluster owner, navigate to a directory in which the cluster owner has write privileges, and execute the command:

```
<path_to_pg_upgrade> pg_upgrade
-d <old_data_dir_path>
-D <new_data_dir_path>
-b <old_bin_dir_path> -B <new_bin_dir_path>
-p <old_port> -P <new_port>
-u <user_name>
```
## Where:

- o path\_to\_pg\_upgrade specifies the location of the pq\_upgrade utility. By default, pq\_upgrade is installed in the bin directory under your Postgres directory.
- old\_data\_dir\_path specifies the complete path to the data directory of the old backend database.
- o new\_data\_dir\_path specifies the complete path to the data directory of the new backend database.
- old\_bin\_dir\_path specifies the complete path to the bin directory of the old backend database.
- o new\_bin\_dir\_path specifies the complete path to the bin directory of the old backend database.
- o old\_port specifies the port on which the old server is listening.
- new\_port specifies the port on which the new server is listening.
- user\_name specifies the name of the cluster owner.

For example, the following command instructs pg\_upgrade to migrate the PEM database from PostgreSQL 9.6 to PostgreSQL 11 on a Windows system (if the backend databases are installed in their default locations):

C:\>"C:\Program Files\PostgreSQL\11\bin\pg\_upgrade.exe"

-d "C:\Program Files\PostgreSQL\10\data"

-D "C:\Program Files\PostgreSQL\11\data"

- -b "C:\Program Files\PostgreSQL\10\bin"
- -B "C:\Program Files\PostgreSQL\11\bin"
- -p 5432 -P 5433
- -U postgres

Once invoked, pg\_upgrade performs consistency checks before moving the data to the new backend database. When the upgrade is finished, pg\_upgrade notifies you that the upgrade is complete.

For detailed information about using pq\_upgrade options or troubleshooting the upgrade process, seepq\_upgrade.

5. Copy the following certificate files from the data directory of the old backend database to the data directory of the new backend database:

ca\_certificate.crt ca\_key.key root.crt root.crl server.key server.crt

Once in place on the target server, make sure the files have these platform-specific permissions:

#### Permissions and ownership on Linux

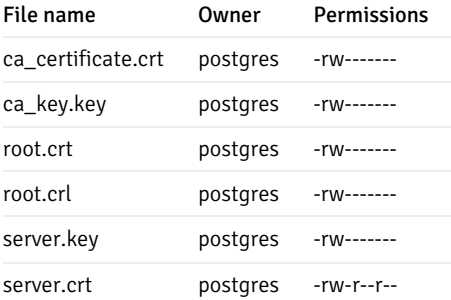

On Linux, the certificate files must be owned by postgres. You can use the following command at the command line to modify the ownership of the files:

chown postgres <file\_name>

Where file\_name specifies the name of the certificate file.

Only the owner of the server.crt file can modify it, but any user can read it. You can use the following command to set the file permissions for the server.crt file:

chmod 644 server.crt

Only the owner of the other certificate files can modify or read the file. You can use the following command to set the file permissions:

chmod 600 <file\_name>

Where file\_name specifies the name of the file.

#### Permissions and ownership on Windows

On Windows, the service account that performed the PEM server and backend database installation on the target host must own the certificate files moved from the source host. If you invoked the PEM server and Postgres installer using Run as Administrator from the context menu of the installer, the owner of the certificate files is Administrators.

To review and modify file permissions on Windows, right-click the file name and select Properties.

On the Security tab select a group or user name to view the assigned permissions. Select Edit or Advanced to open dialog boxes that allow you to modify the permissions associated with the selected user.

6. The postgresql.conf file contains parameter settings that specify server behavior. Modify the postgresql.conf file on the new server to match the configuration specified in the postgresgl.conf file of the old server.

By default, the postgresql.conf file is located:

- For Postgres version earlier than 10 on Linux, in /opt/PostgreSQL/<X>/data
- For Postgres version 10 or later when installed with graphical installers on Linux, in /opt/PostgreSQL/<X>/data
- For Postgres version 10 or later when installed with an RPM on Linux, in /usr/pgsql/<X>/data
- For any Postgres version on Windows, in C:\Program Files\PostgreSQL\<X>\data

Where  $\langle x \rangle$  is the version of Postgres on your system.

Use your choice of editor to update the postgresql.conf file of the new server. Modify the following parameters:

- $\circ$  The port parameter to listen on the port monitored by your original backend database (typically set to 5432).
- o The ssl parameter to be set to on

You must also ensure that the following parameters are enabled. If the parameters are commented out, remove the pound sign from in front of each postgresql.conf file entry:

```
ssl_cert_file = 'server.crt' # (change requires restart)
ssl_key_file = 'server.key' # (change requires restart)
ssl_ca_file = 'root.crt' # (change requires restart)
ssl_crl_file = 'root.crl'
```
Your installation might have other parameter settings that require modification to ensure that the new backend database behaves like the old backend database. Review the postgresql.conf files carefully to ensure that the configuration of the new server matches the configuration of the old server.

7. The pg\_hba.conf file contains parameter settings that specify how the server enforces host-based authentication. When you install the PEM server, the installer modifies the pg\_hba.conf file, adding entries to the top of the file:

# Adding entries for PEM Agens and admins to connect to PEM server hostssl pem +pem\_user 192.168.2.0/24 md5 hostssl pem +pem\_agent 192.168.2.0/24 cert # Adding entries (localhost) for PEM Agens and admins to connect to PEM server hostssl pem +pem\_user 127.0.0.1/32 md5 hostssl postgres +pem\_user 127.0.0.1/32 md5 hostssl pem +pem\_user 127.0.0.1/32 md5 hostssl pem +pem\_agent 127.0.0.1/32 cert

By default, the  $pg$  hba.conf file is located at the following location:

- For Postgres version earlier than 10 on Linux, in /opt/PostgreSQL/<X>/data
- For Postgres version 10 or later when installed with graphical installers on Linux, in /Opt/PostgreSQL/<X>/data
- For Postgres version 10 or later when installed with RPMs on Linux, in /var/lib/pgsql/<X>/data
- For Advanced Server version 10 or later when installed with RPMs on Linux, in /var/lib/edb/as<X>/data
- For any Postgres version on Windows, in C:\Program Files\PostgreSQL\<X>\data

Where  $\langle x \rangle$  is the version of Postgres on your system.

Using your editor of choice, copy the entries from the pg\_hba.conf file of the old server to the pg\_hba.conf file for the new server.

8. Restart the service of the new backend database.

On RHEL or CentOS 7.x or 8.x, at the command line as superuser enter:

systemctl stop <service\_name>

Where service\_name is the name of the backend database server.

If you're using Windows, you can use the Services dialog box to control the service:

- 1. In the Control Panel, select System and Security > Administrative Tools.
- 2. Double-click the Services icon.
- 3. In the Services dialog box, select the service name and start the service.

# 9.3 Upgrading SQL Profiler

If you are upgrading from v4.0 (or an earlier version) of SQL Profiler, where the functions where created by loading the SQL file included in a plugin, first migrate to the extension and later update to 4.1:

# running as superuser CREATE EXTENSION sql\_profiler VERSION '4.0';

ALTER EXTENSION sql\_profiler UPDATE TO '4.1';

## 9.4 Upgrading Apache HTTPD server

The Apache HTTPD web server is used to serve the PEM web application. On Linux, PEM doesn't bundle HTTPD but depends on the version provided by the system package manager. On Windows, the PEM installer bundles a version of HTTPD.

## Upgrading HTTPD on Linux

## Important

If you're using Red Hat Enterprise Linux (RHEL), Rocky Linux, AlmaLinux, or Oracle Linux, and you're updating HTTPD to address a

vulnerability, read Note on HTTPD versioning in RHEL and RHEL [derivatives](#page-127-0).

If you're running Linux, manage HTTPD along with other system software on your servers. We recommend always using the latest version available from your package manager.

You don't need to stop PEM or back up any files prior to upgrade. Initiate the upgrade from your package manager.

RHEL / Rocky Linux / AlmaLinux / Oracle Linux

sudo yum update httpd

Debian / Ubuntu

sudo apt update sudo apt upgrade apache2

SLES

sudo zypper update apache2

#### <span id="page-127-0"></span>HTTPD versioning in RHEL and RHEL derivatives

You might notice that the latest version of HTTPD available from RHEL or other RHEL derivatives has a significantly older version number than the latest community release. Specifically, RHEL 7 provides HTTPD 2.4.6, and RHEL 8 provides 2.4.37. It's very important to understand that Red Hat builds custom HTTPD packages for RHEL and backports security fixes.

For this reason, don't assume that a vulnerability present in the community 2.4.37 release is present in the RHEL package of the same version. If you're trying to install a newer version of HTTPD for this reason, it's almost certainly not necessary. See the Apache HTTPD versions [supported](https://access.redhat.com/solutions/445713) by Red Hat article in the Red Hat knowledgebase for more information.

#### Warning

Red Hat doesn't support community HTTPD or HTTPD built from source. If you're considering using any other source of HTTPD on a RHEL system, read the Apache HTTPD versions [supported](https://access.redhat.com/solutions/445713) by Red Hat article and make sure you understand the implications.

### Upgrading HTTPD on Windows

To upgrade to the latest version of HTTPD packaged for PEM by EDB, download the latest PostgreSQL or EDB Advanced Server installer for Windows and use Stack [Builder](https://www.enterprisedb.com/docs/supported-open-source/postgresql/installing/using_stackbuilder/) or [StackBuilder](https://www.enterprisedb.com/docs/epas/latest/installing/windows/installing_advanced_server_with_the_interactive_installer/using_stackbuilder_plus/) Plus respectively to update PEM-HTTPD. PEM-HTTPD is located under the Web Development category.

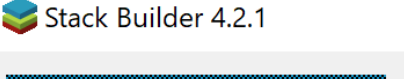

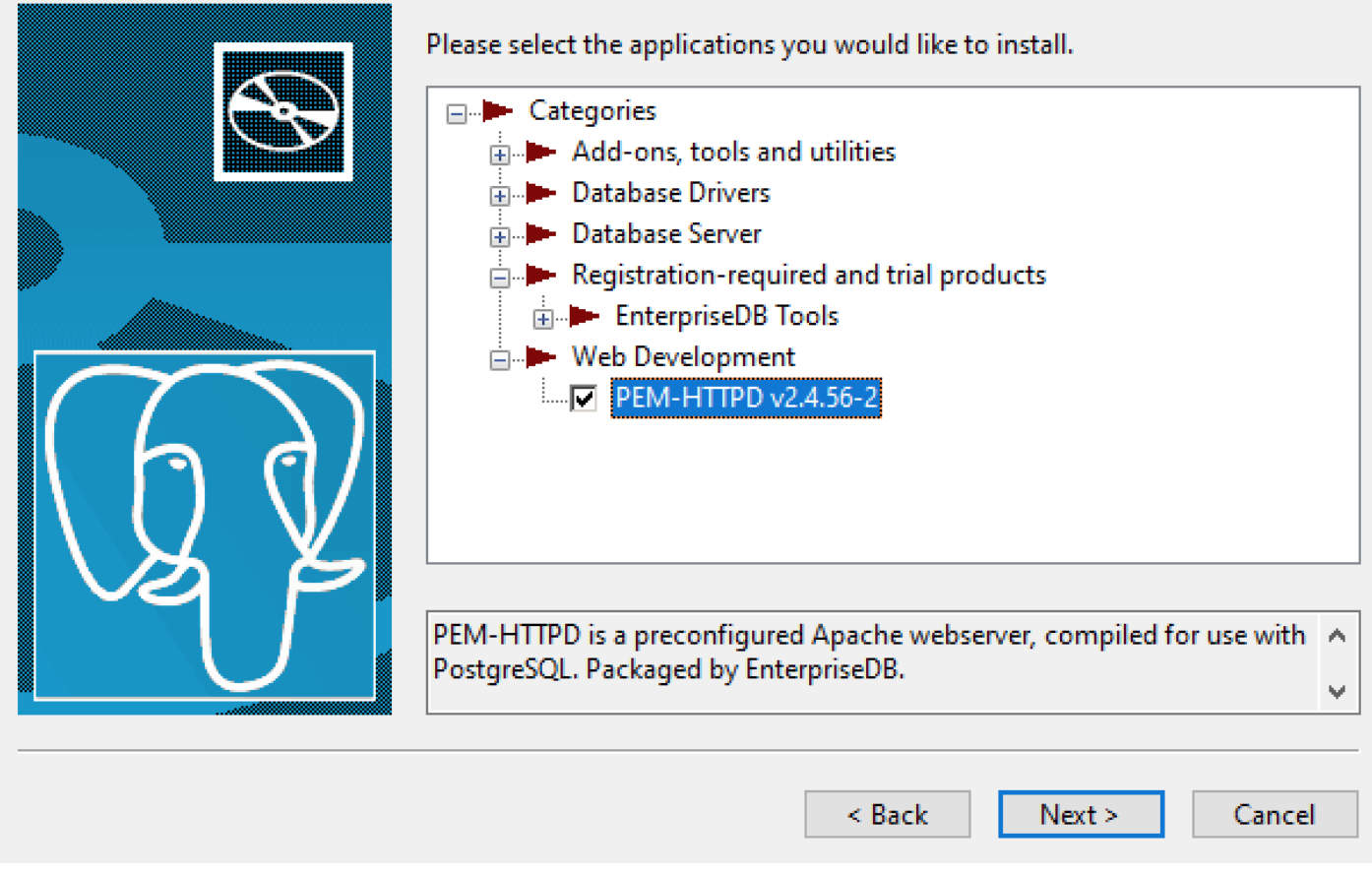

# <span id="page-128-0"></span>9.5 Moving the PEM server

You can move a PEM server from one host machine to a new host machine. The PEM server on the new host (the target) must be installed with the same version of the PEM server installer as the original host (the source). If you don't use the same installer version, you might encounter a schemamismatch error.

The backend database of the target server (either PostgreSQL or EDB Postgres Advanced Server) can have the same type and version or a different type and version from the backend database of the source PEM server. You can migrate a PEM server that resides on a PostgreSQL host to an EDB Postgres Advanced Server host and vice versa.

Before starting the server migration, make sure that the firewalls between the source host, the target host, and the host of any PEM agent allows connections between the services.

1. Prepare the target host.

Invoke the installer for the PEM server on the target host. You must use the same version of the PEM server installer that you used when installing the source PEM server.

The backend database of the target server can have a different version or type from the backend database of the source. If the new PEM server doesn't reside on the same type of backend database as the original server, you must ensure that the same version of the sslutils extension is installed on the new server host. The version of sslutils that's [distributed](https://www.enterprisedb.com/downloads/modified-gpl-source-code) with the PEM installers is freely available for download from the EDB website.

For information about installing the PEM server or the sslutils extension, see thePEM [installation](#page-56-0) steps.

2. Drop existing schemas from the new PEM server.

The migration process re-creates the pem, pemdata, and pemhistory schemas from the source PEM server on the target PEM server. To prepare for the move, use the psql client to delete these schemas from the pem database on the target host. You can open the psql client at the command line or by selecting Postgres Enterprise Manager > SQL Shell (psql).

When the psql client opens, connect to the pem backend database as the database superuser. After connecting to the pem database on the target host, drop the schemas:

```
DROP SCHEMA pem
CASCADE;
DROP SCHEMA pemdata CASCADE;
DROP SCHEMA pemhistory CASCADE;
```
When dropping the schemas, you must include the CASCADE keyword, instructing the server to delete all dependent objects. When executing the command, the psql client displays a list of the dependent objects. The client confirms each the schema is removed by displaying DROP SCHEMA .

3. Prepare the PEM agents on the new PEM server.

Before moving the PEM server, you must identify the number of agents that are monitored by the source PEM server and create identities for that number of agents, less one, on the target server. To discover the total number of PEM agents monitored by the PEM server, connect to the pem database on the source host with the psql client, and query the pem. agent table.

SELECT id FROM pem.agent WHERE active = true;

You must manually create the number of agents that reside on the original PEM server, less one. (The PEM server installer creates one agent on the target host.) For example, if the source server contains three agents, you must manually create two more agents. Open a psql session with the pem database on the target server, and create the required agents:

#### CREATE USER agent<X>;

Where  $\langle x \rangle$  specifies an agent number. agent1 is created on the target host by the PEM server installer.

Then, use the GRANT command to assign each agent that resides on the target PEM server pem\_agent permissions:

GRANT pem\_agent TO agent<X>;

Where  $\langle x \rangle$  specifies an agent number.

4. Generate a backup script of the source PEM server.

You can use the pq\_dump utility to generate a script that contains the commands required to re-create the pem database on the target host. By default, pg\_dump is installed in the bin directory under your Postgres installation. To invoke pg\_dump, in the bin directory, enter:

pg\_dump -U <user\_name> <db\_name> > <file\_name>

Where:

- o <user\_name> specifies the name of the database superuser for the PEM backend database.
- o <db\_name> specifies the name of the PEM backend database.
- <file\_name> specifies the name of the script generated by pg\_dump.

When prompted, provide the password associated with the user specified.

The command shown instructs pg\_dump to generate a script that, when executed, re-creates the pem database. The script is named backup.sql and is created in the tmp directory. pg\_dump is connecting to the server using the credentials of the user postgres.

Invoking the pg\_dump utility doesn't interrupt current database users.

#### Note

If the source PEM server is earlier than the 7.16 version, then you need to replace the following functions before you run pg\_dump to take backup:

o The abstime, reltime, and tinterval datatypes are deprecated from Postgres version 12 or later. To replace those dataypes with timestamptz data type, use this command:

```
DO
$$
DECLARE
    rec
record;
    cnt
integer;
BEGIN
     -- Check for the deprecated type in our user info
probe
    SELECT count(*) INTO
cnt
    FROM
pem.probe_column
    WHERE sql_data_type = 'abstime' AND internal_name =
'valuntil';
      IF cnt = 0THEN
        RETURN;
      END IF;
    ALTER TABLE pemdata.user_info
      ALTER COLUMN valuntil SET DATA TYPE
timestamptz;
    ALTER TABLE pemhistory.user_info
      ALTER COLUMN valuntil SET DATA TYPE
timestamptz;
     -- Now update the pem.probe_column
itself
   UPDATE
pem.probe_column
    SET sql_data_type = 'timestamptz'
    WHERE sql_data_type = 'abstime' AND internal_name =
'valuntil';
END;
$$ LANGUAGE
'plpgsql';
```
Replace the this function to avoid any alert errors:

```
CREATE OR REPLACE FUNCTION
pem.check_alert_params_array_size(
template_id pem.alert_template.id%type, params
text[]
)
RETURNS bool AS
$FUNC$
```
DECLARE res bool := TRUE; **BEGIN** /\* \* During restoring the pem database, it does not maintain the order while  $*$  inserting data in the table, and uses the sort table based on  $\,$ the \*names. \* Hence - we need to check the foreign key constraint is present before \* validating these values. \*/ IF EXISTS( SELECT 1 FROM information\_schema.table\_constraints WHERE constraint\_name='alert\_template\_id\_fkey' AND table name='alert' AND table schema='pem'  $\lambda$ **THEN** /\* \* Need to use the IS TRUE construct outside the main query, because \* otherwise if there's no template by that ID then the query would return \* 0 rows and the result of the function would be undefined and **CHECK** \* constraint would succeed. \* Probably this is being over-cautious, because pem.alert.template\_id \* references pem.alert\_template.id. But the SQL standard (probably) does  $\star$  not define the order in which the CHECK or the FOREIGN KEY constraints \* should be validated; in case CHECK is validated first, we want it to \*fail. \*/ EXECUTE \$SQL\$ **SELECT** ( SELECT pem.check\_array\_size\_equal(t.param\_names, \$2) FROM pem.alert\_template AS t WHERE  $id =$  $$1$ ) IS **TRUE** \$SQL\$ INTO res USING template\_id, params; END IF; RETURN res; END \$FUNC\$ LANGUAGE 'plpgsql';

5. Move the backup to the target host.

Move the script generated by the pg\_dump utility to the target host of the PEM server.

6. Restore the backup on the target host.

On the target host, in the bin directory under the Postgres backend database installation directory, start psql, executing the script generated by the pg\_dump utility:

psql -U <user\_name> -d pem -f <file\_name>

Where:

- <user\_name> specifies the name of the database superuser. The user specified must have connection privileges for the backend database.
- $\circ$  <file\_name> specifies the complete path to the backup script generated by pg\_dump.

When prompted, provide the password associated with the database superuser.

The example shown uses the psql client to invoke a script named backup.sql to recreate the pem database. The script is invoked using the privileges associated with the database superuser postgres.

7. Stop the database server on the target host.

To stop the PEM server on CentOS or RHEL 7.x or 8.x, use the command:

systemctl stop <service\_name>

Where  $\leq$ service, name> specifies the name of the backend database server. For a PostgreSQL backend database, the service name is postgresql-<x> . For an EDB Postgres Advanced Server backend database, the service name is edb-as-<X> , where <X> specifies the version number.

If you're using Windows, you can use the Services dialog box to control the service. To open the Services dialog box, from the Control Panel, select System and Security > Administrative Tools. Double-click the Services icon. In the Services dialog box, select the service name in the list, and select Stop.

8. Copy the certificate files to the target host.

You must replace the certificate files that are created when the target host is installed with the certificate files of the source host. Copy the following files from the source PEM server to the target PEM server:

- ca\_certificate.crt
- ca\_key.key
- root.crt
- root.crl
- o server.key
- server.crt

Copy the files to the data directory under the Postgres installation that provides the backend database for the target cluster.

On Linux, the files reside in:

/var/lib/pgsql/<X>/data/

On Windows, the files reside in:

```
C:\Program Files\PostgreSQL\<X>\data
```
Where:

 $\langle X \rangle$  specifies the version of PostgresSQL on your system.

The files already exist on the target cluster. Delete the existing files before performing the copy, or overwrite the existing files with the files from the source server. Once in place on the target server, the files must have the platform-specific permissions shown.

#### On Linux

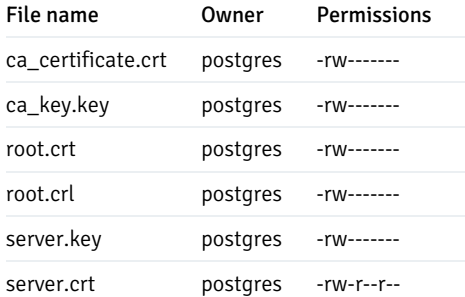

On Linux, the certificate files must be owned by postgres. Use the following command to modify the ownership of the files:

chown postgres <file\_name>

Where file\_name specifies the name of the certificate file.

Only the owner of the server.crt file can modify the file, but any user can read it. Use the following command to set the file permissions for the server.crt file:

chmod 644 server.crt

Only the owner of the other certificate files can modify or read the files. Use the following command to set the file permissions:

chmod 600 <file\_name>

Where file\_name specifies the name of the file.

## On Windows

On Windows, the service account that performed the PEM server and backend database installation on the target host must own the certificate files moved from the source host. If you invoked the PEM server and Postgres installer using Run as Administrator from the installer context menu, the owner of the certificate files is Administrators.

To review and modify file permissions on Windows, right-click the file name and select Properties. On the Security tab, select a group or user name to view the assigned permissions. Select Edit or Advanced to open dialog boxes that allow you to modify the permissions associated with the selected user.

9. Move the PEM agent certificate files to the PEM server host.

You must move the certificate files used by the PEM agent of the source PEM server to the target host. This step is platform specific.

On Linux

Copy the agent1. key and agent1. crt files from the source host to the target host. By default, on Linux, the files are installed in /root/.pem . Copy the files to the same directory on the target host.

File ownership and permissions of the files must be set to:

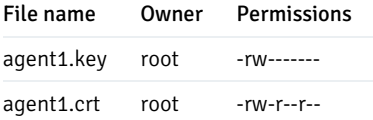

If necessary, navigate to /root/.pem, and use the following commands to modify the permissions and ownership of the  $agent$ .key file:

chmod 600 agent1.key

chown root agent1.key

Use the following commands to modify the permissions and ownership of the  $agent1.crt$  file:

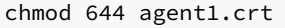

chown root agent1.crt

## On Windows

Copy the agent1.key and agent1.crt files from the source host to the target host. On Windows, the files are located in:

C:\Users\<user\_name>\AppData\Roaming\pem

Where user\_name is the name of the user that invoked the PEM installer.

The ownership and permissions associated with the certificate files on the target machine must match the ownership and permissions of the certificate files on the source machine. If you invoked the PEM server and Postgres installer using Run as Administrator on the installer context menu, the owner of the agent certificate files is Administrators.

To review and modify file permissions on Windows, right-click the file name and select Properties. On the Security tab, select a group or user name to view the assigned permissions. Select Edit or Advanced to open dialog boxes that allow you to modify the permissions associated with the selected user.

10. Update the pg\_hba.conf files on the target host.

Modify the pg\_hba.conf file on the target host to allow connections from each PEM agent. By default, the pg\_hba.conf file is located in the data directory under your Postgres installation.

#### 11. Start the server on the target host.

After modifying the pg\_hba.conf file, you must restart the server for the changes to take effect.

To restart the database server on Linux, use the command:

/etc/init.d/<service\_name> start

Where service name is the name of the backend database server.

On Windows, you can use the Services dialog box to control the service. To open the Services dialog box, on the Control Panel, selectSystem and Security > Administrative Tools. Double-click the Services icon. When the Services dialog box opens, select the service name in the list, and start the service.

12. Connecting monitored agents to the new PEM server host.

To instruct existing PEM agents to connect to the new PEM server host, you must:

- Ensure that the PEM agent host can connect to the new PEM server host.
- Modify the registry on each Windows host with a PEM agent or the agent configuration files on each Linux host with a PEM agent, specifying the IP address and port of the new PEM server.
- Restart the PEM agent's service. These steps are platform specific:
	- On [Linux](#page-135-0)
	- On [Windows](#page-136-0)

#### <span id="page-135-0"></span>If the PEM agent resides on Linux

Use your choice of editor to modify the agent.cfg file, specifying the new IP address and port number of the PEM server in the pem\_host and pem\_port parameters.

By default, the agent.cfg file is located in:

## /usr/edb/pem/agent/etc/agent.cfg

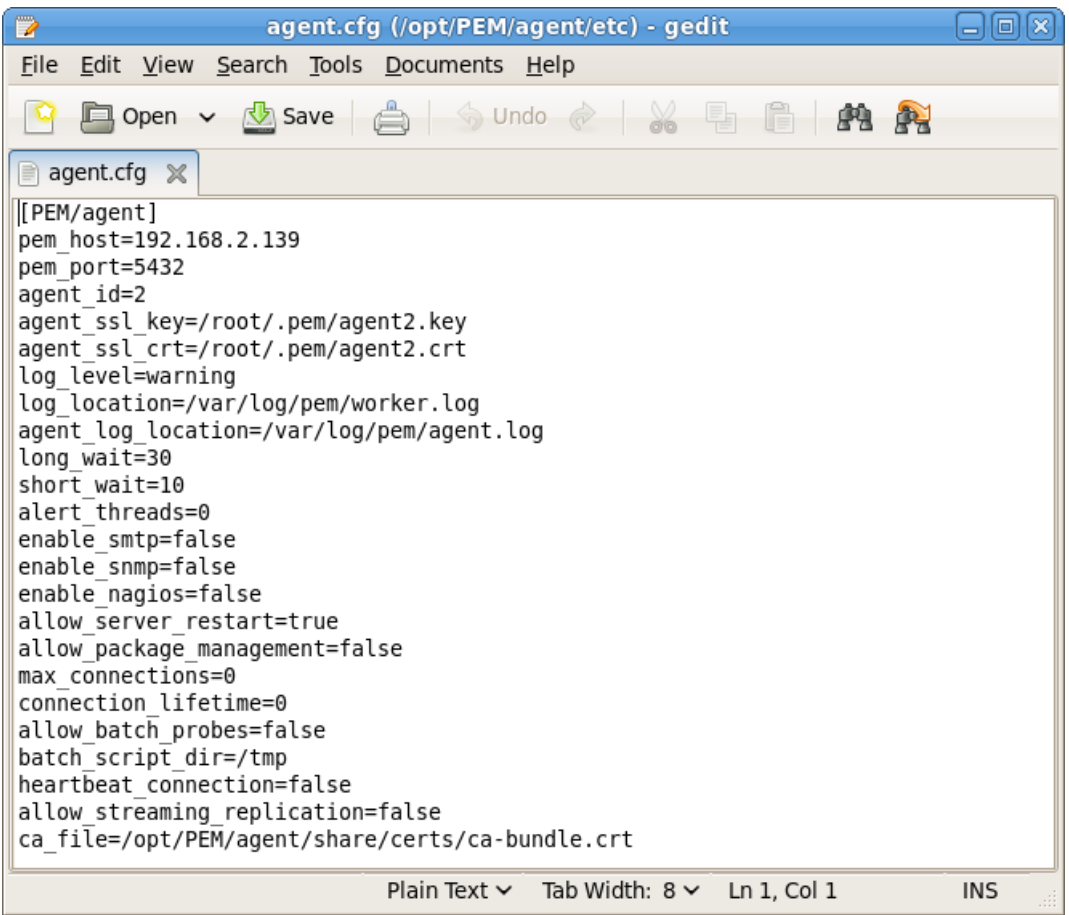

After modifying the agent.cfg file, you must restart the PEM agent service. You can use the pemagent service script on the Linux

command line to restart the service:

/etc/init.d/pemagent restart

## <span id="page-136-0"></span>If the PEM agent resides on Windows

Before modifying the Windows registry on the monitored node, confirm that the firewall on the host of the PEM agent allows connections to the PEM server. After confirming that the PEM agent host can connect to the PEM server host, you can use the Windows Registry Editor to review and edit the PEM\_HOST and PEM\_PORT entries to ensure that they correctly identify the host and port used by the PEM server. To open the Registry Editor, enter regedit in the Windows Run dialog box or in the Windows start menu search box. Navigate through the registry tree control to view or modify registry entries.

The PEM agent registry entries are located at: HKEY\_LOCAL\_MACHINE\Software\EnterpriseDB\PEM\agent

The PEM\_HOST and PEM\_PORT entries must specify the address and port number of the new PEM server on the target host. To modify a registry entry, right-click the entry name and select Modify from the context menu. Then use the Edit String dialog box to make any changes to the value of the entry. After you finish, select OK.

After modifying the registry, you must restart the PEM agent's service. You can use the Services dialog box, accessed through the Windows Control Panel, to restart the Postgres Enterprise Manager - pemagent service.

After moving the server, change the connection properties in any installed PEM clients to connect to the new host of the PEM server, agents, and monitored servers.

#### Note

After moving the server, if you encounter this error while creating the server in the PEM web interface:

Error - User does not have enough permission to add new server. Please contact the administrator to grant 'pem\_database\_server\_registration' role to the 'enterprisedb' user.

Resolve the error by updating the roles and granting appropriate permissions:

```
UPDATE pem.roles SET rolid = pr.oid FROM pg_roles pr WHERE pr.rolname = 'pem' ||
component;
```
## 10 Uninstalling

To uninstall PEM components see:

- [Uninstalling](#page-136-1) on Linux
- [Uninstalling](#page-138-0) on Windows

# <span id="page-136-1"></span>10.1 Uninstalling Postgres Enterprise Manager components on Linux

The process of uninstalling the PEM server or Agent is platform-specific. The name of the package for PEM server is edb-pem-server and for PEM

#### Agent is edb-pem-agent .

If you uninstall the PEM server package from a host, the PEM Agent package installed on the same host doesn't get uninstalled. But if you uninstall the PEM Agent package, then the PEM server package installed on the same host also gets uninstalled.

#### Note

Before uninstalling the PEM Agent, you need to de-register the agent first. You can de-register the agent using the pemworker commandline utility. After that, you can proceed with the uninstallation steps.

## Uninstalling PEM components from CentOS or RHEL or Rocky Linux or AlmaLinux hosts

You can use variations of the rpm, yum remove, or yum erase commands to remove the installed packages from CentOS/RHEL 7.x or Rocky Linux/AlmaLinux/RHEL 8.x hosts. Also, you can use the dnf remove command to remove the installed package from Rocky Linux/AlmaLinux/RHEL 8.x hosts. Note that removing a package does not damage the PEM data directory.

• Include the -e option when invoking the rpm command to remove an installed package; the command syntax is:

rpm -e package\_name

• You can use the yum remove command to remove the PEM Server or Agent package installed by yum. To remove a package, open a terminal window, assume superuser privileges, and enter the command:

yum remove package\_name

• You can use the yum erase command to remove the pem server or Agent package along with the edb-pem and edb-pem-docs dependencies. To remove a package, open a terminal window, assume superuser privileges, and enter the command:

yum erase package\_name

Where package\_name is the name of the package that you would like to remove.

• You can use dnf remove command to remove the pem server or Agent along with the edb-pem and edb-pem-docs dependencies on Rocky Linux or AlmaLinux or RHEL 8.x hosts. To remove a package, open a terminal window, assume superuser privileges, and enter the command:

dnf remove package\_name

## Uninstalling PEM components from Debian or Ubuntu hosts

You can use apt-get remove or apt-get purge command to uninstall the PEM server or Agent package from a Debian or Ubuntu host:

To uninstall PEM server or Agent from a Debian or Ubuntu host without impacting the configuration files and data directories, invoke the following command:

apt-get remove package\_name

To uninstall PEM server or Agent along with the configuration files and data directory, invoke the following command:

apt-get purge package\_name

Where package\_name is the name of the package that you would like to remove.

#### Uninstalling PEM components from SLES hosts

To uninstall PEM server or Agent from a SLES host, invoke the following command:

zypper remove package\_name

Where package\_name is the name of the package that you would like to remove.

## <span id="page-138-0"></span>10.2 Uninstalling Postgres Enterprise Manager components on Windows

If you uninstall the PEM server from a host, the PEM agent installed on the same host is uninstalled. But if you uninstall the PEM agent, then the PEM server installed on the same host will not be uninstalled.

You can use the Windows Add/Remove Programs application to remove PEM components from a Windows host. Select the Add/Remove Programs option from the Windows Control Panel . When the control panel opens, locate the name of the PEM component in the program list. Click the Remove button to remove the component.

You can also invoke the uninstaller that resides at the following location:

For the PEM Server, C:\Program Files\edb\pem\server\uninstall-pemserver

For the PEM Agent, C:\Program Files\edb\pem\agent\uninstall-pemagent

## 11 Troubleshooting

## Server installation errors

## RHEL 8

1. While installing the PEM server on RHEL 8, if you see this error:

[root@etpgxlt firstuser]# dnf install edb-pem Updating Subscription Management repositories.

Last metadata expiration check: 0:01:33 ago on Wed 30 Mar 2022 01:28:16 AM EDT. Error:

Problem: problem with installed package python3-mod\_wsgi-4.6.4-4.el8.s390x

- package python39-mod\_wsgi-4.7.1-4.module+el8.4.0+9822+20bf1249.s390x conflicts with python3-

mod wsgi provided by python3-mod wsgi-4.6.4-4.el8.s390x - package python39-mod\_wsgi-4.7.1-4.module+el8.4.0+9822+20bf1249.s390x conflicts with python3 mod wsgi provided by python3-mod wsgi-4.6.4-3.el8.s390x - package edb-pem-server-8.4.0-7.rhel8.s390x requires python39-mod\_wsgi >= 4.7, but none of the providers can be installed - package edb-pem-8.4.0-7.rhel8.s390x requires edb-pem-server = 8.4.0-7.rhel8, but none of the providers can be installed - cannot install the best candidate for the job (try to add '--allowerasing' to command line to replace conflicting packages or '--skip-broken' to skip uninstallable packages or '--nobest' to use not only best candidate packages) [root@etpgxlt firstuser]#

Remove the python3-mod\_wsgi package first:

```
dnf remove python3-mod_wsgi
```
Try installing the PEM server again.

2. On RHEL 8, if you see this error in the worker.log after configuring the PEM server:

```
Tue Nov 28 03:02:19 2023 WARNING: Error clearing zombies: ERROR: failed to JIT module: Added modules
have incompatible data layouts: E-m:e-i1:8:16-i8:8:16-i64:64-f128:64-a:8:16-n32:64 (module) vs E-m:e-
i1:8:16-i8:8:16-i64:64-f128:64-v128:64-a:8:16-n32:64 (jit)
CONTEXT: SQL statement "WITH running_agent_job AS (
        SELECT j.jobid, j.agent_id
        FROM pem.job j LEFT JOIN pem.joblog jl ON (j.jobid = jl.jlgjobid)
        WHERE jl.jlgstatus = 'r' AND agent_id = $1 AND j.jobarid != agent_runtime_id
        ORDER BY j.jobid, jl.jlgjobid
        FOR UPDATE SKIP LOCKED
    ), joblog_status_update AS (
        UPDATE pem.joblog jl SET jlgstatus='d'
        FROM running_agent_job r
        WHERE r.jobid = jl.jlgjobid AND jl.jlgstatus='r'
        RETURNING r.agent_id, jl.jlgjobid, jl.jlgid
    ), jobsteplog_status_update AS (
        UPDATE pem.jobsteplog js SET jslstatus='d'
        FROM joblog_status_update jl
        WHERE js.jsljlgid = jl.jlgid AND js.jslstatus='r'
        RETURNING jl.agent_id, jl.jlgjobid AS job_id
    \lambdaUPDATE pem.job j SET jobprocessid=NULL, jobnextrun=NULL, jobarid=NULL
    FROM (SELECT DISTINCT agent_id, job_id FROM jobsteplog_status_update) js
    WHERE js.job_id = j.jobid"
PL/pgSQL function pem.clear_job_zombies(integer) line 8 at SQL statement
```
To resolve the error, set the  $j$ it parameter to off in postgresql.conf file of the backend database server:

### jit=off

Restart the backend database server.

#### RHEL 7 ppc64le

After installing the PEM server on RHEL 7 ppc64le, you might see the following cipher error in the worker log file:

WARNING: ConnectToPEM: unable to connect to PEM database: could not create SSL context: library has no ciphers

To resolve this error, if you intend to stay on PostgreSQL version 12, upgrade to the latest available version. Then, restart the PEM agent.

## Reconfiguring the PEM server

In some situations, you might need to uninstall the PEM server, reinstall it, and then configure the server again. To do so:

1. Remove the PEM server configuration and uninstall:

/usr/edb/pem/bin/configure-pem-server.sh –un

2. Remove the PEM packages:

yum erase edb-pem-server

3. Drop the pem database:

DROP DATABASE pem

4. Move the certificates from /root/.pem/ to another location:

mv /root/.pem/\* <new\_location>

5. Move the agent.cfg file from /usr/edb/pem/agent/etc/agent.cfg to another location:

mv /usr/edb/pem/agent/etc/agent.cfg <new\_location>

6. Then, configure the PEM server again:

/usr/edb/pem/bin/configure-pem-server.sh

### PEM web client not loading

If the PEM web client isn't loading, check the HTTPD log in the /var/log/httpd/error\_log file.

If you see the following message in the log:

Truncated or oversized response headers received from daemon process 'edbpem': /usr/edb/pem/web/pem.wsgi

Add the following statement at the bottom of the Apache httpd.conf file located in the /etc/httpd/conf folder:

#### WSGIApplicationGroup %{GLOBAL}

Restart the HTTPD server after adding the statement:

sudo systemctl restart httpd.service

### Error connecting to PostgreSQL server

When connecting to a PostgreSQL server, you might get one of these error messages. Review the message carefully. Each error message attempts to incorporate the information you need to resolve the problem.

- Connection to the server has been lost: This error message indicates that the connection attempt took longer than the specified threshold. There might be a problem with the connection properties provided on the Server dialog box, network connectivity issues, or the server might not be running.
- Could not connect to Server: Connection refused: There are two possible reasons for this error:
	- The database server isn't running. Start the server.
	- The server isn't configured to accept TCP/IP requests on the address shown.

For security reasons, a PostgreSQL server "out of the box" doesn't listen on TCP/IP ports. Instead, you must enable it to listen for TCP/IP requests. Add tcpip = true to the postgresql.conf file for Versions 7.3.x and 7.4.x. Add listen\_addresses='\*' for Version 8.0.x and above. These additions make the server accept connections on any IP interface.

For more information, refer to the PostgreSQL documentation aboutruntime [configuration](http://www.postgresql.org/docs/current/interactive/runtime-config.html).

FATAL: no pg\_hba.conf entry: If PEM displays this message when connecting, your server can be contacted correctly over the network, but it isn't configured to accept your connection. Your client wasn't detected as a legal user for the database.

To connect to a server, configure the pg\_hba.conf file on the database server to accept connections from the host of the PEM client. Modify the  $pg_{hba}$ .conf file on the database server host, and add an entry in the form:

- host template1 postgres 192.168.0.0/24 md5 for an IPV4 network
- host template1 postgres ::ffff:192.168.0.0/120 md5 for an IPV6 network

For more information, see the PostgreSQL documentation aboutclient [authentication](http://www.postgresql.org/docs/current/interactive/client-authentication.html).

FATAL: password authentication failed: The password authentication failed for user error message indicates there might be a problem with the password you entered. Retry the password to confirm you entered it correctly. If the error message returns, make sure that you have the correct password, that you are authorized to access the server, and that the access was correctly configured in the server's postgresql.conf configuration file.

## PEM web server status check

Run this command to check whether the PEM webserver is up and running:

curl https://<SERVER\_ADDR>:8443/pem/misc/ping -k -i

#### PING

Where SERVER\_ADDR is the IP address of your PEM server. The output PING confirms the PEM web server is up and running.

# 12 Changing the default port

By default, the 8443 port is assigned for the web services at the time of configuration of the PEM server. You can change the port after configuration by changing a few parameters in the Apache configuration files. The Apache configuration files names and locations are platform specific.

## For RHEL and CentOS

1. Edit the file /etc/httpd/conf.d/edb-ssl-pem.conf , replacing 8443 with your port number in the following parameters:

```
Listen 8443
<VirtualHost _default_:8443>
ServerName localhost:8443
RewriteRule ^(.*)$ https://%{HTTP_HOST}:8443%{REQUEST_URI} [L,R=301]
```
2. If semanage isn't installed, install it:

sudo yum -y install policycoreutils-python

3. Check whether your port is listed:

```
semanage port -l | grep http
```
4. If your port doesn't appear in the list, run this command:

sudo semanage port -a -t http\_port\_t -p tcp <your\_port\_number>

5. Restart the httpd service:

sudo systemctl restart httpd

You can now access the PEM web interface using your port. For more details, se[eAccessing](#page-193-0) the web interface.

## For Debian and Ubuntu

1. Edit the file /etc/apache2/sites-available/edb-ssl-pem.conf , replacing 8443 with your port number in the following parameters:

Listen 8443

```
<VirtualHost _default_:8443>
ServerName HTTPD-EDBPEM-SERVER-
v8:8443
```
## 2. Restart the httpd service:

sudo systemctl restart apache2

You can now access the PEM web interface using your port. For more details, se[eAccessing](#page-193-0) the web interface.

# <span id="page-143-0"></span>13 Registering a PEM agent

Before a PEM agent can be used, you must register it with a PEM server. PEM agents installed by the PEM server package are registered automatically during server configuration. For all other agents you must follow the instructions below.

#### Note

After upgrading the PEM agent, you need to restart it. You don't need to register it again.

#### How to register PEM agents

On Linux and Windows hosts, the PEM agent package includes a command line utility called pemworker , which you can use to perform management tasks, including registering the PEM agent, as described [below](#page-143-1).

On Windows, the PEM agent graphical installer allows you to register the agent when installing it. This convenience option doesn't support all the possibilities provided by the pemworker utility. If you don't want the installer to register the agent, uncheck the register now checkbox. For more details, refer to the installation [instructions](#page-83-0).

## <span id="page-143-1"></span>Registering a PEM agent using the pemworker utility

The the pemworker utility is installed automatically with the PEM Agent. It is located in the /usr/edb/pem/agent/bin directory on Linux and C:\Program Files\edb\pem\agent-x64\bin on Windows. To register an agent, set the PEM Server password, invoke the utility as shown below and add the relevant options from the table as needed. Follow each option with a corresponding value.

Linux

export PEM\_SERVER\_PASSWORD=edb # Running as root pemworker --register-agent

#### Windows

set PEM\_SERVER\_PASSWORD=edb # Running as admin
#### ./pemworker.exe REGISTER

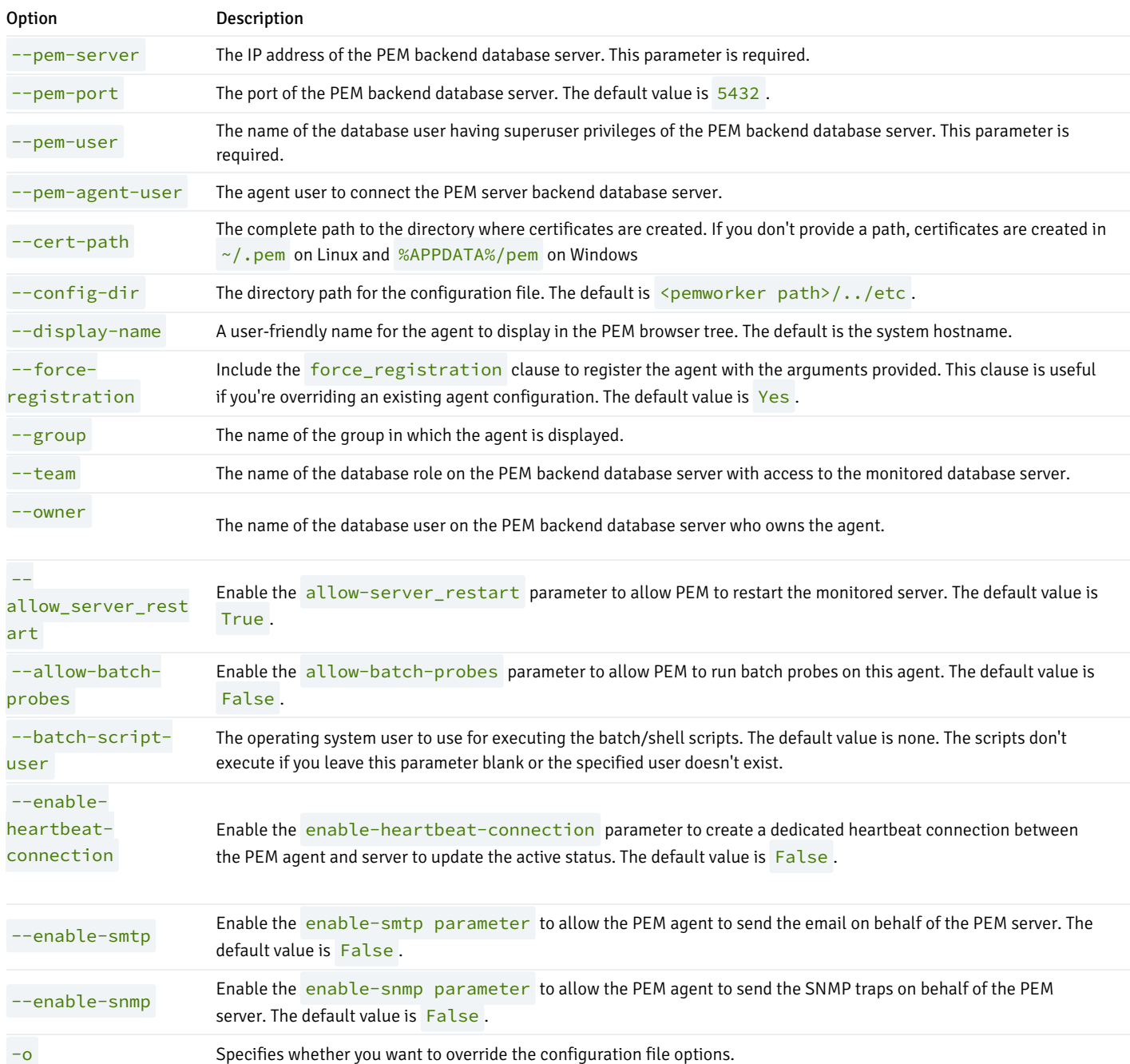

## Allowing the agent to restart the database server

If you use any feature of PEM that requires a database server restart by the PEM agent (such as Audit Manager, Log Manager, or the Tuning Wizard), then you must set the value of allow\_server\_restart to true in the agent.cfg file or restart the server manually for changes to take effect.

## Running shell/batch jobs

If you want to run shell/batch jobs using an agent, you must specify the user for the batch\_script\_user parameter. We strongly recommend that you use a non-root user to run the scripts. Using the root user might result in compromising the data security and operating system security.

#### Authenticating the pemworker utility

Before any changes are made on the PEM database, the connecting is authenticated with the PEM database server. When invoking the pemworker utility, you must provide the password associated with the PEM server administrative user role (postgres). You can specify the administrative password in three ways:

- Set the PEM\_SERVER\_PASSWORD environment variable.
- Provide the password on the command line with the PGPASSWORD keyword.
- Create an entry in the .pgpass file.

If you don't provide the password, a password authentication error occurs. After authentication succeeds, you are prompted for any other missing required information. When the registration is complete, the server confirms that the agent was successfully registered.

## Unregistering a PEM agent

You can use the pemworker utility to unregister a PEM agent. To unregister an agent, invoking the pemworker utility as shown below.

Linux

```
# Running as root
pemworker --unregister-agent
```
**Windows** 

./pemworker.exe UNREGISTER-AGENT

Append command line options to the command string when invoking the pemworker utility. Follow each option with a corresponding value:

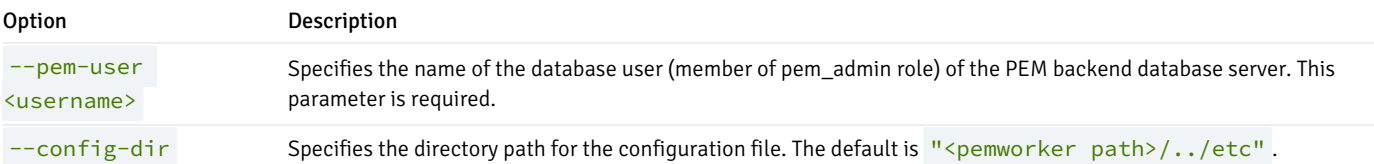

## Advanced usage

This section describes some advanced options for PEM agent registration.

## Setting the agent ID

Each registered PEM agent must have a unique agent ID. The value  $max(id)+1$  is assigned to each agent ID unless a value is provided using the o options as shown [below](https://www.enterprisedb.com/docs/pem/9/registering_agent#examples).

#### Overriding default configurations - examples

This example shows how to register the PEM agent overriding the default configurations.

Register the PEM agent using the command line. Assign an agent  $id$  value of 8 using the  $-o$  option.

```
# Running as root
/usr/edb/pem/agent/bin/pemworker --register-agent \
--pem-server pemserver \
--pem-user postgres \
--pem-port 5432 \
--display-name agent8 \
-o agent_id=8
```
#### Postgres Enterprise Manager Agent registered successfully!

Because the agent id of 8 is available, the PEM agent registers successfully. If the given ID is already in use by the existing agent, it throws an error.

Register the PEM agent using the command line. Assign the existing SSL certificates and key files to avoid generating new ones for a particular agent ID in versions 9.0 and later. The SSL certificates and key files must be valid for the database user agent<ID>, where <ID> must be the same as provided using the command line. Use the  $-\sigma$  option.

```
# Running as root
# List the location of valid SSL certificates and key files.
ls -l /root/.pem/agent5.*
-rw------- 1 root root 2192 Nov 7 11:27 /root/.pem/agent5.crt
-rw------- 1 root root 3244 Nov 7 11:27 /root/.pem/agent5.key
# Register the PEM agent using command line. Assign the
# SSL ceritificates and key files using the -o option.
/usr/edb/pem/agent/bin/pemworker --register-agent \
--pem-server pemserver \
--pem-user postgres \
--pem-port 5432 \
--config-dir /tmp/pem-config \
--display-name agent5 \
-o agent_id=5 \
-o agent_ssl_crt=/root/.pem/agent5.crt \
-o agent_ssl_key=/root/.pem/agent5.key
```
Postgres Enterprise Manager Agent registered successfully!

Because the valid SSL certificates and key files are available at the given location with proper permissions, the PEM agent registers successfully. If the certificate or key files are not valid or do not have proper permissions it throws an error.

#### Using a non-root user account to register a PEM agent on Linux

To use a non-root user account to register a PEM agent, you must first install the PEM agent as a root user. After installation, assume the identity of a non-root user, such as edb. Then:

1. Log in as edb. Create pem and logs directories and assign read, write, and execute permissions:

# Running as nonroot user edb mkdir /home/edb/pem mkdir /home/edb/pem/logs chmod 700 /home/edb/pem chmod 700 /home/edb/pem/logs

2. Register the agent with PEM server:

export PEM\_SERVER\_PASSWORD=edb

```
# Use the following command to create agent certificates and an agent
# configuration file (`agent.cfg`) in the `/home/edb/pem` directory.
/usr/edb/pem/agent/bin/pemworker --register-agent --pem-server <172.19.11.230> --pem-user postgres
--pem-port 5432 --display-name non_root_pem_agent --cert-path /home/edb/pem --config-dir
/home/edb/pem
```
# Use the following command to assign read and write permissions to # these files: chmod -R 600 /home/edb/pem/agent\*

3. Change the parameters of the agent.cfg file:

```
vi /home/edb/pem/agent.cfg
agent_ssl_key=/home/edb/pem/agent<id>.key
agent_ssl_crt=/home/edb/pem/agent<id>.crt
log_location=/home/edb/pem/worker.log
agent_log_location=/home/edb/pem/agent.log
```
Where  $\langle$ id> is the assigned PEM agent ID.

4. Create a tmp directory, set the environment variable, and start the agent:

```
mkdir /home/edb/pem/tmp
# Create a script file, add the environment variable, give permissions, and
execute:
vi
/home/edb/pem/run_pemagent.sh
#!/bin/bash
export TEMP=/home/edb/agent/tmp
/usr/edb/pem/agent/bin/pemagent -c
/home/edb/agent/agent.cfg
chmod a+x
/home/edb/pem/run_pemagent.sh
cd /home/edb/pem
./run_pemagent.sh
```
Your PEM agent is now registered and started with the edb user. If your machine restarts, then this agent doesn't restart automatically. You need to start it manually using the previous command.

5. Optionally, you can create the service for this PEM agent as the root user to start this agent automatically at machine restart as follows:

a. Update the values for the configuration file path and the user in the pemagent service file as superuser:

```
# Running as superuser
sudo vi /usr/lib/systemd/system/pemagent.service
[Service]
```
Type=forking WorkingDirectory=/home/edb/pem Environment=LD\_LIBRARY\_PATH=/usr/edb/pem/agent/lib:/usr/libexec/edb-snmp++/lib Environment=TEMP=/home/edb/pem/tmp ExecStart=/usr/edb/pem/agent/bin/pemagent -c /home/edb/pem/agent.cfg

b. Stop the running agent process, and then restart the agent service:

```
# Find the process id of the running pem agent and pem worker process and kill that process
ps -ax | grep pemagent
kill -9 <process_id_of_pemagent>
ps -ax | grep pemworker
kill -9 <process_id_of_pemworker>
# Enable and start pemagent service
sudo systemctl enable pemagent
sudo systemctl start pemagent
sudo systemctl status pemagent
```
6. Check the agent status on the PEM dashboard.

#### Note

- Any probes and jobs that require root permission or access to a file owned by another user (for example, enterprisedb) fail.
- If you move the agent.cfg file from its default location to another, the PEM dashboard might display the agent status as "unknown". See [Troubleshooting](#page-192-0) agent issues, for more information.

# 14 Registering a Postgres server

Before you can manage or monitor a database server with PEM, you must register the database server with PEM and bind the database server to a previously registered PEM agent. You can bind a database server to a remote agent (an agent that resides on a different host). However, if the agent resides on a different host, it doesn't have access to all of the statistical information about the instance.

#### What does registering a Postgres server do?

Registering a server does two things:

- It adds the server to the server tree in the PEM web application allowing users to open connections from the web application to the server
- It binds the server to a particular agent, meaning that agent will open connections to the server to execute probes and scheduled jobs

## Connections from the agent to the monitored server

During agent registration, you are required to provide connection details for the agent to connect to the monitored server. As is normal for Postgres, you must specify the database to connect to. However, the PEM Agent will monitor every database accessible to the specified user, not just the database specified.

After registration, the agent opens a connection to the specified database. It uses this connection to determine which other databases it can connect to with the same user and then spawns one connection to each.

## How to register a Postgres server

There are three ways to register a server.

- Use the [pemworker](#page-149-0) utility to register a database serverfrom the command line on the host where the agent you wish to bind is located.
- Use [automatic](#page-151-0) server discovery in the PEM web application to automatically register Postgres servers located on the same host as an agent.
- [Manually](#page-152-0) register a Postgres server by adding all the details in the PEM web application.

## <span id="page-149-0"></span>Using the pemworker utility to register a server

You can use the pemworker utility to register a Postgres server. During registration, the pemworker utility binds the new server to the agent that resides on the system from which you invoked the registration command. To register a server:

On a Linux host, use the command:

pemworker --register-server

On a Windows host, use the command:

## pemworker.exe REGISTER-SERVER

Append command line options to the command string when invoking the pemworker utility. Follow each option with a corresponding value.

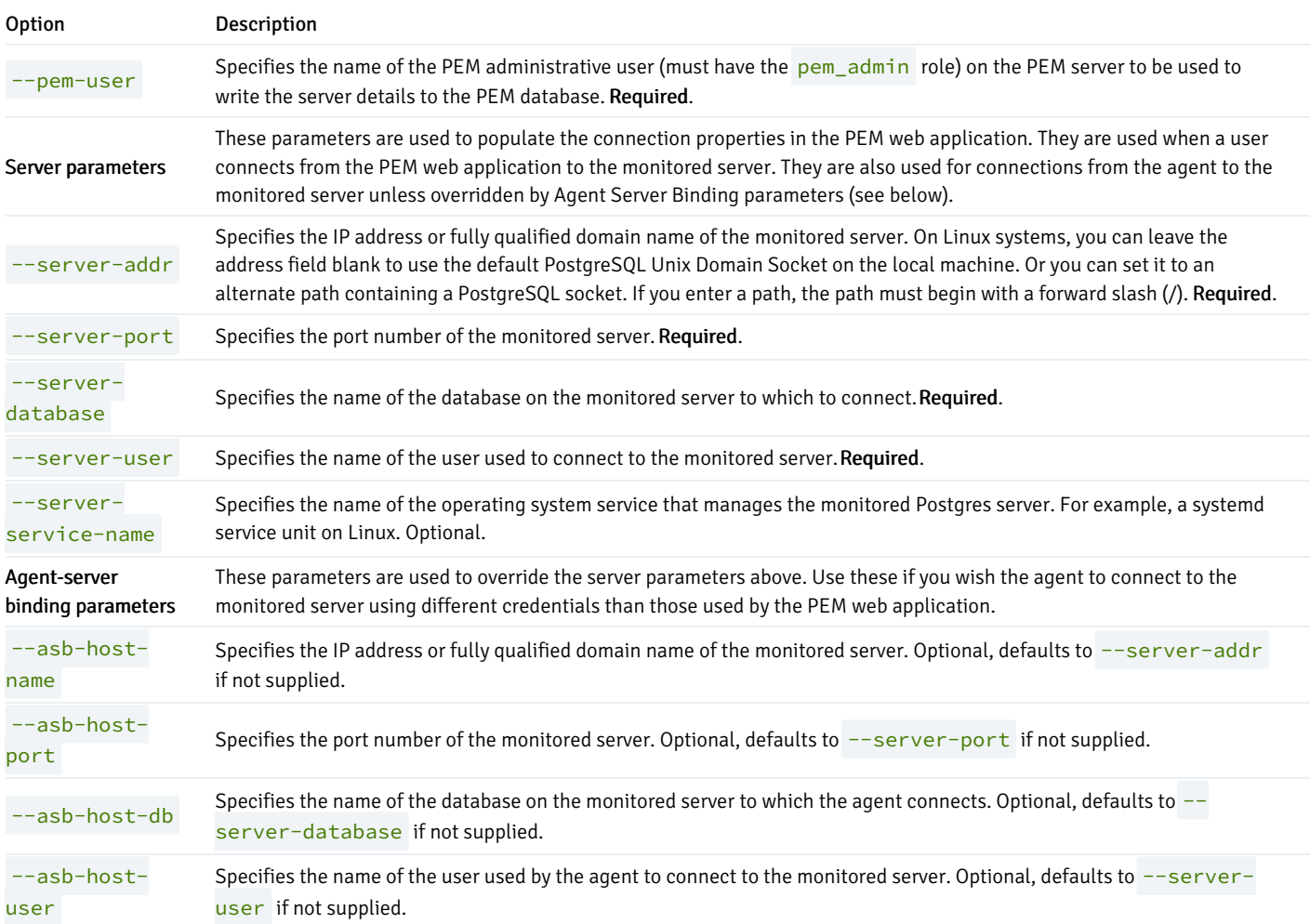

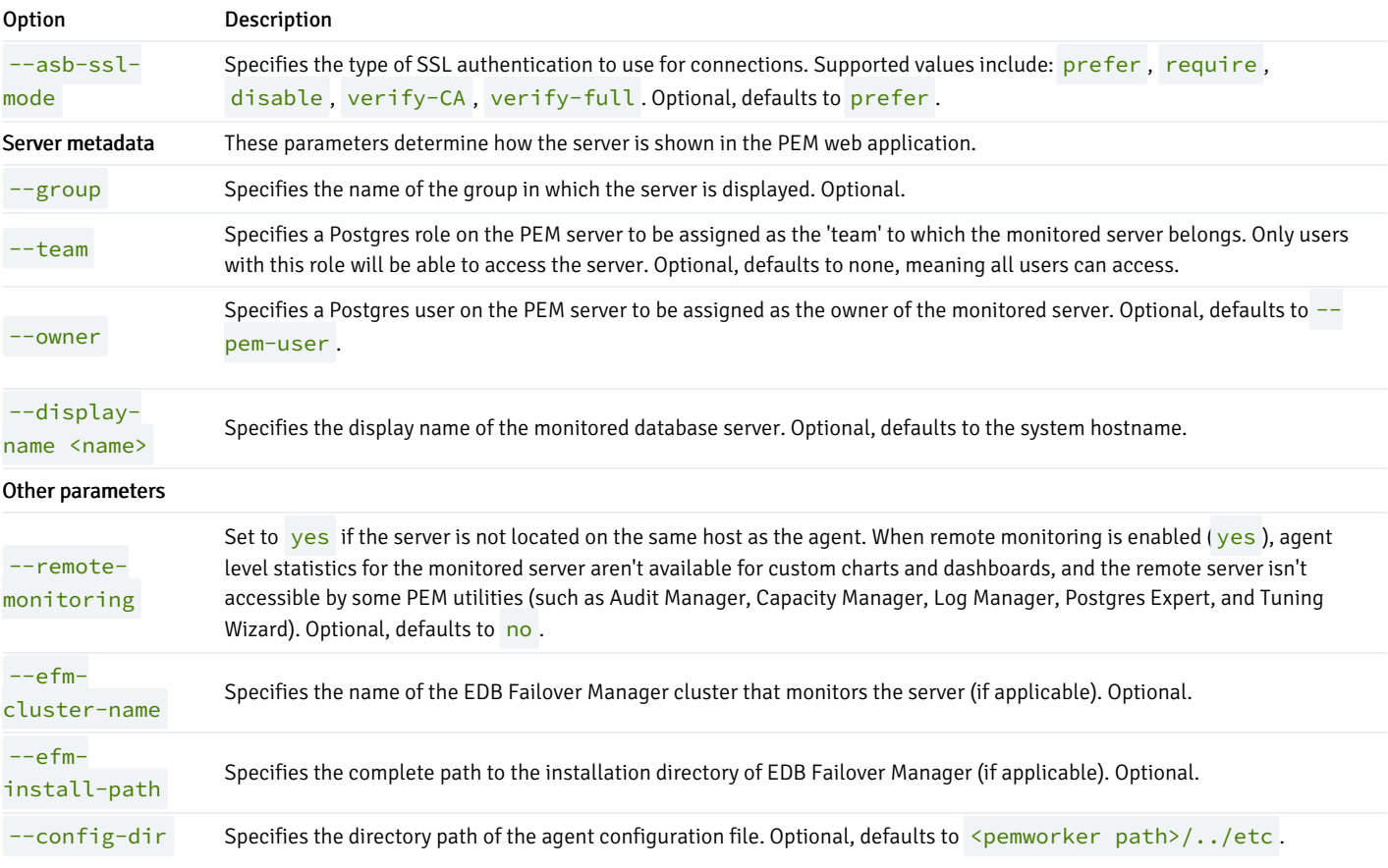

Set the environment variable PEM\_SERVER\_PASSWORD to provide the password for the PEM server to allow the pemworker to connect as a PEM admin user.

Set the environment variable PEM\_MONITORED\_SERVER\_PASSWORD to provide the password of the database server being registered and monitored by by the PEM agent.

If you don't provide the password, a password authentication error occurs. The PEM server acknowledges that the server was registered properly.

#### Examples

The following example registers a server using only the required parameters. The user admin01 will be used to connect to the PEM server and the credentials supplied for the  $--server-*$  parameters will be used to create a connection from the agent to the monitored server. The same details will also be used to populate the server connection details in the PEM web application.

```
pemworker --register-server \
         --pem-user admin01 \
         --server-addr pg123.prod.infra.business \
         --server-port 5432 \
         --server-database postgres \
         --server-user prod_admin
```
In the following example, we specify different parameters to be used for the connection from the agent to the monitored server. We override the fully qualified domain name provided in --server-addr with localhost instead and override the user to use a local\_monitor user. This could be a user which is only permitted to connect from the same host for example.

We also specify a service name, postgresql which means the PEM Agent will be able to restart this server to apply configuration changes.

```
pemworker --register-server \
         --pem-user admin01 \
         --server-addr pg123.prod.infra.business \
         --server-port 5432 \
         --server-database postgres \
         --server-user prod_admin \
         --server-service-name postgresql \
         --asb-host-name localhost \
         --asb-host-user local_monitor
```
#### Using the pemworker utility to unregister a server

You can use the pemworker utility to unregister a database server. To unregister a server, invoke the pemworker utility.

On a Linux host, use the command:

pemworker --unregister-server

On a Windows host, use the command:

## pemworker.exe UNREGISTER-SERVER

Append command line options to the command string when invoking the pemworker utility. Follow each option with by a corresponding value:

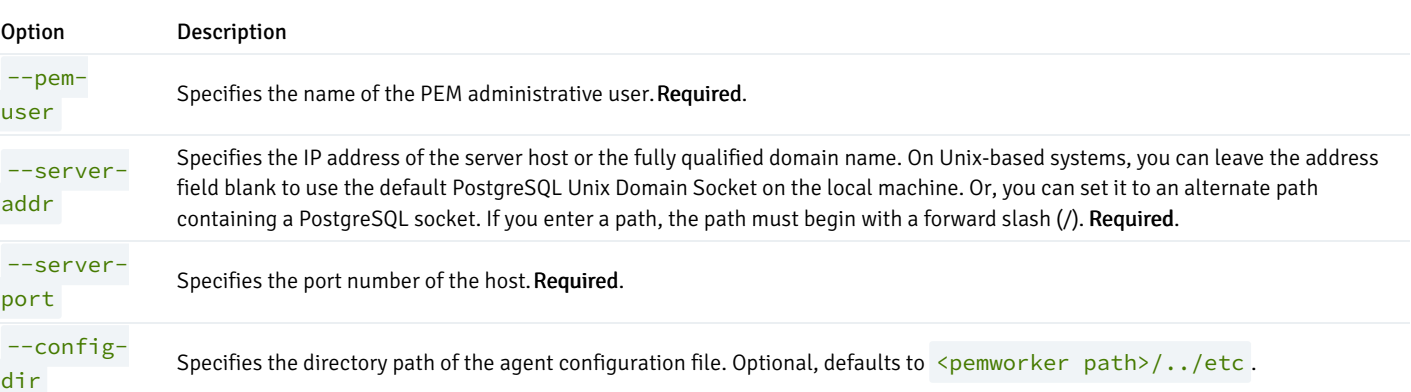

Use the PEM\_SERVER\_PASSWORD environment variable to provide the password for the PEM server to allow the pemworker utility to connect to the PEM server as --pem-user.

<span id="page-151-0"></span>If you don't provide the password, a password authentication error occurs. The PEM server acknowledges that the server is unregistered.

#### Registering a server with automatic server discovery

If the server you want to monitor resides on the same host as the monitoring agent, you can use the Auto Discovery dialog box to simplify the registration and binding process.

#### Limitations of automatic discovery

Automatic server discovery does not perform an exhaustive search for Postgres binaries or services. It will only detect Postgres instances

created directly by the package installer.

To enable auto discovery for a specific agent, you must enable the Server Auto Discovery probe. To do so, select the PEM agent in the PEM client tree, and select Management > Manage Probes. When the Manage Probes tab opens, confirm that the slider in the Enabled? column is set to Yes.

To open the Auto Discovery dialog box, select a PEM agent in the PEM client tree and selectManagement > Auto Discovery.

When the Auto Discovery dialog box opens, the Discovered Database Servers box displays a list of servers that currently aren't being monitored by a PEM agent. Select the box next to a server name to display information about the server in the Server Connection Details box and connection properties for the agent in the Agent Connection Details box.

Use Check All to select the box next to all of the displayed servers or Uncheck All to clear all of the boxes to the left of the server names.

The fields in the Server Connection Details box provide information about the server that PEM monitors:

- Accept or modify the name of the monitored server in the Name field. The specified name is displayed in the tree of the PEM client.
- Use theServer group list to select the server group under which the server is displayed in the PEM client tree.
- Use theHost name/address field to specify the IP address of the monitored server.
- The Port field displays the port that's monitored by the server. You can't modify this field.
- Provide the name of the service in the Service ID field. You must provide the service name to enable some PEM functionality.
- The Maintenance database field specifies which database to use for the initial connection and any global maintenance operations. Customize the content of the Maintenance database field for your installation.

The fields in the Agent Connection Details box specify the properties for the PEM agent to use when connecting to the server:

- The Host field displays the IP address used for the PEM agent binding.
- TheUser name field displays the name used by the PEM agent when connecting to the selected server.
- The Password field displays the password associated with the specified user name.
- Use theSSL mode field to specify your SSL connection preferences.

After you finish specifying the connection properties for the servers that you're binding for monitoring, selectOK to register the servers.

<span id="page-152-0"></span>After selecting OK, the newly registered server is displayed in the PEM tree and is monitored by the PEM server.

## Manually registering a database server

To manage or monitor a database server with PEM, you must:

- Register your EDB Postgres Advanced Server or PostgreSQL server with the PEM server.
- Bind the database server to a PEM agent.

You can use the Create Server dialog box to provide registration information for a server, bind a PEM agent, and display the server in the PEM client tree. To open the Create Server dialog box, select Object > Create > Server.

## Note

- You must ensure the pg\_hba.conf file of the Postgres server that you're registering allows connections from the host of the PEM client before attempting to connect.
- Only database superusers or users with the pem admin role can bind a database server to a PEM agent.

Use theGeneral tab to describe the general properties of the server:

- Use theName field to specify a name for the server. The name identifies the server in the PEM browser tree.
- You can use groups to organize your servers and agents in the tree. Using groups can help you manage large numbers of servers more easily.

For example, you can have a production group, a test group, or LAN-specific groups. Use the Group list to select the server group in which to display the new server.

- Use the Team field to specify a PostgreSQL role name. Only PEM users who are members of this role, who created the server initially, or have superuser privileges on the PEM server see this server when they log on to PEM. If this field is left blank, by default all PEM users see the server. You can use the show\_objects\_with\_no\_team parameter in the Server Configuration dialog box to change the behavior. If show\_objects\_with\_no\_team is set to false, the server with no team isn't visible to all other users.
- Use theBackground color selector to select the color to display in the PEM tree behind database objects that are stored on the server.
- Use theForeground color selector to select the font color of labels in the PEM tree for objects stored on the server.
- Select Connect now? to attempt a server connection when you select Save. Clear Connect now? if you don't want the PEM client to validate the specified connection parameters until a later connection attempt.
- Provide notes about the server in the Comments field.

Use theConnection tab to specify connection details for the server:

- Specify the IP address of the server host or the fully qualified domain name in the Host name/address field. On Unix-based systems, leave the address field blank to use the default PostgreSQL Unix Domain Socket on the local machine. Or you can set an alternative path containing a PostgreSQL socket. If you enter a path, the path must begin with a forward slash (/).
- **•** Specify the port number of the host in the Port field.
- Use theMaintenance database field to specify the name of the initial database for PEM to connect to that's expected to contain pgAgent schema and adminpack objects installed (both optional). On PostgreSQL version 8.1 and later, the maintenance DB is normally called postgres . On earlier versions template1 is often used, although it's better to create a postgres database to avoid cluttering the template database.
- Set Kerberos Authentication to Yes to use the Kerberos authentication for a monitored server. By default, the monitored server uses the same authentication method as the PEM server. If the monitored server doesn't want to use Kerberos authentication, then set ALLOW DATABASE CONNECTION WITHOUT KERBEROS to TRUE in the config\_local.py file.
- Specify the name to use when authenticating with the server in the Username field.
- Provide the password associated with the specified user in the **Password** field.
- · Select Save password? to store passwords in encrypted format in a PEM backend database for later reuse. Each password is stored on a peruser, per-server basis and isn't shared with other team members. PEM uses the saved password to connect the database server next time. To remove a saved password, disconnect the database server first, and then select Object > Clear Saved Password.
- Use the Role field to specify the name of the role that's assigned the privileges for the client to use after connecting to the server. This value allows you to connect as one role and then assume the permissions of another role (the one you specified in this field) when the connection is established. The connecting role must be a member of the role specified.

Use the SSL tab to configure SSL:

In the SSL mode field, select the type of SSL connection for the server to use. For more information about using SSL encryption, seethe PostgreSQL [documentation.](https://www.postgresql.org/docs/current/static/libpq-ssl.html)

You can use the platform-specific file manager dialog box to upload files that support SSL encryption to the server. To open the file manager, select the icon located to the right of each of the following fields:

- Use theClient certificate field to specify the file containing the client SSL certificate. This file replaces the default ~/.postgresql/postgresql.crt file if PEM is installed in Desktop mode and <STORAGE\_DIR>/<USERNAME>/.postgresql/postgresql.crt if PEM is installed in Web mode. This parameter is ignored if an SSL connection isn't made.
- Use theClient certificate key field to specify the file containing the secret key used for the client certificate. This file replaces the default ~/.postgresql/postgresql.key if PEM is installed in Desktop mode and <STORAGE\_DIR>/<USERNAME>/.postgresql/postgresql.key if PEM is installed in Web mode. This parameter is ignored if an SSL connection isn't made.
- Use theRoot certificate field to specify the file containing the SSL certificate authority. This file replaces the default ~/.postgresql/root.crt file. This parameter is ignored if an SSL connection isn't made.
- Use theCertificate revocation list field to specify the file containing the SSL certificate revocation list. This list replaces the default list, found in  $\sim$  /.postgresql/root.crl. This parameter is ignored if an SSL connection isn't made.
- . When SSL compression? is set to True, data sent over SSL connections is compressed. The default value is False (compression is disabled). This parameter is ignored if an SSL connection isn't made.

#### Warning

Certificates, private keys, and the revocation list are stored in the per-user file storage area on the server, which is owned by the user account under which the PEM server process is run. This means that administrators of the server might be able to access those files. Use caution before using this feature.

Use theSSH Tunnel tab to configure SSH tunneling. You can use a tunnel to connect a database server through an intermediary proxy host to a server that resides on a network to which the client might not be able to connect directly.

- Set Use SSH tunneling to Yes to use an SSH tunnel when connecting to the specified server.
- Specify the name or IP address of the SSH host (through which client connections are forwarded) in theTunnel host field.
- Specify the port of the SSH host through which client connections are forwarded in theTunnel port field.
- Specify the name of a user with login privileges for the SSH host in the Username field.
- Specify the type of authentication to use when connecting to the SSH host in theAuthentication field.
- Select Password to use a password for authentication to the SSH host. This is the default.
- Select Identity file to use a private key file when connecting.
- If the SSH host is expecting a private key file for authentication, use the Identity file field to specify the location of the key file.
- If the SSH host is expecting a password, use thePassword field to specify the password. If an identity file is being used, specify the passphrase.

Use the Advanced tab to specify details that are used to manage the server:

- Specify the IP address of the server host in the Host Address field.
- Use the DB restriction field to specify a SQL restriction to use against the pq\_database table to limit the databases displayed in the tree. For example, you might enter: 'live\_db', 'test\_db' to display only the live\_db and test\_db databases. You can also limit the schemas shown in the database from the database Properties dialog box by entering a restriction against pq\_namespace.
- Use the Password file field to specify the location of a password file ( . pgpass ). The . pgpass file allows a user to log in without providing a password when they connect. The file must be present on the PEM server. For more information, see the Postgres [documentation](http://www.postgresql.org/docs/current/static/libpq-pgpass.html).
- Use theService ID field to specify parameters to the database service process. For servers that are stored in the Enterprise Manager directory, enter the service ID. On Windows machines, this is the identifier for the Windows service. On Linux machines, the name of the init script used to start the server is /etc/init.d and the name of the systemd script to start the server is systemctl. For example, the name of the EDB Postgres Advanced Server 11 service is edb-as-11. For local servers, the setting is operating system dependent:
	- If the PEM client is running on a Windows machine, it can control the postmaster service if you have enough access rights. Enter the name of the service. In case of a remote server, prepend it with the machine name (such as  $PSE1\pgsq-8.0$ ). PEM automatically discovers services running on your local machine.
	- If the PEM client is running on a Linux machine, it can control processes running on the local machine if you have enough access rights. Provide a full path and needed options to access the  $pg_c$ ctl program. When executing service control functions, PEM appends status/start/stop keywords to this. For example:

sudo /usr/pgsql-x/bin/pg\_ctl -D /var/lib/pgsql/x/data

where  $\times$  is the version of the PostgreSQL database server.

- If the server is a member of a Failover Manager cluster, you can use PEM to monitor the health of the cluster and to replace the primary node if necessary. To enable PEM to monitor Failover Manager, use the EFM cluster name field to specify the cluster name. The cluster name is the prefix of the name of the Failover Manager cluster properties file. For example, if the cluster properties file is named efm.properties, the cluster name is efm.
- If you're using PEM to monitor the status of a Failover Manager cluster, use the EFM installation path field to specify the location of the Failover Manager binary file. By default, the Failover Manager binary file is installed in /usr/edb/efm-x.x/bin, where x.x specifies the Failover Manager version.

Use the PEM Agent tab to specify connection details for the PEM agent.

#### On the Connection Parameters tab:

• Set Remote monitoring? to Yes to indicate that the PEM agent doesn't reside on the same host as the monitored server. When remote

monitoring is enabled, agent level statistics for the monitored server aren't available for custom charts and dashboards, and the remote server can't be accessed by some PEM utilities (such as Audit Manager, Capacity Manager, Log Manager, Postgres Expert, and Tuning Wizard).

- Use theBound agent list to select a PEM agent. One agent can monitor multiple Postgres servers.
- In the Host field, enter the IP address or socket path for the agent to use when connecting to the database server. By default, the agent uses the host address shown on the General tab. On a Unix server, you might want to specify a socket path, such as  $\text{/tmp)}$ .
- Enter the port number for the agent to use when connecting to the server. By default, the agent uses the port defined on the Properties tab.
- Use the SSL field to specify an SSL operational mode. Specify require, prefer, allow, disable, verify-ca, or verify-full.

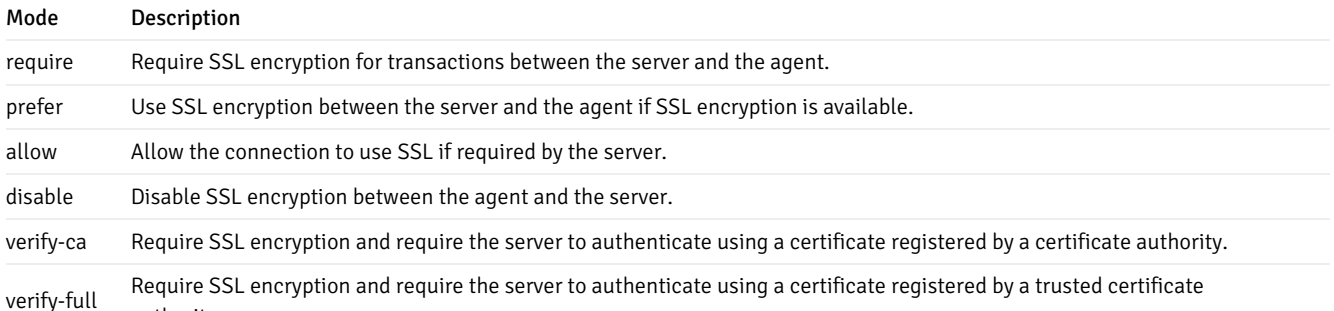

For more information about using SSL encryption, see the PostgreSQL [documentation](https://www.postgresql.org/docs/12.1/libpq-ssl.html).

- Use theDatabase field to specify the name of the Postgres database to which the agent initially connects. If you're registering a EDB Postgres Distributed database node then specify the EDB Postgres Distributed-enabled database name in this field.
- In the User name field, specify the name of the role for the agent to use when connecting to the server. The specified role must be a database superuser for all of the features to work as expected. For the list of features that don't work if the specified role isn't a database superuser, see Agent [privileges](#page-178-0). If you're using the Kerberos authentication method, then specify the user having the pgd\_monitor or pgd\_superuser role in this field.

If you're using Postgres version 10 or later, you can use the pg\_monitor role to grant the required privileges to a non-superuser. For information about the pq\_monitor role, see [Default](https://www.postgresql.org/docs/current/default-roles.html) Roles.

- In the User name field, specify the name of the user for the agent to use when connecting to the server. The specified role must be a database superuser for all of the features to work as expected. If you're using Postgres version 10 or later, you can use the pg\_monitor role to grant the required privileges to a nonsuperuser. For information about the pg\_monitor role, see [Default](https://www.postgresql.org/docs/current/default-roles.html) Roles.
- Specify the password for the agent to use when connecting to the server in the Password field and Confirm password fields. If you don't specify a password, you must configure the authentication for the agent manually. For example, you can use a perpass file, which must be present and accessible on the system where agent is installed.

#### On the Advanced tab:

authority.

- Set Allow takeover? to Yes to specify that another agent can take over the server. This feature allows an agent to take responsibility for the monitoring of the database server if, for example, the server moved to another host as part of a high-availability failover process.
- Use the plus sign (+) to add the database you want to exclude from the PEM monitoring. You can't exclude the database mentioned on the Connection Parameters tab of the PEM Agent tab.

#### Note

The database-level probes don't execute for excluded databases, but the server-level probes can collect the database statistics.

Use the General tab under the BART tab to describe the general properties of the BART server that map to the PEM server:

- Use theBART server field to select the BART server name. All the BART servers configured in the PEM console are listed.
- Use theServer name field to specify a name for the database server that you want to back up using the BART server. This name gets stored in the BART configuration file.
- Use theBackup name field to specify a template for user-defined names to assign to the backups of the database server. If you don't specify a backup name template, then you can reference the backup in BART sub-commands only by using the BART-assigned integer backup identifier.
- Use theHost address field to specify the IP address of the database server that you want to configure for backup.
- Use the Port field to specify the port to use for the database that you want to back up.
- Use the User field to specify the user of the database that you want to back up using BART through the PEM console. If you want to enable incremental backups for this database server, then the user must be a superuser.
- Use thePassword field to specify the password for the user of the database that you want to back up.
- Use the Cluster Owner field to specify the Linux operating system user account that owns the database cluster. This is typically enterprisedb for EDB Postgres Advanced Server database clusters installed in the Oracle databases compatible mode. It is typically postgres for PostgreSQL database clusters and for EDB Postgres Advanced Server database clusters installed in the PostgreSQL databases compatible mode.
- Use the Archive command field to specify the desired format of the archive command string to use in the bart.cfg file. Inputs provided for the Archive command overwrite the database server's Postgresql.conf file. After the server gets added, the database server restarts or database configurations are reloaded.
- Use Allow incremental backup? to specify whether to enable incremental backup for this database server.
- Use Setup passwordless SSH? to specify if you want to create SSH certificates to allow passwordless logins between the database server and the BART server. Be sure to bind a PEM agent before setting up the passwordless SSH authentication. Passwordless SSH doesn't work for a database server being remotely monitored by a PEM agent.

Use theMisc tab under the BART tab to describe the miscellaneous properties of the BART Server:

- UseOverride default configuration? to override the BART server configurations with the specific database server configurations.
- Use the Xlog method to specify how to collect the transaction log while pg\_basebackup is executing.
- Use theRetention policy field to specify the retention policy for the backup. This determines when to mark an active backup as obsolete and hence a candidate for deletion. You can specify the retention policy in terms of number of backups or duration (days, weeks, or months).
- Use WAL compression to specify if you want to compress the archived Xlog/WAL files in gzip format. To enable WAL compression, the gzip compression program must be present in the BART user account's PATH. Don't enable the WAL compression setting for database servers for which you need to take incremental backups.
- Use theCopy WALs during restore field to specify how the archived WAL files are collected when invoking the RESTORE operation. Set to Enabled to copy the archived WAL files from the BART backup catalog to the <restore\_path>/archived\_wals directory prior to the database server archive recovery. Set to Disabled to retrieve the archived WAL files directly from the BART backup catalog during the database server archive recovery.
- Use the Thread count field to specify the number of threads to copy the blocks. You must set Thread count to 1 if you want to take a backup using the pg\_basebackup utility.
- Use theBatch size field to specify the number of blocks of memory used for copying modified blocks. This option applies only to incremental backups.
- Use theScan interval field to specify the number of seconds for the WAL scanner to wait befor scanning the new WAL files.
- Use theMBM scan timeout field to specify the number of seconds to wait for MBM files before timing out. This option applies only to incremental backups.

To view the properties of a server, right-click the server name in the PEM client tree, and selectProperties from the context menu. To modify a server's properties, disconnect from the server before opening the Properties dialog box.

## Verifying the connection and binding

Once registered, the new server is added to the PEM browser tree and is displayed on the Global Overview dashboard.

When first connecting to a newly bound server, the Global Overview dashboard might display the new server with a status of "unknown" in the server list. Before recognizing the server, the bound agent must execute a number of probes to examine the server. These probes might take a few minutes to complete, depending on network availability.

In a few minutes, bar graphs on the Global Overview dashboard show that the agent connected successfully. The new server is included in the Postgres Server Status list.

If after five minutes the Global Overview dashboard still doesn't list the new server, check the logfiles for the monitoring agent for errors. Right-click the agent's name in the tree, and select the Dashboards > Probe Log Analysis from the context menu.

## 15 Managing a PEM server

Some of the tasks related to managing the PEM server include:

- Restarting the PEM server and agent
- Controlling the PEM server or PEM agent
- Controlling the HTTPD service on Linux and Windows
- Controlling the HTTPD server
- Managing PEM authentication and security
- Modifying the pg\_hba.conf file
- Modifying PEM to use a proxy server

## Starting and stopping the PEM server and agents

The PEM server starts, stops, and restarts when the Postgres server instance where it resides starts, stops, or restarts. Use the same commands to control the PEM server that you use to control the Postgres server. On Linux platforms, the command that stops and starts the service script varies by platform and OS version.

The PEM agent is controlled by a service named pemagent.

The Windows operating system includes a graphical service controller that displays the server status and offers interactive server control. You can access the Services utility through the Windows Control Panel. When the utility opens, navigate through the listed services and select the service name.

Select Stop, Pause, Start, or Restart to control the state of the service.

Any user or client application connected to the Postgres server is abruptly disconnected if you stop the service. For more information about controlling a service, see EDB Postgres [Advanced](https://www.enterprisedb.com/docs/epas/latest/) Server.

## Controlling the PEM server or PEM agent on Linux

On Linux platforms, the name of the service script that controls:

- A PEM server on EDB Postgres Advanced Server is edb-as-<x> or ppas-<x>.
- A PEM server on PostgreSQL is postgresql-<x> .
- A PEM agent is pemagent .

Where  $\bar{x}$  indicates the server version number.

You can use the service script to control the service.

To control a service on RHEL or CentOS version 7.x or 8.x, at the command prompt, assume superuser privileges and issue the command:

```
```shell
systemctl <service_name> <action>
```
 $\ddot{\phantom{0}}$ 

## Where:

service\_name is the name of the service.

action specifies the action taken by the service. Specify:

- **start** to start the service.
- stop to stop the service.
- restart to stop and then start the service.
- **status** to check the status of the service.

#### Controlling the PEM server or PEM agent on Windows

The Windows operating system includes a graphical service controller that displays the server status and offers interactive server control. The registered name of the service that controls:

- A PEM server host on PostgreSQL is postgresql-<x> .
- A PEM server host on Advanced Server is  $edb-as-\langle x\rangle$  or  $ppas-\langle x\rangle$ .
- A PEM agent is Postgres Enterprise Manager pemAgent .

Where  $\times$  indicates the server version number.

In the Windows Control Panel, open the Services utility to see the list of services.

Select Stop the service to stop a service. Any user or client application connected to the server is abruptly disconnected if you stop the service.

Select Pause the service to reload a service's configuration parameters. Pause the service is an effective way to reset parameters without disrupting user sessions for many of the configuration parameters.

Select Start the service to start a service.

## Controlling the HTTPD server

On Linux, you can confirm the status of the PEM-HTTPD service by entering the following command at the command prompt:

ps -ef | grep httpd

If Linux responds with an answer like the following, httpd isn't running:

user 13321 13267 0 07:37 pts/1 00:00:00 grep httpd

To start the service on a CentOS or RHEL 7.x or 8.x system, use the command:

systemctl start httpd

On Windows, you can use the Services applet to check the status of the PEM HTTPD service. After opening the Services applet, select the PEM HTTPD service from the list.

The Status column displays the current state of the server. Select Start to start PEM HTTPD if the service isn't running.

## Managing PEM authentication

Postgres supports a number of authentication methods:

- Secure password (md5)
- GSSAPI
- $\bullet$  SSPI
- Kerberos
- Ident
- $\bullet$  LDAP
- RADIUS
- Certificate (SSL)
- $\bullet$  PAM

Postgres and PEM authentication is controlled by the  $pg_hba$ .conf configuration file. Entries in the configuration file specify:

- Who can connect to a specific database
- The type of authentication required before that user is allowed to connect

A typical entry in the pg\_hba.conf file that allows a user named postgres to connect to all databases from the local host (127.0.0.1/32) using secure password (md5) authentication connections takes the form:

#### host all postgres 127.0.0.1/32 md5

Depending on your system configuration, you might also need to create a password file for the user account that the PEM agent uses to connect to the server. This file allows the agent to properly respond to the server's authentication request. An entry in the password file for a user named postgres, with a password of 1safepwd takes the form:

## localhost:5432:\*:postgres:1safepwd

The password file is usually named ~root/.pgpass on Linux systems or %APPDATA%\postgresql\pgpass.conf on Windows. For more information about configuring a password file, see the [PostgreSQL](http://www.postgresql.org/docs/current/libpq-pgpass.html) website.

For more information about the authentication methods supported by Postgres, see the PostgreSQL core [documentation](http://www.postgresql.org/docs/current/client-authentication.html).

## Editing the PEM server configuration

You can use the PEM client to manage the configuration parameters of the PEM server to enable features or modify default settings. To open the Server Configuration dialog box, select Management > Server Configuration. Then edit the parameter values as needed.

## Managing security

PEM provides an interface for managing your Postgres roles and servers.

#### Login roles

When you connect to the PEM server, you must provide role credentials that allow access to the database on which the PEM server stores data. By default, the postgres superuser account is used to initially connect to the server, but we strongly recommend (for both security and auditing purposes) creating individual roles for each connecting user. You can use the PEM Query tool, the PEM web interface Create – Login/Group Role dialog box, or a command line client (such as psql) to create a role.

To use the Create – Login/Group Role dialog box to create a role:

- 1. In the PEM tree, expand the node for the server where you want to create the role.
- 2. Right-click the Login/Group Roles node.
- 3. From the context menu, selectCreate > Login/Group Role.
- 4. Use the tabs of the Create Login/Group Role dialog box to define the role.
- 5. After you finish defining the new role, to create the role, selectSave.

To modify the properties of an existing login role, right-click the name of a login role in the tree and select Properties from the context menu. To delete a login role, right-click the name of the role and select Delete/Drop from the context menu.

For more complete information about creating and managing a role, see the PostgreSQL online [documentation](http://www.postgresql.org/docs/current/sql-createrole.html).

#### Group roles

Group roles can serve as containers and are used to dispense system privileges, such as creating databases, and object privileges, such as inserting data into a table. The primary purpose of a group role is to make the mass management of system and object permissions easier for a DBA. Rather than assigning or modifying privileges individually across many different login accounts, you can assign or change privileges for a single role and then grant that role to many login roles at once.

Use theGroup Roles node (located beneath the name of each registered server in the PEM tree) to create and manage group roles. Options on the context menu provide access to a dialog box that allows you to create a new role or modify the properties of an existing role. You can find more information about creating roles in the PostgreSQL [documentation](http://www.postgresql.org/docs/current/sql-createrole.html).

#### Using PEM predefined roles to manage access to PEM functionality

You can use the Login/Group Role dialog box to allow a role with limited privileges to access PEM features such as the Audit Manager, Capacity Manager, or SQL Profiler. PEM predefined roles allow access to PEM functionality. Roles that are assigned membership in these roles can access the associated feature.

When defining a user, use the Membership tab to specify the roles in which the new user is a member. The new user shares the privileges associated with each role in which it's a member. For a user to have access to PEM extended functionality, the role must be a member of the pem\_user role and the predefined role that grants access to the feature. Use the Roles field to select predefined role names from a list.

The SQL tab displays the SQL command that the server executes when you selectSave.

This example creates a login role named acctg\_clerk that has access to Audit Manager. The role can make unlimited connections to the server at any given time.

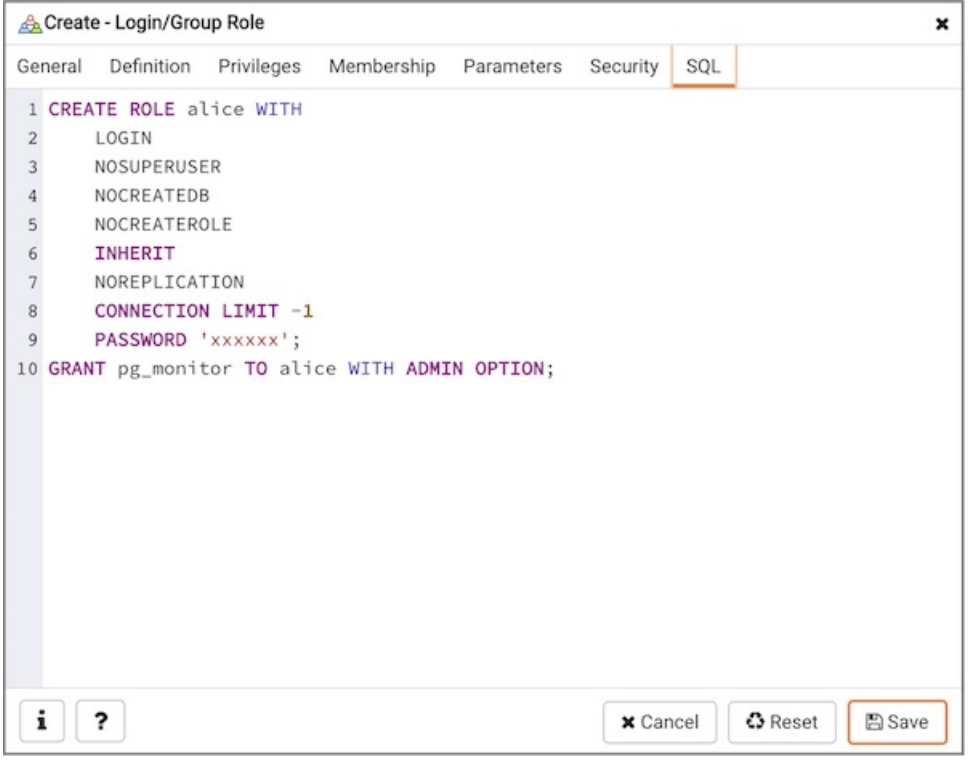

You can use PEM predefined roles to allow access to the capabilities listed in the table.

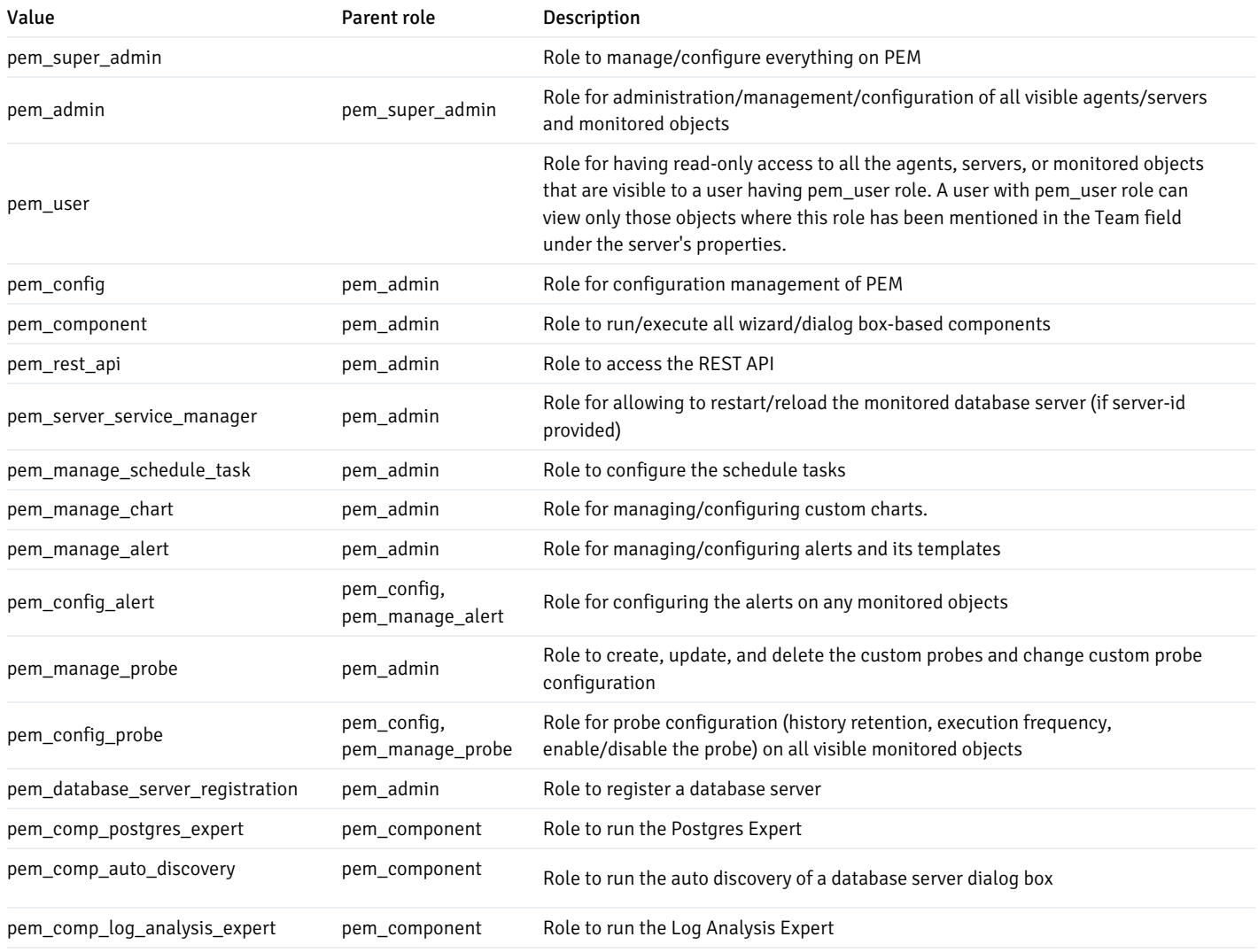

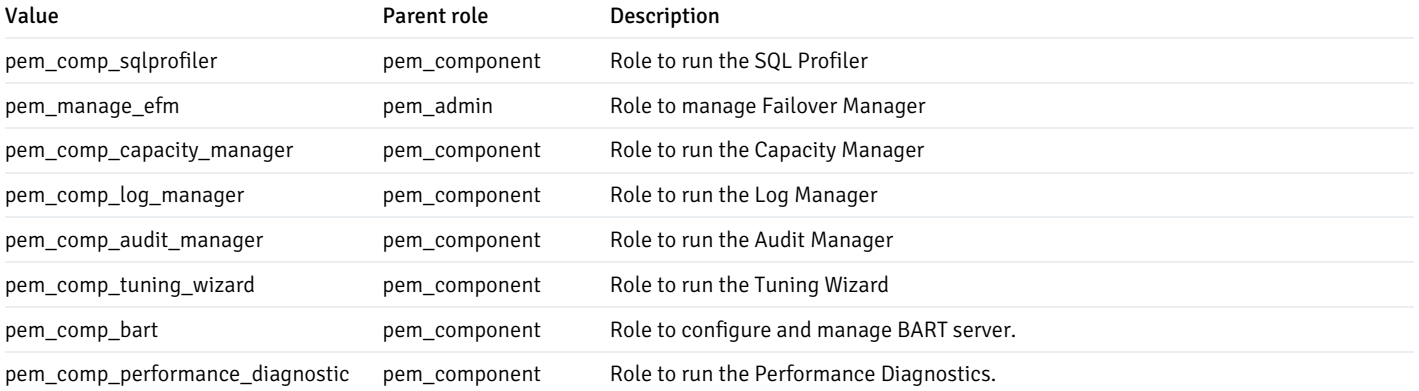

#### Using a team role

When you register a server for monitoring by PEM, you can specify a team to associate with the server. A team is a group role that you can use to allow or restrict access to one or more monitored servers to a limited group of role members. The PEM client displays a server with a specified team only to those users who are:

- A member of the team role
- The role that created the server
- A role with superuser privileges on the PEM server

To create a team role:

- 1. In the PEM tree, expand the node for the server where you want to create the role.
- 2. Right-click the Login/Group Roles node.
- 3. From the context menu, selectCreate > Login/Group Role.
- 4. In the Create Login/Group Role dialog box, use the fields to specify the properties of the team role.

## Object permissions

A role must be granted sufficient privileges before accessing, executing, or creating any database object. PEM allows you to assign GRANT ) and remove (REVOKE) object permissions to group roles or login accounts using the PEM client interface.

Object permissions are managed with the graphical object editor for each particular object. For example, to assign privileges to access a database table, right-click the table name in the tree and select Properties from the context menu. Use the Privileges tab to assign privileges for the table.

The PEM client also contains a Grant wizard (accessed through theTools menu) that allows you to manage many object permissions at once.

## Server configuration

You can use the Server Configuration dialog box to modify values of user-configurable parameters that control PEM behavior. To access the Server Configuration dialog box, connect to the PEM server, and select File > Server Configuration.

Enter a parameter name in the search box in the upper-right corner of the dialog to locate a specific parameter in the list.

To modify a parameter value, edit the content displayed in the Value field to the right of a parameter name. To save your changes, select the Save icon in the upper-right corner of the dialog box.

## Server configuration parameters - reference

You can use global configuration options to modify aspects of the PEM Server's behavior. The list of configuration parameters is subject to change.

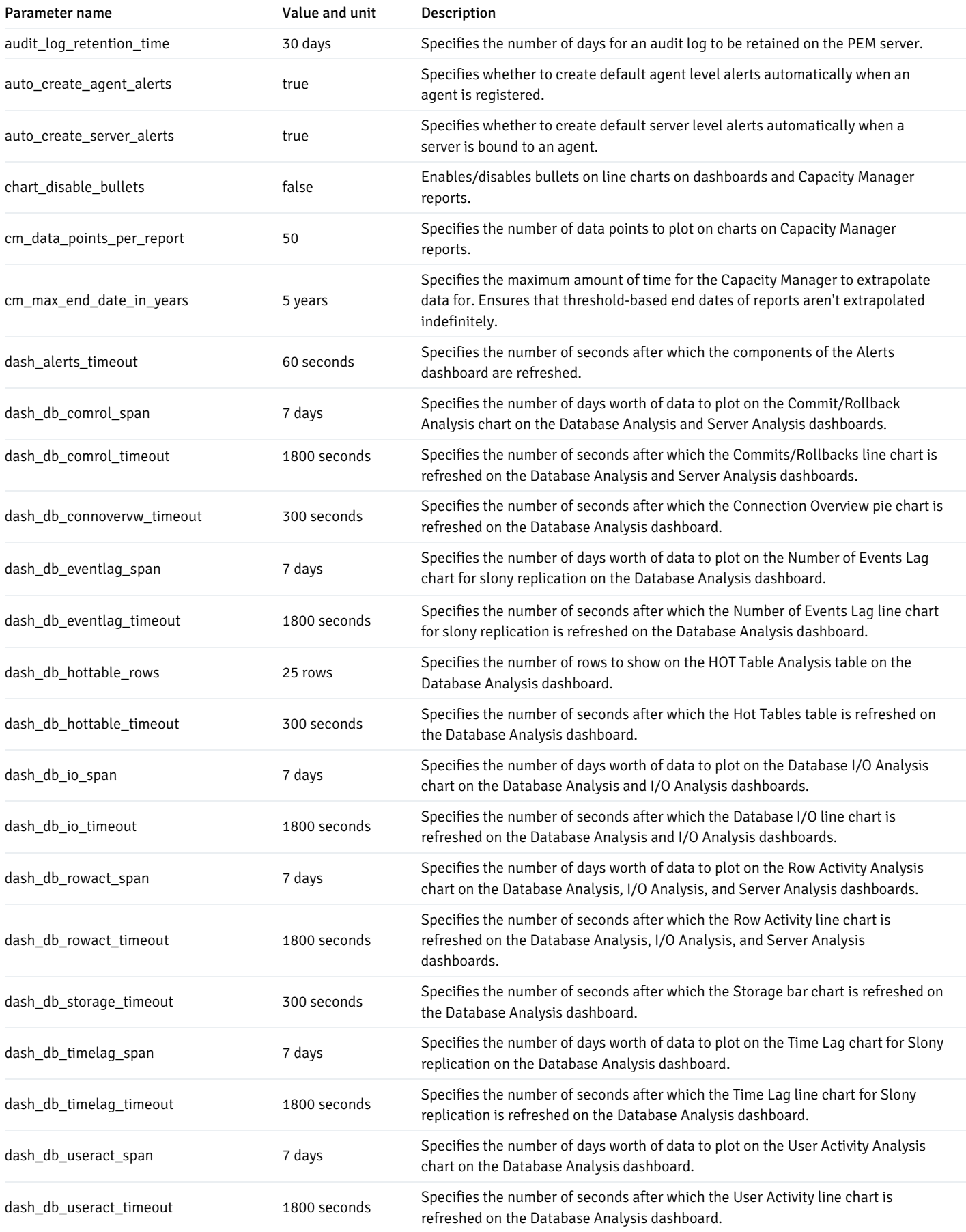

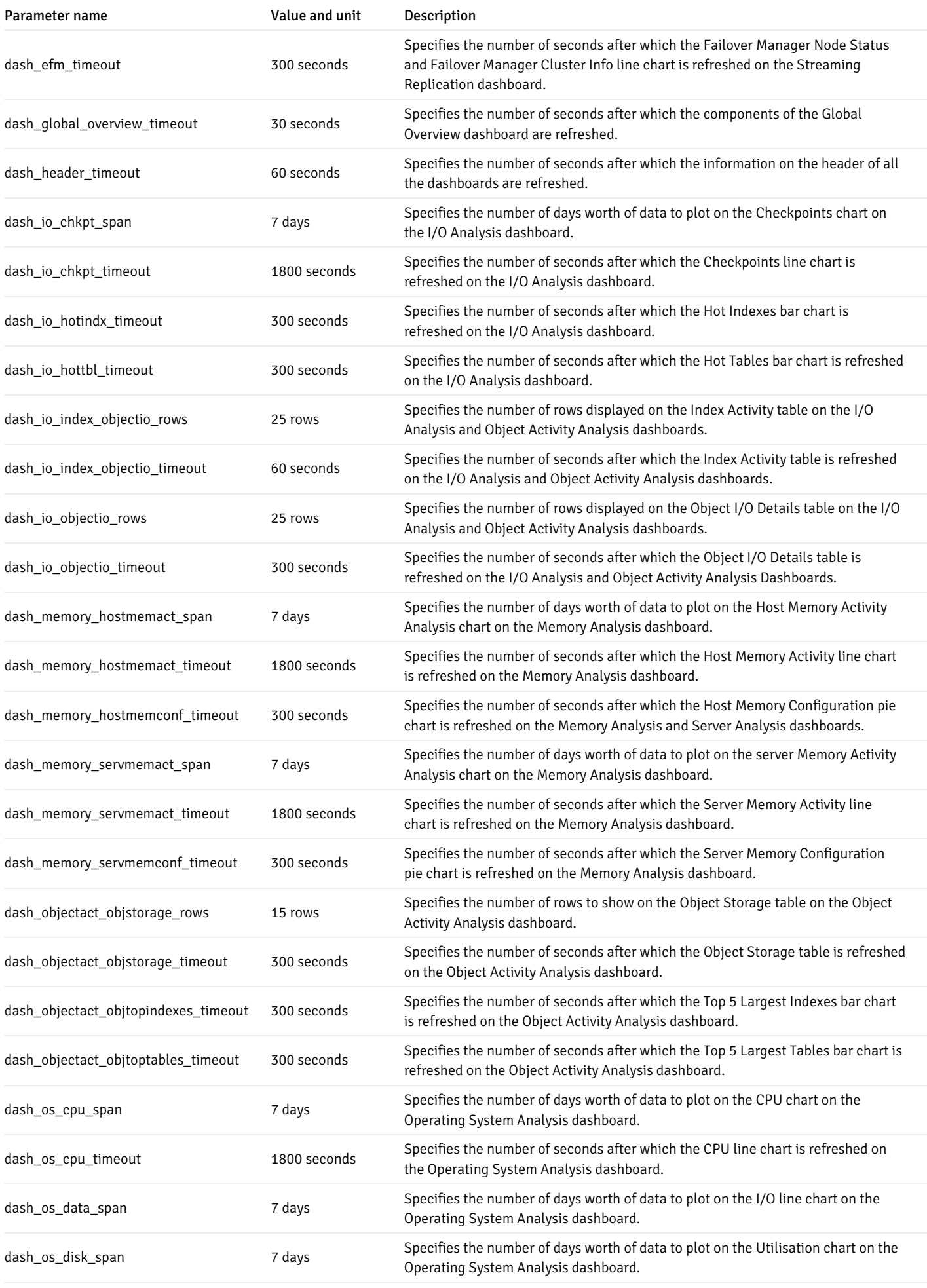

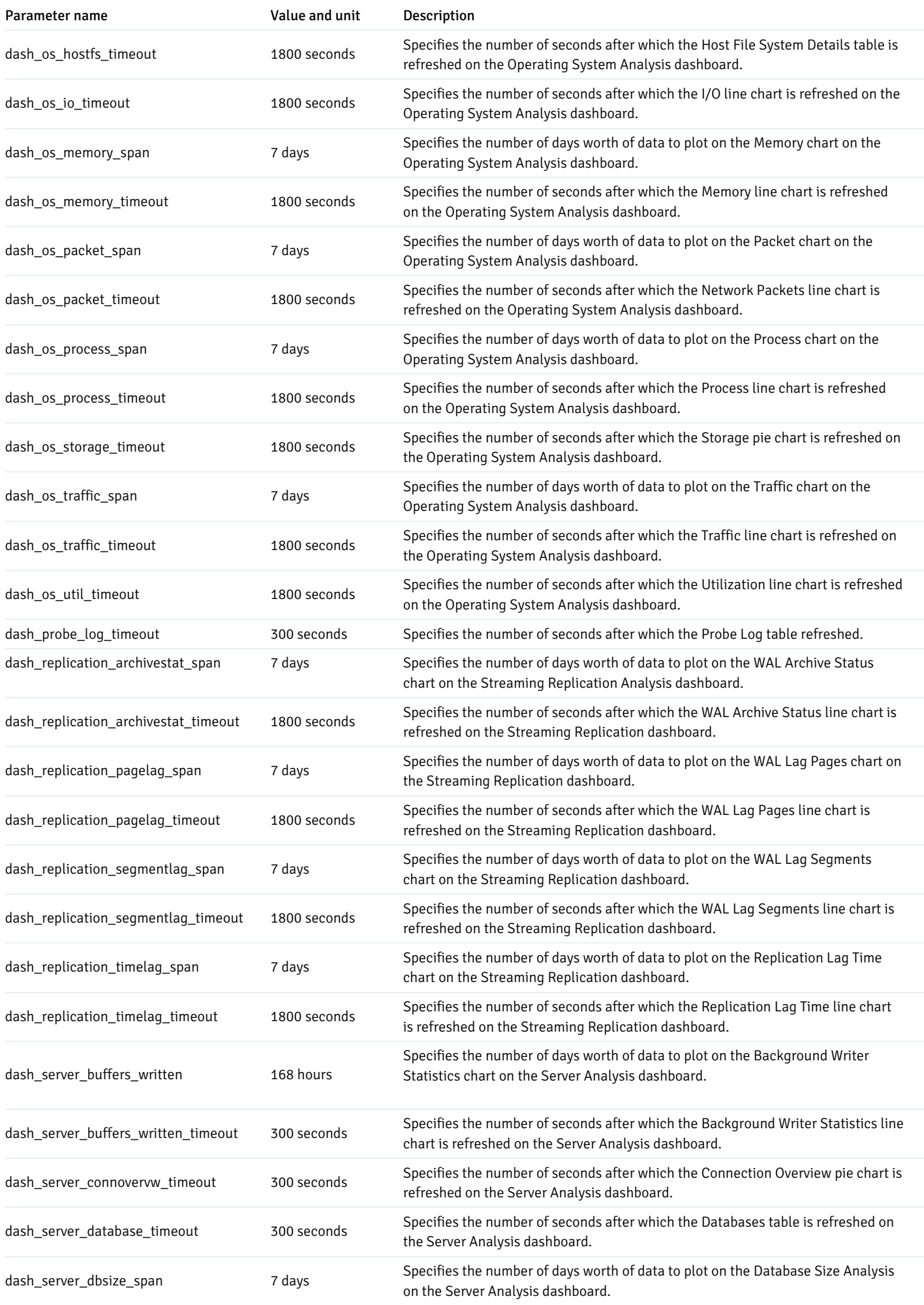

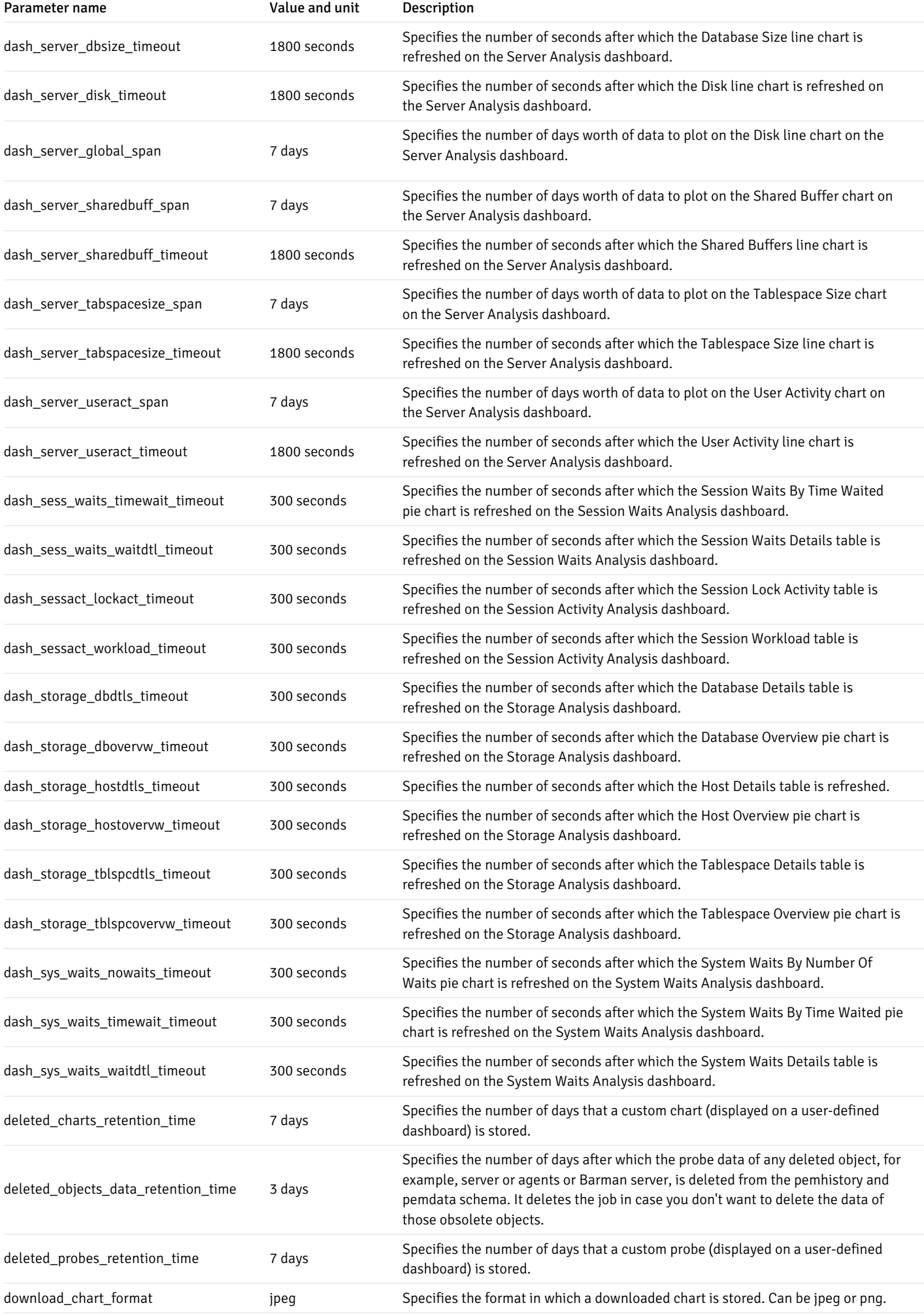

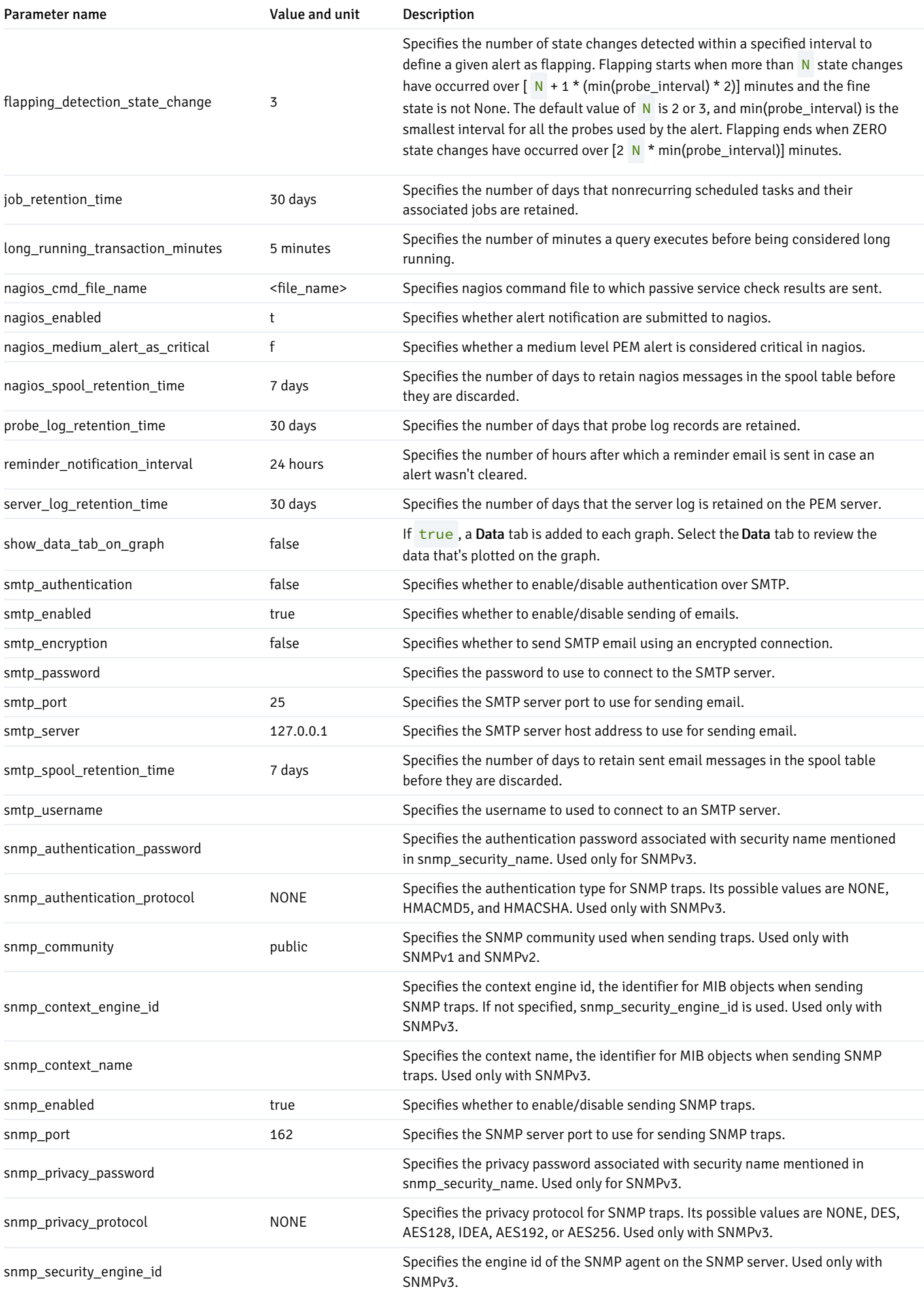

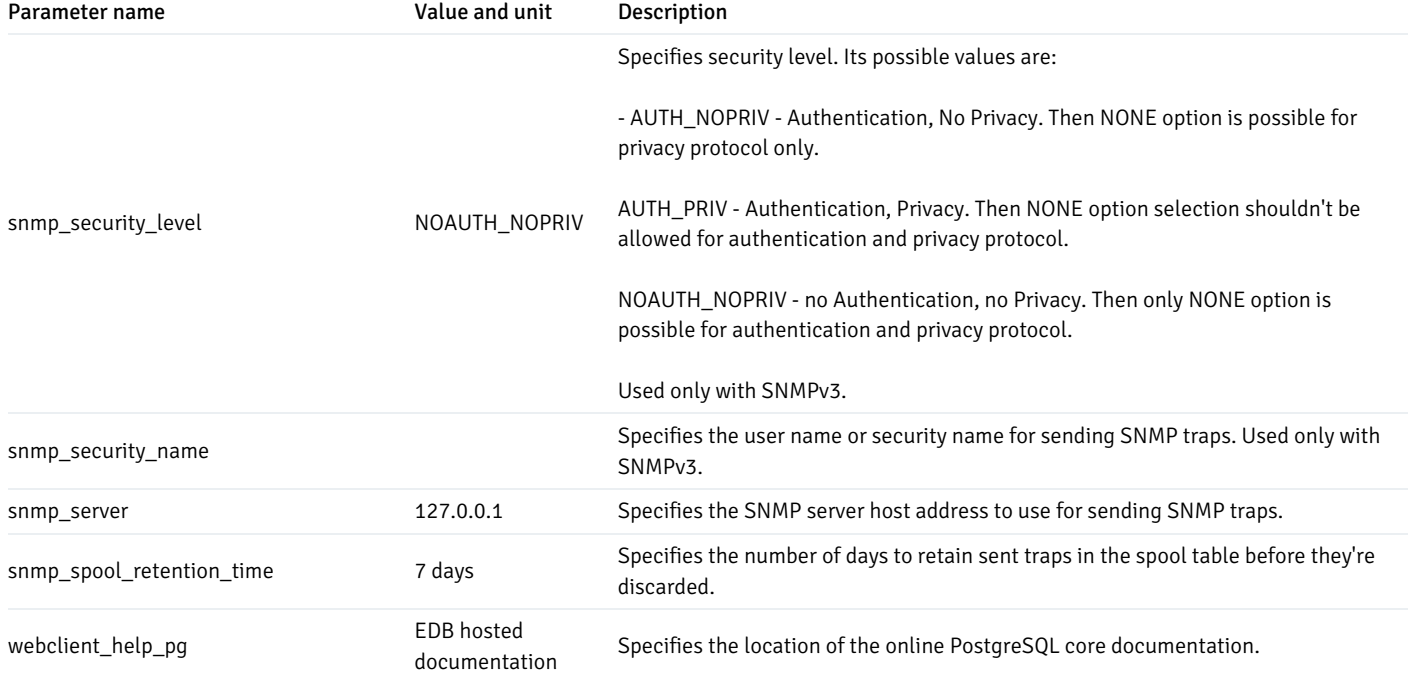

# 16 Managing Postgres servers

## Starting and stopping monitored database servers

PEM lets you start up and shut down managed server instances with the PEM client. To configure a server to allow PEM to manage the service, complete the Server Registration dialog box. Use the dialog box to register the database server with a PEM agent, which is the local agent installed on the same host as the database server. You can also:

- Specify the Store on PEM Server option on the Properties dialog box.
- Specify the name of a service script in the Service ID field on the Advanced tab:
	- o For EDB Postgres Advanced Server, the service name is edb-as- $\langle x \rangle$  or ppas- $\langle x \rangle$ .
	- o For PostgreSQL, the service name is postgresql-<x>.

Where  $\langle x \rangle$  indicates the server version number.

After connecting to the server, you can start or stop the server by selecting the server name in the tree and selectingTools > Queue Server Startup or Tools > Queue Server Shutdown.

## Modifying the pg\_hba.conf file

Entries in the pg\_hba.conf file control network authentication and authorization. The pg\_hba.conf file on the PEM server host must allow connections between the PEM server and PEM-HTTPD, the PEM agent, and the monitored servers.

The PEM server installation process prompts you for the IP address and connection information for hosts for PEM to monitored. This information is added to the top of the  $pg_{hba}$ .conf file of the PEM backing database.

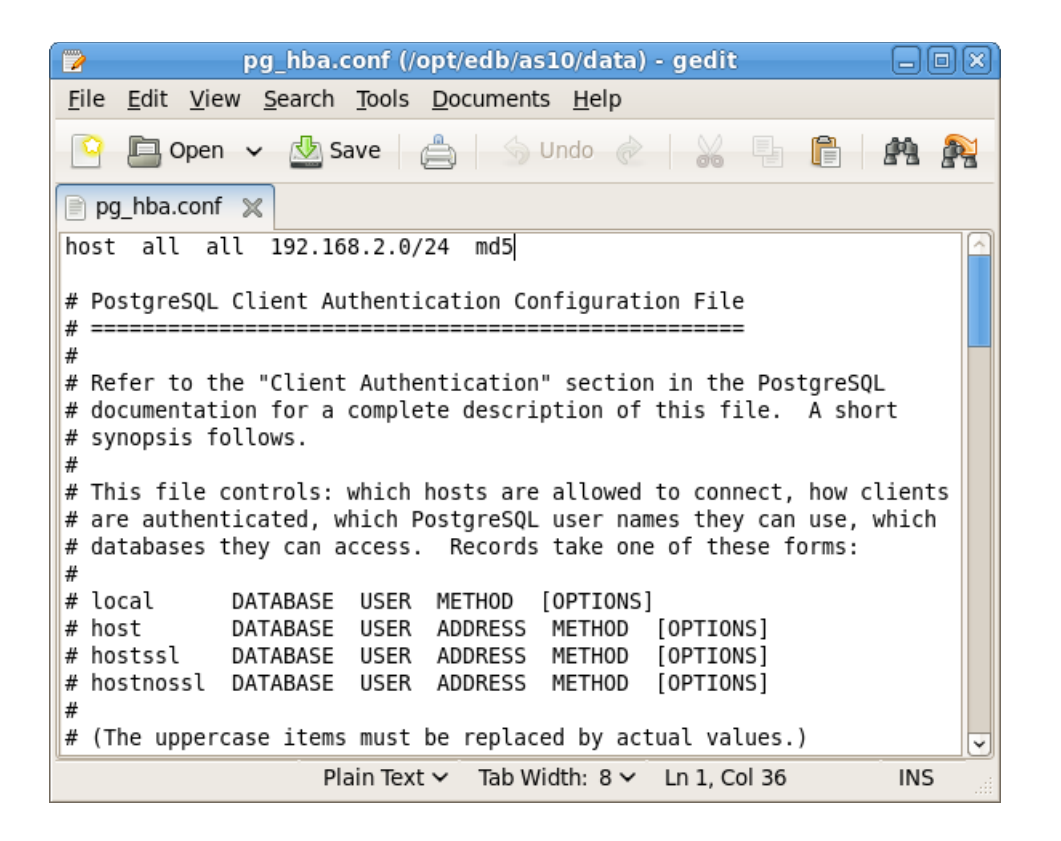

You might also need to manually modify the pg\_hba.conf file to allow connections between the PEM server and other components. For example, if your PEM-HTTPD installation isn't on the same host as the PEM server, you must modify the pg\_hba.conf file on the PEM server host to allow PEM-HTTPD to connect to the server.

By default, the pg\_hba.conf file resides in the data directory, under your Postgres installation. For example, on an EDB Postgres Advanced Server 10 host, the default location of pg\_hba.conf is:

#### /var/lib/edb/as10/data/pg\_hba.conf

You can modify the pg\_hba.conf file with your editor of choice. After modifying the file, restart the server for changes to take effect.

The following example shows a pg\_hba.conf entry that allows an md5 password authenticated connection from a user named postgres to the postgres database on the host where pg\_hba.conf resides. The connection is coming from an IP address of 192.168.10.102:

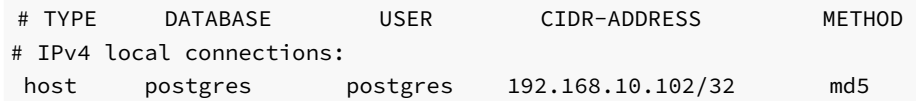

You can specify the address of a network host or a network address range. For example, if you want to allow connections from servers with the addresses 192.168.10.23, 192.168.10.76, and 192.168.10.184, enter a CIDR-ADDRESS of 192.168.10.0/24 to allow connections from all of the hosts in that network:

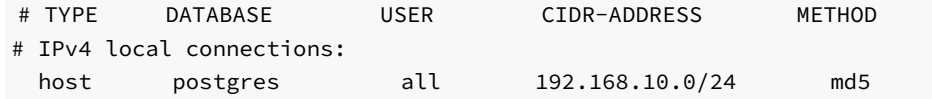

For more information about formatting a pg\_hba.conf file entry, see the PostgreSQL core [documentation.](http://www.postgresql.org/docs/current/auth-pg-hba-conf.html)

Before you can connect to a Postgres server with PEM, you must ensure that the  $pg_hba_{\cdot}$  conf file on both servers allows the connection. If you receive an error when connecting to the database server, modify the pg\_hba.conf file, adding an entry that allows the connection.

## Creating and maintaining databases and objects

Each instance of a Postgres server manages one or more databases. Each user must provide authentication information to connect to the database before accessing the information it contains. The PEM client lets you create and manage databases and the objects that comprise a database, such as tables, indexes, and stored procedures.

To create a database in PEM, right-click any managed server's Databases node and select Create > Database. After defining a database, you can create objects in the new database.

For example, to create a table, right-click a Tables node and select Create > Table. Specify the attributes of the table in the New Table dialog box.

PEM provides similar dialog boxes for creating and managing other database objects such as:

- Tables
- Indexes
- Stored procedures
- Functions
- Triggers
- Views
- **Constraints**

Each object type is listed in the tree. Right-click the node that corresponds to an object type to access the Create menu and create an object. To perform administrative tasks for the selected object, select Properties from the context menu of a named node.

## Template Linux service script

A service script for the database server allows the PEM server to start, stop, or restart the database server. Doing so might be necessary when performing configuration management, certificate management, and other administrative tasks. Service scripts are platform specific.

The Postgres server on which the PEM server resides must contain a service script. Postgres installers in Windows generated by EDB create a service script for you. If you're using a Postgres server from another source like native packages, you must provide a service script.

## Note

On CentOS or RHEL 7.x | Rocky Linux or RHEL 8.x, the service script resides in /usr/lib/systemd/system.

For information about customizing a Postgres service, see the PostgreSQL [documentation](https://www.postgresql.org/docs/current/static/server-start.html).

# 17 Managing a PEM agent

Use the Postgres Enterprise Manager browser-based console to manage PEM agents.

The PEM agent is responsible for executing tasks and reporting statistics from the agent host and the monitored Postgres instances to the PEM server. A single PEM agent can monitor multiple installed instances of Postgres that reside on the same host where the agent is installed or on multiple remote hosts. It's also responsible for executing other tasks that the user might schedule, such as server shutdowns, SQL Profiler traces, and custom jobs.

You can perform the following tasks to manage the PEM agents:

Managing job [notifications](#page-171-0)

- Managing [scheduled](#page-172-0) jobs
- Modifying agent [configuration](#page-174-0)
- [Reviewing](#page-177-0) and modifying agent properties
- **Setting agent [privileges](#page-178-0)**

# <span id="page-171-0"></span>17.1 Managing job notifications

In the PEM console, you can configure the settings for sending the SMTP trap on success or failure of a system-generated job listed under scheduled tasks or a custom agent job. You can configure these email notification settings at the following three levels to send email notifications to the specified user group. These levels are shown in order of precedence.

- Job level
- Agent level
- PEM server level (default)

## Configuring job notifications at job level

You can configure email notification settings at the job level only for a custom agent job in one of the following ways:

- For a new agent job, you can configure the email notification settings in the Notification tab of the Create Agent Job wizard while creating the job.
- For an existing custom job, you can edit the properties of the job and configure the notification settings.

Use the Notifications tab to configure the email notification settings at the job level:

- Use theSend the notifications field to specify when you want to send the email notifications.
- Use theEmail group field to specify the email group to send the email notification to.

## Configuring job notifications at agent level

Select the agent in the tree view, right-click, and select Properties. In the Properties dialog box, select the Job Notifications tab.

Use the Job notifications tab to configure the email notification settings at the agent level:

- Use the Override default configuration? switch to specify if you want the agent level job notification settings to override the default job notification settings. Select Yes to enable the rest of the settings on this dialog box to define when and to whom to send the job notifications.
- Use theEmail on job completion? switch to specify whether to send the job notification when the job completes successfully.
- Use theEmail on a job failure? switch to specify whether to send the job notification when the job fails.
- Use theEmail group field to specify the email group to send the job notification to.

## Configuring job notifications at server level

You can use the Server Configuration dialog box to provide information about your email notification configuration at the PEM server level. To open the Server Configuration dialog box, select Management > Server Configuration.

Four server configuration parameters specify information about your job notification preferences at PEM server level:

#### Copyright © 2009 - 2024 EnterpriseDB Corporation. All rights reserved. 172

- Use thejob\_failure\_notification switch to specify if you want to send an email notification after each job failure.
- Use thejob\_notification\_email\_group parameter to specify the email group to send the email notification to.
- Use thejob\_retention\_time parameter to specify the number of days to retain nonrecurring scheduled tasks in the system.
- Use the job\_status\_change\_notification switch to specify if you want to send an email notification after each job status change, that is, failure, success, or interrupted.

# <span id="page-172-0"></span>17.2 Managing scheduled jobs

You can create a PEM scheduled job to perform a set of steps you define in a specified sequence. These steps can contain SQL code or a batch/shell script that you can run on a server that's bound with the agent. You can schedule these jobs to suit your business requirements. For example, you can create a job for taking a backup of a particular database server and schedule it to run on a specific date and time of every month.

To create or manage a PEM scheduled job, use the PEM tree to browse to the PEM agent for which you want to create the job. The tree displays aJobs node, under which currently defined jobs are listed. To add a job, right-click the Jobs node and select Create Job from the context menu.

Use the tabs on the Create - Agent Job dialog box to define the steps and schedule that make up a PEM scheduled job, as described in the following sections.

## Provide general information about the job

Use theGeneral tab to provide general information about a job:

- Provide a name for the job in the Name field.
- Set the Enabled switch to Yes to enable a job. Set it to No to disable a job.
- Use theComment field to store notes about the job.

## Define the job steps

Use the Steps tab to define and manage the steps that the job performs. SelectAdd (+) to add a step. Then, select the compose icon, located at the left side of the header, to open the Step Definition dialog box.

Use the Step Definition dialog box to define the step:

- Provide a name for the step in the Name field. Steps are performed in alphanumeric order by name.
- Use theEnabled switch to include the step when executing the job (True) or to disable the step (False).
- Use the Kind switch to indicate if the job step invokes SQL code (SQL) or a batch script (Batch).
	- o If you select **SOL**, use the **Code** tab to provide SOL code for the step.
	- o If you select Batch, use the Code tab to provide the batch script to execute during the step.
- Use theOn error list to specify the behavior of pgAgent if it encounters an error while executing the step. Select from:
	- $\circ$  Fail Stop the job if you encounter an error while processing this step.
	- $\circ$  Success Mark the step as completing successfully and continue.
	- $\circ$  Ignore Ignore the error and continue.
- If you selected SQL as your input for the Kind switch:
	- Use theServer field to specify the server that's bound with the agent for which you are creating the PEM scheduled job.
	- Use theDatabase field to specify the database that's associated with the server that you selected.
- Use theComment field to provide a comment about the step.
- Use the context-sensitive field on the Step Definition dialog boxCode tab to provide the SQL code or batch script to execute during the step:
	- o If the step invokes SQL code, provide one or more SQL statements in the SQL query field.
	- If the step invokes a batch script, provide the script in theCode field. If you're running on a Windows server, use standard batch file syntax. On a Linux server, you can use any shell script, provided that you specify a suitable interpreter on the first line (such as #!/bin/sh). Along with the defined inline code, you can also provide the path of any batch script, shell script, or SQL file on the filesystem.
		- To invoke a script on a Linux system, you must modify the entry for the **batch\_script\_user** parameter in the agent.cfg file and specify the user who runs the script. You can specify either a nonroot user or root for this parameter. If you don't specify a user or the specified user doesn't exist, then the script doesn't execute. Restart the agent after modifying the file.
		- To invoke a script on a Windows system, set the registry entry for AllowBatchJobSteps to true and restart the PEM agent. PEM registry entries are located in HKEY\_LOCAL\_MACHINE\Software\EnterpriseDB\PEM\agent .

After providing all the information required by the step, select Save.

## Define the job schedule

Select Add (+) to add each step, or select the Schedules tab to define the job schedule.

On the Schedules tab, select Add (+) to add a schedule for the job. Then select the compose icon located at the left side of the header to open the Schedule Definition dialog box.

Use theSchedules definition tab to specify the days and times for the job to execute.

- Provide a name for the schedule in the Name field.
- Use the Enabled switch to indicate for pgAgent to use the schedule (Yes) or to disable the schedule (No).
- Use the calendar selector in the Start field to specify the starting date and time for the schedule.
- Use the calendar selector in the End field to specify the ending date and time for the schedule.
- Use theComment field to provide a comment about the schedule.

Select the Repeat tab to define the days when the schedule executes in a cron-style format. The job executes on each date or time element selected on the Repeat tab.

In each field, select a value to add it to the list of selected values for the field. To clear the values from a field, select the X located at the right-side of the field.

- Use the fields in the Days box to specify the days when the job executes:
	- Use theWeek Days field to select the days when the job executes.
	- Use theMonth Days field to select the numeric days when the job executes. SelectLast Day to perform the job on the last day of the month, regardless of the date.
	- Use theMonths field to select the months when the job executes.
- Use the fields in theTimes box to specify the times when the job executes in hours and minutes.

Select the Exceptions tab to specify any days when you don't want the schedule to execute. For example, you might not want to run jobs on holidays.

Select Add (+) to add a row to the exception table. Then:

- In the Date column, open a calendar selector and select a date when you don't want the job to execute. Specify \*\*<Any>\*\* to indicate that you don't want the job to execute on any day at the time selected.
- In the Time column, open a time selector and specify a time when you don't want the job to execute. Specify \*<Any>\*\* to indicate that you don't want the job to execute at any time on the day selected.

#### Configure the email notifications

Select the Notifications tab to configure the email notification settings on job level:

- Use theSend the notifications field to specify when you want to send the email notifications.
- Use theEmail group field to specify the email group to send the email notification to.

When you finish defining the schedule, you can use the SQL tab to review the code that creates or modifies your job.

Select Save to save the job definition.

After you save a job, the job is listed under the Jobs node of the PEM tree of the server on which it was defined. The Properties tab in the PEM console displays a high-level overview of the selected job, and the Statistics tab shows the details of each run of the job. To modify an existing job or to review detailed information about a job, right-click a job name, and select Properties from the context menu.

# <span id="page-174-0"></span>17.3 Modifying agent configuration

A number of configurable parameters control the behavior of the PEM agent. On Linux, these are stored in a configuration file. On Windows they are stored as registry keys.

Most agent configuration is managed automatically. We recommend against manually modifying any of these configuration parameters unless specifically directed to do so.

## Note

If you add, remove or modify any of the parameters the agent must be restarted to apply the changes.

## Contents of the configuration file

On Linux systems, PEM configuration options are stored in the agent.cfg file, located in /usr/edb/pem/agent/etc.The agent.cfg file contains the entries shown in the following table.

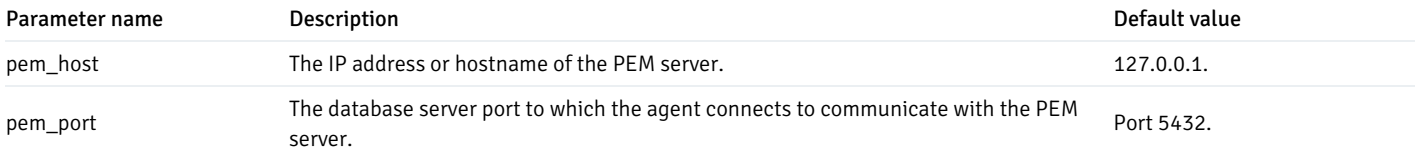

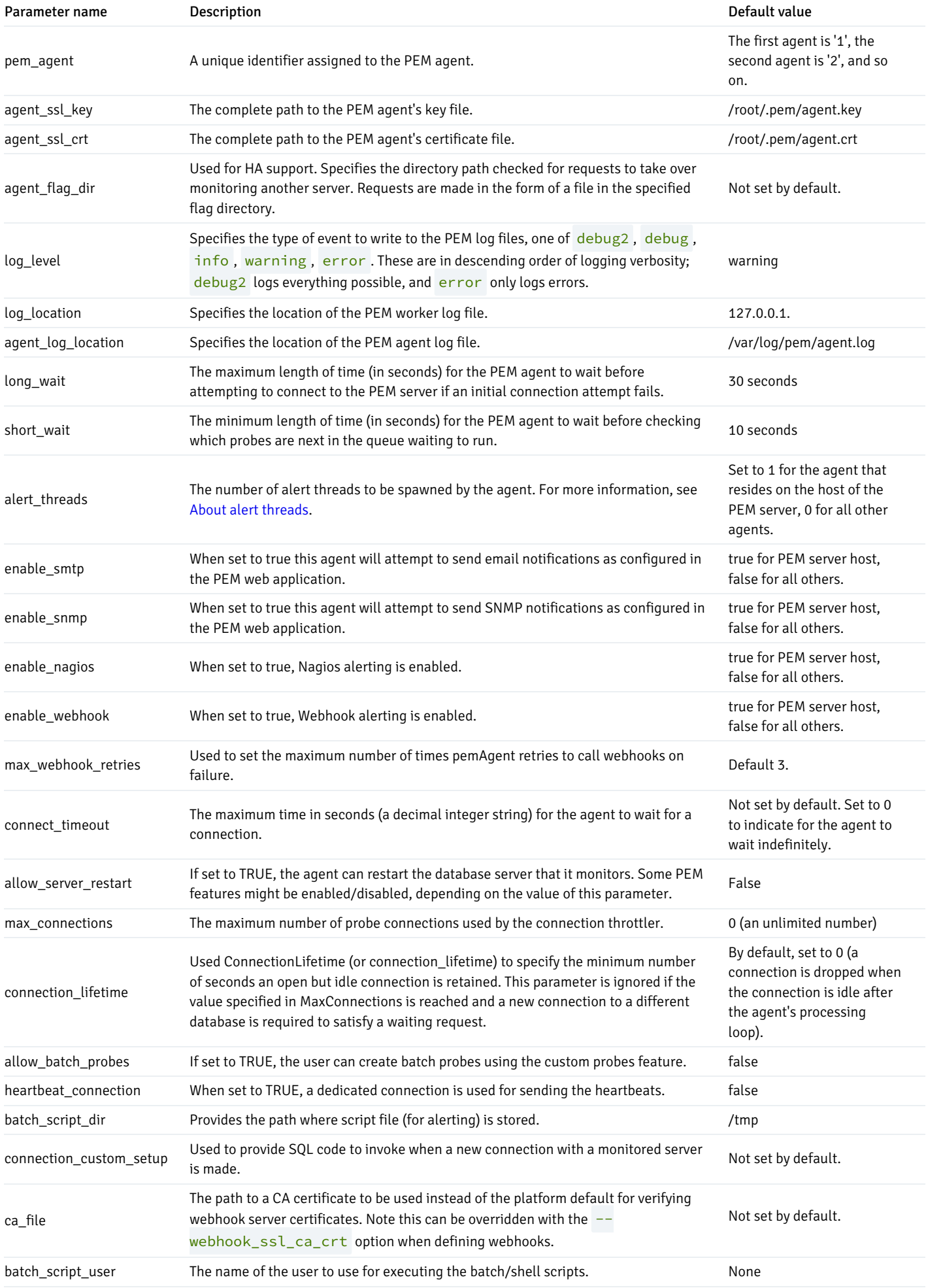

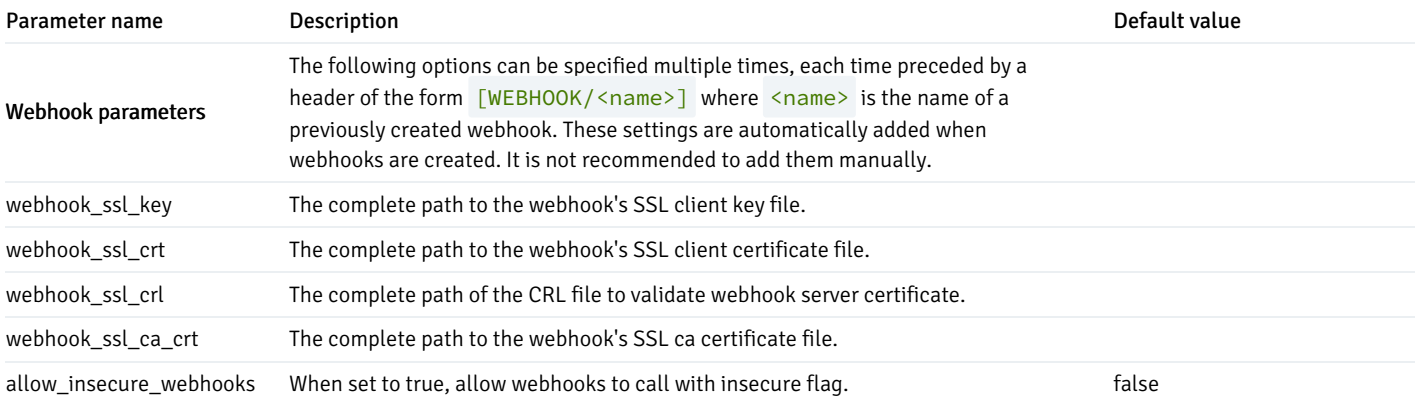

# Contents of the registry

On Windows systems, PEM registry entries are located in:

# HKEY\_LOCAL\_MACHINE\Software\EnterpriseDB\PEM\agent

The registry contains the entries shown in the following table.

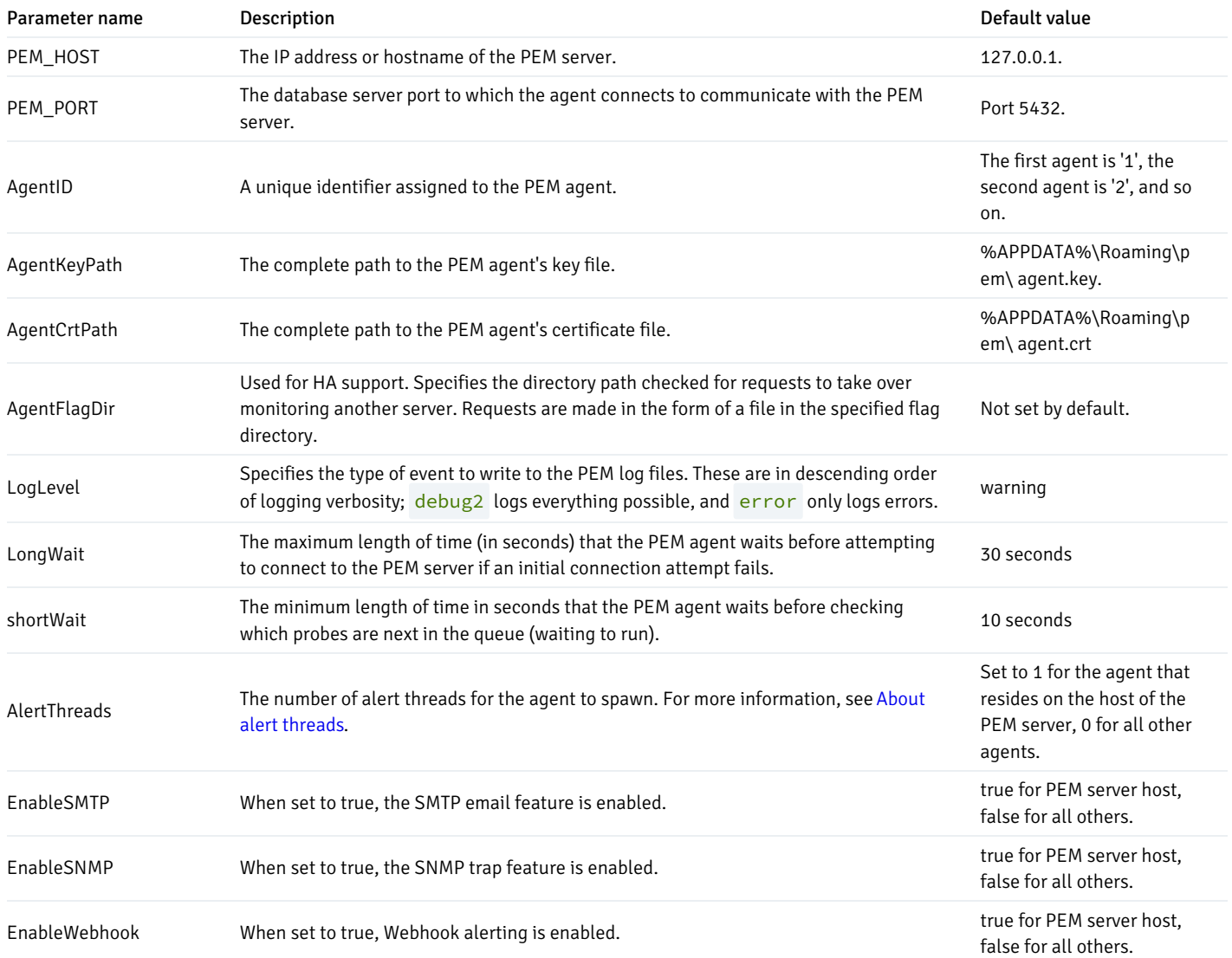

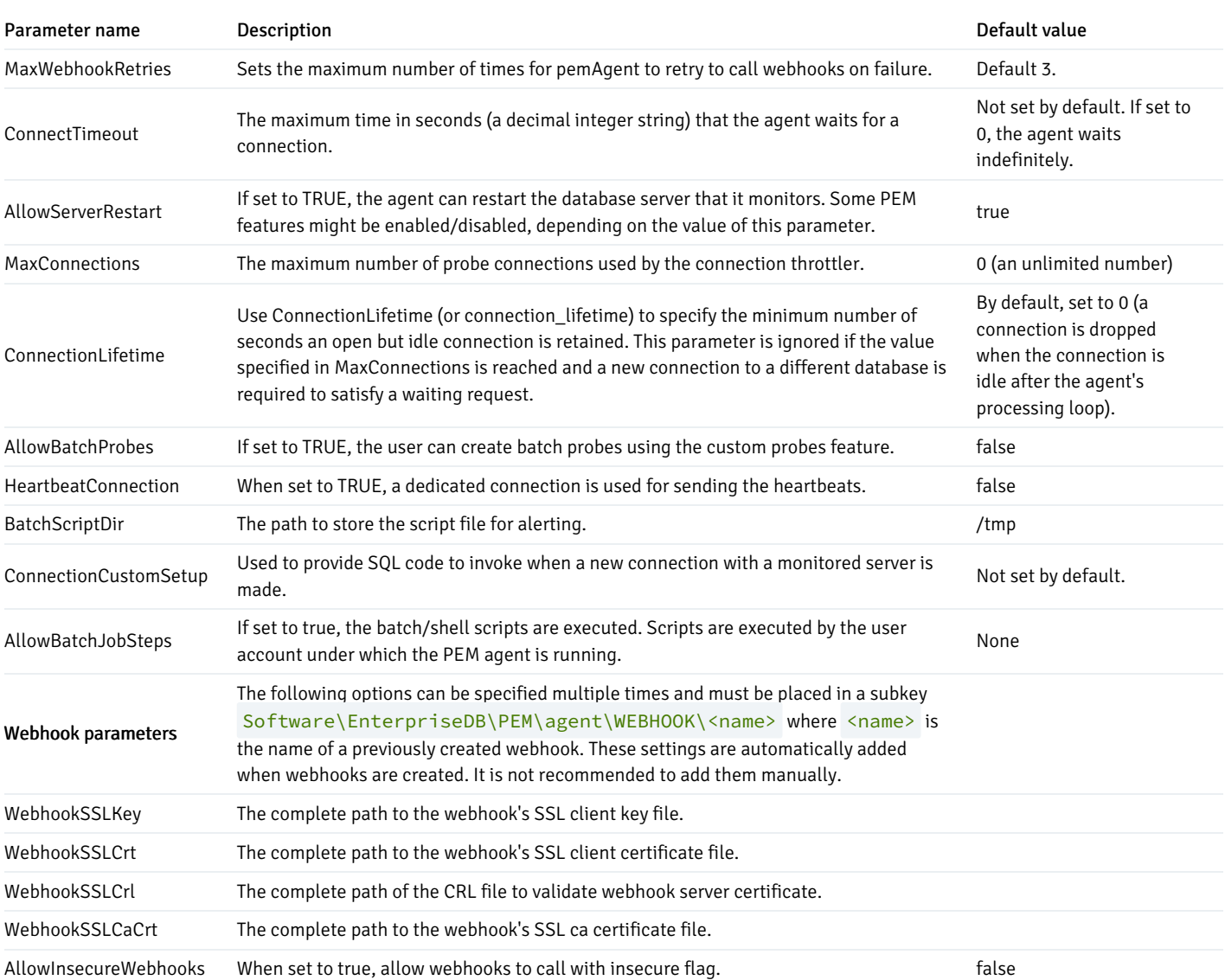

## <span id="page-177-1"></span>About alert threads

The number of alert threads spawned by an agent is determined by the alert\_threads or AlertThreads parameter. In general, we recommend setting this parameter to 1 on the agent that resides on the PEM server and 0 for all other agents. However, on PEM server instances with very large numbers of alerts (caused by many monitored servers, many enabled alerts, or high alert frequency), it may be necessary to increase this parameter if alerts are not being evaluated at the configured frequency. In this situation, we recommend setting this parameter to around 8 on the agent that resides on the PEM server and 0 for all other agents and tuning up or down accordingly.

When tuning this parameter, note that any agent can process any alert, so in general it is unnecessary to have a non-zero number of alert threads on more than one agent. The capacity of the PEM instance to process alerts is determined by the total number of alert thread across all agents. Increasing the number of threads on a specific agent does not give any additional performance for alerts pertaining to servers monitored by that agent.

Each alert thread opens a connection to the PEM server backend, so allocating more threads than necessary does result in additional memory and CPU usage on the PEM server.

# <span id="page-177-0"></span>17.4 Reviewing or modifying agent properties

The PEM Agent Properties dialog box provides information about the PEM agent from which the dialog box was opened. To open the dialog box, rightclick an agent name in the PEM client tree and select Properties from the context menu.

Use the PEM Agent Properties dialog box to review or modify information about the PEM agent:

- TheDescription field displays a modifiable description of the PEM agent. This description is displayed in the tree of the PEM client.
- You can use groups to organize your servers and agents in the PEM client tree. Use theGroup list to select the group in which the agent is displayed.
- Use the Team field to specify the name of the group role that can access servers monitored by the agent. The servers monitored by this agent are visible in the PEM client tree to connected team members. This is a convenience feature. The Team field doesn't provide true isolation. Don't use it for security purposes.
- The Heartbeat interval fields display the length of time that elapses between reports from the PEM agent to the PEM server. Use the selectors next to the Minutes or Seconds fields to modify the interval.

Use theJob Notifications tab to configure the email notification settings on agent level:

- Use theOverride default configuration? switch to specify if you want the agent level job notification settings to override the default job notification settings. Select Yes to enable the rest of the settings on this dialog box to define when and to whom to send the job notifications.
- Use theEmail on job completion? switch to specify whether to send the job notification when the job completes successfully.
- Use theEmail on a job failure? switch to specify whether to send the job notification when the job fails.
- Use theEmail group field to specify the email group to send the job notification to.

The Agent Configurations tab displays all the current configurations and capabilities of an agent.

- o The Parameter column displays a list of parameters.
- o The Value column displays the current value of the corresponding parameter.
- The Category column displays the category of the corresponding parameter. It can be eitherconfiguration or capability.

# <span id="page-178-0"></span>17.5 Setting agent privileges

By default, the PEM agent is installed with root privileges for the operating system host and superuser privileges for the database server. These privileges allow the PEM agent to invoke unrestricted probes on the monitored host and database server about system usage, retrieving and returning the information to the PEM server.

#### Root user versus non-root user

PEM functionality lessens as the privileges of the PEM agent decrease. For complete functionality, run the PEM agent as root. If the PEM agent runs under the database server's service account, PEM probes don't have complete access to the statistical information used to generate reports, and functionality is limited to the capabilities of that account. If the PEM agent runs under another lesser-privileged account, functionality is limited even further.

Feature name Works with root user Works with non-root user Works with remote PEM agent

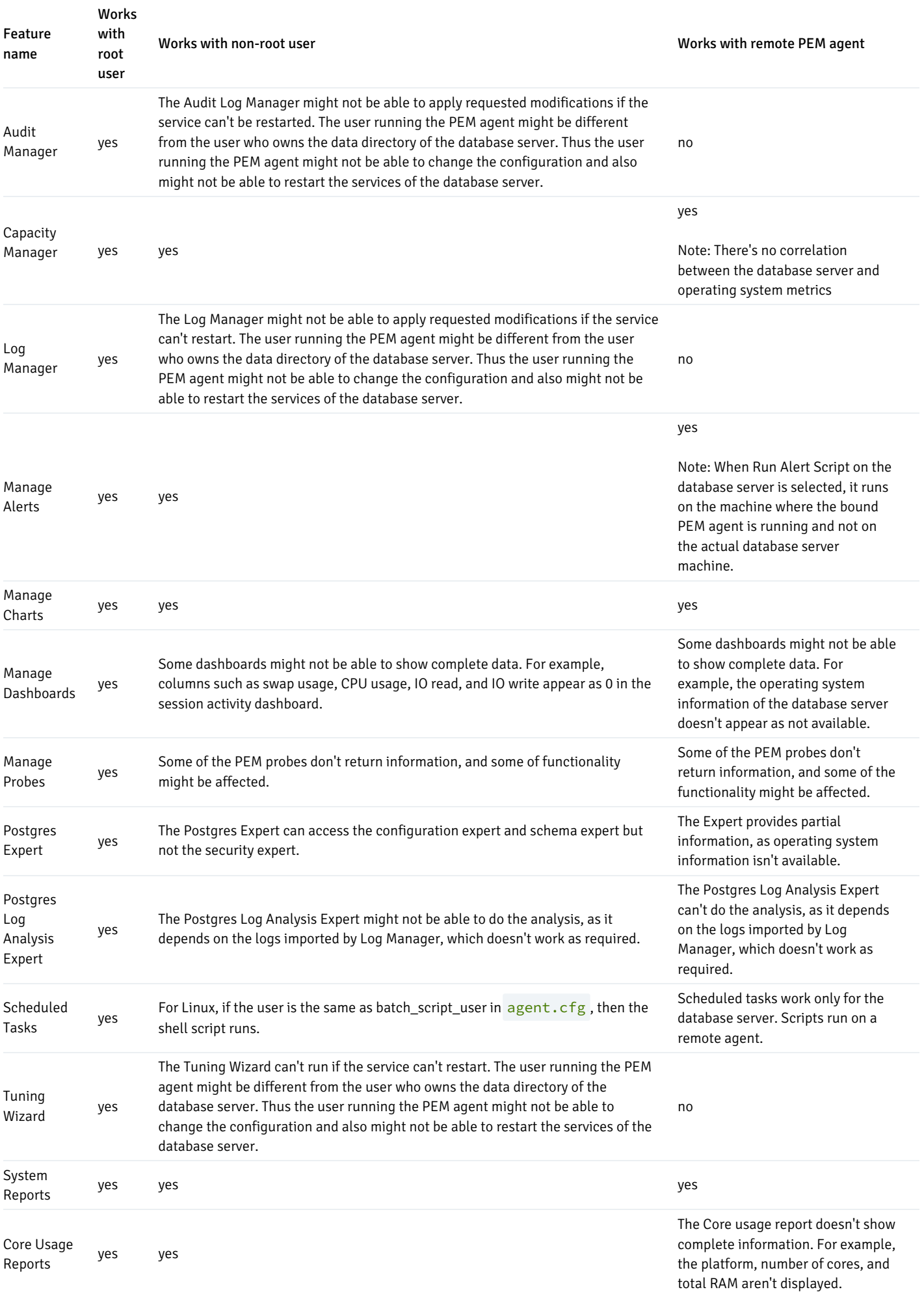
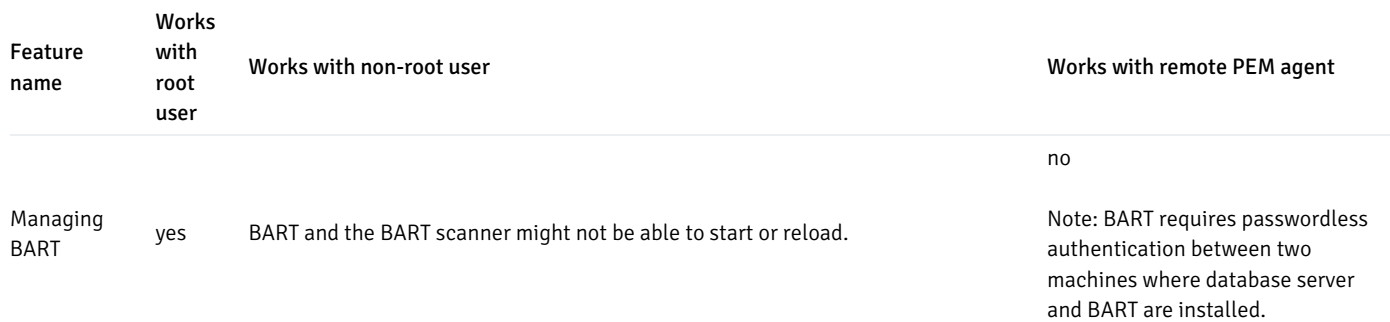

# Functionality affected by limiting operating system privileges

If you limit the operating system privileges of the PEM agent, some of the PEM probes don't return information, and the following functionality might be affected.

#### Note

The list isn't comprehensive but provides an overview of the type of functionality that's limited.

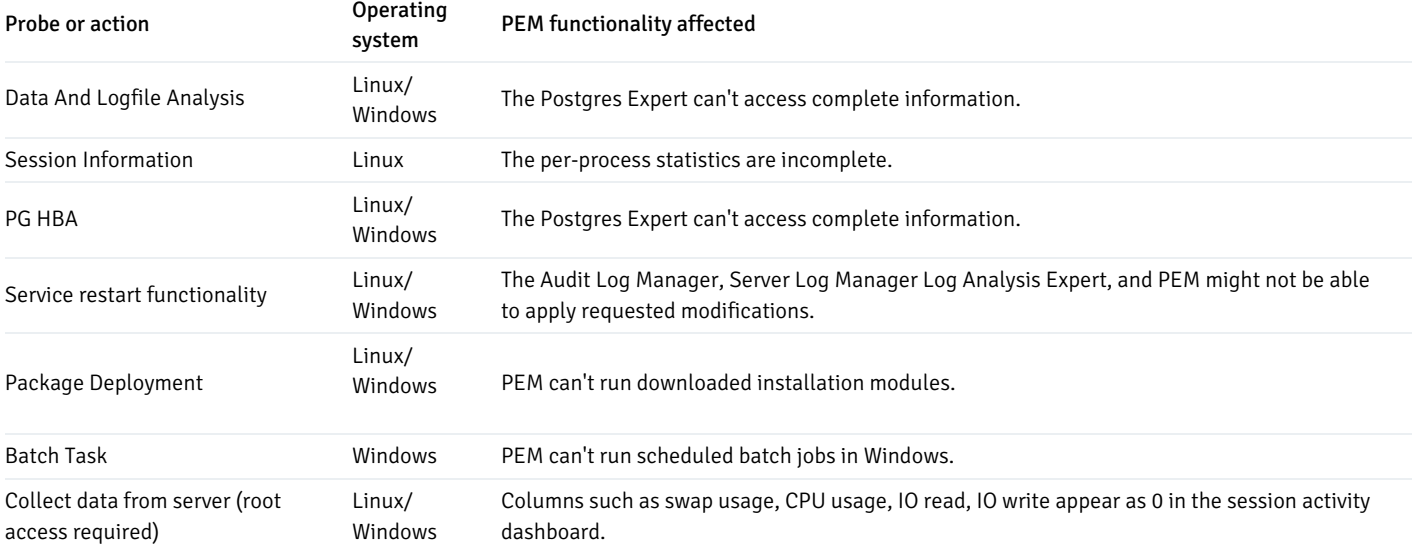

# Functionality affected by limiting database privileges

If you restrict the database privileges of the PEM agent, the following PEM functionality might be affected:

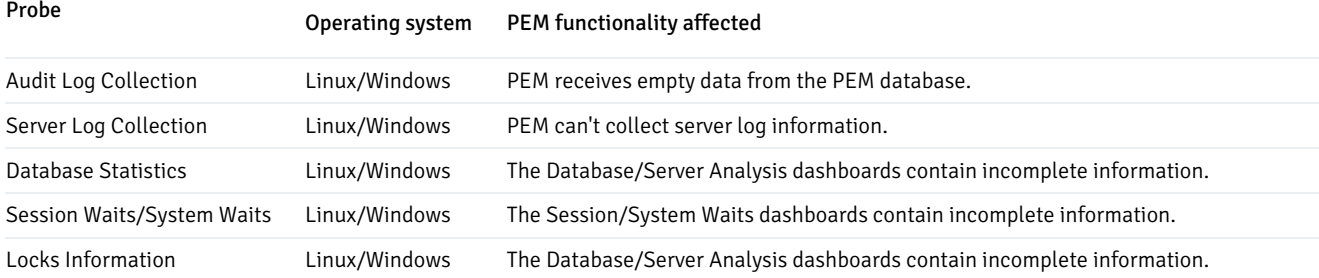

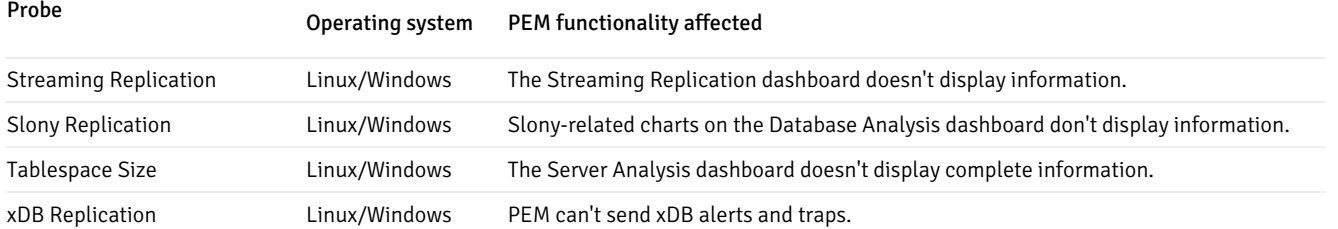

## Error handling

If the probe is querying the operating system without enough privileges, the probe might return a permission denied error. If the probe is querying the database without enough privileges, the probe might return a permission denied error or display the returned data in a PEM chart or graph as an empty value.

When a probe fails, an entry is written to the log file that contains the name of the probe, the reason the probe failed, and a hint that helps you resolve the problem.

You can view probe-related errors that occurred on the server in the Probe Log dashboard or review error messages in the PEM worker log files. On Linux, the default location of the log file is:

# /var/log/pem/worker.log

On Windows, log information is available on the Event Viewer.

# 18 Managing SSL certificates

PEM uses self-signed SSL certificates:

- To secure requests to theweb [server](#page-181-0) (Apache httpd), which provides the user interface and REST API.
- To secure and authenticate the PEM agent [connections](#page-182-0) to the PEM backend database.

#### <span id="page-181-0"></span>Web-server certificates

PEM uses self-signed SSL certificates for the Apache httpd server. The self-signed SSL certificate and key files for the Apache httpd server are generated during PEM installation.

To use your own SSL certificate for PEM, update the Apache HTTP configuration file edb-ssl-pem.conf.

Update these two SSL directives in the PEM VirtualHost section:

- SSLCertificateFile is your certificate file, for example, your\_domain\_name.crt .
- $\bullet$ SSLCertificateKeyFile is the . key file generated when you created the certificate signing request (CSR), for example, your\_private.key .

For example, make the following updates:

# Change the server name and file names in the configuration file to

# match your certificate files. SSLEngine on SSLCertificateFile /path/to/your\_domain\_name.crt SSLCertificateKeyFile /path/to/your\_private.key

To increase security, you can replace the httpd self-signed SSL certificates with trusted CA signed certificates in PEM. For more information, see Replacing httpd self-signed SSL [certificates](https://www.enterprisedb.com/postgres-tutorials/how-replacing-httpd-self-signed-ssl-certificates-trusted-ca-signed-certificates).

#### <span id="page-182-0"></span>PEM backend database server and agent connection certificates

By default, PEM implements secured SSL/TLS connections between PEM agents and the backend database. It also acts as its own certificate authority (CA) to generate certificates and keys for the PEM server and agent. The self-signed SSL certificates and keys for the PEM server and agent are generated during PEM installation. These certificates and keys encrypt the connection from agent to server. In addition, PEM agents are authenticated using their certificate rather than a password.

You can replace the PEM self-signed SSL certificates and keys with the trusted CA certificates and keys. For more [information,](#page-184-0) seeTrusted CA certificates and keys.

#### How PEM self-signed SSL certificates work

The PEM server configuration script generates self-signed SSL certificate and key files for the PEM backend database server. The backend database server uses these certificates and keys to authenticate and encrypt the agent connections. Each certificate has an expiry date. Regenerate the certificates when they near expiration. For more information, see [Regenerating](#page-188-0) server self-signed SSL certificates.

The PEM agent connects to the PEM backend database server using the libpq interface, acting as a client of the backend database server. The agent self-signed SSL certificates and keys get generated during agent [registration](#page-143-0). PEM agent establishes the connection with the PEM backend database server using the self-signed SSL certificate and key files.

Each agent has a unique identifier, and the agent certificates and keys have the corresponding identifier. Each certificate has an expiry date. Regenerate the certificates when they near expiration. For more information, see [Regenerating](#page-190-0) agent self-signed SSL certificates.

If required, you can use the same certificate for all agents rather than one certificate per agent. For more information, [seeGenerate](#page-183-0) common agent certificate and key pair.

For more information on using the SSL certificates to connect in Postgres, seeSecuring TCP/IP [connections](https://www.postgresql.org/docs/current/ssl-tcp.html) with SSL.

#### Certificate and key files generation

The PEM server generates the certificates and key files in the data directory of the backend database server:

- ca\_certificate.crt
- ca\_key.key
- root.crt  $\bullet$
- root.crl
- $\bullet$ server.crt
- server.key

The ca\_certificate.crt and ca\_key.key files are used during the agent registration process to generate the agent's SSL certificates and key files.

The root.crt file is a copy of the ca certificate.crt file. You use the root certificate for the backend database server by setting the ssl\_ca\_file parameter as root.crt in the postgresql.conf file.

The root.crl has the certificate revocation list (CRL) of digital certificates revoked by the issuing CA before their actual or assigned expiration date.

The server.crt file is the signed certificate for the PEM server, and the server.key file is the private key to the certificate. The PEM agent certificates are generated using these server certificate and key files.

## PEM self-signed SSL certificate renewal

The PEM agent installed with the PEM server monitors the expiration date of the ca\_certificate.crt file. When the certificate is about to expire, PEM:

- Makes a backup of the existing certificate files
- Creates new certificate files and appends the new CA certificate file to the root.crt file on the PEM server
- Creates a job to renew the certificate file of any active agents
- Restarts the PEM server

#### <span id="page-183-0"></span>Generate a common agent certificate and key pair

By creating and using a single Postgres user for all PEM agents rather than one user per agent (the default), you can use the same certificate for all agents.

Create a user, generate an agent certificate and key pair, and use them for all PEM agents.

1. Create one common agent user in the PEM backend database. Grant the pem\_agent role to the user.

# Running as enterprisedb psql -p 5444 -U enterprisedb -d pem CREATE USER pem\_agent\_common\_user; GRANT pem\_agent TO pem\_agent\_common\_user;

2. Generate an agent key:

# Running as root openssl genrsa -out agent.key 4096

3. Generate a CSR for the agent:

openssl req -new -key agent.key -out agent.csr -subj '/C=IN/ST=MH/L=Pune/O=PEM/CN=<agent\_user>'

Where -subj is provided as per your requirements.

4. Use the openssl x509 command to sign the CSR and generate an agent certificate:

openssl x509 -req -days 365 -in agent.csr -CA ca\_certificate.crt -CAkey ca\_key.key -CAcreateserial -out agent.crt

5. Change the permissions on the agent.crt and agent.key file:

chmod 600 agent.crt agent.key

- 6. Use this agent certificate and key pair:
	- For registering the new PEM agent from the remote host to the PEM server.

a. Copy the agent certificate and key pair to the remote agent host and register the agent:

```
export PEM_SERVER_PASSWORD=edb
```

```
/usr/edb/pem/agent/bin/pemworker --register-agent \
--pem-server 192.168.99.130 \
--pem-user enterprisedb \
--pem-port 5444 \
--pem-agent-user pem_agent_common_user \
-o agent_ssl_crt= agent.crt \
-o agent_ssl_key= agent.key
```
b. Enable and start the pemagent services:

systemctl enable pemagent systemctl start pemagent

To replace the agent certificate and key pair with the registered agent.

a. Edit the agent\_user, agent\_ssl\_key, and agent\_ssl\_crt parameters in agent.cfg file of the agent host:

```
vi /usr/edb/pem/agent/etc/agent.cfg
# Edit the agent username
agent_user=pem_agent_common_user
# Edit the ssl parameters with new certificate and key file location
agent_ssl_key=<new_location>/agent.key
agent_ssl_crt=<new_location>/agent.crt
```
b. Restart the pemagent service:

systemctl restart pemagent

# <span id="page-184-0"></span>Use certificates and keys signed by trusted CA

Replace the PEM self-signed SSL certificates and keys with certificates and keys signed by a trusted CA.

After obtaining the trusted CA certificates and keys, replace th[eserver](#page-184-1) and [agent](#page-186-0) certificates and keys.

<span id="page-184-1"></span>Replace the self-signed server SSL certificates with the certificates signed by the trusted CA

1. Back up the old server certificate and key files:

# Running as root mkdir /var/lib/edb/as<x>/data/certs cd /var/lib/edb/as<x>/data/ mv server.\* root.\* ca\_\* /var/lib/edb/as<x>/data/certs

2. Generate a private key for the server:

openssl genrsa -out server.key 4096

3. Generate a CSR for the server:

openssl req -new -key server.key -out server.csr -subj '/C=IN/ST=MH/L=Pune/O=EDB/CN=PEM'

Where -subj is provided as per your requirements. We recommend using the hostname or domain qualified full name of the PEM server host for CN .

- 4. Obtain the CA certificate ( trusted\_ca.crt) from a trusted CA.
- 5. Ask your CA to sign the CSR and generate the server certificate for you.
- 6. Verify the details of the new server certificate aren't tampered with and match your provided details:

openssl x509 -noout -text -in server.crt

7. Use the new certificate obtained from the CA as the root.crt file:

cp trusted\_ca.crt root.crt

8. If the trusted CA doesn't provide CRL, disable CRL usage by the server. To disable the CRL usage, comment the ssl crl file parameter in the postgresql.conf file.

#### Note

If you accidentally leave a CRL from a previous CA in place and do not comment out  $scl_crl_file$ , the server will start but authentication will fail with an SSL error message tlsv1 alert unknown ca. The error doesn't specify that the CRL is the cause, so this can be difficult to debug if encountered out of context.

9. Copy the new root.crt, server.key, and server.crt files to the data directory of the backend database server:

cp root.crt server.key server.crt /var/lib/edb/as<x>/data

10. Change the owner and permissions of the new certificates and key files to be the same as the data directory:

```
cd /var/lib/edb/as<x>/data/
chown enterprisedb server.* root.crt ca_certificate.crt
chmod 600 server.* root.crt ca_certificate.crt
```
Note

Don't restart the PEM server now. If you restart the PEM server, all the registered agents will stop working.

11. Replace each PEM agent SSL certificates with the trusted CA certificates. For more information, see these[instructions](#page-186-0).

- 12. Restart the PEM server.
	- o On Linux:

```
# Running as root
systemctl start edb-as-<x>
```
Restarting the backend database server restarts the PEM server.

### <span id="page-186-0"></span>Replace the self-signed agent SSL certificates with the certificates signed by the trusted CA

Replace the self-signed agent SSL certificates only after replacing the self-signed server certificates server.crt and server.key and CA certificate root.crt .

1. Use psql to find all the agent identifiers (IDs) needed to replace the SSL certificates:

psql -U enterprisedb -d pem --no-psqlrc -t -A -c "SELECT id FROM pem.agent WHERE active=true"

2. After identifying the agents that need key files, generate an  $a$ gent $\langle$ ID>, key for each agent:

openssl genrsa -out agent<ID>.key 4096

Where  $\langle$ ID> is the agent identifier.

3. Generate a CSR for each agent:

```
openssl req -new -key agent<ID>.key -out agent<ID>.csr -subj
'/C=IN/ST=MH/L=Pune/O=PEM/CN=agent<ID>'
```
Where  $-subj$  is provided as per your requirements. Replace  $\langle ID \rangle$  in CN with an appropriate agent identifier.

## Note

If you prefer to use a single certificate for all PEM agents rather than one per agent, create a common Postgres user and supply this username in place of ID . See Generate a common agent [certificate](#page-183-0) and key pair.

- 4. Ask your CA to sign the CSR and generate the agent certificate for you.
- 5. Copy the certificate and key files on the respective hosts, where  $\langle$ ID> matches the agent\_id in the /usr/edb/pem/agent/etc/agent.cfg file.
- 6. Change the ownership and permission on the new agent<ID>.crt and agent<ID>.key file:

```
chown root agent<ID>.crt agent<ID>.key
chmod 600 agent<ID>.crt agent<ID>.key
```
7. Back up the old agent certificate and key file:

# Running as root mkdir root/.pem/certs mv root/.pem/agent<ID>.\* root/.pem/certs

8. Replace each agent's certificate and key file with the newly generated files:

cp agent<ID>.key agent<ID>.crt root/.pem

- 9. Restart the PEM agent service.
	- o On Linux<sup>-</sup>

```
# Running as root
systemctl restart pemagent
```
On Windows: Use the Services applet to restart the PEM agent. The PEM agent service is named Postgres Enterprise Manager Agent. Select the service name in the Services dialog box, and select Restart the service.

# Testing certificates

If you experience authentication problems, you can use these tests to validate certificates.

#### Validate a certificate against the root certificate

To check whether a PEM agent certificate is trusted according to the server's root.crt, copy both certificates to the same machine. Then execute the following command:

openssl verify -verbose -CAfile root.crt agent1.crt

This command returns agent1.crt: OK on success or an explanatory message on failure.

#### Make a test connection to the PEM backend database

To verify whether the agent user can connect using a certificate, on the server where the agent is located, execute the following commands as root:

```
PGHOST=<pem_host>
PGPORT=<pem_db_port>
PGUSER=agent<ID>
PGSSLCERT=/root/.pem/agent<ID>.crt
PGSSLKEY=/root/.pem/agent<ID>.key
PGSSLMODE=require
export PGHOST PGPORT PGUSER PGSSLCERT PGSSLKEY PGSSLMODE
<psql_path> -A -t -c "SELECT version()"
```
#### Where:

- $\bullet$  <psql\_path> is the full path to the psql executable, for example /usr/edb/as15/bin/psql.
- <pem\_host> is the hostname or IP address of PEM server.
- <pem\_db\_port> is the PEM backend database server port.
- $\langle$ ID> is the ID of the agent you're testing, as defined in the file /usr/edb/pem/agent/etc/agent.cfg.

#### Note

If you used the instructions inGenerate a common agent [certificate](#page-183-0) and key pair you must set PGUSER to the common agent username.

If the connection succeeds, it returns the Postgres version of the database server. Success means that your certificate is valid and the Postgres user is correctly configured.

# <span id="page-188-0"></span>18.1 Regenerating the server self-signed SSL certificates

If the PEM backend database server certificates are near expiring, plan to regenerate the certificates and key files.

To replace the self-signed SSL certificates:

- 1. Stop all running PEM agents, first on the server host and then on any monitored host.
	- o On Linux:

# Running as root systemctl stop pemagent

- On Windows: Use the Services applet to stop the PEM agent. The PEM agent service is named Postgres Enterprise Manager Agent. In the Services dialog box, select the service name, and select Stop the service.
- 2. Back up the existing SSL certificates and keys:

cd /var/lib/edb/as<x>/data mkdir certs mv server.\* root.\* ca\_\* certs/

3. Use the openssl command to generate the ca\_key.key file:

openssl genrsa -out ca\_key.key 4096

4. Move the ca\_key.key file to the data directory of the backend server, and change the permissions:

mv ca\_key.key /var/lib/edb/as<x>/data chmod 600 /var/lib/edb/as<x>/data/ca\_key.key

5. Use ca\_key.key to generate the ca\_certificate.crt file:

```
openssl req -x509 -nodes -days 3650 -newkey rsa:4096 -keyout ca_key.key -out ca_certificate.crt
```
6. Change the permissions of the ca\_certificate.crt file:

chmod 600 /var/lib/edb/as<x>/data/ca\_certificate.crt

7. Reuse the ca\_certificate.crt file as the root.crt file:

cp /var/lib/edb/as<x>/data/ca\_certificate.crt /var/lib/edb/as<x>/data/root.crt

8. Change the owner and permissions on the root.crt file:

chown enterprisedb /var/lib/edb/as<x>/data/root.crt chmod 600 /var/lib/edb/as<x>/data/root.crt

9. Use the openssl\_rsa\_generate\_crl() function to create the certificate revocation list root.crl :

psql -U enterprisedb -d pem --no-psqlrc -t -A -c "SELECT openssl\_rsa\_generate\_crl('/var/lib/edb/as<x>/data/ca\_certificate.crt', '/var/lib/edb/as<x>/data/ca\_key.key')" > /var/lib/edb/as<x>/data/root.crl

10. Change the ownership and permissions of the root.crl file:

chown enterprisedb /var/lib/edb/as<x>/data/root.crl chmod 600 /var/lib/edb/as<x>/data/root.crl

11. Use the openssl command to generate the server.key file:

openssl genrsa -out server.key 4096

12. Move the server. key to the data directory of the backend server, and change the ownership and permissions:

mv server.key /var/lib/edb/as<x>/data chown enterprisedb /var/lib/edb/as<x>/data/server.key chmod 600 /var/lib/edb/as<x>/data/server.key

13. Use the openssl req command to create the CSR:

openssl req -new -key server.key -out server.csr -subj '/C=IN/ST=MH/L=Pune/O=EDB/CN=PEM'

```
Where -subj is provided as per your requirements. You define CN asthe hostname/domain name of the PEM server host.
```
14. Use the openssl x509 command to sign the CSR and generate a server certificate. Move the server.crt to the data directory of the backend database server:

openssl x509 -req -days 365 -in server.csr -CA ca\_certificate.crt -CAkey ca\_key.key - CAcreateserial -out server.crt mv server.crt /var/lib/edb/as<x>/data

Where  $-\text{req}$  indicates the input is a CSR. The  $-\text{CA}$  and  $-\text{CAkey}$  options specify the root certificate and private key to use for signing the CSR.

15. Change the owner and the permissions on the server.crt file:

chown enterprisedb /var/lib/edb/as<x>/data/server.crt chmod 600 /var/lib/edb/as<x>/data/server.crt

16. Restart the PEM server:

systemctl restart edb-as-<x>

Restarting the backend database server restarts the PEM server.

17. Regenerate each PEM agent's self-signed SSL certificates. For more information, see [Regenerating](#page-190-0) agent SSL certificates.

# <span id="page-190-0"></span>18.2 Regenerating the agent self-signed SSL certificates

You need to regenerate the agent certificates and key files:

- If the PEM server certificates are regenerated
- If the PEM agent certificates are near expiring

You must regenerate a certificate and a key for each agent interacting with the PEM server and copy it to the agent.

Each agent has a unique identifier that's stored in the pem.agent table of the pem database. You must replace the certificate and key files with the certificate or key files that corresponds to the agent's identifier.

Prerequisites:

- PEM server has self-signed certificates.
- ca\_certificate.crt and ca\_key.key are in the data directory of the PEM backend database server.
- ca\_certificate.crt is the same as root.crt .
- ca\_certificate.crt and ca\_key.key are valid SSL certificates and keys.

To generate a PEM agent certificate and key file pair:

1. Use psql to find the number of agents and their corresponding identifiers:

```
# Running as enterprisedb
psql -p 5444 -U enterprisedb -d pem --no-psqlrc -t -A -c "SELECT id FROM pem.agent WHERE
active=true"
```
2. Stop all the running PEM agents:

# Running as root systemctl stop pemagent

On Windows, use the Services applet to stop the PEM agent. The PEM agent service is named Postgres Enterprise Manager Agent. In the Services dialog box, select the service name, and select Stop the service.

3. After identifying the agents that need key files, generate an agent. key for each agent:

openssl genrsa -out agent<ID>.key 4096

Where ID is the agent identifier.

4. Generate a certificate signing request (CSR) for each agent:

```
openssl req -new -key agent<ID>.key -out agent<ID>.csr -subj
'/C=IN/ST=MH/L=Pune/O=PEM/CN=agent<ID>'
```
Where CN is the agent<ID>.

5. Use the openssl x509 command to sign the CSR and generate an agent certificate:

openssl x509 -req -days 365 -in agent<ID>.csr -CA ca\_certificate.crt -CAkey ca\_key.key - CAcreateserial -out agent<ID>.crt

Where  $-\text{req}$  indicates the input is a CSR. The  $-\text{CA}$  and  $-\text{CAkey}$  options specify the root certificate and private key to use for signing the CSR.

Before generating the next certificate and key file pair, move the agent.key and agent.crt files generated in the steps 2 and 4 on their respective PEM agent host.

6. Change the permission on the new agent<ID>.crt and agent<ID>.key file:

chmod 600 agent<ID>.crt agent<ID>.key

7. Back up the old agent certificate and key files:

```
mkdir root/.pem/certs
mv root/.pem/agent<ID>.* root/.pem/certs
```
8. Replace each agent's certificate and key file with the newly generated files:

cp agent<ID>.key agent<ID>.crt root/.pem

- 9. Start the PEM agent service.
	- o On Linux:

```
# Running as root
systemctl start pemagent
```
On Windows: Use the Services applet to start the PEM agent. The PEM agent service is named Postgres Enterprise Manager Agent. In the Services dialog box, select the service name, and select Start the service.

# 19 Managing configuration settings

Postgres Enterprise Manager reads multiple configuration files at startup:

- config. py This is the main configuration file. Don't modify it. You can use it as a reference for configuration settings that one of the following files might be override.
- config distro.py This file is read after config.py and is intended for packagers to change any settings that are required for their Postgres Enterprise Manager distribution. This typically includes certain paths and file locations. This file is optional. Packagers can create it in the same directory as config.py if it's needed.
- config\_local.py This file is read after config\_distro.py and is intended for end users to change any default or packaging specific settings that they want to adjust to meet local preferences or standards. This file is optional. Create it in the same directory as config.py if it's needed.

A copy of the default config.py file is included in the PEM online help for reference.

# 20 Troubleshooting agent issues

You can troubleshoot these issues that can occur with the PEM agent.

## Restoring a deleted PEM agent

If an agent was deleted from the pem. agent table then you can't restore it. You need to use the pemworker utility to reregister the agent.

If an agent was deleted from the PEM web client but still has an entry in the pem. agent table with value of  $active = f$ , then you can restore the agent:

1. Check the values of the id and active fields:

pem=# SELECT \* FROM pem.agent;

2. Update the status for the agent to true in the pem. agent table:

pem=# UPDATE pem.agent SET active=true WHERE id=<x>;

- Where  $\times$  is the identifier that was displayed in the output of the query used in step 1.
- 3. Refresh the PEM web client.

The deleted agent is restored. However, the servers that were bound to that agent might appear to be down. To resolve this issue, modify the PEM agent properties of the server to add the bound agent again. After the successful modification, the servers appear as running properly.

# Updating configuration file path (agent status displaying as unknown)

If you move the agent configuration file ( $agent.cfg$ ) from its default location /usr/edb/pem/agent/etc to another location, the PEM dashboard might display the agent status as "unknown". In that case, you need to update the value of the agent configuration file path in the pemagent service file.

- 1. Use the following command to modify the pemagent service file as a superuser:
	- # Running as superuser

sudo vi /usr/lib/systemd/system/pemagent.service

2. Update the agent.cfg file path. For example, on a Redhat host, update the file path:

ExecStart=/usr/edb/pem/agent/bin/pemagent -c /usr/edb/pem/agent/etc/agent.cfg

3. Reload systemd, to update the modified service script:

sudo systemctl daemon-reload

4. Restart the PEM agent:

sudo systemctl restart pemagent

#### Using the command line to delete a PEM agent with down or unknown status

Using the PEM web interface to delete PEM agents with Down or Unknown status can be difficult if the number of such agents is large. In this situation, you can use the command line interface to delete Down or Unknown agents.

Use the following query to delete the agents that are Down for more than N number of hours:

```
UPDATE pem.agent SET active=false WHERE id
IN
(SELECT a.id FROM pem.agent
a JOIN pem.agent_heartbeat b ON
(b.agent_id=a.id)
WHERE a.id IN
(SELECT agent_id FROM pem.agent_heartbeat WHERE (EXTRACT (HOUR FROM
now())-
EXTRACT (HOUR FROM last_heartbeat)) > <N>
));
```
Use the following query to delete the agents with an Unknown status:

```
UPDATE pem.agent SET active=false WHERE id
IN
(SELECT id FROM pem.agent WHERE id NOT IN
(SELECT agent_id FROM
pem.agent_heartbeat));
```
# 21 Accessing the web interface

After installing a PEM server and agent, you can configure PEM to start monitoring and managing PostgreSQL or EDB Postgres Advanced Server instances. The PEM server installer installs the PEM web interface. You can use the interface to review information about objects that reside on monitored servers or to review statistical information gathered by the PEM server.

After the server installation completes, you can open the PEM interface in your choice of browser by navigating to:

https://<ip\_address\_of\_PEM\_host>:8443/pem

ip\_address\_of\_PEM\_host specifies the IP address of the host of the PEM server.

Use the fields on the Postgres Enterprise Manager Login window to authenticate yourself with the PEM server:

- Provide the name of a pem database user in the Username field. For the first user connecting, this is the name provided when installing the PEM server.
- Provide the password associated with the user in the Password field.

After providing your credentials, selectLogin to connect to PEM.

The PEM web interface opens, displaying the Global Overview dashboard.

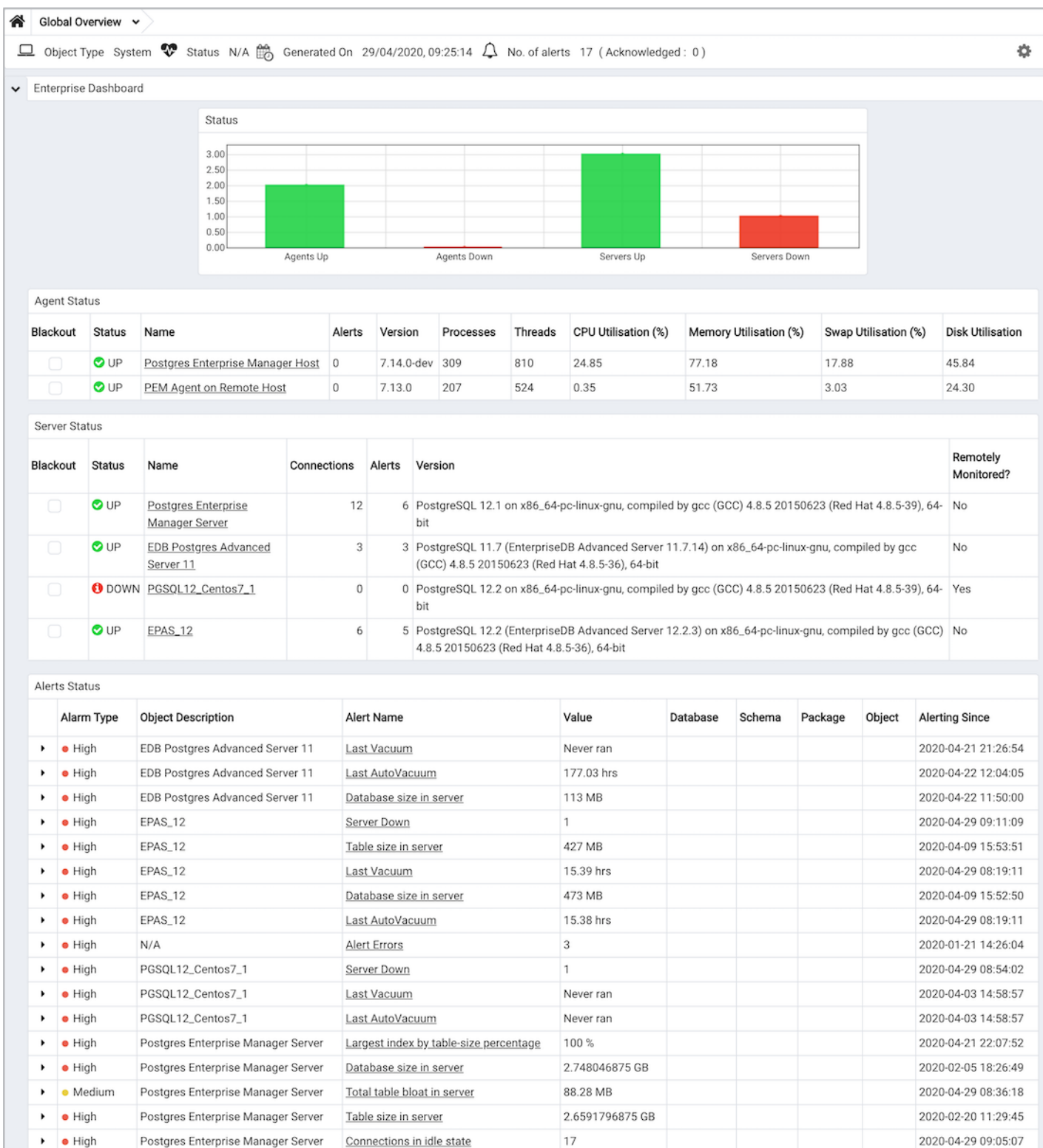

The Browser pane displays a tree that provides access to information about the database objects that reside on each server. The tree expands to display a hierarchical view of the servers and objects that the PEM server monitors.

Last Vacuum

41.46 hrs

Before you can use the PEM web interface to manage or monitor a database server, you must register that server with the PEM server. When you register a server, you describe the connection to the server, provide authentication information for the connection, and specify any management preferences (optionally binding an agent).

A server can be managed or unmanaged:

 $\bullet$  High

 $\blacktriangleright$ 

A managed server is bound to a PEM agent. The PEM agent monitors the server to which it's bound and performs tasks or reports statistics for

Postgres Enterprise Manager Server

2020-04-28 09:38:02

display on the PEM dashboards. A managed server has access to extended PEM functionality such as custom alerting. When registering a server, you can also allow PEM to restart a managed server as required.

An unmanaged server isn't bound to a PEM agent. You can create database objects on an unmanaged server, but extended PEM functionality  $\bullet$ (such as custom alerting) isn't supported on an unmanaged server.

You must also ensure the pg\_hba.conf file of the server that you're registering allows connections from the host of the PEM web interface.

### Accessing in-app help for UI details

The in-app help provides comprehensive details about the PEM web interface, including the menu items, charts and graphs on the dashboards, and the options on the dialog boxes. The in-app help also includes instructions for creating database objects.

- To access the landing page for the help, select Help > Online help.
- To access context-sensitive help for a dialog box, select?.

#### PEM client object browser

The Browser tree control provides access to information and management options for the database objects that reside on each server. The tree control expands to display a hierarchical view of the servers and objects that are monitored by the PEM server. You can use context menu options, accessed by right-clicking nodes of the tree control, to create new objects and modify and delete existing objects if your role holds the required privileges.

Expand nodes in the tree control to display a hierarchical view of the database objects that reside on a selected server:

- Use the plus sign (+) to the left of a node to expand a segment of the tree control.
- Use the minus sign (-) to the left of a node to close that node.

Context menu options can include one or more of the following selections:

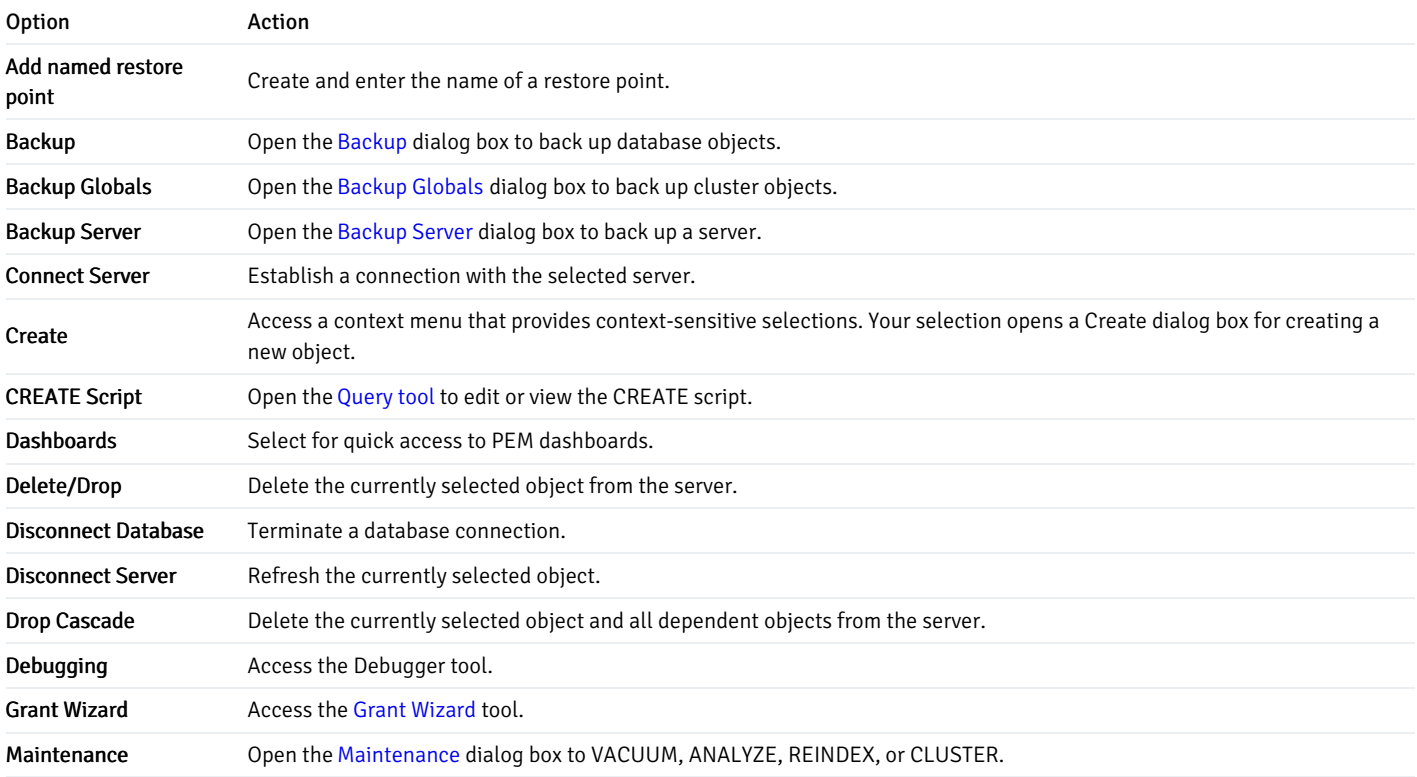

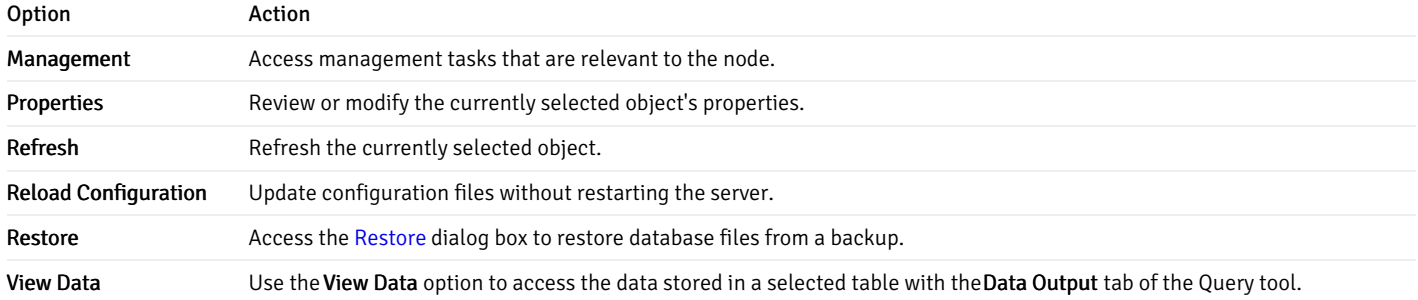

The context-sensitive menus associated with Tables and nested Table nodes provides additional display options.

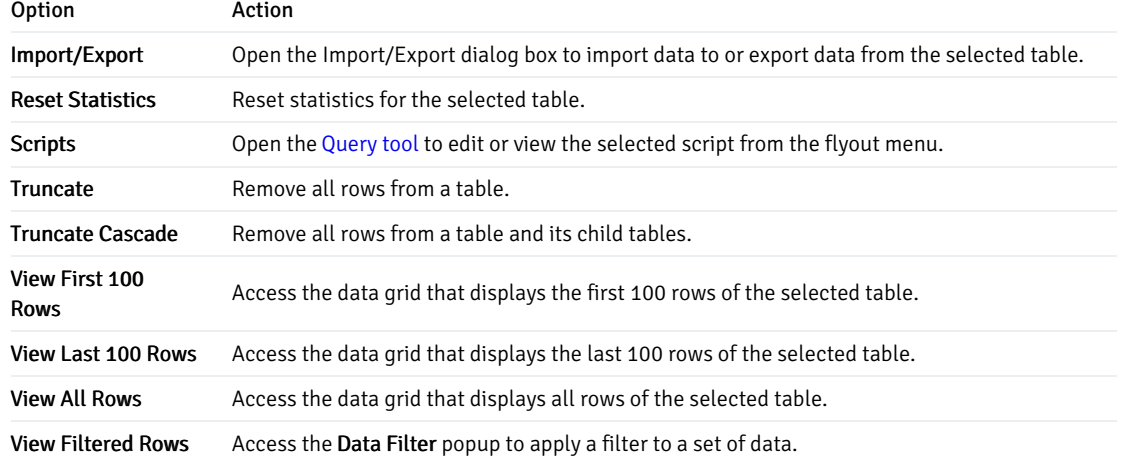

## PEM tabbed browser window

The main panel of the PEM client contains a collection of tabs that display information about the object currently selected in the tree control.

The Dashboard tab is context sensitive. When you navigate to the Dashboard tab from a server group or the PEM Agents node, the EDB Postgres Welcome window opens, where you can:

- Select the Add New Server icon to open the [Create](#page-152-0) Server dialog box to define a connection to a server.
- Select the Configure PEM icon to open the Server [Configuration](#page-162-0) dialog box and modify server parameters.
- Select theGetting Started icon to open a new tab, displaying the PEM Getting Started section at the EnterpriseDB website.
- Select the EDB Website icon to navigate to the home page of the EnterpriseDB website. The EnterpriseDB website features news about upcoming events and other projects.
- Select the PostgreSQL Website icon to navigate to the PostgreSQL project website. The PostgreSQL site features news about recent releases and other project information.
- Select the EDB Blogs icon to navigate to the EDB Blog page, where you can review the most-recent employee posts to Postgres related blogs.

Select the name of an agent or server and navigate to the Dashboard tab to review session or server activity for the currently selected object.

When opened from the name of an agent or server, the Dashboard tab provides a graphical analysis of usage statistics:

- The Server sessions or Database sessions graph displays the interactions with the server or database.
- The Transactions per second graph displays the commits, rollbacks, and total transactions per second that are taking place on the server or database.
- The Tuples In graph displays the number of tuples inserted, updated, and deleted on the server or database.
- The Tuples Out graph displays the number of tuples fetched and returned from the server or database.
- The Block I/O graph displays the number of blocks read from the file system or fetched from the buffer cache (but not the operating system's file system cache) for the server or database.

The Server activity tabbed panel displays tables that contain session information, session locks, prepared transactions, and configuration.

Navigate to the Properties tab to review the properties of the item currently selected in the tree control.

The SQL tab displays the SQL code used to generate the object currently selected in the Browser tree control.

The Statistics tab displays the statistics gathered for each object on the tree control. The statistics displayed in the table vary by the type of object that's highlighted. Select a column heading to sort the table by the data displayed in the column. Select it again to reverse the sort order. The following table lists some of the statistics that might be displayed.

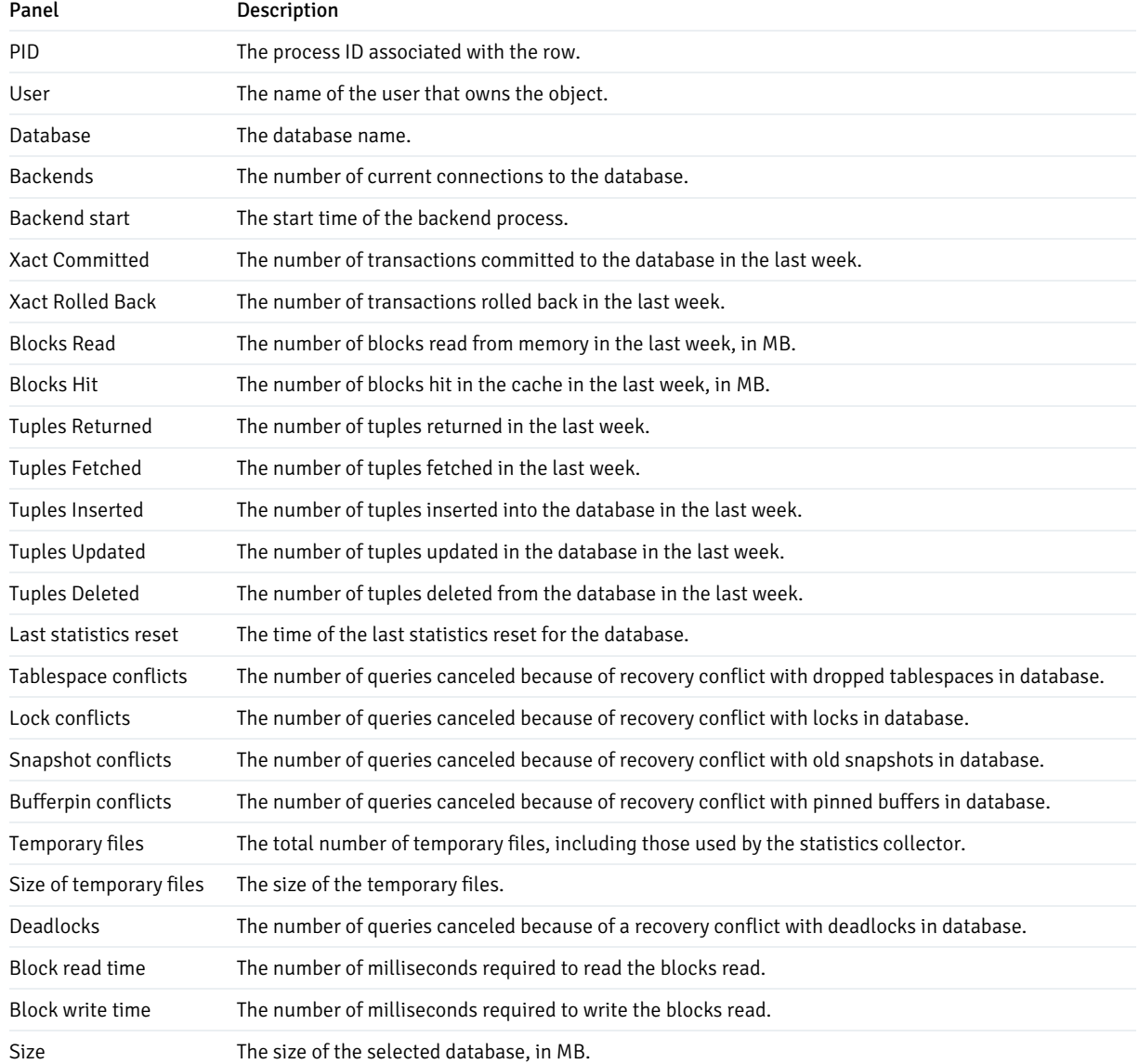

The Dependencies tab displays the objects on which the currently selected object depends. To ensure the integrity of the database structure, the server makes sure that you don't accidentally drop objects that other objects depend on. You must use DROP CASCADE to remove an object on which another object depends.

The Dependencies table displays:

- The Type field, which specifies the parent object type.
- The Name field, which specifies the identifying name of the parent object.
- The Restriction field, which describes the dependency relationship between the currently selected object and the parent.

The Dependents tab displays a table of objects that depend on the object currently selected in the Browser tree. A dependent object can be dropped

without affecting the object currently selected in the Browser tree control.

- The Type field specifies the dependent object type.
- The Name field specifies the identifying name for the dependent object.
- The Restriction field describes the dependency relationship between the currently selected object and the parent.

Navigate to the Monitoring tab to access information presented on PEM [dashboards](#page-271-0). Dashboards display statistical information about the objects monitored by the PEM server.

PEM opens additional tabs when you access PEM functionality through the Management or Tools dialog boxes. Right-click the current tab and select from a context menu that allows you to customize the display for your working style:

- **•** Select Remove Panel to remove the currently selected panel.
- Select Rename Panel to rename the currently selected panel.  $\bullet$
- **Select Detach Panel to detach the currently selected panel, repositioning it for convenience.**
- Select Add Panel and select any of the available options to add to the panels.

The PEM client preserves any adjustments when you exit the program. To reset the PEM client to its original format, selectFile > Reset Layout.

# Using chart, graph, and table controls

Use the icons in the upper-right corner of each graphic on a PEM client dashboard to control, download, and customize the charts, graphs, and tables displayed in the PEM client.

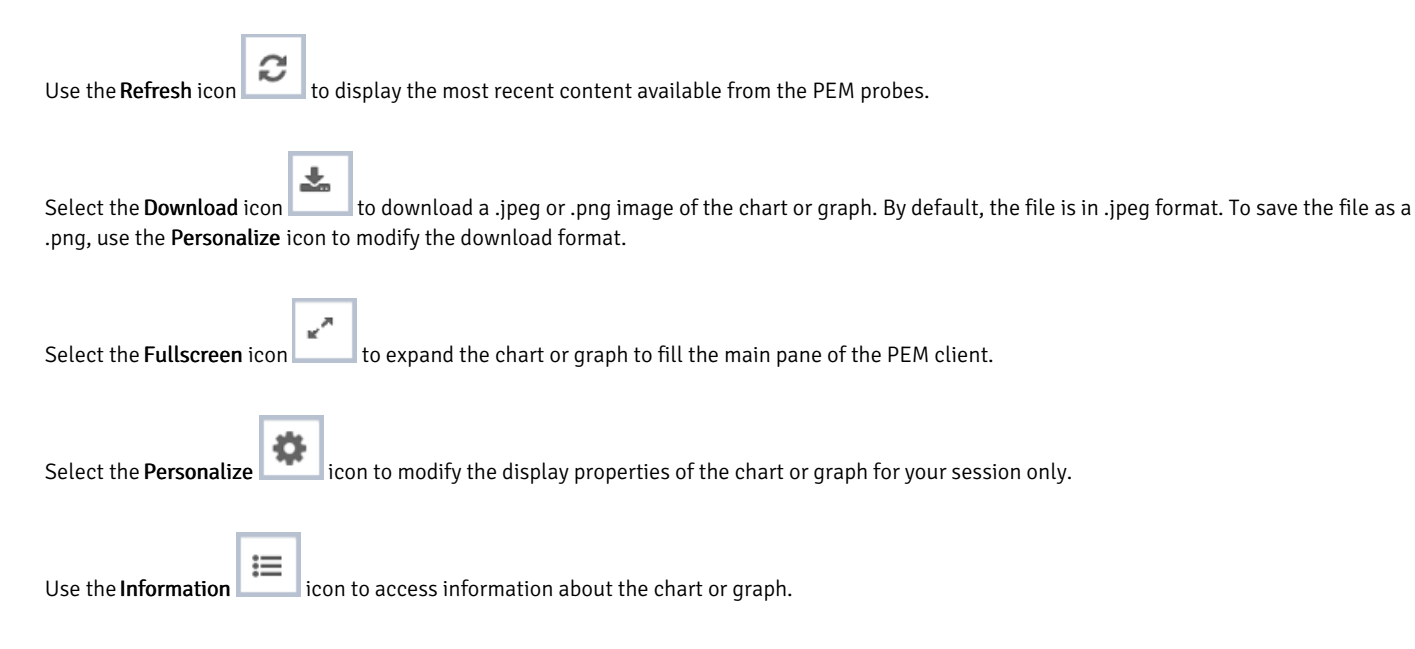

#### Personalizing a graphic

When you select the **Personalize** icon, the Personalize chart configuration dialog box opens.

Use controls on the Personalize chart configuration dialog box to modify the properties of the graphic:

- Use theAuto Refresh control to increase or decrease the number of seconds between refreshes.
- Use theAuto Refresh field to specify the number of seconds between updates of the data displayed in the table or chart.
- If applicable, use theDownload as field to indicate if you want to download a chart as a .jpeg image or a .png image.
- If applicable, use the Colors selectors to specify the display colors to use on a chart.
- If applicable, set the Show Acknowledged Alerts switch to Yes to indicate that you want the table to display alerts that you have acknowledged with a check box in the Ack'ed column. Set the field to No to indicate for the table to hide any acknowledged alerts. Acknowledged alerts aren't

purged from the table content until the time specified in the alert definition passes.

After personalizing the display properties, use the controls in the upper-right hand corner to apply your changes:

- Use the Delete icon to reset the properties of the graphic to their default settings. Use the menu to specify whether to apply the change to only this instance of the graphic or to the same graphic when displayed on other dashboards.
- Use the Save icon to save your changes to the properties for the graphic. Use the menu to specify to apply the change to only this instance of the graphic or to the same graphic when displayed on other dashboards.

#### Browser toolbar

The browser toolbar provides shortcuts for frequently used features, like View Data and the Query tool. This toolbar is visible on the Browser panel. Buttons get enabled/disabled based on the selected browser node.

- Use the Query tool button to open the Query tool in the current database context.
- Use theView Data button to view/edit the data stored in a selected table.
- Use theFiltered Rows button to access the Data Filter popup to apply a filter to a set of data for viewing/editing.

## PEM menu bar

The PEM menu bar provides access to commands and features that you can use to manage your database servers and the objects that reside on those servers. If an option is disabled:

- The database server to which you're currently connected might not support the selected feature.
- The selected menu option might not apply to the current object.
- The role that you used to connect to the server might not have enough privileges to change the selected object.

Context-sensitive menus across the top of the PEM web interface allow you to customize your environment and provide access to the enterprise management features of PEM.

# File menu

Use the File menu to access the following options.

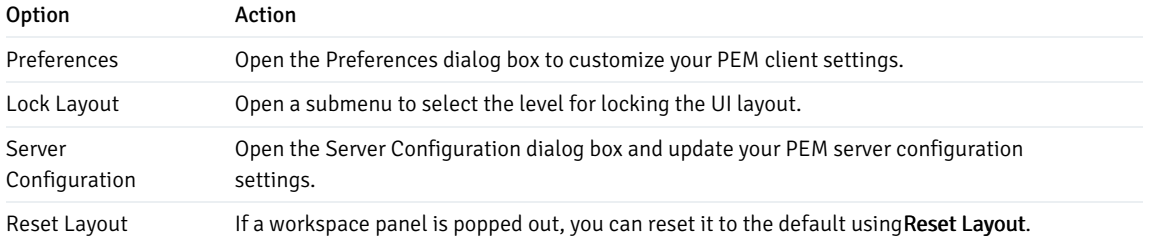

## Object menu

The Object menu is context sensitive. Use the Object menu to access the following options.

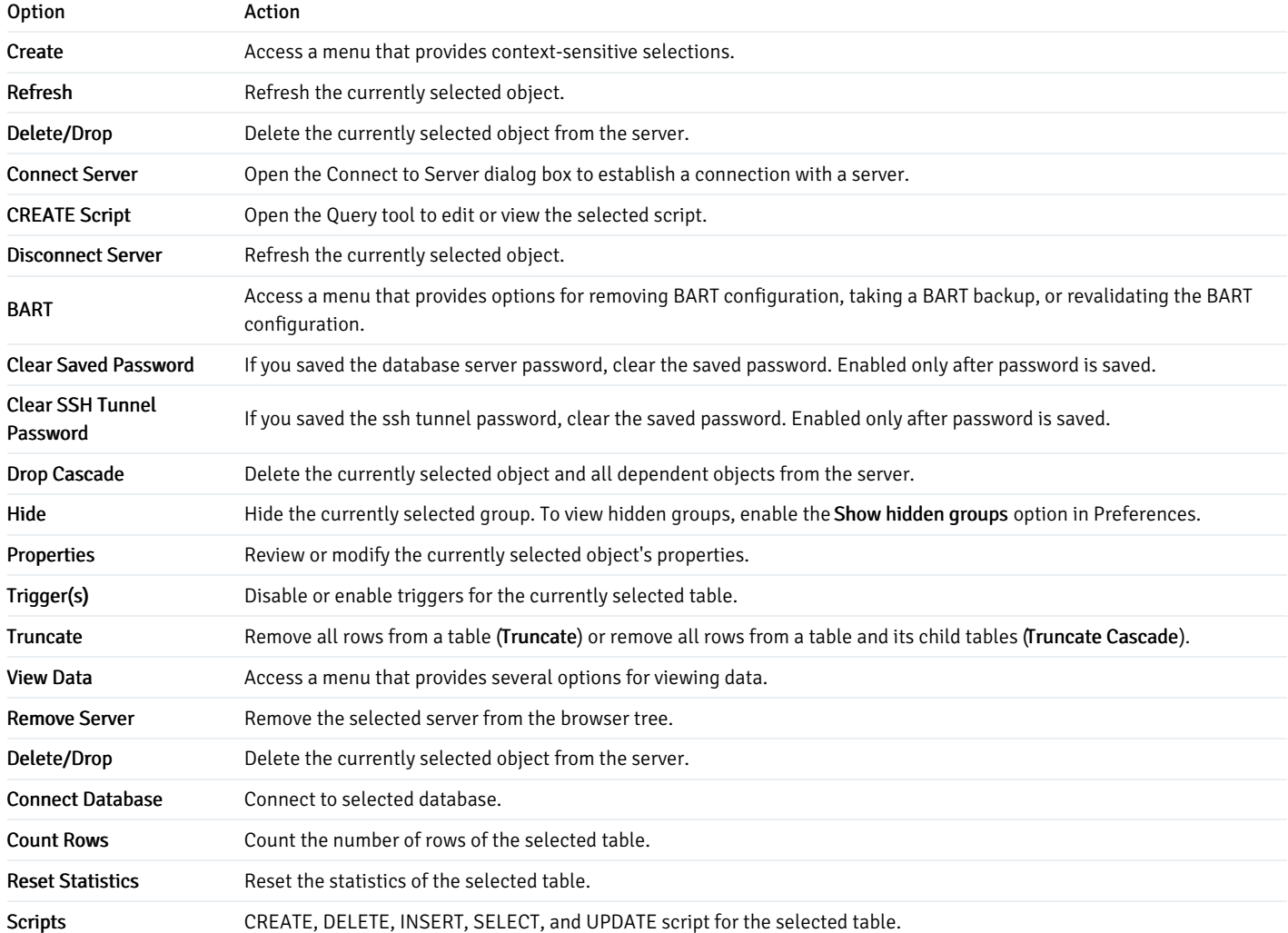

## <span id="page-201-0"></span>Management menu

Use theManagement menu to access the following PEM features.

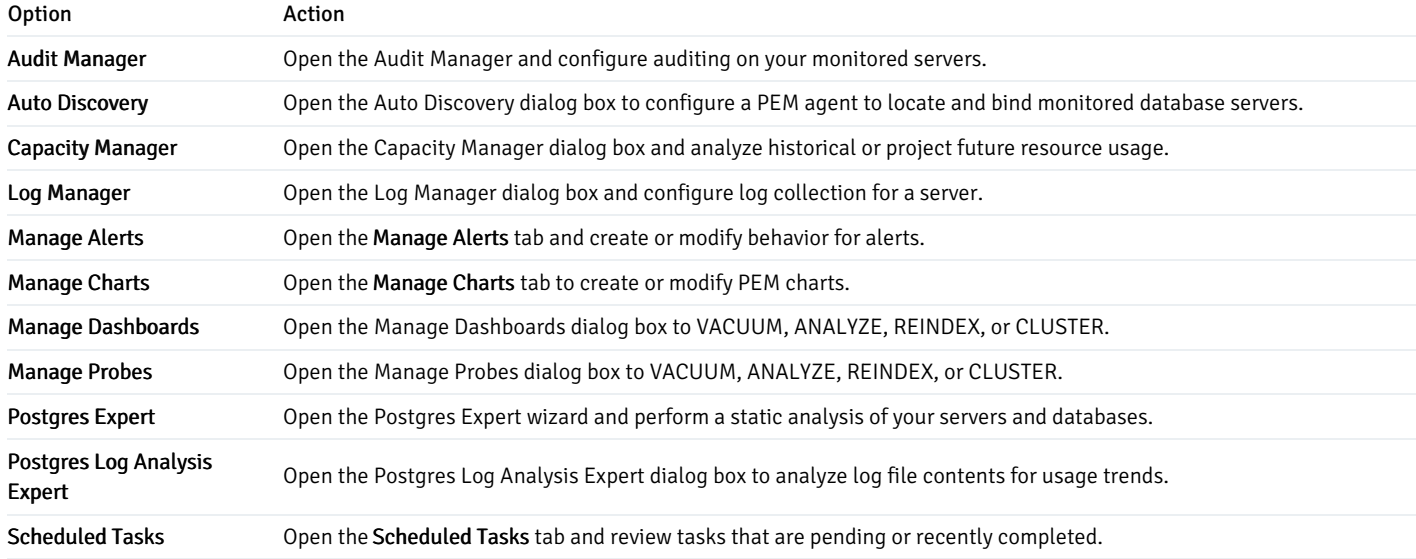

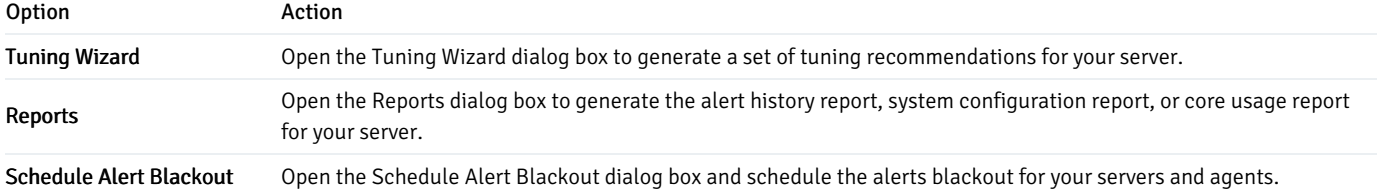

## Dashboards menu

Use the context-sensitive Dashboards menu to access dashboards.

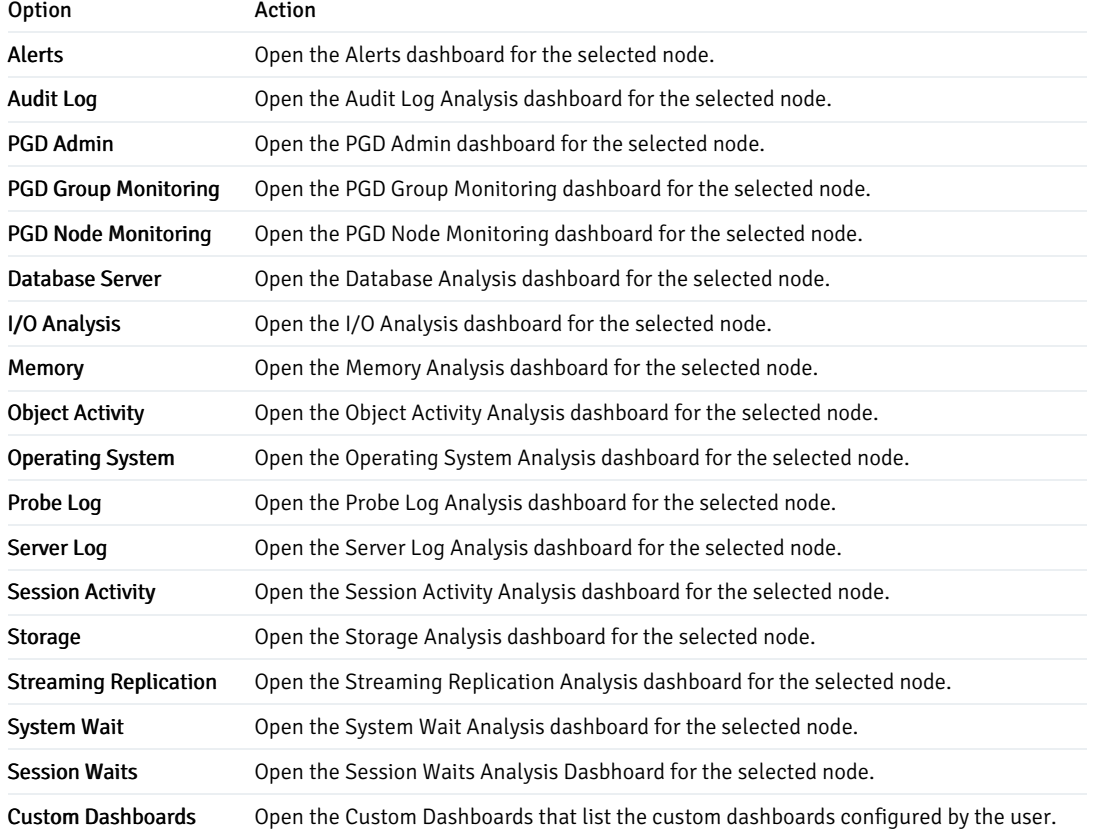

# <span id="page-202-0"></span>Tools menu

Use the options on the Tools menu to access the following features.

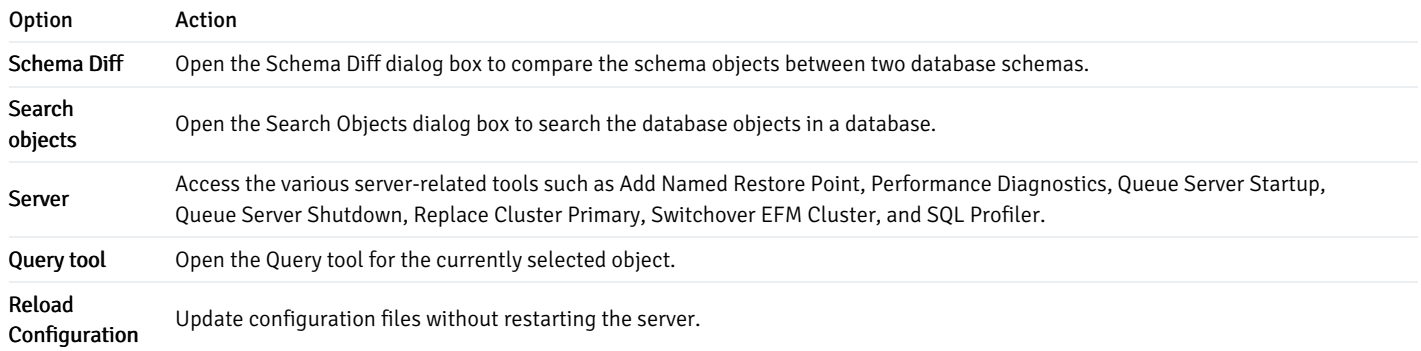

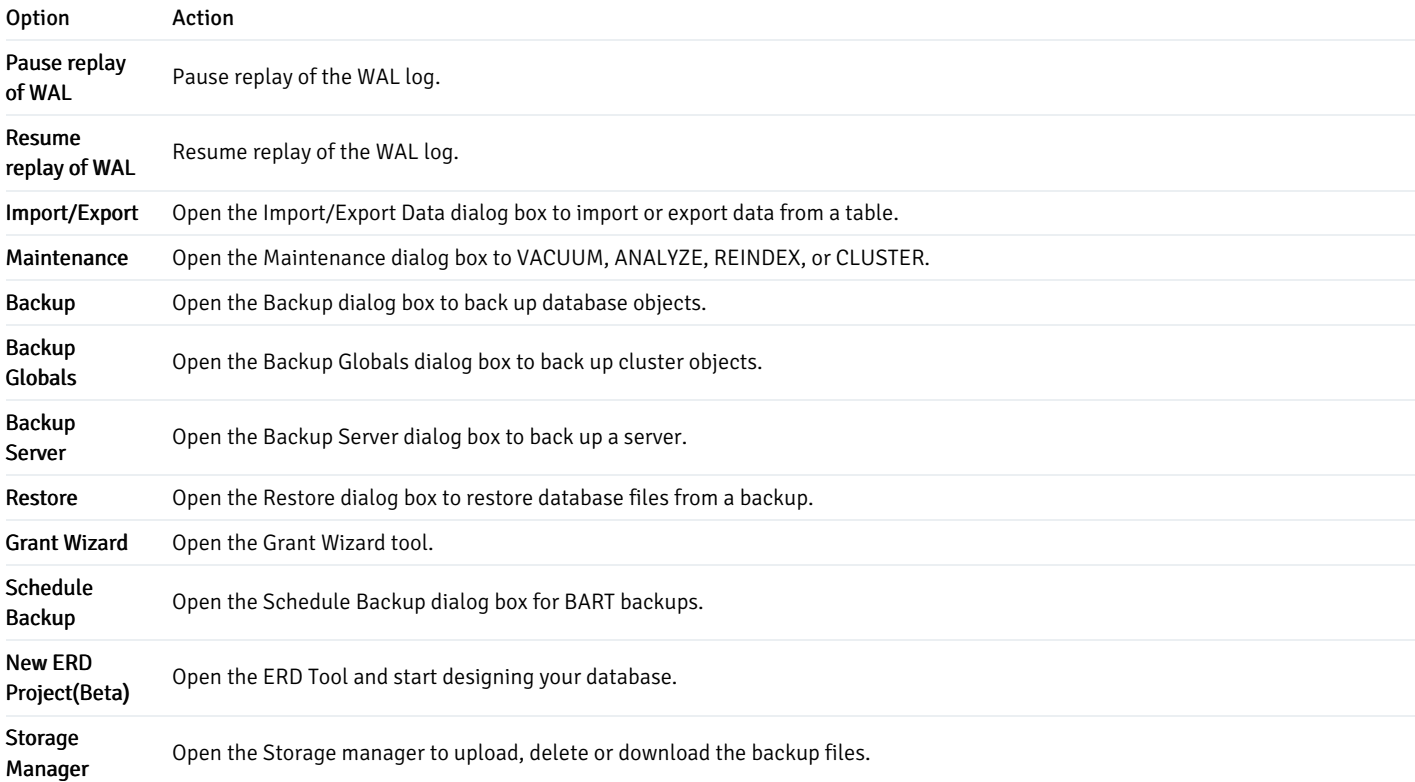

# Help menu

Use the options on theHelp menu to access the online help documents or to review information about the PEM installation.

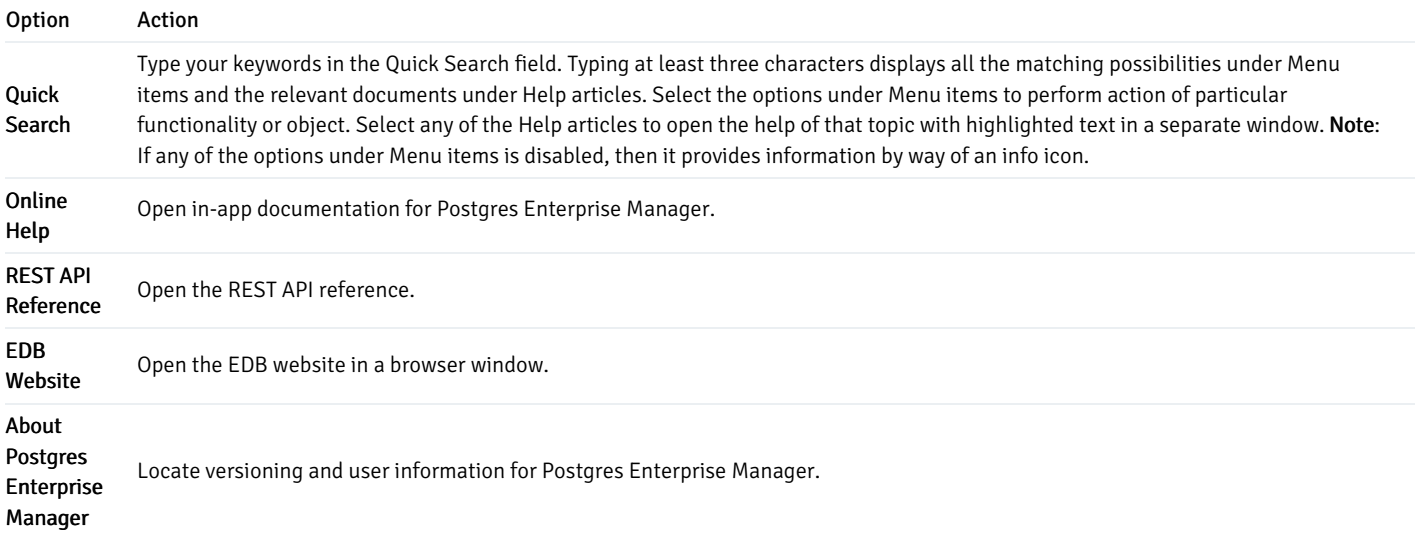

# Controlling and customizing charts, graphs, and tables

Use the icons in the upper-right corner of each graphic on a dashboard to control and customize the charts, graphs, and tables displayed in the PEM client for your current user session.

The following table gives the information about icons.

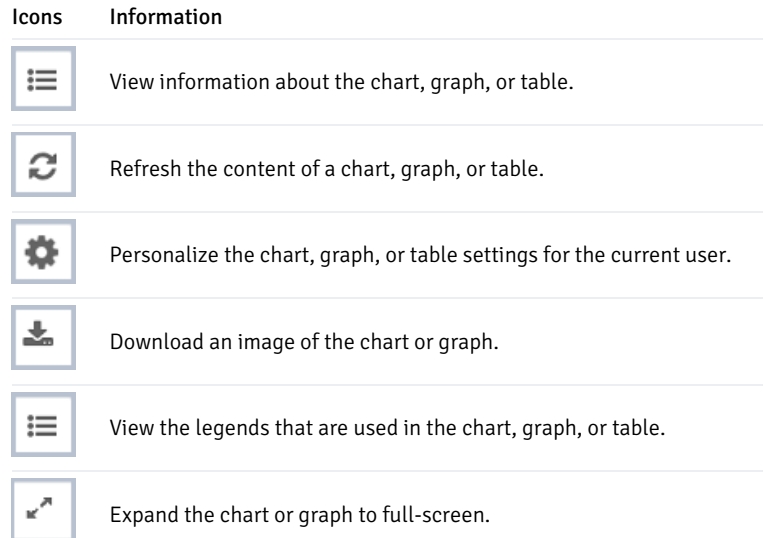

For more information about customizing the graphics displayed on the PEM dashboards, see the PEM client online help.

# 22 Connecting and disconnecting a database server

After defining a server connection, use the Connect to Server dialog to authenticate with a server and access the objects stored on the server. To access the dialog, right click on the server name in the PEM client tree control, and select Connect Server from the context menu.

If prompted, provide authentication information for the selected server:

- Use the Password field to provide the user's password associated with the defined server.
- Select the box next to Save Password to instruct the server to save the password for future connections. If you save the password, you are not prompted while reconnecting to the database server with this server definition.

The browser displays a message in a green status bar in the lower right corner when the server connects successfully.

If you receive an error message while attempting a connection, verify that your network is allowing PEM and the host of the database server to communicate. For detailed information about a specific error message, see the [Troubleshooting](#page-138-0) help page.

To review or modify connection details, right-click on the name of the server, and select Properties... from the context menu.

### Disconnecting from a server

To disconnect from a server, right-click on the server name in the Browser tree control and select Disconnect Server from the context menu. A popup will ask you to confirm that you wish to disconnect the selected server.

# 23 Monitoring performance

PEM enables you to implement enterprise-wide performance monitoring of all managed servers.

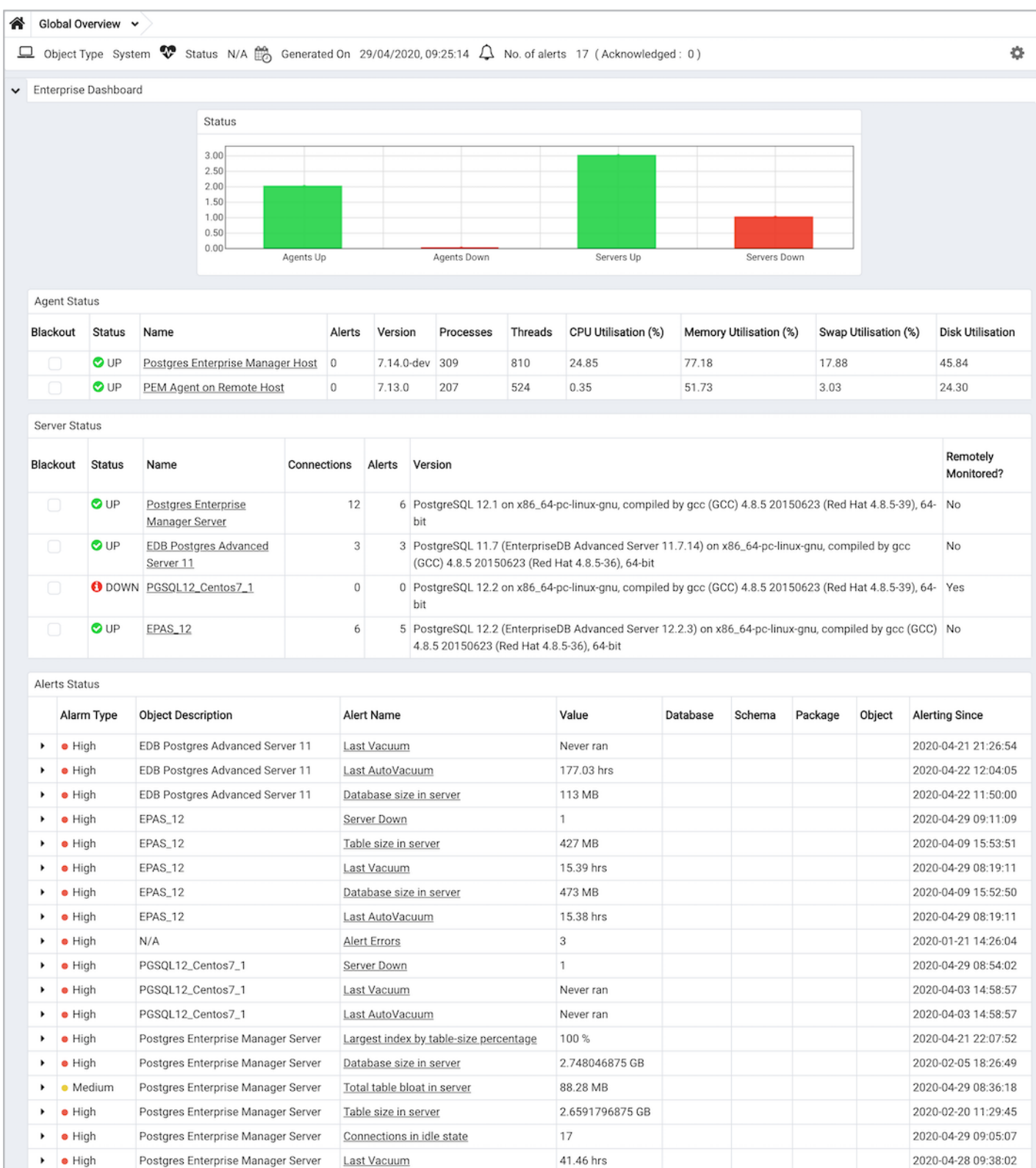

The top-level dashboard is Global Overview. The Global Overview dashboard presents a status summary of all the servers and agents that are being monitored by the PEM server, a list of the monitored servers, and the state of any currently triggered alerts.

PEM provides a number of benefits not found in any other PostgreSQL management tool:

- Management en masse design PEM is designed for enterprise database management and is built to tackle the management of large numbers of servers across geographical boundaries. Global dashboards visually keep you up to date on the up/down/performance status of all your servers.
- Distributed architecture The PEM architecture maximizes the ability to gather statistical information and to perform operations remotely on

٠

machines regardless of operating system platform.

- Graphical administration All aspects of database administration can be carried out in the PEM client using a graphical interface. You can handle server startup and shutdown, configuration management, storage and security control, object creation, performance management, and more from a single console.
- Full SQL IDE PEM contains a robust SQL integrated development environment (IDE) that provides ad hoc SQL querying, stored procedure/function development, and a graphical debugger.
- Enterprise performance monitoring PEM provides enterprise-class performance monitoring for all managed database servers. Lightweight and efficient agents monitor all aspects of each database server's operations as well as each machine's underlying operating system. They provide detailed statistics to easily navigate performance pages in the interface.
- Proactive alert management PEM lets you create performance thresholds for each key metric, such as memory and storage, that are  $\bullet$ monitored around the clock. Any threshold violation results in an alert sent to a centralized dashboard that communicates the nature of the problem and the actions needed to prevent the situation from jeopardizing the overall performance of the server.
- Simplified capacity planning All key performance-related statistics are collected and retained for a specified period in the PEM repository. The Capacity Manager utility allows you to select various statistics and perform trend analysis to understand things such as peak load periods and storage consumption trends. A forecasting mechanism in the tool allows you to also forecast resource usage so you can plan and budget accordingly.
- Audit Manager Audit Manager configures audit logging on EDB Postgres Advanced Server instances. You can log activities such as connections to a database, disconnections from a database, and the SQL statements run against a database. You can then use the Audit Log dashboard to filter and view the log.
- Log Manager The Log Manager wizard configures server logging parameters with (optional) log collection into a central table. Use the wizard to specify your preference for logging behaviors such as log file rotation, log destination, and the error message severity. Use the Server Log dashboard to filter and review the collected server log entries.
- SQL workload profiling PEM contains a SQL profiling utility that allows you to trace the SQL statements that are executed against one or more servers. SQL profiling can be done either in an ad hoc or scheduled manner. You can then filter captured SQL statements so you can easily identify and tune SQL statements that are running poorly. You can also feed SQL statements into an index advisor on EDB Postgres Advanced Server that analyzes each statement and makes recommendations on new indexes to create to help performance.
- Expert database analysis PEM includes the Postgres Expert utility. Postgres Expert analyzes selected databases for best practice enforcement purposes. Areas such as general configuration and security setup are examined. Any deviations from recommended best practices are reported back to you, along with an explanation of each issue and expert help on what to do to make things right.
- Streaming replication monitor You can monitor the Streaming Replication dashboard or use options on the PEM client to promote a replica node to the primary node.
- Secure client connectivity PEM supports secure client connections through an encrypted SSH tunnel. The full-featured PEM client includes an SSH Tunnel definition dialog box that allows you to provide connection information for a secure connection.
- Wide platform support PEM supports most major Linux and Windows platforms.

# 23.1 Probes

A probe is a scheduled task that retrieves information about the database objects that are being monitored by the PEM agent. PEM uses the collected information to build the graphs displayed on each homepage. The Management > Manage Probes tab allows you to modify the data collection schedule and the length of time that PEM retains information returned by a specific probe.

# System probes

Unless otherwise noted, Postgres Enterprise Manager enables the following probes at the server, database, schema, extension (starting with version 8.4), or agent levels:

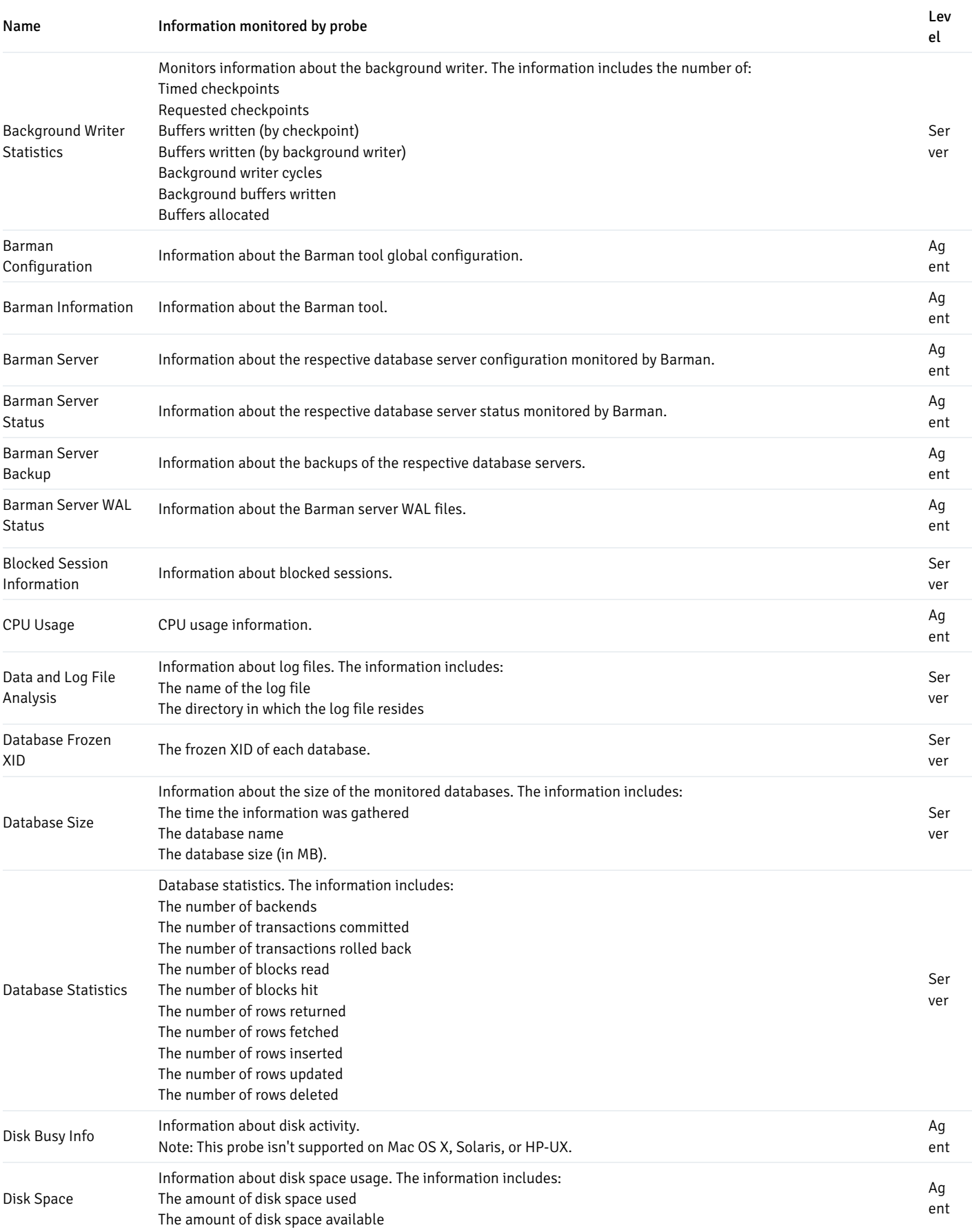

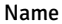

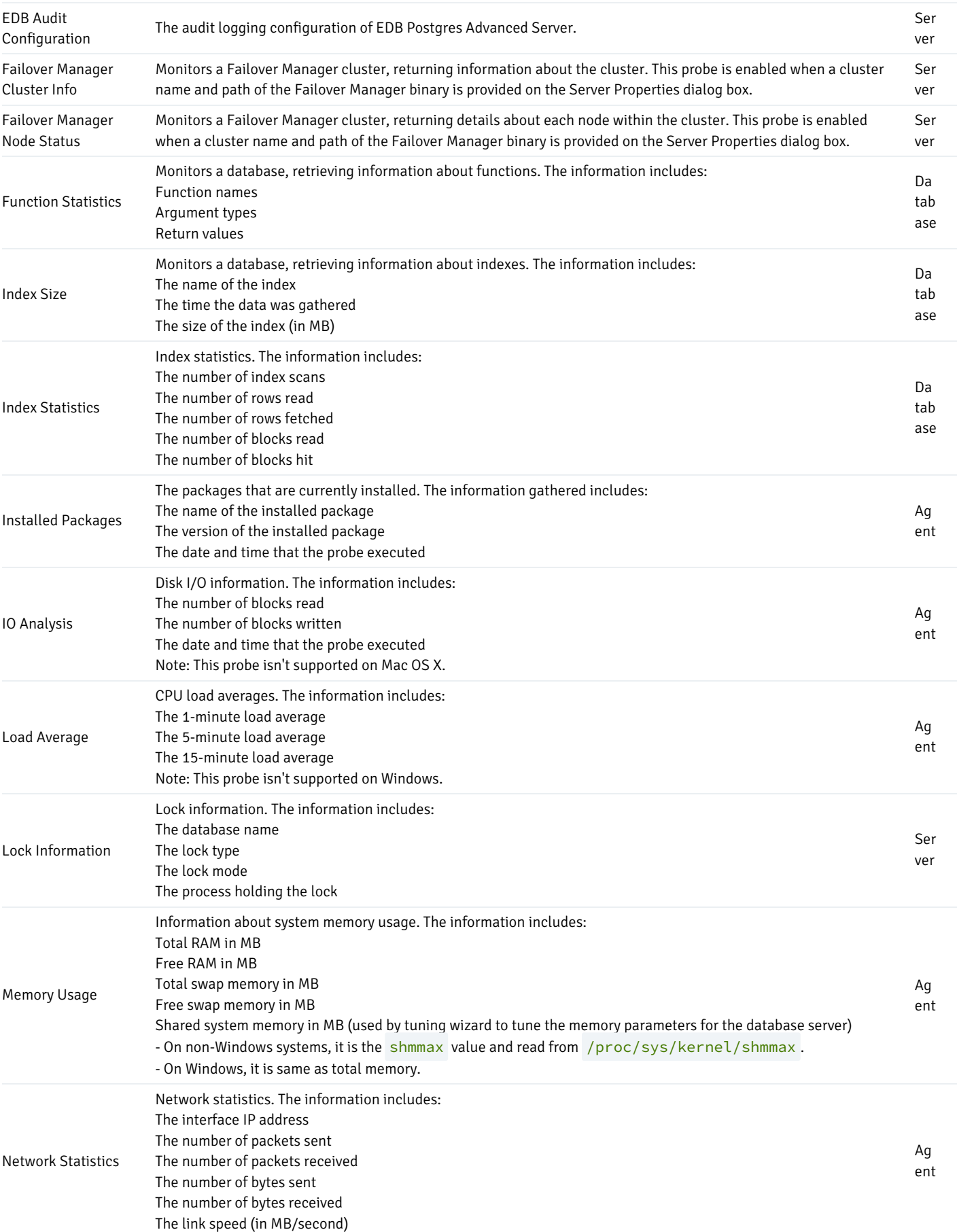

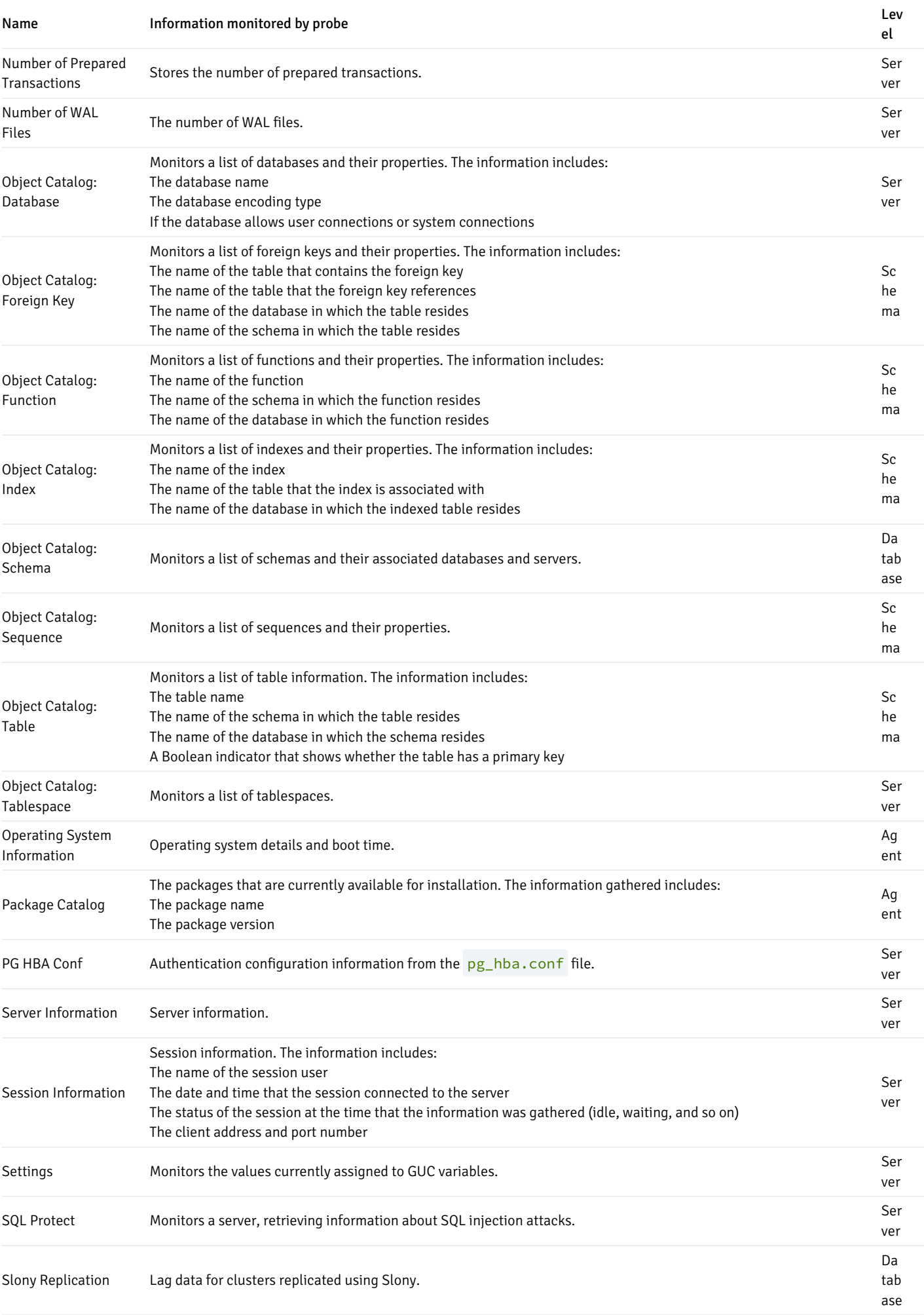

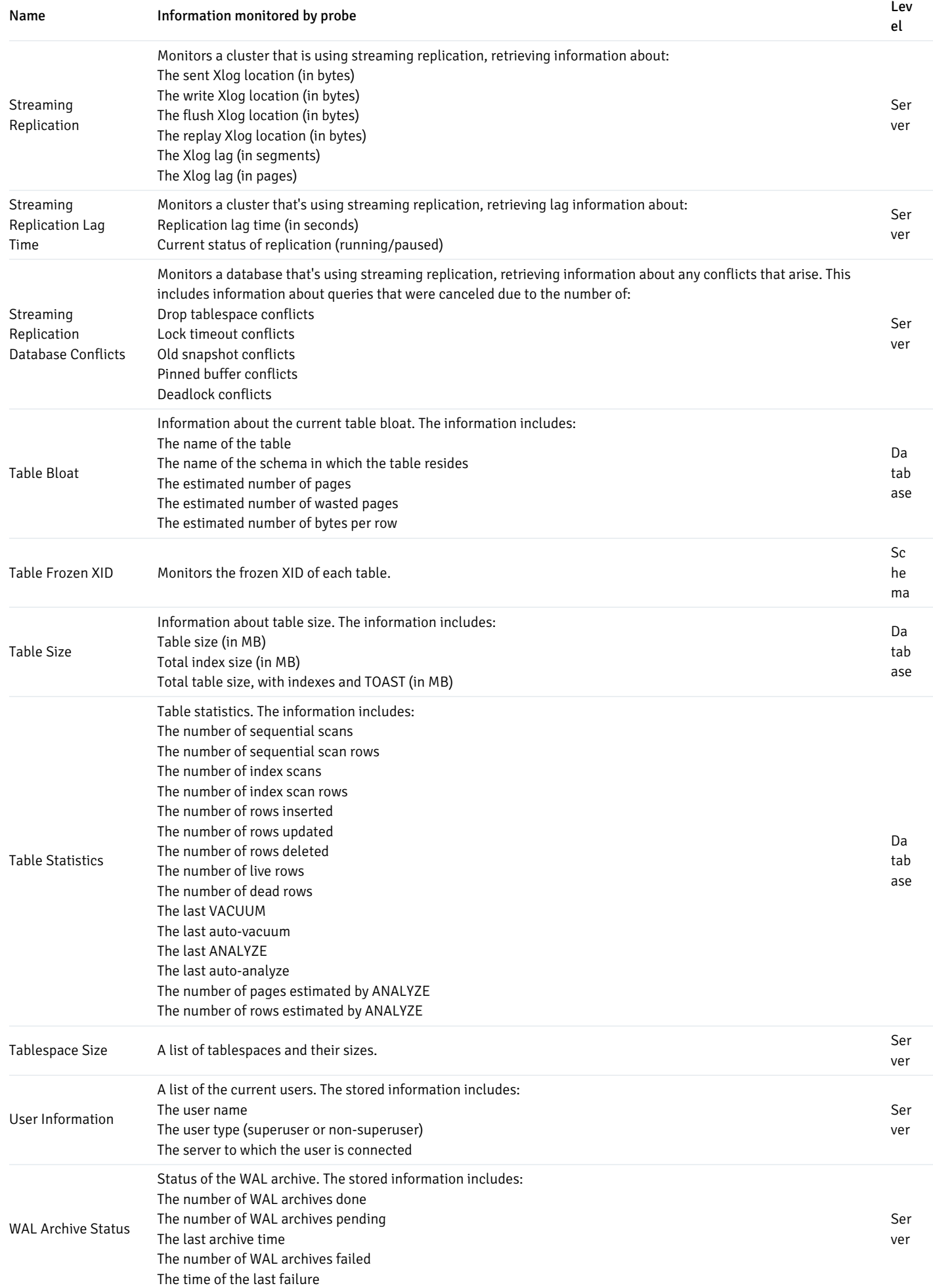

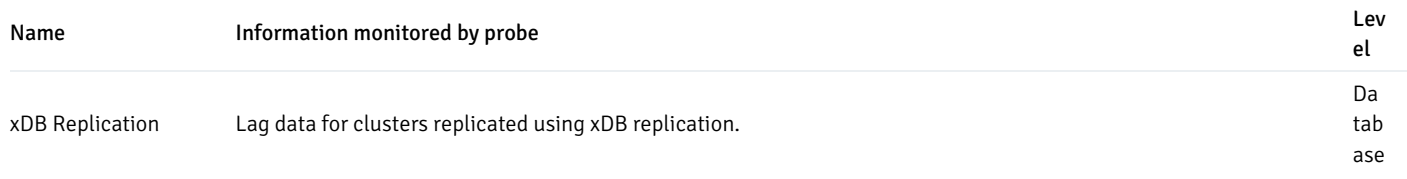

# EDB Postgres Distributed (PGD) probes

To monitor the EDB Postgres Distributed group using dashboards, you must enable the following probes. Configure these probes at extension level.

## Note

Prior to version 8.4, all these probes are available at the server level.

The user with pgd\_superuser can view information from all the following probes. If you are using a version of EDB Postgres Distributed earlier than 4.0, all these probes work with EDB Postgres Distributed Enterprise Edition.

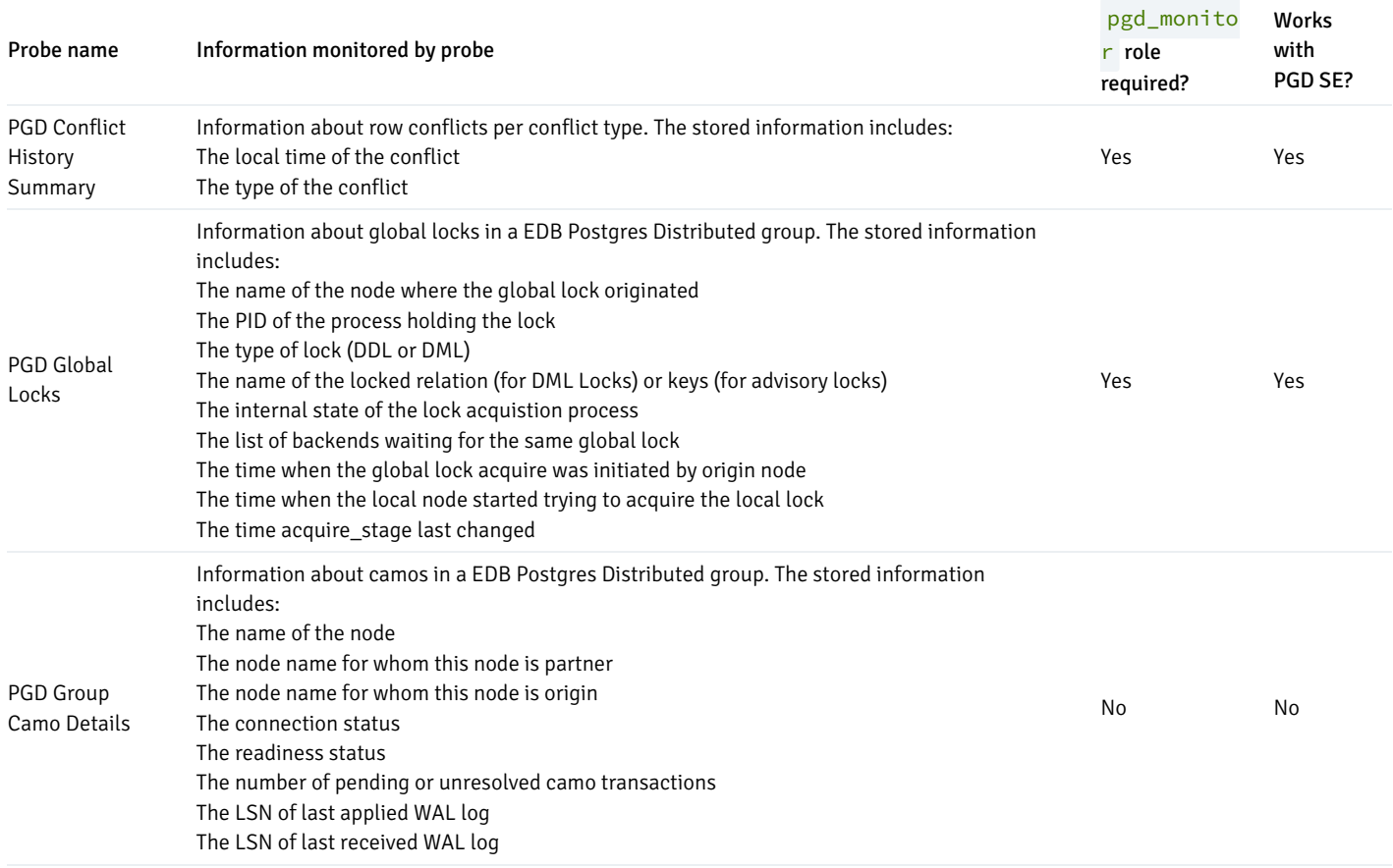

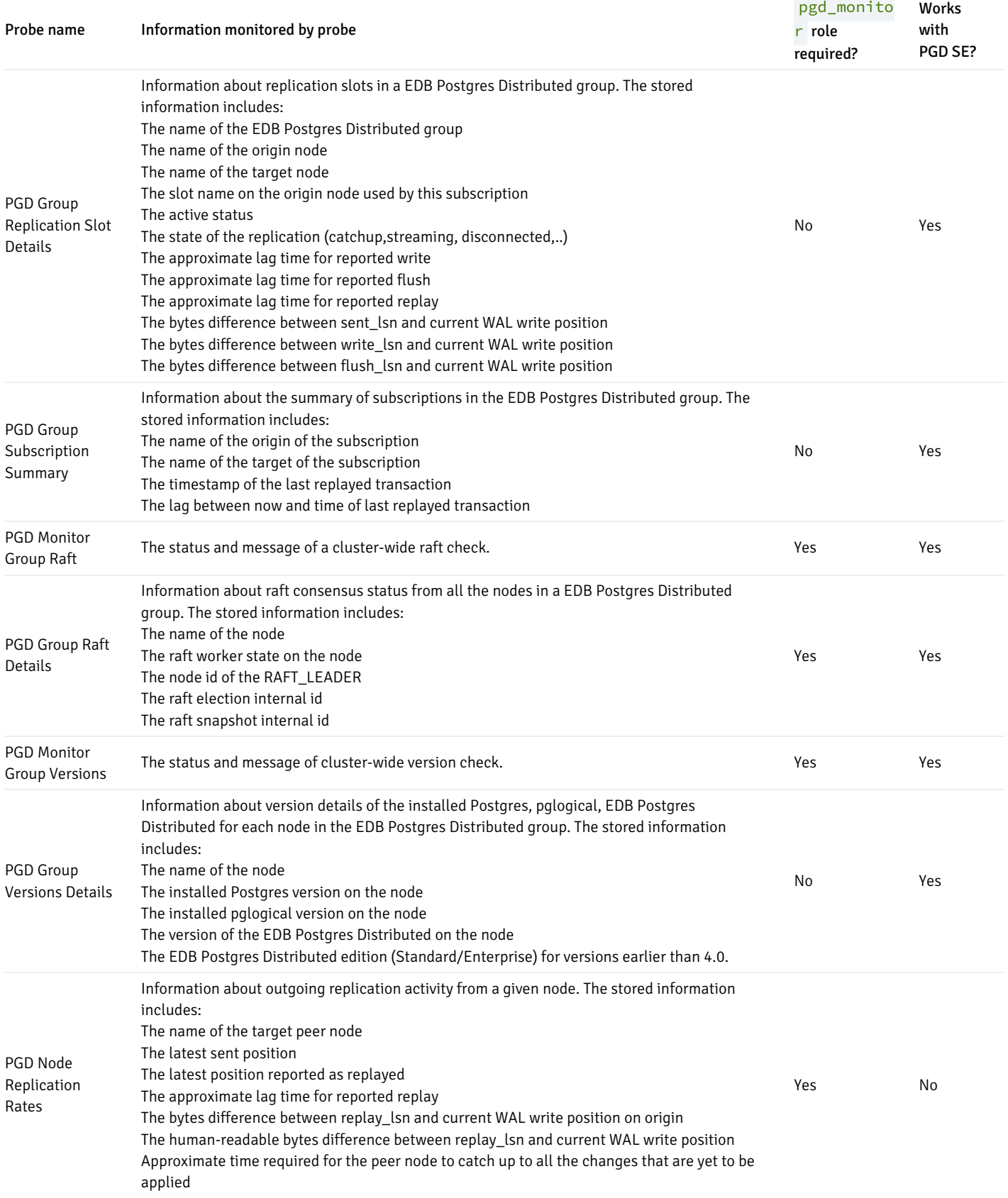

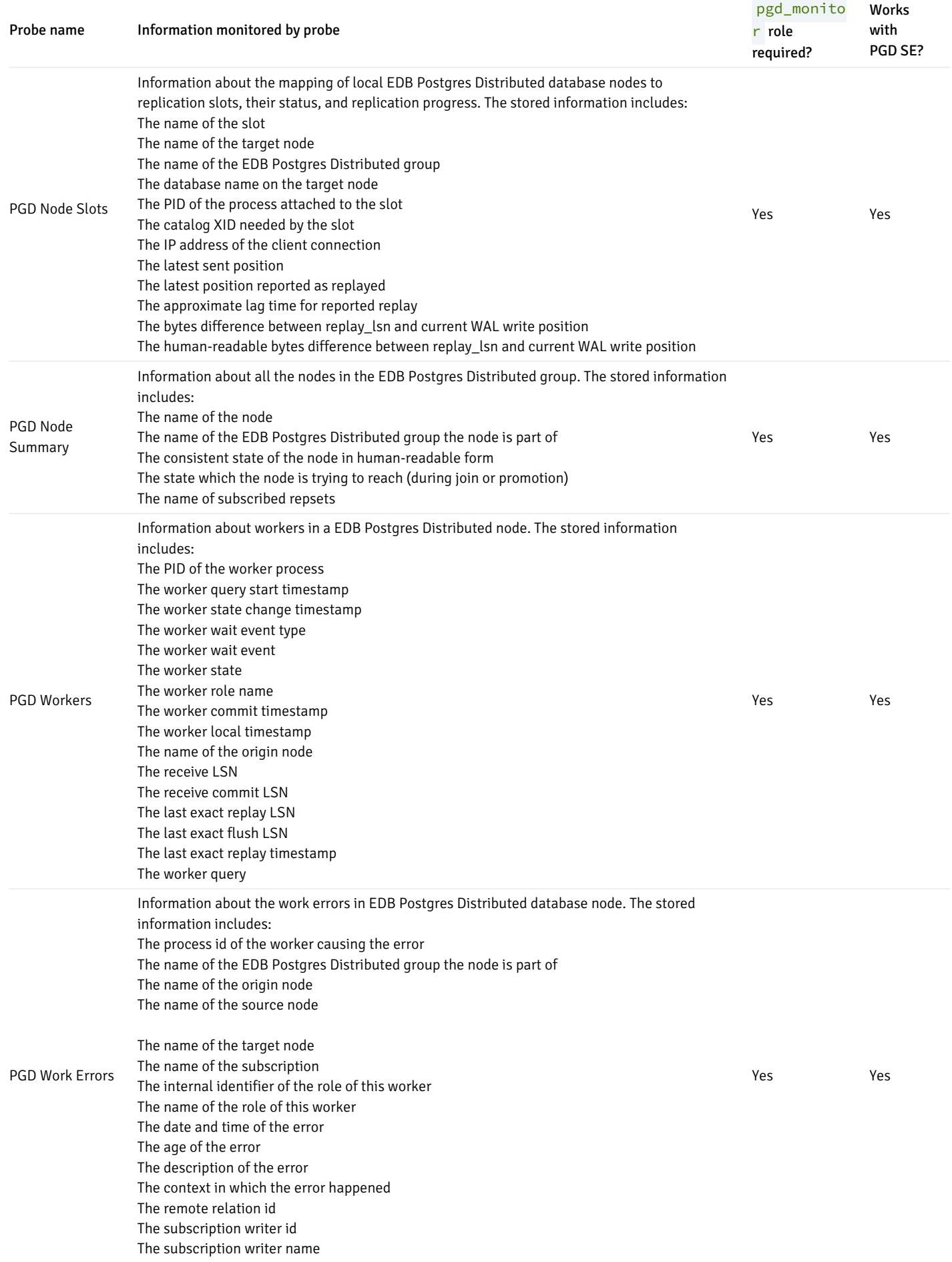

## Customizing probes

A probe is a scheduled task that returns a set of performance metrics about a specific monitored object. A probe retrieves statistics from a monitored server, database, operating system, or agent. You can use the Manage Probes tab to override the default configuration and customize the behavior of each probe.

To open the Manage Probes tab, select Management > Manage Probes. The Manage Probes tab provides a set of icons that you can use to create and manage probes:

- Select Manage Custom Probes to open the Custom Probes tab and create or modify a custom probe.
- Select Copy Probes to open the Copy Probe dialog box and copy the probe configurations from the currently selected object to one or more monitored objects.

## Note

Copy Probe isn't supported for the extension-level probes.

A probe monitors a unique set of metrics for each object type (server, database, database object, or agent). Select the name of an object in the tree to review the probes for that object.

To modify the properties associated with a probe, select the name of a probe and customize the settings that are displayed in the Probes table:

- Move the Default switch in the Execution Frequency columns to N to enable the Minutes and Seconds selectors, and specify a custom value for the length of time between executions of the probe.
- Move the Default switch in the Enabled? column to No to change the state of the probe and indicate if the probe is active or not.

### **Note**

If data from a disabled probe is used in a chart, the chart displays an information icon in the upper-left corner that allows you to enable the probe by clicking the provided link.

● Move the Default switch in the Data Retention column to No to enable the Day(s) field and specify the number of days that information gathered by the probe is stored on the PEM server.

The Manage Probes tab might display information about probes that you can't modify from the current node. If you can't modify a probe from the current dialog box, the switches are disabled. Generally, you can modify a disabled probe from a node that's higher in the hierarchy of the PEM client tree control. Select another object in the tree control to modify the probes that are displayed or enabled in the Manage Probes tab.

#### Creating a custom probe

You can use the PEM Custom Probes tab to create a new probe or modify an existing custom probe. To open the Custom Probes tab, from the Manage Probes tab, select Manage Custom Probes.

Use the Show System Probes? switch to show or hide the system probes on the Custom Probes tab.

You can use the Custom Probes tab to create a probe or modify an existing one. To create a probe:

- 1. Select Add in the upper-right corner of the tab.
- 2. Provide a name for the new probe in the Probe Name column.
- 3. Select Edit (located to the left of the probe name) to review or add the probe definition.

Use theGeneral tab to modify the definition of an existing probe or to specify the properties of a new probe:

Use theProbe Name field to provide a name for a new probe.

- Use theCollection method field to specify the probe type. From the list, select:
	- SQL The probe gathers information by way of a SQL statement.
	- WMI The probe gathers information by way of a Windows Management Instrumentation extension.
	- Batch The probe uses a command-script or shell-script to gather information.

Before creating a batch probe on a Linux system, you must modify the agent.cfg file, setting the allow\_batch\_probes parameter to true. Then restart the PEM agent. The agent. cfg file is located in one of the following directories:

- If you installed PEM using graphical installer: /opt/edb/pem/agent/etc/agent.cfg
- o If you installed PEM using RPM: /usr/edb/pem/agent/etc/agent.cfg

On Windows systems, agent settings are stored in the registry. Before creating a batch probe, modify the registry entry for the AllowBatchProbes registry entry and restart the PEM agent. PEM registry entries are located in HKEY LOCAL MACHINE\Software\EnterpriseDB\PEM\agent .

Batch probes are platform specific. If you specify a collection method of Batch, you must specify a platform type in the Platform field.

To invoke a script on a Linux system, you must modify the entry for the batch\_script\_user parameter of the agent.cfg file and specify the user to use to run the script. You can either specify a non-root user or root for this parameter. If you don't specify a user or the specified user doesn't exist, then the script doesn't run. Restart the agent after modifying the file.

To invoke a script on a Windows system, set the registry entry for AllowBatchJobSteps to true and restart the PEM agent.

- Use theTarget Type list to select the object type for the probe to monitor.Target Type is disabled if Collection method is WMI.
- Use theMinutes and Seconds selectors to specify how often the probe collects data.
- Use the Probe Enable? switch to specify if the probe in enabled by default. Specify Yes to enable the probe by default or No to disable the probe by default.

#### Note

If data from a disabled probe is used in a chart, the chart displays an information icon in the upper-left corner that allows you to enable the probe by clicking the provided link.

- Use theData Retention field to specify the number of days that gathered information is retained in the probe's history table.
- Use the switch next to Discard from history to specify if the server creates a history table for the probe. SelectYes to discard probe history or No to retain the probe history in a table.
- Use thePlatform list to specify the type of platform that the probe monitors. This field is enabled only when theCollection method is Batch.

Use theColumns tab to define the columns in which to store the probe data. To define a new column:

- 1. Navigate to the Columns tab and select Add in the upper-right corner.
- 2. Provide a column name in the Name field.
- 3. Select Edit (to the left of the new column name) to provide information about the column:
- **•** Provide a descriptive name for the column in the **Name** field.
- The Internal Name field isn't enabled for custom probes.
- Use theColumn Type list to specify if the column is a key column (a primary key) or a non-key column. Non-key columns are generally metric items (values that can be graphed).
- Use the Data Type list to specify the type of data to store in the column.
- Use theUnit field to specify the unit of measure that applies to the metric stored in the column. This unit is displayed on the y-axis of a custom chart or a Capacity Manager chart. This is an optional field.
- Use theGraphable switch to specify if the defined metric can be graphed and to make the probe accessible from the Capacity Manager or Manage Charts dialog boxes.
- Use the Is PIT switch to specify whether to store the metric by point-in-time.

Point-in-time metrics change (increase or decrease) at any given point of time. For example, database size is a point-in-time metric. At any given point-in-time, the size of the database is fluctuating. Metrics that aren't point-in-time (also referred to as cumulative metrics) are those whose size always increases over time. For example, Blocks Read and Tuples Read are cumulative metrics. The value stays the same or increases.

Use the Calculate PIT switch to specify for the server to calculate a point-in-time value for the metric data.Calculate PIT is disabled if Is PIT is Yes.

PEM allows you to store point-in time-values of cumulative metrics as well. PEM subtracts the last collected value of a cumulative metric from the current value and stores the difference as a point-in-time value.

Use the Code tab to specify the default code for the propbe to execute:

- If the probe is a SQL probe, you must specify theSQL SELECT statement invoked by the probe on the Code tab. The column names returned by the query must match the Internal Name specified on the Columns tab. The number of columns returned by the query, as well as the column name, data type, and so on, must match the information specified on the Columns tab.
- If the probe is a batch probe, you must specify the shell or .bat script to invoke when the probe runs. The output of the script is as follows:
	- The first line must contain the names of the columns provided on theColumns tab. Each column name must be separated by a tab (t) character. From the second line onwards, each line must contain the data for each column, separated by a tab character.
	- If a specified column is defined as a key column, make sure that the script doesn't produce duplicate data for that column across lines of output. The number of columns specified in the Columns tab and their names, data type, and so on must match with the output of the script output.
- If the probe is a WMI probe, you must specify the WMI query as aSELECT WMI query. The column name referenced in theSELECT statement must be same as the name of the corresponding column specified on the Column tab. The column names returned by the query must match the Internal Name specified on the Columns tab. The number of columns returned by the query, as well as the column name, data type, and so on, must match the information specified on the Columns tab.

Use the Alternate Code tab to provide code to invoke if the probe fires on a specific version of the server. To provide version-specific code, move the Applies to any server version? switch to No and select Add. Then, use the Database Version(s) list to select a version, and select Edit (to the left of the version name) to provide the code to execute when the probe fires.

If you select a database version and leave the Probe Code column blank, PEM invokes the code specified on theCode tab when the probe executes on a server that matches that version.

When you've finished defining the probe, select Save (in the corner of the Custom Probes tab) to save the definition and make the probe data available for use on custom charts and graphs.

#### Exporting or importing a probe

To export the probe, select any probes from the Manage Custom Probes tab, and then select Export in the upper-right corner of the table. To generate the JSON file, select Save File and then select OK.

To import the probe, on the Manage Custom Probes tab, select Import in the upper-right corner of the table. Select Browse to select the JSON file with the probe code to import, and then select Import.

After selecting the file to import, you can select theSkip existing check box. This option skips the probe if it already exists and displays a message letting you know that the import was skipped.

If you don't select the check box and the probe already exists, then it doesn't import the probe and an error message is reported.

!!! Note Import can't overwrite the existing probe as it might be configured to retain historical data as per the configured retention policy.

• If you don't select the check box and the probe doesn't exist but the corresponding table in the pem schema does, then it imports the probe successfully using the same table.

#### Note

It's possible for the probe to be deleted and not listed on Manage Custom Probe tab and for the table holding the data of that probe to exist in the pem schema.

#### Deleting a probe

You can delete only custom probes. To delete a probe, select the probe name in the probes table, and selectDelete (located to the upper-right corner of the table). The probe history persists for the length of time specified in the History Retention field in the probe definition. During the deletion, the probe definition is deleted and any corresponding tables are dropped from the pemdata and pemhistory schemas.

System probes are the built-in probes provided by PEM and are part of the PEM schema. You can only modify system probes. If you attempt to delete a system probe, PEM reports an error.

#### Copying a probe

You can use the Copy Probe Configuration dialog box to copy probe definitions from one monitored object to one or more monitored objects of the same type. To open the Copy Probe Configuration dialog box:

- 1. Un the PEM client tree, select the object from which you are copying probes.
- 2. Select Management > Manage Probes.
- 3. From the Manage Probes tab, select Copy Probe.

The dialog box copies the probe definitions from the object from which you opened the Copy Probe Configuration dialog box to the locations selected on the tree control.

If you specify a parent node in the Copy Probe Configuration tree, PEM copies the probe configurations to each object of the same type that resides under that node in the tree. For example, to copy the probe definitions from one schema to all schemas that reside in a database, select only the parent database of the target schemas. A red warning symbol is displayed to the left of the name of a listed target object if that object is the source of the probe that's being copied.

After you select the target object or objects, select Configure Probes to copy the probe definitions to the location selected in the dialog box.

## PEM probes – reference

A probe is a scheduled task that retrieves information about the database objects that are being monitored by the PEM agent. PEM uses the collected information to build the graphs displayed on each dashboard. The Manage Probes tab (accessed from the Management menu) allows you to modify the data collection schedule and the length of time that PEM retains information returned by a specific probe.

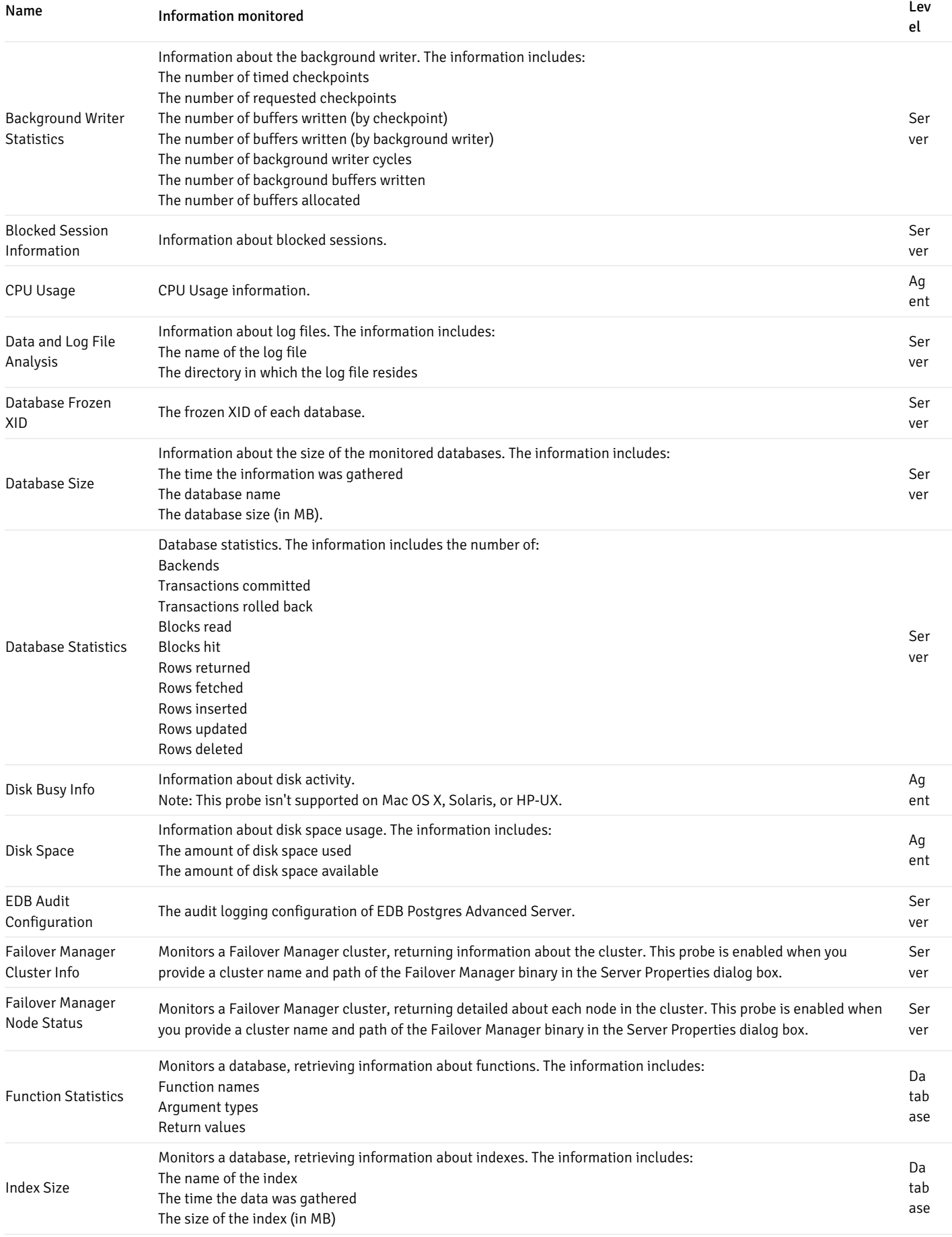

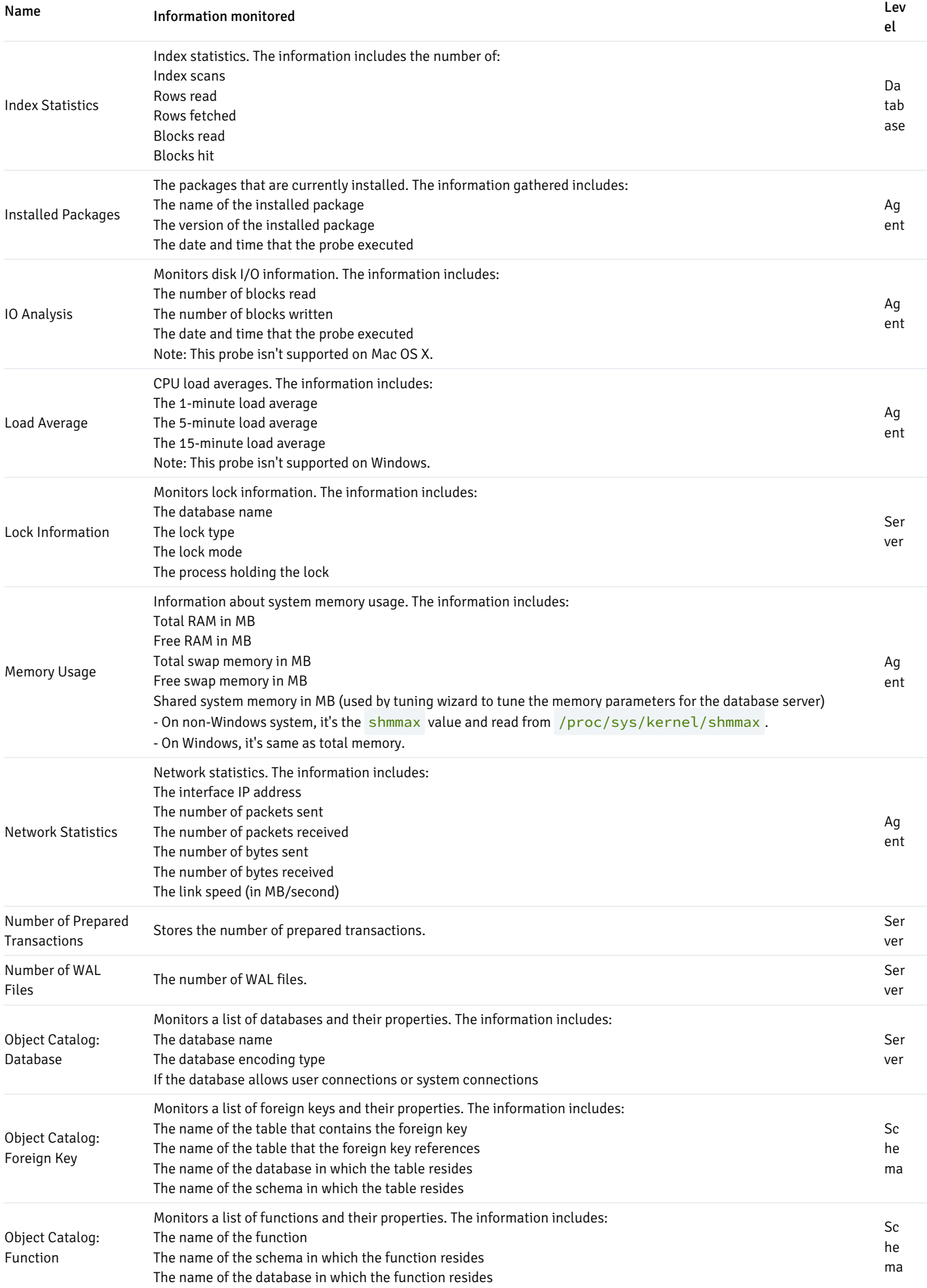

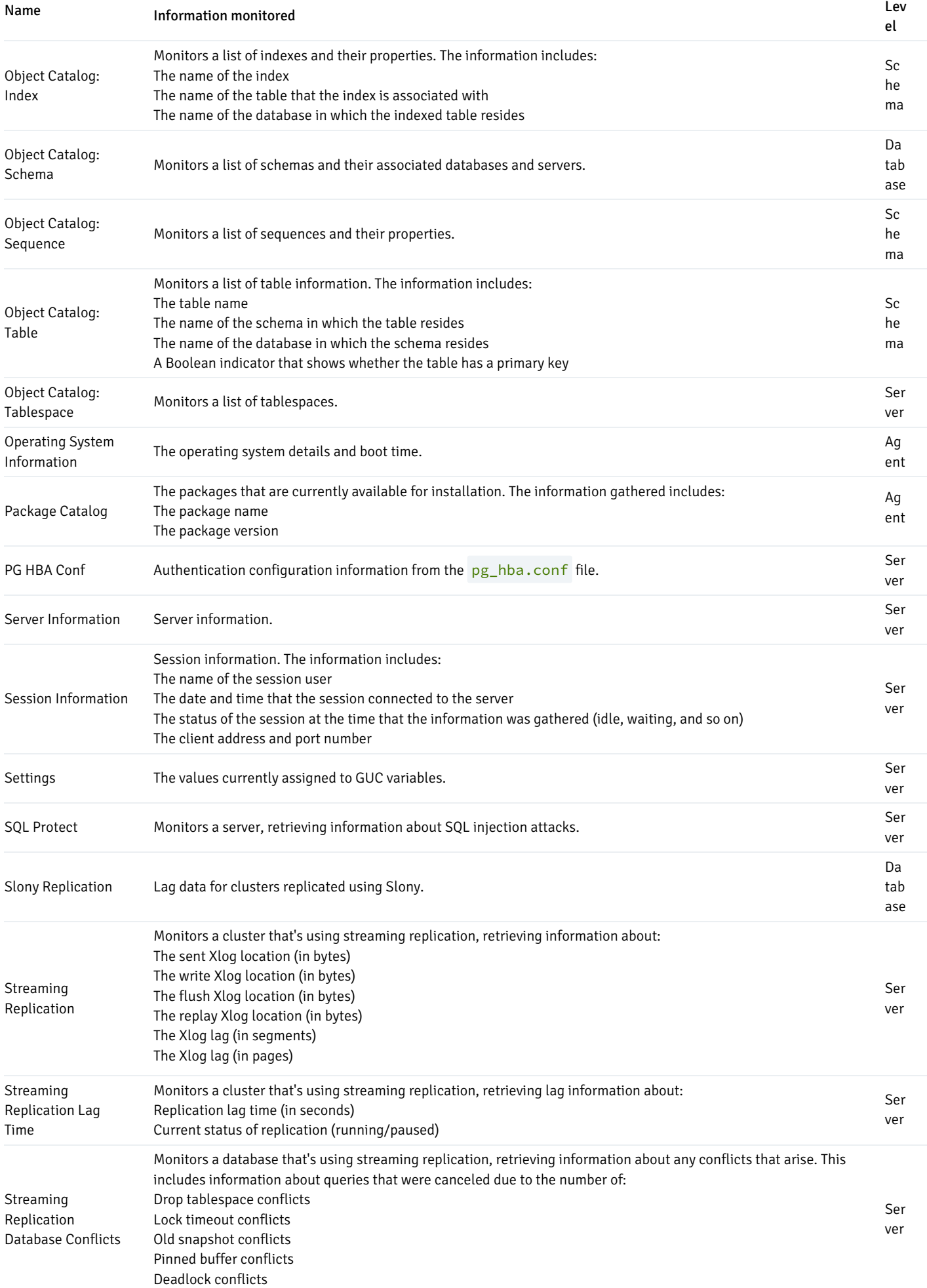

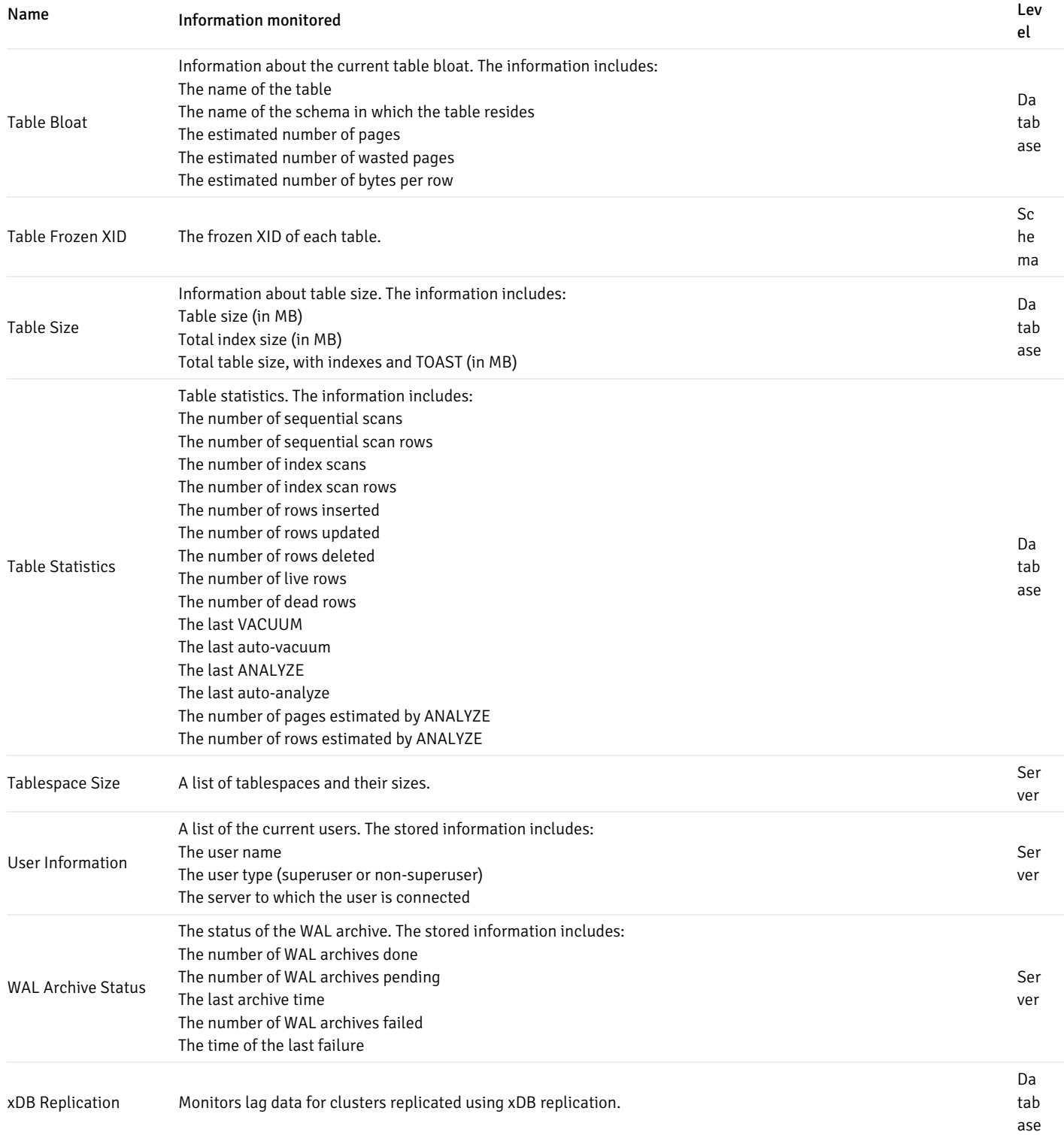

# 23.2 Alerts

PEM continually monitors registered servers. It compares performance metrics against predefined and user-specified thresholds that specify good or acceptable performance for each statistic. Any deviation from an acceptable threshold value triggers an alert. An alert is a system-defined or userdefined set of conditions that PEM compares to the system statistics. Alerts tell you about conditions on registered servers that require your attention.

Viewing the alerts via Global dashboard

When your system statistics deviate from the boundaries specified for that statistic, the alert triggers. The alert displays a high (red), low (yellow), or medium (orange) severity warning in the left-most column of the Alert Status table on the Global Overview dashboard.

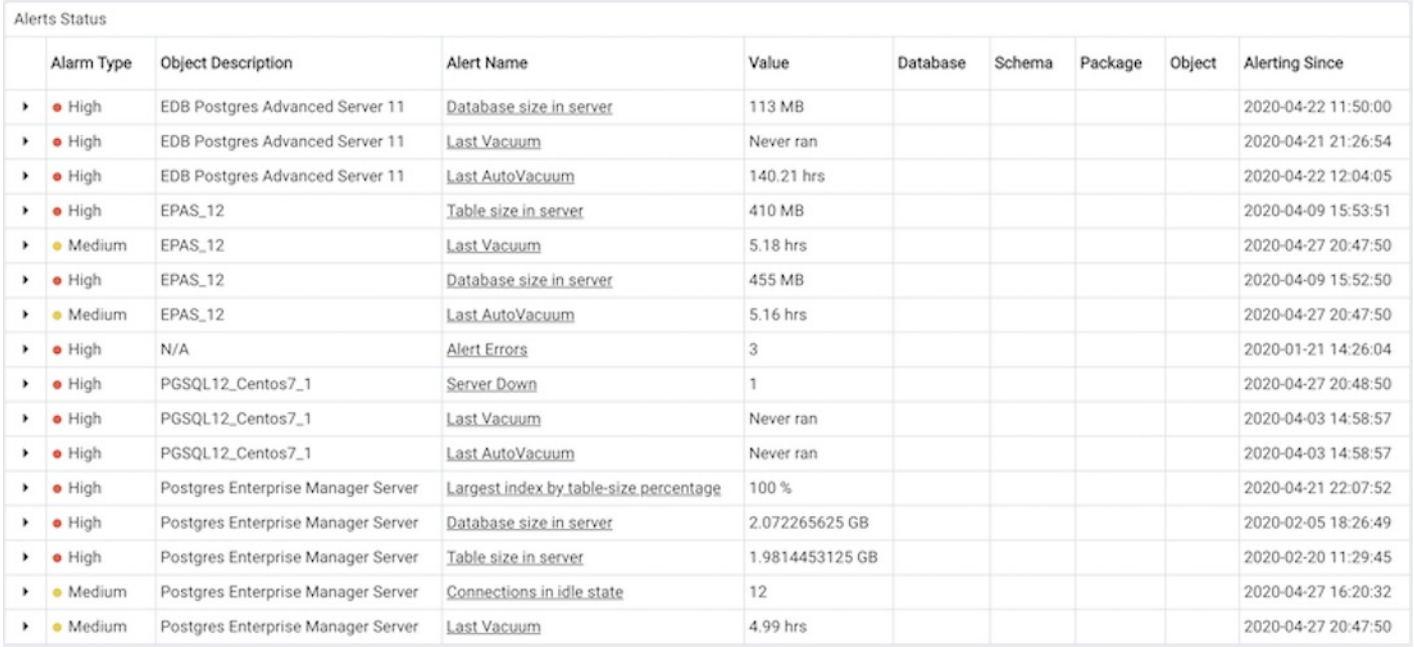

The PEM server includes a number of predefined alerts that are actively monitoring your servers. The alert definition might make details available about the cause of the alert. Select the down arrow to the right of the severity warning to open a dialog box that has details about the condition that triggered the alert.

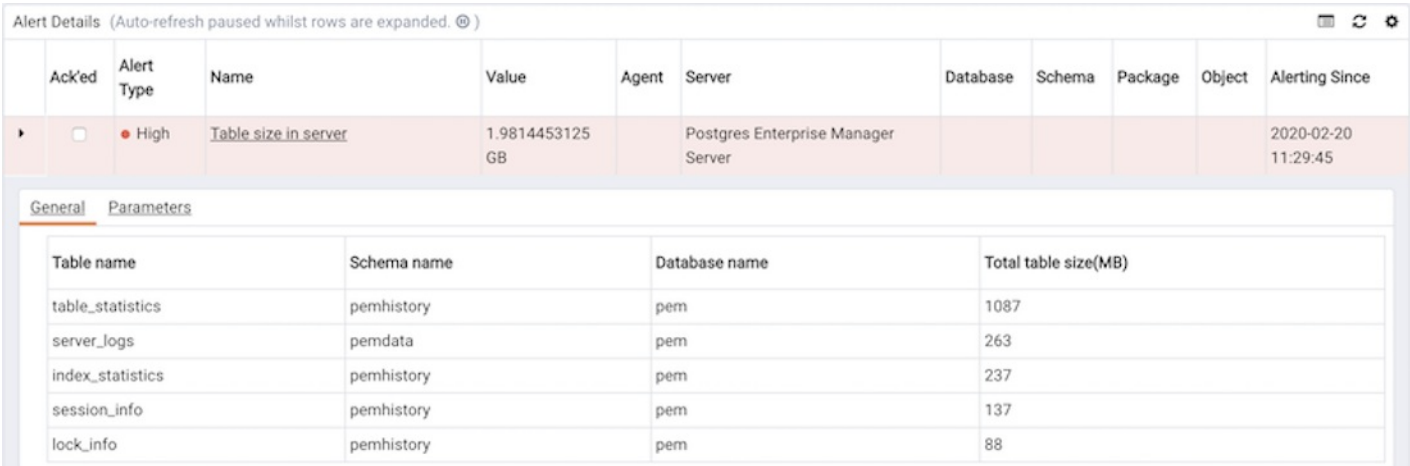

PEM also provides an interface that lets you create customized alerts. Each alert uses metrics defined on an alert template. An alert template defines how the server evaluates the statistics for a resource or metric. The PEM server includes predefined alert templates, and you can create custom alert templates.

## Viewing the alerts via Alerts dashboard

Use the Dashboards menu (on the Monitoring tab) to open the Alerts dashboard. The Alerts dashboard shows a summary of the active alerts and the status of each alert.

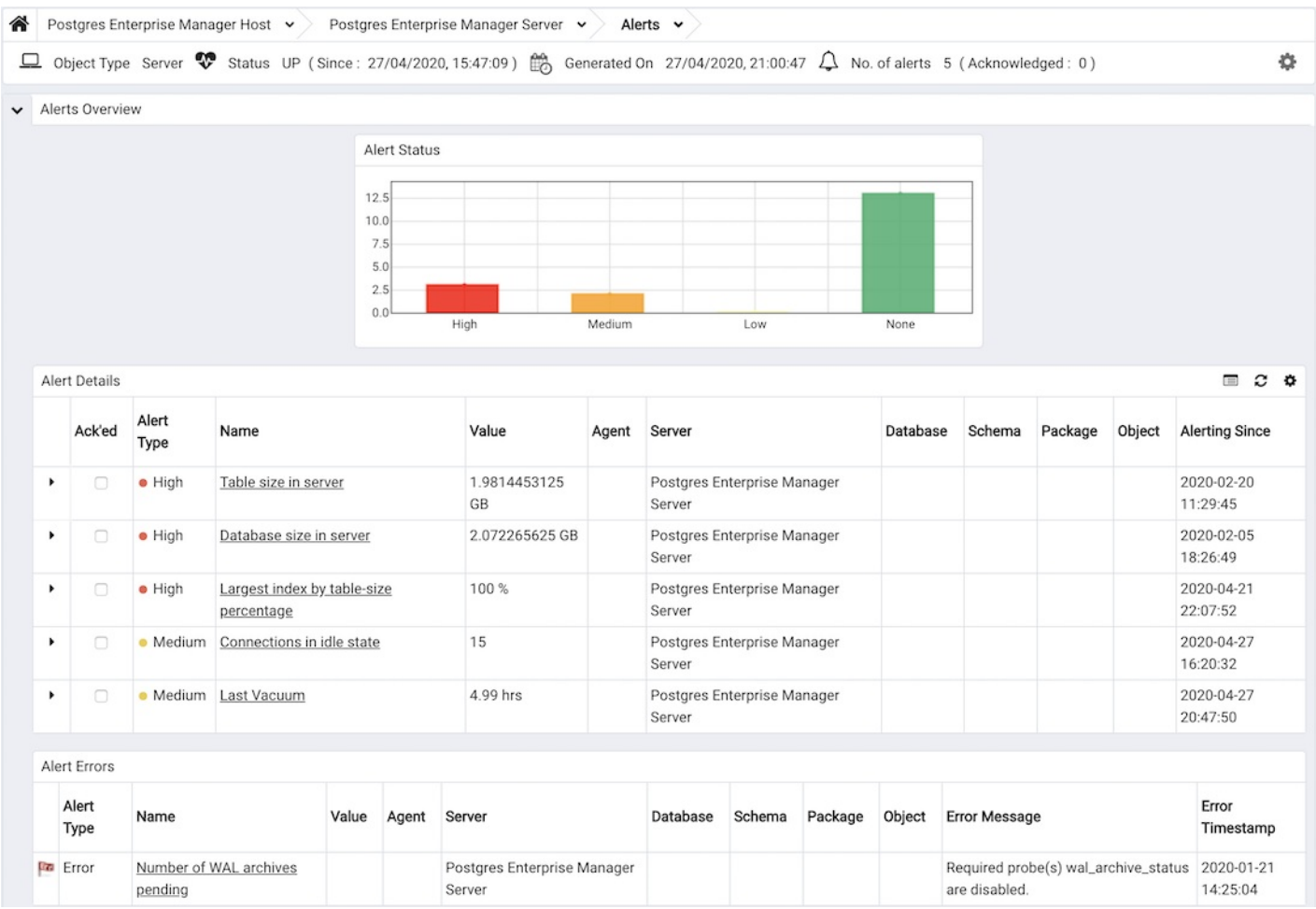

The Alerts dashboard header shows the date and time that the dashboard was last updated and the number of current alerts.

The Alerts Overview section shows a visual representation of the active alerts and a count of the current high, low, and medium alerts. The vertical bar on the left of the graph provides the count of the alerts displayed in each column. Hover over a bar to display the alert count for the selected alert severity in the upper-right corner of the graph.

The Alert Details table provides a list of the alerts that are currently triggered. The entries appear in order from high severity to low severity. Each entry includes information that lets you identify the alert and recognize the condition that triggered the alert. Select an alert to review detailed information about the alert definition.

The Alert Errors table shows configuration-related errors, such as accidentally disabling a required probe or improperly configuring an alert parameter. You can use the information provided in the Error Message column to identify and resolve the conflict that's causing the error.

#### Customizing the Alerts dashboard

You can customize tables and charts that appear on the Alerts dashboard. To customize a table or chart, selectSettings in the upper-right corner.

Use fields on the Personalize Chart Configuration dialog box to provide your display preferences:

- Use theAuto Refresh field to specify the number of seconds between updates of the data displayed in the table or chart.
- Use theDownload as field to indicate whether to download a chart as a JPEG image or as a PNG image.
- Use Colours selectors to specify the colors to use on a chart.
- Set the Show Acknowledged Alerts switch to Yes if you want the table to display alerts that you acknowledged with a check box in the Ack'ed column. Set it to No to hide any acknowledged alerts. Acknowledged alerts are purged from the table content only when the time specified in the alert definition passes.

To save your customizations, select Save (a checkmark) in the upper-right corner. To delete any previous changes and revert to the default values,

select Delete. Use the Save and Delete menus to specify whether to apply your preferences to all dashboards or to a selected server or database.

#### Managing alerts

Use the PEM client's Manage Alerts tab to define, copy, or manage alerts. To open the Manage Alerts tab, select Management > Manage Alerts.

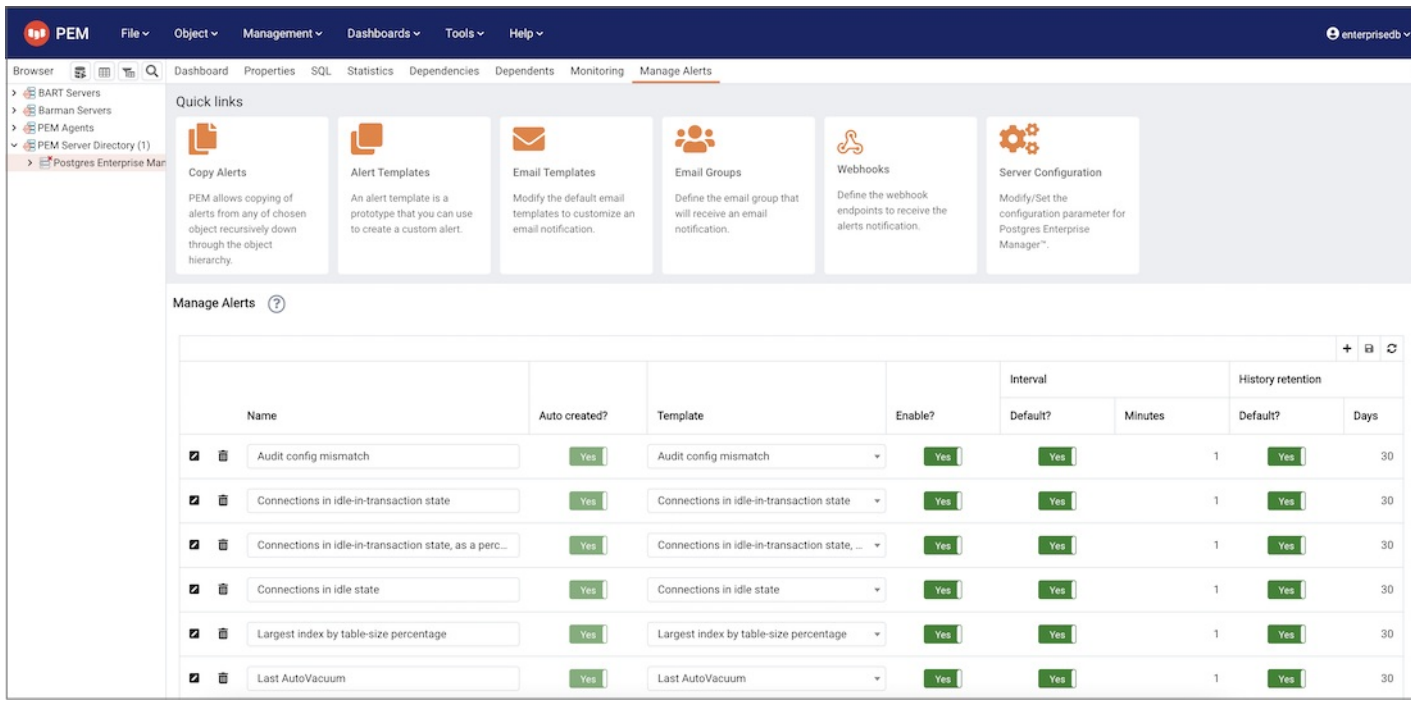

Use the Quick Links toolbar to open dialog boxes and tabs for managing alerts:

- Select Copy Alerts to open the Copy Alert Configuration dialog box and copy an alert definition.
- Select Alert Templates to open the Alert Template tab and modify or create an alert template.
- Select Email Templates to open the Email Template dialog box and modify the default email template to customize an email notification.
- **Select Email Groups to open the Email Groups tab and modify or create an email group.**
- Select Webhooks to open the Webhooks tab and create or manage the webhooks endpoints.
- Select Server Configurations to open the Server Configuration dialog box and review or modify server configuration settings.
- Select Help to open the PEM online help in a new tab.

Use the table in the Alerts section of theManage Alerts tab to create new alerts or manage existing alerts.

#### Alert templates

An alert template is a prototype that defines the properties of an alert. An alert instructs the server to compare the current state of the monitored object to a threshold specified in the alert template to determine if a situation requires administrative attention.

You can use the Alert Templates tab to define a custom alert template or view the definitions of existing alert templates. To open theAlert Templates tab, select Management > Manage Alerts. From the Manage Alerts tab, on the Quick Links toolbar, select Alert Templates.

Use the Show System Template list to filter the alert templates that are displayed in the Alert Templates table. From the list, select a level of the PEM hierarchy to view all of the templates for that level.

#### Defining a new alert template

To define a new alert template, from the Show System Template list, select None. Then click the plus sign (+) in the upper-right corner of the alert template table. The alert template editor opens.

Use fields on theGeneral tab to specify general information about the template:

- Use theTemplate name field to specify a name for the new alert template.
- Use theDescription field to provide a description of the alert template.
- Use the Target type list to select the type of object that is the focus of the alert.
- Use the Applies to server list to specify the server type (EDB Postgres Advanced Server or PostgreSQL) to which to apply the alert. You can specify a single server type or ALL.
- Use theHistory retention field to specify the number of days to store the result of the alert execution on the PEM server.
- Use theThreshold unit field to specify the unit type of the threshold value.
- Use fields in theAuto create box to specify for PEM to use the template to generate an automatic alert. If you enable this option, PEM creates an alert when a new server or agent, as specified by the Target type list, is added and deletes that alert when the target object is dropped.
	- Move the Auto create? slider to Yes to specify for PEM to create alerts based on the template. If you modify an existing alert template by changing the Auto create? slider to Yes, PEM creates alerts on the existing agents and servers. If you change the slider from Yes to No, the default threshold values in existing alerts are erased, and you can't recover them.
	- Use theOperator list to select the operator for PEM to use when evaluating the current system values.

Select a greater-than sign (>) to trigger the alert when the system values are greater than the values entered in theThreshold values fields.

Select a less-than sign (<) to indicate to trigger the alert when the system values are less than the values entered in theThreshold values fields.

- Use the threshold fields to specify the values for PEM to compare to the system values to determine whether to raise an alert. You must specify values for all three thresholds (Low, Medium, and High).
- Use the Check frequency field to specify the default number of minutes between alert executions. This value specifies how often the server invokes the SQL code specified in the definition and compares the result to the threshold value specified in the template.

Use the fields on the Probe Dependency tab to specify the names of probes referred to in the SQL query specified on the SQL tab:

- Use theProbes list to select from a list of the available probes.
	- To add the probe to the list of probes used by the alert template, select a probe name and selectAdd.
	- To remove a probe from the selected probes list, select the probe name and select Delete.
- Use theParameters tab to define the parameters to use in the SQL code specified on theSQL tab. Select the plus sign (+). Then:
	- o Use the Name field to specify the parameter name.
	- Use theData type list to specify the type of parameter.
	- Use theUnit field to specify the type of unit specified by the parameter.
- Use the Code field on the SQL tab to provide the text of the SQL query for the server to invoke when executing the alert. The SQL query provides the result against which to compare the threshold value. If the alert result deviates from the specified threshold value, an alert is raised.

In the query, reference parameters defined on the **Parameters** tab sequentially by using the variable param  $\times$ . The  $\times$  indicates the position of the parameter definition in the parameter list. For example, param 1 refers to the first parameter in the parameter list, param 2 refers to the second parameter in the parameter list, and so on.

The query can also include the following variables:

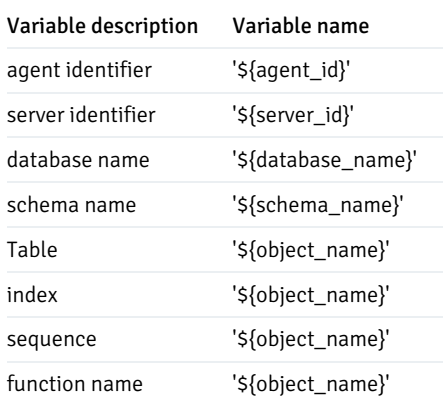

Use theDetailed Information SQL field to provide a SQL query to invoke if the alert is triggered. The result set of the query might be displayed as part of the detailed alert information on the Alerts dashboard or Global Overview dashboard.

#### Note

If the specified query depends on one or more probes from different levels in the PEM hierarchy (server, database, schema, and so on), and a probe becomes disabled, any resulting alerts are displayed as follows:

- If the alert definition and the probe referenced by the query are from the same level in the PEM hierarchy, the server displays any alerts that reference the alert template on the Alert Error table of the Global Alert dashboard.
- If the alert definition and the probe referenced by the query are from different levels of the PEM hierarchy, the server displays any triggered alerts that reference the alert template on the Alert Details table of the hierarchy on which the alert was defined.

To save the alert template definition and add the template name to the Alert Templates list, select Save. After saving a custom alert template, you can use the Alerting dialog box to define an alert based on the template.

#### Exporting or importing alert templates

To export the alert template:

- 1. Select any alert template from the Alert Templates tab.
- 2. Select Export in the upper-right corner of the table.
- 3. Select Save File.
- 4. To generate the JSON file, select OK.

To import the Alert Template:

- 1. On the Alert Templates tab, select Import in the upper-right corner.
- 2. To select the JSON file with the code import, selectBrowse, and then select Import.
- 3. After selecting the file to import, you can select the following check boxes:
	- $\circ$  Skip existing  $-$  Skip the alert template if it already exists.

Skip existing dependent probe — The alert templates depend on probes. Select this check box to skip the dependent probe if it already exists.

If both the check boxes are selected and the alert template already exists, then it skips importing the alert template.

If you don't select the Skip existing check box, select Skip dependent probe, and the alert template already exists, then the alert template imports successfully.

If both the check boxes are cleared and the alert template doesn't exist, then it successfully imports the alert template.

## Modifying or deleting an alert template

To view the definition of an existing template (including PEM predefined alert templates), use the Show System Template list to select the type of object monitored. When you select the object type, the Alert Templates table displays the alert templates that correspond with that object type.

Select a template name in the list, and select Edit at the left end of the row to review the template definition.

Use the Alert Templates dialog box to view detailed information about the alert template:

- TheGeneral tab displays general information.
- The Probe Dependency tab lists the names of probes that provide data for the template.
- The Parameters tab lists the names of any parameters referred to in the SQL code.
- The SQL tab displays the SQL code that defines the behavior of the alert.

To delete an alert template, select the template name in the alert templates table and selectDelete, located in the upper-right corner of the table. The alert history persists for the time specified in the History Retention field in the template definition.

#### Predefined alert templates – reference

An alert definition contains a system-defined or user-defined set of conditions that PEM compares to the system statistics. If the statistics deviate from the boundaries specified for that statistic, the alert triggers, and the PEM client displays a warning on the Alerts Overview page and optionally sends a notification to a monitoring user.

The tables that follow list the system-defined alert templates that you can use to create an alert. This list is subject to change and can vary by system.

## Templates applicable on agent

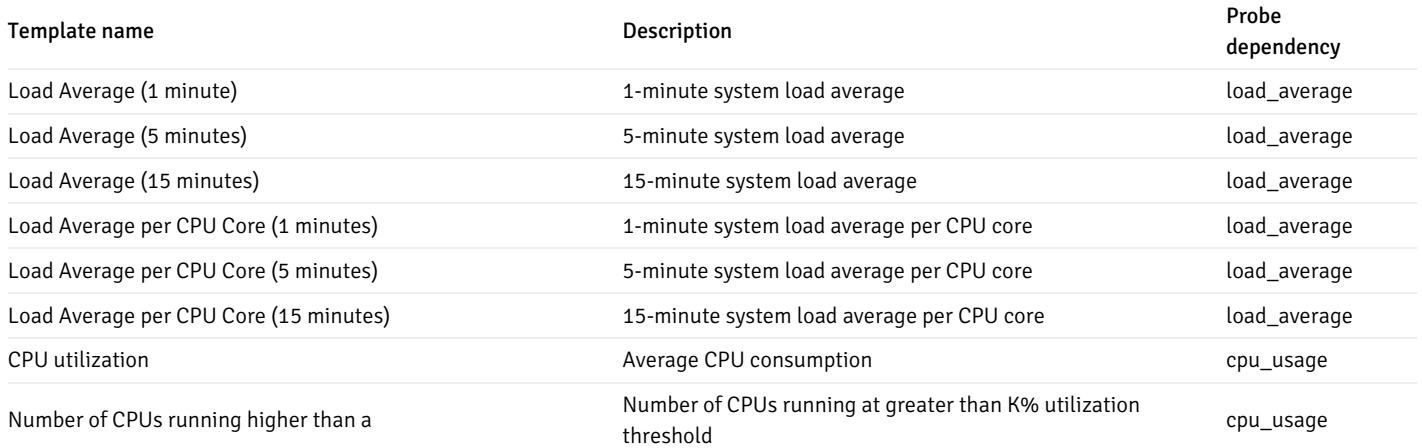

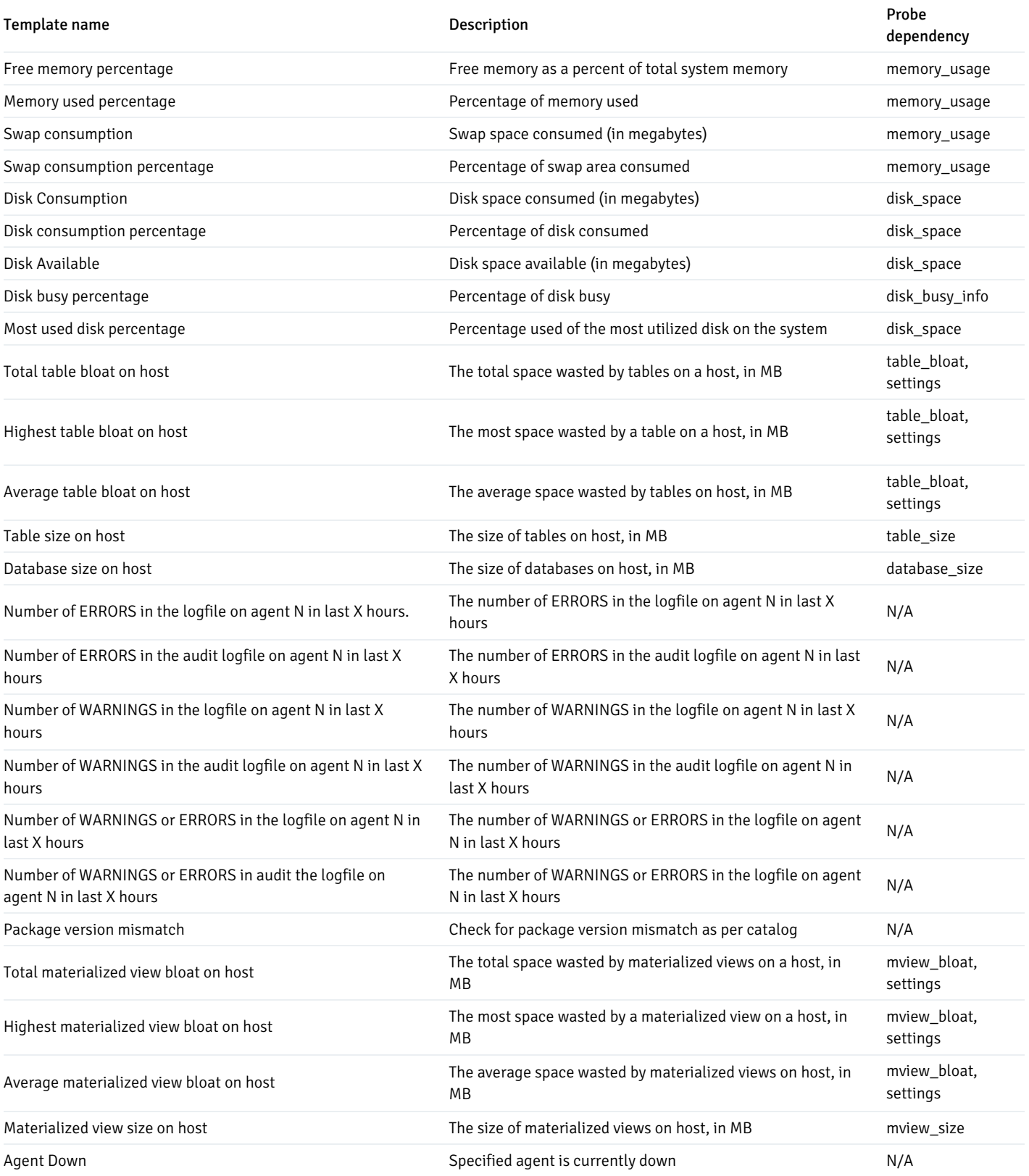

# Templates applicable on server

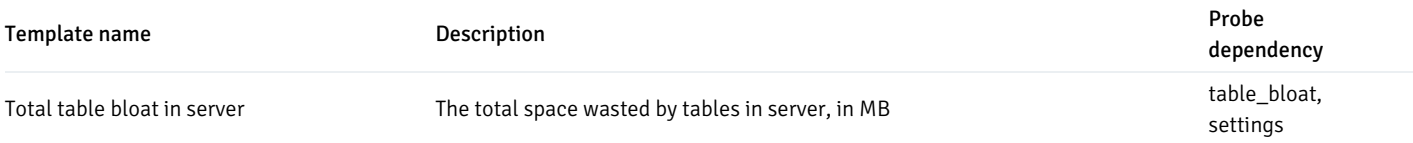

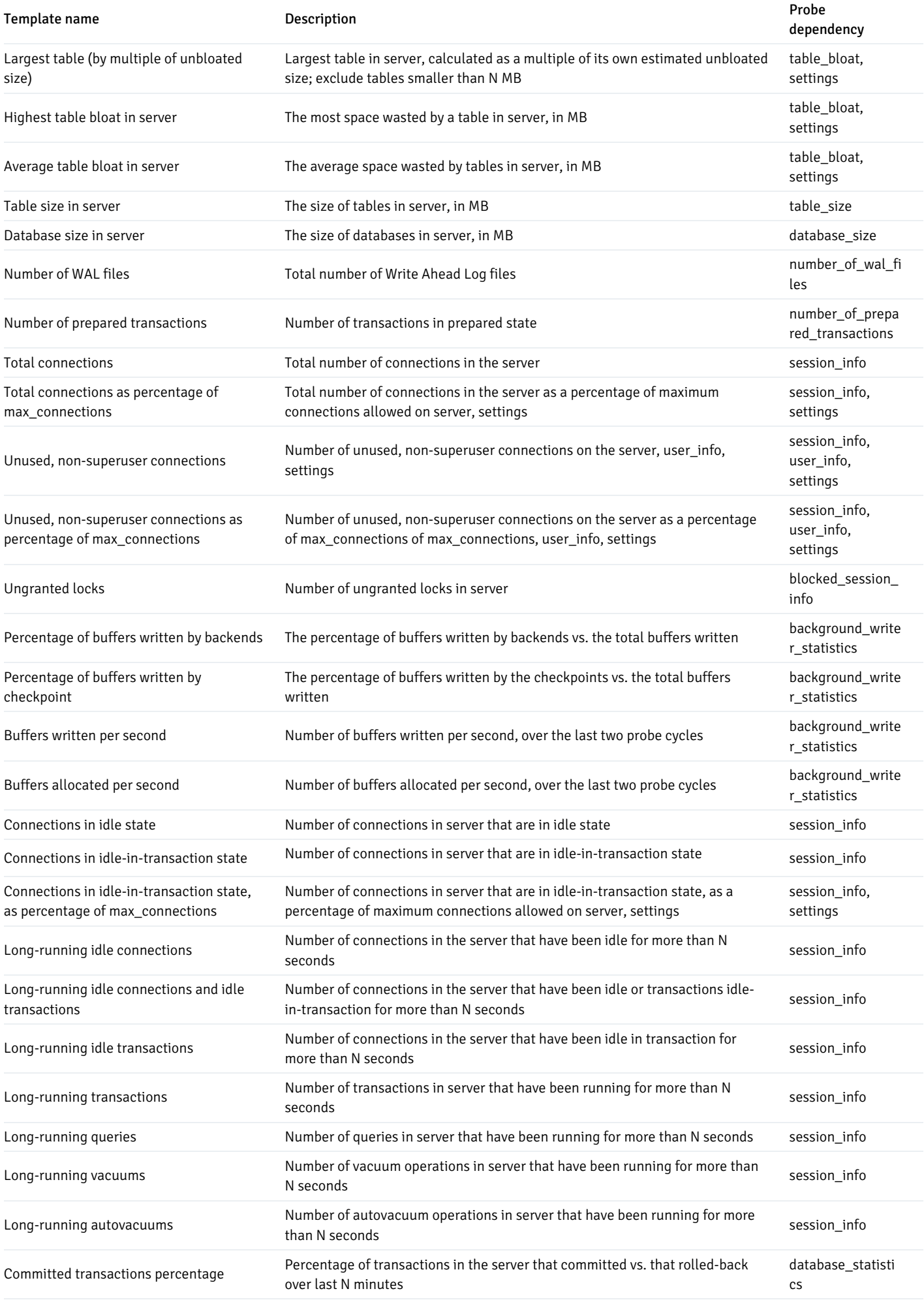

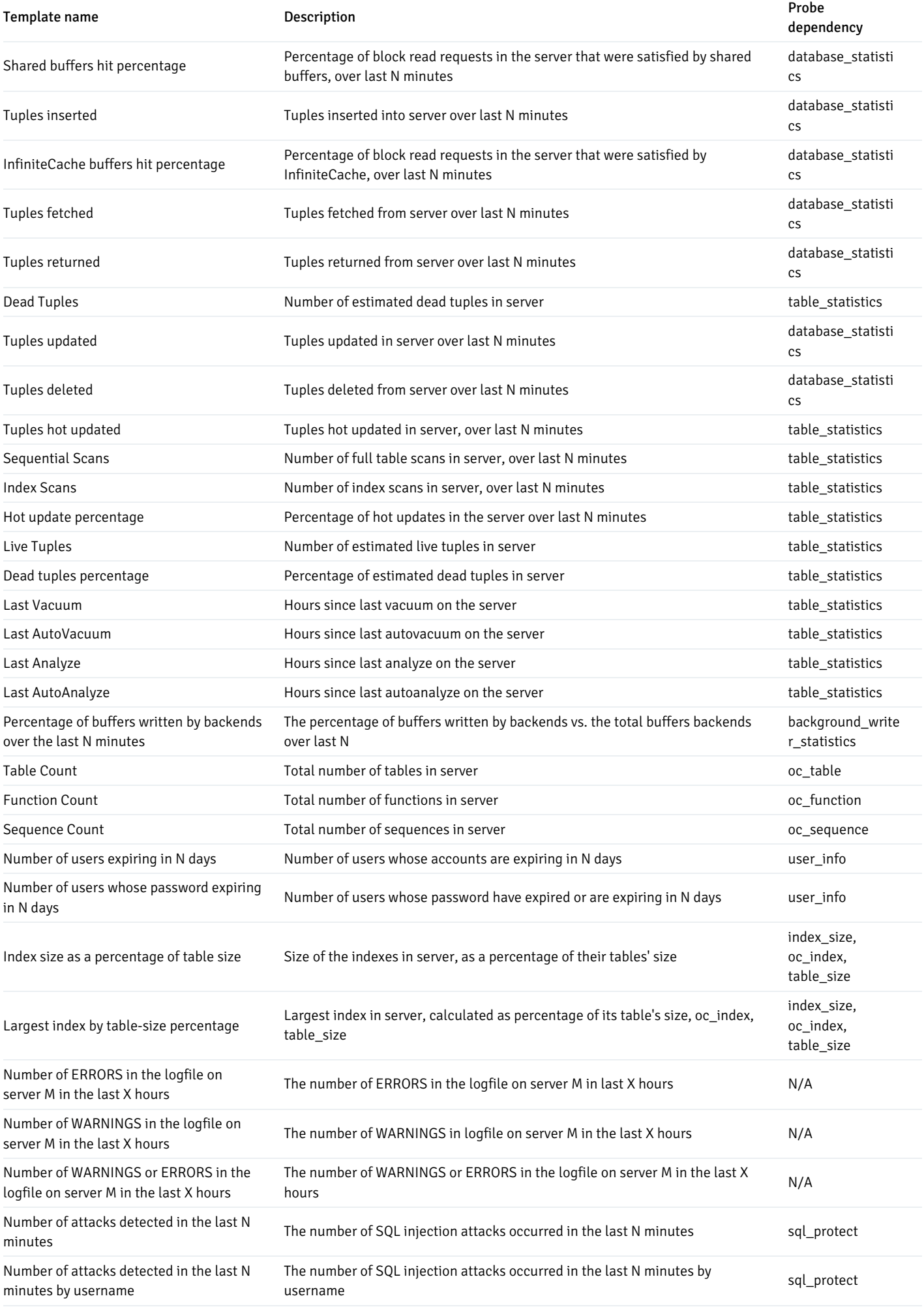

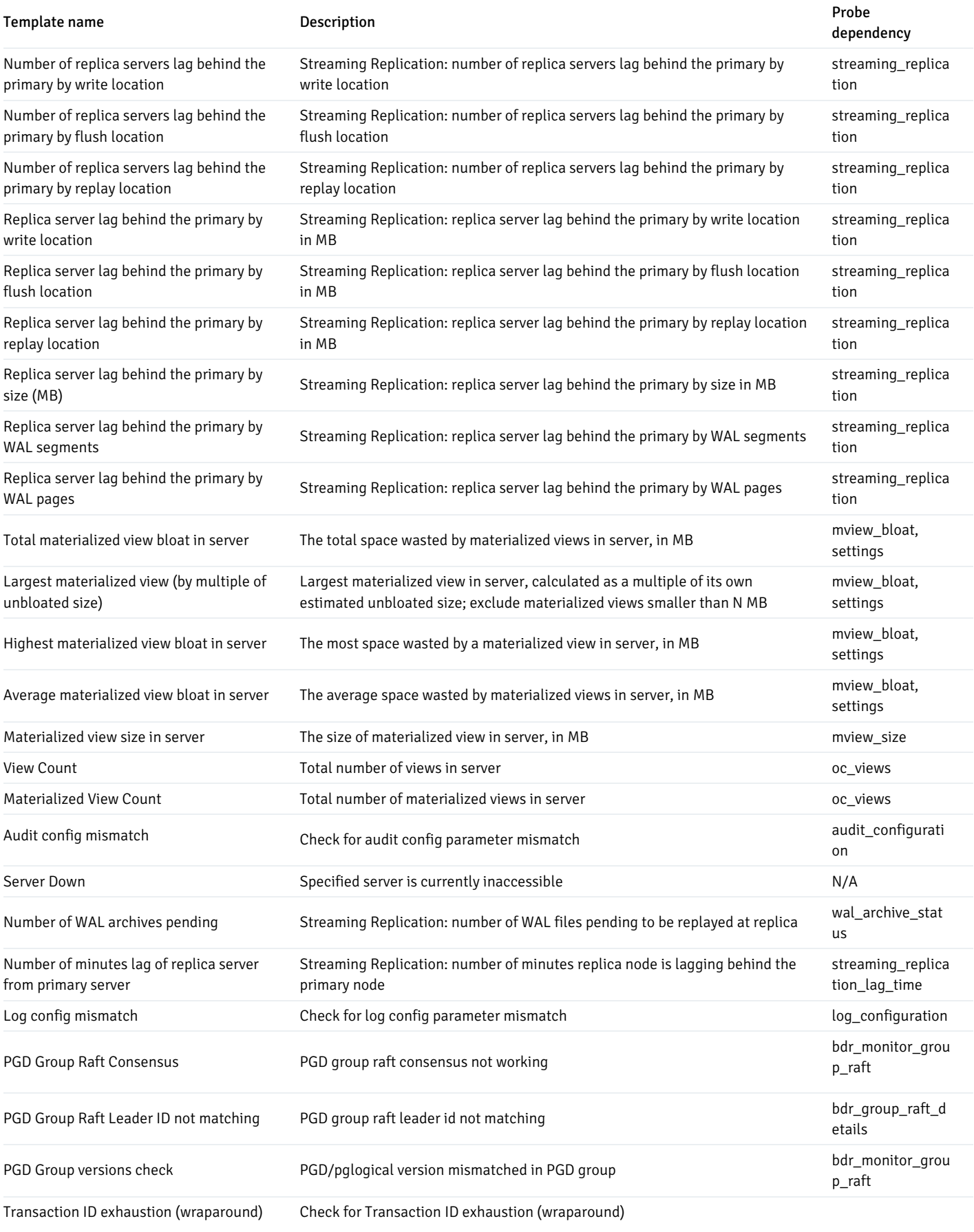

Templates applicable on database

Template name **Example 20** and the Description Description **Probe dependency** 

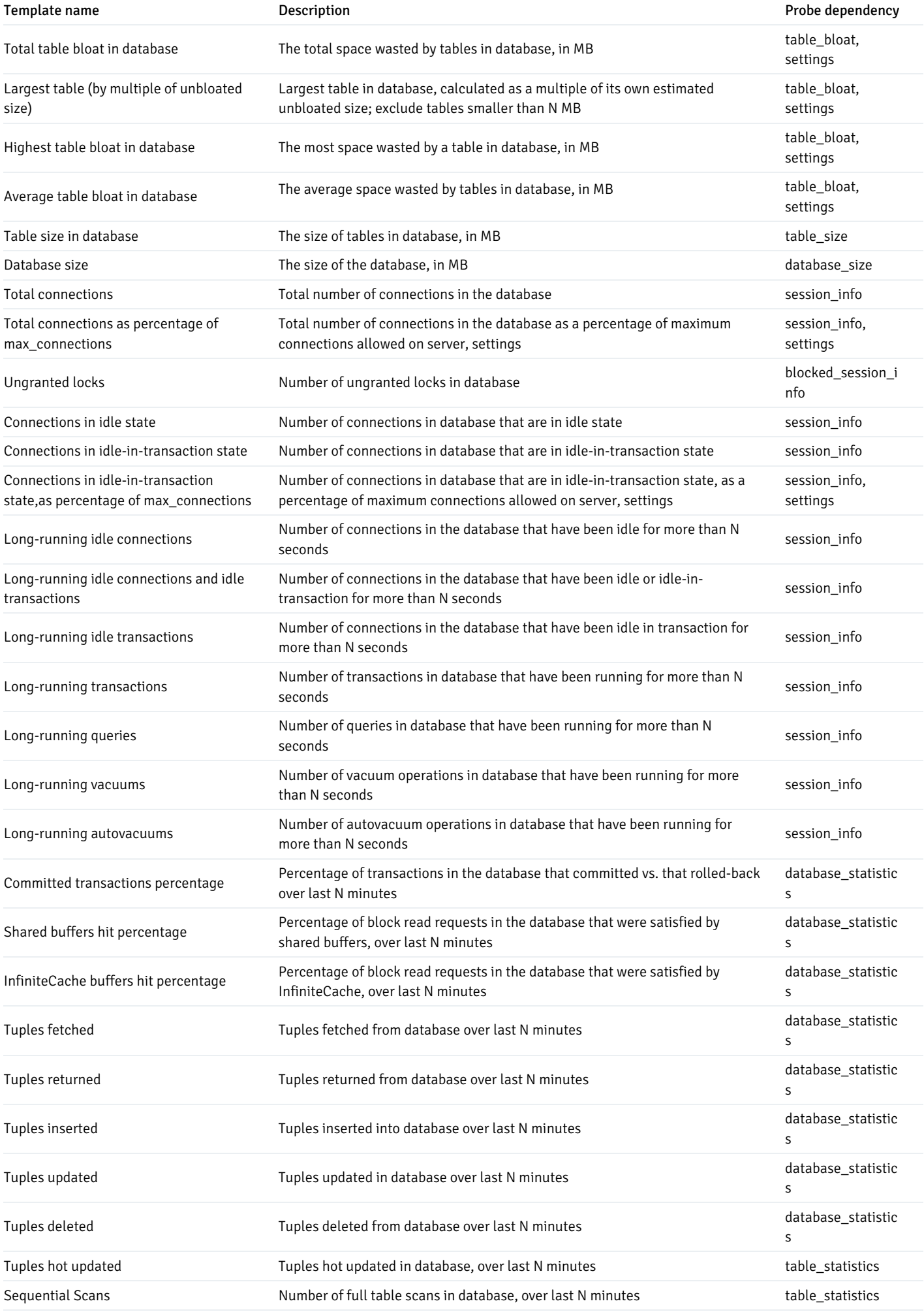

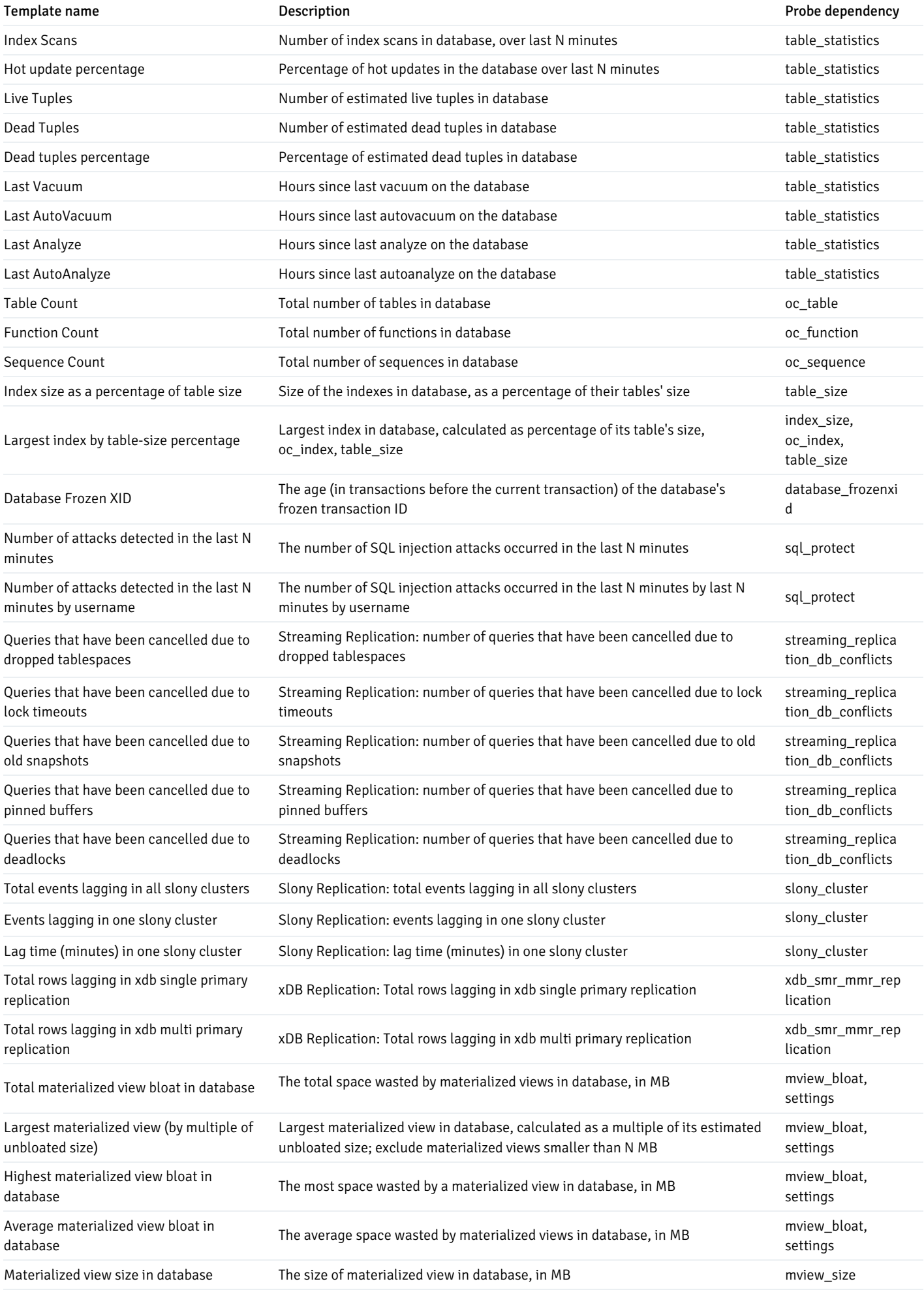

Postgres Enterprise Manager

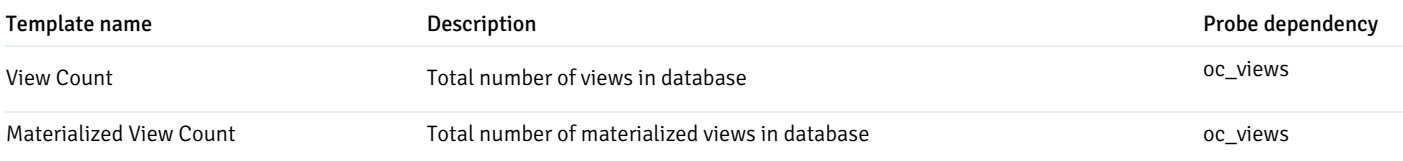

# Templates applicable on schema

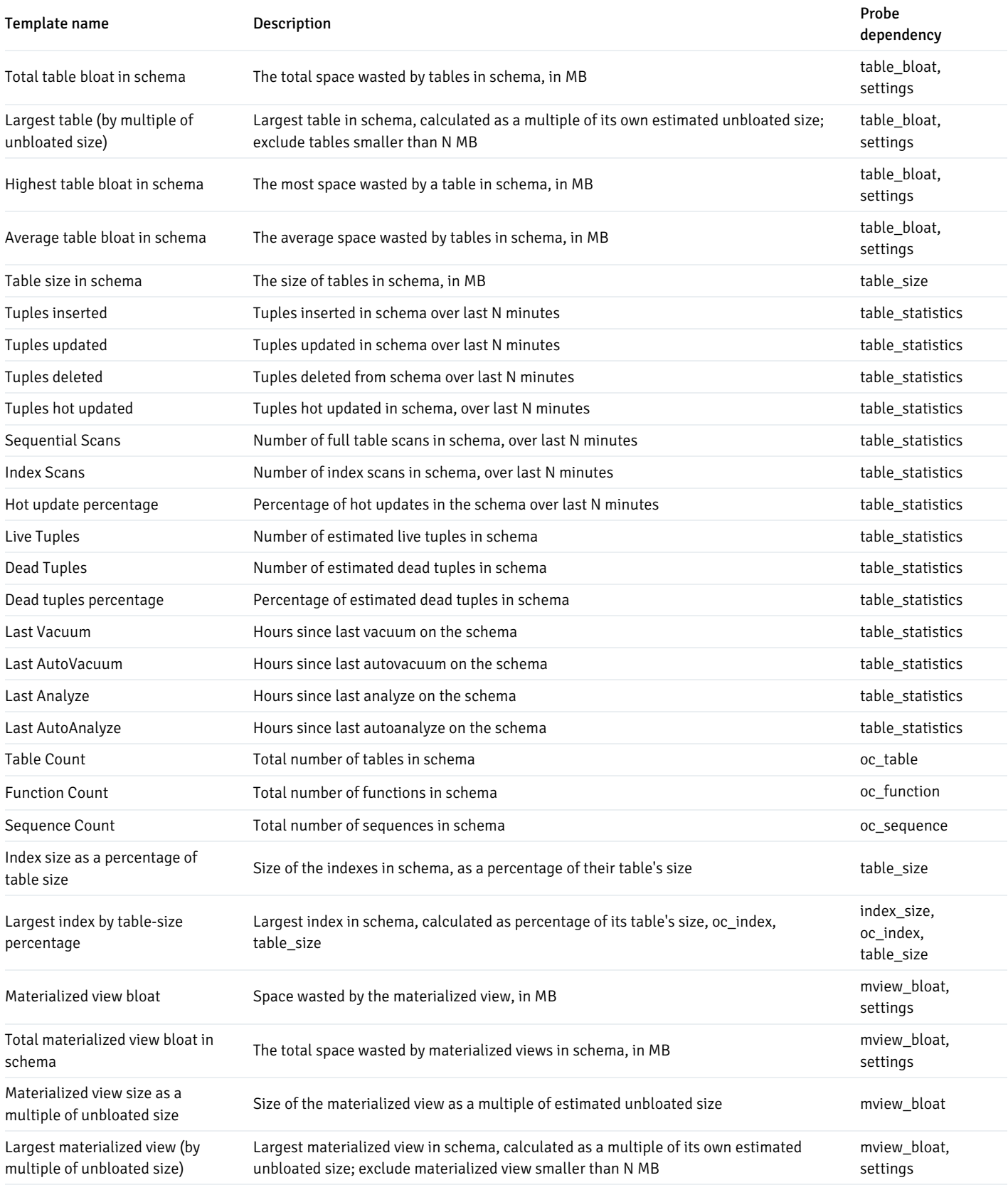

Postgres Enterprise Manager

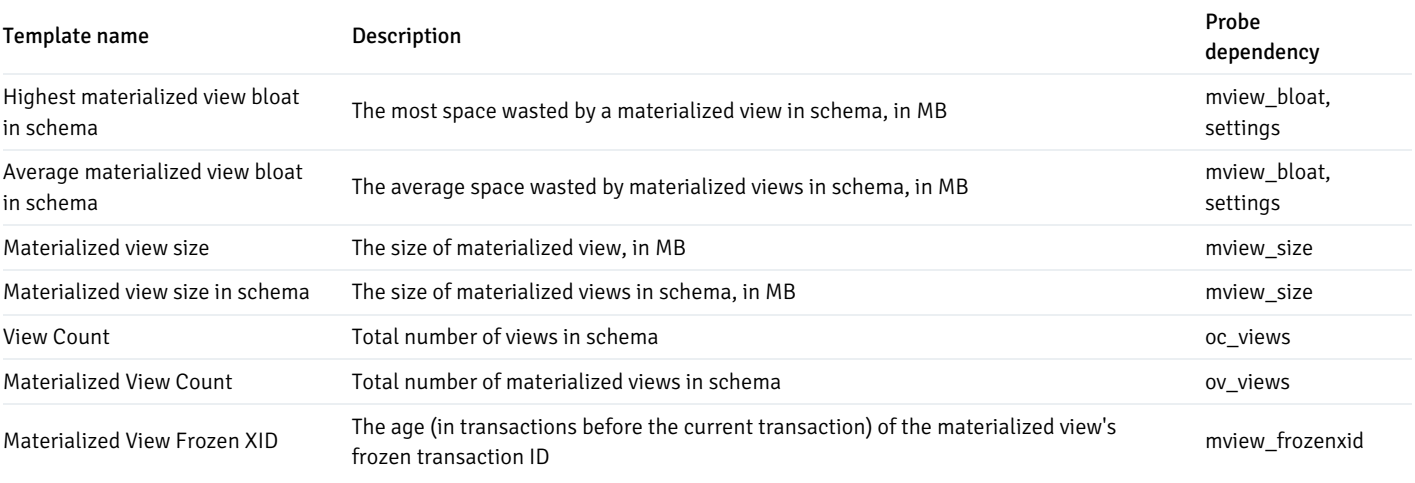

# Templates applicable on table

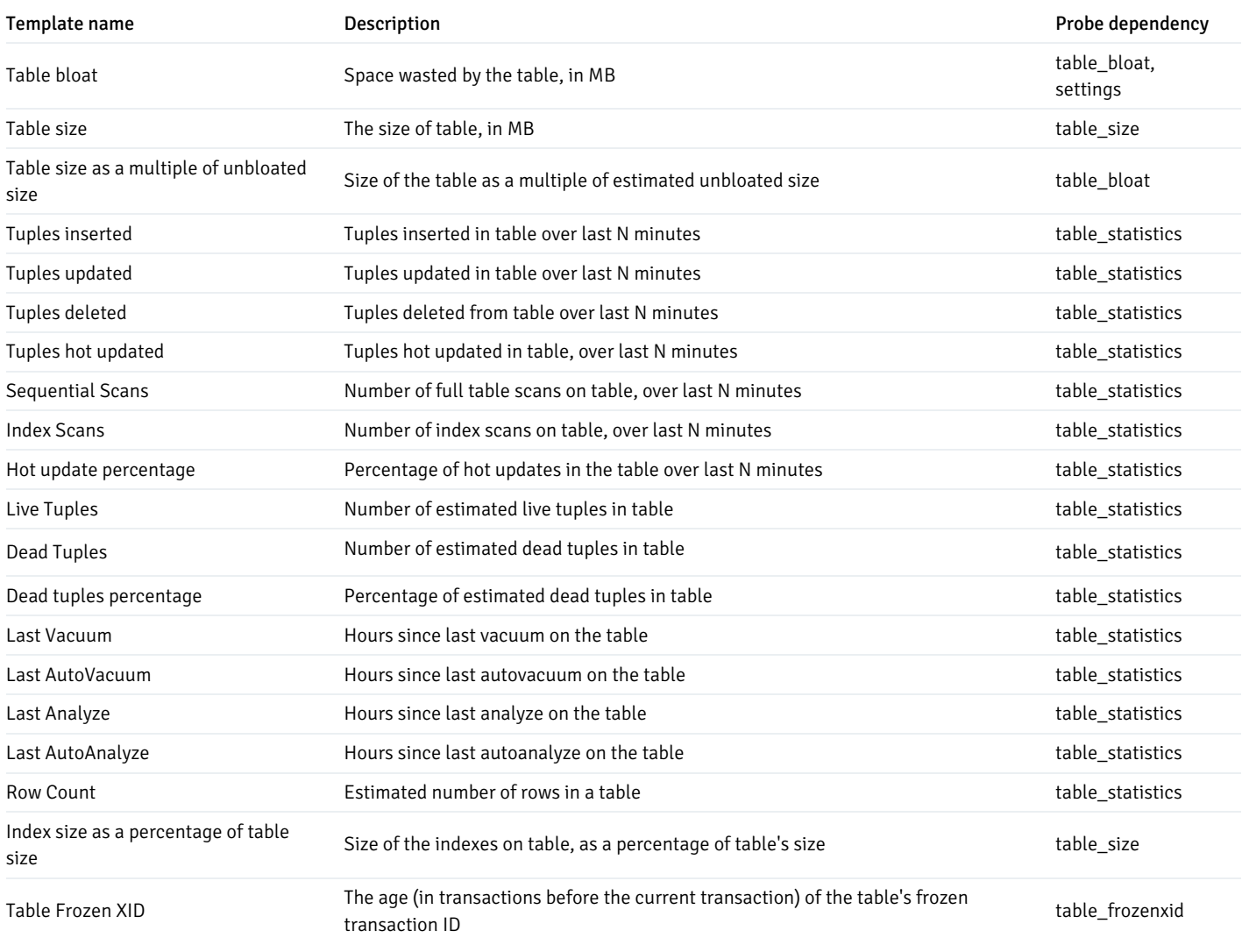

# Global templates

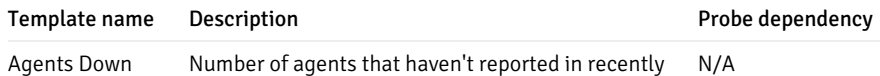

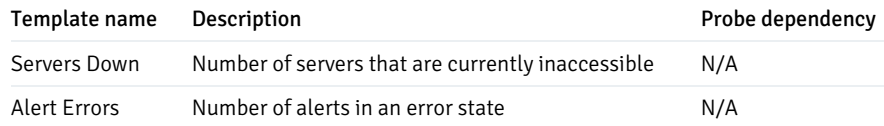

#### Audit log alerting

PEM provides alert templates that let you use the Alerting dialog to create an alert that triggers when an ERROR or WARNING statement is written to a log file for a specific server or agent. To open the Alerting dialog, select the server or agent in the PEM client Object browser tree control, and select Management > Alerting.

To create an alert to notify you of error or warning messages in the log file for a specific server, create an alert that uses one of the following alert templates:

- Number of ERRORS in the logfile on server M in last X hours
- Number of WARNINGS in the logfile on server M in last X hours
- Number of ERRORS or WARNINGS in the logfile on server M in last X hours

To create an alert to notify you of error or warning messages for a specific agent, create an alert that uses one of the following alert templates. This functionality is supported only on EDB Postgres Advanced Server.

- Number of ERRORS in the logfile on agent M in last X hours
- Number of WARNINGS in the logfile on agent M in last X hours
- Number of ERRORS or WARNINGS in the logfile on agent M in last X hours

## Defining a new alert

Use the PEM client Manage Alerts tab to define, copy, or manage alerts. To open the Manage Alerts tab, select Management > Manage Alerts.

The Manage Alerts tab displays a table of alerts that are defined on the object currently selected in the PEM client tree. You can use the Alerts table to modify an existing alert or to create a new alert.

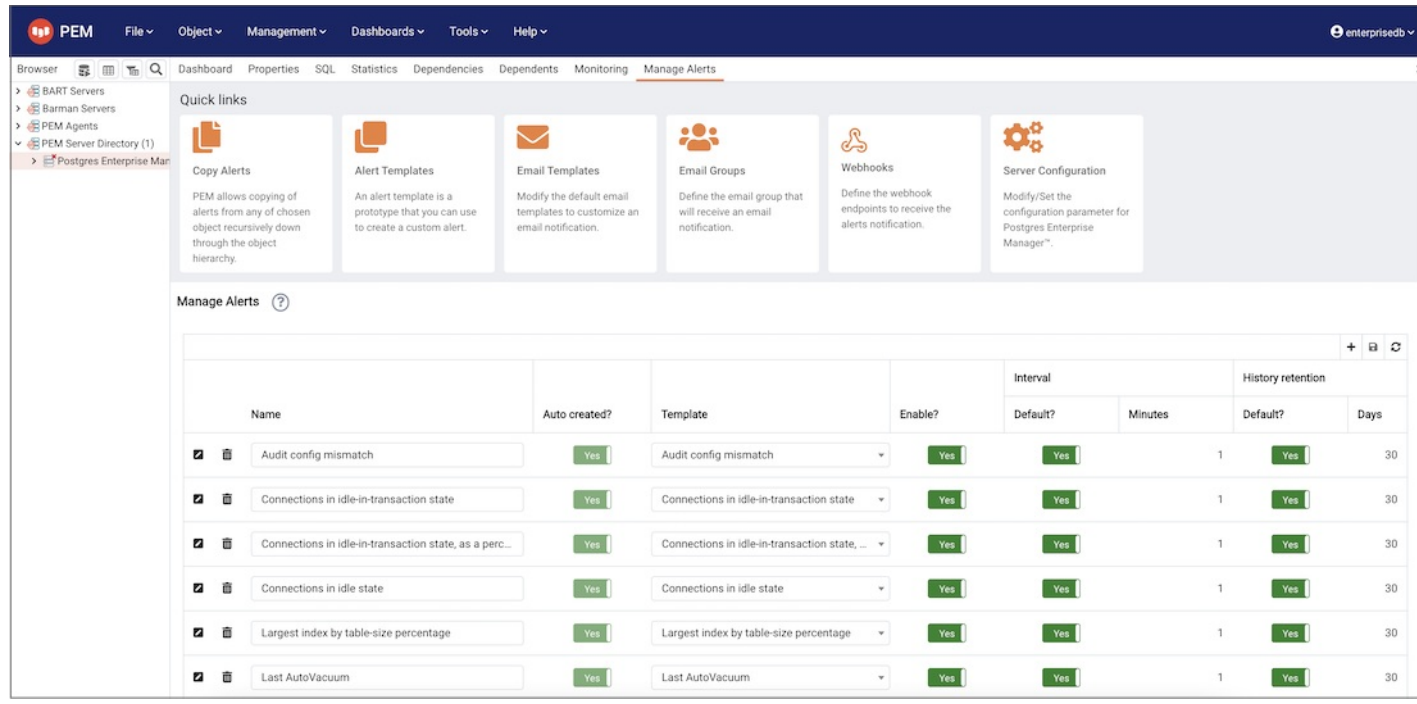

To open the alert editor and create an alert, select the plus sign (+) in the upper-right of the table. The editor opens.

Use the fields on theGeneral tab to provide information about the alert:

- Enter the name of the alert in the Name field.
- Use theTemplate list to select a template for the alert. An alert template is a function that uses one or more metrics or parameters to generate a value to which PEM compares user-specified alert boundaries. If the value returned by the template function evaluates to a value that's within the boundary of a user-defined alert as specified by the Operator and Threshold values fields, PEM:
	- Raises an alert
	- Adds a notice to the Alerts overview display
	- Performs any actions specified on the template
- Use the Enable? switch to specify if the alert is enabled (Yes) or disabled (No).
- Use the Interval box to specify how often the alert confirms if the alert conditions are satisfied. Use the Minutes selector to specify an interval value. Use the Default switch to set or reset the Minutes value to the default (recommended) value for the selected template.
- Use the History retention box to specify the number of days that PEM stores data collected by the alert. Use the Days selector to specify the number of days to store the data. Use the Default switch to set or reset the Days value to the default value (30 days).
- Use controls in theThreshold values box to define the triggering criteria for the alert. When the value specified in theThreshold values fields evaluates to greater than or less than the system value (as specified with the Operator), PEM raises a Low, Medium or High alert level.
- Use the Operator list to select the operator for PEM to use when evaluating the current system values: Select a greater-than sign (>) to trigger the alert when the system values are greater than the values entered in theThreshold values fields.
	- o Select a less-than sign (<) to trigger the alert when the system values are less than the values entered in theThreshold values fields.
- Use theThreshold fields to specify the values for PEM to compare to the system values to determine whether to raise an alert. You must specify values for all three thresholds (Low, Medium, and High).

The Parameter Options table contains a list of parameters that are required by the selected template. The table displays both predefined parameters and parameters for which you must specify a value. You must specify a value for any parameter that displays a prompt in the Value column.

PEM can send a notification or execute a script if an alert is triggered or if an alert is cleared. Use the Notification tab to specify how PEM behaves if an alert is raised.

Use the Email [notification](#page-241-0) box to specify the email group to receive an email notification if the alert is triggered at the specified level. Use the Email Groups tab to create an email group that contains the address of the users to notify when an alert is triggered. To access the Email Groups tab, select Email Groups located in the Quick Links menu of the Manage Alerts tab.

• To instruct PEM to send an email when a specific alert level is reached, set the slider next to an alert level to Yes. Use the list to select the

predefined user or group to notify.

You must configure the PEM server to use an SMTP server to deliver email before PEM can send email notifications.

Use the Webhook notification box to specify one or multiple endpoints if the alert is triggered at the specified level. Use the[webhooks](#page-242-0) tab to create a webhook endpoint to receive the notifications when an alert is triggered. To access the Webhooks tab, select Webhooks located in the Quick Links menu of the Manage Alerts tab.

- Set Enable? to Yes to send the alert notifictions to the webhook endpoint.
- Set Override default configuration? to Yes to set the customized alert levels as per the requirement. Once it's set toYes, all the alert levels are enabled to configure.
- Use the list to select a predefined endpoint to send a notification to forLow alerts?, Medium alerts?, High alerts?, and Cleared alerts?.

Use theTrap notification options to configure trap notifications for this alert:

- Set Send trap to Yes to send SNMP trap notifications when the state of this alert changes.
- Set SNMP Ver to v1, v2, or v3 to identify the SNMP version.
- Use the Low alert, Med alert, and High alert sliders to select the levels of alert to trigger the trap. For example, if you set the slider next to High alert to Yes, PEM sends a notification when an alert with a high-severity level is triggered.

You must configure the PEM server to send notifications to an SNMP trap/notification receiver before notifications can be sent. For sending SNMP v3 traps, pemAgent uses 'User Security Model(USM)', which is in charge of authenticating, encrypting, and decrypting SNMP packets.

While sending SNMP v3 traps, the agent creates the snmp\_boot\_counter file. This file is created in the location mentioned by the batch\_script\_dir parameter in agent.cfg . If this parameter isn't configured or if the directory isn't accessible due to authentication restrictions, then the file is created in the operating system temporary directory. If that's also not possible, then the file is created in your home directory.

Use the Nagios notification box to instruct the PEM server to notify Nagios network-alerting software when the alert is triggered or cleared. For more details, see Using PEM with [Nagios](#page-245-0)

- Set the Submit passive service check result to Nagios switch to Yes to notify Nagios when the alert is triggered or cleared.
- Use theScript execution box to optionally define a script that executes if an alert is triggered and to specify details about the script execution.
- Set the Execute script slider to Yes to instruct PEM to execute the provided script if an alert is triggered.
- Set the Execute on alert cleared slider to Yes to instruct PEM to execute the provided script when the situation that triggered the alert is resolved.
- Use theExecute script on options to indicate for the script to execute on the PEM server or the monitored server.
- In the Code field, provide the script for PEM to execute. You can provide a batch/shell script or SQL code. In the script, you can use placeholders for the following:

%AlertName% — The name of the triggered alert.

%ObjectName% — The name of the server or agent on which the alert was triggered.

 $%$ ThresholdValue% – The threshold value reached by the metric when the alert triggered.

%CurrentValue% — The current value of the metric that triggered the alert.

%CurrentState% — The current state of the alert.

%OldState% — The previous state of the alert.

%AlertRaisedTime% - The time that the alert was raised or the most recent time that the alert state was changed.

To invoke a script on a Linux system, you must modify the entry for the batch\_script\_user parameter of the agent.cfg file and specify the user to use to run the script. You can either specify a non-root user or root for this parameter. If you don't specify a user or the specified user doesn't exist, then the script doesn't execute. Restart the agent after modifying the file.

To invoke a script on a Windows system, set the registry entry for AllowBatchJobSteps to true and restart the PEM agent. PEM registry entries are located in HKEY\_LOCAL\_MACHINE\Software\EnterpriseDB\PEM\agent.

After you define the alert attributes, select Edit to close the alert definition editor and then Save in the upper-right corner of the Alerts table.

To discard your changes, select Refresh. A message prompts you to confirm that you want to discard the changes.

#### Note

Suppose you need to use the alert configuration placeholder values in an external script. You can do so either by passing them as the command-line arguments or exporting them as environment variables. The external script must have proper execution permissions.

You can run the script with any of the placeholders as command-line arguments.

For example:

#### #!/bin/bash

bash <path\_to\_script>/script.sh "%AlertName% %AlertLevel% %AlertDetails%"

You can define the environment variables for any of the placeholders and then use those environment variables in the script.

For example:

#### #!/bin/bash

export AlertName=%AlertName% export AlertState=%AlertState%

bash <path\_to\_script>/script.sh

#### Modifying an alert

Use the Alerts table to manage an existing alert or create a new alert. Select an object in the PEM client tree to view the alerts that monitor that object.

You can modify some properties of an alert in the Alerts table:

- The Alert name column displays the name of the alert. To change the alert name, replace the name in the table and selectSave.
- The Alert template column displays the name of the alert template that specifies properties used by the alert. You can use the list to change the alert template associated with an alert.
- Use the Alert enable? switch to specify if an alert is enabled (Yes) or disabled (No).
- Use the Interval column to specify how often PEM checks whether the alert conditions are satisfied. Set the Default switch to No and specify an alternate value, in minutes. Or set the Default switch to Yes to reset the value to its default setting. By default, PEM checks the status of each alert once every minute.

● Use the History retention field to specify the number of days that PEM stores data collected by the alert. Set the Default switch to No and specify an alternative value in days. Or set the Default switch to Yes to reset the value to its default setting. By default, PEM stores historical data for 30 days.

After modifying an alert, select Save (located in the upper-right corner of the table) to preserve your changes.

To modify other alert attributes, select Edit to the left of an alert name to open an editor. The editor provides access to the complete alert definition.

Use the Alert Details dialog box to modify the definition of the selected alert. After you modify the alert definition, selectSave.

#### Deleting an alert

To mark an alert for deletion, select the alert name in the Alerts table. Then select Delete to the left of the name. The alert remains in the list in red strike-through font.

Delete is a toggle. You can undo the deletion by selecting it a second time. To permanenetly dete the alert defintion, select Save.

## Copying an alert

To speed up the deployment of alerts in the PEM system, you can copy alert definitions from one object to one or more target objects.

To copy alerts from an object, select the object in the PEM client tree on the main PEM window. Then, selectManagement > Copy Alerts. On the Manage Alerts tab, from the Quick Links toolbar, select Copy Alerts.

The Copy Alert Configuration dialog box copies all alerts from the object selected in the PEM client tree to the objects selected on the dialog box. Expand the tree to select nodes to specify as the target objects. The tree displays a red warning indicator next to the source object.

To copy alerts to multiple objects at once, select a parent node of the targets. For example, to copy the alerts from one table to all tables in a schema, select the check box next to the schema. PEM copies alerts only to targets that are the same type as the source object.

Select Ignore duplicates to prevent PEM from updating any existing alerts on the target objects with the same name as those being copied.

Select Replace duplicates to replace existing alerts with alerts of the same name from the source object.

Select Delete Existing Alerts to delete all the alerts from the target object and copy all the alerts from the source object to the target object.

Select Confiqure Alerts to copy the alerts from the source object to all objects of the same type in or under those objects selected on the Copy Alert Configuration dialog box.

## Schedule an alert blackout

You can use the Management > Schedule Alert Blackout to schedule an alert blackout for your Postgres servers and PEM agents during maintenance. Alerts aren't raised during a defined blackout period.

To schedule an alert blackout, select Management > Schedule Alert Blackout.

In the Schedule Alert Blackout dialog box, use the tabs to define the blackout period for servers and agents. On the Server tab, to add a row, select the plus sign (+) at the top-right corner.

Use the Server tab to provide information about an alert blackout period. After you save the blackout period, you can't edit it.

- Use theStart time field to provide the date and time to start the alert blackout.
- Use theDuration field to provide the interval for which you want to black out the alerts.
- Use theServers field to provide the server name for which you want to black out the alerts. You can also select multiple servers to black out the alerts for all of those servers.

After providing details, select Save. The alerts don't appear on the Alerts dashboard for the scheduled interval of that server.

You can also schedule a blackout period for PEM agents using theAgent tab on the dialog box. To add a row, on the Agent tab, select the plus sign (+) at the top-right corner.

Use the Agent tab to provide the information about an alert blackout period. After you save the blackout period, you can't edit it.

- Use theStart time field to provide the date and time to start the alert blackout.
- Use theDuration field to provide the interval for which you want to black out the alerts.
- Use the Agents field to provide the agent name for which you want to black out the alerts. All server-level alerts for the servers bound to that agent black out.

After providing details, save the details by selecting Save. The alerts aren't displayed on the Alert dashboard for the scheduled interval for that PEM agent.

You can select Clone from the top-right corner of the dialog box to clone the scheduling of an alert blackout. To create the cloned copy of all the selected servers or agents, select the servers or agents you want to clone, and then select Clone. You can edit newly created schedules as needed, and then select Save.

Select Delete from the top-right corner of the dialog box to remove a scheduled alert blackout. Select the servers or agents and then select Delete.

Select a server for which you want to delete the scheduled alert blackout, and then select Delete. The server prompts for confirmation before deleting that row.

You can select Reset to reset the details on the Alert Blackout dialog box to the default settings. Saved blackouts aren't affected.

You can view the scheduled alert blackout details from the event\_history table in the pem schema once the schedule is executed. For more information, see [Monitoring](#page-283-0) event history.

# 23.3 Notifications

PEM can send a notification or execute a script if an alert is triggered or cleared. You can send notifications using the following options:

- $\bullet$  SMTP
- Webhooks
- SNMP
- Nagios

Use the Notification tab to specify PEM behavior when an alert is raised.

#### **SMTP**

<span id="page-241-0"></span>You must configure the PEM server to use an SMTP server to deliver email before PEM can send email notifications.

#### Creating an email group

PEM monitors your system for conditions that require attention. You can use an email group to specify the email addresses of users for the server to notify if current values deviate from threshold values specified in an alert definition. An email group can notify multiple users or target specific users during the time periods you specify.

Use the Email Groups tab to configure groups of SMTP email recipients. To open the Email Groups tab, in the PEM client, select Management > Manage Alerts. When the Manage Alerts tab opens, select Email Groups from the Quick Links toolbar.

The Email Groups tab displays a list of the currently defined email groups. To modify an existing group, select a group name and select Edit at the far left end of the row.

To define a new email group, select the plus sign (+) in the upper-right corner of the Email Groups table. Use the Email Groups dialog box to define an email group and its members.

Each row in the email group definition associates a set of email addresses with a specific time period. When an alert is triggered, the server evaluates the times specified in each row and sends the message to those group members whose definitions are associated with the time that the alert triggered.

- 1. Provide a name for the email group in the Group Name field.
- 2. To open the Options tab, select the plus sign  $(+)$  in the group members table.
- 3. Add the member addresses to receive notifications for the time period specified:
	- Enter a comma-delimited list of recipient addresses in theReply to Addresses field.
	- Enter a comma-delimited list of addresses to receive a copy of the email in theCC Addresses field.
	- o Enter a comma-delimited list of addresses to receive a copy of the email without the knowledge of other recipients in theBcc Addresses field.
	- o Enter the email address to send the messages from in the From Address field.
	- Use theSubject prefix field to provide a message to add to the start of each subject line when a notification is sent.
	- Use theFrom Time and To Time selectors to specify the time range for notifications to the group members that are identified on this row. Provide these values in the locale of the PEM client host. The PEM server translates the time into other time zones as required.
- 4. Select Add to add a row to the table, and specify another time period and the email addresses to notify during those hours.
- 5. When you've finished defining the email group, select Save.

After creating the email group, you can use the Manage Alerts tab to set up the notification details for an alert to direct notifications to the group.

## Deleting an email group

To delete an email group, in the Email Group table, select the name of the group and select Delete, located to the left of the group name.

<span id="page-242-0"></span>The group name appears in the Email Group table in red. Select Save to permanently remove the group from the table.

## Webhook

You must configure the PEM Server to use webhooks to receive notification of alert events on threshold value violations in your configured applications.

#### Creating a webhook

PEM monitors your system for conditions that require user attention. You can use a webhook to create the endpoints to receive a notification if current values deviate from threshold values specified in an alert definition. Based on the events triggered, PEM sends a notification to multiple webhook endpoints or to specific target webhook endpoints.

Use the Webhooks tab to configure endpoint recipients. To open the Webhooks tab, select Management > Manage Alerts. From the Manage Alerts tab, on the Quick Links toolbar, select Webhooks.

The Webhooks tab displays a list of the currently defined recipient applications as endpoints. Select an endpoint and select Edit at the far left end of the row to modify an existing endpoint.

To define a new webhook, select the plus sign (+) in the upper-right corner of the table. You can then use the General tab to define the basic details of the webhook:

- Provide a name for the webhook in the Name field.
- Specify a webhook URL to delever all the notifications to in the URL field.
- Set the request method type used to make the call in the Request Method field: POST or PUT.
- By default, webhooks are enabled. To disable a webhook, set Enable? to No.

#### Note

The Enable? setting works only if the enable\_webhook parameter is set to true in the agent.cfg file. By default, the enable\_webhook parameter is set to true only for the agent running on the PEM server host. For all other agents running on other hosts, you need to set it to true manually.

#### Defining webhook SSL configurations

You can define the webhook SSL parameters in the respective agent configuration file or registry in Windows. You can find the list of webhook SSL parameters in PEM agent [configuration](#page-174-0) parameters. If you add or remove any of the agent configuration parameters, you must restart the agent to apply them.

- On Windows systems, PEM registry entries for webhooks are located in HKEY\_LOCAL\_MACHINE\Software\EnterpriseDB\PEM\agent\WEBHOOK .
- On Linux systems, PEM configuration options for webhooks are stored in the agent.cfg file, located by default in /usr/edb/pem/agent/etc .

#### [WEBHOOK/Django]

```
webhook ssl key=<webhook client ssl key path>
webhook ssl crt=<webhook client ssl certificate path>
webhook ssl ca crt=<webhook server ca certificate path>
webhook ssl crl=<crl file path to validate webhook server>
allow insecure webhooks=<true|false>
```
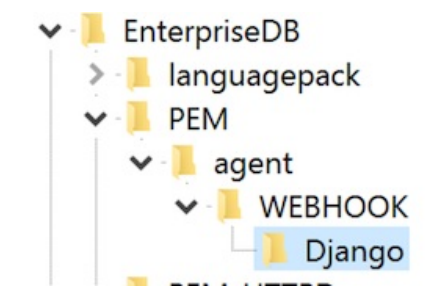

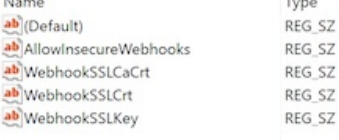

(value not set)  $+110$ server ca.nem client.crt client.key

Data

Use the HTTP Headers tab to define the header parameters to pass while calling the webhook endpoints:

- Specify all the values as a key and value pair.
- Specify a key parameter in the Key field and a value in the Value field.
- To add HTTP headers, select the plus sign (+) in the upper-right corner of the HTTP Headers table.
- To delete HTTP headers, select Delete to the left of Key. The header remains in the list but in strike-through font. SelectSave to permanently delete the headers.
- $\bullet$  To edit the HTTP headers, select Edit to the left of Key.

Use the Payload tab to define the JSON data to send to the endpoint when an alert is triggered:

- Type specifies data to send in the format type, that is, JSON.
- Use Template to configure JSON data sent to endpoints. In the template, you can use placeholders for the following:
	- o %AlertID% The id of the triggered alert.
	- <sup>o</sup> %AlertName% The name of the triggered alert.
	- $\circ$  %ObjectName% The name of the server or agent on which the alert was triggered.
	- <sup>o</sup> %ObjectType% The type on which the alert was generated.
	- $\degree$  %ThresholdValue% The threshold value reached by the metric when the alert triggered.
	- o %CurrentValue% The current value of the metric that triggered the alert.
	- %CurrentState% The current state of the alert.
	- %OldState% The previous state of the alert.
	- %AlertRaisedTime% The time that the alert was raised or the most recent time that the alert state changed.
	- $\circ$  %AgentID% The id of the agent by which the alert was generated.
	- %AgentName% The name of the agent by which the alert was generated.
	- %ServerID% The id of the server on which the alert was generated.
	- $\degree$  %ServerName% The name of the server on which the alert was generated.
	- $\circ$  %ServerIP% The ip or address of the server on which the alert was generated.
	- $\circ$  %ServerPort% The the port of the server on which the alert was generated.
	- o %DatabaseName% The name of the database on which the alert was generated.
	- <sup>o</sup> %SchemaName% The name of the schema on which the alert was generated.
	- $\circ$  %PackageName% The name of the package on which the alert was generated.
	- $\circ$  %DatabaseObjectName% The name of the database object, like table name or function name, on which the alert was generated.
	- $\frac{1}{20}$   $\frac{1}{20}$   $\frac{1}{20}$
	- $\circ$  %AlertInfo% The detailed database object-level information of the alert.
- Select Test Connection to test notification delivery to the mentioned endpoint.

Use the Notifications tab to specify an alert level for webhook endpoints:

- Set All alerts to Yes to enable all alert levels to send notifications.
- $\bullet$  To send a notification when a specific alert level is reached, set the slider next to an alert level to Yes. You must set All alerts to No to configure an individual alert level.

## Deleting a webhook

To mark a webhook for deletion, in the Webhooks table, select the webhook name and selectDelete to the left of the name. The alert remains in the list but in strike-through font.

Delete is a toggle. You can undo the deletion by selecting Delete a second time. Select Save to permanently delete the webhook definition.

## **SNMP**

You must configure the PEM server to send the notifications to an SNMP trap/notification receiver before notifications can be sent. Set the SNMP ver

to v1, v2, or v3 to identify the SNMP version.

## Example - Configure SNMP V3 traps with net-snmp trap receiver

- 1. Set snmp\_security\_engine\_id to PEM\_SNMP\_AGENT in plain text format in the Server Configuration dialog box.
- 2. Convert the plain text value to hexadecimal format to use it in snmptrapd.conf file. (You can have hexadecimal values of snmp\_security\_engine\_id up to 32 octets length).

```
echo PEM_SNMP_AGENT | hexdump -v -e '/1 "%02X"'
50454D5F534E4D505F4147454E540A
```
- 3. Set the following parameters in the Server Configuration dialog box:
	- snmp\_security\_nam to pem\_snmp\_user
	- snmp\_authentication\_protocol to MD5
	- snmp\_authentication\_password to pem\_auth\_pass
	- snmp\_privacy\_protocol to DES
	- snmp\_privacy\_password to pem\_priv\_pass
- 4. The snmptrapd.conf file has the following values:

```
createUser -e 0x50454D5F534E4D505F4147454E540A pem_snmp_user MD5 pem_auth_pass DES
pem_priv_pass
  authUser log pem_snmp_user
```
#### <span id="page-245-0"></span>Using PEM with Nagios

The PEM server can send a passive alert result to Nagios network-alerting software when a user-defined alert is triggered. To instruct the PEM server to notify Nagios of a triggered alert, you must:

- Enable Nagios notification for each alert that triggers a notification from the PEM server to Nagios. You must configure PEM alerting before you create the host.cfg and services.cfg files.
- Configure Nagios-related behaviors of the PEM server.
- Create the host.cfg and services.cfg configuration files.
- If necessary, modify the Nagios configuration file and restart the Nagios server.
- Install the PEM agent on the system where the Nagios server is installed and register it with the PEM Server. Set enable\_nagios configuration to  $true$  in the agent.cfg file for that agent, and restart the agent service.

After configuring the server to enable Nagios alerting, any triggered alerts send a passive check result to the Nagios service. The syntax of a passive alert is:

<timestamp> PROCESS\_SERVICE\_CHECK\_RESULT; <host\_name> ; <service\_name> ; <service\_status> ;

## Where:

timestamp is the date and time that the alert was triggered.

host\_name is the name of the server or agent.

#### service name is the name of the alert.

service\_status is the numeric service status value:

- 0 if the service status is OK
- 1 if the service status is WARNING
- 2 if the service status is CRITICAL
- 3 if the service status is UNKNOWN

The PEM server uses the following rules to evaluate the service status:

- If the PEM alert level is CLEARED, the warning message reads OK.
- **.** If the PEM alert level is LOW, the warning message reads WARNING.
- If the is\_nagios\_medium\_alert\_as\_critical flag (specified in the PEM server configuration dialog box) is set to FALSE and the alert level MEDIUM, the warning message reads WARNING.
- If the is\_nagios\_medium\_alert\_as\_critical flag (specified in the PEM server configuration dialog box) is set to TRUE and the alert level is MEDIUM, the warning message reads CRITICAL.
- If the PEM alert level is HIGH, the warning message reads CRITICAL.

#### Enabling Nagios notification for an alert

The PEM server maintains a unique set of notification properties for each enabled alert. Use theNotification tab of the Manage Alerts tab to specify that, when triggered, a given alert sends an alert notice to Nagios.

To modify the notification properties of an alert, right-click the name of the object monitored by the alert, and select Management > Manage Alerts. On the Manage Alerts tab, select Edit to the left of the alert name in the Alerts list. When the edit pane opens, select the Notification tab.

To enable Nagios notification, move the slider next to Submit passive service check result to Nagios to Yes. Then select Save.

#### Configuring Nagios-related behavior of the PEM Server

You can use the Server Configuration dialog box to provide information about your Nagios configuration to the PEM server. To open dialog box, select Management > Server Configuration.

Four server configuration parameters specify information about your Nagios installation and PEM server behavior related to Nagios:

- Use the nagios\_cmd\_file\_name parameter to specify the location of the Nagios pipeline file that receives passive check alerts from PEM. The default value of this parameter is /usr/local/nagios/var/rw/nagios.cmd . If your nagios.cmd file resides elsewhere, specify the file location in the Value field.
- Move the slider in the nagios\_enabled parameter to Yes to instruct the PEM server to send passive check alerts to Nagios.
- Use the nagios\_medium\_alert\_as\_critical slider to specify the warning severity that the PEM server passes to Nagios if a medium alert is triggered:
	- o If the is\_nagios\_medium\_alert\_as\_critical flag is set to FALSE and the alert level is MEDIUM, the warning message reads **WARNING**
	- If the is\_nagios\_medium\_alert\_as\_critical flag is set to TRUE and the alert level is MEDIUM, the warning message reads CRITICAL.
- Use the nagios\_spool\_retention\_time parameter to specify the number of days of notification history to store on the PEM server. The default value is 7 days.

After modifying parameter values, select Save in the upper-right corner of the dialog box.

## Creating the hosts.cfg and services.cfg file

The templates.cfg file (by default, located in /usr/local/nagios/etc/objects) specifies the properties of a generic host and generic service. The properties specify the parameters used in the hosts.cfg and services.cfg files.

In most cases (when PEM is installed in a default configuration), you don't need to modify the templates.cfg file before creating the hosts.cfg and services.cfg files. If necessary, you can modify the templates.cfg file to specify alternative values for parameters or to create new templates.

Before modifying the Nagios configuration file, use the following command to create a hosts.cfg file that contains information about the PEM hosts that reside on the local system:

psql -U postgres -p 5433 -d pem -A -t -c "select pem.create\_nagios\_host\_config('generic-host')" > /usr/local/nagios/etc/objects/hosts.cfg

Then, use the following command to create a services.cfg file that contains information about the PEM services that reside on the local system:

psql -U postgres -p 5433 -d pem -A -t -c "select pem.create\_nagios\_service\_config('generic-service')" > /usr/local/nagios/etc/objects/services.cfg

If you want to use a custom template.cfg file entry, specify the entry name in place of generic-host or generic-service in these commands.

## Modifying the Nagios configuration file

After creating the host.cfg and services.cfg files, you must specify their location in the Nagios configuration file (by default, /usr/local/nagios/etc/nagios.cfg ). Modify the configuration file, adding entries that specify the location of the files:

cfg\_file=/usr/local/etc/objects/hosts.cfg

```
cfg_file=/usr/local/etc/objects/services.cfg
```
You can use the following command to confirm that Nagios is properly configured:

/usr/local/nagios/bin/nagios -v /usr/local/nagios/etc/nagios.cfg

After confirming that Nagios is configured correctly, restart the Nagios service:

/usr/local/nagios/bin/nagios -d /usr/local/nagios/etc/nagios.cfg

## Customizing email templates

PEM monitors your system for conditions that require user attention and sends email notifications. Use Email Templates to customize the email subject and the payload that the server sends if the current values deviate from the threshold values specified by an alert.

These are the default email templates that are customizable:

- Alert detected
- Alert level increased
- Alert level decreased  $\bullet$
- Alert cleared
- Alert reminder
- Job success
- $\bullet$  Job failure
- Job cancellation
- $\bullet$  lob step
- Job step (Database server)

To customize the email template, select the edit button next to the email template name. As needed, edit theSubject and Payload fields from the available list of placeholders. After modifying the field values, select Save.

If any of the default email templates are customized, then a green tick mark is displayed for that template in the Custom Template? column on the Email Templates tab.

To restore the customized email template as the default template, select the custom template and select the undo button at the top of the Email Templates tab.

# 23.4 Capacity Manager

PEM's Capacity Manager analyzes collected statistics (metrics) to generate a graph or table that displays the historical usage statistics of an object. It can also project the anticipated usage statistics for an object. You can configure Capacity Manager to collect and analyze metrics for a specific host, server, database, or database object.

You can tailor the content of the Capacity Manager report by choosing:

- Specific metrics to include in the report
- The time range over which the metrics were gathered
- A high or low threshold for the metrics analyzed

You can also specify a start and end date for the Capacity Manager report. If the end date of the report specifies a time in the future, Capacity Manager analyzes the historical usage of the selected object to extrapolate the projected object usage in the future.

To open Capacity Manager, in the PEM client, select Management > Capacity Manager. The Capacity Manager wizard opens, displaying a tree on the Metrics tab. On the Metrics tab, expand the tree to review the metrics for the node that you want to analyze. Select the metric to include it in your report.

Capacity Manager uses the aggregation method specified with the Aggregation list. Capacity Manager uses the aggregation method to evaluate and plot the metric values. Select from:

- Average Use the average of the values recorded during the time period.
- Maximum Use the maximum value recorded during the time period.
- Minimum Use the minimum value recorded during the time period.
- First Use the first value recorded during the time period.

To remove a metric from the Capacity Manager report, clear the box to the left of the name of a metric.

Move the slider next to Graph/chart metrics individually? to Yes to produce a separate report for each metric selected on the Metrics tab. If the option is set to No, all selected metrics are merged into a single graph or table.

Select Generate to display the report onscreen (accepting the default configuration options), or use the Options tab to customize sampling boundaries, report type, and report destination. The times displayed on the Options tab are from the time zone where the PEM client resides. Use the fields in theTime Period box to define the boundaries of the Capacity Manager report:

Use thePeriod list to select the type of time period to use for the report. You can select:

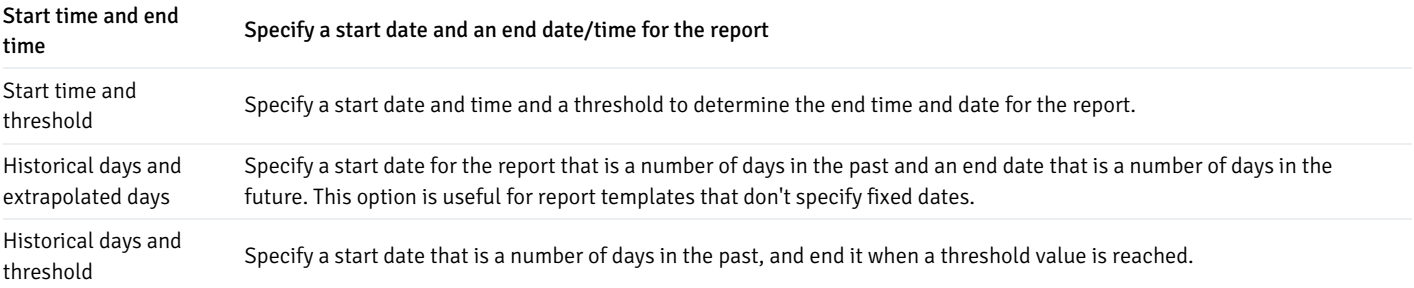

After specifying the type of time period for the report, select from other options in theTime Period box to define the time period for the report:

• Use the date and time selectors next to the Start time field to specify the starting date and time of the sampling period. Or select the number of historical days of data to include in the report. The date and time specified in the Start time field can't be later than the current date/time.

By default, Capacity Manager selects a start time one week prior to the current date and time.

The end boundary for the report can be a time, a number of days in the future, or the point at which a selected metric reaches a specified threshold value. Use the date and time selectors next to End time to specify an end boundary for the report. Or select the number of extrapolated days of data to include in the report. The time specified in the End time field must be later than the time specified in theStart time field.

If you select an end date and time in the future, Capacity Manager uses historical usage information to extrapolate anticipated future usage. Since the projected usage is based on the sampling of historical data, the accuracy of the future usage trend improves with a longer sampling period.

To specify a threshold value, use the list in theThreshold field to select a metric, an operator (Exceeds or Falls below), and a target value for the metric. If you choose to define the end of the report using a threshold, the Capacity Manager report terminates when the value for the selected metric exceeds or falls below the specified value.

The cm\_max\_end\_date\_in\_years configuration parameter defines a default time value for the end boundary of a Capacity Manager report. If you specify a threshold value as the end boundary of a report and the anticipated usage of the boundary isn't met before the maximum time passes, the report terminates at the time specified by the cm\_max\_date\_in\_years parameter. By default, cm\_max\_end\_date\_in\_years is 5. You can use the Server Configuration dialog box to modify the value of cm\_max\_end\_date\_in\_years .

The fields in the Report box specify the report type and destination. Use theInclude on report options to specify the type of report produced by Capacity Manager:

- Select Graph to display the report in the form of a line graph in the PEM client window.
- Select Table of data to display a table containing the report data in the PEM client window.
- Select Graph and table of data to display both a line graph and a data table in the PEM client window.

Use the Report destination options to set where to display or save the report:

- Select New tab to display the report on a new tab in the PEM client. You must select New tab to display the first generation of a Capacity Manager report. For subsequent reports, you can select Previous tab.
- Select Previous tab to reuse a previously opened tab when displaying the report.
- Select Download the report as a file and specify a file name to write the report to the specified file.

After you specify the report boundaries and select the type and destination of the Capacity Manager report, selectGenerate to create the report.

Reports saved to file are stored as HTML. You can review a Capacity Manager report with any web browser that supports scalable vector graphics

(SVG). Browsers that don't support SVG can't display a Capacity Manager graph and might include unwanted characters.

## Capacity Manager templates

After defining a report, you can save the definition as a template for future reports. All PEM users can access Capacity Manager report templates. To save a report definition as a template:

- 1. Use the Metrics and Options tabs to define your report.
- 2. Select Save.
- 3. In the Save Template dialog box, Provide a report name in the Title field and select a location to store the template in the tree.
- 4. Select OK.

When creating a report, you can use Load Template to browse and open an existing template. Once opened, you can modify the report definition and save it again, either as a new template or by overwriting the original template.

Select Manage Templates to open a dialog box that lets rename or remove unwanted templates.

## Capacity Manager metrics - reference

The Capacity Manager metrics available vary by platform and are subject to change. The available metrics can include the metrics described in the table.

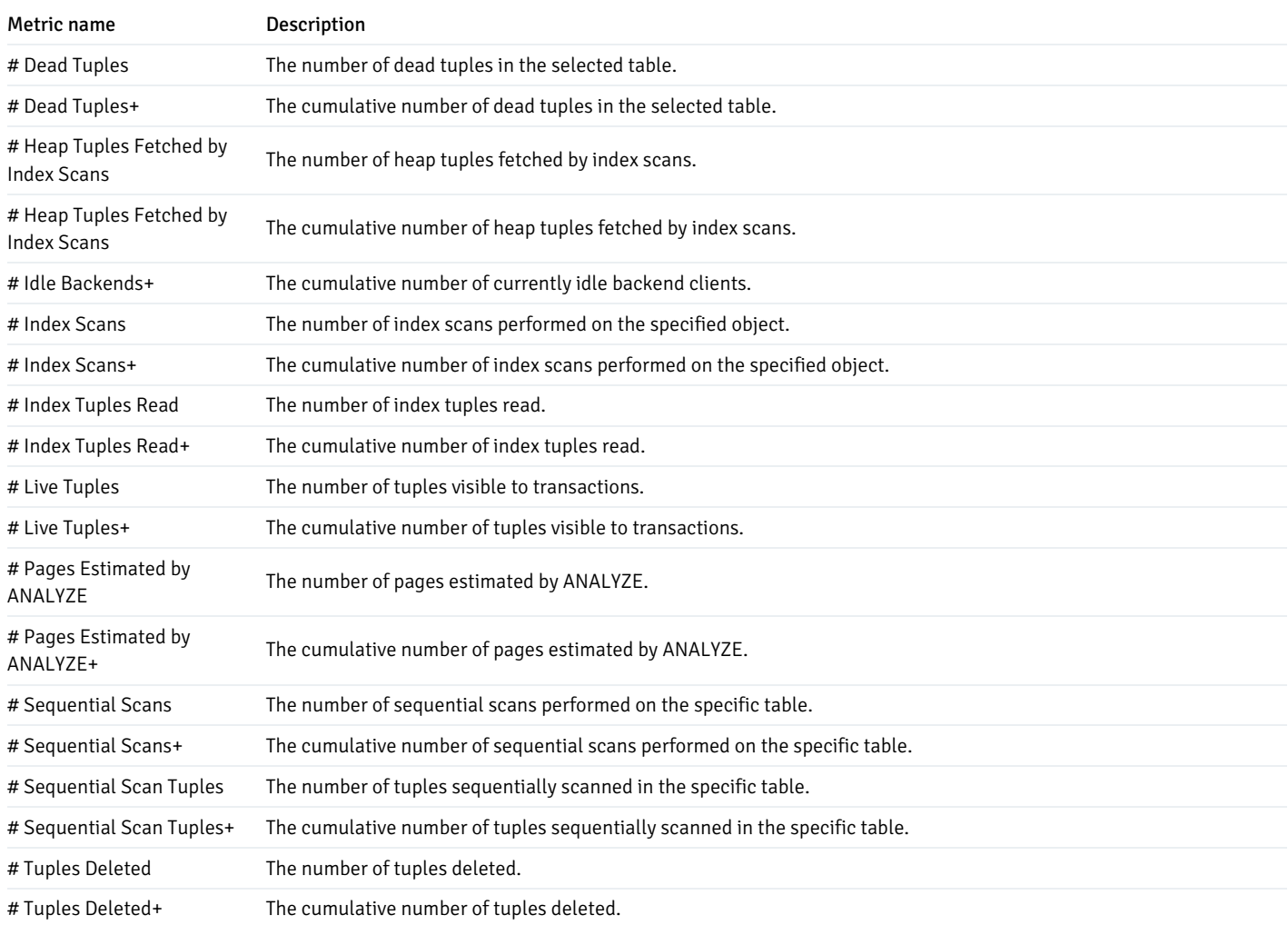

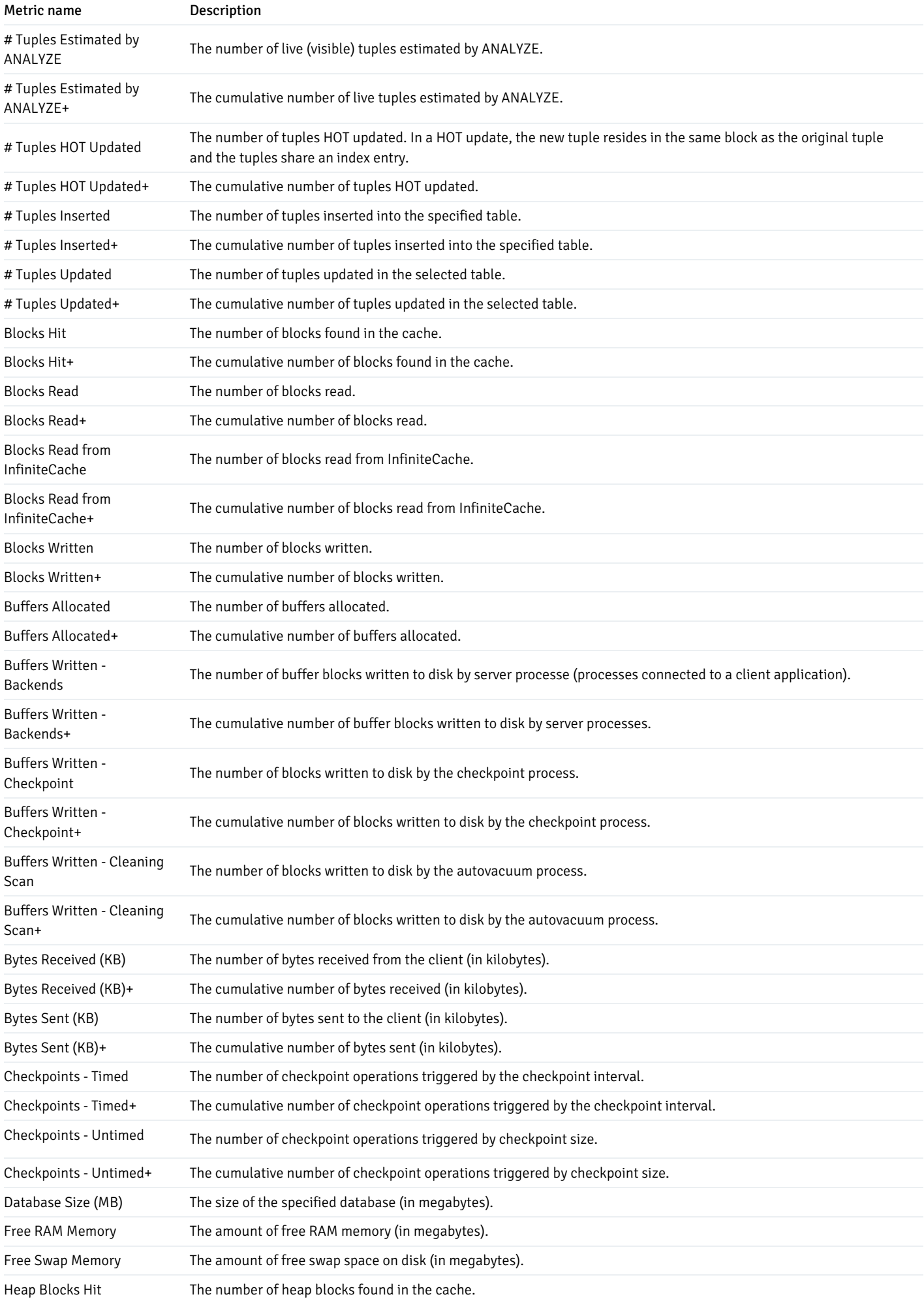
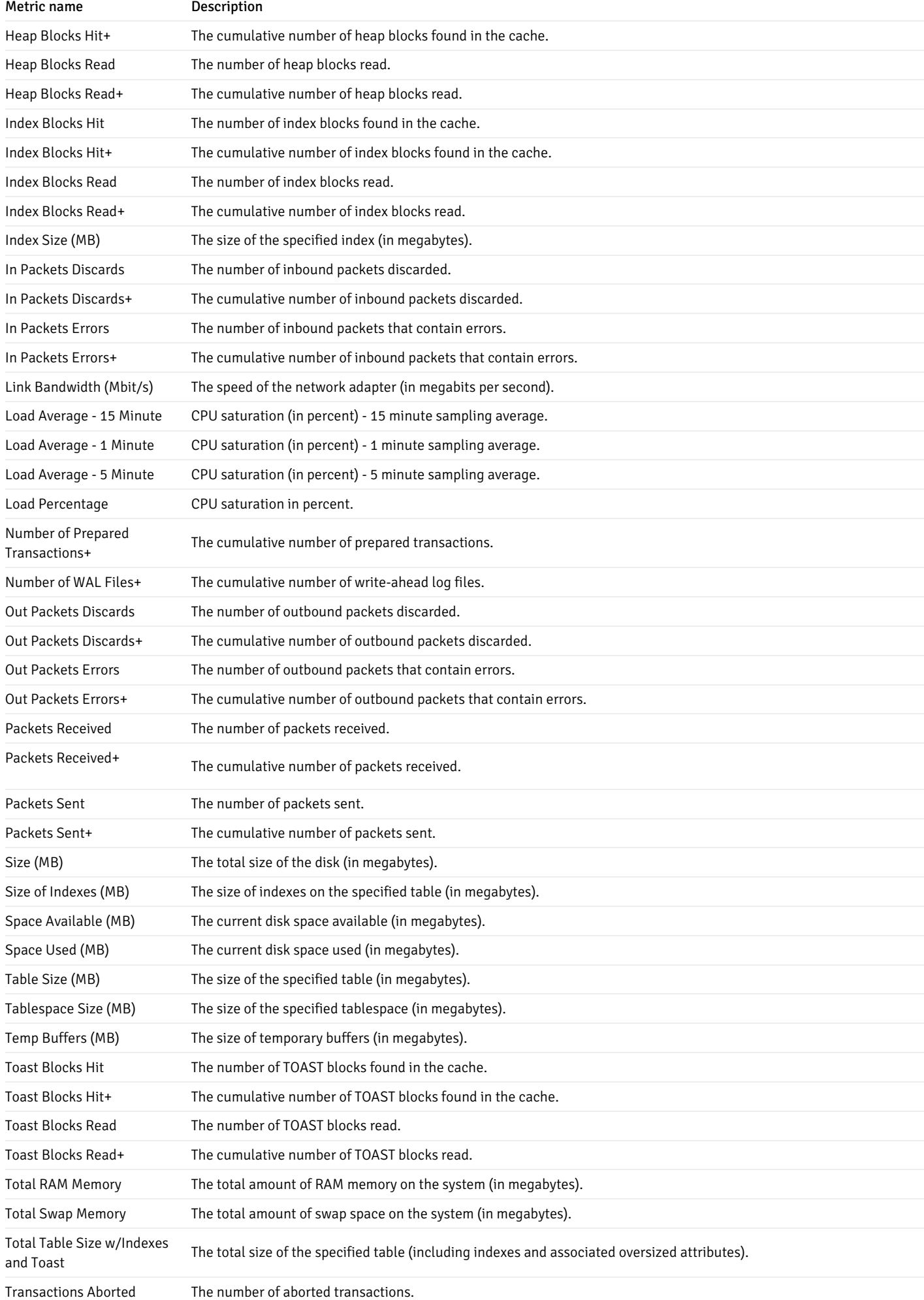

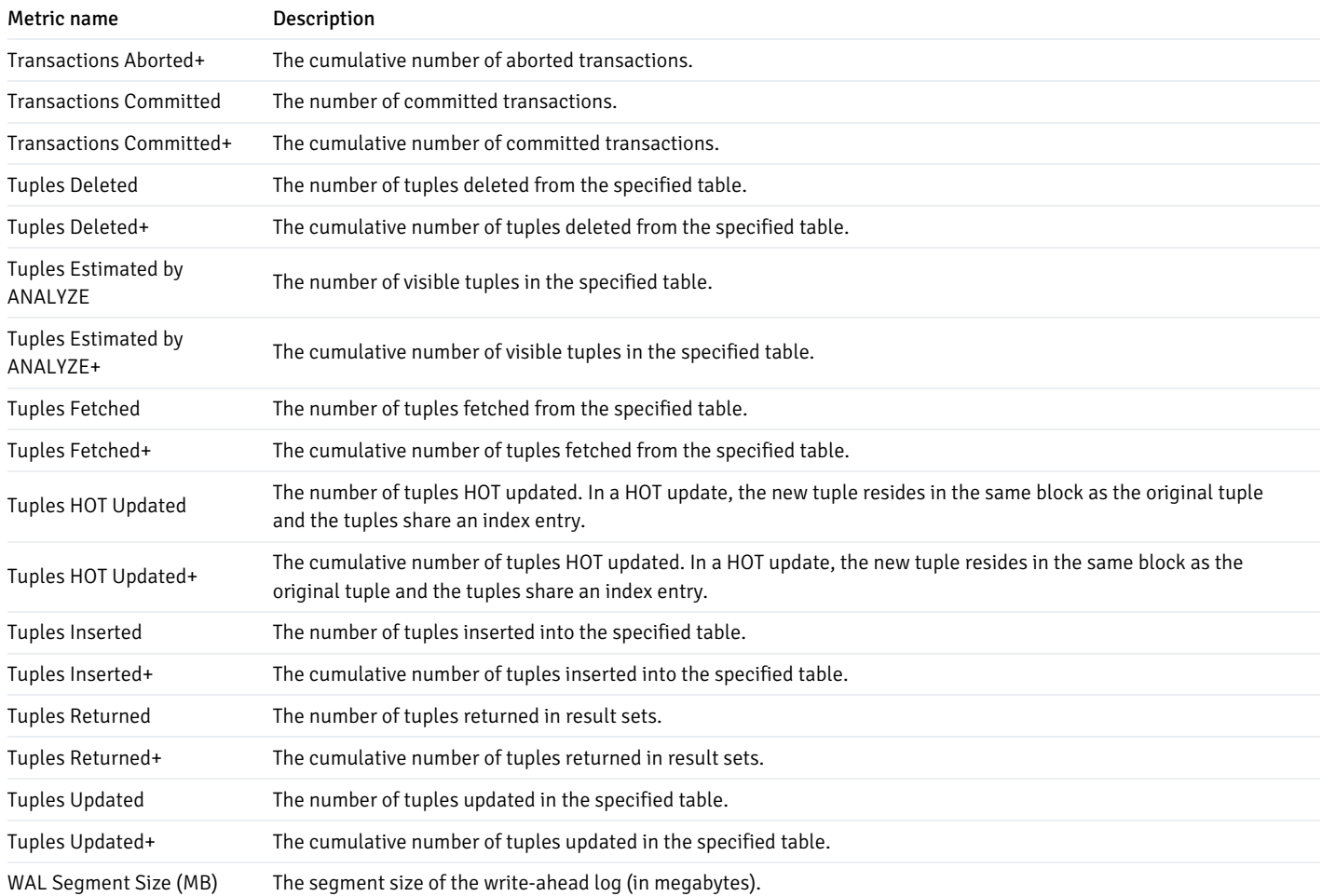

# Note

The + following the name of a metric means that the data for the metric is gathered cumulatively. Metrics that aren't followed by the '+' sign are collected as a point-in-time value.

# <span id="page-253-0"></span>23.5 Audit Manager

You can use the PEM Audit Manager to simplify audit log configuration for EDB Postgres Advanced Server instances. With Audit Manager, you can configure logging attributes such as:

- How often PEM collects log files
- The type of database activities that are included in the log files  $\bullet$
- How often to rotate log files and when

Audit logs can include the following activities:

- All connections made to the database instance
- Failed connection attempts
- Disconnections from the database instance
- All queries (SELECT statements)
- All DML statements (INSERT, UPDATE, DELETE)
- All DDL statements (for example, CREATE, DROP, ALTER)

Once the audit logs are stored on the PEM server, you can use the Audit Log dashboard to review the information in an easy-to-read form. The Audit Log dashboard allows you to filter the log file by:

- Timestamp range (when an activity occurred)
- The database on which the activity occurred
- The user performing the activity
- The type of command being invoked

### Setting the EDB Postgres Advanced Server instance service ID

To configure logging for an EDB Postgres Advanced Server instance, the server must be a PEM-managed server with a bound agent, and the server registration must include the name of a service script. When registering a new server, include the service name in the Service ID field on the Advanced tab of the New Server dialog box.

Before adding a service name to an existing, registered and connected server, you must disconnect the server:

- 1. Right-click the server name, and select Disconnect server from the context menu.
- 2. Right-click the server name and select **Properties** from the context menu.
- 3. Select the Advanced tab, and add a service name to the Service ID field.

The Service ID field allows the PEM server to stop and start the service.

- The name of the Advanced Server 12 service script is edb-as-12.
- The name of the Advanced Server 11 service script is edb-as-11.
- The name of the Advanced Server 10 service script is edb-as-10.

### Setting the EDB Audit Configuration probe

Before configuring audit logging of EDB Postgres Advanced Server servers, you must ensure that the EDB Audit Configuration probe is enabled. To open the Manage Probes tab and check the status of the probe, right-click the name of a registered EDB Postgres Advanced Server server in the tree, and select Management > Manage Probes.

Ensure that the Enabled column in the Probe Configuration dialog box is set toYes for the EDB Audit Configuration probe. If EDB Audit Configuration isn't enabled, use the Enabled? switch on the Manage Probes tab to enable it.

### Configuring audit logging with the Audit Manager

- 1. To open the Audit Manager wizard, select Management > Audit Manager. The Audit Manager Welcome dialog box opens. Select Next to continue.
- 2. Use the Select Servers tree to specify the servers to which to apply the auditing configuration. To make a server available in the tree, you must provide the Service ID on the Advanced tab of the Create Server dialog box when registering a server for monitoring by PEM. Only EDB Postgres Advanced Server supports auditing. PostgreSQL servers don't appear in the tree.

Select Next to continue.

- 3. The Auditing Parameters Configuration dialog box lets you enable or disable auditing and choose how often log records are collected into PEM. Use the Auditing Parameters Configuration dialog box to specify auditing preferences:
	- Use theAuditing switch to enable or disable auditing on the specified servers.
	- o Use the Audit destination list to select a destination for the audit logs. Select File or Syslog. This feature is supported only on EDB Postgres Advanced Server 10 and later releases.
- Use theImport logs to PEM switch to periodically import log records from each server to the PEM Server. Set the switch toYes to import log files. The default is No.
- Use theCollection frequency list to specify how often PEM collects log records from monitored servers when log collection is enabled.
- Use theLog format list to select the raw log format to write on each server. If log collection is enabled, the PEM server uses CSV format.
- Use theFile name field to specify the format used when generating log file names. By default, the format is set to audit-%Y-%m- %d\_%H%M%S where:
	- audit is the file name specified in the Audit Directory Name field
	- Y is the year that the log was stored
	- m is the month that the log was stored
	- d is the day that the log was stored
	- H is the hour that the log was stored
	- M is the minute that the log was stored
	- S is the second that the log was stored
- o Select Change Log Directory for selected servers? and use the Audit Directory Name field to specify a directory name to which to write the audit logs. The directory resides beneath the data directory on the PEM server.
- Use theLog directory box to specify information about the directory in which the log files are saved:
	- Move the Change log directory for selected servers? switch to Yes to enable the Directory name field.
	- Use the Directory name field to specify the name of the directory on each server to write audit logs to. The directory specified is created as a subdirectory of the data directory on the server.

### Select Next to continue.

- 4. The Audit log configuration dialog box is available only if you enabled auditing on the Auditing Parameters Configuration dialog box. Use the Audit Log Configuration dialog box to specify log configuration details to apply to each server:
	- Use theConnection attempts switch to specify whether to log connection attempts. Specify:

None to disable connection logging

All to indicate that all connection attempts are logged

Failed to log any connection attempts that fail

Use theDisconnection attempts switch to specify whether to log disconnections. Specify:

None if you don't want to log disconnections

All to enable disconnection logging

Use theLog statements field to specify the statement types that are logged. Select from:

Select - Log all statements that include the **SELECT** keyword.

Error — Log all statements that result in an error.

DML — Log all DML (data modification anguage) statements.

DDL — Log all DDL (data definition language) statements, that is, those that add, delete or alter data.

Select Select All to select all statement types.

Select Unselect All to clear all statement types.

- Use theAudit tag field to specify a tracking tag for the collected logs. Audit tagging functionality is available only for supported versions of EDB Postgres Advanced Server.
- Use theLog rotation box to specify how to manage the log files on each server:

Use the Enable? switch to rotate log files. Use a new log file periodically to prevent a single file from becoming too large.

Use the Day list to select days on which to rotate the log file.

Use theSize (MB) field to specify a size in megabytes at which to rotate the log file.

Use theTime (seconds) field to specify the number of seconds between log file rotations.

Select Next to continue:

- 5. Use the Schedule Auditing Changes dialog box to determine when auditing configuration changes take effect.
	- <sup>o</sup> Select Configure logging now? if you want the auditing configuration changes to take place immediately. The affected database servers restart so the auditing changes can take effect.
	- Use the Time? selector to schedule the auditing configuration changes to take place at some point in the future. Select the desired date and time from the lists. The affected database servers restart at the specified date and time to put the auditing changes into effect.

Select Finish to complete the auditing configuration process.

Audit Manager schedules a job to apply the configuration to each server. The job consists of two tasks: one to update the audit logging configuration on the server and one to restart the server with the new configuration.

You can use the Scheduled Tasks tab to review a list of scheduled jobs. To open the Scheduled Tasks tab, select the name of a server or agent and select Management > Scheduled Tasks.

# Viewing the log with the Audit Log dashboard

Use the Audit Log dashboard to view the audit log from EDB Postgres Advanced Server database instances.

To open the Audit Log dashboard, right-click a server or agent node and select Audit Log Analysis from the Dashboards menu. The Audit Log dashboard displays the audit records in reverse chronological order.

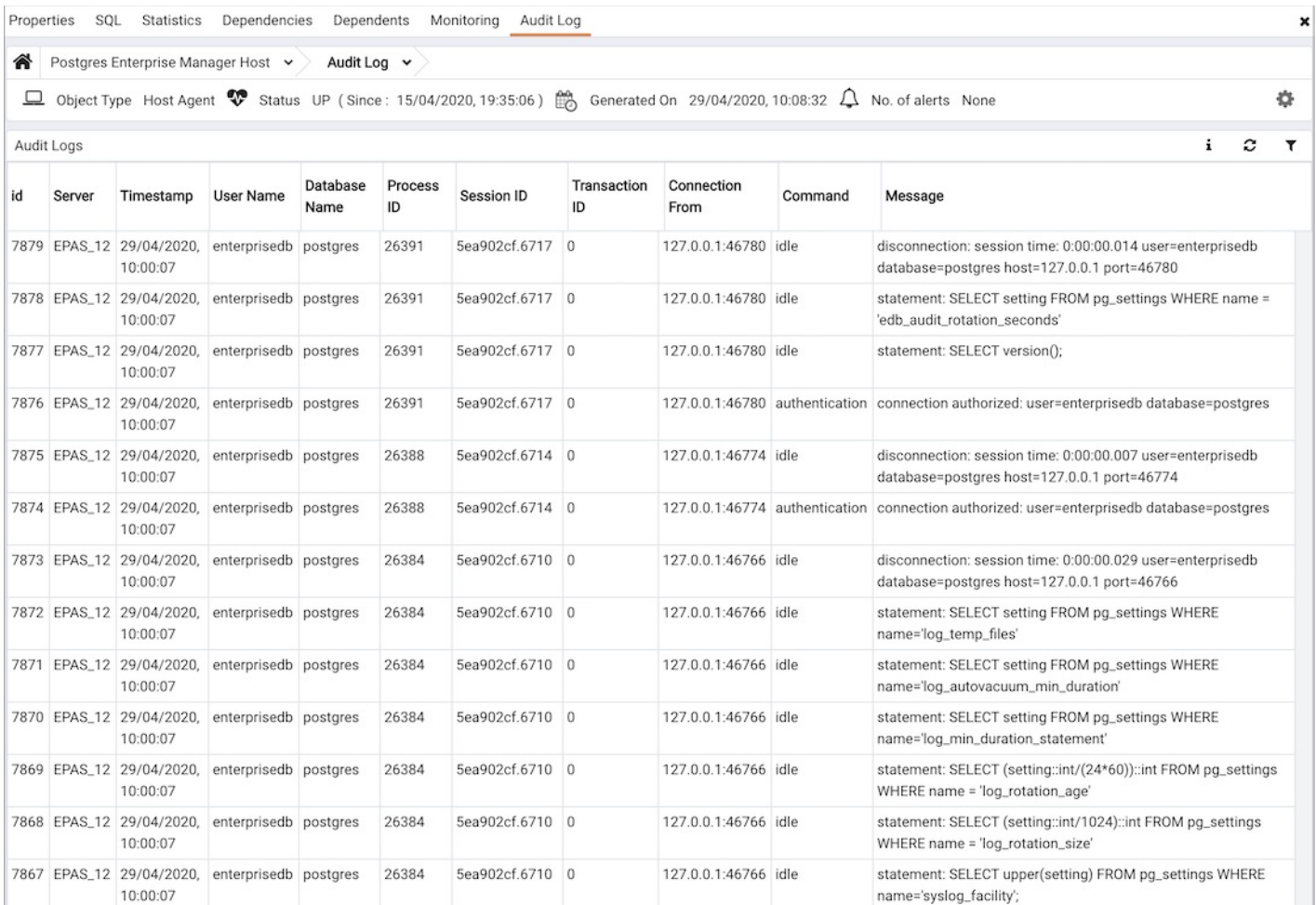

You can use filtering to limit the number of audit records that are displayed. Select Show Filters to expose the filters panel. Use the filters panel to provide selection criteria for the audit records you want to display.

- Use the Start field to specify a start date for the report.
- Use the End field to specify an end date for the report.
- Use theUser field to display only those entries where the activity was started by the given Postgres user.
- Use theDatabase field to display only those entries where the activity was issued on the given database.
- Use the Command type field to display only those entries where the activity was of the given type. Command types you can specify areidle, authentication, and SELECT. (For viewing SQL statements from user applications, specify the idle command type.)

Select Filter to apply the filtering criteria to the log entries.

# <span id="page-257-0"></span>23.6 Log Manager

You can use the PEM Log Manager to simplify server log configuration for Postgres instances. With Log Manager, you can modify all of your server log parameters including:

- Where log files are written
- How often log files are written
- The type of information written to log files
- The format of log file entries
- $\bullet$ Log rotation properties

Before using Log Manager to define logging properties for a server, you must specify the name of the associated Advanced Server or PostgreSQL database server in the Service ID field on the Advanced tab of the New Server Registration or Properties dialog box. The server is available for configuration on the Server Selection dialog box only if you specify the name of the service in the Service ID field.

For example, suppose you're setting logging preferences for an Advanced Server 9.4 instance that resides on a Linux host. Set the Service ID field on the Advanced tab of the Properties dialog box for the monitored server to ppas-9.4.

Note

- Log Manager depends on Settings and Server Log Configuration probes to populate all the fields in the wizard. Therefore, ensure that those probes for selected servers are enabled. In addition, set the execution frequency for those probes to a minimum to ensure that Log Manager reflects the latest log configurations.
- Rerun Log Manager if you make any manual changes related to logging in the configuration files, such as postgresql.conf. PEM doesn't reflect those changes automatically.

To configure logging for a Postgres instance, you must register the server as a PEM-managed server, and the registration information must include the name of a service script.

- 1. To open Log Manager, in the PEM client, select Management > Log Manager. The wizard opens and welcome message appears. Select Next.
- 2. The Server Selection dialog box displays a list of the server connections monitored by PEM. Select the check boxes next to the names of servers to which you want the Log Manager wizard to apply the specified configuration. Log Manager is disabled for any server displaying a red exclamation mark to the left of its name in the Server selection tree. A server might not be enabled for several reasons:
	- o Log Manager can configure only a server that specifies a service ID on theAdvanced tab of the Properties dialog box. To provide a service ID:
		- 1. In the tree, right-click the server name and select Disconnect Server from the context menu.
		- 2. If prompted, provide a password.
		- 3. From the context menu for the server, selectProperties.
		- 4. On the Advanced tab, enter the name of the service in theService ID field.
		- 5. Select Save.
	- If the PEM agent bound to the server doesn't have enough privileges to restart the server, the server is disabled.
	- If the PEM agent bound to the server is an older version than the associated PEM server, the server is disabled.

### Select Next.

3. Use the Log configuration dialog box to specify how often to import log files to PEM and to specify log rotation details.

Options in the Import Logs box specify how often to import the log files to PEM:

- Use the switch next toImport logs to PEM to specify whether to import the log files to PEM and to display them on the Server Log Analysis dashboard.
- Use theImport Frequency list to specify how often to import log files to PEM.

Use the Log rotation configuration box to specify the maximum length (lifespan or size) of a log file:

- Use theRotation Size field to specify the maximum size of a log file in megabytes. The default value is 10 MB. Set to 0 if you don't want to place a limit on the maximum size of a log file.
- Use theRotation Time field to specify the number of whole days to store in each log file. The default value is 1 day.

Use the Truncation on Rotation switch to specify server behavior for time-based log file rotation:

- o Select On to overwrite any existing log file that has the same name as a new file.
- Select Off to append any new log file entries to an existing log file with the same name as a new log file. This is the default behavior.

Select Next.

4. Use the Where to Log dialog box to specify where to write log files:

- o Select an option from the Log Destination box to specify a destination for the server log output:
	- Set the stderr switch to Yes to write log files to stderr.
	- Set the csvlog switch to Yes to write log files in a comma-separated value format. This option is enabled and not editable if you select Import logs to PEM on the Schedule dialog box. If you aren't importing server log files to PEM, you can edit this option.
	- Set the syslog switch to Yes to write log files to the system log files.
	- On Windows, set the eventlog switch to Yes to write log files to the event log.
- Use theLog collection box to specify your collection preferences:
	- Set the Log Collector switch to Enable to redirect captured log messages (directed to stderr) into log files.
	- Set the Log Silent Mode switch to Enable to run the server silently in the background, disassociated from the controlling terminal.
- Use theLog Directory box to specify log file location preferences:
	- Set the Change log directory for selected servers? switch to Yes to maintain each set of log files in a separate directory.
	- Use the Directory name field to specify the directory to which to write log files. The directory resides beneath the pg\_log directory under the installation directory of the monitored server.
- Use theLog File Name field to specify a format for the log file name. If set toDefault, the format is enterprisedb-%Y-%m- %d\_%H%M%S , where:
	- enterprisedb is the file name prefix
	- $\blacksquare$  Y is the year that the log was stored
	- $\blacksquare$  m is the month that the log was store
	- $\blacksquare$  d is the day that the log was stored
	- $H$  is the hour that the log was stored
	- $M$  is the minute that the log was store
	- S is the second that the log was stored
- When logging to syslog is enabled:
	- Use the Syslog Facility list to specify the syslog facility to use.
	- Use the Syslog Ident field to specify the program name that identifies EDB Postgres Advanced Server entries in system logs.

# Select Next.

- 5. Use the When to Log dialog box to specify the events that initiate a log file entry.
	- The severity levels in order of severity, from most severe to least severe, are:
		- $\blacksquare$  panic  $-$  Errors that cause all database sessions to abort.
		- $\blacksquare$  fatal Errors that cause a session to abort.
		- $\blacksquare$  log  $-$  Information messages of interest to administrators.
		- $\blacksquare$  error  $-$  Errors that cause a command to abort.
		- $\blacksquare$  warning  $-$  Error conditions in which a command completes but might not perform as expected.
		- $\blacksquare$  notice  $-$  Items of interest to users. This is the default.
		- $\blacksquare$  info Information implicitly requested by the user.
		- $\blacksquare$  debug5 through debug1  $-$  Detailed debugging information useful to developers.
	- Use theClient min messages list to specify the lowest severity level of message sent to the client application.
	- Use theLog min messages list to specify the lowest severity level to write to the server log.
	- By default, when an error message is written to the server log, the text of the SQL statement that initiated the log entry isn't included. Use the Log min error statement list to specify a severity level that triggers SQL statement logging. If a message is of the specified severity or higher, the SQL statement that produced the message is written to the server log.
- Use theLog min duration statement list to specify a statement duration, in milliseconds. Any statements that exceed the specified number of milliseconds are written to the server log. A value of-1 disables all duration-based logging. A value of 0 logs all statements and their duration.
- Use theLog temp files field to specify a file size, in kilobytes. When a temporary file reaches the specified size, it's logged. Specify a value of -1 (the default) to disable this functionality.
- Use theLog autoVacuum min duration field to specify a time length, in milliseconds. If auto-vacuuming exceeds the length of time specified, the activity is logged. Specify a value of -1 (the default) to disable this functionality.

#### Select Next.

6. Use the What to Log dialog box to specify log entry options that are useful for debugging and auditing.

Use the switches in theDebug options box to include information in the log files related to query execution that might be of interest to a developer:

- o Set the Parse tree switch to Yes to include the parse tree in the log file.
- o Set the Rewriter output switch to Yes to include query rewriter output in the log file.
- o Set the Execution plan switch to Yes to include the execution plan for each executed query in the log file.

When the Indent Debug Options Output in Log switch is set to Yes, the server indents each line that contains a parse tree entry, a query rewriter entry, or query execution plan entry. While indentation makes the resulting log file more readable, it results in a longer log file.

Use the switches in theGeneral Options box to include auditing information in the log file:

- o Set the Checkpoints switch to Yes to include checkpoints and restartpoints in the server log.
- Set the Connections switch to Yes to include each attempted connection to the server as well as successfully authenticated connections in the server log.
- Set the Disconnections switch to Yes to include a server log entry for each terminated session that provides the session information and session duration.
- Set the Duration switch to Yes to include the amount of time required to execute each logged statement in the server log.
- Set the Hostname switch to Yes to include both the IP address and host name in each server log entry. By default, only the IP address is logged. This might cause a performance penalty.
- o Set the Lock Waits switch to Yes to write a log entry for any session that waits longer than the time specified in the deadlock\_timeout parameter to acquire a lock. This is useful when trying to determine if lock waits are the cause of poor performance.

Use the Error verbosity list to specify the detail written to each entry in the server log:

- Select default to include the error message, DETAIL, HINT, QUERY, and CONTEXT in each server log entry.
- o Select terse to log only the error message.
- Select verbose to include the error message, the DETAIL, HINT, QUERY, and CONTEXT error information, SQLSTATE error code and source code file name, the function name, and the line number that generated the error.

Use the Prefix string field to specify a printf-style string that is written at the beginning of each log file entry. For information about the options supported, see the log\_line\_prefix [documentation](http://www.postgresql.org/docs/current/static/runtime-config-logging.html) in the Postgres core documentation.

Use the Statements list to specify the SQL statements to include in the server log:

- o Specify none (the default) to disable logging of SQL statements.
- Specify ddl to instruct to log ddl (data definition language) statements, such as CREATE, ALTER, and DROP.
- Specify mod to log all ddl statements as well as all dml (data modification language) statements, such as INSERT, UPDATE, DELETE, TRUNCATE, and COPY FROM.
- o Specify all to log all SQL statements.

Select Next.

- 7. Use the Schedule Logging Changes dialog box to specify when logging applies configuration changes:
	- o Set the Configure logging now switch to Yes to enable your configuration preferences. The server restarts when you complete the Log Manager wizard.
	- Set Configure logging now to No to use the Schedule it for some other time calendar selector to specify a convenient time to apply logging configuration preferences and for the server to restart.

When you apply the configuration changes specified by the Log Manager wizard, the server restarts, temporarily interrupting use of the database server for users.

8. Select Finish to exit the wizard. Either restart the server or schedule the server restart for the time specified on the scheduling dialog box.

## Reviewing the Server Log Analysis dashboard

After invoking the Log Manager wizard and importing your log files to PEM, you can use the Server Log Analysis dashboard to review the log files for a selected server. To open the Server Log Analysis dashboard, right-click the name of a monitored server in the PEM client tree and select Dashboards > Server Log Analysis.

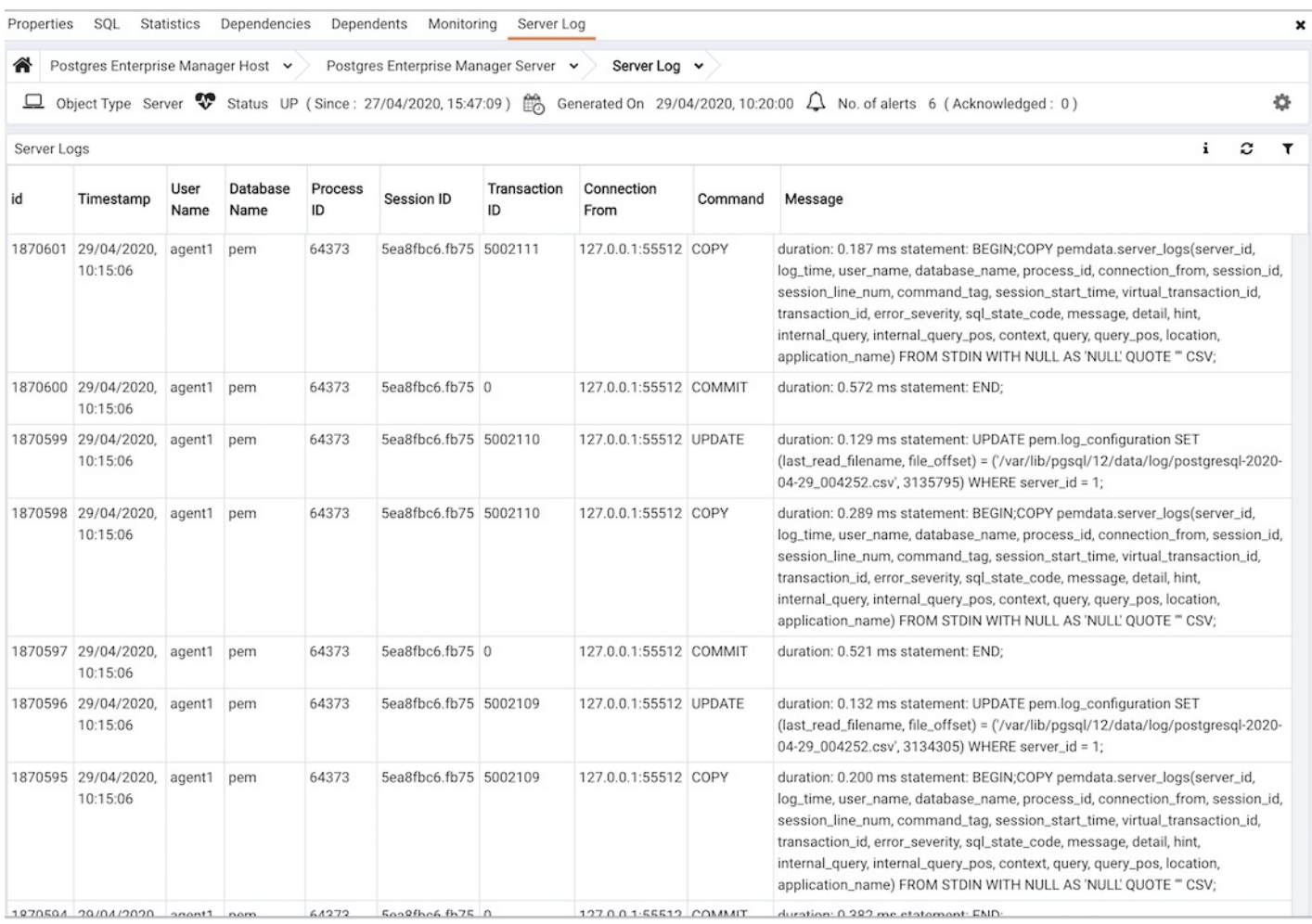

The header information on the Server Log Analysis dashboard displays the date and time that the server was started, the date and time that the page was last updated, and the current number of triggered alerts.

Entries in the Server Log table appear in chronological order, with the most recent log entries first. Use the scroll bars to navigate through the log entries or to view columns that are off of the display.

Headings at the top of the server log table identify the information stored in each column. Hover over a column heading to view a tooltip that contains

a description of the content of each column.

You can use filtering to limit the number of server log records that are displayed. Select Show Filters to open the filters panel and define a filter. Use the filter definition box to describe the selection criteria for selecting a subset of a report to display:

- Use the From field to specify a starting date for the displayed server log.
- Use the To field to specify an ending date for the displayed server log.
- **Enter a role name in the Username** field to display transactions performed only by that user.
- Enter a database name in the Database field to limit the displayed records to transactions that were performed against the specified database.
- Use theCommand Type field to specify selection criteria for the commands that appear in the filtered report.

<span id="page-262-0"></span>After you specify the criteria for filtering the server logs, selectFilter to display the filtered server log in the Server Log table.

# Postgres Log Analysis Expert

The PEM Log Analysis Expert analyzes the log files of servers that are registered with Postgres Enterprise Manager and produces an analysis of your Postgres cluster's usage based on log file entries. You can use information on the Log Analysis Expert reports to make decisions about optimizing your cluster usage and configuration to improve performance.

Before using the PEM Log Analysis Expert, you must specify aService ID value on the Advanced tab of the Server Properties dialog box. You must also use the Log Manager wizard to enable log collection by the PEM server.

1. To open the Postgres Log Analysis Expert wizard, in the PEM client, selectManagement > Postgres Log Analysis Expert. In the wizard's Welcome screen, select Next.

The wizard's Analyzer selection dialog box displays a list of analyzers from which you can select. Each analyzer generates a corresponding table, chart, or graph that contains information collected from the log files.

- 2. Select the check box next to an analyzer to specify for the Log Analysis Expert to prepare the corresponding table, chart, or graph. After making your selections, select Next.
- 3. Use the Server selection tree to specify the servers you want the Postgres Log Analysis Expert to analyze. If you select multiple servers, the resulting report contains the corresponding result set for each server in a separate but continuous list. Select Next to continue to the Report options dialog box.
- 4. Use the Options section to specify the analysis method and the maximum length of any resulting tables:
	- Use theAggregate method list to select the method used by the Log Analysis Expert to consolidate data for the selected time span:
		- **SUM** calculates a value that is the sum of the collected values for the specified time span.
		- AVG calculates a value that is the average of the collected values for the specified time span.
		- **MAX** uses the maximum value that occurs in a specified time span.
		- **MIN** uses the minimum value that occurs in a specified time span.
	- Use theTime span field to specify the number of minutes that the analyzer incorporates into each calculation for a point on a graph. For example, if the time span is five minutes, and the aggregate method is AVG, each point on the given graph contains the average value of the activity that occurred in a five-minute time span.
	- Use theRows limit field to specify the maximum number of rows to include in a table.
- 5. Use theTime Intervals section to specify the time range for the Log Analysis Expert to analyze:
	- $\circ$  Set Relative days to Yes to enable the (+/-) From date field and specify the number of days before or after the date and time selected in the From field.
	- Use the From field to specify the starting date and time for the analysis.
	- Use the To field to specify the ending date and time for the analysis.
	- $\circ$  Use the (+/-) From date selector to specify the number of days before or after the From date to include in the analysis.

After you specify the report options, selectNext to continue to the Report destination dialog box.

6. You can select the default option and select Finish to view the Log Analysis Expert report in the PEM client's tabbed browser. Or select Download the report to save a copy of the report to an HTML file for later use.

## Reviewing the Postgres Log Analysis Expert report

If you choose to review the report immediately, the Postgres Log Analysis Expert report is displayed in the PEM Client window. The report header displays:

- The date and time that the report was generated
- The time period that the report spans
- The aggregation method specified when defining the report

The name of the server for which information is displayed appears at the start of each section of the report.

The report displays the tables, graphs, and charts selected in the Log Analysis Expert wizard. SelectJump To, located in the lower-right corner of the screen, to navigate to a specific graphic.

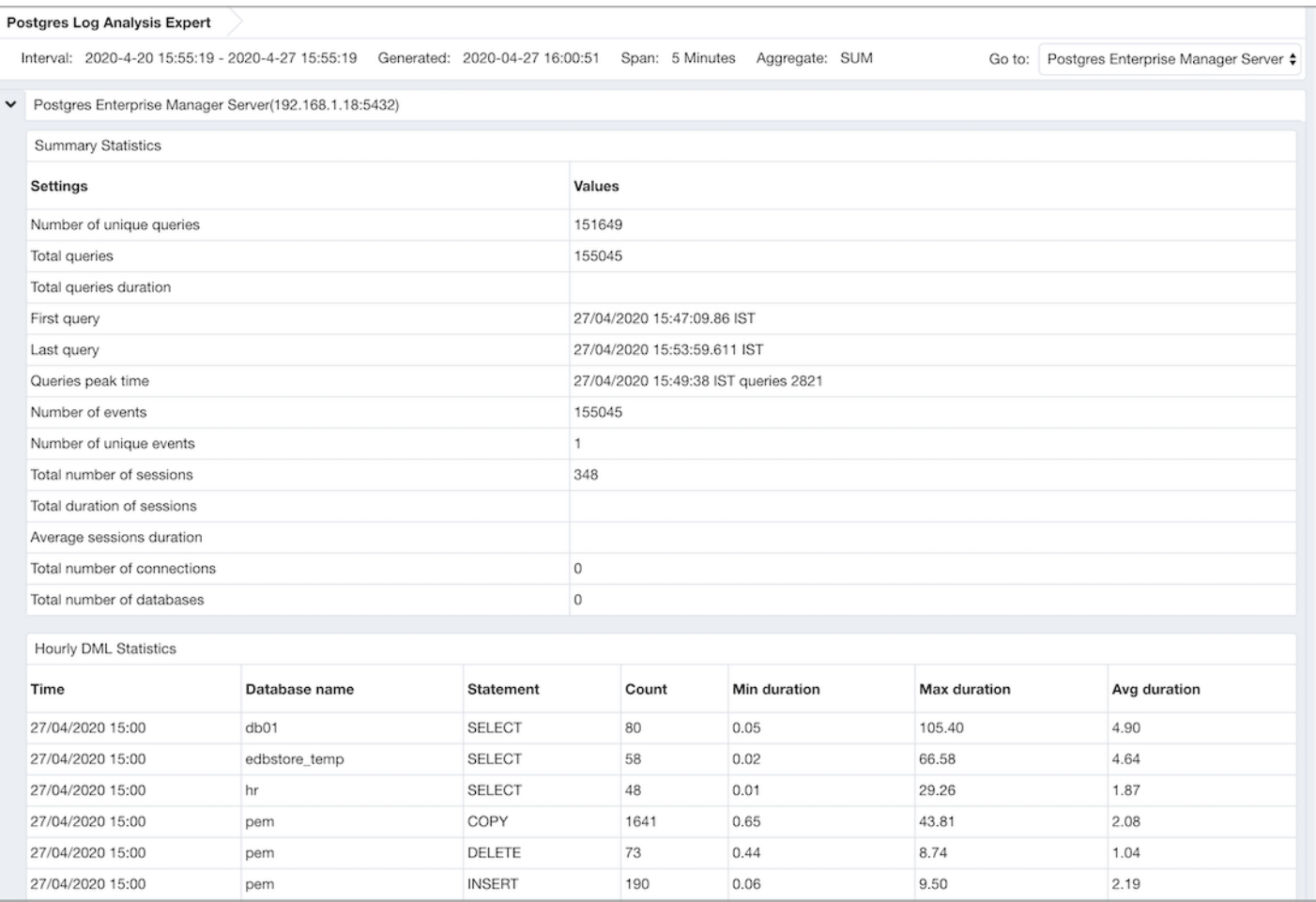

If the report contains an analysis of more than one monitored server, charts and tables are displayed in sets. First the graphs, tables, and charts that display statistics for one server appear. Then the graphics for the next server in the report appear.

#### Summary Statistics table

The Summary Statistics table displays a summary of server activity for the selected server.

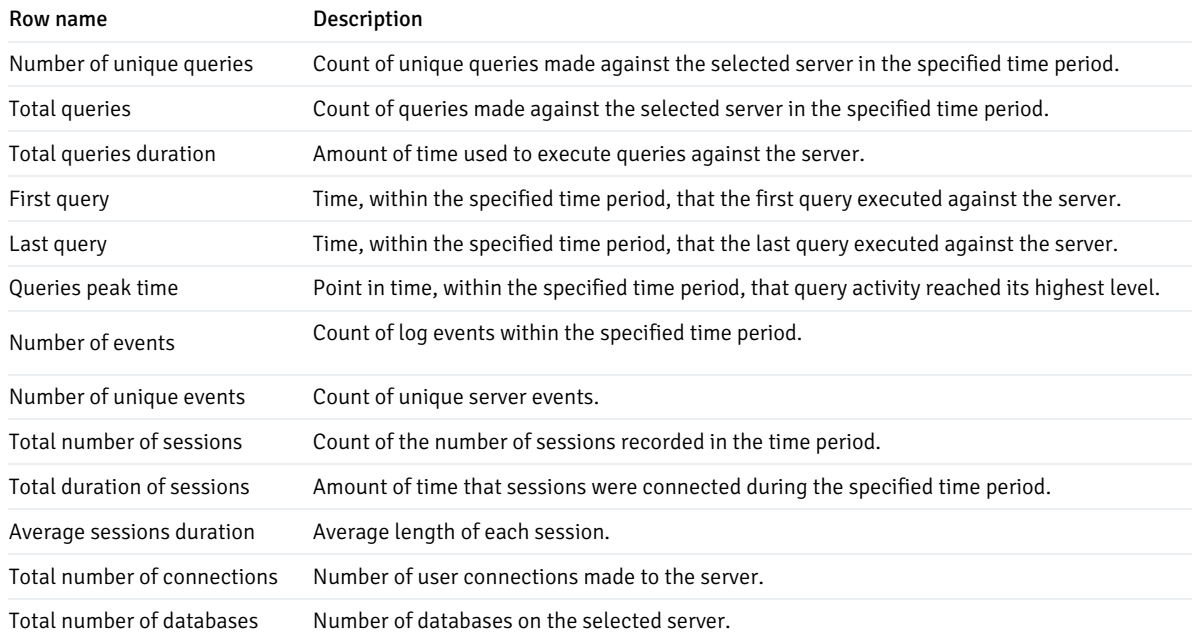

# Hourly Statistics table

The Hourly DML Statistics table displays the statistics related to the use of various DML commands (SELECT, INSERT, UPDATE, DELETE, COPY , and FETCH ) within a one-hour period. To generate values in the Min Duration(sec), Max Duration(sec), and Avg Duration(sec) columns of this table, you must specify a value greater than or equal to 0 in the log\_min\_duration\_statement configuration parameter. You can set the parameter either by modifying the postgresql.conf file with your editor of choice or by specifying a value of 0 or greater in the Log Min Duration Statement field of the Log Manager wizard.

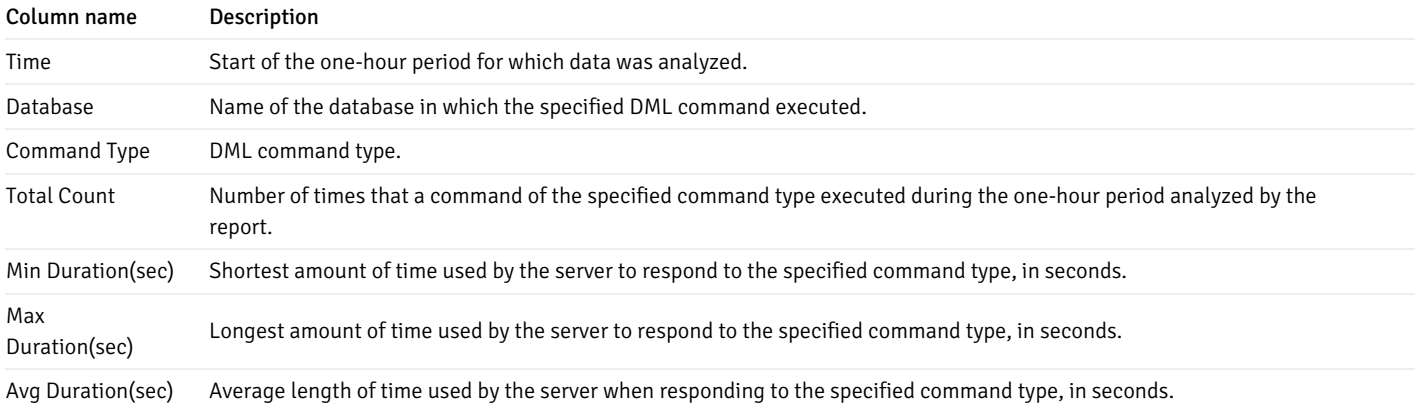

## DML Statistics Timeline section

The DML Statistics Timeline section of the Log Analysis Expert report displays information about DML statement usage.

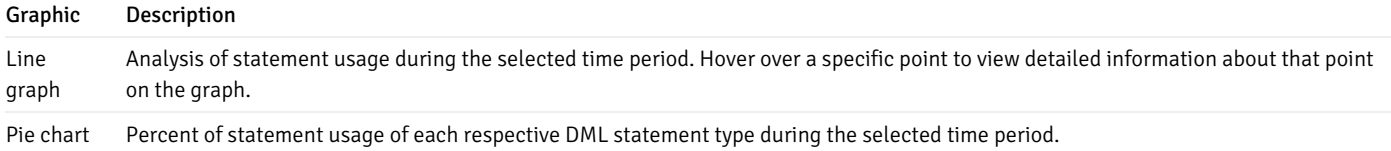

### DDL Statistics Timeline section

The DDL Statistics Timeline section of the Log Analysis Expert report displays information about DDL statement usage.

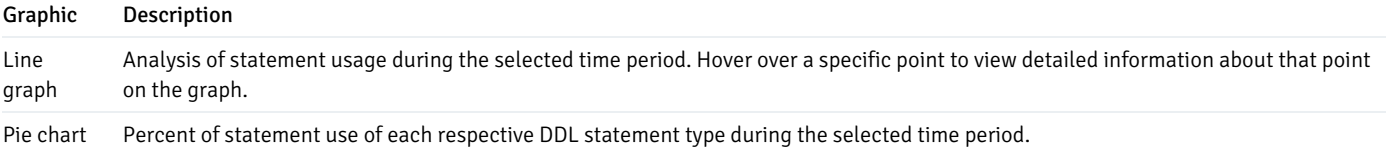

#### Commit and Rollback Statistics Timeline section

The Commit and Rollback Statistics Timeline section of the Log Analysis Expert report displays information about the COMMIT , ROLLBACK , and SAVEPOINT statements logged during the specified time period.

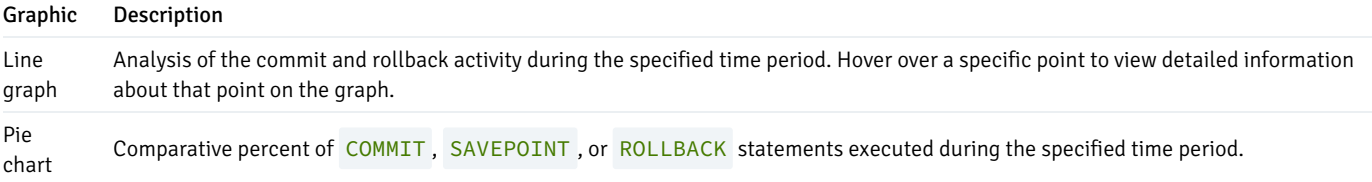

# Checkpoint Statistics Timeline section

The Checkpoint Statistics Timeline section of the Log Analysis Expert report displays information about the checkpoint operations logged during the specified time period.

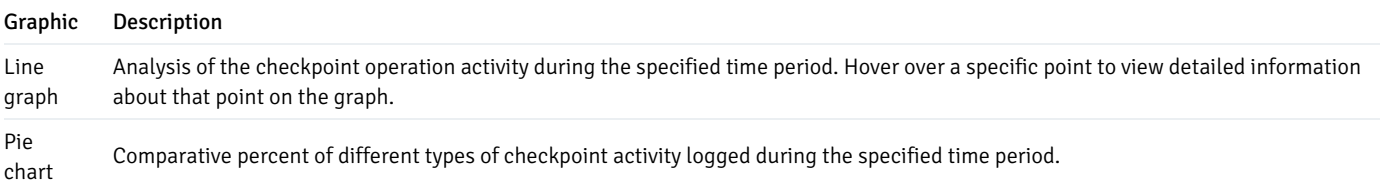

## Log Event Statistics table

The Log Event Statistics table lists log entries with a severity level of WARNING, ERROR, FATAL, PANIC, HINT, or CONTEXT. The level of logging detail for error messages is controlled by the log\_min\_error\_statement parameter. You can set the parameter either by modifying the postgresql.conf file with your editor of choice or by specifying a value in the Log Min Error Statement field of the Log Manager wizard.

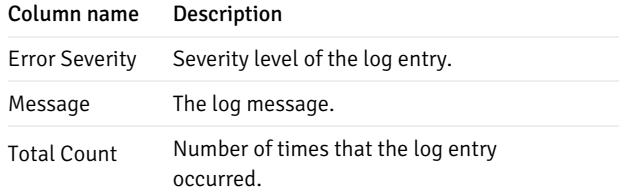

# Log Statistics table

The Log Statistics table lists log entries that indicate an operational severity level of LOG, DETAIL, DEBUG, NOTICE, INFO, or STATEMENT. The level of logging detail for informational messages is controlled by the log\_min\_messages parameter. You can set the parameter either by modifying the postgresql.conf file with your editor of choice or by specifying a value in the Log Min Messages field of the Log Manager wizard.

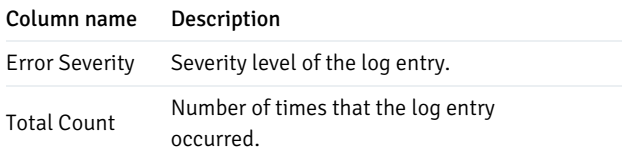

### Temp Generated Queries table

The Temp Generated Queries table displays a list of queries that created temporary files.

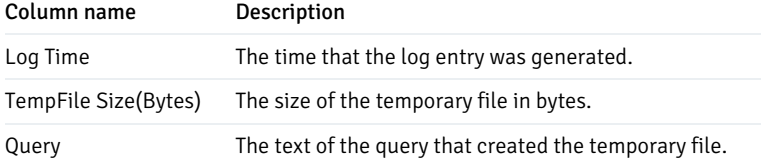

## Temp File Statistics Timeline graph

The Temp File Statistics Timeline graph displays the size of temporary files over the specified time period. Hover over a specific point to view detailed information about that point on the graph.

#### Lock Statistics Timeline section

The Lock Statistics Timeline section of the Log Analysis Expert report displays information about the locks held during the specified time period:

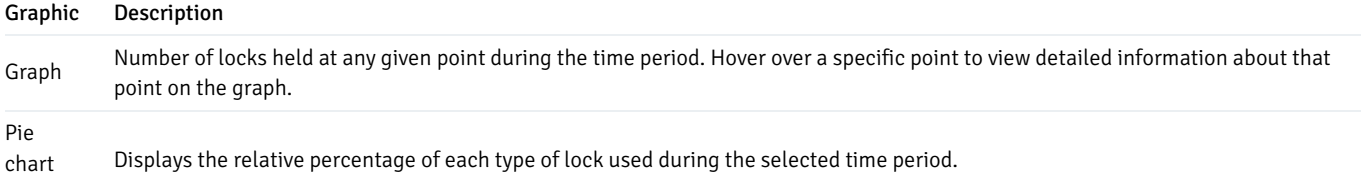

### Waiting Statistics Timeline section

The Waiting Statistics Timeline section of the Log Analysis Expert report displays information about DML statements that are waiting for a lock during the specified time period.

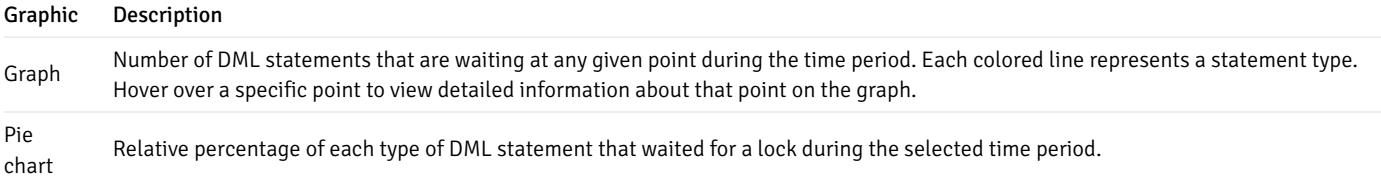

#### Idle Statistics Timeline section

The Idle Statistics Timeline section of the Log Analysis Expert report displays information about the amount of time that a connection to the server is idle. An IDLE server is waiting for a connection from a client. A connection that is IDLE in transaction has started a transaction but hasn't yet committed or rolled back the transaction and is waiting for a command from the client. A session that is IDLE in transaction (aborted) started a transaction but hasn't yet committed or rolled back the transaction and is waiting for a command from the client. An error has occurred in the transaction, and the transaction can only be rolled back.

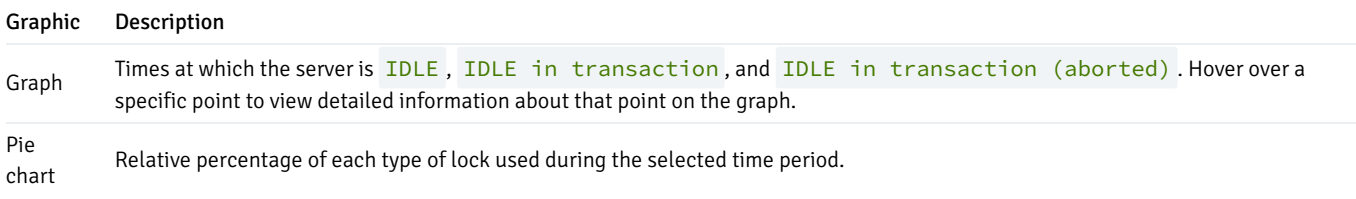

## Autovacuum Statistics table

The Autovacuum Statistics table displays statistics about autovacuum activity on monitored servers.

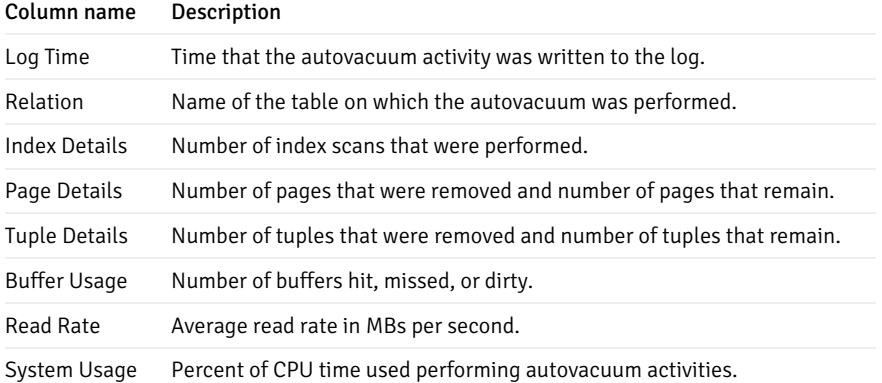

#### Autoanalyze Statistics table

The Autoanalyze Statistics table displays logged autoanalyze activity.

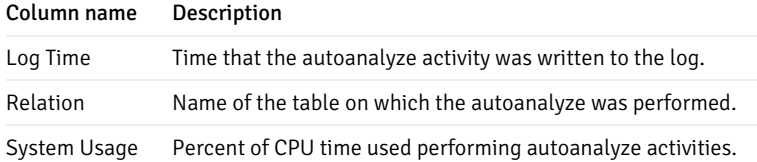

# Slow Query Statistics table

The Slow Query Statistics table displays the slowest queries executed on monitored servers. The table includes the number of entries specified in the Rows Limit field of the Log Analysis Expert.

#### Column name Description

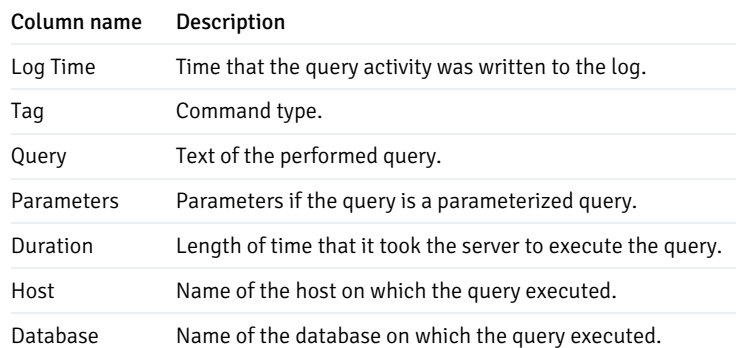

# Frequently Executed Query Statistics table

The Frequently Executed Query Statistics table displays the most frequently executed query statements. The table includes the number of entries specified in the Rows Limit field of the Log Analysis Expert.

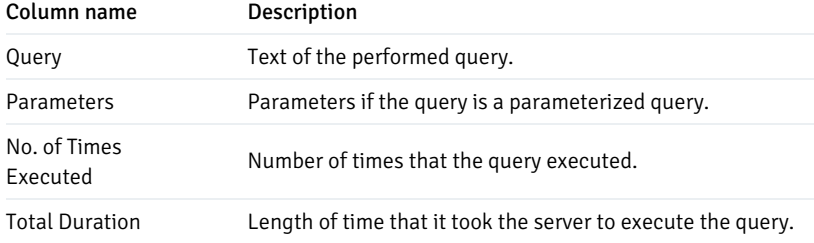

# Most Time Executed Query Statistics table

The Most Time Executed Query Statistics table displays the queries that took the most execution time on the server. The table includes the number of entries specified in the Rows Limit field of the Log Analysis Expert.

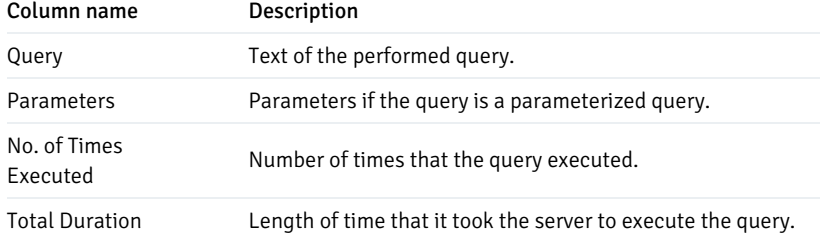

# Connections Overview Timeline section

The Connections Overview Timeline section of the Log Analysis Expert report displays information about successful and unsuccessful connection attempts during the specified time period.

<span id="page-268-0"></span>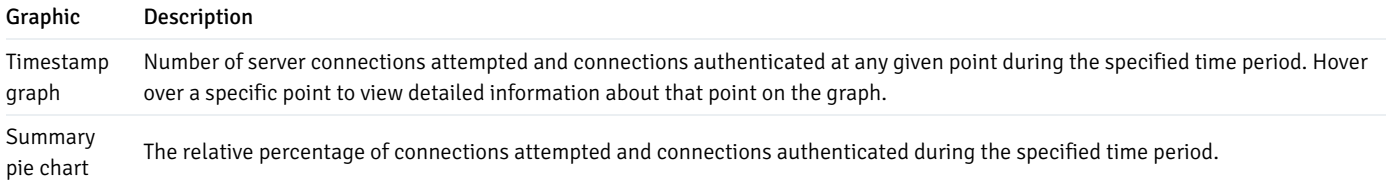

# 23.7 Charts

You can use the Manage Charts tab to create or modify a custom line chart or table or to import a Capacity Manager template to use in a custom chart. After defining a chart, you can display the chart on a custom dashboard.

To open the Manage Charts tab, in the PEM client, select Management > Manage Charts. The Manage Charts tab provides a Quick Links menu for accessing dialog boxes to:

- Create a new chart for use on a custom dashboard.
- Import a Capacity Manager template to use as a template for creating a custom chart.
- Access online help.

The Custom Charts table displays a list of charts you defined. When a chart is new, the font is green. When you add a chart or refresh the screen, the font is black. Use the search box in the upper-right of the Custom Charts table to search through your custom charts. Specify:

- Chart name
- Type
- Level
- Metrics category

Use icons to the left of a chart name in the Custom Charts table to manage a chart:

- Select Edit to open the Chart Configuration wizard and modify aspects of the chart or table.
- **Select Delete** to delete the selected chart.

### Creating a custom chart

Select Create New Chart in the Quick Links section of the Manage Charts tab to open the Create Chart wizard. The wizard takes you through the steps required to define a new chart.

- 1. Use the Configure Chart dialog box to specify general information about the chart:
	- o Specify the name of the chart in the Name field.
	- Use the list in theCategory field to specify the category in which to display this chart. When adding a custom chart to a custom dashboard, you can select the chart from the category specified.
	- o Use the Type field to specify if the chart is a line chart or a table.
	- Provide a description of the chart in theDescription field. The description is displayed on a custom dashboard when the user selects the information icon next to the chart.

After you complete the fields on the Configure Chart dialog box, selectNext.

- 2. Use the Select Metrics dialog box to select the metrics to display on the chart.
	- Use theMetric level list to specify the level of the PEM hierarchy from which you want to select metrics. You can specifyAgent, Database, or Server. Each level offers access to a unique set of probes and metrics.
	- o Use the tree in the Available metrics box to select the metrics to display on the chart.

If you're creating a table, you can select metrics from only one probe. Each node of the tree lists the metrics returned by a single probe. Expand a node of the tree and select the check box next to a metric name to include that metric data in the table.

If you're creating a line chart, expand the nodes of the tree and double-click each metric that you want to include in the chart.

Use the Selected Metrics panel to specify how the metric data appears in your chart. The selection panel displays the name of the metric

in the nonmodifiable Metric [Probe] column. You can:

- Select the trash can to delete a metric from the list of selected metrics.
- Use the lists in the Selection Criteria column to specify the order of the data displayed.
- Use the Limit field to specify the number of rows in a table or lines in a chart: up to 32 lines and 100 rows.
- If you're creating a line chart, PEM supports comparisons of cross-hierarchy metrics.
	- Select Compare to select one or more probe-specific attributes (such as CPUs, interfaces, and databases) to compare in the chart.
	- Select Copy to apply your selections to all of the metrics for the same probe.

After you complete the fields on the Select Metrics dialog box, selectNext.

- 3. Use the Set Options dialog box to specify display options for your chart:
	- Use theAuto Refresh field to specify the number of minutes between chart updates. Choose a value from 1 to 120. The default auto refresh rate is 2 minutes.
	- Use fields under Line chart options to specify display preferences for a line chart:
		- Use the Points to plot field to specify the maximum number of points to plot on the chart.
		- Use the fields to the right of Historical span to specify how much historical data to display on the chart in days, hours, and minutes.
	- Use the fields in theData extrapolation box to specify whether PEM generates extrapolated data based on historical data:
		- Select No Extrapolation to omit extrapolated data from the chart.
		- Select Span to use the Days and Hours selectors to specify the period of time spanned by the metrics on the chart.
		- Select Threshold to use threshold selectors to specify a maximum or minimum value for the chart.

After you complete the fields in the Set Options dialog box, selectNext.

4. Use the Set Permissions dialog box to specify display options for your chart.

- o Set the Share with all slider to Yes to make the chart available to all authorized users. Select No to restrict access to the users or groups specified in the Access permissions field.
- Use theAccess permissions field to select the groups you want to give access to the chart to.

After you finish defining the chart, select Finish to save your edits and add your chart to the list on the Manage Charts tab.

#### Importing a Capacity Manager template

Select Import Capacity Manager Template in the Quick Links section of the Manage Charts tab to open the Create Chart dialog box and use a Capacity Manager template as a starting point for a chart or table.

- 1. When the Create Chart dialog box opens, provide information about the custom chart:
	- Use theImport capacity template list to select the name of the template on which the chart is based.
	- o Specify the name of the chart in the Name field.
	- Use theCategory list to specify the category in which to display this chart. When adding a custom chart to a custom dashboard, you can select the chart from this category.
	- Use the Type field to specify if the chart is a line chart or a table.
	- Provide a description of the chart in theDescription field. The description is displayed on the custom dashboard when user selects the information icon next to the chart.

## Select Next.

2. The Select Metrics window allows you to review the metrics specified by the selected template. The bottom panel of the chart editor displays the metrics to include in the chart. You can't modify the metrics included in the chart using the chart editor. To modify the metrics, use the Capacity Manager utility to update the template.

After you review the metrics, select Next.

- 3. Use the Set Options window to specify display options for your chart:
	- Use theAuto Refresh field to specify the number of minutes between chart updates. Choose a value from 1 to 120. The default auto refresh rate is 2 minutes.
	- Use theData extrapolation box to specify the time period covered by the chart. You can either:
	- Select Historical days and extrapolated days and provide:
		- The number of days of historical data to chart in the Historical field.
		- The number of projected days to chart in the Extrapolated field.
	- o Select Historical days and threshold and provide:
		- The number of days of historical data to chart in the Historical field.
		- The threshold value at which the chart ends.

After you complete the Set Options window, select Next.

- 4. Use the Set Permissions window to specify display options for your chart:
	- o Set the Share with all slider to Yes to make the chart available to all authorized users. Set it to No to restrict access to the users or groups specified in the Access permissions field.
	- Use theAccess permissions field to select the groups to give access to the chart to.

After you finish defining the chart, selectFinish to save your edits and add your chart to the list on the Manage Charts tab.

# <span id="page-271-0"></span>23.8 Dashboards

PEM displays performance statistics through a number of dashboards. Each dashboard contains a series of summary views that contain charts, graphs, and tables that display the statistics related to the selected object.

# Dashboards overview

The PEM client displays the Global Overview dashboard when it connects to the PEM server. Additional dashboards provide statistical information about monitored objects.

## Accessing in-app help for UI details

The in-app help provides comprehensive details about the PEM web interface, including the menu items, charts and graphs on the dashboards, and the options on the dialog boxes. The in-app help also includes instructions for creating database objects.

- $\bullet$  To access the landing page for the help, select Help > Online help.
- To access context-sensitive help for a dialog box, select?.

#### Opening dashboards

Dashboards are presented in a hierarchy comparable to the PEM client tree control. The dashboard for each object in the tree control displays the information for that object as well as for any monitored object that resides below that level in the tree control, if appropriate.

Each dashboard header displays the date and time that the server was started, if relevant, the date and time that the dashboard was last updated, and the current number of triggered alerts. Navigation menus displayed in the dashboard header provide easy access to other dashboards. Menus are organized hierarchically. Only those menus appropriate for the object currently highlighted in the tree control are available.

- Select Global Overview from any dashboard to return to the Global Overview dashboard.
- Select the name of an agent from the Agents menu to navigate to the Operating System Analysis dashboard for that agent.
- **Select a server name from the Servers menu to navigate to the Server Analysis dashboard for that server.**
- Select a database name from the Databases menu to navigate to the Database Analysis dashboard for that database.
- Use theDashboards menu to navigate to informational dashboards at the global level or for the selected agent, server, or database.

Dashboards display statistical information in the form of:

- Tables that provide statistical information collected by a PEM probe.
- Pie charts that display information collected by the most recent execution of a probe.
- Bar graphs that display comparative statistics collected by the most recent execution of a probe.
- Line graphs that display statistical data collected by PEM probes.

You can open a dashboard using either of these techniques:

- from the Management > Dashboards menu, select an active dashboard name.
- Right-click the name of a monitored object in the tree. From the Dashboards menu, select the name of the dashboard to review.

Each dashboard is displayed on the Monitoring tab in the main panel of the client window. After opening a dashboard, you can navigate to other dashboards in the same tab.

Each dashboard header includes navigation menus that allow you to navigate to other dashboards. Use your browser's forward and back buttons to scroll through previously viewed dashboards. Use Refresh to update the current dashboard.

To sort statistics that are provided in table form, select a column heading. Select it again to reverse the sort order. Each table offers a stable sort feature. For example, to sort a table by ascending Session ID in each user name group, sort first by the Session ID column, then sort by the User Name column.

Hover over the upper-right corner of each graph, chart, or table to reveal the PEM client toolbar icons. Hover over an icon to display a tooltip that briefly explains the icon's functionality:

- Use theRefresh icon to update the information displayed on a dashboard.
- Use the Save Chart as Image icon to save the selected chart as a .jpeg image.
- Use theFull Screen icon to enlarge the chart to reveal granular details about the charted data.
- Use thePersonalize the chart configuration icon to access a control panel that allows you to select chart-specific display details.
- Hover over the Explain icon to review a description of the information shared in the graph or chart.

In the lower-right corner of each graph or chart is a legend that identifies each item plotted in the graph or chart.

If it's displayed, select the information icon in the upper-left corner of a chart to display a note about the chart content and, if applicable, a link that allows you to enable one or more probes that retrieve content for the chart.

# Available dashboards

PEM offers the following dashboards. For more information on each of the available dashboards, see the PEM client's online help.

#### Alerts dashboard

The Alerts dashboard displays the currently triggered alerts. If opened from the Global Overview, the dashboard displays the current alerts for all monitored nodes on the system. If opened from a node in a server, the report shows alerts related to that node and all monitored objects that reside below that object in the tree.

#### Audit Log Analysis dashboard

For EDB Postgres Advanced Server users, the Audit Log Analysis dashboard allows you to browse the audit logs that were collected from instances with audit logging and collection enabled.

## PGD Admin dashboard

The PGD Admin dashboard displays overview information about the EDB Postgres Distributed node, group, and worker.

#### PGD Group Monitoring dashboard

The PGD Group Monitoring dashboard displays information about EDB Postgres Distributed group subscription and group replication slots.

## PGD Node Monitoring dashboard

The PGD Node Monitoring dashboard displays information about EDB Postgres Distributed node slots, node replication rates, and conflict history summary for the selected node.

## Database Analysis dashboard

The Database Analysis dashboard displays performance statistics for the selected database.

## I/O Analysis dashboard

The I/O Analysis dashboard displays I/O activity across various areas such as object DML activity and log operations.

# Memory Analysis dashboard

The Memory Analysis dashboard supplies statistics concerning various memory-related metrics for the Postgres server.

#### Object Activity Analysis dashboard

The Object Activity Analysis dashboard provides performance details on tables/indexes of a selected database.

# Operating System Analysis dashboard

The Operating System Analysis dashboard supplies information regarding the performance of the underlying machine's operating system.

## Probe Log Analysis dashboard

The Probe Log Analysis dashboard displays any error messages returned by a PEM agent.

## Server Analysis dashboard

The Server Analysis dashboard provides general performance information about the overall operations of a selected Postgres server.

#### Server Log Analysis dashboard

The Server Log Analysis dashboard allows you to filter and review the contents of server logs that are stored on the PEM server.

## Session Activity Analysis dashboard

The Session Activity Analysis dashboard provides information about the session workload and lock activity for the selected server

#### Session Waits Analysis dashboard

The Session Waits Analysis dashboard provides an overview of the current DRITA wait events for an Advanced Server session.

## Storage Analysis dashboard

The Storage Analysis dashboard displays space-related metrics for tablespaces and objects.

## System Waits Analysis dashboard

The System Waits Analysis dashboard displays a graphical analysis of system wait information for an EDB Postgres Advanced Server session.

#### Streaming Replication Analysis dashboard

The Streaming Replication Analysis dashboard displays statistical information about WAL activity for a monitored server and allows you to monitor the status of Failover Manager clusters.

# Dashboard configuration

Options on the Dashboard Configuration dialog box allow you to link the timelines of all of the line graphs on the dashboard. To open the Dashboard Configuration dialog box, select Settings in the dashboard header.

Use the Dashboard Configuration dialog box to control attributes of the charts displayed on the dashboard:

- Set Link timelines of all the line charts to Enable to apply the specified timeline to line graphs displayed on the dashboard. If set toDisable, your preferences are preserved for later use but don't modify the amount of data displayed.
- Use the Days selector to specify the number of days of gathered data to display on line graphs.
- Use the Hour(s) selector to specify the number of hours of gathered data to display on line graphs.
- Select Remember configuration for this dashboard to apply the customized time span to only the current dashboard only. Leave it cleared to apply the time span globally to line graphs on all dashboards.

Settings specified on the Dashboard Configuration dialog box are applied only to the current user's session.

After you specify your preferences, select Save.

## Managing custom dashboards

PEM displays performance statistics on a number of system-defined dashboards. Each dashboard contains a series of summary views that contain charts, graphs, and tables that display statistics related to the selected object. You can use the Manage Dashboards tab to create and manage custom dashboards that display the information that's most relevant to your system.

To create a custom dashboard, select Create New Dashboard located in the Quick Links section of the Manage Dashboards tab.

To modify an existing dashboard, select Edit next to the dashboard name. The dashboard editor opens, displaying the definition of the dashboard. After you finish modifying the dashboard's definition, select Save.

To delete a dashboard, select Delete next to the dashboard name.

## Creating a custom dashboard

You can use the PEM dashboard editor to create or modify a custom dashboard. The custom dashboard can include predefined charts, custom charts, or a mix of predefined and custom charts.

Use theConfigure section to specify general information about the dashboard:

- Specify a name for the dashboard in the Name field.
- Use the Level list to specify the level of the PEM hierarchy in the PEM client on which to display the dashboard. You can access a dashboard using the Dashboards menu on a global level, an agent level, the server level, or the database level. Each selected level in the list exposes a different set of metrics on which to base the custom dashboard's charts.
- Provide a description of the dashboard in the Description field.

Provide information in the Ops dashboard options box to use the dashboard as an Ops dashboard:

- Set Ops Dashboard? to Yes to create a dashboard that's formatted to display on an Ops monitor.
- Set Show Title? to Yes to display the dashboard name at the top of the Ops dashboard.
- Use the Font list to select a custom font style for the title.
- Use theFont size list to select a custom font size for the title.

Use the Permissions box to specify the users who can view the new dashboard:

- Set Share with all to Yes to allow all teams to access the dashboard. Set it to No to enable the Access permissions field.
- Use the Access permissions field to specify the roles that can view the new dashboard. In the field, select from the list of users to add a role to the list of users with dashboard access.

After you complete the Configure Dashboard section, select the arrow in the upper-right corner to close the section and access theDashboard Layout Desian section.

Select Edit in a section header to specify a section name. Then, select the plus sign (+) to add a chart to the section.

Use the arrows to the right of each chart category to display the charts available and select a chart.

Use the chart detail selectors to specify placement details for the chart:

- Use the Chart width selector to indicate the width of the chart. Select 50% to display the chart in half of the dashboard or 100% to use the whole dashboard width.
- Use theChart alignment selector to indicate the position of the chart in the section, left, center, or right justified.

Tables are always displayed centered.

When creating or editing a custom dashboard, you can drag to rearrange the charts in a section or to move a chart to a different section.

To add another chart to your dashboard, select the plus sign (+) in the section header. After you finish editing the dashboard, selectSave.

#### Creating an Ops dashboard

You can use the PEM dashboard editor to create a custom dashboard formatted for display on an Ops monitor. An Ops dashboard displays the specified charts and graphs while omitting header information and minimizing extra banners, titles, and borders.

To create an Ops dashboard, provide detailed information about the Ops display in the Ops dashboard options section of the Create Dashboard dialog box.

- Set Ops Dashboard? to Yes to create a dashboard that's formatted for display on an Ops monitor.
- Set Show Title? to Yes to display the dashboard name at the top of the Ops dashboard.
- Use the Font list to select a custom font style for the title.
- Use theFont size list to select a custom font size for the title.

After adding charts and tables to the Ops dashboard, select Save. You can then access the dashboard by navigating through the Dashboards menu of the hierarchy level specified in the Level field on the New Dashboard dialog box.

# 23.9 Remote monitoring

Remote monitoring is monitoring your Postgres cluster using a PEM Agent residing on a different host.

To remotely monitor a Postgres cluster with PEM, you must register the cluster with PEM and bind a PEM agent. See [Registering](#page-148-0) a server for more information.

The following scenarios require remote monitoring using PEM:

- **[Postgres](https://www.enterprisedb.com/docs/pem/9/registering_database_server/#registering-postgres-clusters-on-aws) cluster running on AWS RDS**
- Postgres cluster running on [BigAnimal](https://www.enterprisedb.com/docs/biganimal/latest/using_cluster/05_monitoring_and_logging/)

PEM remote monitoring supports:

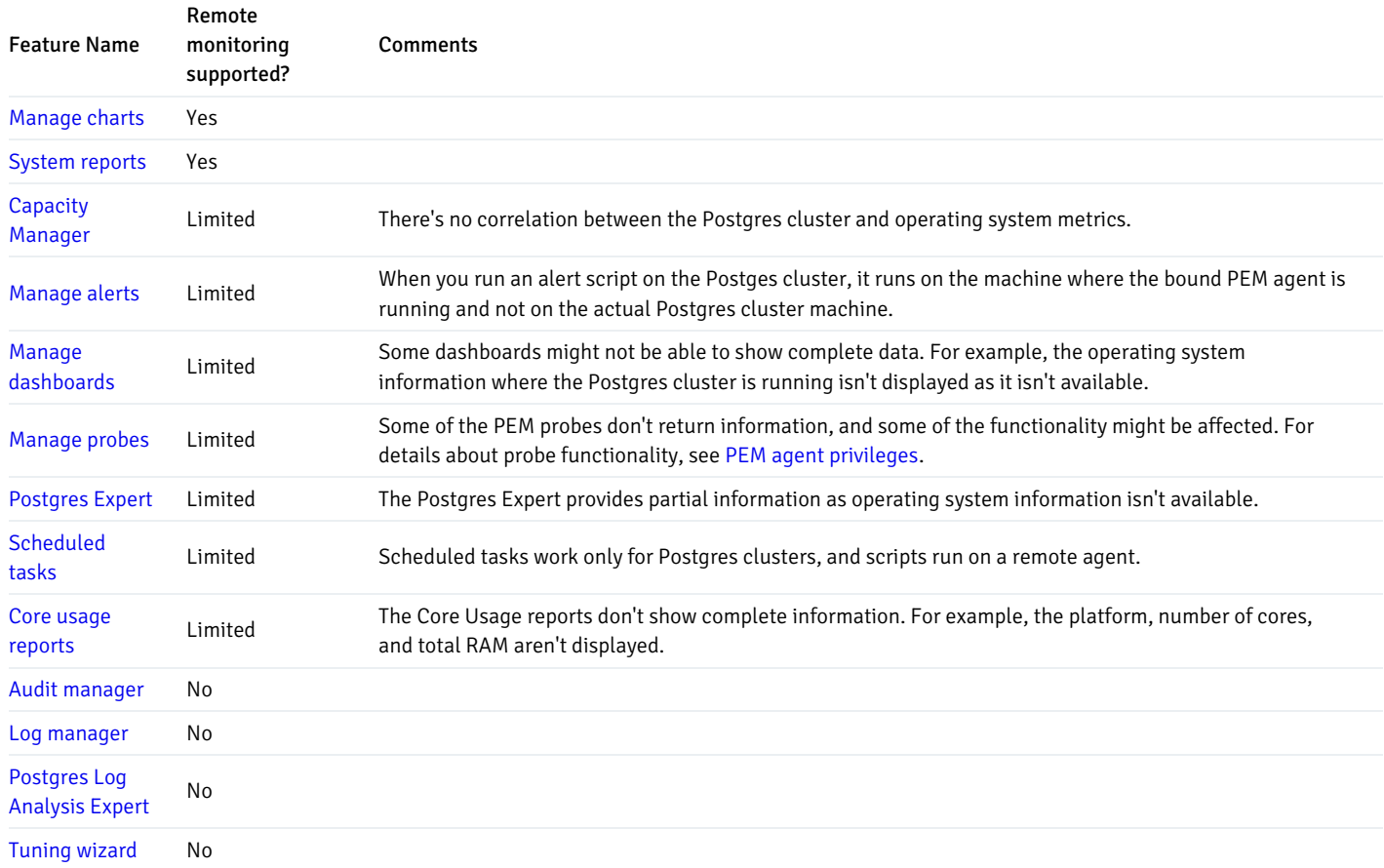

# 24 Monitoring Barman

Barman (Backup and Recovery Manager) is an open-source administration tool for remote backups and disaster recovery of PostgreSQL servers in business-critical environments. It relies on PostgreSQL's point-in-time recovery technology, allowing DBAs to remotely manage a complete catalog of backups and the recovery phase of multiple remote servers from one location. For more information, see [Barman](https://www.enterprisedb.com/docs/supported-open-source/barman/).

Starting with version 8.4, you can monitor a Barman server through the PEM console.

## Prerequisites for monitoring Barman

Before adding a Barman server to the PEM console:

- You must manually install and configure Barman on the Barman host. For more information about installing and configuring Barman, see [Barman](https://www.enterprisedb.com/docs/supported-open-source/barman/).
- Install the pg-backup-api tool on Barman host. For more information about installing, se[epg-backup-api](https://www.enterprisedb.com/docs/supported-open-source/barman/pg-backup-api/).

# Configuring a Barman server

You can configure and edit your Barman server using:

- PEM web client
- pemworker command line

### Using PEM web client

# **Configure**

You can use the Create–BARMAN Server dialog box to register an existing Barman server with the PEM server. To open the dialog box, right-click the BARMAN Servers node and select Create-BARMAN Server.

Use theGeneral tab to describe the general properties of the Barman server:

- Use theName field to specify a name for the server. The name identifies the server in the browser tree.
- Use theURL field to specify the URL of the host where Barman is installed.
- Use the Team field to specify a PostgreSQL role name. Only PEM users who are members of this role, who created the server initially, or have superuser privileges on the PEM server can see this server when they log on to PEM. If this field is left blank, all PEM users see the server.

Use the PEM Agent tab to specify connection details for the PEM Agent:

- Use theBound Agent field to select the agent that you want to configure as a Barman server. Only those PEM agents that are supported for Barman are listed.
- Use theProbe Frequency field to specify the number of seconds to execute the probes with the specified interval.
- Use theHearbeat field to specify the interval to check the availability of PEM agent in seconds.

#### Note

After registering the Barman server, you need to restart the PEM agent.

# Editing

To edit your Barman server, right-click the server from the browser tree and select Properties.

- Use thePEM Agent tab to modify the bound agent, probe frequency, and heartbeat. Only the owner of the Barman server can modify the fields on the PEM Agent tab.
- Use the Information tab to view the detailed information about your Barman server. This tab gets populated whenever the Barman related probes are executed.
- Use theConfiguration tab to view the configuration settings of your Barman server. This tab gets populated whenever the Barman related probes are executed.

# Using pemworker command line

You can configure Barman server using pemworker command line options.

```
asheshvashi@pem:~/PEM/agent$ ./pemworker --update-barman --help
    ./pemworker --update-barman [barman-update-options]
    barman-update-options:
      --id <barman-id> (ID for the existing BARMAN API 'pg-backup-api')
      --api-url <url> (URL of the BARMAN API 'pg-backup-api')
      --probe-execution-frequency <interval> (Default: 30, Probe the BARMAN API 'pg-backup-api' at
regular interval 'in seconds' and fetch the metrics.)
      --heartbeat-interval <interval> (Default: 10, Ping the BARMAN API 'pg-backup-api' 'status' API at
a regular interval 'in seconds' for checking its availability.)
      --ssl-crt <certificate_file> (SSL certificate file for the BARMAN API.)
      --ssl-key <key_file> (Private SSL key for the BARMAN API.)
      --ssl-ca-cert <ca_file> (CA certificate to verify peer against the BARMAN API.)
      --config-file/-c <config_file> (Path to the agent configuration file.)
    asheshvashi@pem:~/PEM/agent$ ./pemworker --unregister-barman --help
    ./pemworker --unregister-barman [barman-unregistration-options]
    barman-unregistration-options:
      --id <barman-id> (ID for the existing BARMAN API, registered with the PEM Server.'pg-backup-api')
      --config-file/-c <config_file> (Path to the agent configuration file.)
    asheshvashi@pem:~/PEM/agent$ ./pemworker --register-barman --help
    ./pemworker --register-barman [barman-registration-options]
    barman-registration-options:
      --api-url <url> (URL of the BARMAN API 'pg-backup-api')
      --description <name> (Description to show on the UI 'User interface' for the BARMAN API.)
      --probe-execution-frequency <interval> (Default: 30, Probe the BARMAN API 'pg-backup-api' at
regular interval 'in seconds' and fetch the metrics.)
      --heartbeat-interval <interval> (Default: 10, Ping the BARMAN API 'pg-backup-api' 'status' API at
a regular interval 'in seconds' for checking its availability.)
      --ssl-crt <certificate_file> (SSL certificate file for the BARMAN API.)
      --ssl-key <key_file> (Private SSL key for the BARMAN API.)
      --ssl-ca-cert <ca_file> (CA certificate to verify peer against the BARMAN API.)
      --team <database-role> (Specify the name of the database group role, on the PEM backend database
server, that should have access to this BARMAN API Server.)
      --owner <database-user> (Specify the name of the database user, on the PEM backend database
server, who will own the BARMAN API Server.)
      --config-file/-c <config_file> (Path to the agent configuration file.)
```
### Note

After registering the Barman server, you need to restart the PEM agent.

## Viewing the Barman server details on a PEM dashboard

Once the Barman server is configured, you can see the entire backup- and server-related details for that Barman server on the PEM dashboard.

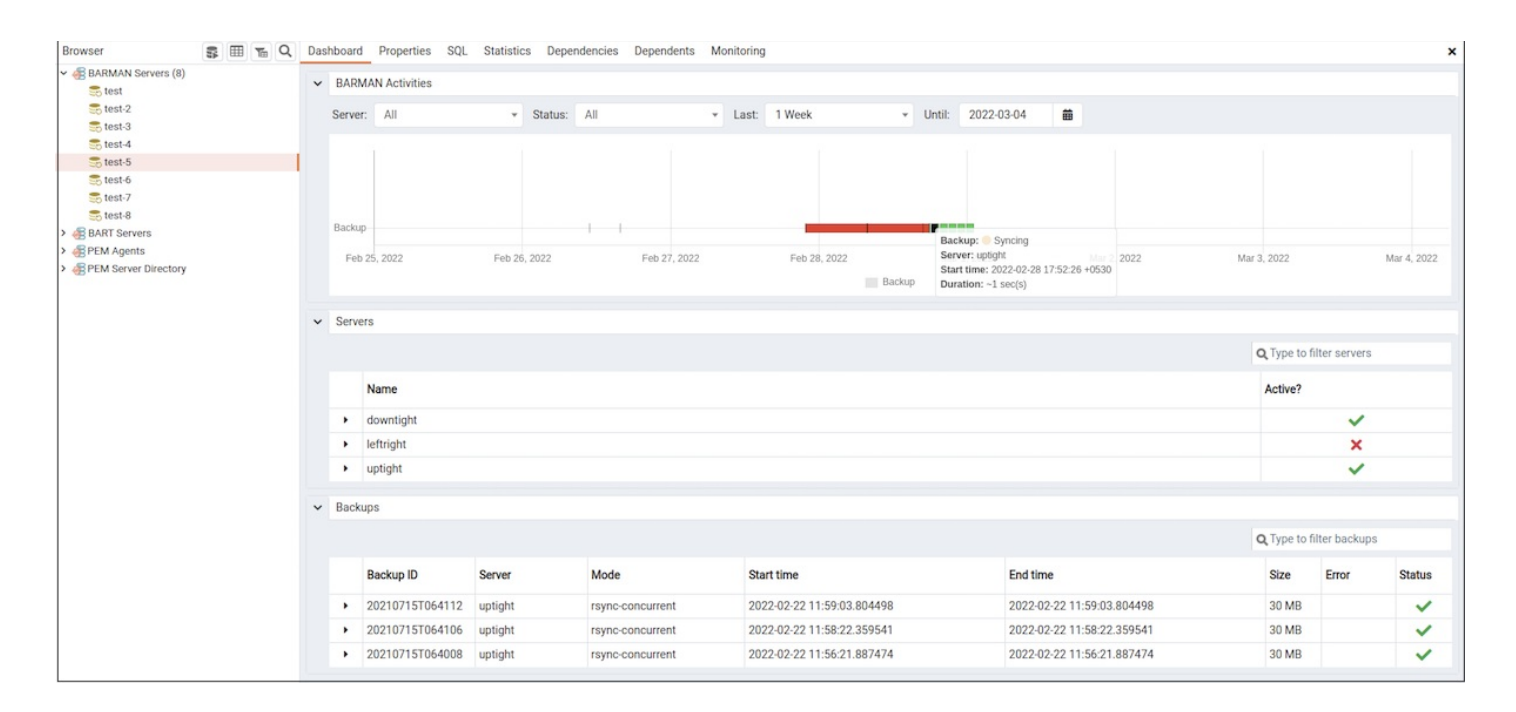

When you select a monitored Barman server, details of all the associated database servers along with their activities are displayed as a chart on the dashboard in the Barman Activities panel. You can select the activities on any criteria that you specify in the filter boxes (the database server, status, duration, or date).

The Servers panel displays a list of all the database servers managed by that Barman server along with the active status.

The Backups panel displays a list of all the database server backups managed by that Barman server. You can filter the list to display the details of any database server. You can also filter the list on any criteria that you specify in the filter box. Typically, this filter works with any kind of string value (excluding date, time, and size) listed under the columns. For example, you can enter tar to filter the list and display only those backups that are in tar format.

Backup details include the Backup ID, Server, Mode, Start time, End time, Size, Error, and Status column.

# 25 Monitoring EDB Postgres Distributed

EDB Postgres Distributed provides multi-master replication and data distribution with advanced conflict management, data-loss protection, and [throughput](https://www.enterprisedb.com/blog/performance-improvements-edb-postgres-distributed) up to 5X faster than native logical replication, and enables distributed PostgreSQL clusters with high availability up to five 9s. Before you monitor nodes in a EDB Postgres Distributed cluster through the PEM console, you must first deploy a EDB Postgres Distributed cluster and ensure that your database nodes are up and running. For more information on installing EDB Postgres Distributed see EDB Postgres [Distributed](https://www.enterprisedb.com/docs/pgd/latest).

You can configure PEM to display status information about one or more EDB Postgres Distributed database nodes using dashboards in PEM version 8.1.0 and EDB Postgres Distributed version 3.7.9 and later.

To configure PEM to monitor EDB Postgres Distributed database nodes, use the PEM web client to create a server definition. Use the tabs on theNew Server [Registration](#page-152-0) dialog box to specify general connection properties for the EDB Postgres Distributed database node with the following exceptions:

- **Specify the EDB Postgres Distributed-enabled database name in the Database field of the PEM Agent tab.**
- Specify the user having the pgd\_monitor or pgd\_superuser role in theusername field of thePEM Agent tab.

After saving the server definition, the EDB Postgres Distributed database node is included in the list of servers under the PEM server directory in the PEM client object browser tree. You can monitor the nodes from EDB Postgres Distributed (PGD) dashboards.

To include monitoring information on the EDB Postgres Distributed (PGD) dashboards, you must enable the relative probes for each EDB Postgres

Distributed group. See the complete list of EDB Postgres Distributed [probes](#page-211-0).

To enable a probe, right-click the node name, and selectManagement > Manage Probes.

To monitor the EDB Postgres Distributed database node, right-click the name of the node in the object browser tree. From theDashboards menu, select the PGD Admin, PGD Group Monitoring, or PGD Node Monitoring dashboard.

# 26 Monitoring Failover Manager

If you're using EDB Failover Manager to monitor your replication scenario, you must manually install and configure Failover Manager. For detailed information about installing Failover Manager, see the EDB [website.](https://www.enterprisedb.com/products/edb-postgres-platform/edb-postgres-failover-manager)

To monitor the status of a Failover Manager cluster on the Streaming Replication dashboard, you must provide the following information on the Advanced tab of the Server Properties dialog box for each node of the cluster:

- Use theEFM Cluster Name field to specify the name of the Failover Manager cluster. The cluster name is the prefix of the name of the cluster properties file. For example, if your cluster properties file is named efm.properties , your cluster name is efm.
- Use theEFM Installation Path field to specify the location of the Failover Manager binary file. By default, the Failover Manager binary file is installed in  $/usr/efm < X > /bin$ , where  $X >$  is the EFM version.

#### Note

To monitor Failover Manager, the PEM agent executes the efm cluster-status-json <cluster\_name> command as the user efm. This command fails if the cluster properties file isn't in the efm user's home directory. In this case, create a symlink to the cluster properties files in the home directory of efm, and ensure that efm has permission to read and execute the cluster properties file.

After registering your servers, the Streaming Replication Analysis dashboard displays status information about your EFM cluster near the bottom of the dashboard.

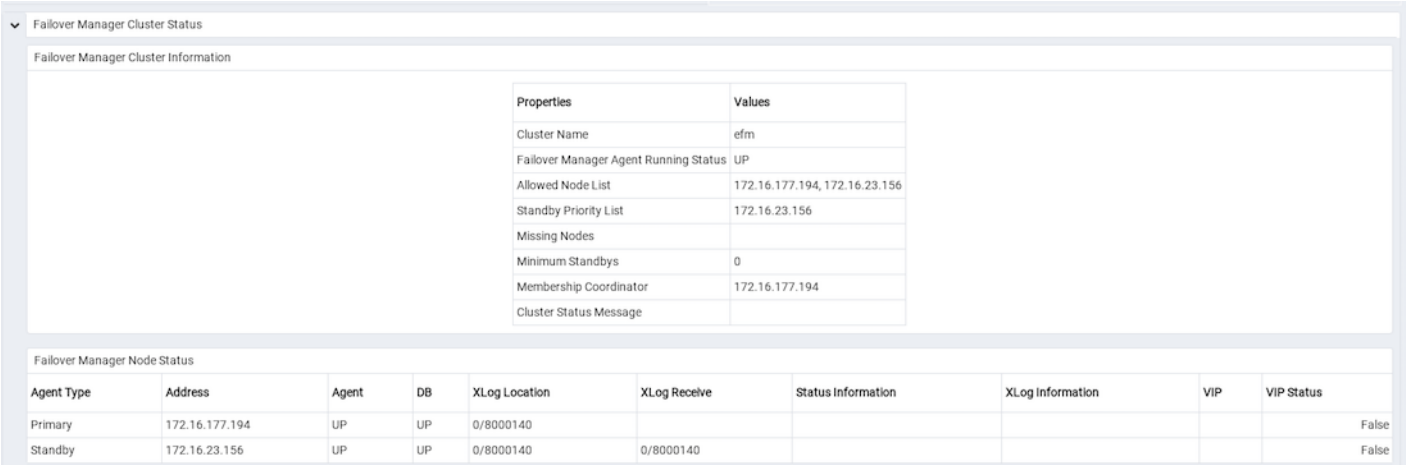

The Failover Manager Cluster Status section of the Streaming Replication Analysis dashboard displays information about the monitored cluster.

The Failover Manager Cluster Information table provides information about the Failover Manager cluster:

- The Properties column displays the name of the cluster property.
- The Values column displays the current value of the property.

The Failover Manager Node Status table displays information about each node of the Failover Manager cluster:

- The Agent Type column displays the type of agent that resides on the node. The possible values are Primary, Replica, Witness, Idle, and Promoting.
- The Address column displays the IP address of the node.
- The Agent column displays the status of the agent that resides on the node.  $\bullet$
- The DB column displays the status of the database that resides on the node.
- The XLog Location column displays the transaction log location of the database.
- The Status Information column displays any error-related information about the node.
- The XLog Information column displays any error-related information about the transaction log.
- The VIP column displays the VIP address that's associated with the node.  $\bullet$
- The VIP Status column displays True if the VIP is active for the node, False if not.

## Replacing a primary node

You can use the PEM client to replace the primary node of a Failover Manager cluster with a replica node. To start the failover process, selectTools > Server > Replace Cluster Primary. You are prompted to confirm that you want to replace the current primary node.

Select Yes to remove the current primary node from the Failover Manager cluster and promote a replica node to the role of read/write primary node in a Failover Manager cluster. The node with the highest promotion priority (defined in Failover Manager) becomes the new primary node. PEM reports the job status.

When the job completes and the Streaming Replication Analysis dashboard refreshes, you can review the Failover Manager Node Status table to confirm that a replica node was promoted to the role of primary in the Failover Manager cluster.

# Switchover EFM cluster

You can use the PEM client to replace the primary node of a Failover Manager cluster with a replica node. To start the switchover process, selectTools > Switchover EFM Cluster. You are prompted to confirm that you want to switch over EFM cluster. SelectYes to:

- Start the Failover Manager switchover.
- Promote a replica node to the role of read/write primary node.
- $\bullet$ Reconfigure the primary database as a new replica in a Failover Manager cluster.

The node with the highest promotion priority (defined in Failover Manager) becomes the new primary node. PEM reports the job status. When the job completes and the Streaming Replication Analysis dashboard refreshes, you can review the Failover Manager Node Status table to confirm that a switchover occurred.

# 27 Monitoring Replication Server

Before configuring PEM to retrieve statistics from an EDB Postgres Advanced Server or PostgreSQL database that's part of an xDB replication scenario, you must manually install and configure xDB replication. For more information about xDB replication solutions and documentation, see [Multi-master](https://www.enterprisedb.com/docs/eprs/latest/06_mmr_operation/) replication operation.

The PEM xDB Replication probe monitors lag data for clusters that use xDB multi-primary or single-primary replication that have an EDB Postgres Advanced Server or PostgreSQL publication database. If you configured replication between other proprietary database hosts (that is, Oracle or SQL Server) and EDB Postgres Advanced Server or PostgreSQL, the probe can't return lag information.

By default, the xDB Replication probe is disabled. To enable the xDB Replication probe:

- 1. Right-click the name of the server and select **Connect** from the context menu.
- 2. If prompted, provide authentication information.
- 3. After connecting, expand the server node of the tree and select the name of the replicated database.
- 4. Select Management > Manage Probes.

Use theManage Probes tab to configure the xDB Replication probe:

- Set Default to No to modify the minutes and seconds between probe executions.
- Use theEnabled? slider to enable the xDB Replication probe.
- Set Default slider in the Data Retention field to No to modify the number of days for PEM to store the information retrieved by the probe.

After enabling the probe, you can use the metrics returned to create custom charts and dashboards in the PEM client.

# 28 Monitoring event history

You can monitor the executed event details in the pem. event\_history table. It provides the username, execution time of the event, type of the event occurred, and the details regarding the event. The fields in the table are:

#### Note

Currently, pem.event\_history table records only the alert blackout history.

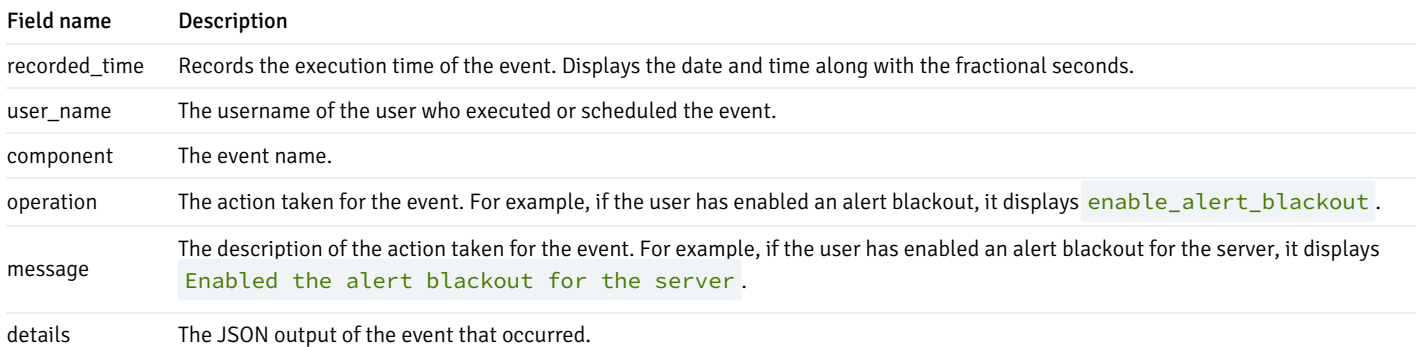

# 29 Tuning performance

The following features help in tuning the performance:

- Tuning [Wizard](#page-283-0)
- [Postgres](#page-285-0) Expert
- **[Performance](#page-287-0) Diagnostics**

# <span id="page-283-0"></span>29.1 Tuning Wizard

The Tuning Wizard reviews your PostgreSQL or EDB Postgres Advanced Server installation, recommending a set of configuration options tuned to the installation's anticipated workload. Benchmarking systems or systems with a high work load might require also require manual tuning to reach optimum performance.

Before using the Tuning Wizard, you must specify the name of the service in the server's Properties dialog box. In theAdvanced tab, enter the service name in the Server ID field.

The Tuning Wizard can make recommendations only for those servers that reside on the same server as their bound PEM agent. If you specify a value of Yes in the Remote monitoring field when defining your server, the server doesn't display in the Tuning Wizard tree.

- 1. To open the Tuning Wizard, in the PEM client selectManagement > Tuning Wizard.
- 2. Select Next.
- 3. When you expand the Servers node of the tree, a list of servers appears. All of these servers are currently monitored by PEM and available for tuning. Select a server to tune it.

### **Note**

If you don't provide the server's service name, then the Tuning Wizard displays a warning next to the server name on the tree.

# 4. Select Next.

- 5. Select an option in the Machine utilization field to specify the type of work performed by each server. The type of work performed by the server determines how the Tuning Wizard allocates system resources:
	- o Select Dedicated to dedicate the majority of the system resources to the database server.
	- o Select Mixed use to dedicate a moderate amount of system resources to the database server.
	- Select Developer workstation to dedicate a relatively small amount of system resources to the database server.
	- Select an option in the Workload Selection field to specify the type of workload typically performed on the selected server:
		- Select OLTP if the selected server is used primarily to process online transaction workloads.
		- Select Mixed if the selected server provides a mix of transaction processing and data reporting.
		- Select Data warehouse if the server is used for heavy data reporting.

## 6. Select Next.

- 7. The tree on the Tuning Changes Summary dialog box displays the parameter setting modifications recommended for each server analyzed by the Tuning Wizard. Select the recommendations that you want the Tuning Wizard to apply or to include in a preview report:
	- Select a parameter name, and the Tuning Wizard includes the parameter setting.
	- Select the server name, and the Tuning Wizard includes all parameter setting recommendations for the specified server.

# 8. Select Next.

9. In the Schedule or Run? dialog box, either select a time for PEM to apply the recommended changes or generate a report that details the recommended changes.

PEM makes the recommended changes that you selected in the Tuning Changes Summary dialog box. If you choose to generate a report, then PEM creates a report. It contains a list of the current values and recommended changes to the configuration parameters as selected in the Tuning Changes Summary dialog box. To implement changes, you must open the Tuning Wizard a second time, selecting the parameters you want to modify in the Tuning Changes Summary dialog box.

Select Schedule changes to view and specify your scheduling options.

You can set the Configuration now? slider to:

- Yes Apply the Tuning Wizard's recommendations and restart the server.
- No Enable the Time? field where you can specify a date and time with the calendar selector. PEM applies the recommended changes and restarts the server at this time.

Select Generate report to view your report options.

You can set the View report now? slider to:

- Yes Display the Tuning Wizard report onscreen.
- No Enable the Save the report to file field where you can specify a file name and location.

### 10. Select Finish.

To confirm that the Tuning Wizard implemented the recommended changes, review the postgresql.conf file for the modified server. When the change is applied, the Tuning Wizard adds a comment above each modified parameter in the postgresql.conf file.

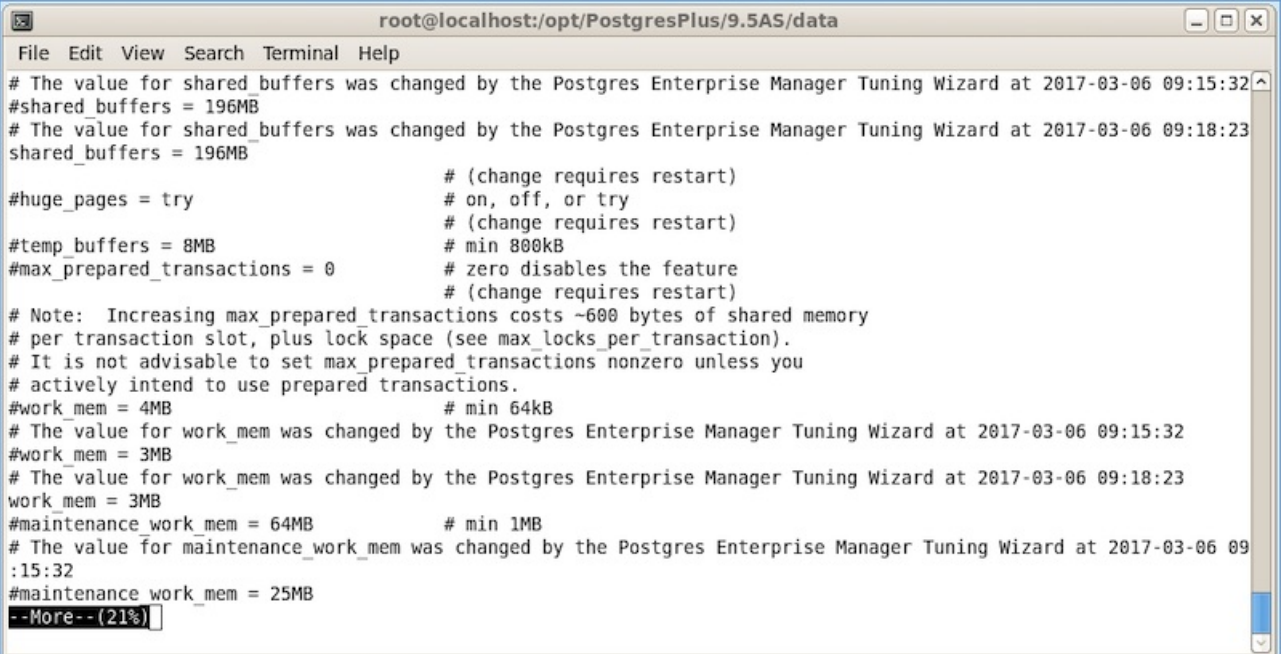

You can also confirm a parameter value by querying the server. For example, to confirm the value of the shared\_buffers parameter, open a SQL command line using either the Query tool (accessed through the Tools menu) or the psql client, and issue the command:

SHOW shared\_buffers;

The value returned by the server confirms whether the parameter was modified.

# <span id="page-285-0"></span>29.2 Postgres Expert

The Postgres Expert utility provides expert advice on how to best configure your Postgres servers for optimal performance, security, and more. Postgres Expert serves as a PostgreSQL DBA-in-a-box by evaluating your servers for deviations in best practices. Postgres Expert contains three specialized experts:

- Configuration Expert
- **•** Schema Expert
- Security Expert

You can select specific rules for each expert to evaluate or accept all rules. Then, review Postgres Expert reports detailing any best practice issues that require your attention.

# Using the Postgres Expert wizard

To use the Postgres Expert wizard, in the PEM client selectManagement > Postgres Expert.

- 1. In the Welcome message, select Next.
- 2. The Experts/Rules tree lists the available experts and rules for identifying best practice deviations. Select the ones you want to use to evaluate the selected servers or databases.

The tree categorizes the rules under three experts:

- Configuration Expert evaluates the parameter settings of the server or operating system to find any adjustments that might improve system performance.
- Schema Expert evaluates schema objects, such as locating missing primary keys or foreign keys without indexes.
- o Security Expert evaluates the system to find security vulnerabilities.
- 3. Use the check box to the left of an Experts/Rules to indicate for Postgres Expert to analyze the configuration of the selected servers for any best practice deviations related to the selected item.
	- Use the check box next to Experts/Rules to select or deselect all of the items listed in the tree control.
	- Use the check box next to the name of an expert to select or deselect all of the configuration items listed under that node of the tree control.
	- Use the check box next to a rule to select or deselect the rule for inclusion in the Postgres Expert report.

After making your selections, select Next.

- 4. Select or clear the servers and databases that you want to evaluate. If you select multiple servers or databases, then the resulting report contains a separate evaluation of each target. After you finish, select Next.
- 5. To view the report in the client, select View the report now. To save a copy to an HTML file, select Download the report. If you download the report, then the file saves to your default download directory. Select Finish.

# Reviewing Postgres Expert recommendations

Postgres Expert produces a report that contains an evaluation of the selected rules. Each rule is categorized as high, medium, or low severity for the selected servers.

The report header contains a summary of the report that includes:

- The date and time of the report
- The number of rules evaluated
- The number of deviations from best practices

To jump to the section for a given server, select the server from the Go to list.

The body of the report contains the detailed findings for each of the selected servers. The findings are sorted by expert. Under each heading, any rule violations are ranked by severity.

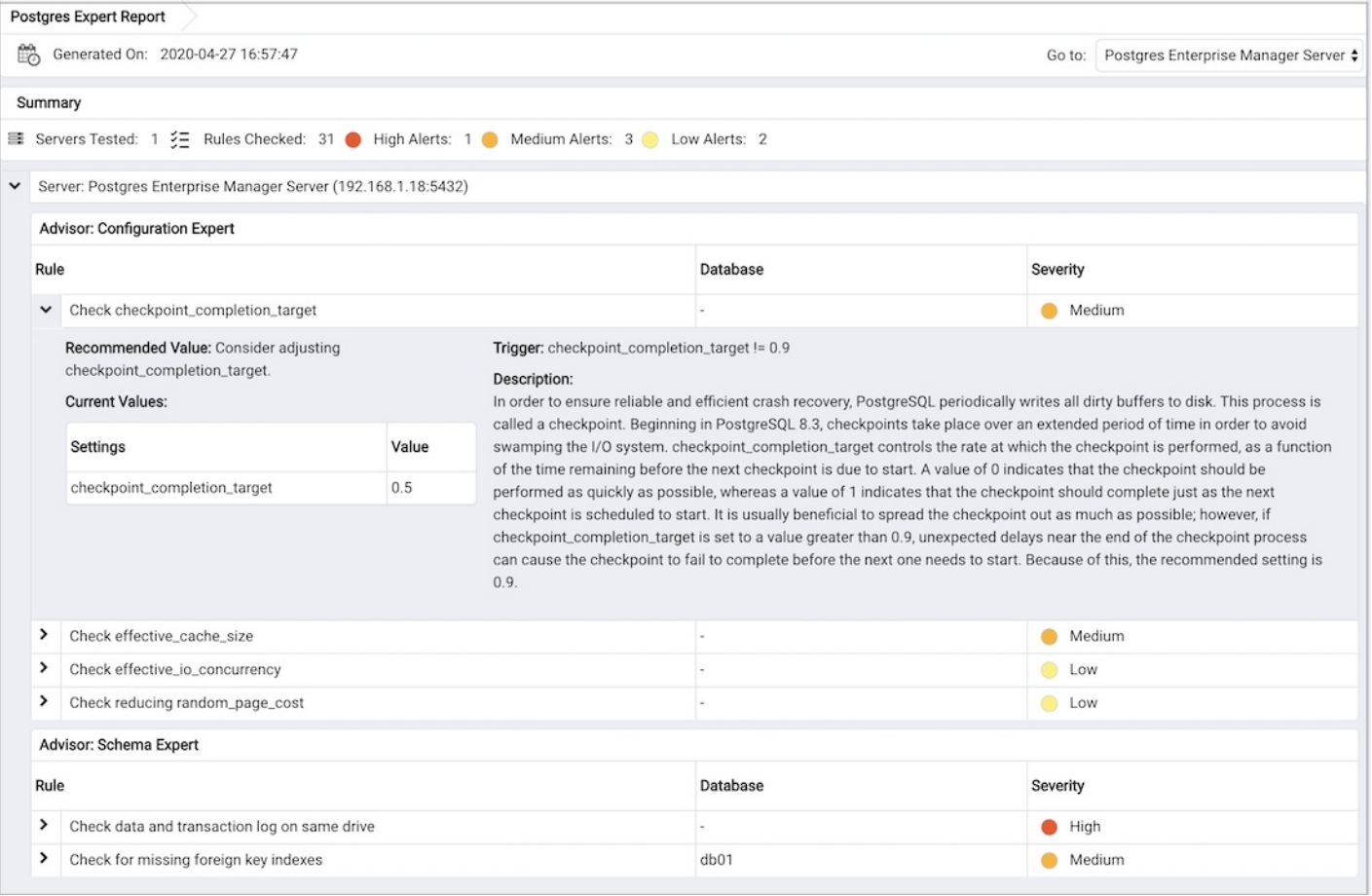

Select each rule in the report to display details and recommendations for that rule. Selecting the rule displays these section headings:

- Advisor lists the name of the Postgres Expert advisor that prompted the recommendation.
- Trigger displays a description of the rule that raised the alert.
- Recommended Value displays the value to which Postgres Expert recommends setting the selected parameter.
- Description displays information and advice about the parameter that caused the alert.
- Current Values displays the current values of any parameters that influence the Postgres Expert evaluation.

# Accessing in-app help for UI details

The in-app help provides comprehensive details about the PEM web interface, including the menu items, charts and graphs on the dashboards, and the options on the dialog boxes. The in-app help also includes instructions for creating database objects.

- $\bullet$  To access the landing page for the help, select Help > Online help.
- To access context-sensitive help for a dialog box, select?.

# <span id="page-287-0"></span>29.3 Performance Diagnostic

The Performance Diagnostic dashboard analyzes the database performance for Postgres instances by monitoring the wait events. To display the diagnostic graphs, PEM uses the data collected by the EDB wait states module. For more information on EDB wait states, see EDB wait [states](https://www.enterprisedb.com/docs/pg_extensions/wait_states/).

To analyze the wait states data on multiple levels, narrow down the data you select. The data you select at the higher level of the graph populates the lower level.
#### Note

The Performance Diagnostic dashboard is available for all the Postgres variants and versions for which the EDB wait states module is available.

#### Prerequisites

- Install the EDB wait states package:
	- For PostgreSQL, seeEDB [repositories](https://repos.enterprisedb.com/).
	- For EDB Postgres Advanced Server, seeEDB wait [states](https://www.enterprisedb.com/docs/pg_extensions/wait_states/installing/).
- After you install the EDB wait states module of EDB Postgres Advanced Server:
	- 1. Configure the list of libraries in the postgresql.conf file:

shared\_preload\_libraries = '\$libdir/edb\_wait\_states'

- 2. Restart the database server.
- 3. Create the following extension in the maintenance database:

CREATE EXTENSION edb\_wait\_states;

- If you want to access the Performance Diagnostic dashboard as a user without superuser privileges, specifi[croles](#page-160-0) must be granted to the user based on the server to which the user is connected or logged into:
	- Grant pem\_comp\_performance\_diagnostic role to the user ( test1 in this example), who is logged into the PEM server.

```
GRANT pem_comp_performance_diagnostic TO
test1;
```
Grant pg\_monitor role and EXECUTE privilege on all functions of edb\_wait\_states to the database user ( test2 in this example). The test2 user is connected to the database server with EDB wait states.

```
# Grant `pg_monitor` role
GRANT pg_monitor TO
test2;
# Grant `Execute` privilege on all functions
GRANT EXECUTE ON FUNCTION edb_wait_states_sessions TO
test2;
GRANT EXECUTE ON FUNCTION edb_wait_states_data TO
test2;
GRANT EXECUTE ON FUNCTION edb_wait_states_queries TO
test2;
GRANT EXECUTE ON FUNCTION edb_wait_states_samples TO test2;
GRANT EXECUTE ON FUNCTION edb_wait_states_purge TO
test2;
```
If the prerequisites aren't met, an error appears when you access the Performance Diagnostic dashboard.

### Using the Performance Diagnostic dashboard

To open the Performance Diagnostic dashboard, on the PEM client selectTools > Server > Performance Diagnostic.

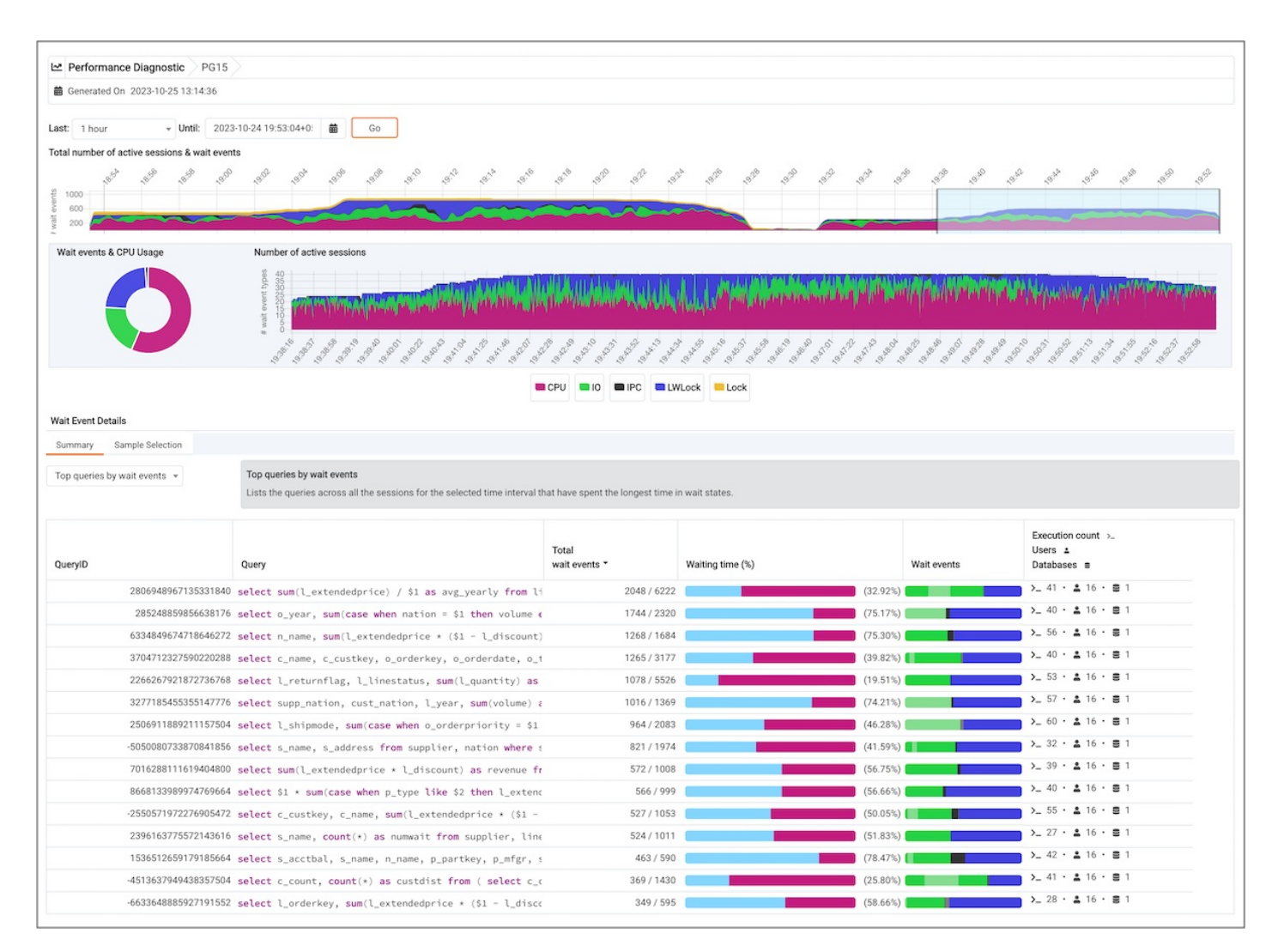

By default, the top Performance Diagnostic graph pulls the data of the last hour, starting from the current date and time. This graph shows the time series containing the number of active sessions. Each point of this time series represents the sum of wait events and CPU usage over the previous 15 seconds. These sessions might be waiting for a wait event or using the CPU at a particular point in time. This time series is generated based on the wait event samples collected by the EDB Wait States extension.

To open the Performance Diagnostic dashboard in a new browser tab, select Preferences > Open in New Browser Tab?.

#### Performance Diagnostic dashboard

The first graph displays the number of active sessions and wait event types for the selected duration. You can change the duration in the first graph to analyze the data for a specific time period.

By default, the duration selection in the first graph is 15 minutes. The duration can be extended up to one hour. To see the duration on a graph, select a duration from the Last list. To display the data for a specified date and time, select a date and time from theUntil list.

- The next section plots the following graphs based on the selected duration in the first graph:  $\bullet$ 
	- Donut graph Shows total wait event types and CPU usage according to the duration selection in the first graph. This graph can provide a better understanding of how much time those sessions spent waiting for an event.
	- Line graph Plots a time series with each point representing the active sessions for each sample time.

To differentiate each wait event type and the CPU usage more clearly, the graph for each wait event type displays in a different color.

Select a time on the line graph to analyze the wait events. To show or hide a wait event type in all the graphs, select the graph legends. The analysis is simpler when you can see only the wait event types you want to analyze.

- The third section displays the wait event details in the Performance Diagnostic dashboard based on your selected duration in the second graph. It displays the wait event details on two tabs:
	- The Summary tab displays the list of top 15 SQL queries with query IDs, total CPU events, percentage of CPU usage, wait events, and execution count for the selected time interval. These SQL queries are grouped into four categories:
		- Top queries by wait events Lists the queries across all the sessions for the selected sample time that have spent the longest time in wait states. It displays the query ID, query, total wait events, waiting time in percentage, wait events, and the execution count along with number of users that executed that query in the number of databases.
		- Top queries by CPU usage Lists the queries across all the sessions for the selected sample time that used the most CPU time. It displays the query ID, query, total CPU events, CPU usage percentage, wait events, and execution count along with the number of users that executed that query in the number of databases. The data in the table is in decreasing order of the number of CPU events.
		- Top users by wait events Lists the users across all the sessions for the selected sample time whose queries have spent the longest time in wait states. It displays the usernames, database name, total wait events, waiting time percentage, wait events, and the number of queries that have spent the longest time in wait states.
		- Top users by CPU usage  $-$  Lists the users across all the sessions for the selected sample time whose queries used the most CPU time. It displays the username, database name, total CPU events, CPU usage percentage, wait events, and the number of queries that used the most CPU time.
	- The Sample Selection tab displays the details of the wait events for the selected sample time in the second graph. The wait events are grouped by:
		- Queries Lists the queries along with query IDs and number of sessions that executed the query in the selected sample time.

Select the eye in any row to display a window with details about that query. For more [information](#page-290-0), see Query information.

- Users Lists the details of the wait events grouped by users that executed the queries along with the number of events and execution count of the query.
- Waits Lists the number of wait events belonging to each wait event type for the selected sample time.

You can filter the data displayed in the rows under both the tabs. You can also sort the data alphabetically by selecting the column headers.

#### <span id="page-290-0"></span>Query information

To open the query information window, select the eye in any row of theQueries grouping under the Sample Selection tab. This window displays in the Query information section a query ID and its corresponding session IDs in a list at that selected sample time. You can select the Session ID list for the selected query whose data you want to analyze. The details corresponding to the selected session ID and query ID appear. The Query information table also displays the SQL query.

The Wait event types section displays the total number of wait event types for the selected session ID and query ID. It shows two types of graphs:

- Donut graph Shows the proportions of categorical data.
- Timeline bar graph Visualizes trends in counts of wait event types over time.

To differentiate, each wait event type is represented by a different color in the bar graph.

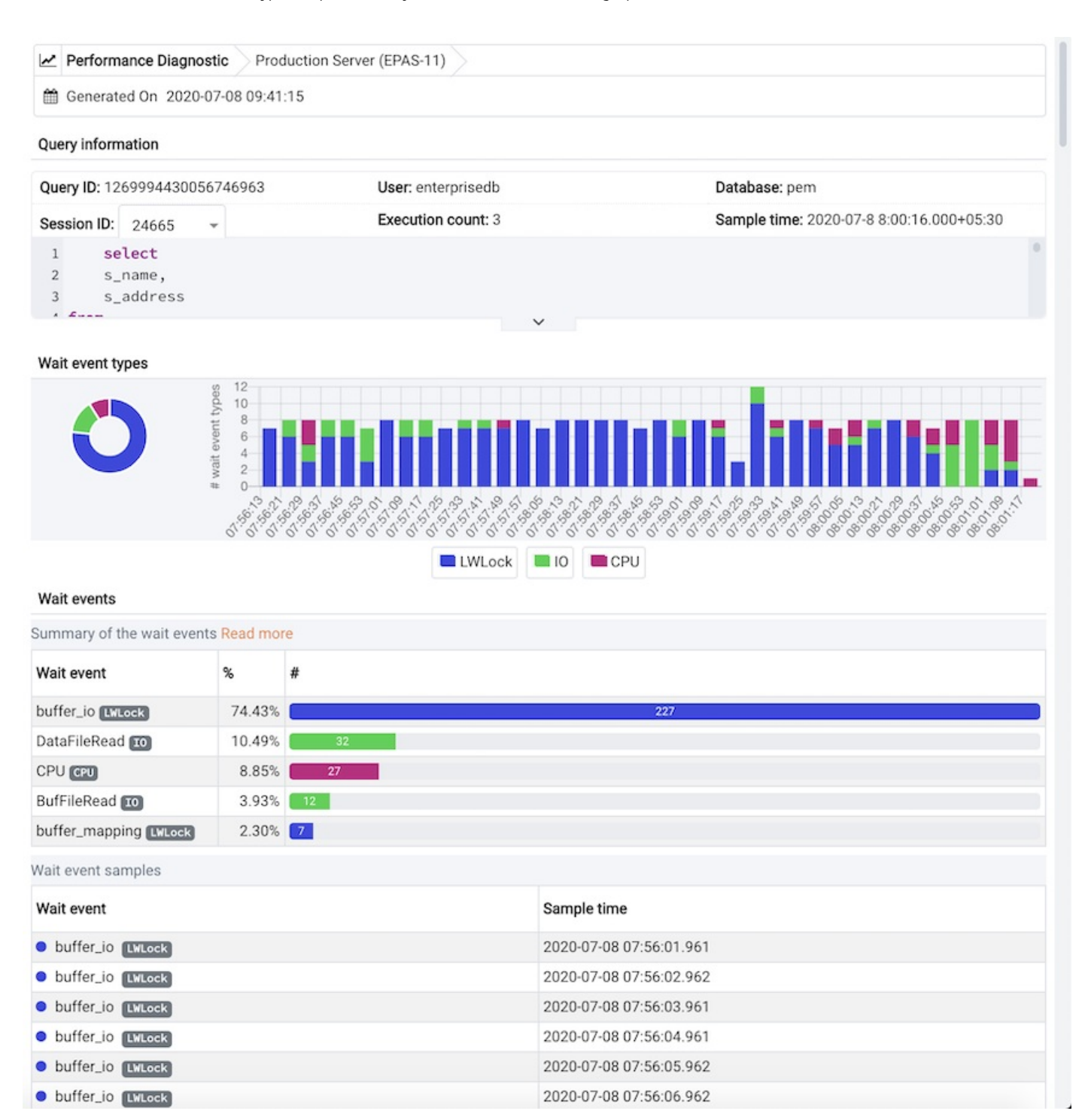

The Wait events section has a table displaying all the wait events that occurred during the query execution. It displays data in decreasing order by number of wait events. The second table displays the wait event with sample times that occurred over the period of the whole query execution. It allows you to analyze the wait events during the query execution over the period of time. Also, it shows the actual samples collected by the EDB Wait States extension for that query ID and session ID.

# 30 Profiling workloads

Most RDBMS experts agree that inefficient SQL code is the leading cause of most database performance problems. The challenge for DBAs and developers is to locate that SQL code in large and complex systems and then optimize that code for better performance.

The following extensions works with PEM to allow you to profile a server's workload:

- SQL Profiler allows a database superuser to locate and optimize inefficient SQL code
	- o See Installing the SQL Profiler [extension](#page-292-0)
	- o See [Upgrading](#page-126-0) SQL Profiler
	- o See Using SQL [Profiler](#page-294-0)
- Index [Advisor](#page-296-0) works with SQL Profiler by examining collected SQL statements and making indexing recommendations for any underlying tables to improve SQL response time

## <span id="page-292-0"></span>30.1 Installing the SQL Profiler extension

You must install and enable the SQL Profiler extension on each server on which you want to use it. For example, if you have a host running PostgreSQL 14 and PostgreSQL 15, you must enable the extension on each server.

SQL Profiler is supported on the same platforms as the Postgres distribution you're using. Support for the SQL Profiler extension starts with version 11 for PostgreSQL and EDB Postgres Advanced Server and version 12 for EDB Postgres Extended. See:

- EDB Postgres Advanced Server Product [Compatibility](https://www.enterprisedb.com/platform-compatibility#epas)
- **PostgreSQL Product [Compatibility](https://www.enterprisedb.com/resources/platform-compatibility#pg)**
- EDB Postgres Extended Server Product [Compatibility](https://www.enterprisedb.com/resources/platform-compatibility#epas_extended)

## Installing the package

#### Prerequisites

Before you begin the installation process:

- **·** Install Postgres. See:
	- Installing EDB Postgres [Advanced](https://www.enterprisedb.com/docs/epas/latest/installing/) Server
	- Installing [PostgreSQL](https://www.postgresql.org/download/)
	- o [Installing](https://www.enterprisedb.com/docs/pge/latest/installing/) EDB Postgres Extended Server
- Set up the repository.

Setting up the repository is a one-time task. If you have already set up your repository, you don't need to perform this step.

To set up the repository, go to EDB [repositories](https://www.enterprisedb.com/repos-downloads) and follow the instructions provided there.

#### Install the package

The syntax for the install command is:

```
sudo <package-manager> -y install edb-<postgres><postgres_version>-server-sqlprofiler
```
### Where:

<package-manager> is the package manager used with your operating system:  $\bullet$ 

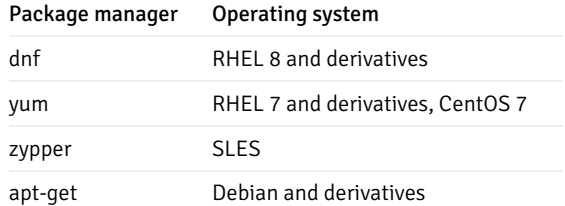

<postgres> is the distribution of Postgres you're using:

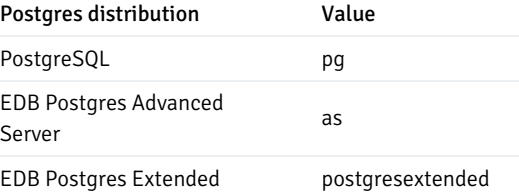

<postgres\_version> is the version of Postgres you're using.

For example, to install the latest version of SQL Profiler for EDB Postgres Advanced Server 15 on a RHEL 8 platform:

```
sudo dnf -y install edb-as15-server-sqlprofiler
```
### Enabling the extension

#### To enable the extension:

1. Edit the postgresql.conf file on the server you want to profile, modifying the shared\_preload\_libraries parameter:

shared\_preload\_libraries = '\$libdir/sql-profiler'

- 2. Restart the Postgres server.
- 3. Create the SQL Profiler extension in your maintenance database with the following command:

```
# Connect to your maintenance database using
psql
psql -d postgres -U
enterprisedb
# Create the extension
CREATE EXTENSION sql_profiler;
```
#### Note

If you are connected to the PEM server with the PEM client before configuring SQL Profiler, you must disconnect and reconnect with the server to enable SQL Profiler functionality.

After enabling the extension, SQL Profiler is ready to use with all databases that reside on the server.

## <span id="page-294-0"></span>30.2 Using SQL Profiler

The SQL Profiler extension allows a user to locate and optimize inefficient SQL code. Microsoft's SQL Server Profiler is very similar to PEM's SQL Profiler in operation and capabilities.

SQL Profiler works with PEM to allow you to profile a server's workload. You can install and enable the SQL Profiler extension on servers with or without a PEM agent. However, you can run traces only in ad hoc mode on unmanaged servers and you can schedule them only on managed servers.

SQL Profiler captures and displays a specific SQL workload for analysis in a SQL trace. You can start and review captured SQL traces immediately or save captured traces for review later. You can use SQL Profiler to create and store up to 15 named traces.

#### Permissions for SQL profiler

To access the SQL profiler tool on PEM, there are two prerequisites:

- 1. The user logged in to the PEM GUI must either be a superuser or a member of group pem\_comp\_sqlprofiler\_within the PEM server database. For more information, see pem [groups](#page-160-0).
- 2. The user configured for the database server in the server tree (Username), must be a superuser on the database server that the trace is being run on (monitored server).

#### Creating a trace

You can use the Create Trace dialog box to define a SQL trace for any database on which SQL Profiler was installed and configured. To open the dialog box, select the database in the PEM client tree and select Tools > Server > SQL Profiler > Create trace.

Use theTrace options tab to specify details about the new trace:

- Provide a name for the trace in the Name field.
- Use the User filter field to specify the roles whose queries to include in the trace. Select Select All to include queries from all roles.
- Use the Database filter field to specify the databases to trace. Select Select All to include queries against all databases.
- Specify a trace size in theMaximum Trace File Size field. SQL Profiler terminates the trace when it reaches approximately the size specified.
- Select Yes in the Run Now field to start the trace when you selectCreate. Select No to enable fields on the Schedule tab.

Use the Schedule tab to specify scheduling details for the new trace:

- Use theStart time field to specify the starting time for the trace.
- Use theEnd time field to specify the ending time for the trace.
- Select Yes in the Repeat? field to repeat the trace every day at the times specified. SelectNo to enable fields on the Periodic job options tab.

Use the Periodic job options tab to specify scheduing details about a recurring trace. Use the Days section to specify the days when the job executes:

- Use theWeek days field to select the days of the week for the trace to execute.
- Use theMonth days field to select the days of the month for the trace to execute.
- Use theMonths field to select the months when the trace executes.

Use the Times section to specify a schedule for the trace execution. Use the Hours and Minutes fields to specify the time when the trace executes.

After you complete the Create Trace dialog box, select Create to start the trace or to schedule the trace.

If you execute the trace immediately, the trace results appear in the PEM client.

#### Opening an existing trace

To view a previous trace, select the profiled database in the PEM client tree and selectManagement > SQL Profiler > Open trace. The Open Trace dialog box opens.

Select an entry in the trace list and select Open to open the selected trace in the SQL Profiler tab.

### Filtering a trace

A filter is a named set of one or more rules, each of which can hide events from the trace view. When you apply a filter to a trace, the hidden events aren't removed from the trace but are excluded from the display.

Select Filter to open the Trace Filter dialog box and create a rule or set of rules that define a filter. Each rule screens the events in the current trace based on the identity of the role that invoked the event or the query type invoked during the event.

To open an existing filter, select Open. To define a new filter, select Add (+) to add a row to the table displayed on the General tab and provide rule details:

- Use the Type list to specify the trace field that the filter rule applies to.
- Use theCondition list to specify the type of operator for SQL Profiler to apply to the value when it filters the trace:
	- o Select Matches to filter events that contain the specified value.
	- o Select Does not match to filter events that don't contain the specified value.
	- o Select Is equal to to filter events that contain an exact match to the string specified in the Value field.
	- o Select Is not equal to to filter events that don't contain an exact match to the string specified in the Value field.
	- o Select Starts with to filter events that begin with the string specified in the Value field.
	- o Select Does not start with to filter events that don't begin with the string specified in the Value field.
	- Select Less than to filter events that have a numeric value less than the number specified in theValue field.
	- Select Greater than to filter events that have a numeric value greater than the number specified in theValue field.
	- o Select Less than or equal to to filter events that have a numeric value less than or equal to the number specified in the Value field.
	- Select Greater than or equal to to filter events that have a numeric value greater than or equal to the number specified in theValue field.
- Use the Value field to specify the string, number, or regular expression to search for.

After you finish defining a rule, select Add (+) to add another rule to the filter. To delete a rule from a filter, select the rule and select Delete.

Select Save to save the filter definition to a file without applying the filter. To apply the filter, selectOK.

#### Deleting a trace

#### To delete a trace:

- 1. Select the profiled database in the PEM client tree.
- 2. Select Management > SQL Profiler > Delete trace(s).
- 3. In the Delete Traces dialog box, select the icon to the left of a trace name to mark one or more traces for deletion.
- 4. Select Delete. The PEM client acknowledges that the selected traces were deleted.

#### Viewing scheduled traces

To view a list of scheduled traces, select the profiled database in the PEM client tree. SelectManagement > SQL Profiler > Scheduled traces.

The Scheduled Traces dialog box displays a list of the traces that are awaiting execution. SelectEdit to the left of a trace name to see detailed information about the trace:

- The Status field lists the status of the current trace.
- The Enabled? switch displays Yes if the trace is enabled, No if it is disabled.  $\bullet$
- The Name field displays the name of the trace.
- The Agent field displays the name of the agent responsible for executing the trace.
- The Last run field displays the date and time of the last execution of the trace.
- The Next run field displays the date and time of the next scheduled trace.
- The Created field displays the date and time that the trace was defined.

## <span id="page-296-0"></span>30.3 Using the Index Advisor

#### Important

Index Advisor isn't supported for EDB Postgres Advanced Server and PostgreSQL version 16 and later.

Index Advisor is distributed with EDB Postgres Advanced Server. Index Advisor works with SQL Profiler by examining collected SQL statements and making indexing recommendations for any underlying tables to improve SQL response time. Index Advisor works on all DML (INSERT, UPDATE, DELETE) and SELECT statements that are invoked by a superuser.

Diagnostic output from the Index Advisor includes:

- Forecasted performance benefits from any recommended indexes
- The predicted size of any recommended indexes
- DDL statements you can use to create the recommended indexes  $\bullet$

Index Advisor can make indexing recommendations based on trace data captured by SQL Profiler. To open Index Advisor, select one or more queries in the SQL Profiler Trace Data pane and select Index Advisor from the toolbar. For more [information](https://www.enterprisedb.com/docs/epas/15/managing_performance/02_index_advisor/) about configuring and using Index Advisor, seeEDB Postgres Advanced Server.

#### Note

Index Advisor can't analyze statements invoked by a non-superuser. If you attempt to analyze statements invoked by a non-superuser, the server log includes the following error:

ERROR: access to library "index\_advisor" is not allowed

#### Note

We recommend that you disable Index Advisor while using the pg\_dump functionality.

# 31 Viewing system reports

You can generate the System Configuration report and Core Usage report for all locally and remotely managed servers. To generate this report, select Management > Reports.

Reports has the following options:

- Alert History Report (JSON)
- System Configuration Report (JSON)
- System Configuration Report (HTML)
- Core Usage Report (JSON)
- Core Usage Report (HTML)

Only superusers or the users with the pem\_admin role can download the System Configuration or Core Usage reports.

Information in these reports shows the latest probe run time.

#### Alert History report

The Alert History report provides detailed information about the alerts history at the agent or server level in JSON format.

Select Management > Reports > Alert History Report. From the dialog box, select your options:

- Agent/Server Name Select the agents and servers from the list. TheOverall System Report option is also available to generate a report for all the registered and active agents and servers.
- Timeframe Select the required timeframe from the list.
- Alert Types Select the alert types you want to generate the alert history report for.

#### System Configuration report

The System Configuration report provides detailed information about the PEM Agents group, PEM Server Directory group, and custom groups listed under the browser tree. These groups can contain PEM server, PEM agent, and database servers. You can download this report in HTML and JSON formats.

The Postgres Enterprise Manager Summary provides details about:

- The Postgres Enterprise Manager backend database server version
- Application version
- User name accessing the application
- Python version
- Flask version
- Platform specific information

The summary provides information about the number of agents and servers. The Group: PEM Agents panel provides details about the PEM agent, CPU cores, disk utilization, and memory information.

The Group: PEM Server Directory panel provides details about:

- Database server version
- Host  $\bullet$
- Port
- Database name
- Database size
- Tablespace size

The group server name depends on the group name to which the server is added.

#### Core Usage report

The Core Usage report provides detailed information about the number of cores specific to:

- Server type
- Database version
- Platform and group name

The report also gives detailed information about locally managed servers:

- Type
- Host
- Port
- Platform
- Cores
- RAM

# 32 PEM command line interface

The PEM CLI allows you to export and import the alert templates or probes from one PEM server to another.

You can install the PEM CLI using the package edb-pem-cli-8.5.0-1-<platform\_name> separately from the edb.repo repository. It creates the binary file /usr/edb/pem/cli/bin/pem and the license file /usr/edb/pem/edb-pem-cli-license.txt.

After installing the PEM CLI package, use the  $./$  pem  $-h$  command to see all the available options.

\$ ./pem -h

```
PEM CLI (Postgres Enterprise Manager Command Line Interface)
Usage: ./pem [OPTIONS] [SUBCOMMAND]
```
Options:

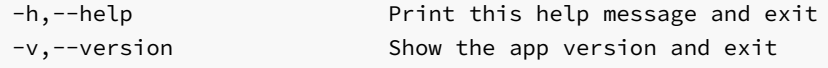

Logging:

```
--log-file [/home/asheshvashi/.pem-cli.log]
                            Set the log file
```

```
NOTE: Directory must exist
```

```
-l,--log-level :value in {FATAL->1,ERROR->2,WARNING->3,DEBUG->5,INFO->4,VERBOSE->6} OR {1,2,3,5,4,6}
[INFO]
                            Set the log level
PEM Information:
 -p,--pem-url REQUIRED (Env:PEM_SERVER_URL)
                            Set the URL for accessing Postgres Enterprise Manager
                            e.g.
                            https://127.0.0.1:8443/pem
                            https:://pem_host:8443/pem
 -u,--pem-user REQUIRED (Env:PEM_API_USER)
                            User to access the PEM REST API
 -f,--password-file (Env:PEM_PASSWORD_FILE)
                            Location of the file, which contains the password.
                            The permission on a password file must disallow any access to world or
group.
                            NOTE:
                            * The first non-empty line in the file will be treated as a
                              password.
                            * Environment variable 'PEM_API_PASSWORD' can be used for
                              providing the password instead of the password file
 -i,--insecure Set the insecure connection
Subcommands:
 import-alert-templates Import the alert template(s) into the PEM server.
 list-alert-templates List the alert templates in the PEM server.
 export-alert-templates Export the custom (user-defined) alert templates from the PEM server.
 import-probes Import the probe(s) into the PEM server.
 export-probes Export the custom (user-defined) probes from the PEM server.
 list-probes List the probes in the PEM server.
```
You can see all the available options with the import-alert-templates subcommand:

\$ ./pem import-alert-templates -h

```
Import the alert template(s) into the PEM server.
Usage: ./pem import-alert-templates [OPTIONS]
```

```
Options:
```
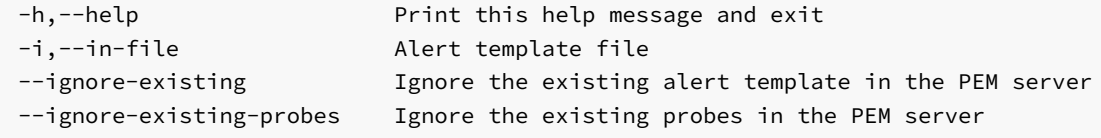

You can see all the available options with the list-alert-templates subcommand:

```
$ ./pem list-alert-templates -h
```
List the alert templates in the PEM server. Usage: ./pem list-alert-templates [OPTIONS]

```
Options:
 -h,--help Print this help message and exit
 -c,--alert-template-category :value in {ALL->2,CUSTOM->1,SYSTEM->0} OR {2,1,0} [CUSTOM]
                           List down the alert templates of this category
```
You can see all the available options with the export-alert-templates subcommand:

\$ ./pem export-alert-templates -h

```
Export the custom (user-defined) alert templates from the PEM server
Usage: ./pem export-alert-templates [OPTIONS]
```
Options:

```
-h,--help Print this help message and exit
-i,--id INT ... List of id for the custom alert templates to be exported
-o,--out-file [Standard output (console)]
                       Output file name
-w,--overwrite Overwrite the existing output file
```
You can see all the available options with the import-probes subcommand:

\$ ./pem import-probes -h

```
Import the probe(s) into the PEM server.
Usage: ./pem import-probes [OPTIONS]
```
Options:

```
-h,--help Print this help message and exit
-i,--in-file Probes file
--ignore-existing Ignore the existing custom probes in the PEM server
```
You can see all the available options with the export-probes subcommand:

\$ ./pem export-probes -h

```
Export the custom (user-defined) probes from the PEM server
Usage: ./pem export-probes [OPTIONS]
```
Options:

```
-h,--help Print this help message and exit
-i,--probe-id INT ... List of the custom probe-ids to be exported
-o,--out-file [Standard output (console)]
                        Output file name
-w,--overwrite Overwrite the existing output file
```
You can see all the available options with the list-probes subcommand:

\$ ./pem list-probes -h

```
List the probes in the PEM server.
Usage: ./pem list-probes [OPTIONS]
```
Options:

-h,--help Print this help message and exit -c,--probe-category :value in {ALL->2,CUSTOM->1,SYSTEM->0} OR {2,1,0} [CUSTOM] List down the probes of this category

#### Example

To list all the probes (system as well as custom probes) use the  $-c$  all option:

\$ PEM\_PASSWORD\_FILE=/tmp/pass PEM\_API\_USER=postgres PEM\_SERVER\_URL=https://172.17.0.4/pem ./pem -i list-probes -c all

Where:

- $\bullet$  PEM\_PASSWORD\_FILE=/tmp/pass is the password file with the password of the postgres user.
- PEM\_API\_USER=postgres is the username through which you're running the PEM CLI.
- PEM\_SERVER\_URL=https://172.17.0.4/pem is the URL of the PEM server containing the probes.
- -i list-probes is the insecure option with the list-probes subcommand to allow insecure connection and to list the probes.
- $-c$  all is the  $-c$  option with the all value to list all the system as well as custom probes.

## 33 PEM Rest API

EDB Postgres Enterprise Manager supports the REST API feature. The REST API feature offers effective data read and write capabilities and access to various functionalities without logging in to the PEM UI. For more information, see REST API [usage](https://www.enterprisedb.com/blog/rest-api-usage-in-pem).

## 34 Using the Query tool

PEM contains a feature-rich interactive development environment (IDE) that allows you to issue ad hoc SQL queries against Postgres servers.

You can access the Query tool by selecting Tools > Query tool or through the context menu of select nodes of the Browser tree. The Query tool allows you to:

- Issue ad hoc SQL queries.
- Execute arbitrary SQL commands.
- Edit the result set of a SELECT query if it's [updatable.](#page-304-0)
- Configure and display current connection and transaction status.
- Save the data displayed in the output panel to a CSV file.
- Review the execution plan of a SQL statement in either text, graphical, or table format (similar to<https://explain.depesz.com>).
- View analytical information about a SQL statement.

The Query tool features two panels:

• The upper panel displays the SQL editor. You can use the panel to enter, edit, or execute a query. It also shows theHistory tab, which you can use to view the queries that ran in the session. You can use the scratch pad to hold text snippets during editing.

To reopen a closed scratch pad or open a new one, right-click the SQL editor and selectAdd Panel. You can also open new scratch pads from

other panels using the same technique.

- The lower panel displays the Data Output panel. The tabbed panel displays:
	- The result set returned by a query
	- Information about a query's execution plan
	- server messages related to the query's execution
	- Any asynchronous notifications received from the server.

## The Query tool toolbar

The toolbar uses context-sensitive icons that provide shortcuts to frequently performed tasks.

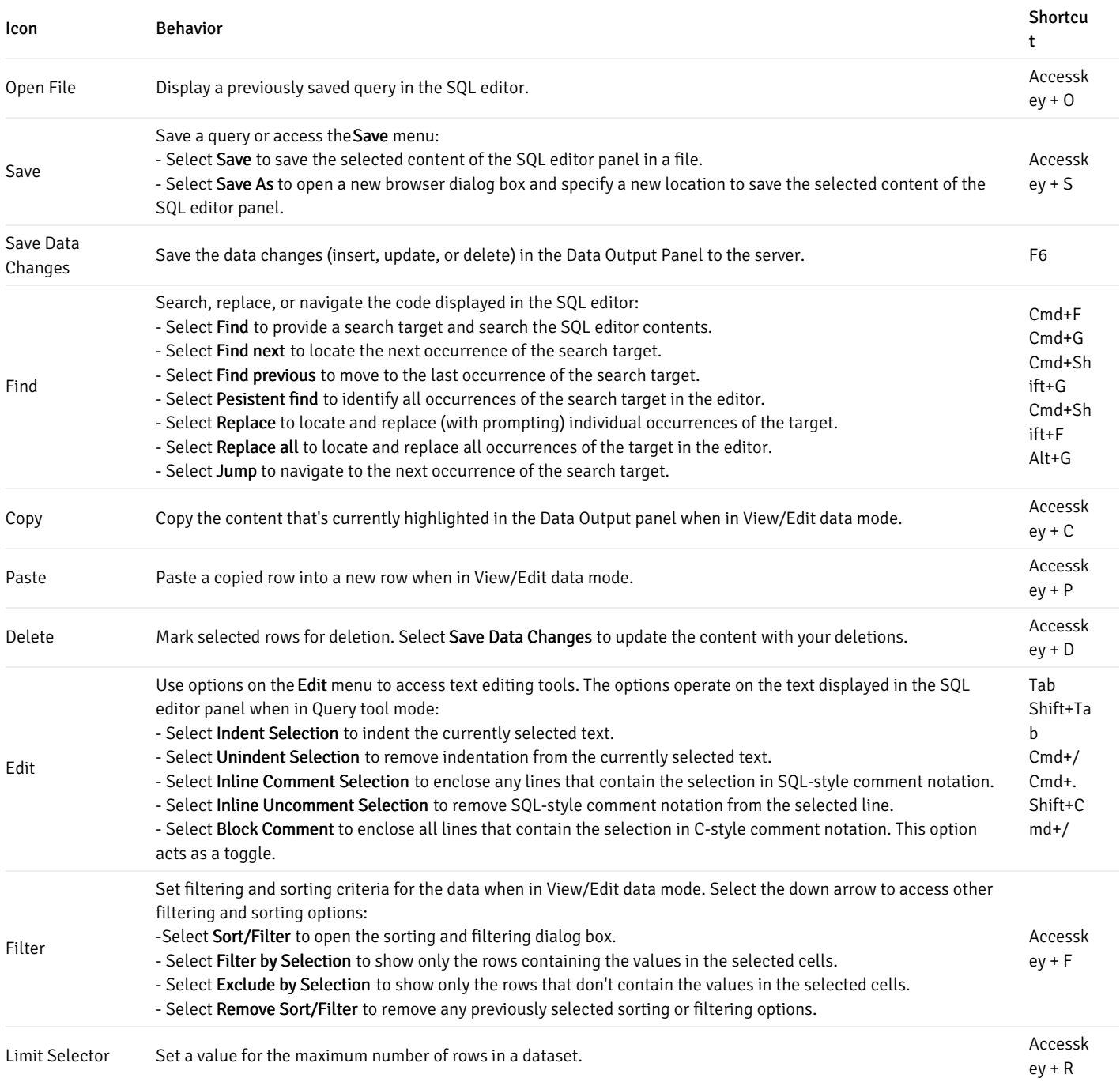

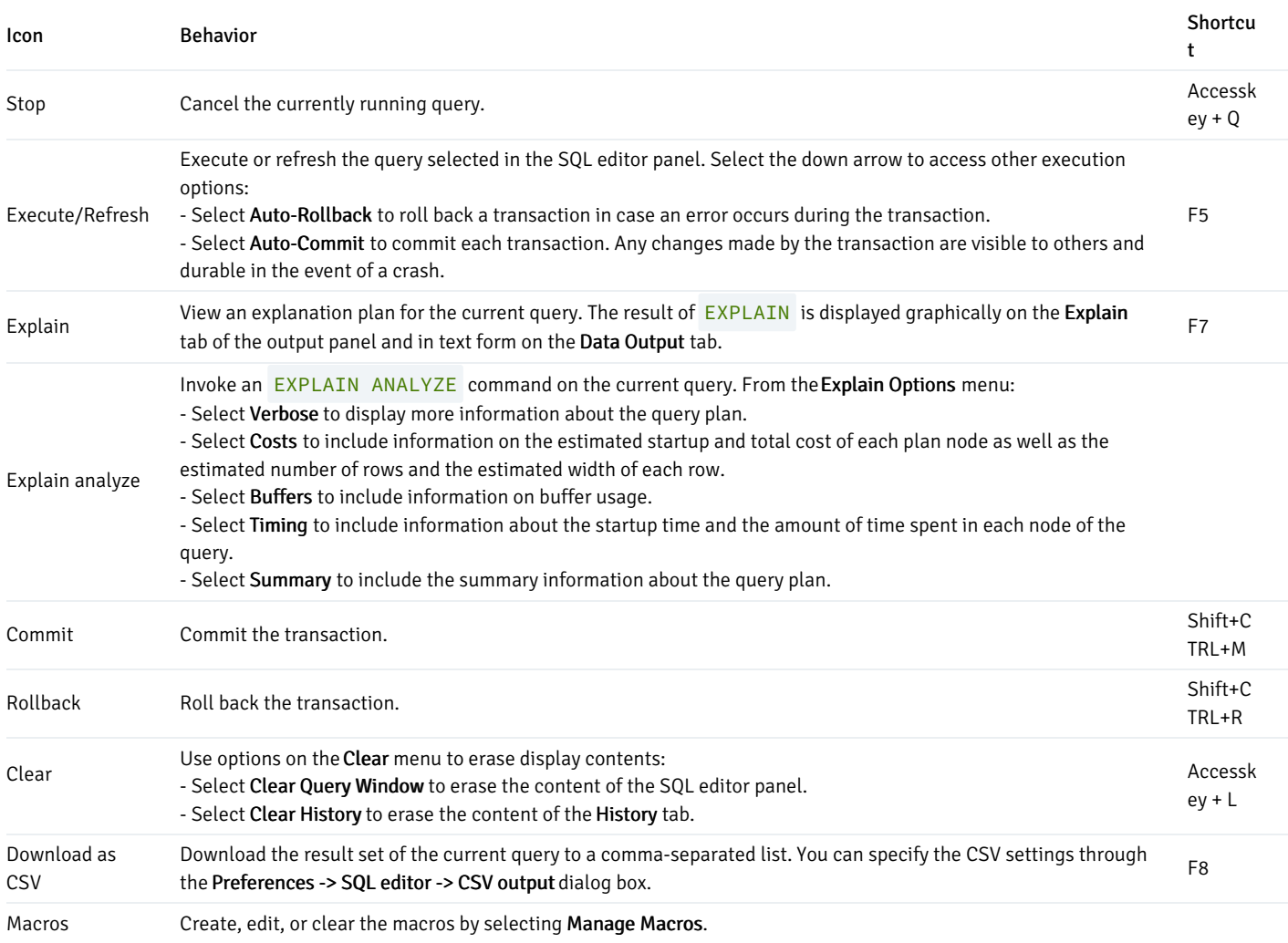

## The SQL editor panel

The SQL editor panel is a workspace where you can manually provide a query, copy a query from another source, or read a query from a file. The SQL editor features syntax coloring and auto-completion.

To use auto-complete, begin typing your query. When you want the editor to suggest object names or commands that might be next in your query, press Control+Space. For example, type \\*SELECT \\* FROM\\* (with a trailing space), and then press Control+Space to select from a menu of auto-complete options.

After entering a query, select Execute/Refresh from the toolbar. The database server receives the complete contents of the SQL editor panel to execute. To execute only a section of the code that's displayed in the SQL editor, select the text that you want the server to execute, and select Execute/Refresh.

The message returned by the server when a command executes is displayed on the Messages tab. If the command is successful, the Messages tab displays execution details.

The Edit menu helps with code formatting and commenting:

- Use auto-indent to indent text to the same depth as the previous line by pressingReturn.
- **•** Block indent text by selecting two or more lines and pressing Tab.
- Implement or remove SQL-style or toggle C-style comment notation within your code.

You can also drag certain objects from the tree to save time spent typing long object names. Text containing the object name is fully qualified with the schema name. Double quotes are added if required. For functions and procedures, the function name along with parameter names are pasted into the

Query tool.

### The Data Output panel

The Data Output panel displays data and statistics generated by the most recently executed query.

#### <span id="page-304-0"></span>Data Output tab

The Data Output tab displays the result set of the query in a table format. You can:

- Select and copy from the result set.
- Use theExecute/Refresh options to retrieve query execution information and set query execution options.
- Select Download as CSV to download the content of the Data Output tab as a comma-delimited file.
- Edit the data in the result set of a SELECT query if it's updatable.

#### A result set is updatable if:

- All columns are either selected directly from a single table or they aren't actually a table column (for example, the concatenation of two columns). You can edit only columns that are selected directly from the table. Other columns are read-only.
- All the primary key columns or OIDs of the table are selected in the result set.

Any columns that are renamed or selected more than once are also read-only.

#### Note

To work with an updatable query result set, you must have psycopg2 driver version 2.8 or later installed.

Editable and read-only columns are identified using pencil and lock icons in the column headers.

An updatable result set is similar to the data grid in View/Edit Data mode, and you can modify it in the same way.

If auto-commit is off, data changes are made as part of the ongoing transaction. If no transaction is ongoing, a new one is started. The data changes aren't committed to the database unless the transaction is committed.

If any errors occur while saving (for example, trying to save a NULL into a column with a NOT NULL constraint), the data changes are rolled back to a savepoint to ensure any previously executed queries in the ongoing transaction aren't rolled back.

All rowsets from previous queries or commands that are displayed in the Data Output panel get discarded when you invoke another query. Open another Query tool browser tab to keep your previous results available.

#### Explain tab

To generate the Explain or Explain Analyze plan of a query, select Explain or Explain Analyze in the toolbar.

You can select more options related to Explain and Explain Analyze from the menu.

#### Note

PEM generates the Explain Analyze plan in JSON format.

On successful generation of an Explain plan, three tabs/panels appear under the Explain panel.

### Graphical tab

To download the plan as an SVG file, select Download in the top-left corner of the Explain canvas. Download as SVG isn't supported on Internet Explorer.

The query plan that accompanies Explain Analyze is available on the Data Output tab.

#### Analysis tab

The Analysis tab shows the plan details in table format, generating a format similar to the one available at explain. depsez.com. Each row of the table represents the data for an Explain Plan node. The output can contain the node information, exclusive timing, inclusive timing, actual versus planned rows, actual rows, planned rows, or loops. Child rows of the selected row are marked with an orange dot.

If the percentage of the exclusive/inclusive timings of the total query time is:

- Greater than 90, red appears
- Greater than 50, orange appears
- Greater than 10, yellow appears

If the planner has misestimated the number of rows (actual verse planned) by:

- 10 times, yellow appears
- 100 times, orange appears
- 1000 times, red appears

#### Statistics tab

The Statistics tab displays information in two tables:

- Statistics per Node Type tells you how many times each node type was referenced.
- Statistics per Table tells you how many times each table was referenced by the query.

#### Messages tab

Use the Messages tab to view information about the most recently executed query. If the server returns an error, the error message appears on the Messages tab, and the syntax that caused the error is underlined in the SQL editor. If a query succeeds, theMessages tab shows how long the query took to complete and how many rows were retrieved.

#### Notifications tab

Use the Notifications tab to view the notifications using the PostgreSQL Listen/Notify feature. For more details, see thePostgreSQL [documentation](https://www.postgresql.org/docs/current/sql-listen.html).

## For example:

1. Execute LISTEN "foo" in first Query tool session.

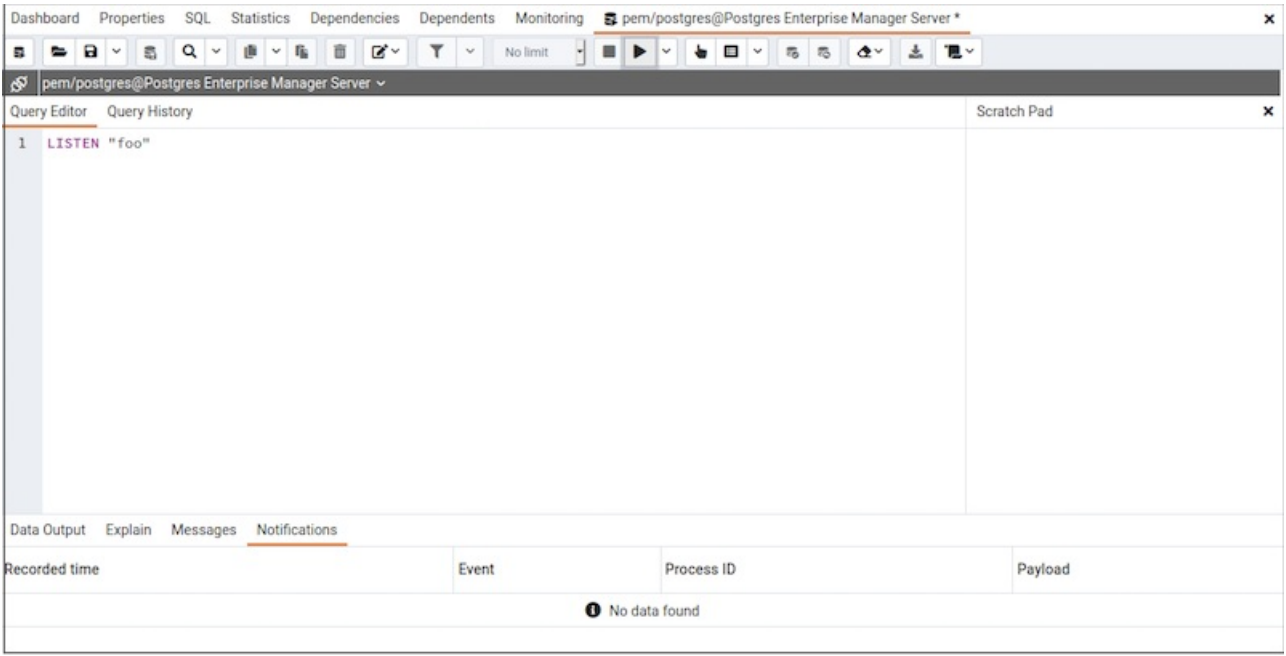

2. In the another Query tool session, execute the Notify command or pg\_notify function to send the notification of the event together with the payload.

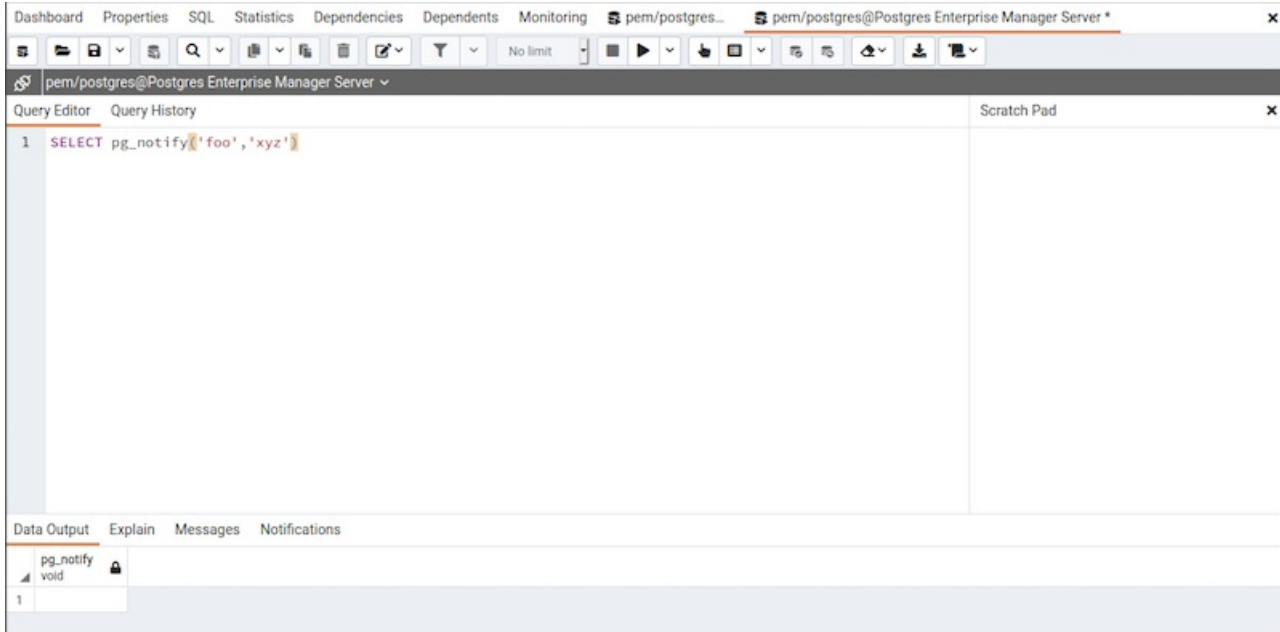

3. You can observe the Notification tab in the first Query tool session where it shows the recorded time, event, process ID, and the payload of the channel.

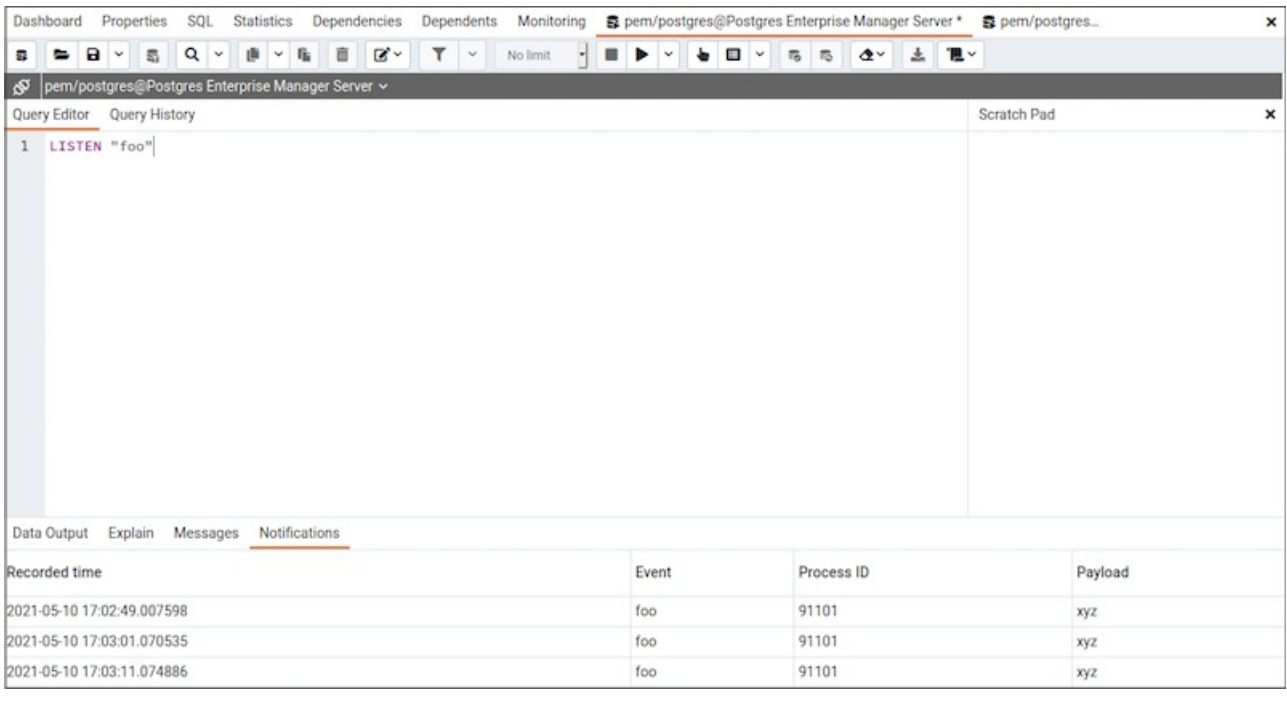

#### Query History panel

Use the Query History tab to review activity for the current session. The Query History tab displays information about recent commands including:

- The date and time that a query was invoked.
- The text of the query.
- The number of rows returned by the query.
- The amount of time it took the server to process the query and return a result set.
- Messages returned by the server (not noted on theMessages tab).
- The source of the query (indicated by icons corresponding to the toolbar).

You can show or hide the queries generated internally by pgAdmin (during View/Edit Data or Save Data operations).

To erase the content of theQuery History tab, select Clear > Clear history.

Query history is maintained across sessions for each database on a per-user basis when running in Query tool mode. In View/Edit Data mode, history isn't retained. By default, the last 20 queries are stored for each database. You can adjust this in config\_local.py by overriding the MAX\_QUERY\_HIST\_STORED value.

#### Connection status

Use Connection Status to view the current connection and transaction status by selecting the status in the Query tool.

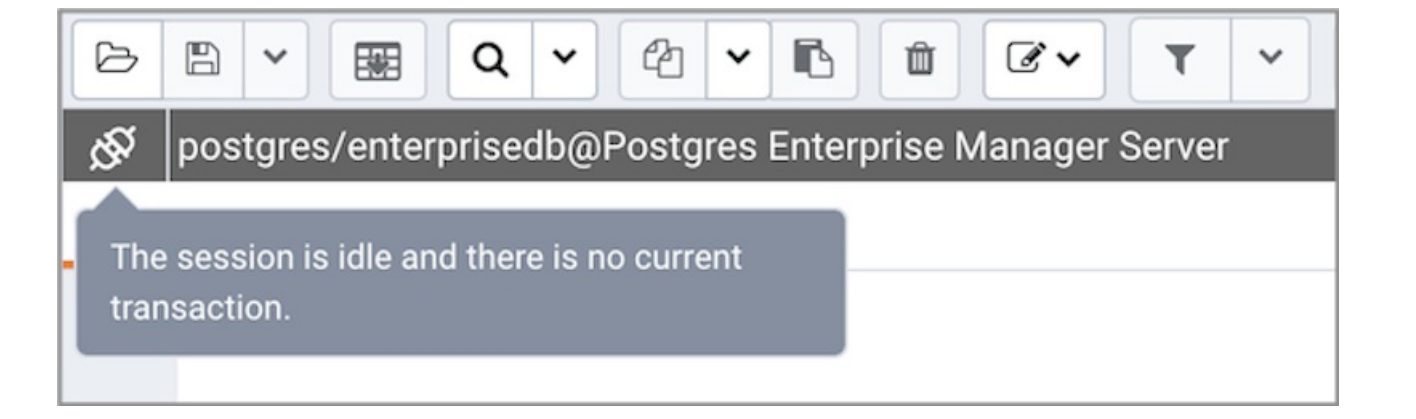

#### Macros

Query tool macros enable you to execute predefined SQL queries by pressing a single key. Predefined queries can contain the placeholder \$SELECTION\$. When the macro executes, the placeholder is replaced with the currently selected text in the Query Editor pane of the Query tool.

To create a macro:

- 1. In the Query tool, select Macros > Manage Macros.
- 2. Select the key you want to use. Enter the name of the macro and the query.
- 3. Optionally, include the selection placeholder.
- 4. Select Save.

To clear a macro, in the Manage Macros dialog box, select the macro and selectClear. Respond Yes to the prompt.

To clear all macros, select Clear next to Key. Respond Yes to the prompt.

To execute a macro, select the shortcut keys, or select it from theMacros menu.

#### Accessing in-app help for UI details

The in-app help provides comprehensive details about the PEM web interface, including the menu items, charts and graphs on the dashboards, and the options on the dialog boxes. The in-app help also includes instructions for creating database objects.

- $\bullet$  To access the landing page for the help, select Help > Online help.
- To access context-sensitive help for a dialog box, select?.

## 35 Using the Schema Diff tool

Schema Diff compares schema objects between two database schemas. Use the Tools menu to access Schema Diff.

Schema Diff allows you to:

- Compare and synchronize the database schemas (from source to target).
- Visualize the differences between database schemas.
- List the differences in SQL statement for target schema objects.  $\bullet$
- Generate synchronization scripts.  $\bullet$

To open the selection panel, select Tools > Schema Diff. Select the source and target servers, databases, and schemas to compare. After selecting the objects, select Compare.

#### Note

The source and target databases must use the same major version.

You can open multiple copies of Schema Diff in individual tabs. To specify whether to open Schema Diff in a new browser tab, select the Preferences dialog box. Set Open in new browser tab to true.

The Schema Diff panel is divided into two panels: an Object Comparison panel and a DDL Comparison panel.

#### Schema Diff Object Comparison panel

In the Object Comparison panel, you can select the source and target servers of the same major version, databases, and schemas to compare. You can select any server listed under the browser tree whether it's connected or disconnected. If you select a server that isn't connected, then you must enter the password before using that server.

Select the databases to compare. The databases can be the same or different, and from the same or different servers.

Select the source and target schemas to compare.

After you select servers, databases, and schemas, select Compare to get the comparison results.

Use the lists of Functions, Materialized Views, Tables, Trigger Functions, Procedures, and Views to view the DDL statements of all the schema objects.

To filter the schema objects, select Filter in the upper-right corner of the Object Comparison panel. Filter the schema objects according to these criteria:

- Identical If the object is found in both schemas with the same SQL statement, then the comparison result is identical.
- Different If the object is found in both schemas with different SQL statements, then the comparison result is different.
- Source Only If the object is found only in source schema and not in target schema, then the comparison result is source only.
- Target Only If the object is found only in target schema and not in source schema, then the comparison result is target only.

Select any of the schema objects in the Object Comparison panel to display the DDL statements for that object in the DDL Comparison panel.

## Schema Diff DDL Comparison panel

The DDL Comparison panel displays three columns:

- The first column displays the DDL statement of the object from the source schema.
- The second column displays the DDL statement of the object from the target schema.
- The third column displays the difference in the SQL statement of the target schema object.

To check for differences in the SQL statements, review the DDL statements of all the schema objects.

The Schema Diff tool can generate a SQL script with the differences found in the target schema object. The SQL script compares the target schema object to the SQL statement of the source schema object. To generate the script:

- 1. In the Object Comparison panel, select the check boxes of the schema objects.
- 2. Select Generate Script.

To open the Query tool in a new tab and display the differences in the SQL statement in the Query Editor:

- 1. Select the schema objects.
- 2. Select Generate Script.

If you select the schema object to check the difference generated in the DDL Comparison panel but don't select the check box of the schema object, then PEM opens the Query tool in a new tab. The Query tool displays the differences in the SQL statements in the Query Editor.

To copy the difference generated in the DDL Comparison panel, selectCopy.

Apply the SQL Statement in the target schema to synchronize the schemas.

## 36 Using the ERD tool

The Entity-Relationship Diagram (ERD) tool is a database design tool that provides a graphical representation of database tables, columns, and interrelationships. ERD can give sufficient information for the database administrator to follow when developing and maintaining the database. To access the ERD tool, select Tools > ERD Tool. The ERD tool allows you to:

- Design and visualize the database tables and their relationships.
- Add notes to the diagram.
- Align the tables and links for a cleaner look.
- Save the diagram and open it later to continue working on it.
- Generate ready-to-run SQL from the database design.
- Generate the database diagram for an existing database.

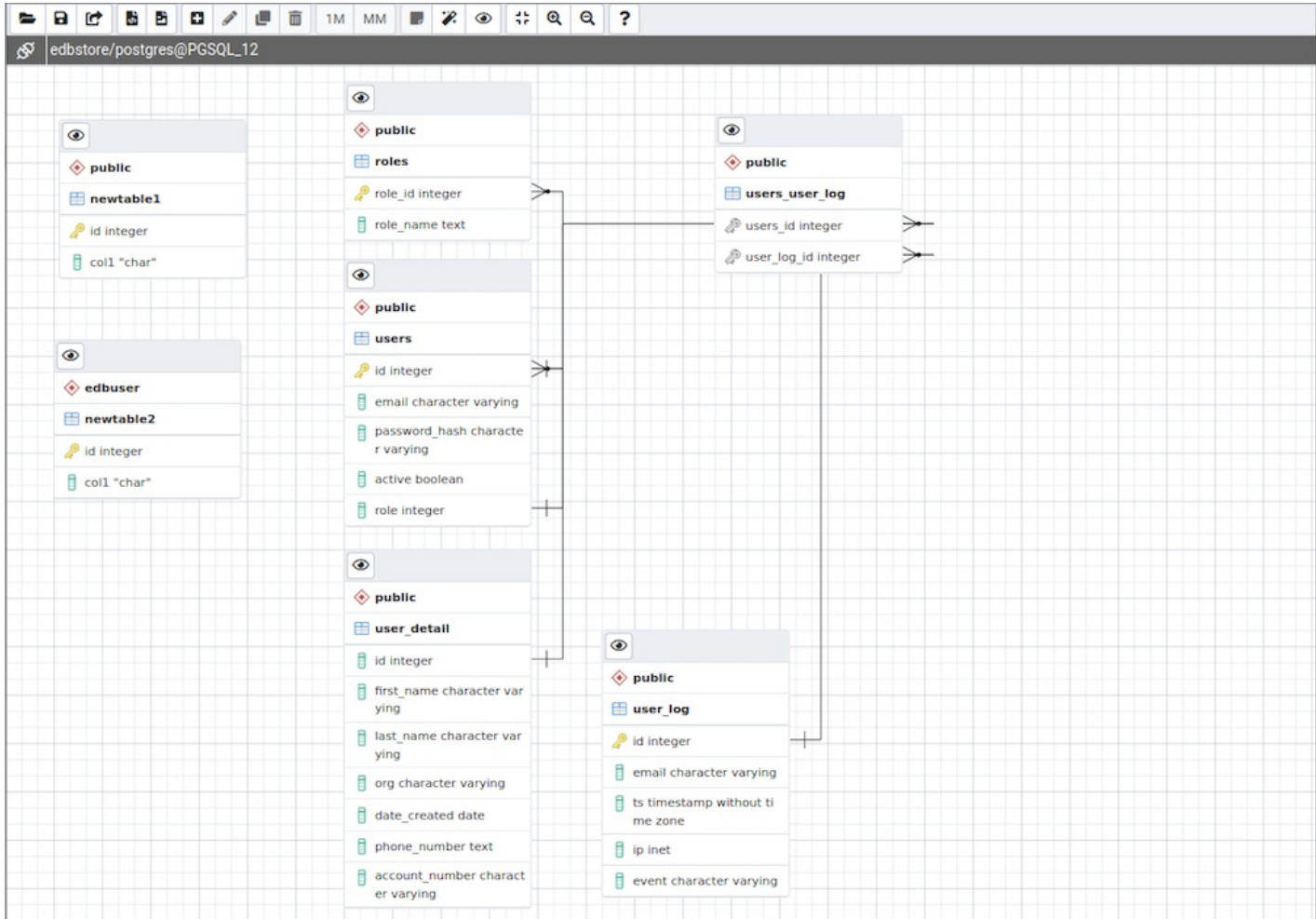

You can open multiple copies of the ERD tool in individual tabs simultaneously. To close a copy of the ERD tool, select theX in the upper-right corner of the tab bar.

## Toolbar

The ERD Tool toolbar uses context-sensitive icons that provide shortcuts to frequently performed tasks.

## File options

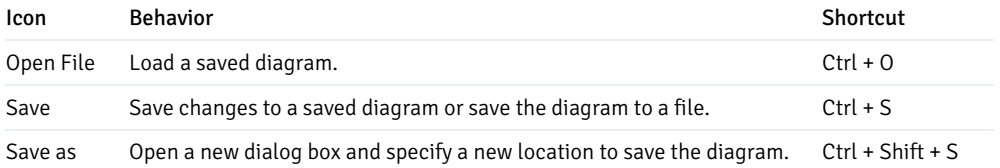

## Export options

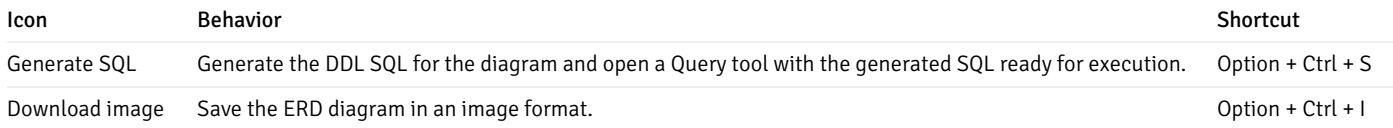

## Editing options

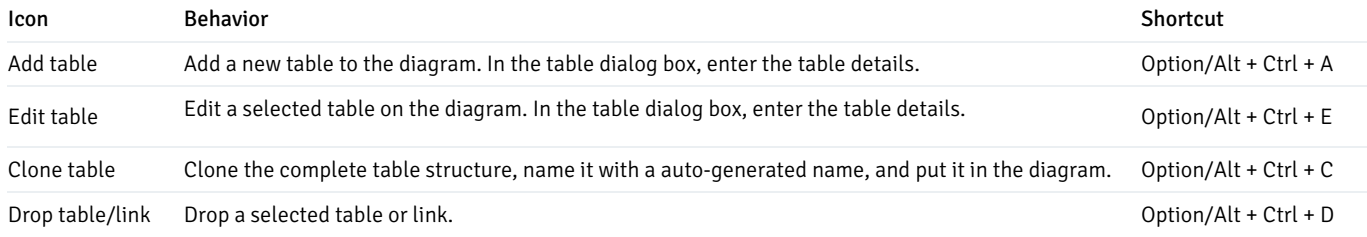

## Table relationship options

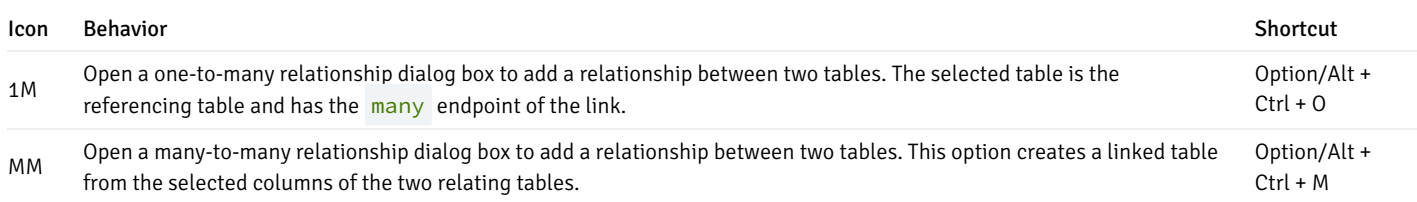

## Utility Options

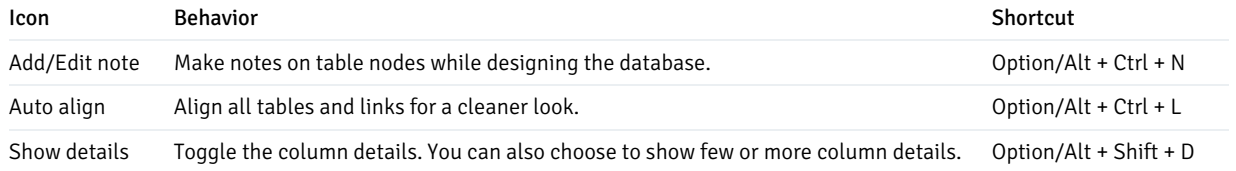

#### Zoom options

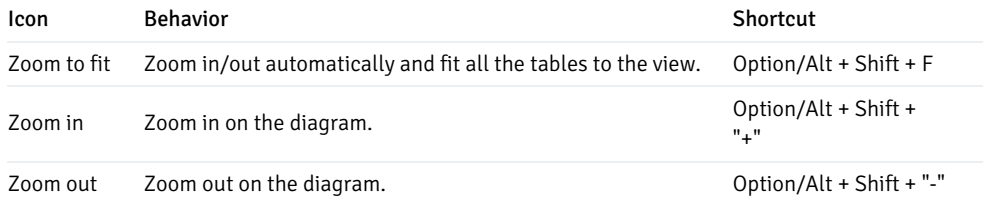

### Table dialog

The table dialog box allows you to:

- Change the table structure details.
- Edit an existing table or add a new one.
- See Table dialog in the PEM client online help for information on different fields.

## Table node

The table node shows table details in a graphical representation:

- On the top bar:
	- o To show column details, select Details toggle.
	- o When you add a note, Note becomes enabled. Select Note to changes notes.
- The first row displays the table's schema name, like public in the example.
- The second row displays the table's name, like users in the example.
- The remaining rows dispalys the table's column names and their data types.
	- o A column that is a primary key displays as a lock key, like id integer in the example.
	- o Other columns diplay as a green column, like email character varying in the example.
- Select the node to drag it on the canvas.
- To open the table dialog box and change the table details, either double-click the table node or selectEdit on the toolbar. See Table dialog in the PEM client online help for information on different fields.

#### One-to-many link dialog box

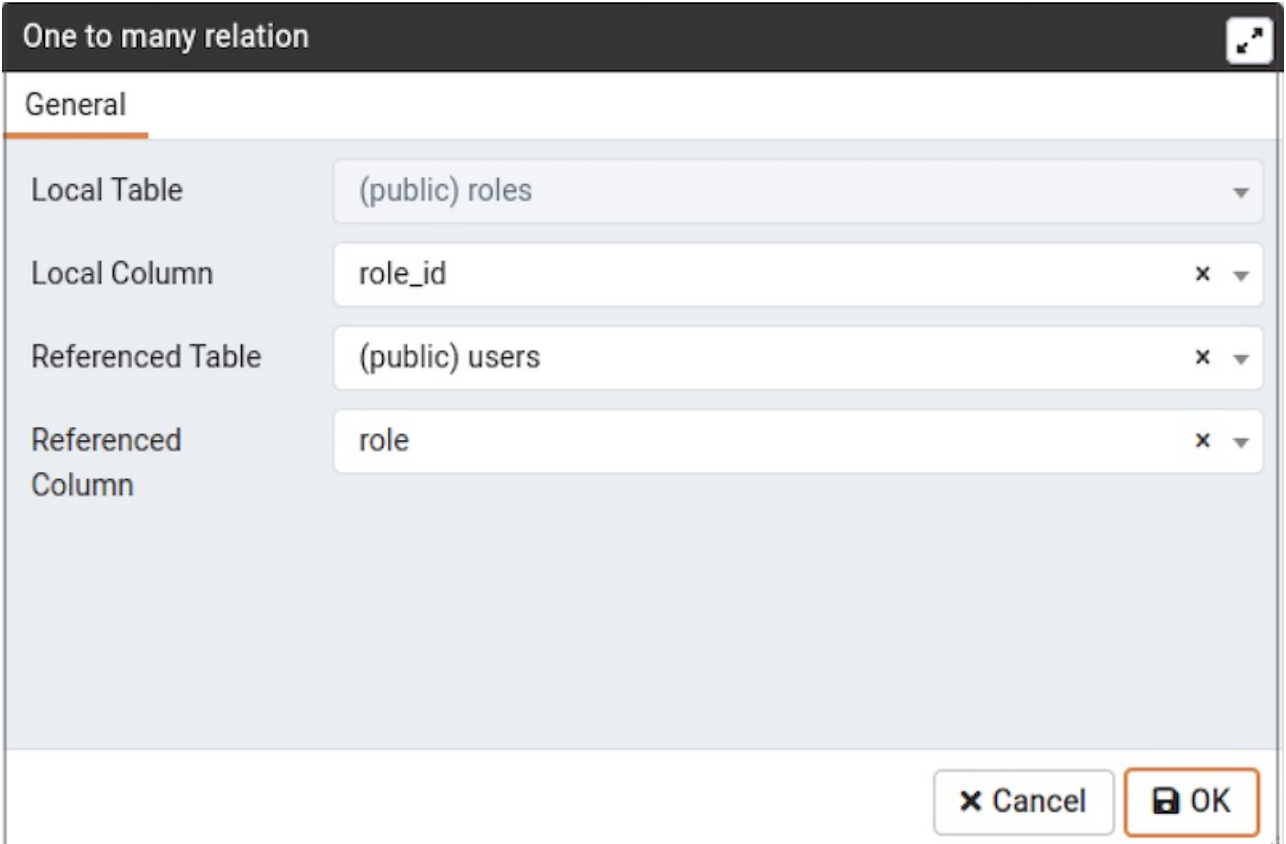

The one-to-many link dialog box allows you to:

- Add a foregin key relationship between two tables.
- Select a Local Table that references another table. The Local Table has the many end point.
- Select a Local Column that references another column.
- Select the Referenced Table. The Referenced Table has the one end point.
- Select the Referenced Column.

## Many-to-many link dialog box

The many-to-many link dialog box allows you to:

- Add a many-to-many relationship between two tables.
- Create a relation table with linked columns that are derived from the two tables.
- Select the Left Table, which is the first table that is linked. The Left Table has the one endpoint of the link with the new relation table.
- Select the Left table Column, which is the first table's column. The Left table Column is a primary key.
- Select the Right Table, which is the second table that is linked. The Right Table has the one endpoint of the link with the new relation table.
- Select the Right table Column, which is the second table's column. The Right table Column is a primary key.

## Table link

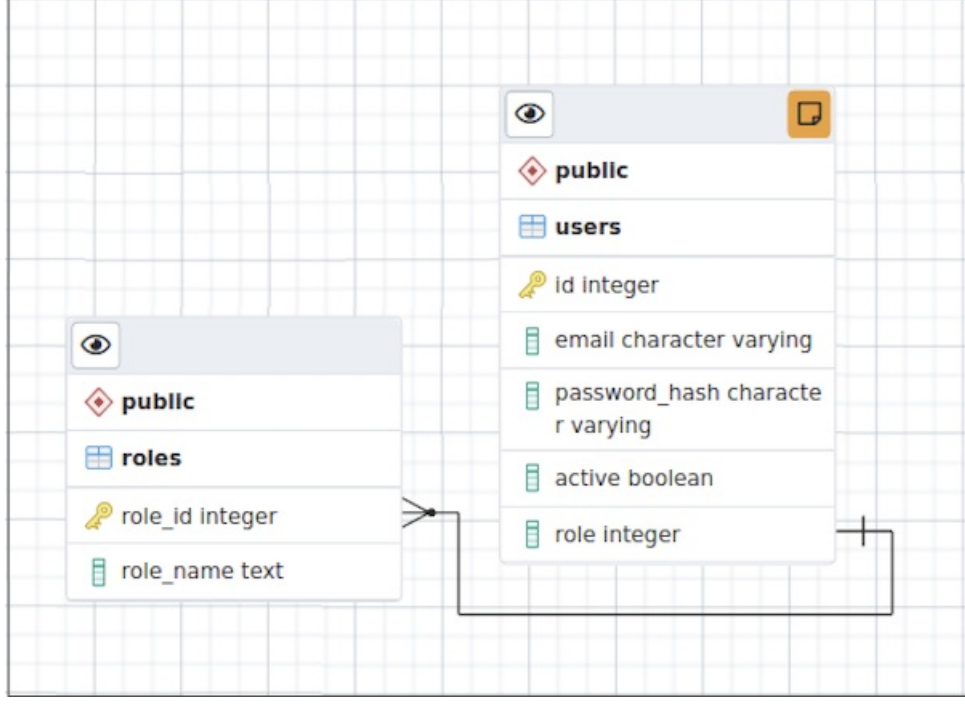

The table link shows the relationship between tables:

- The single-line endpoint of the link shows the column that is the reference.
- The three-line endpoint of the link shows the column that references.
- If one of the columns that is a reference or that references is removed from the table, then the link drops.
- Select the link to drag it on the canvas.

## Table notes

To add a note to a table:

- 1. On the toolbar, select Add/Edit note.
- 2. In the window, enter your note.

When a note is added to a table, Note becomes enabled on the Table node. To check or update notes, selectNote.

# 37 Accessing in-app help

The in-app help provides comprehensive details about the PEM web interface, including the menu items, charts and graphs on the dashboards, and the options on the dialog boxes. The in-app help also includes instructions for creating database objects.

- $\bullet$  To access the landing page for the help, select Help > Online help.
- To access context-sensitive help for a dialog box, select?.